The essentials of imaging

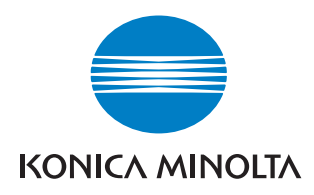

# bizhub **/** C203/C253/C353

# Operaciones con carpetas

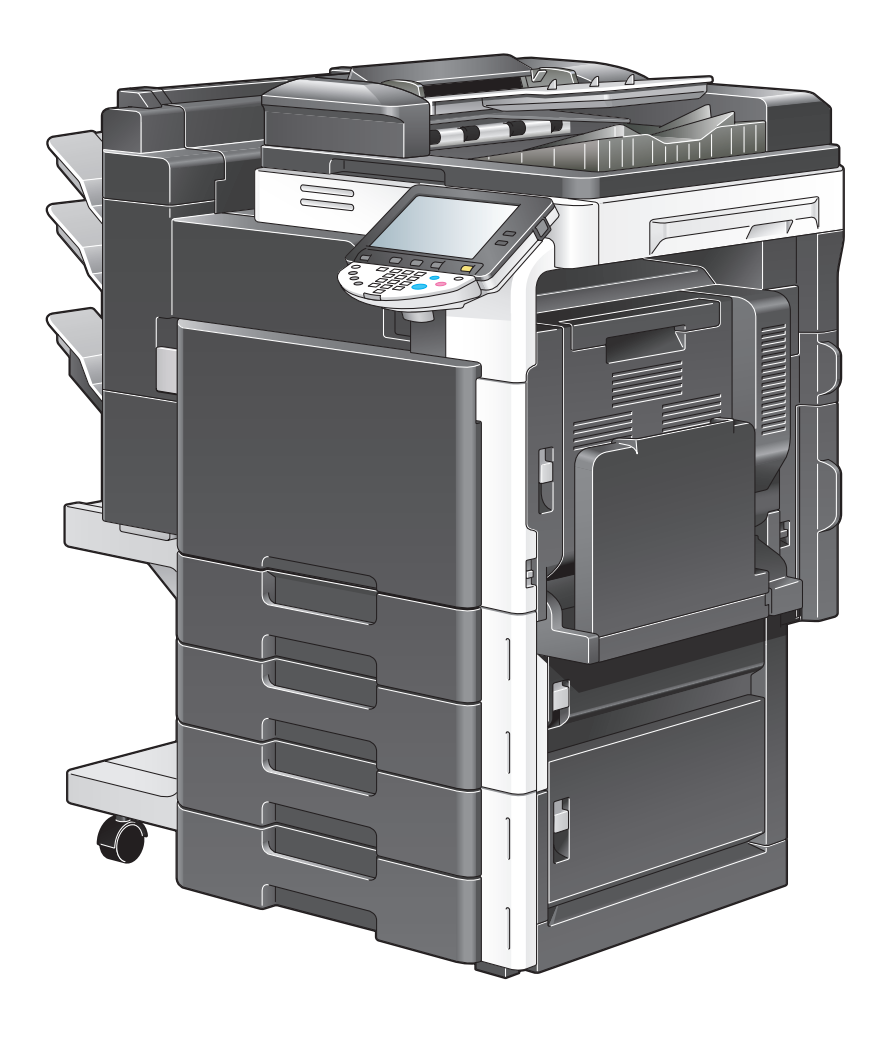

# **Contenido**

# **[1 Introducción](#page-14-0)**

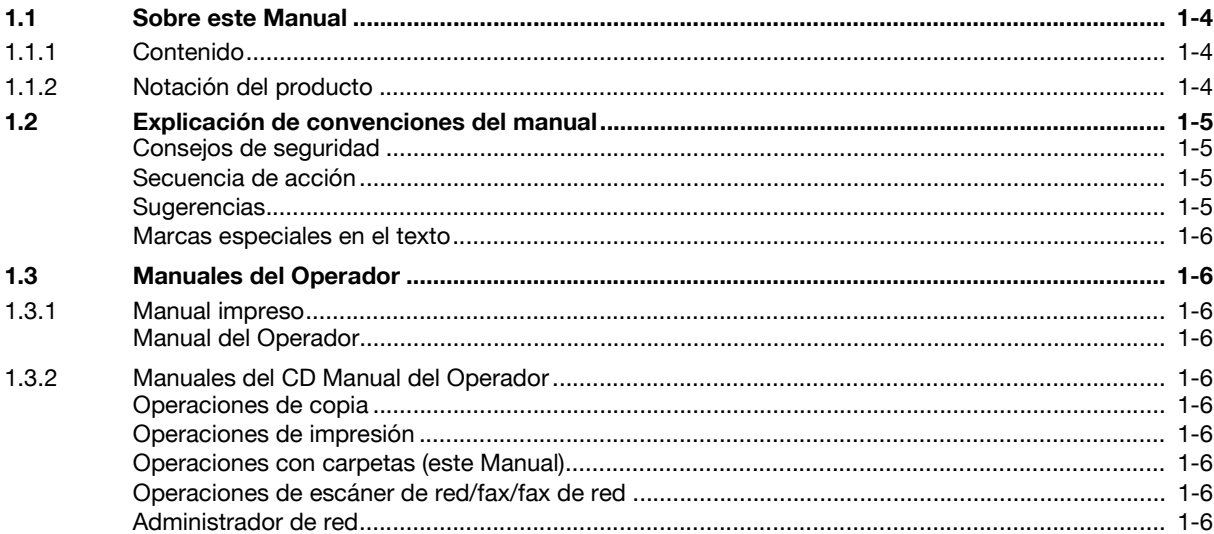

# **[2 Descripción general de las funciones de la carpeta de usuario](#page-20-0)**

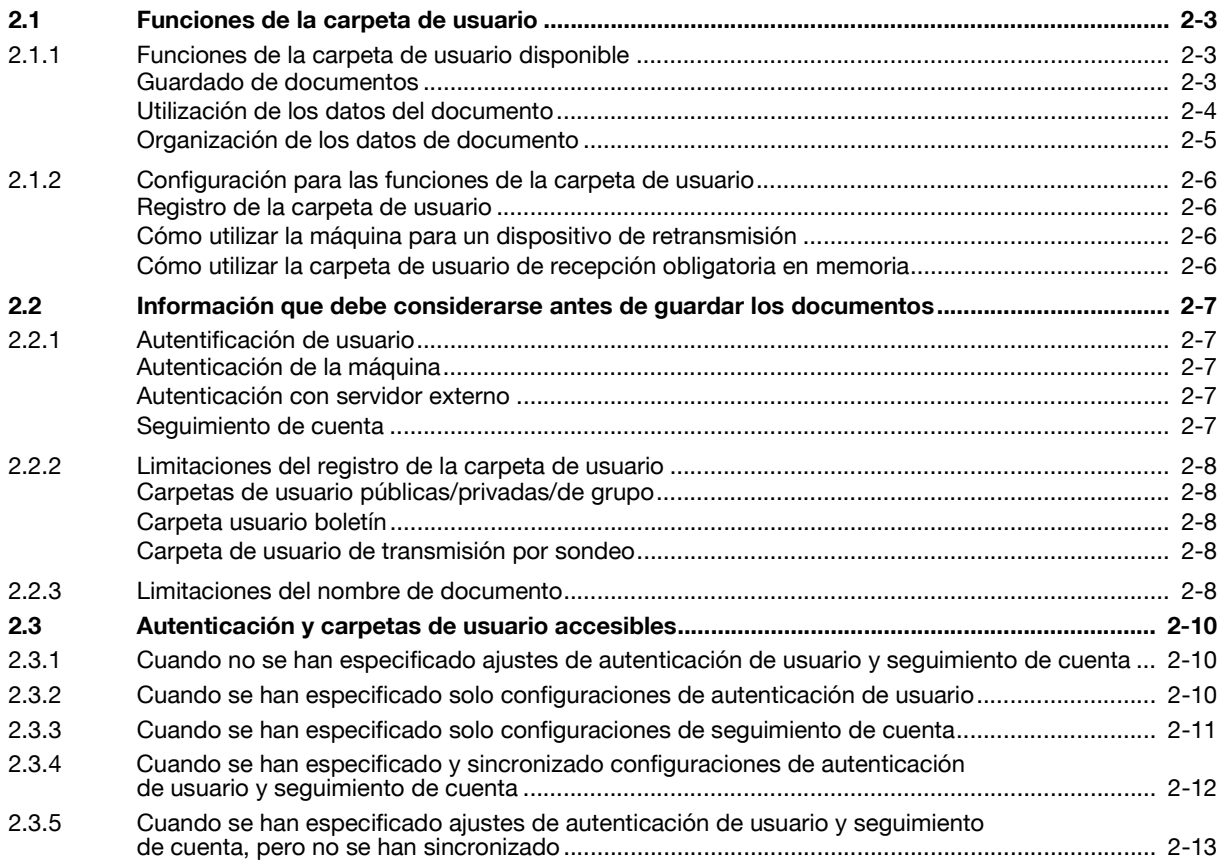

#### Panel de control/panel táctil 3

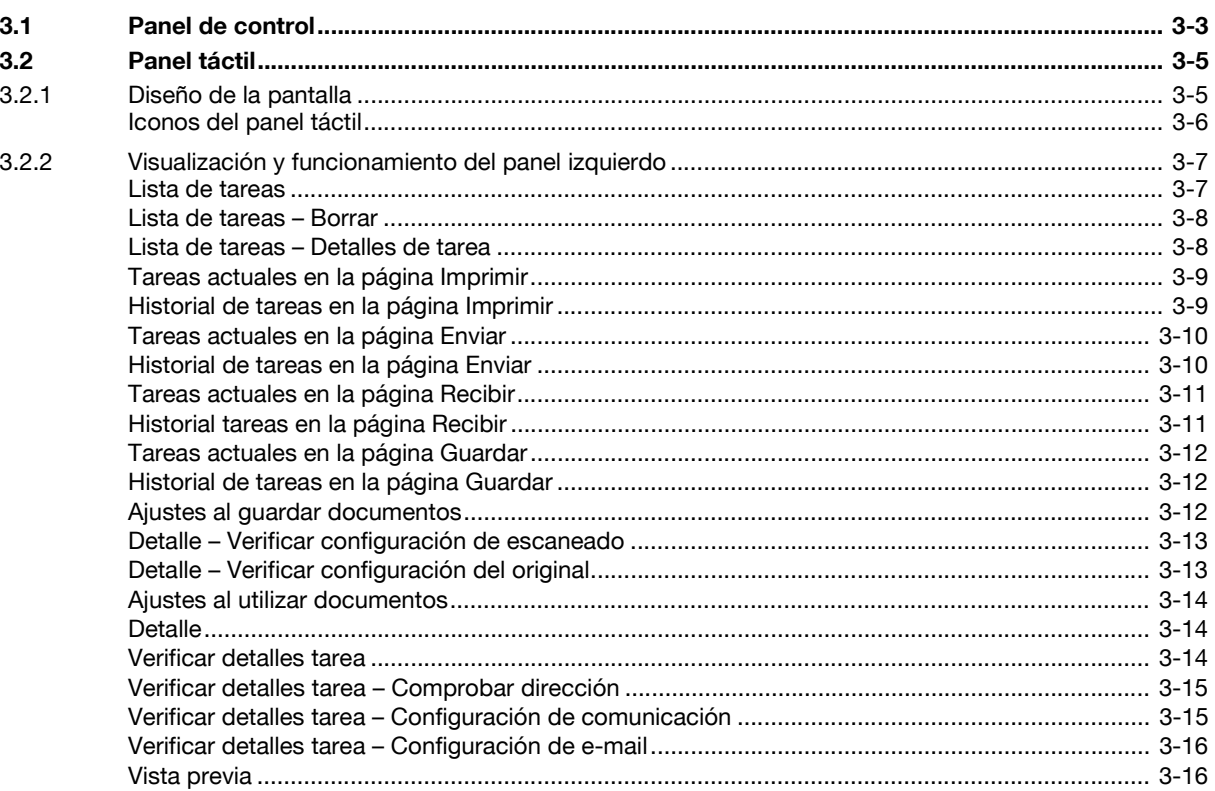

#### Flujo de operaciones de las carpetas de usuario  $\overline{4}$

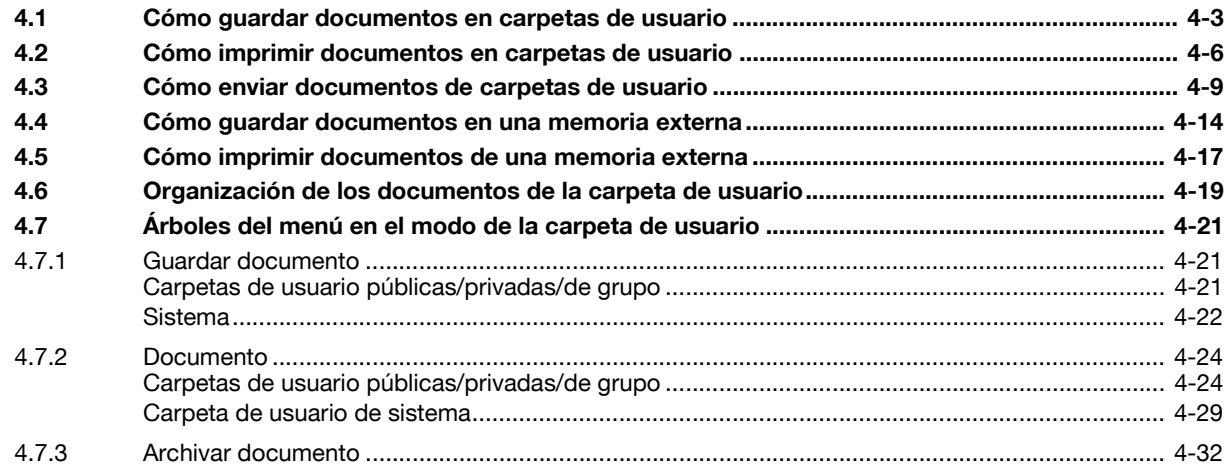

#### Acceso al modo de carpeta de usuario 5

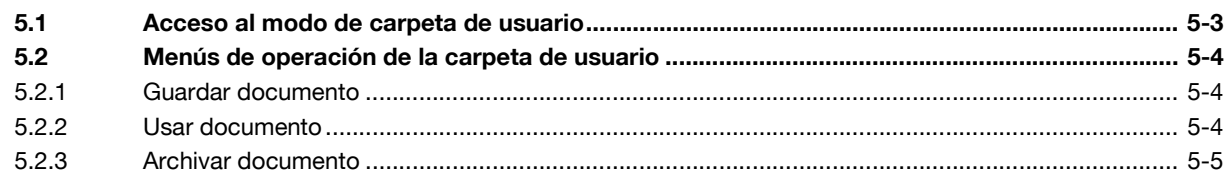

#### **Guardar documento**  $6\phantom{a}$

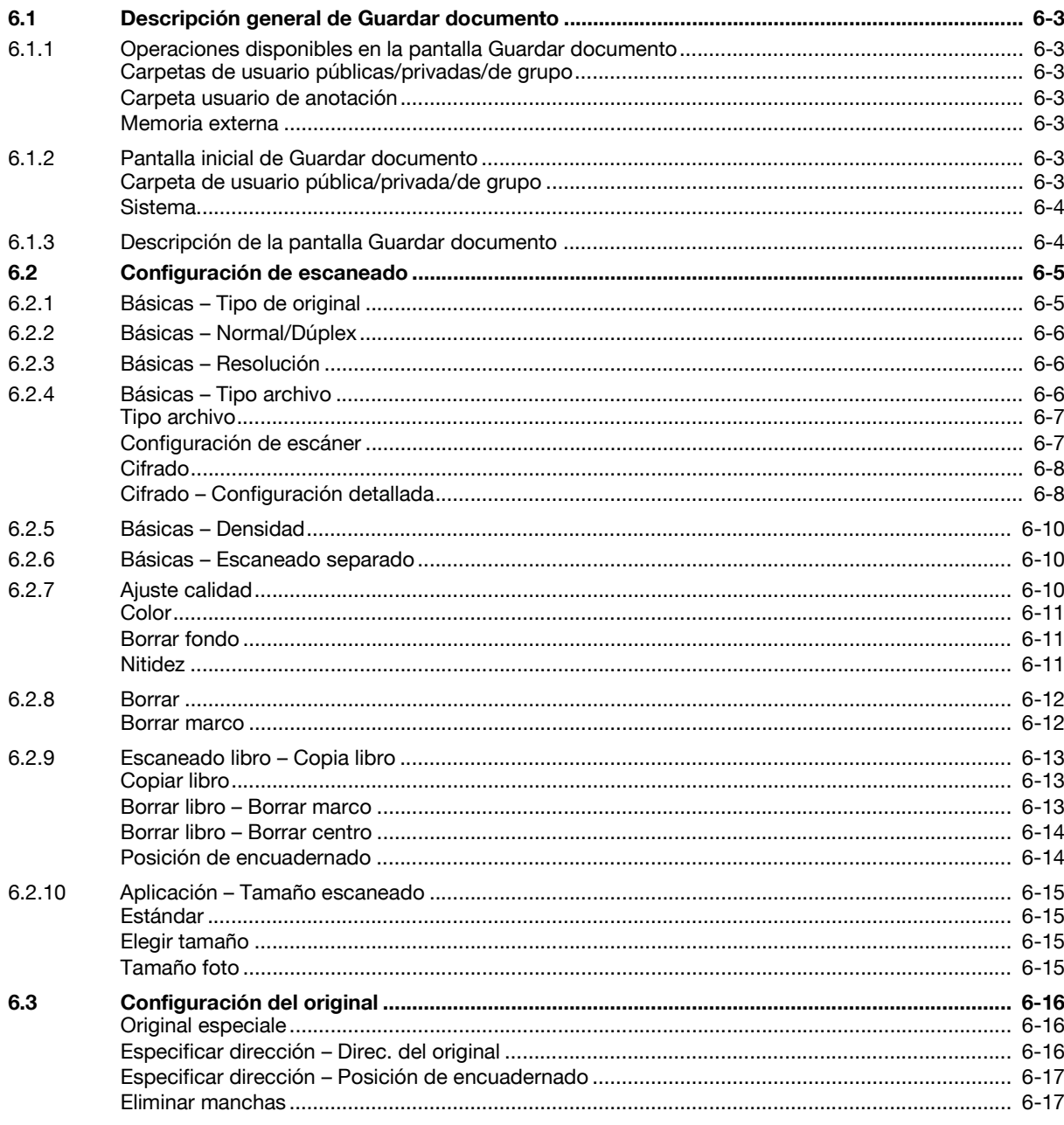

#### $\overline{7}$ **Usar Documento**

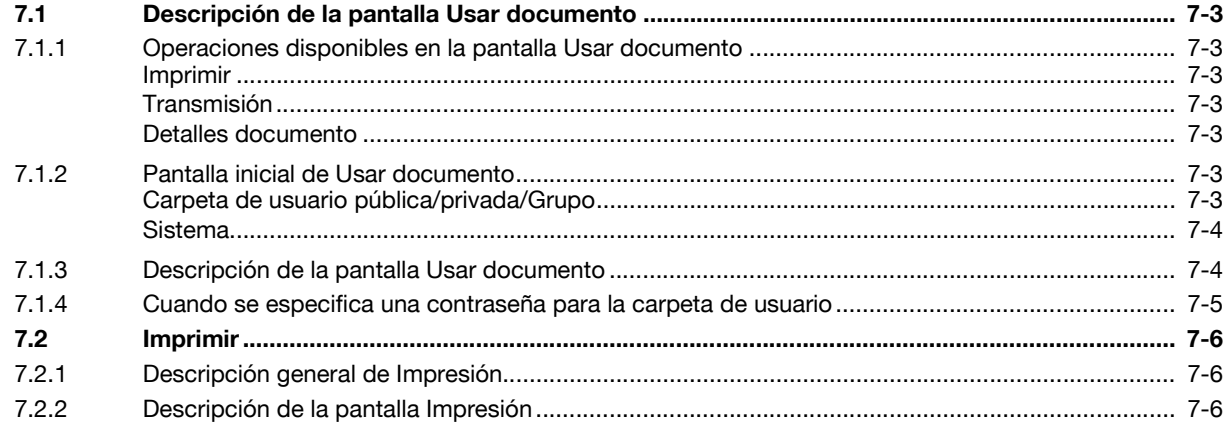

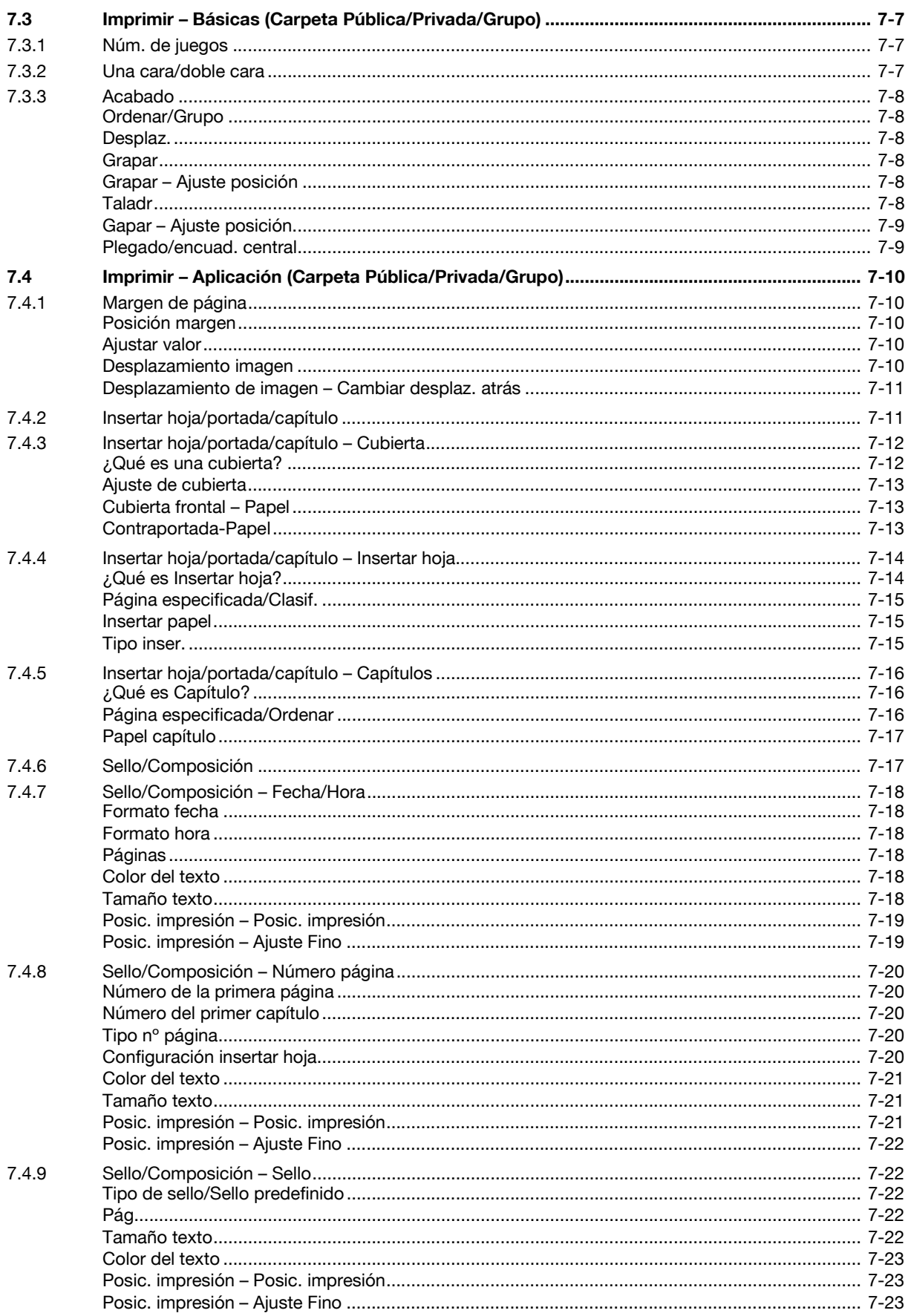

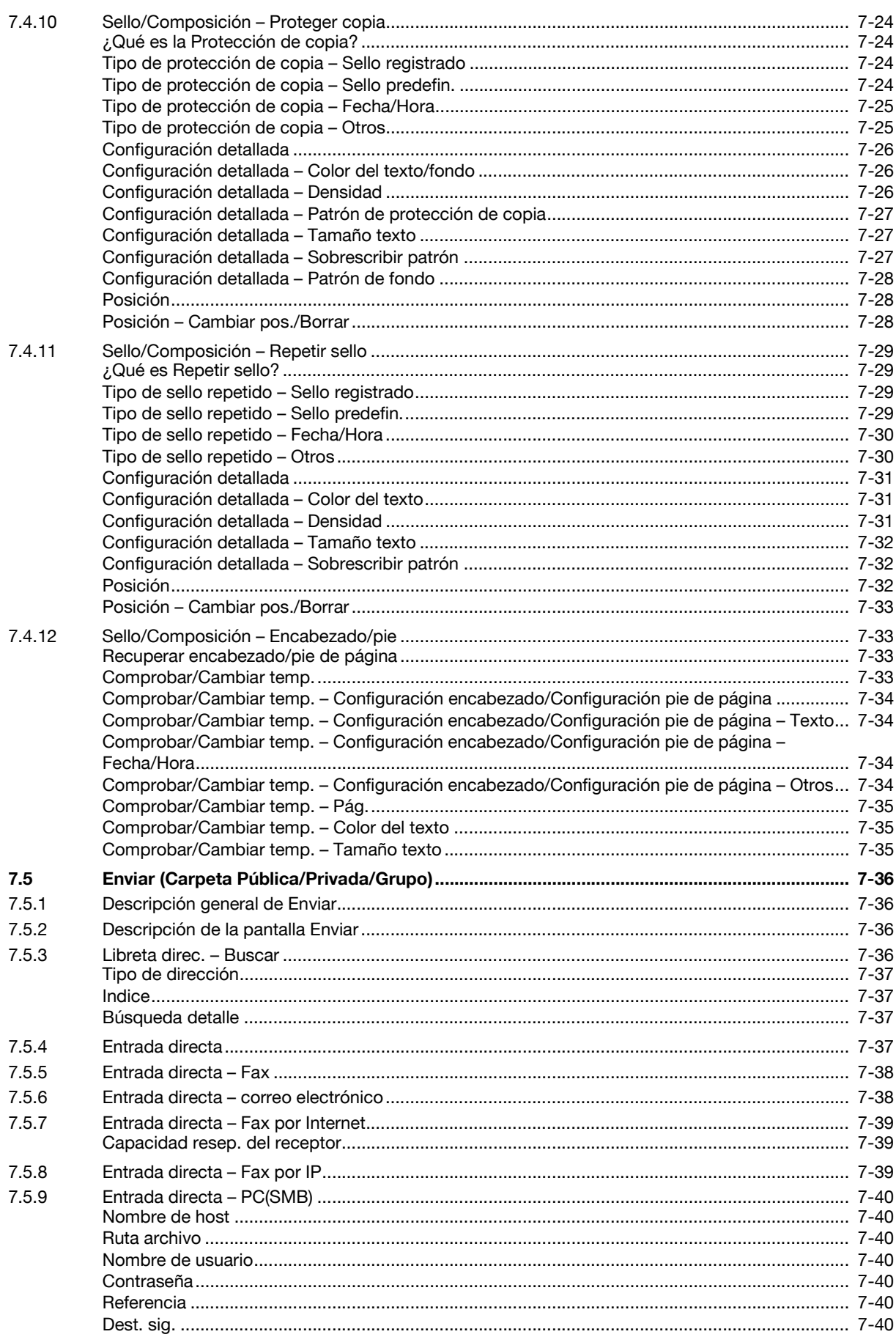

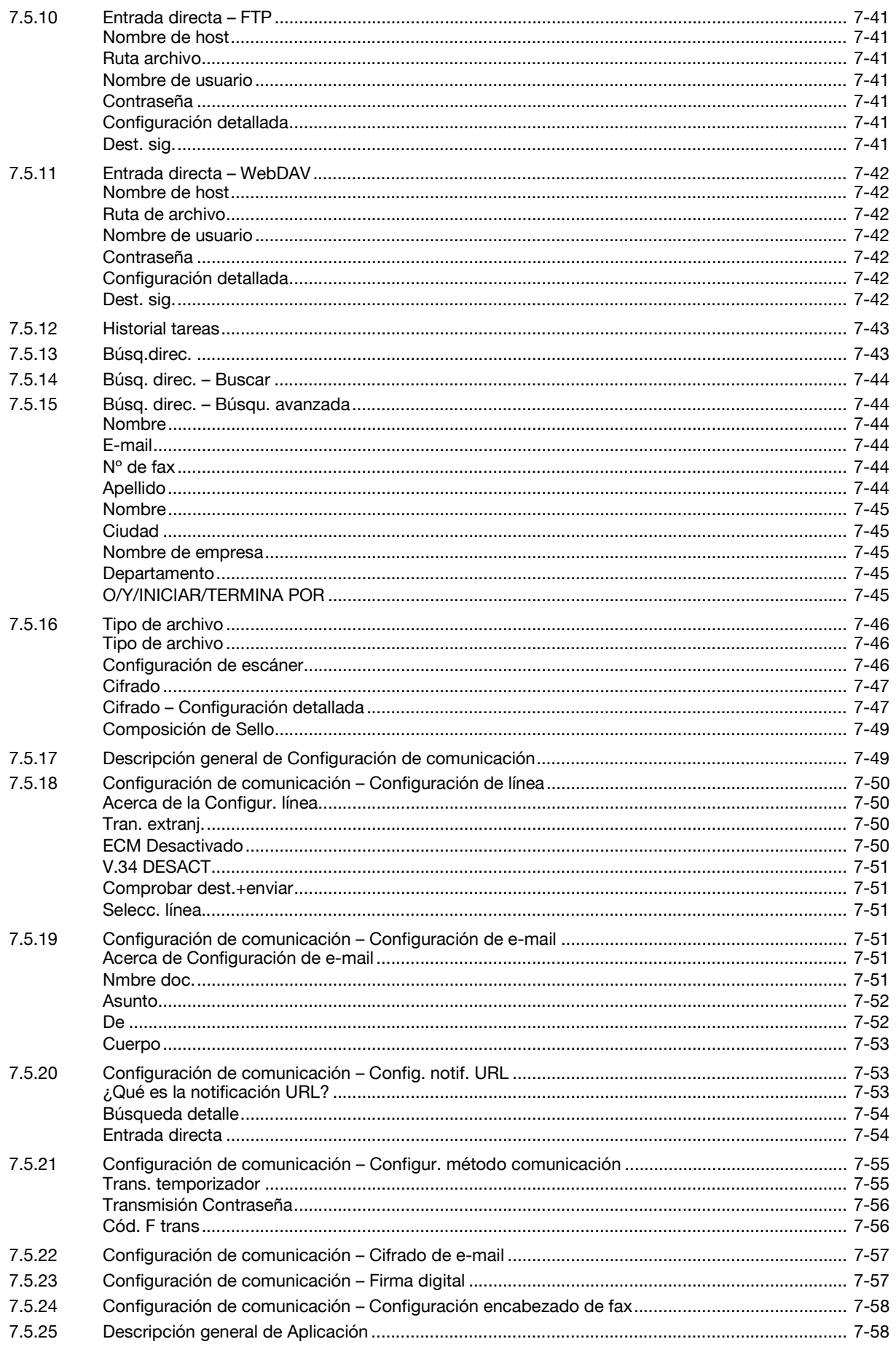

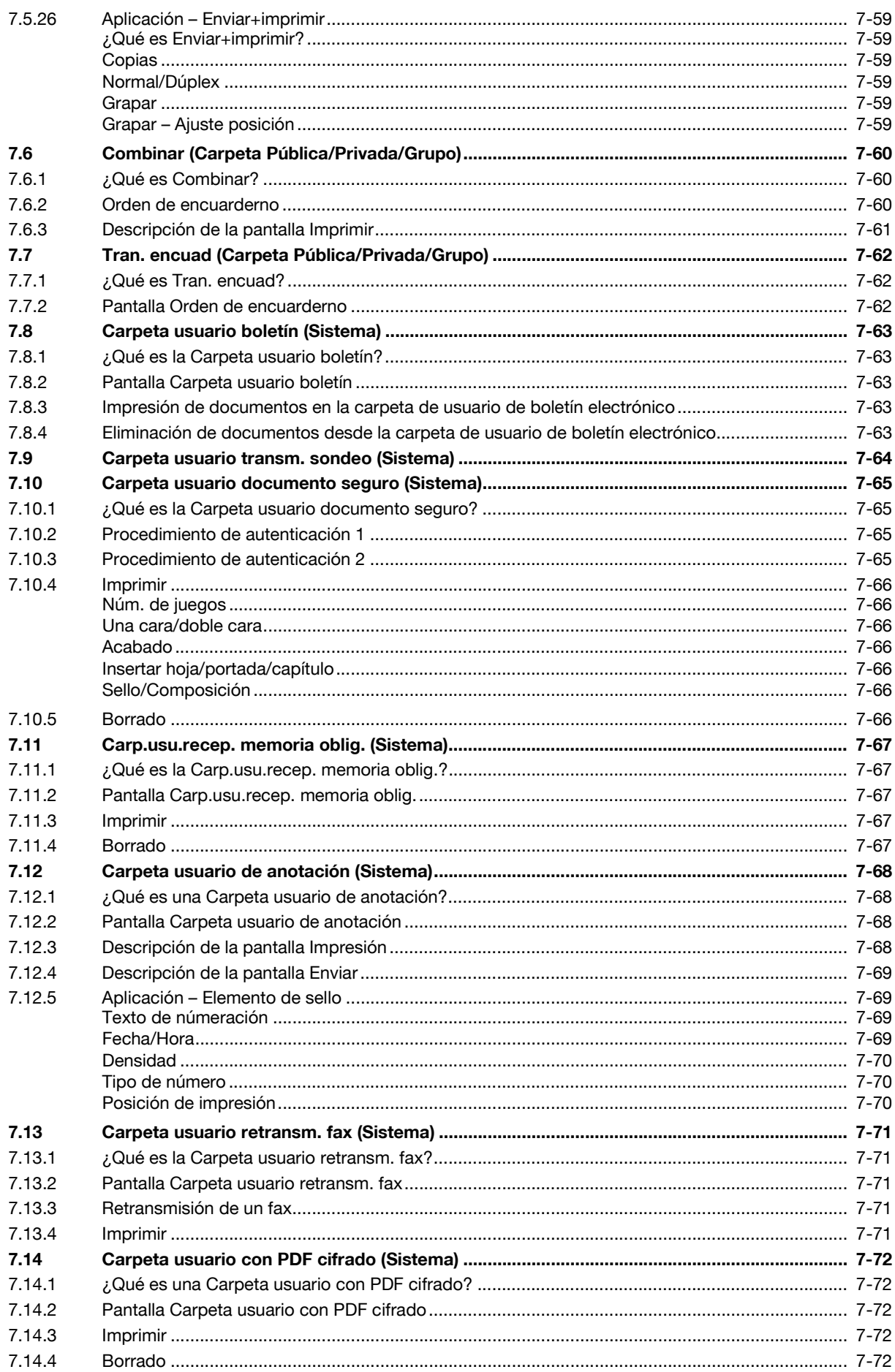

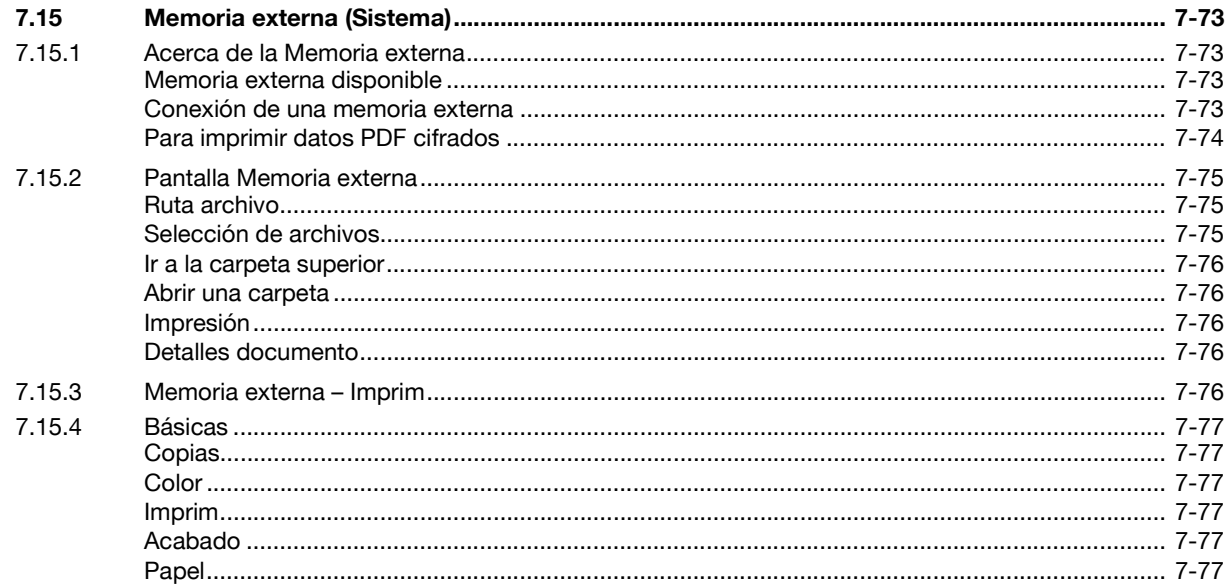

#### **Archivar documento** 8

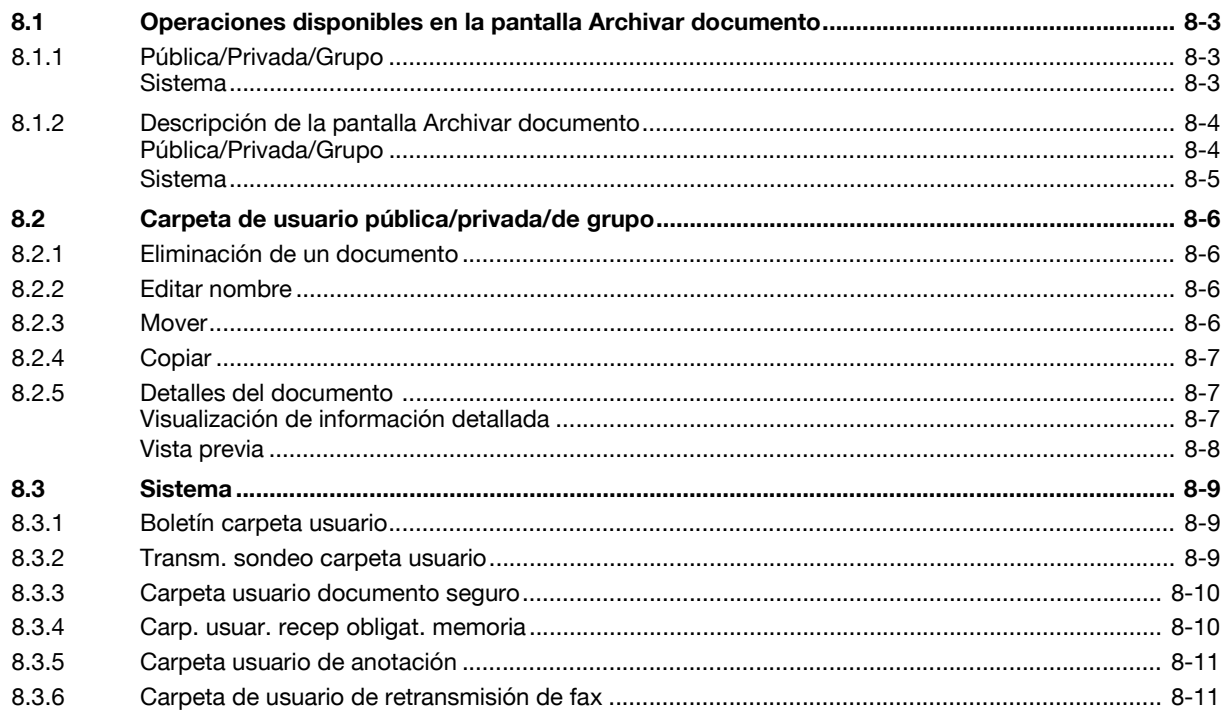

#### Configuración de buzón 9

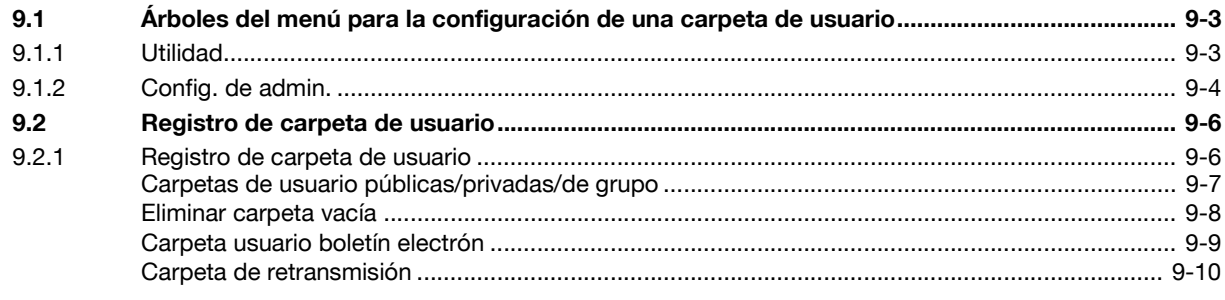

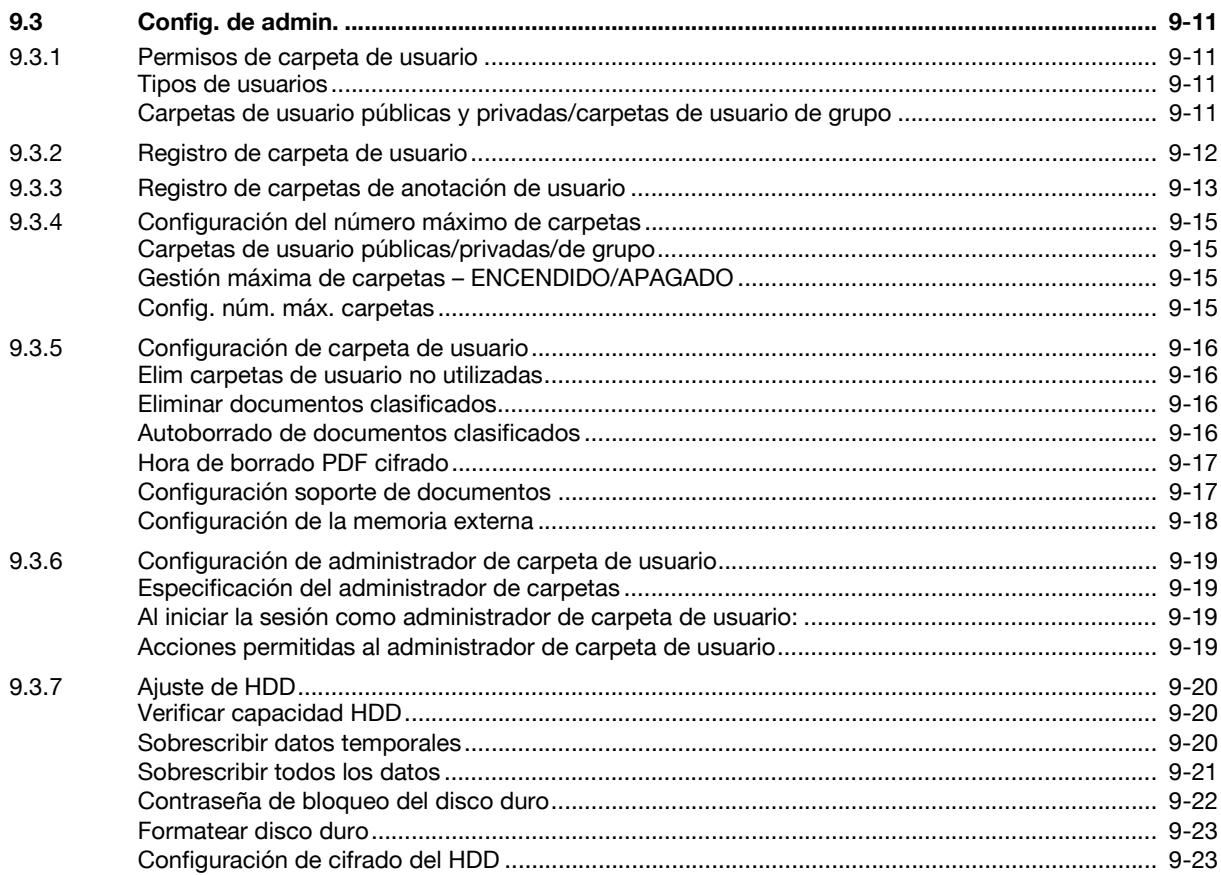

# 10 PageScope Web Connection

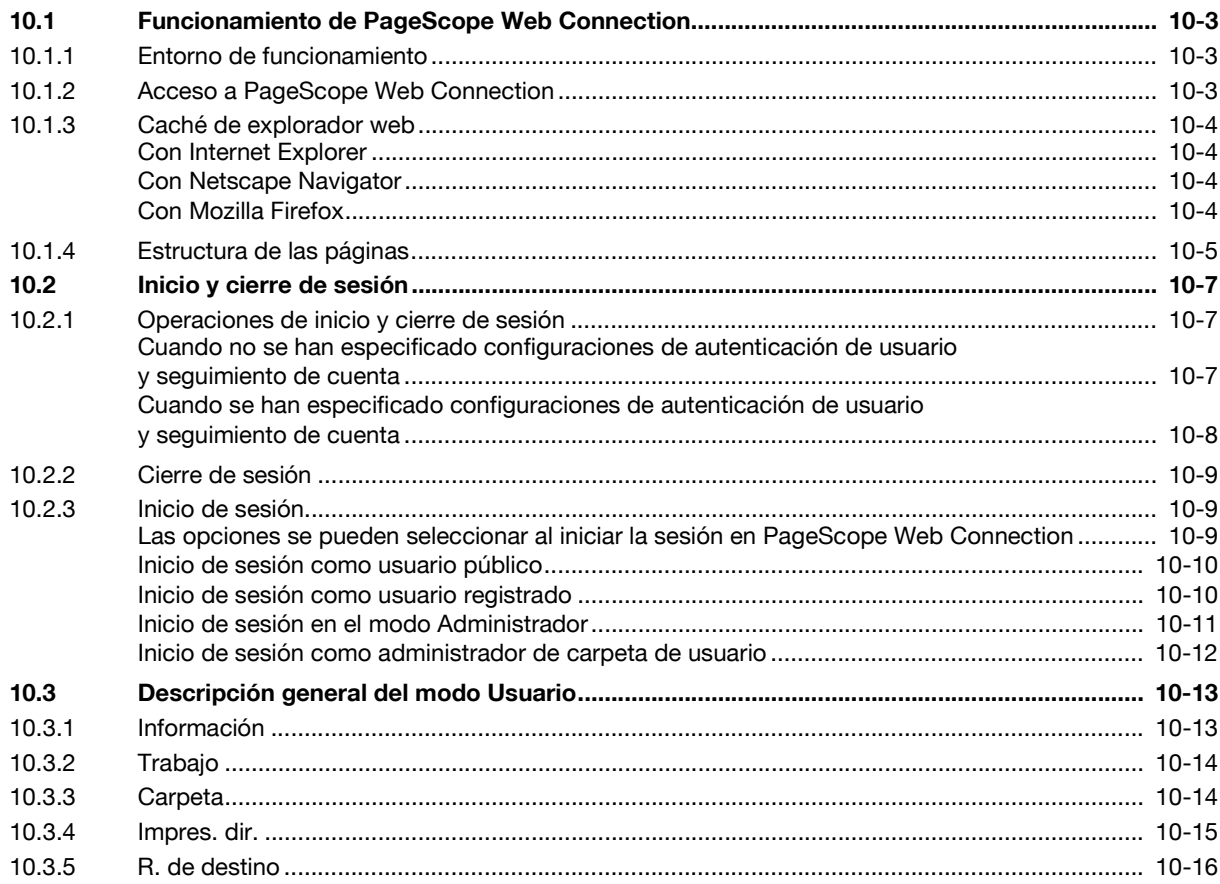

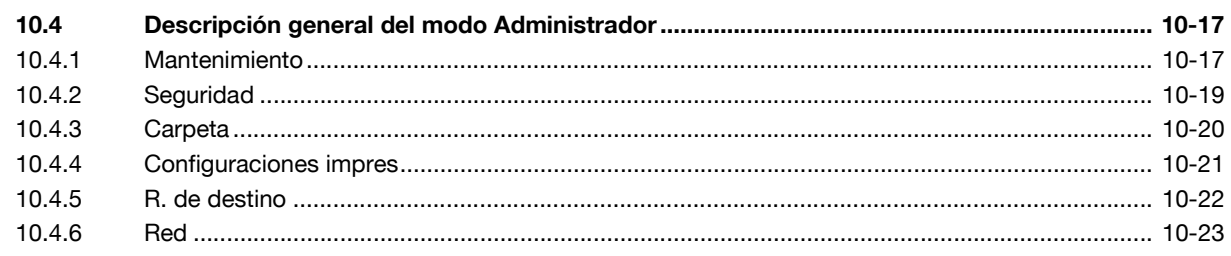

# 11 Apéndice

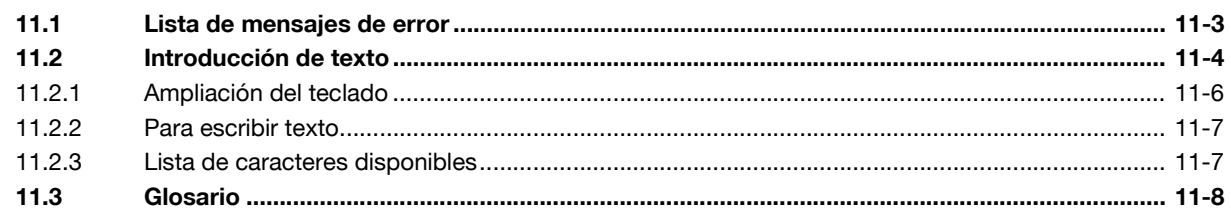

12 Índice

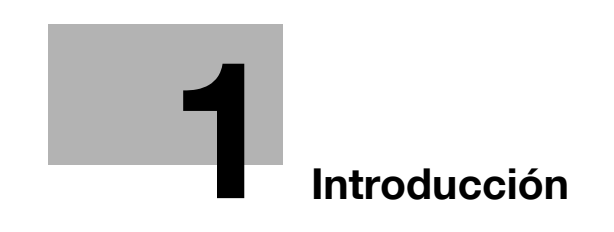

# <span id="page-14-1"></span>**1 Introducción**

<span id="page-14-0"></span>Gracias por comprar esta máquina.

Este Manual del Operador describe las instrucciones de funcionamiento, las precauciones necesarias para un correcto funcionamiento y la solución sencilla de problemas de las funciones de la carpeta de usuario de bizhub C203/C253/C353. Para utilizar toda la funcionalidad de este producto de forma efectiva, lea este Manual del Operador tantas veces como sea necesario.

Asimismo, si instala programas de software como HDDTWAIN y PageScope Box Operator, podrá acceder a los datos de la carpeta de usuario desde otro ordenador de la red. Las funciones disponibles varían en función del software. Consulte el manual del software correspondiente.

A fin de utilizar el producto de forma segura y correcta, lea atentamente los Manuales del Operador adjuntos: Copiar/Imprimir/Escáner de red/Fax/Fax de red/Operaciones con carpetas y Administrador de red.

Para obtener información detallada sobre la seguridad y las precauciones de funcionamiento, consulte el Manual del Operador.

Para obtener descripciones sobre las marcas registradas y los copyrights, consulte el Manual del Operador.

Las ilustraciones que aparecen en este manual pueden presentar ligeras variaciones respecto al equipo real.

# **1.1 Sobre este Manual**

<span id="page-15-0"></span>Este documento es un Manual del Operador sobre las funciones de la carpeta de usuario de bizhub C203/C253/C353.

A continuación se describe el contenido de este manual y la representación del nombre del producto.

Este manual está dirigido a usuarios que tengan conocimientos informáticos básicos y que estén familiarizados con la máquina. Para obtener detalles sobre los sistemas operativos Windows o Macintosh o sobre las aplicaciones del software, consulte los manuales correspondientes.

Asimismo, esta máquina también incluye los programas de software relacionados con las funciones de la carpeta de usuario, como HDDTWAIN y PageScope Box Operator. Para obtener más información sobre la utilización de estos programas de software, consulte el manual del CD-ROM.

# **1.1.1 Contenido**

<span id="page-15-1"></span>Este manual consta de los siguientes capítulos:

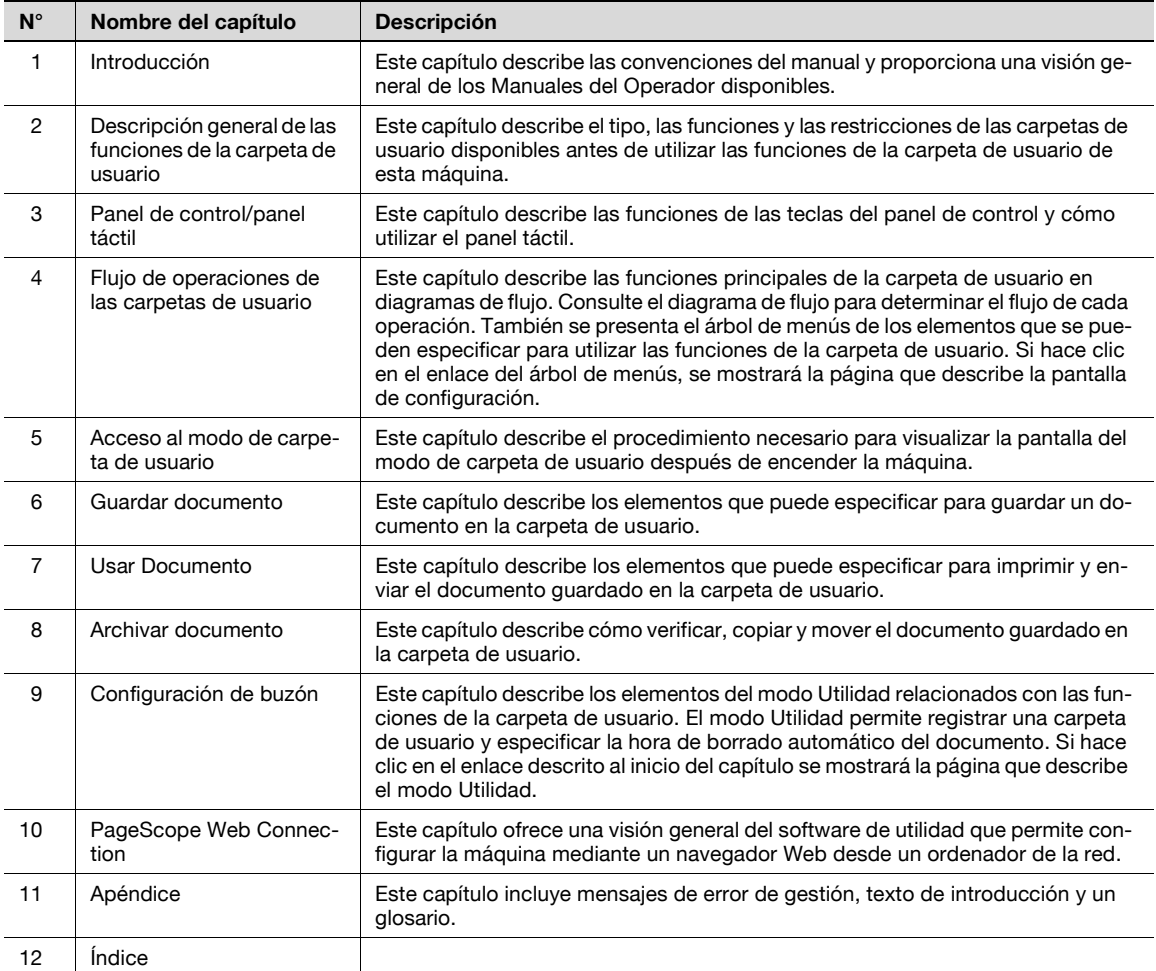

# **1.1.2 Notación del producto**

<span id="page-15-2"></span>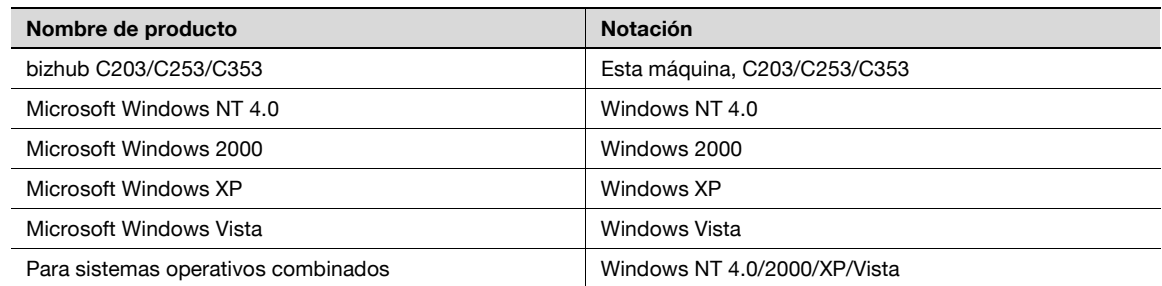

# **1.2 Explicación de convenciones del manual**

<span id="page-16-0"></span>Las marcas y los formatos de texto utilizados en este manual se describen a continuación.

### <span id="page-16-1"></span>**Consejos de seguridad**

# 6 **PELIGRO**

**Si no se respetan las advertencias identificadas de esta forma, podrían producirse daños personales graves e incluso la muerte a causa de una descarga eléctrica.**

Tenga en cuenta todos los posibles riesgos para prevenir lesiones.

# 7 **ATENCIÓN**

**No atenerse a las instrucciones destacadas de esta manera podría provocar lesiones graves o daños materiales.**

Tenga en cuenta todas las advertencias para prevenir lesiones y garantizar un uso seguro de la máquina.

# 7 **PRECAUCIÓN**

**No atenerse a las instrucciones destacadas de esta manera podría provocar lesiones leves o daños materiales.**

 $\rightarrow$  Tenga en cuenta todas las precauciones para prevenir lesiones y garantizar un uso seguro de la máquina.

#### <span id="page-16-2"></span>**Secuencia de acción**

- **1** El número 1 con este formato indica el primer paso de una secuencia de acciones.
- **2** Los números siguientes con este formato indican los pasos posteriores de una secuencia de acciones.
	- **?** El texto con este formato de estilo proporciona una ayuda adicional.
	- $\rightarrow$  El texto con este formato de estilo describe una acción que garantizará que se alcancen los resultados deseados.

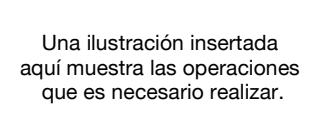

### <span id="page-16-3"></span>**Sugerencias**

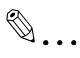

## **Nota**

El texto resaltado de esta manera contiene información útil y sugerencias para garantizar la seguridad al utilizar la máquina.

# $\mathbb{Q}$ ...

**Aviso**

El texto resaltado de esta manera contiene información que debería recordarse.

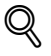

## **Detalles**

El texto resaltado de esta manera contiene referencias sobre información más detallada.

### <span id="page-17-0"></span>**Marcas especiales en el texto**

#### Tecla [Stop]

Los nombres de las teclas del panel de control están escritos como se muestra arriba.

**CONFIGURACIÓN DE MÁQUINA**

Los textos de la pantalla están escritos como se muestra arriba.

 $\mathbb{Q}$ ...

**Nota** 

Las ilustraciones de la máquina que se recogen en este manual pueden variar en función de la configuración del equipo.

# **1.3 Manuales del Operador**

<span id="page-17-2"></span><span id="page-17-1"></span>Esta máquina se suministra con Manuales impresos y Manuales en formato PDF en el CD del Manual del Operador.

# **1.3.1 Manual impreso**

#### <span id="page-17-3"></span>**Manual del Operador**

Este Manual contiene los procedimientos de funcionamiento y las descripciones de las funciones más usadas.

Asimismo, este Manual contiene las notas y las precauciones que deben tomarse para utilizar la máquina de forma segura.

<span id="page-17-4"></span>Le recomendamos que lea este manual antes de empezar a utilizar la máquina.

# **1.3.2 Manuales del CD Manual del Operador**

#### <span id="page-17-5"></span>**Operaciones de copia**

Este Manual contiene la descripción de las operaciones del modo Copia y el mantenimiento de la máquina.

Consulte este manual si desea más información sobre papel y documentos originales, procedimientos de copia utilizando funciones de aplicación útiles, sustitución de consumibles y solución de algunos problemas como, por ejemplo, solucionar los atascos de papel.

#### <span id="page-17-6"></span>**Operaciones de impresión**

Este Manual contiene detalles sobre las funciones de impresión que se pueden especificar con el controlador de impresora estándar instalado.

Consulte en este manual los procedimientos relacionados con las funciones de impresión.

#### <span id="page-17-7"></span>**Operaciones con carpetas (este Manual)**

Este Manual describe el funcionamiento de las carpetas de usuario del disco duro.

Consulte este Manual para obtener información referente al guardado de datos en carpetas de usuario, recuperación de datos desde carpetas de usuario y transferencia de datos.

#### <span id="page-17-8"></span>**Operaciones de escáner de red/fax/fax de red**

Este manual contiene información sobre las operaciones del escáner de red, fax G3, fax de red y funciones del controlador del fax.

Consulte este manual para obtener detalles sobre el funcionamiento del escáner de red mediante operaciones de correo electrónico dirección FTP, G3Fax, fax por internet, fax por IP y funciones de PC-FAX.

Para usar las funciones de fax, se debe adquirir por separado el kit de fax opcional.

#### <span id="page-17-9"></span>**Administrador de red**

Este manual contiene descripciones sobre los métodos de ajuste de cada función utilizando la conexión de red, principalmente la conexión Web de PageScope.

Consulte este manual para obtener información sobre la utilización de las funciones de red.

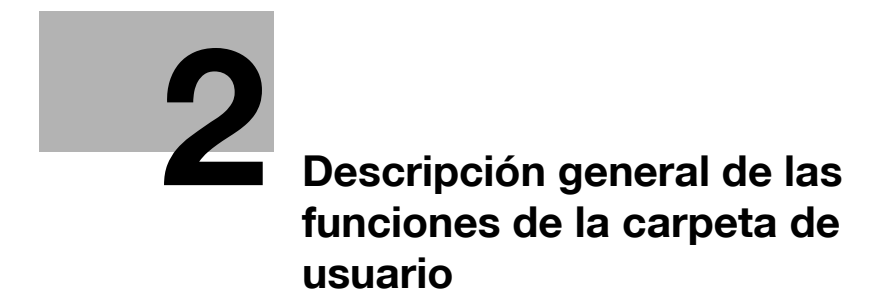

# <span id="page-20-4"></span><span id="page-20-0"></span>**2 Descripción general de las funciones de la carpeta de usuario**

# **2.1 Funciones de la carpeta de usuario**

<span id="page-20-1"></span>Las funciones de la carpeta de usuario permiten guardar los datos en el disco duro interno de la máquina para su posterior impresión. Los documentos que se pueden guardar son datos escaneados para copiar y datos escaneados guardados. Para guardar datos en una carpeta, debe crear la carpeta y, a continuación, guardar los datos en la carpeta especificada.

Los datos guardados se pueden imprimir, enviar por correo electrónico, enviar a un sitio FTP o enviar a un ordenador. Si se utilizan las funciones de la carpeta de usuario, los documentos pueden escanearse fácilmente varias veces y los datos independientes pueden guardarse en un ordenador.

# **2.1.1 Funciones de la carpeta de usuario disponible**

### <span id="page-20-3"></span><span id="page-20-2"></span>**Guardado de documentos**

Los datos se pueden guardar en la siguiente carpeta:

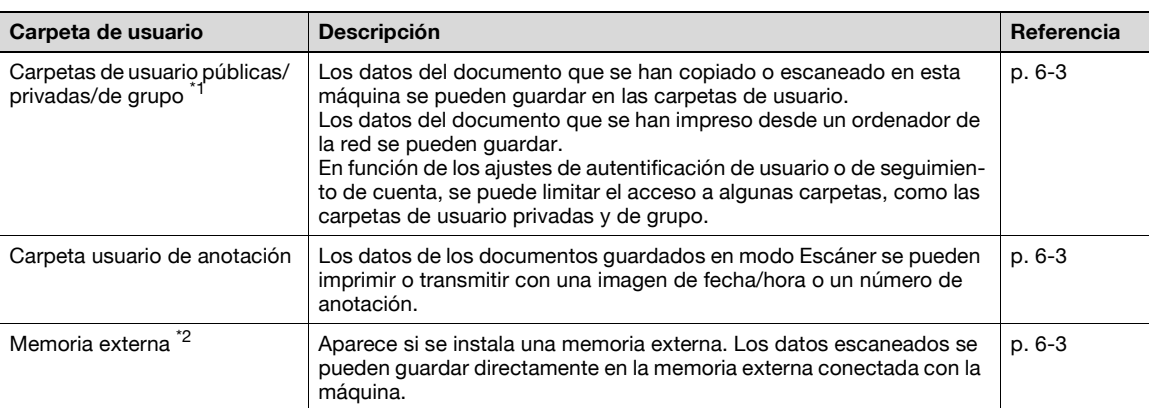

\*1 Para obtener detalles sobre cómo guardar datos de documento enviados para imprimir tareas desde un ordenador, consulte el Manual del Operador – Operaciones de impresión.

<sup>\*2</sup> Para conectar una memoria externa, se requiere un kit de interfaz local opcional.

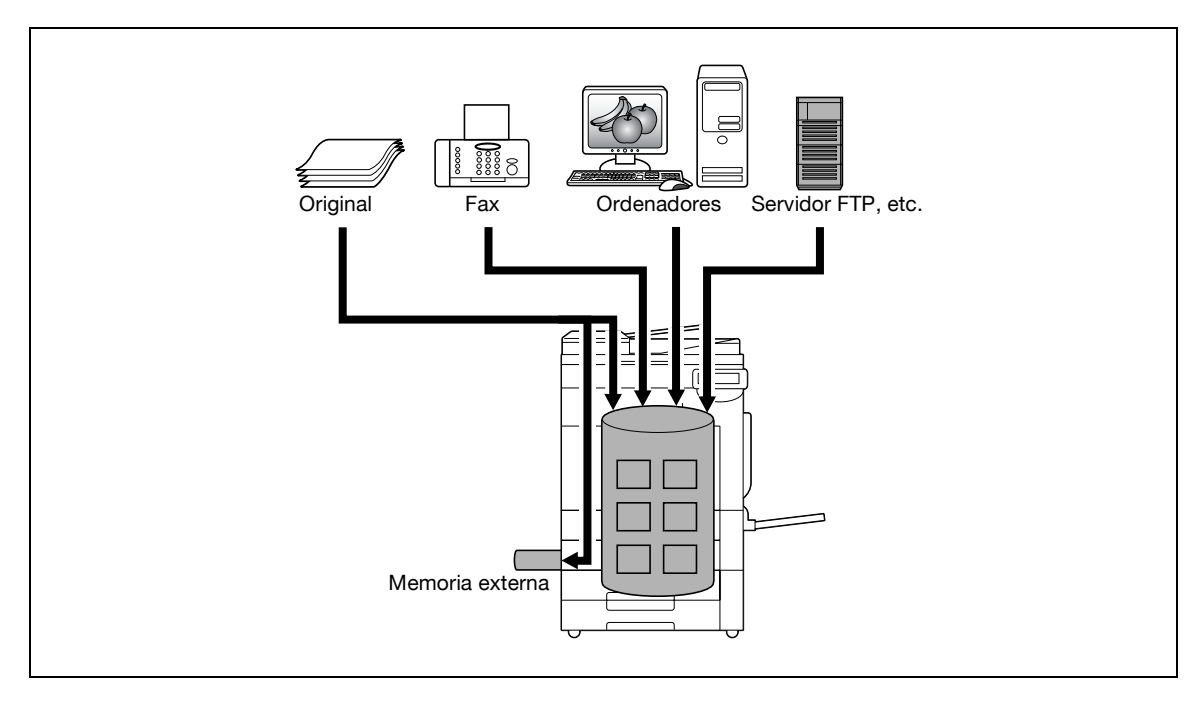

# <span id="page-21-0"></span>**Utilización de los datos del documento**

El documento guardado en carpetas se puede utilizar del siguiente modo:

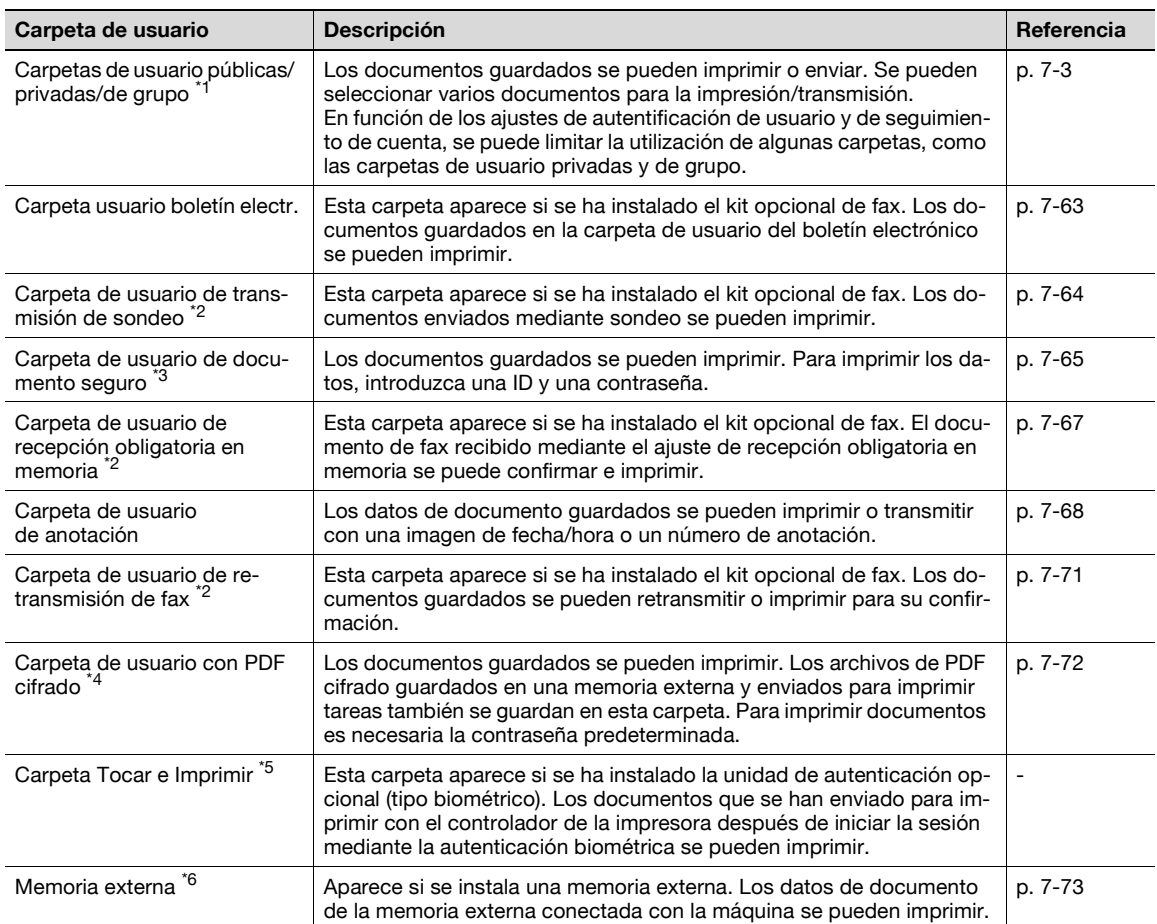

\*1 Para obtener detalles sobre cómo guardar datos de documento enviados para imprimir tareas desde un ordenador, consulte el Manual del Operador – Operaciones de impresión.

\*2 Para obtener detalles sobre cómo enviar y recibir documentos mediante el sondeo, consulte el Manual del Operador – Operaciones de escáner de red/fax/fax de red.

\*<sup>3</sup> Para obtener detalles sobre cómo guardar datos de documento en la carpeta de usuario de impresión segura, consulte el Manual del Operador – Operaciones de impresión.

<sup>\*4</sup> Para obtener las instrucciones de impresión de un PDF cifrado, consulte el manual de impresión directa de PageScope o la ayuda sobre la impresión directa de la conexión Web de PageScope.

\*5 Para obtener detalles sobre la carpeta Tocar e Imprimir, consulte el manual proporcionado con la unidad de autenticación (tipo biométrico).

\*6 Para conectar una memoria externa, se requiere un kit de interfaz local opcional.

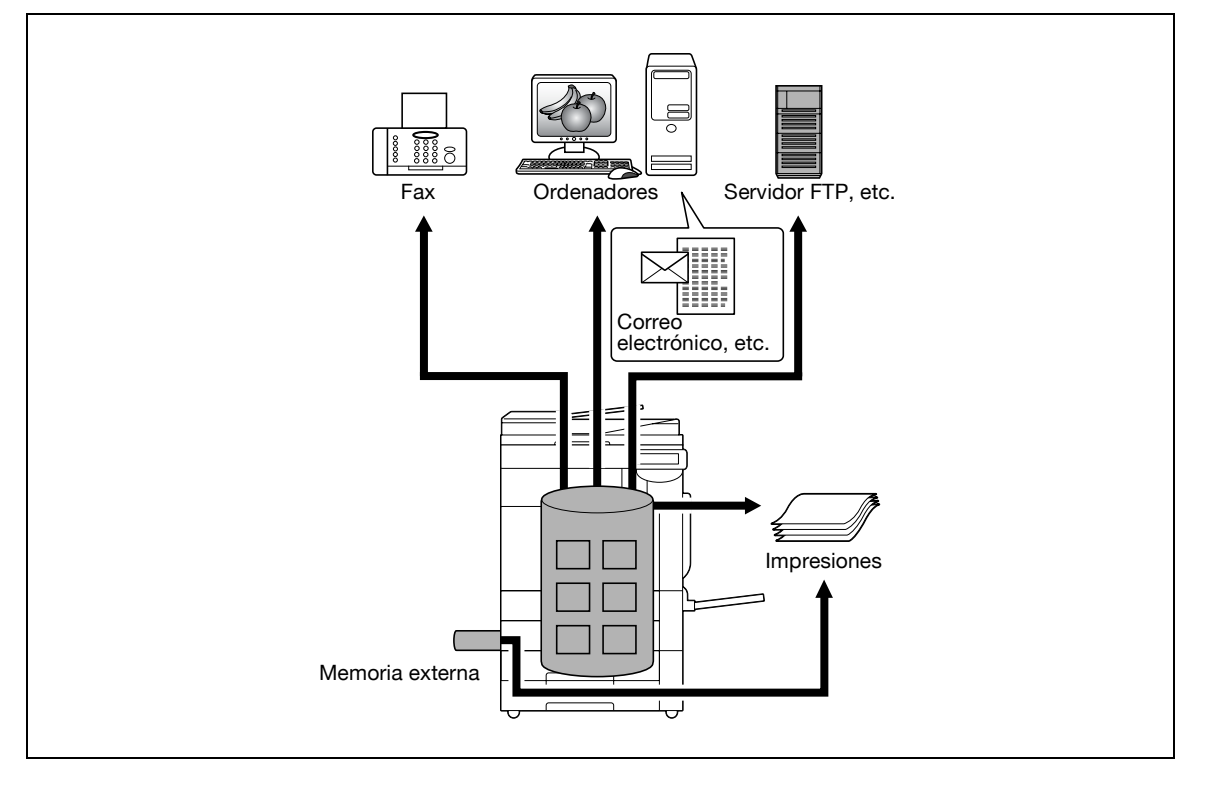

### <span id="page-22-0"></span>**Organización de los datos de documento**

Los documentos se pueden organizar volviendo a nombrar el documento guardado, cambiando la carpeta en la que se guarda, o duplicando o eliminando el documento.

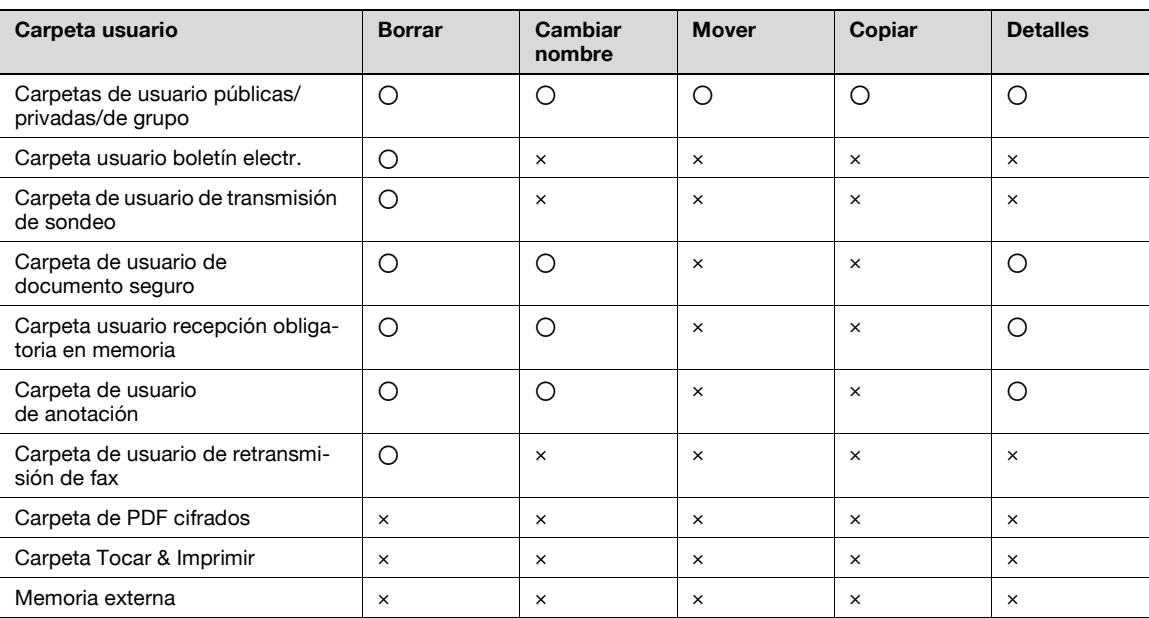

# **2.1.2 Configuración para las funciones de la carpeta de usuario**

<span id="page-23-0"></span>Antes de utilizar las funciones de carpeta de usuario, debe especificarse la siguiente configuración.

#### <span id="page-23-1"></span>**Registro de la carpeta de usuario**

Cree y guarde las carpetas de usuario en las que se guardarán los documentos. Las carpetas pueden registrarse mediante el panel táctil de la máquina o la conexión Web de PageScope desde un ordenador de la red. Pueden crearse las siguientes carpetas:

- Carpetas de usuario públicas/privadas/de grupo [\(p. 9-7\)](#page-200-0)
- Carpeta de usuario de boletín electrónico (si es necesaria) [\(p. 9-9](#page-202-0))
- Carpeta de usuario de anotación [\(p. 9-13](#page-206-0))

### <span id="page-23-2"></span>**Cómo utilizar la máquina para un dispositivo de retransmisión**

Si se ha instalado el kit opcional del fax y desea utilizar esta máquina para una transmisión de fax de retransmisión, cree una carpeta de usuario de retransmisión para guardar los documentos temporalmente. ([p. 9-10\)](#page-203-0)

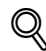

### **Detalles**

Para crear una carpeta de usuario de retransmisión, especifique el grupo que contiene el número de fax al que debe reenviarse previamente.

#### <span id="page-23-3"></span>**Cómo utilizar la carpeta de usuario de recepción obligatoria en memoria**

Si se ha instalado el kit opcional de fax y no desea que los documentos se impriman durante la recepción, utilice el ajuste de recepción obligatoria en memoria.

 $\mathbb{Q}$ ...

### **Nota**

Para obtener detalles sobre el ajuste de recepción obligatoria en memoria, consulte el Manual del Operador – Operaciones de escáner de red/fax/fax de red.

# **2.2 Información que debe considerarse antes de guardar los documentos**

<span id="page-24-1"></span><span id="page-24-0"></span>A continuación obtendrá información a tener en cuenta antes de utilizar las funciones de la carpeta de usuario.

# **2.2.1 Autentificación de usuario**

Esta máquina está configurada de tal modo que es necesario introducir un nombre de usuario o cuenta y una contraseña para poder utilizarla. Póngase en contacto con el administrador para obtener el nombre de usuario o la cuenta autorizada.

### <span id="page-24-2"></span>**Autenticación de la máquina**

 $\rightarrow$  Escriba el nombre de usuario y la contraseña y, a continuación, pulse la tecla [Inicio de sesión] o [Acceso].

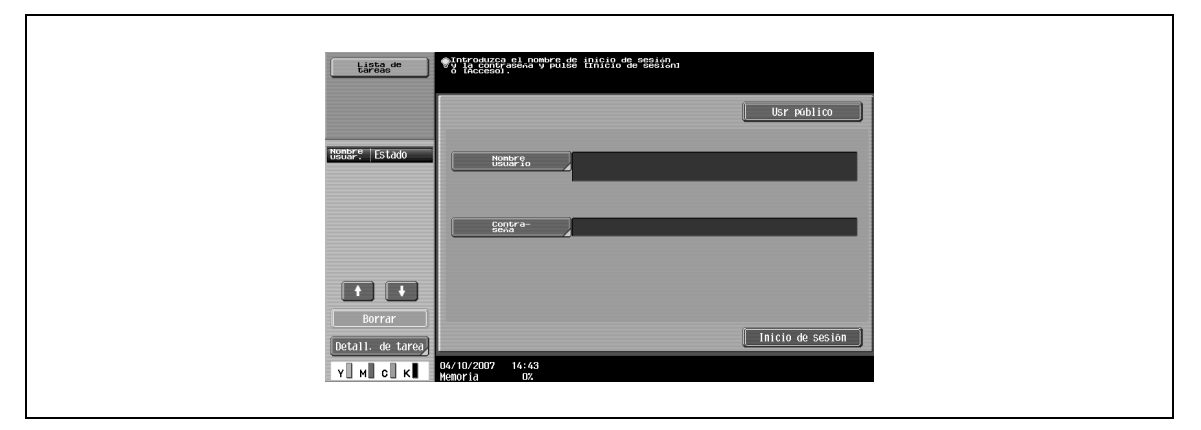

# <span id="page-24-3"></span>**Autenticación con servidor externo**

 $\rightarrow$  Especifique el nombre de usuario, la contraseña y el servidor de autenticación y, a continuación, pulse la tecla [Inicio de sesión] o [Acceso].

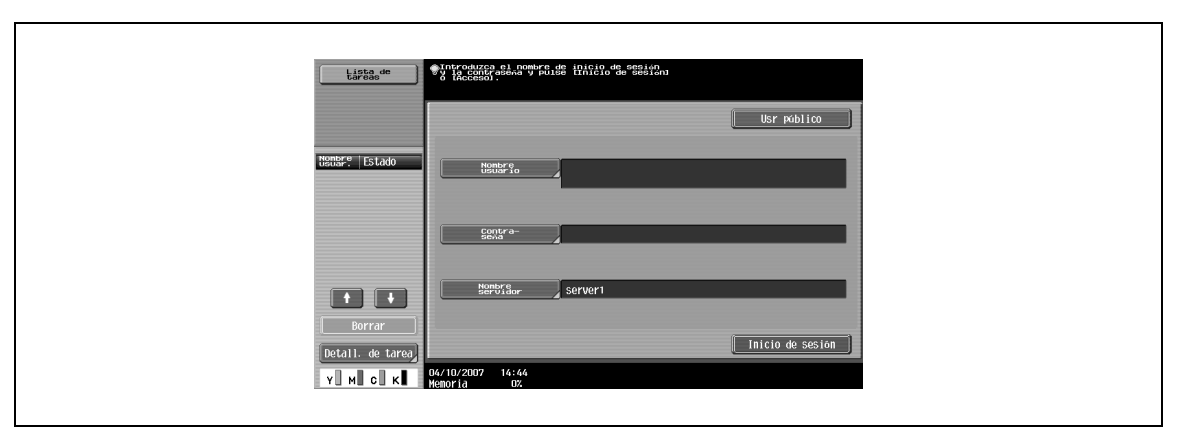

### <span id="page-24-4"></span>**Seguimiento de cuenta**

→ Escriba el nombre y la contraseña de la cuenta y, a continuación, pulse la tecla [Inicio de sesión] o [Acceso].

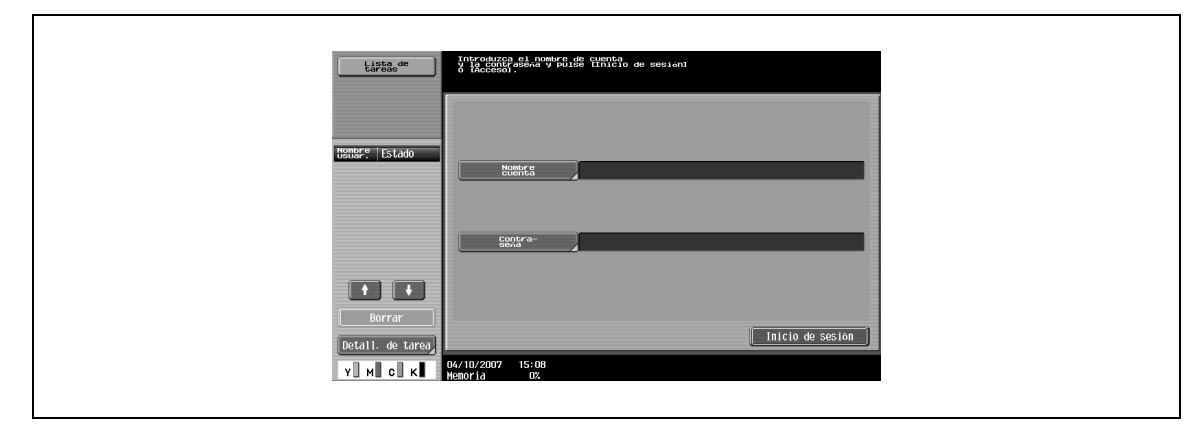

# $\mathbb{Q}$

# **Detalles**

Con la autenticación de usuario, las únicas carpetas que se mostrarán en pantalla son las que están accesibles para el usuario que ha iniciado sesión. Para más detalles, consulte ["Autenticación y](#page-27-3)  [carpetas de usuario accesibles" on page](#page-27-3) 2-10.

Si la función "Prohibir funciones en caso de error autenticación" del modo Administrador está ajustada en "Modo 2" y el usuario introduce una contraseña incorrecta el número de veces especificado, dicho usuario quedará bloqueado y no podrá continuar utilizando la máquina. Póngase en contacto con el administrador para cancelar las restricciones de funcionamiento.

## **2.2.2 Limitaciones del registro de la carpeta de usuario**

#### <span id="page-25-1"></span><span id="page-25-0"></span>**Carpetas de usuario públicas/privadas/de grupo**

Existen carpetas de usuario "públicas", que pueden ser utilizadas por más de una persona, carpetas de usuario "privadas", que solo pueden ser utilizadas por una única persona y carpetas de usuario de grupo, que solo pueden ser utilizadas por usuarios autorizados en los ajustes de seguimiento de cuenta.

A continuación se describen las limitaciones de cada carpeta.

- Antes de poder guardar documentos, debe crearse una carpeta de usuario donde guardar los datos.
- Pueden crearse hasta 1.000 carpetas de usuario.
- Pueden guardarse hasta 200 documentos en una sola carpeta de usuario.
- Puede guardarse un total de 10.000 páginas en todas las carpetas de usuario.
- Puede guardarse un total de 3.000 documentos en todas las carpetas de usuario.

#### <span id="page-25-2"></span>**Carpeta usuario boletín**

Pueden crearse hasta 10 carpetas de usuario para la carpeta de usuario de boletín electrónico.

En una carpeta de usuario de boletín electrónico se puede guardar un documento.

#### <span id="page-25-3"></span>**Carpeta de usuario de transmisión por sondeo**

<span id="page-25-4"></span>En una carpeta de usuario de transmisión por sondeo se puede guardar un documento.

# **2.2.3 Limitaciones del nombre de documento**

Los documentos pueden tener un nombre.

Los nombres pueden contener un máximo de 30 caracteres.

Los nombres también pueden modificarse después de guardarse.

Los nombres pueden asignarse cuando se guardan los datos; sin embargo, si los datos se guardan sin especificar un nombre, se aplicará un nombre predeterminado.

Los nombres predeterminados se crean combinando los siguientes elementos. (Ejemplo del nombre "CKMBT\_C35307102315230")

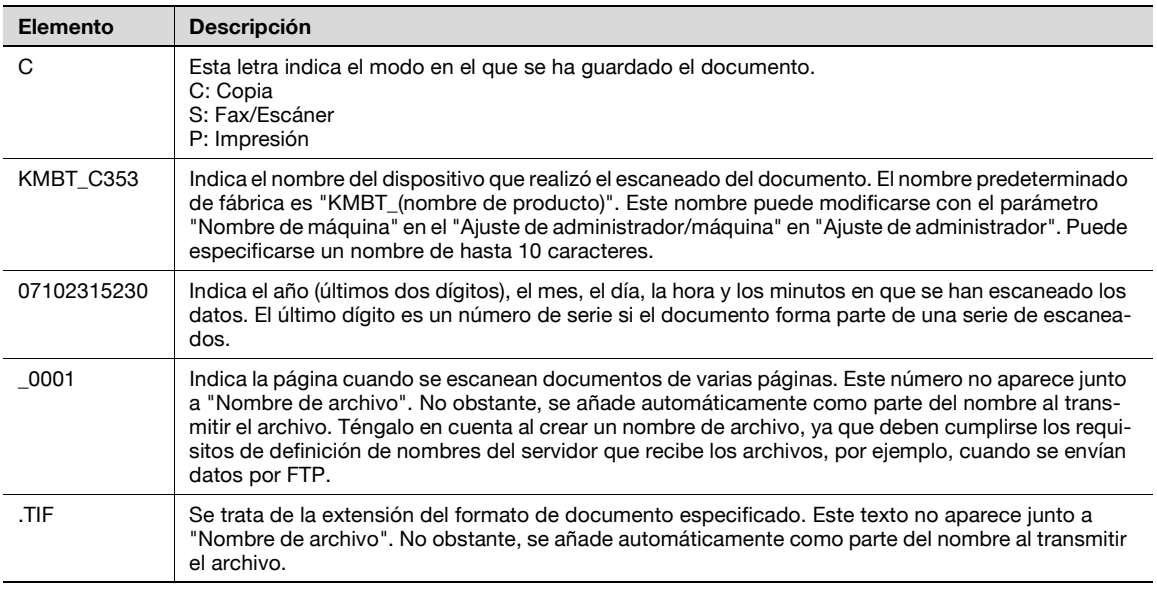

# $Q$ **Detalles**

"S" aparece para documentos guardados en la pantalla del modo Fax/Escáner o la pantalla Carpeta usuario.

# <span id="page-27-3"></span>**2.3 Autenticación y carpetas de usuario accesibles**

<span id="page-27-0"></span>Cuando se han aplicado los ajustes de autenticación de usuario y seguimiento de cuenta, las carpetas de usuario a las que se puede acceder y los permisos de acceso varían como se muestra a continuación. Especifique las configuraciones de autenticación de usuario y seguimiento de cuenta según las funciones deseadas.

# **2.3.1 Cuando no se han especificado ajustes de autenticación de usuario y seguimiento de cuenta**

<span id="page-27-1"></span>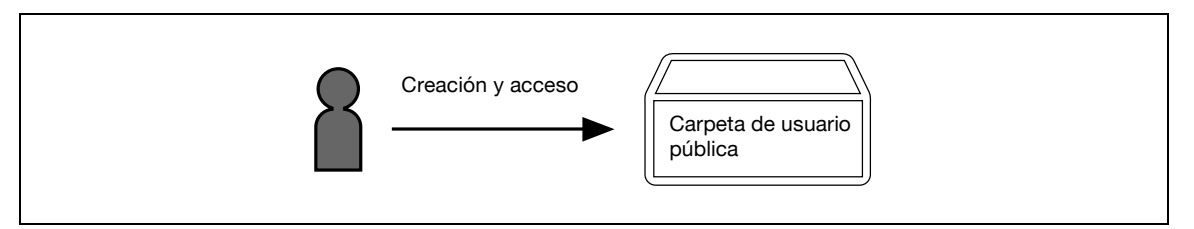

Descripción

- Los usuarios pueden acceder a todas las carpetas de usuario públicas.
- <span id="page-27-2"></span>Las carpetas de usuario creadas por los usuarios y el administrador son carpetas de usuario "públicas".

# **2.3.2 Cuando se han especificado solo configuraciones de autenticación de usuario**

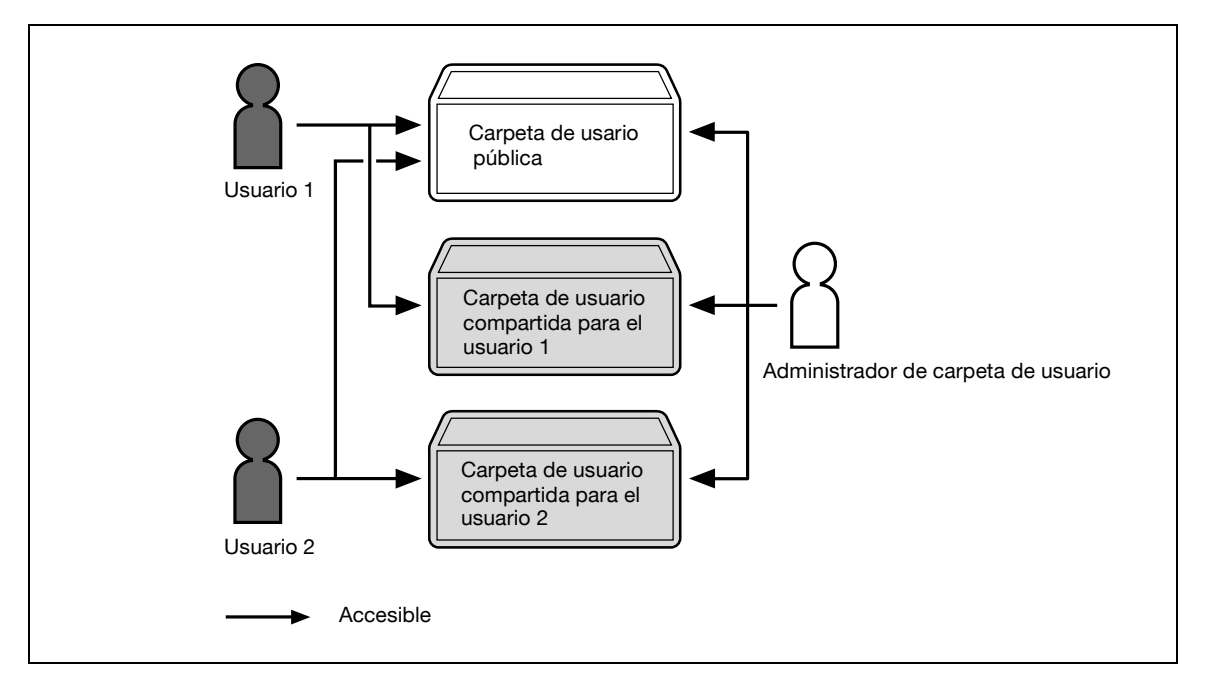

- Los usuarios pueden acceder a todas las carpetas de usuario públicas y únicamente a las carpetas de usuario privadas que el usuario haya creado.
- Los demás usuarios no pueden acceder a las carpetas de usuario privadas.
- Se puede especificar un administrador de carpetas de usuario.
- Un administrador de carpetas de usuario puede acceder a todas las carpetas de usuario públicas y a todas las carpetas de usuario privadas.
- Si se cancelan los ajustes de autenticación de usuario o si se modifica el método de autenticación, todas las carpetas de usuario privadas se convertirán en carpetas de usuario públicas.

# **2.3.3 Cuando se han especificado solo configuraciones de seguimiento de cuenta**

<span id="page-28-0"></span>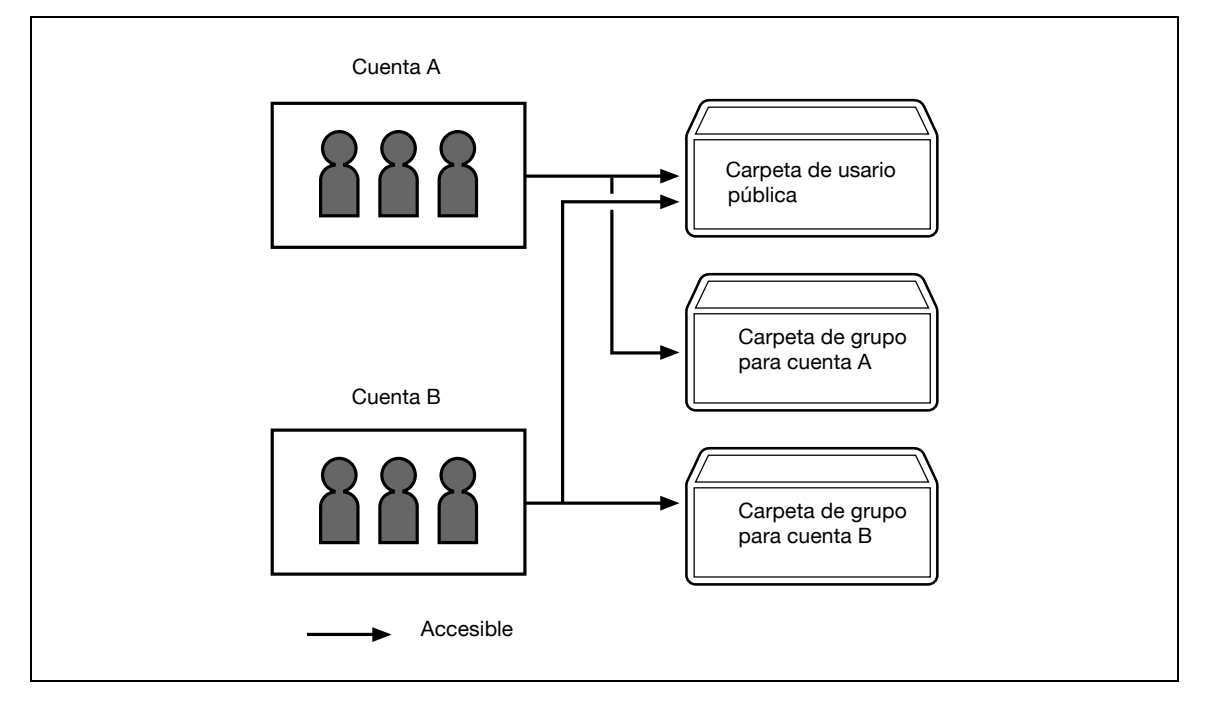

- Los usuarios pueden acceder a todas las carpetas de usuario públicas y solo a las carpetas de usuario de grupo para la cuenta a la que pertenece el usuario.
- Si se cancelan los ajustes de seguimiento de cuenta o si se modifica el método de autenticación, todas las carpetas de usuario de grupo se convertirán en carpetas de usuario públicas.

# **2.3.4 Cuando se han especificado y sincronizado configuraciones de autenticación de usuario y seguimiento de cuenta**

<span id="page-29-0"></span>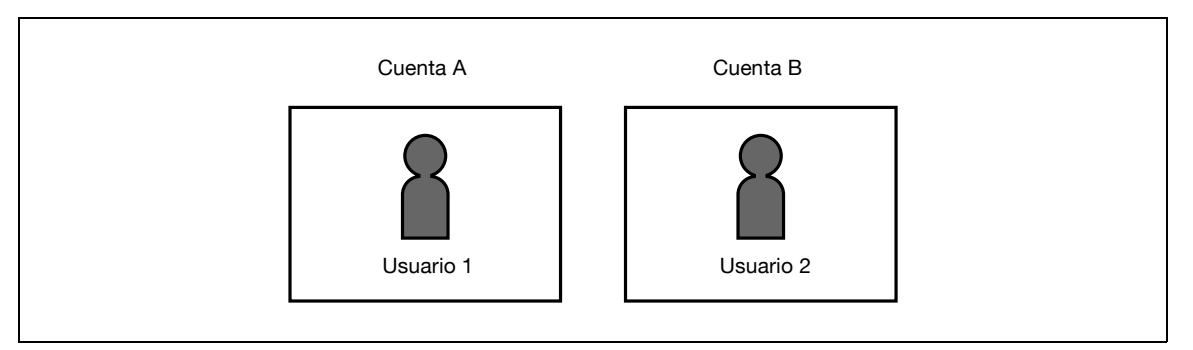

El nombre de la cuenta se sincroniza con los nombres de usuario, por lo que no se podrá acceder a las carpetas de usuario de grupo para las cuentas a las que no pertenece el usuario.

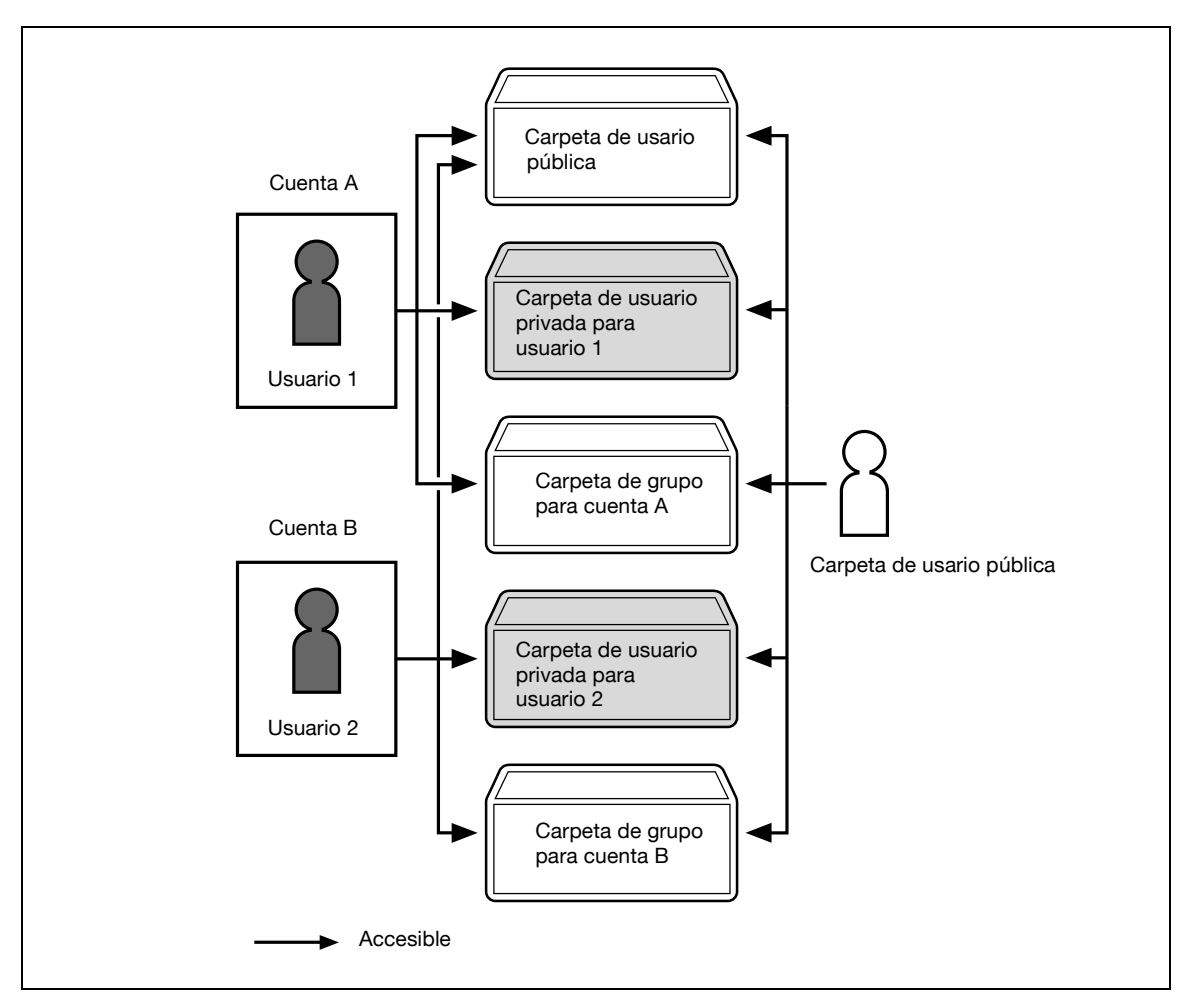

- Los usuarios pueden acceder a todas las carpetas de usuario públicas, solo a las carpetas de usuario de grupo para la cuenta a la que pertenece el usuario, y únicamente a las carpetas de usuario privadas que haya creado el usuario.
- Los demás usuarios no pueden acceder a las carpetas de usuario privadas.
- Se puede especificar un administrador de carpetas de usuario.
- Un administrador de carpetas de usuario puede acceder a todas las carpetas de usuario públicas, todas las carpetas de usuario privadas y todas las carpetas de usuario de grupo.
- Si se cancelan los ajustes de autenticación de usuario o si se modifica el método de autenticación, las carpetas de usuario privadas y todas las carpetas de usuario de grupo se convertirán en carpetas de usuario públicas.

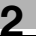

# **2.3.5 Cuando se han especificado ajustes de autenticación de usuario y seguimiento de cuenta, pero no se han sincronizado**

<span id="page-30-0"></span>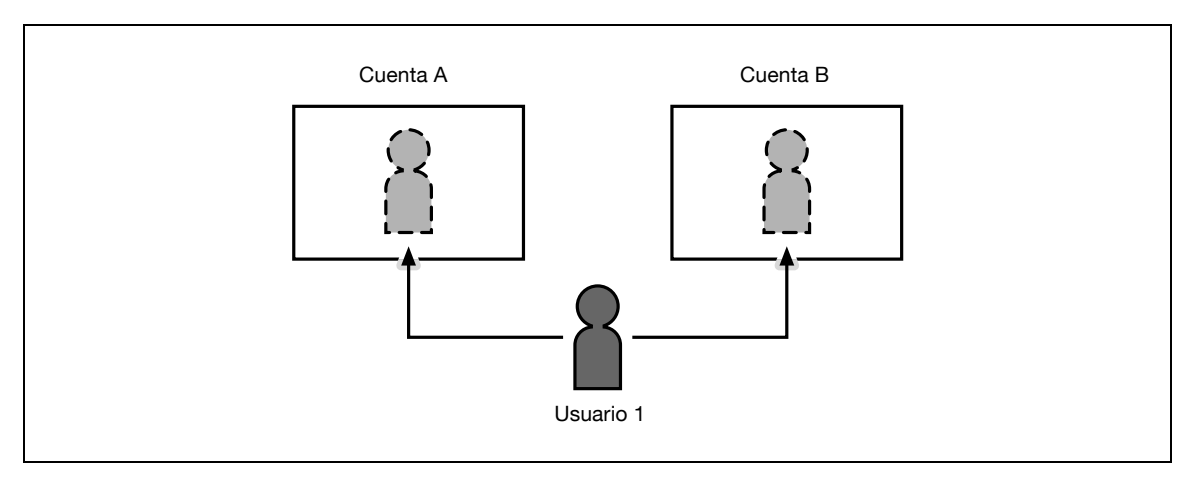

El nombre de cuenta no está sincronizado con los nombres de usuario, por lo que deben introducirse el nombre de cuenta y la contraseña al iniciar sesión. Un usuario puede utilizar un nombre de cuenta distinto en cada inicio de sesión y, por consiguiente, acceder a cada carpeta de usuario de grupo para la cuenta.

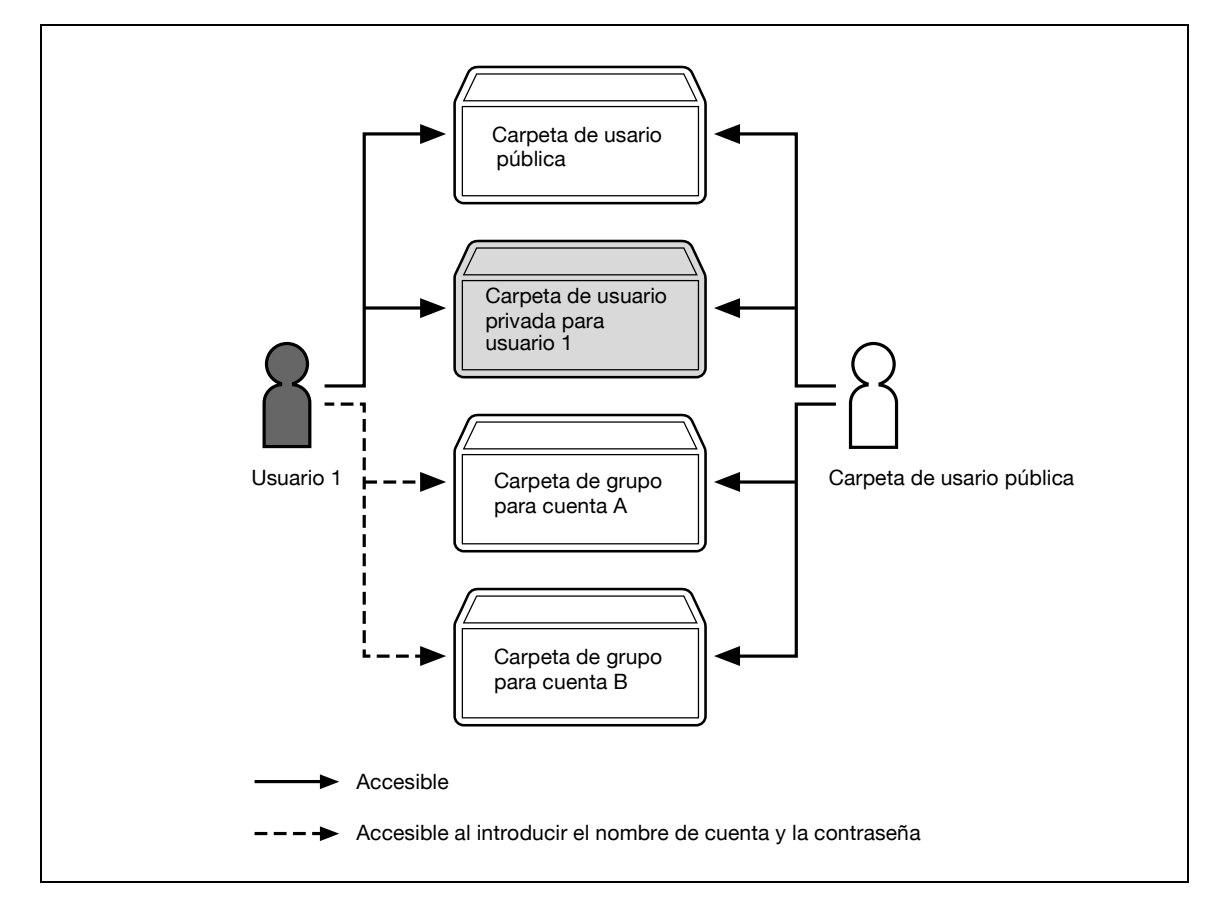

- Los usuarios pueden acceder a todas las carpetas de usuario públicas y únicamente a las carpetas de usuario privadas que el usuario haya creado.
- Otros usuarios no pueden acceder a las carpetas de usuario privadas.
- Un usuario puede acceder a una carpeta de usuario de grupo determinada introduciendo el nombre de cuenta y la contraseña correspondientes al iniciar la sesión.
- Se puede especificar un administrador de carpetas de usuario.
- Un administrador de carpetas de usuario puede acceder a todas las carpetas de usuario públicas, todas las carpetas de usuario privadas y todas las carpetas de usuario de grupo.
- Si se cancelan los ajustes de autenticación de usuario o si se modifica el método de autenticación, las carpetas de usuario privadas y todas las carpetas de usuario de grupo se convertirán en carpetas de usuario públicas.

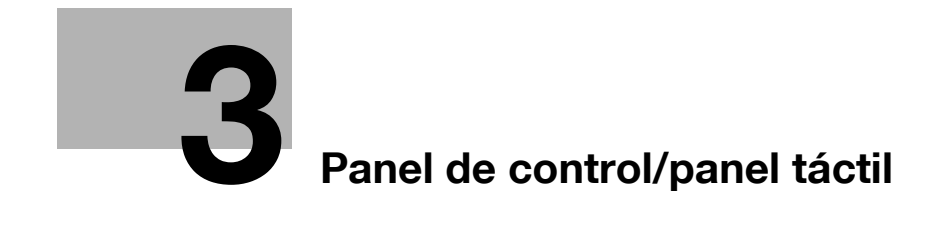

# <span id="page-34-2"></span><span id="page-34-0"></span>**3 Panel de control/panel táctil**

# **3.1 Panel de control**

<span id="page-34-1"></span>Utilice el panel de control para las operaciones del modo de carpeta de usuario. El panel de control contiene las teclas e interruptores siguientes.

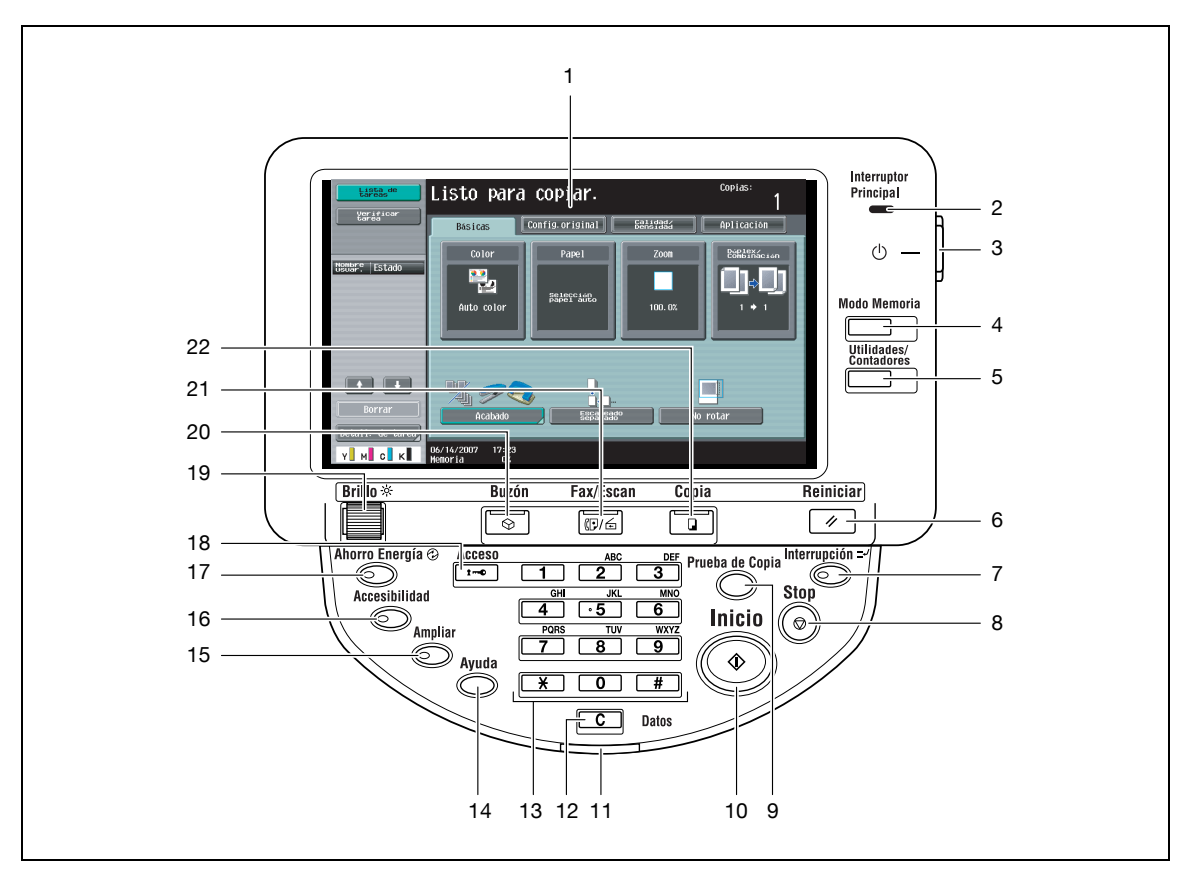

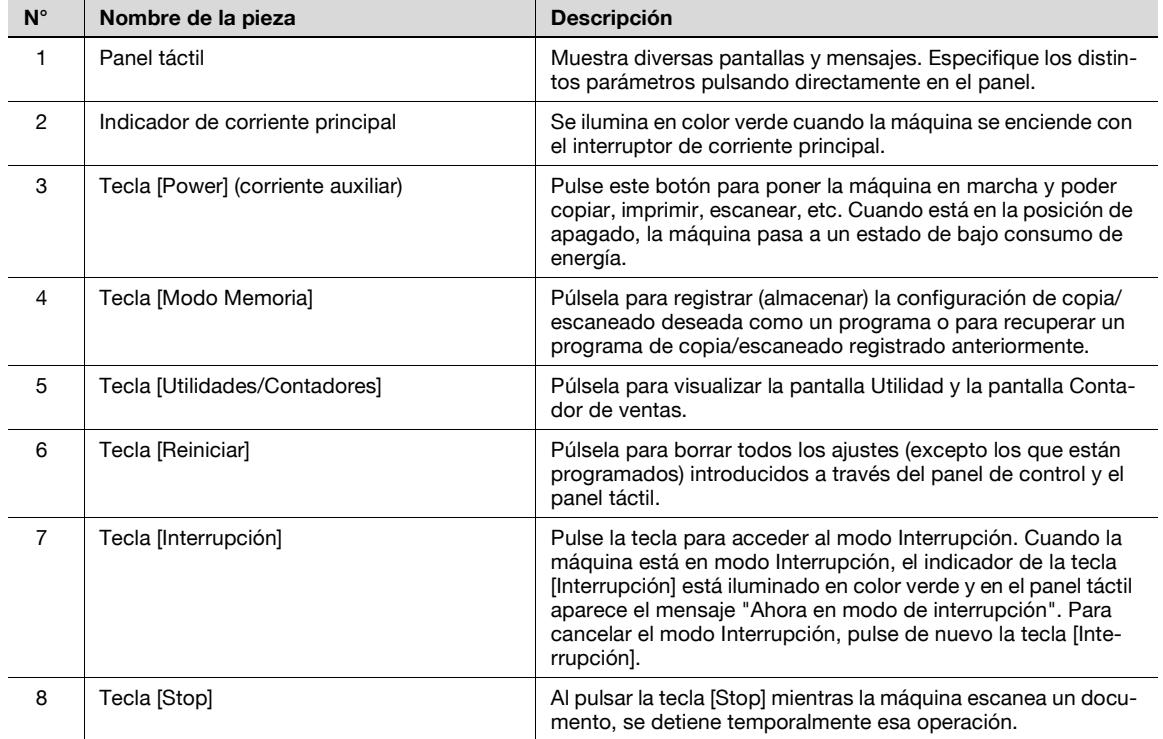

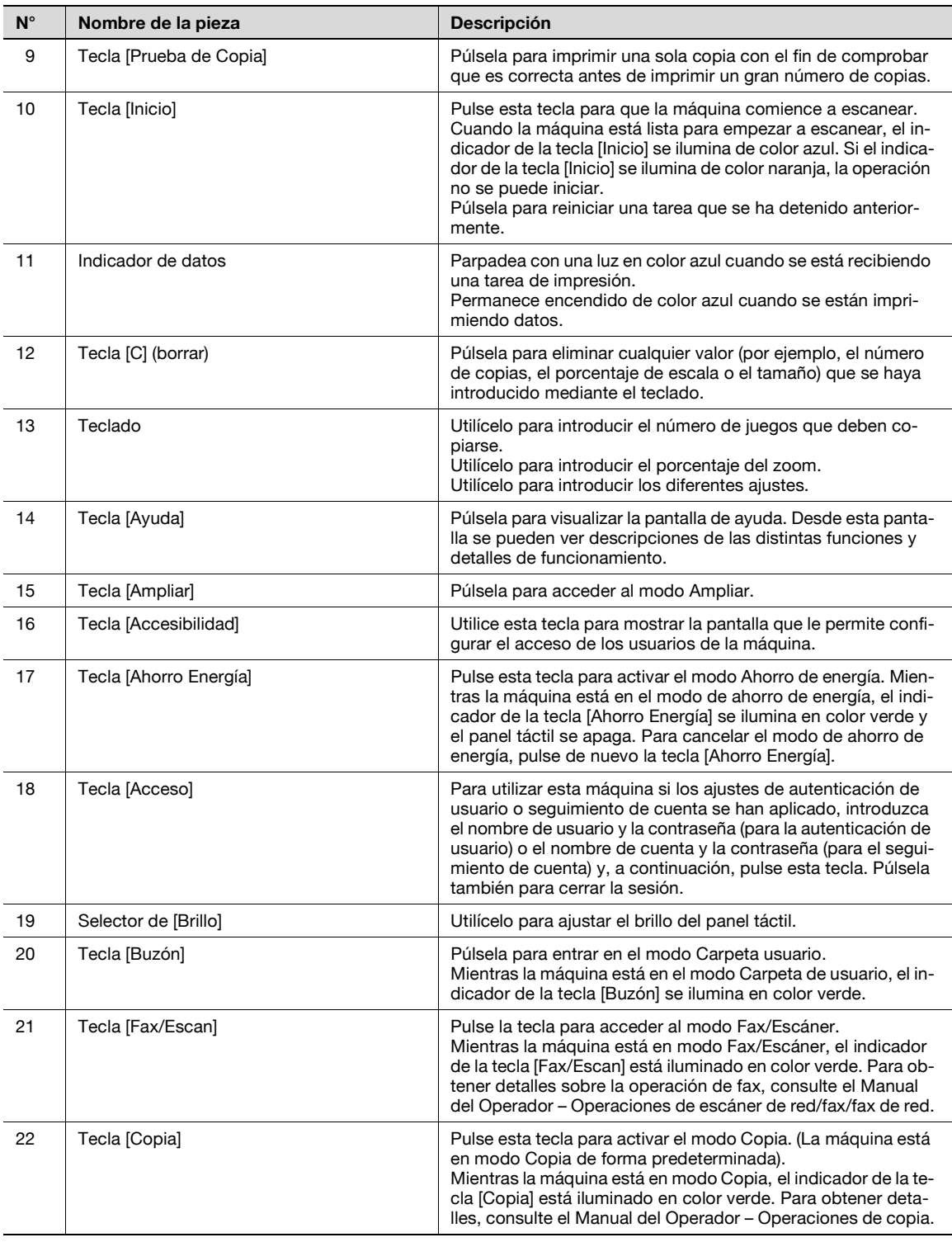

# 7 **PRECAUCIÓN**

**No apriete demasiado sobre el panel táctil, ya que podría arañarlo o estropearlo.**

> Nunca presione excesivamente el panel táctil, ni tampoco use un objeto duro o puntiagudo para hacer selecciones en el panel táctil.
## **3.2 Panel táctil**

### **3.2.1 Diseño de la pantalla**

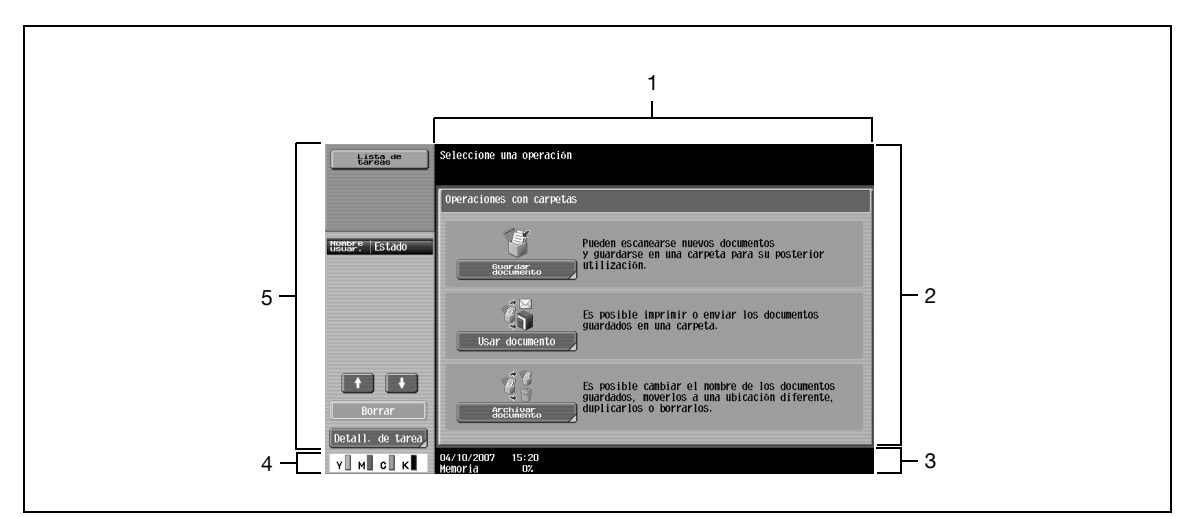

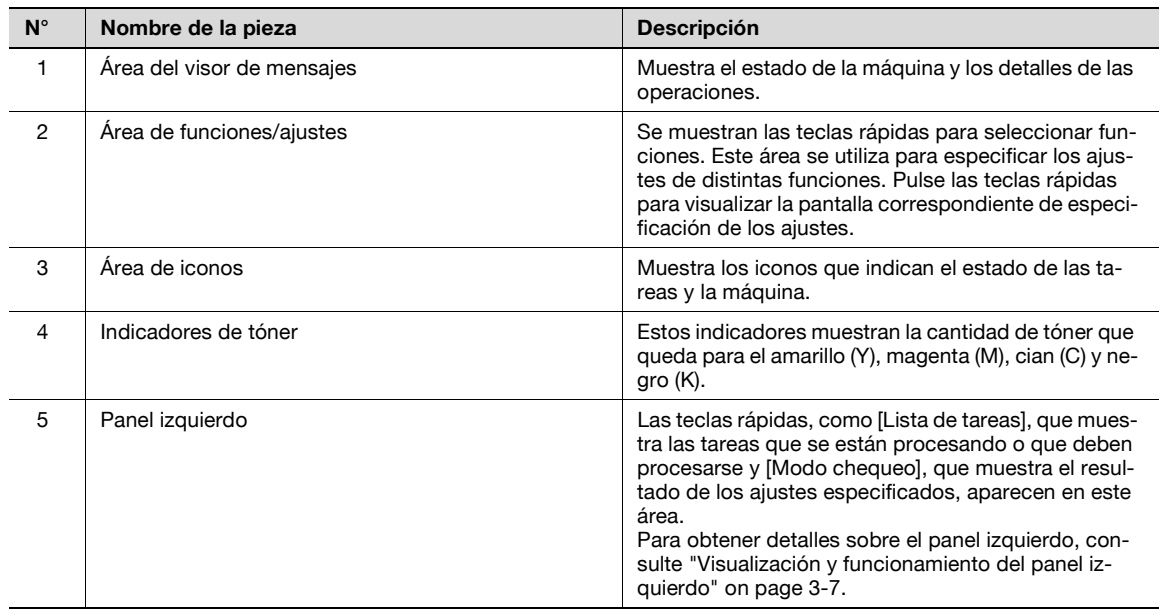

#### **Iconos del panel táctil**

El estado de la máquina aparece en el área de visualización de iconos. Éstos son los iconos que aparecen en el panel táctil.

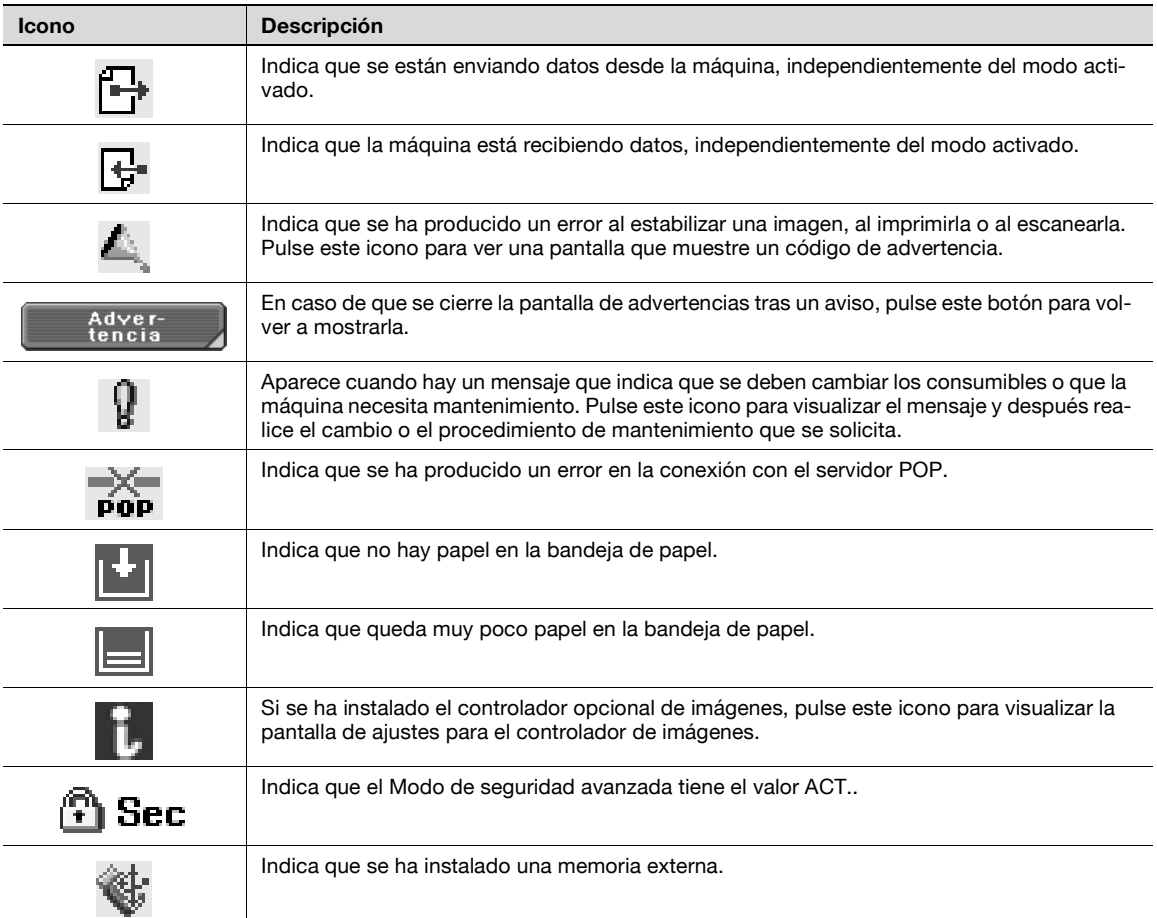

### <span id="page-38-0"></span>**3.2.2 Visualización y funcionamiento del panel izquierdo**

En el panel izquierdo del panel táctil, se pueden visualizar el estado y los ajustes de la tarea mediante las teclas. Éstas son las teclas que aparecen en el panel izquierdo del modo de carpeta de usuario.

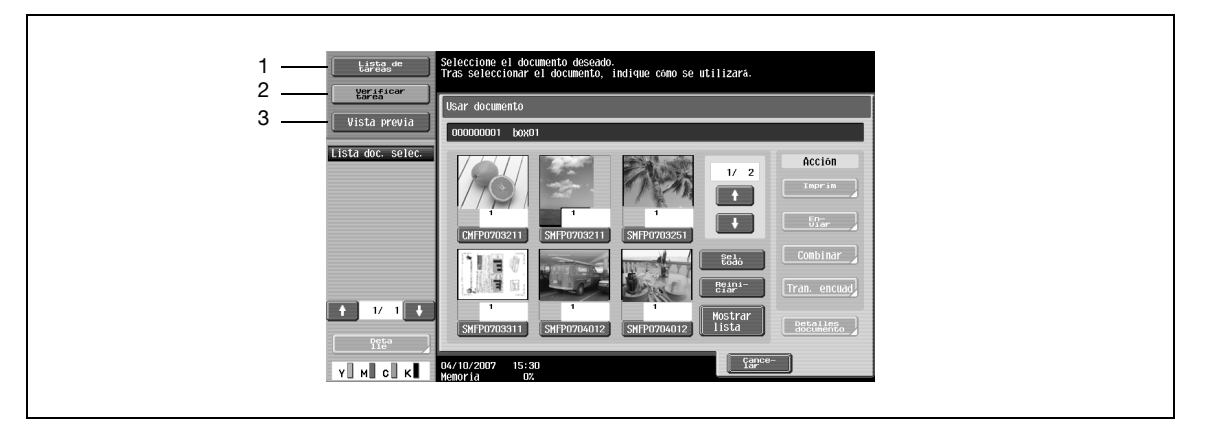

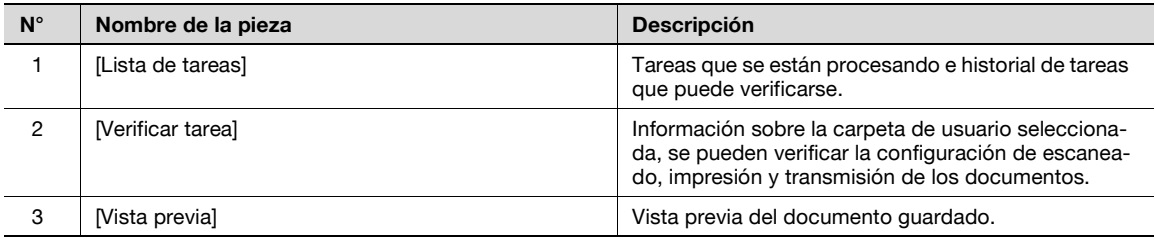

#### **Lista de tareas**

Se denomina tarea a una operación en cola, como guardar los datos del documento en una carpeta de usuario e imprimir/enviar los documentos.

> Pulse [Lista de tareas] para visualizar las tareas que se están procesando.

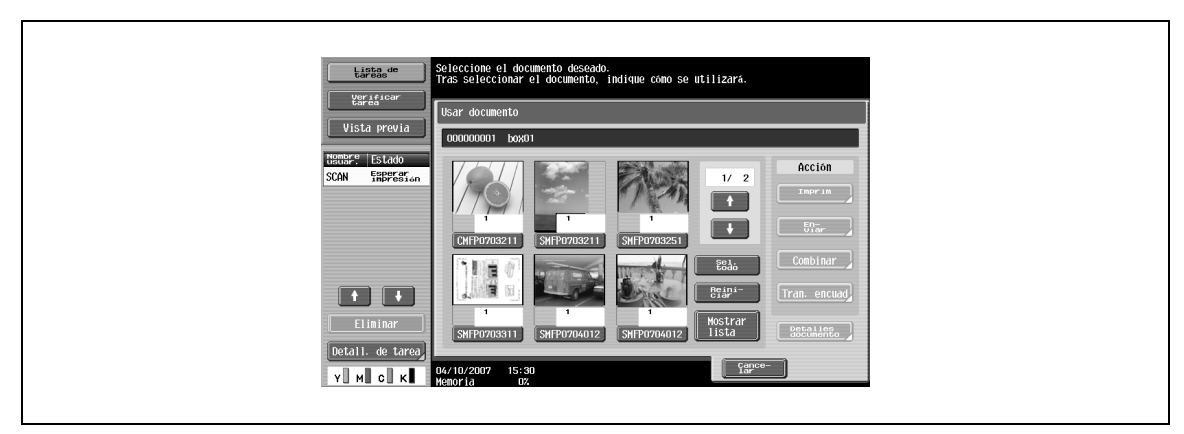

#### **Lista de tareas – Borrar**

Las tareas que se están procesando se pueden borrar desde la lista para cancelarlas. Seleccione la tarea desde la lista de tareas y, a continuación, pulse [Borrar].

→ Verifique el mensaje que aparece y, a continuación, borre la tarea.

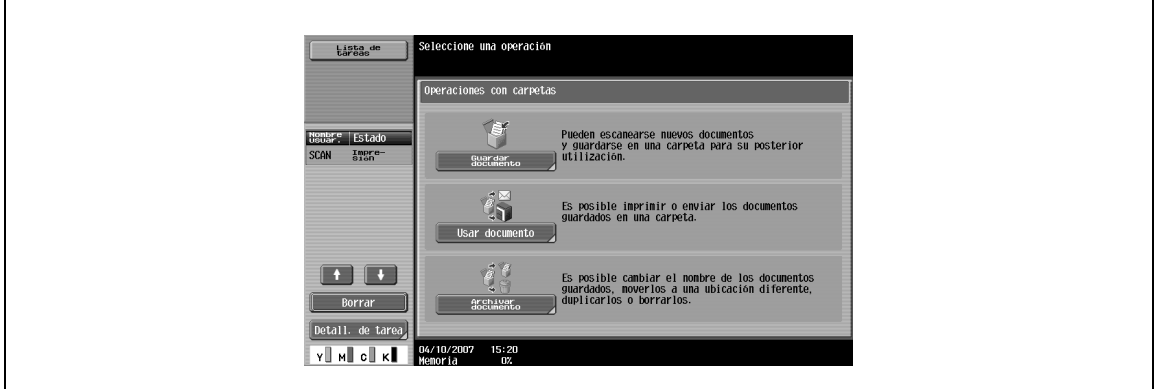

#### **Lista de tareas – Detalles de tarea**

En la pantalla de la lista de tareas se pueden visualizar las tareas que se están procesando y el historial de tareas. Las tareas se clasifican en las cuatro categorías siguientes:

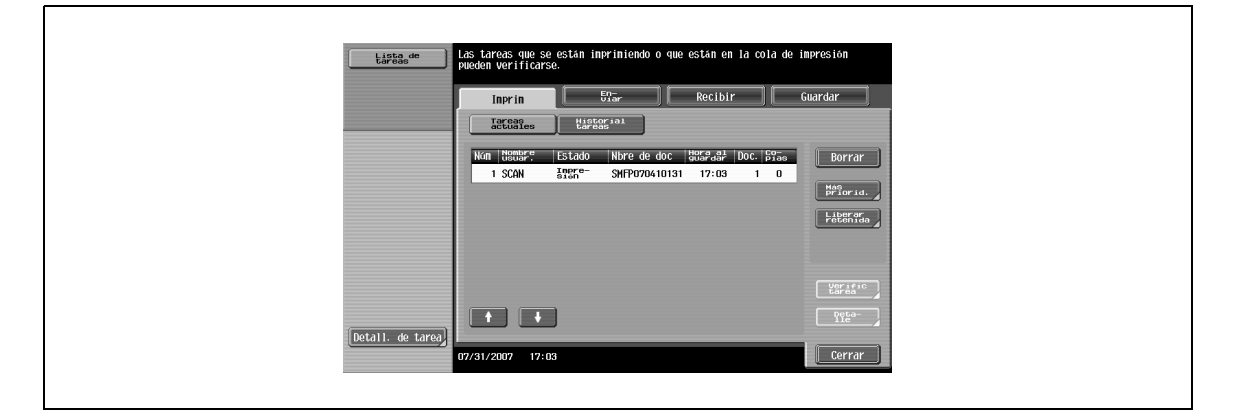

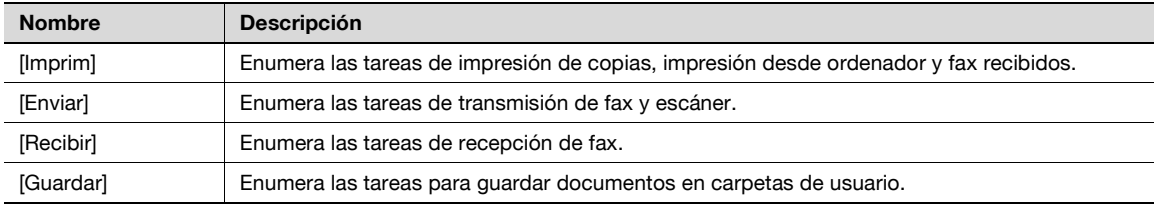

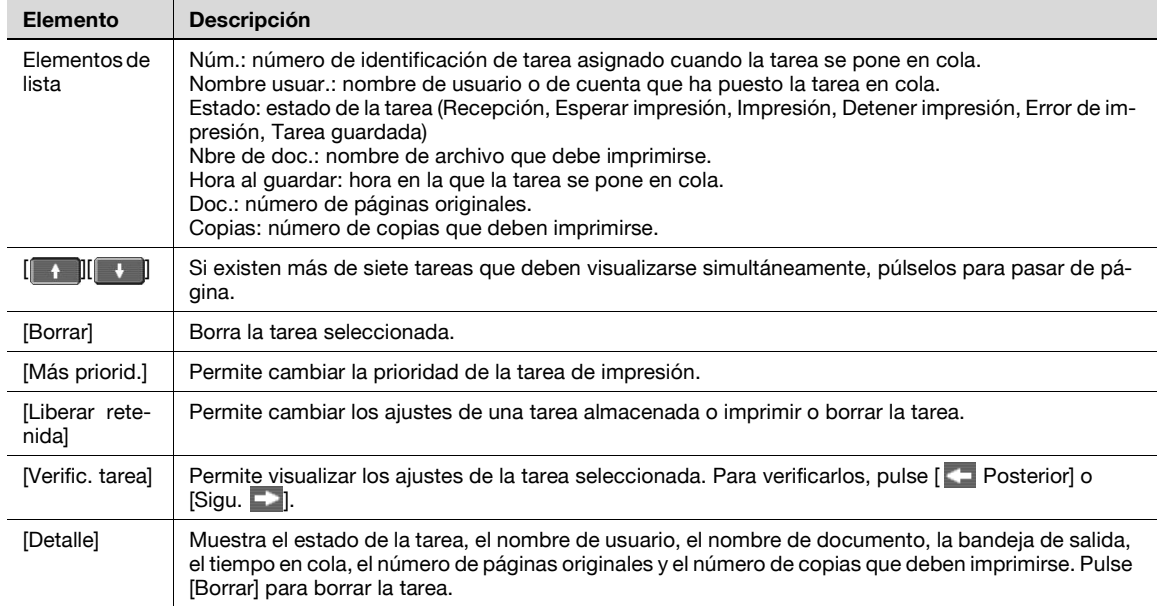

## $\mathbb{Q}$

#### **Detalles**

Si se han aplicado los ajustes de autenticación de usuario, los demás usuarios no podrán acceder al nombre del documento.

En el caso de documentos seguros, los nombres de documento no aparecen en la pantalla.

Si la opción Cambiar prioridad de tarea del modo Administrador se ha definido como "Prohibir", el control de la prioridad de tareas de impresión no estará disponible.

Si Cambiar prioridad de tarea se define como ACT, si pulsa esta tecla rápida, se interrumpirá la tarea de impresión con la prioridad indicada. La tarea interrumpida se imprimirá automáticamente después de que finalice la tarea de prioridad indicada.

#### **Historial de tareas en la página Imprimir**

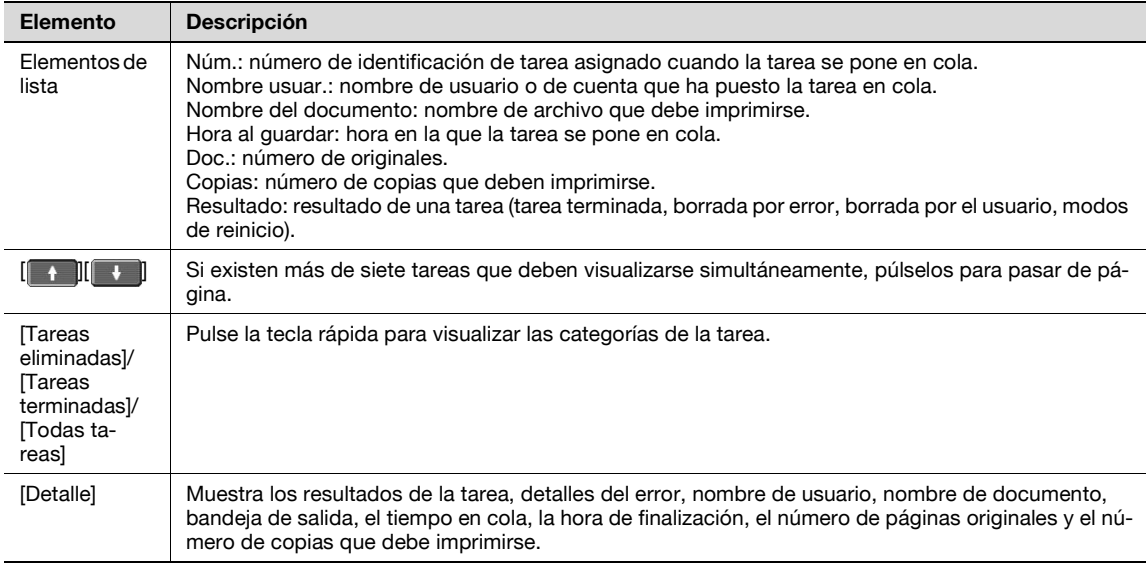

## ${\mathbb Q}$

#### **Detalles**

Si se han aplicado los ajustes de autenticación de usuario, los demás usuarios no podrán acceder al nombre del documento.

En el caso de documentos seguros, los nombres de documento no aparecen en la pantalla.

#### **Tareas actuales en la página Enviar**

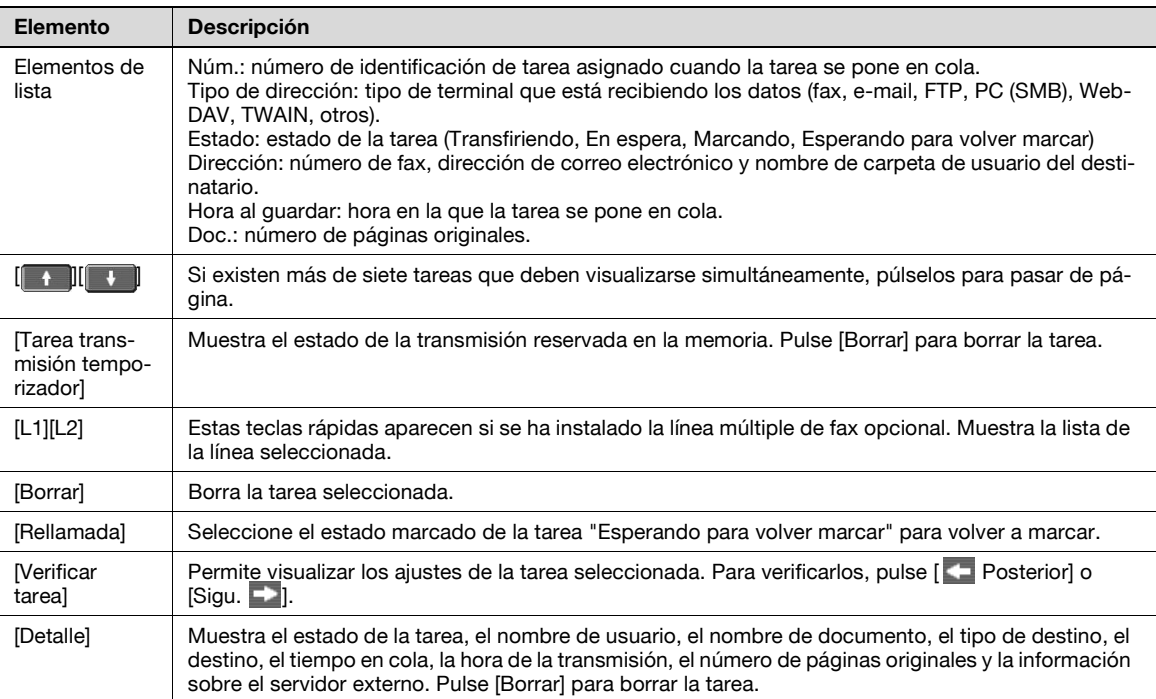

# $\mathbb{Q}$

#### **Detalles**

Si se han aplicado los ajustes de autenticación de usuario, los demás usuarios no podrán acceder al nombre del documento.

En el caso de documentos seguros, los nombres de documento no aparecen en la pantalla.

"TWAIN" se recomienda para las tareas enviadas por el servicio web.

La información del servidor externo en [Detalle] solo está disponible si se aplica la autenticación con servidor externo.

#### **Historial de tareas en la página Enviar**

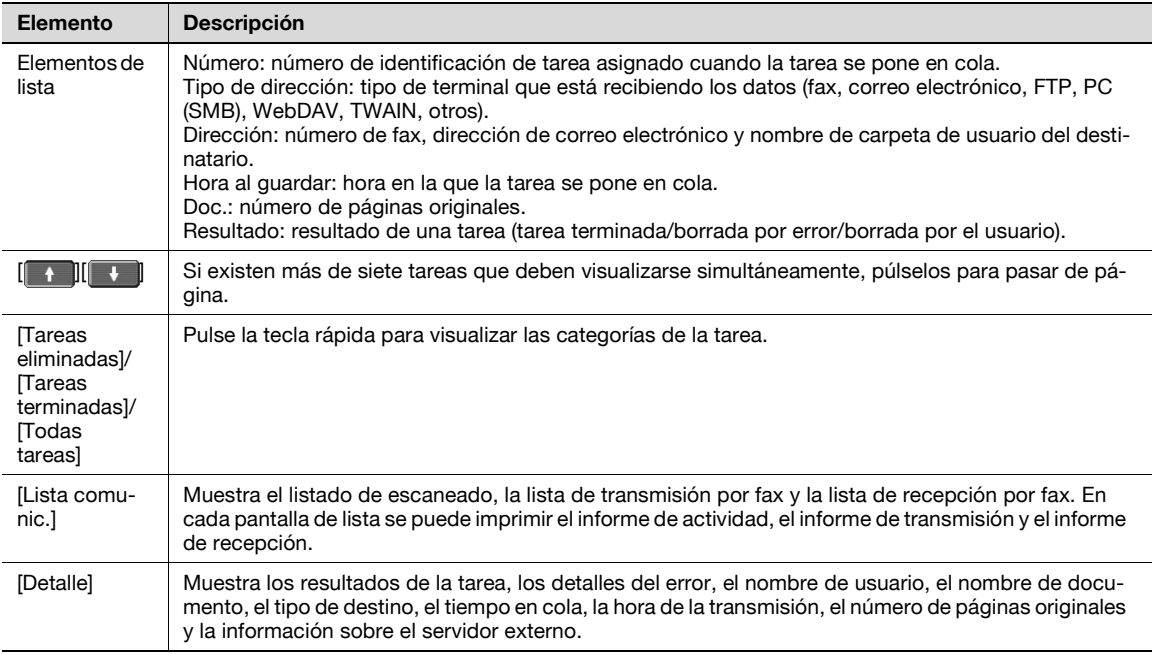

## ${\mathbb Q}$

#### **Detalles**

Si se han aplicado los ajustes de autenticación de usuario, los demás usuarios no podrán acceder al nombre del documento.

En el caso de documentos seguros, los nombres de documento no aparecen en la pantalla.

"TWAIN" se recomienda para las tareas enviadas por el servicio web.

La información del servidor externo en [Detalle] solo está disponible si se aplica la autenticación con el servidor externo.

#### **Tareas actuales en la página Recibir**

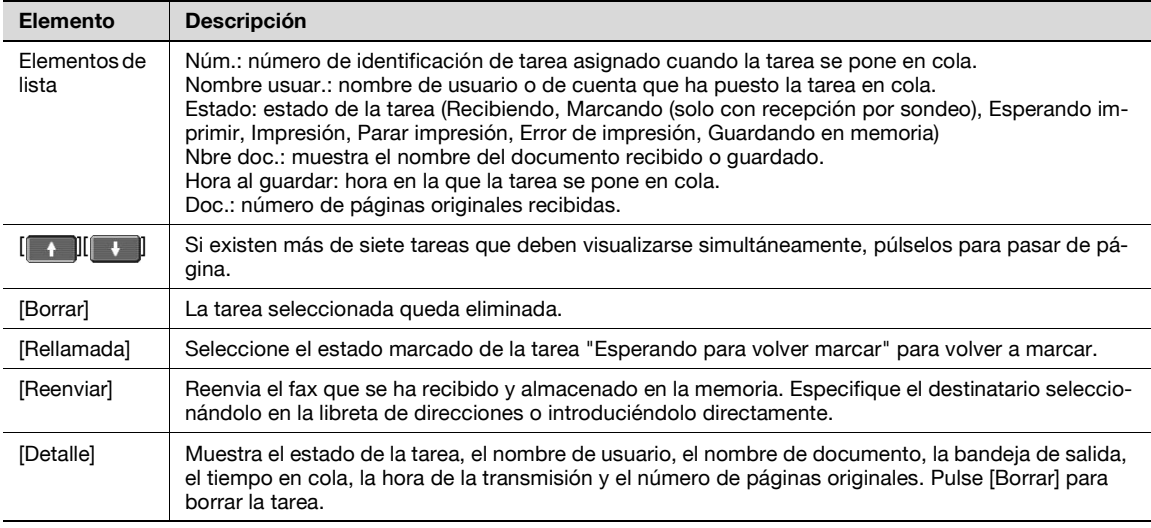

## $\mathbb{Q}$

#### **Detalles**

Si se han aplicado los ajustes de autenticación de usuario, los demás usuarios no podrán acceder al nombre del documento.

En el caso de documentos seguros, los nombres de documento no aparecen en la pantalla.

#### **Historial tareas en la página Recibir**

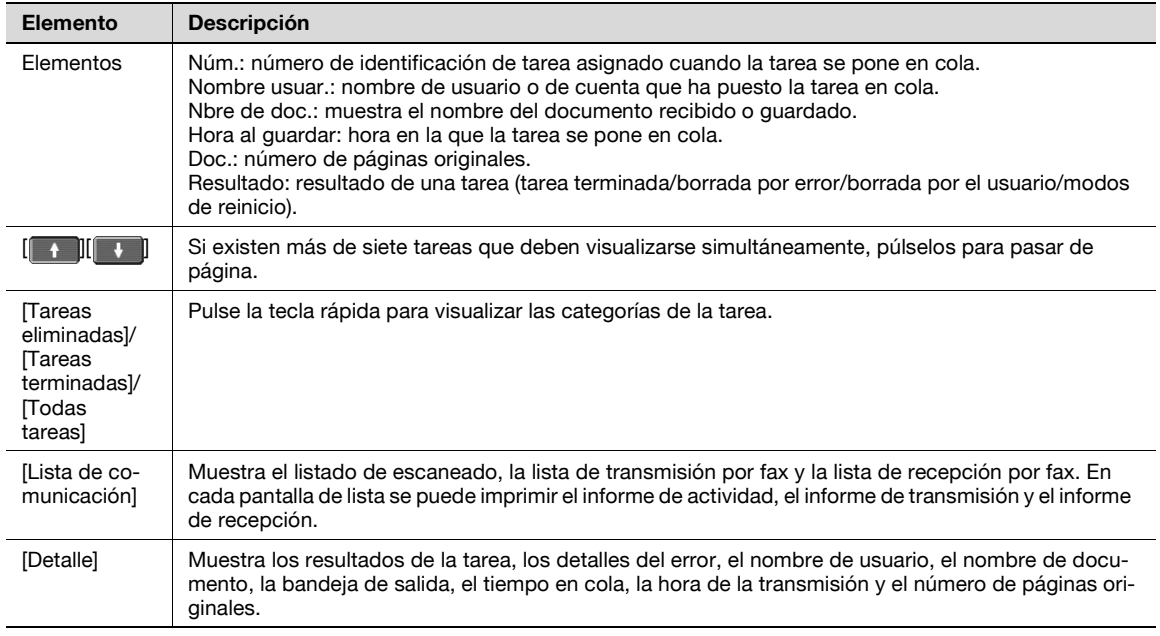

### $\mathbb{Q}$ **Detalles**

#### Si se han aplicado los ajustes de autenticación de usuario, los demás usuarios no podrán acceder al nombre del documento.

En el caso de documentos seguros, los nombres de documento no aparecen en la pantalla.

#### **Tareas actuales en la página Guardar**

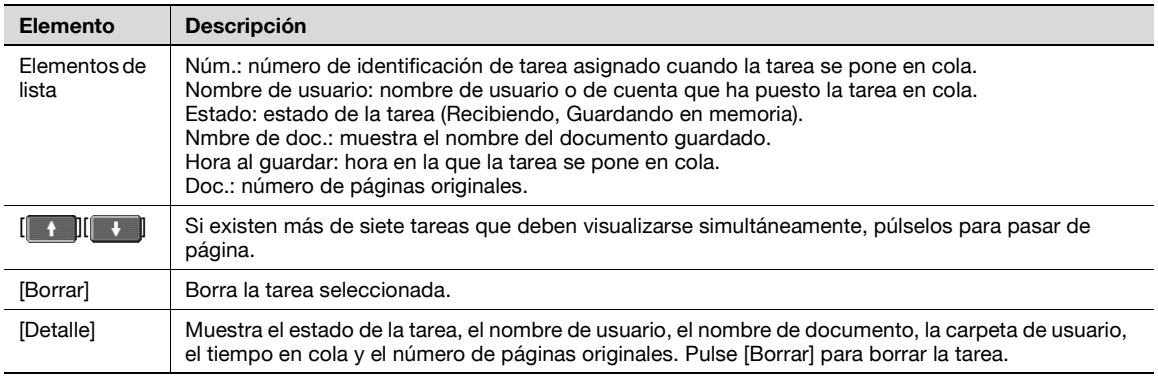

## $\mathbb{Q}$

#### **Detalles**

Si se han aplicado los ajustes de autenticación de usuario, los demás usuarios no podrán acceder al nombre del documento.

En el caso de documentos seguros, los nombres de documento no aparecen en la pantalla.

#### **Historial de tareas en la página Guardar**

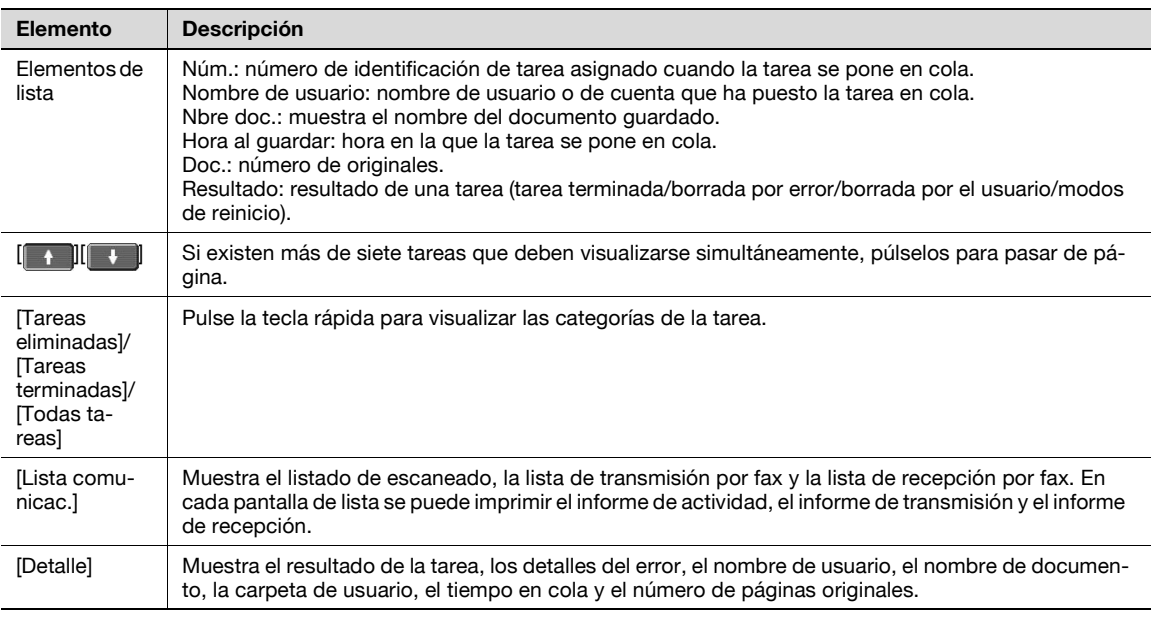

## $\mathbb{Q}$

#### **Detalles**

Si se han aplicado los ajustes de autenticación de usuario, los demás usuarios no podrán acceder al nombre del documento.

En el caso de documentos seguros, los nombres de documento no aparecen en la pantalla.

#### **Ajustes al guardar documentos**

**1** Seleccione [Guardar documento] para visualizar la información de la carpeta de usuario en la que debe guardarse el documento.

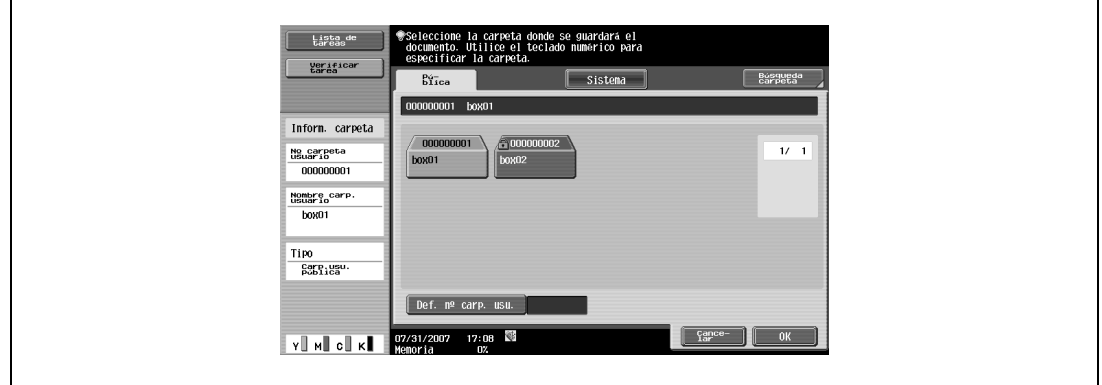

Al guardar un documento, seleccione "Configuración de escaneado" o "Configuración del original". Aparecerá [Detalles].

**2** Pulse [Detalle] para ver la configuración del escaneado y del original.

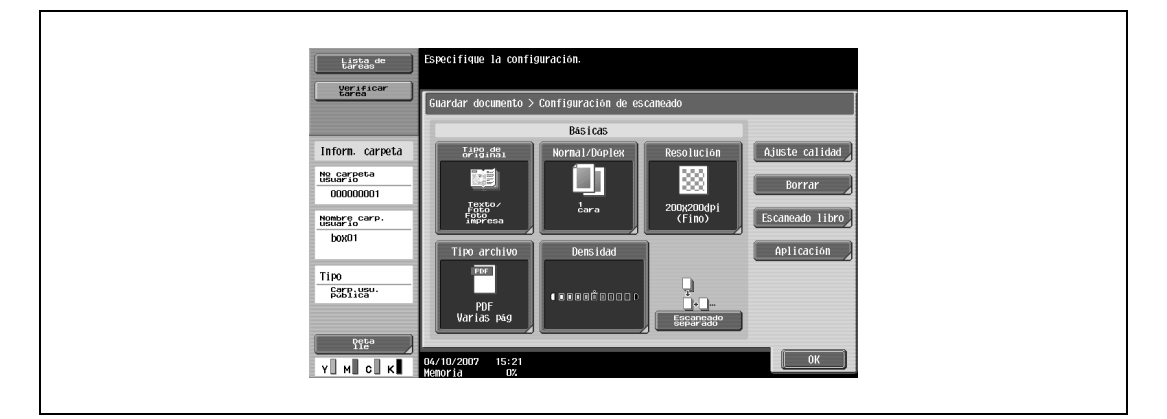

#### **Detalle – Verificar configuración de escaneado**

Se puede verificar la configuración básica de escaneado, la configuración de escaneado y la configuración de la aplicación.

 $\rightarrow$  Para verificarlos, pulse  $[$  Posterior] o [Sigu. $\Box$ ].

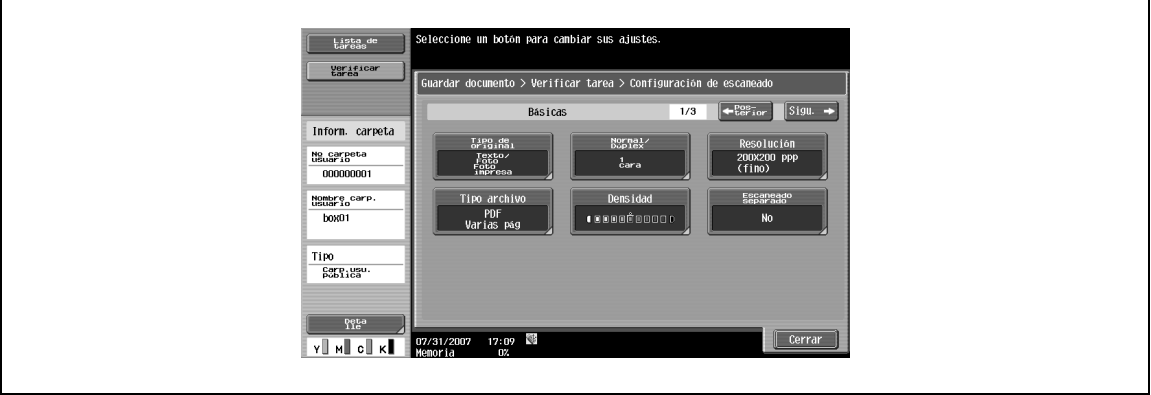

#### **Detalle – Verificar configuración del original**

Se puede verificar la configuración del original.

bizhub C203/C253/C353 3-13

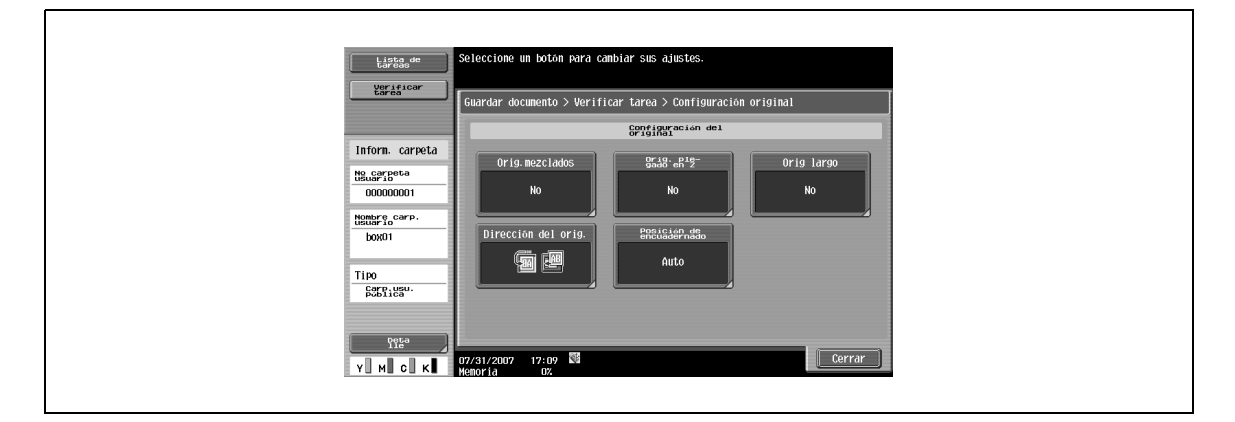

#### **Ajustes al utilizar documentos**

 $\rightarrow$  Seleccione [Usar documento] para visualizar la información sobre la carpeta de usuario seleccionada.

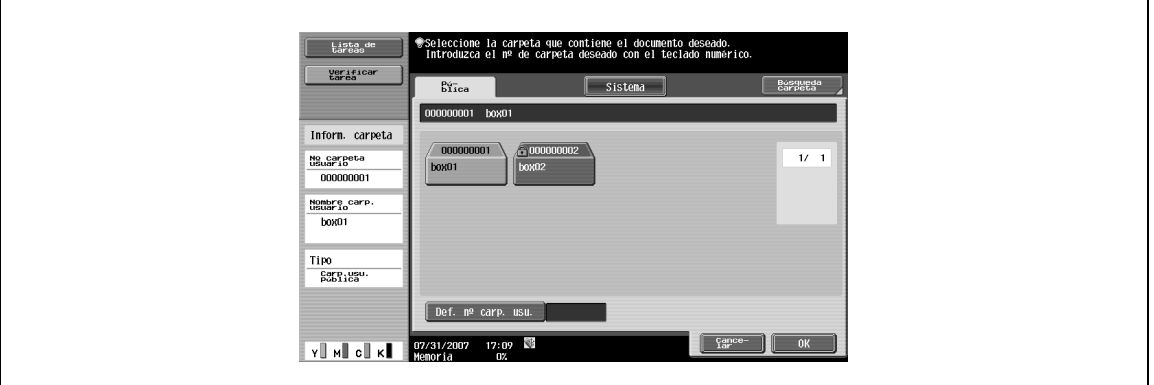

#### **Detalle**

- → Pulse [Detalles del documento] en la pantalla Usar documento para ver la hora registrada/nombre de usuario/nombre de documento/número de páginas/número de tarea. Pulse [Vista previa] para ver la imagen de vista previa del documento guardado.
	- Si se seleccionan varios documentos, pase las páginas de la vista previa pulsando  $\begin{bmatrix} 1 & 1 \\ 1 & 1 \end{bmatrix}$

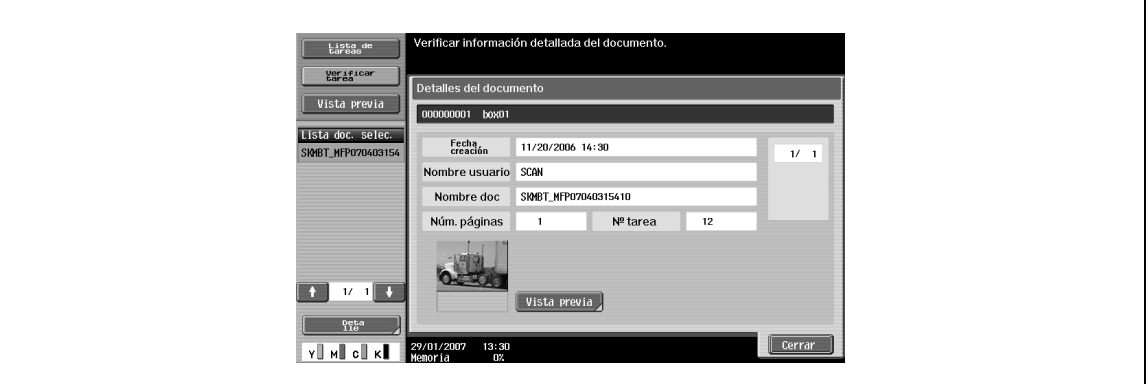

 $\mathbb{Q}$ ...

#### **Nota**

Para obtener información sobre el procedimiento de visualización de la imagen de vista previa, consulte ["Vista previa" on page](#page-47-0) 3-16.

#### **Verificar detalles tarea**

Si las opciones [Enviar] o [Tran. encuad.] están seleccionadas en la pantalla Usar documento, aparecerá la opción [Verificar detalles tarea].

> Pulse [Verificar detalles tarea] para verificar los ajustes siguientes:

- Comprobar dirección
- Configuración de comunicación
- Configuración de e-mail

#### **Verificar detalles tarea – Comprobar dirección**

Esta pantalla muestra la lista de direcciones registradas.

- → Para añadir una dirección a la libreta de direcciones, pulse [Guardar dirección].
	- Para ver los detalles de la dirección en la pantalla, selecciónela y pulse [Detalles].
	- Para borrar una dirección, selecciónela y pulse [Borrar].

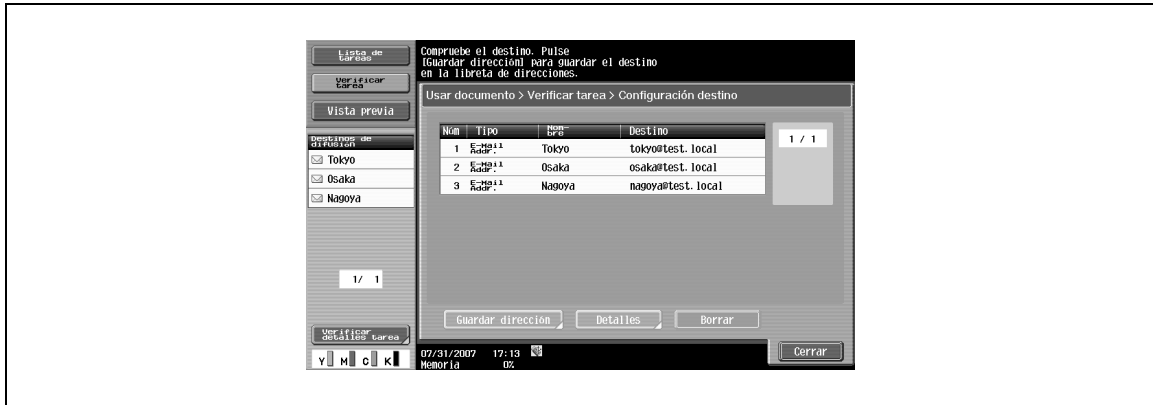

## $\mathbb{Q}$

#### **Detalles**

Para obtener detalles sobre el registro en la libreta de direcciones, consulte el Manual del Operador – Operaciones de escáner de red/fax/fax de red.

#### **Verificar detalles tarea – Configuración de comunicación**

Se puede verificar la configuración de la línea y la configuración del método de transmisión.

 $\rightarrow$  Para verificarlos, pulse  $[$  Posterior] o [Sigu.  $]$ .

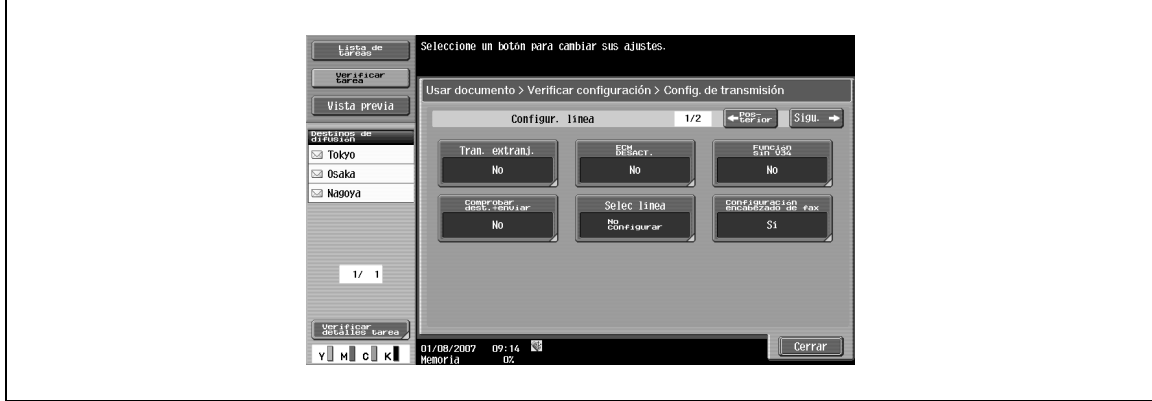

#### **Verificar detalles tarea – Configuración de e-mail**

Se pueden verificar el nombre de documento, el asunto, la dirección del remitente y el cuerpo del mensaje para enviar mensajes de e-mail.

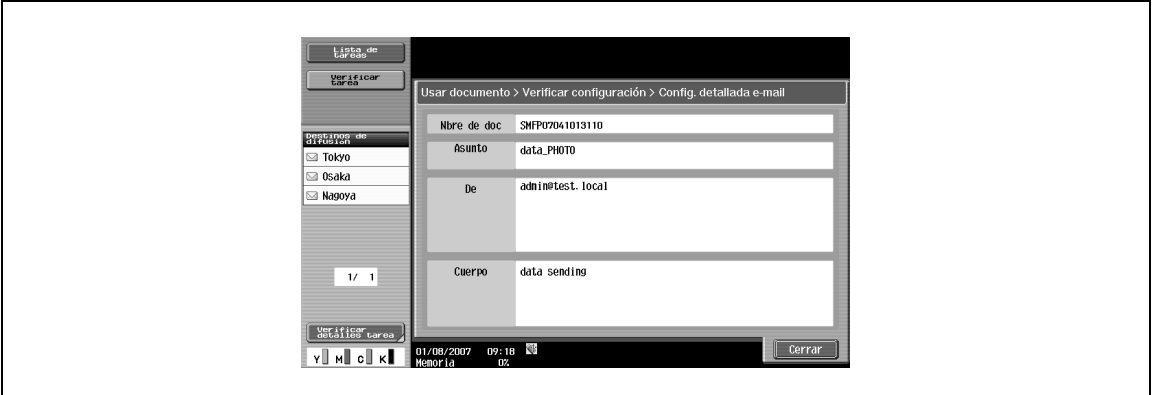

#### <span id="page-47-0"></span>**Vista previa**

Si selecciona Usar documento o Archivar documento, podrá obtener una vista previa del documento guardado. El documento se puede ver a tamaño completo o con un tamaño de 2, 4 u 8 veces el tamaño normal.

 $\rightarrow$  Seleccione el tamaño de visualización y utilice las barras de desplazamiento en el extremo derecho e inferior de la imagen para ver la sección deseada de la imagen.

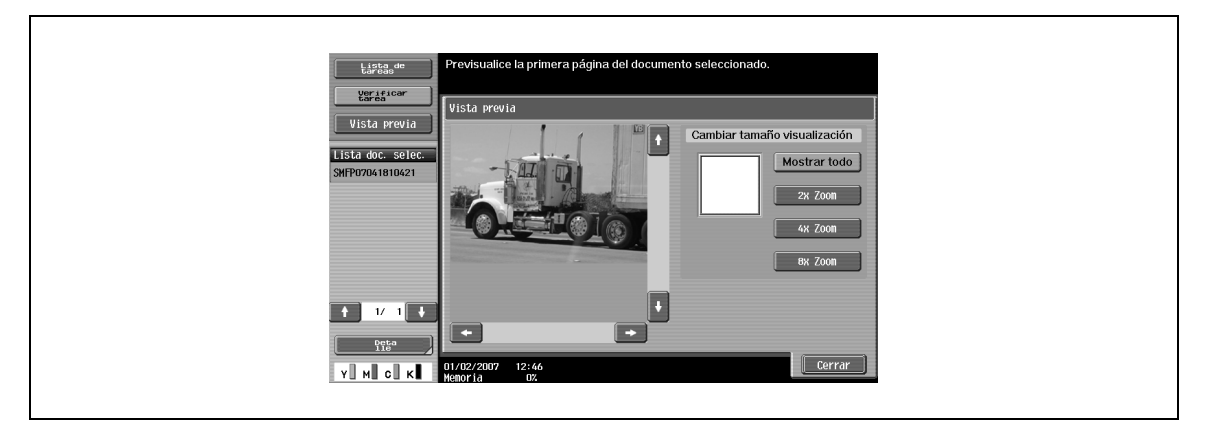

#### $\mathbb Q$ **Detalles**

Con documentos de más de una página, solo se puede comprobar la imagen de la primera página.

No se puede tener una vista previa de un documento guardado con cifrado.

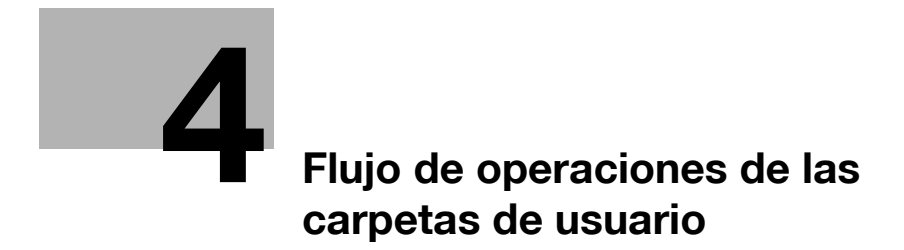

## <span id="page-50-0"></span>**4 Flujo de operaciones de las carpetas de usuario**

## **4.1 Cómo guardar documentos en carpetas de usuario**

**1** Pulse la tecla [Buzón].

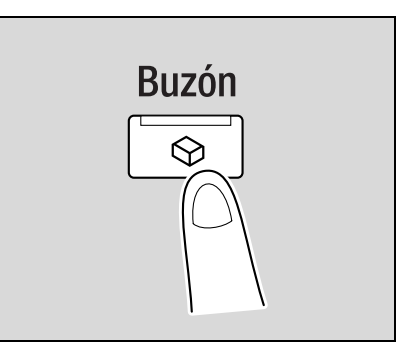

- **Lista de**<br>tareas :<br>leccione una operació eraciones con car Pueden escanearse nuevos documentos<br>y guardarse en una carpeta para su posterior<br>]utilización. unbre<br>unar: Estado Es posible imprimir o en<br>guardados en una carpeta.  $\begin{tabular}{|c|c|c|c|c|} \hline \textbf{r} & \textbf{r} \\ \hline \end{tabular}$ Es posible cambiar el nombre de los documentos<br>guardados, moverlos a una ubicación diferente,<br>| duplicarlos o borrarlos. Detall, de ta  $\mathbf{v}$  in  $\mathbf{u}$  of  $\mathbf{x}$
- **2** Pulse [Guardar documento].

**3** Seleccione la carpeta de usuario en la que desea guardar los documentos y, a continuación, pulse [OK].

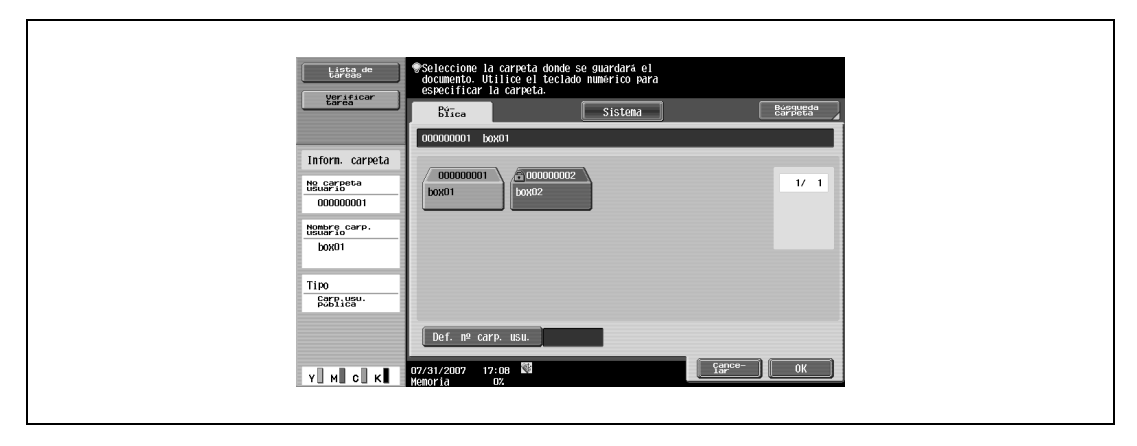

#### Aparecerá la pantalla siguiente:

 $\mathbf{r}$ 

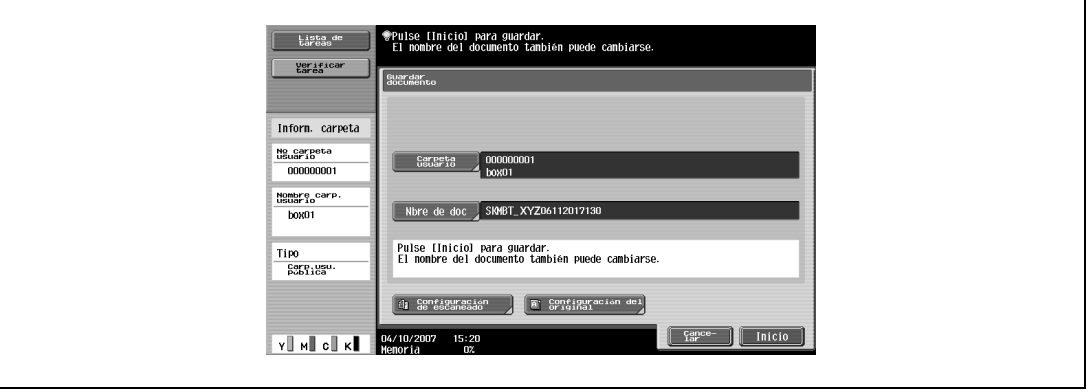

- **4** Especifique el nombre del documento ([p. 6-4\)](#page-89-0), la configuración de escaneado [\(p. 6-5\)](#page-90-0) y la configuración del original ([p. 6-16](#page-101-0)).
	- Pulse [Nbre de doc.] para cambiar el nombre del documento.

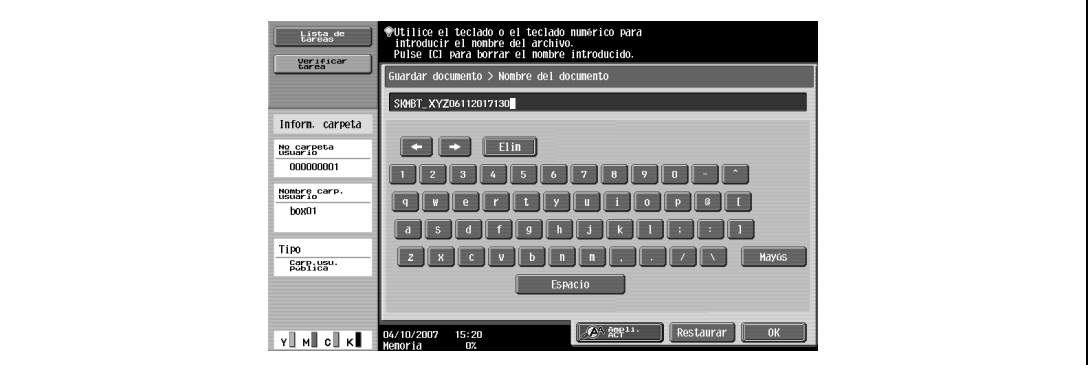

– Pulse [Configuración de escaneado] para especificar la configuración del escaneado.

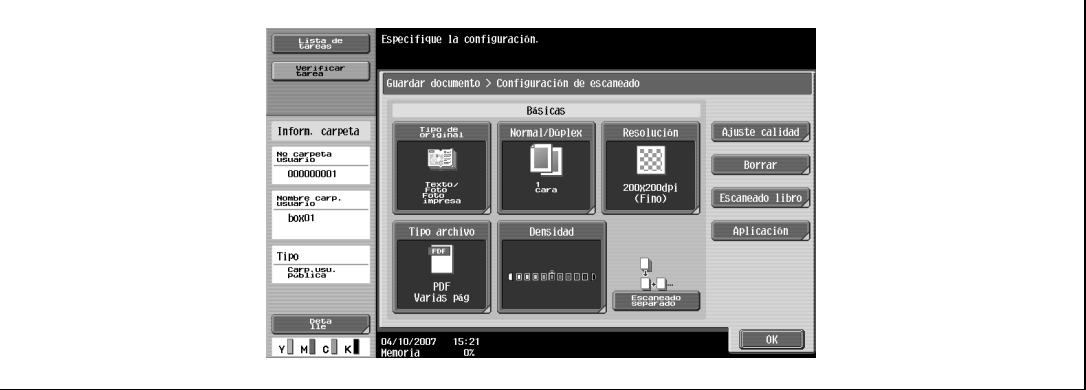

– Pulse [Configuración del original] para especificar la configuración del original.

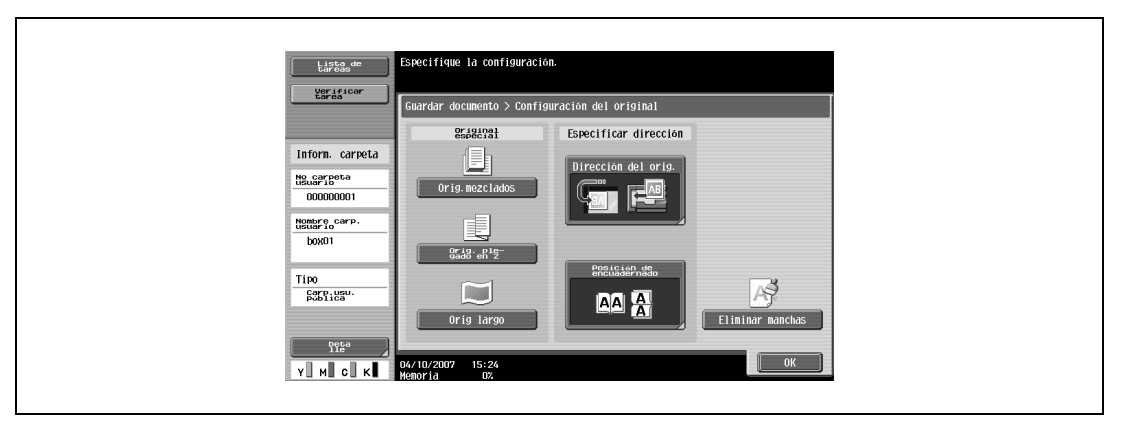

**5** Coloque el original.

**6** Pulse la tecla [Inicio] o pulse [Inicio].

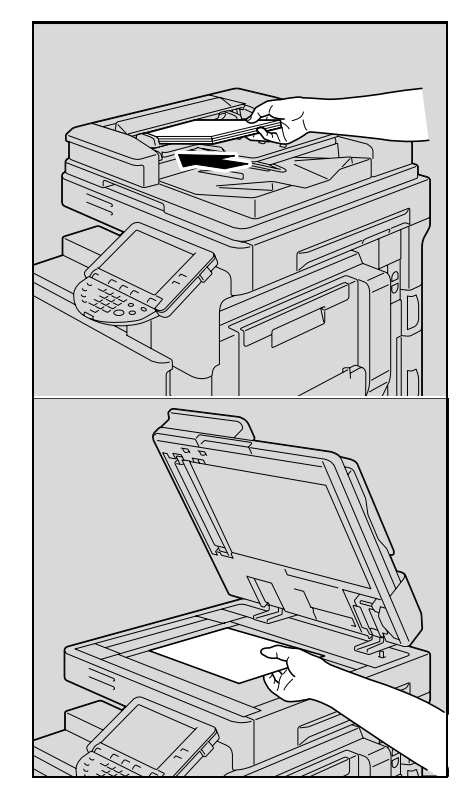

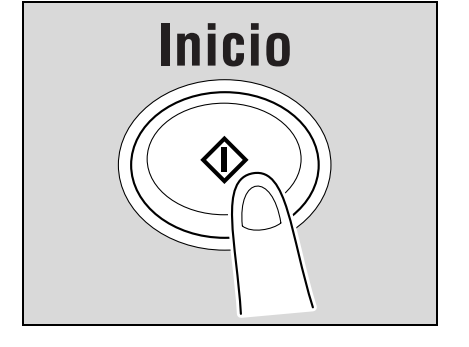

## **4.2 Cómo imprimir documentos en carpetas de usuario**

Pulse la tecla [Buzón].

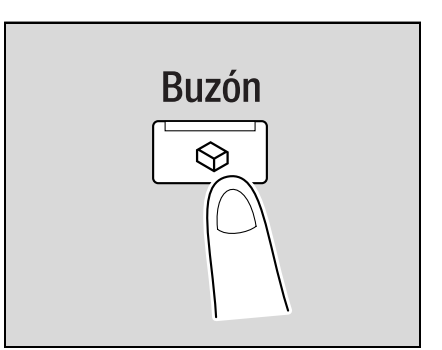

Pulse [Usar Documento].

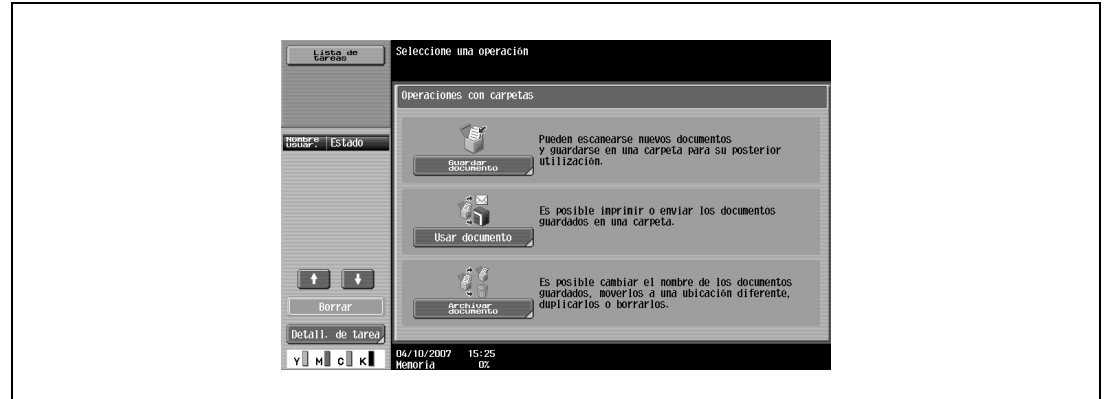

Seleccione la carpeta de usuario deseada y, a continuación, pulse [OK].

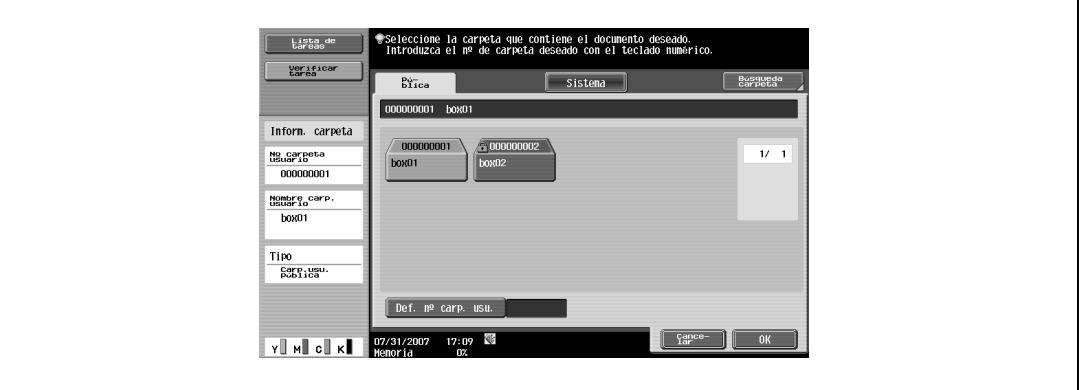

**4** Seleccione uno o varios documentos.

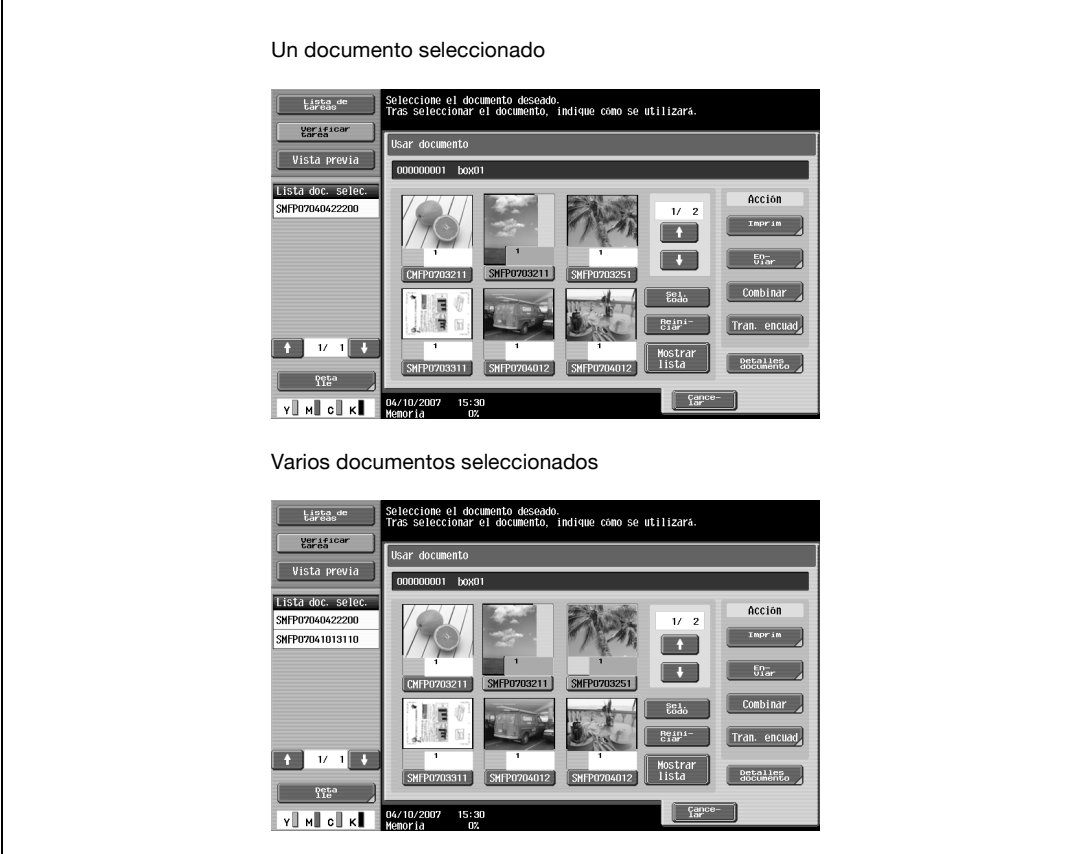

- Si selecciona un documento, pulse [Imprim.]. [\(p. 7-6\)](#page-109-0)
- Si selecciona varios documentos, pulse [Combinar]. ([p. 7-60](#page-163-0))

Especifique un orden de impresión (orden de combinación).

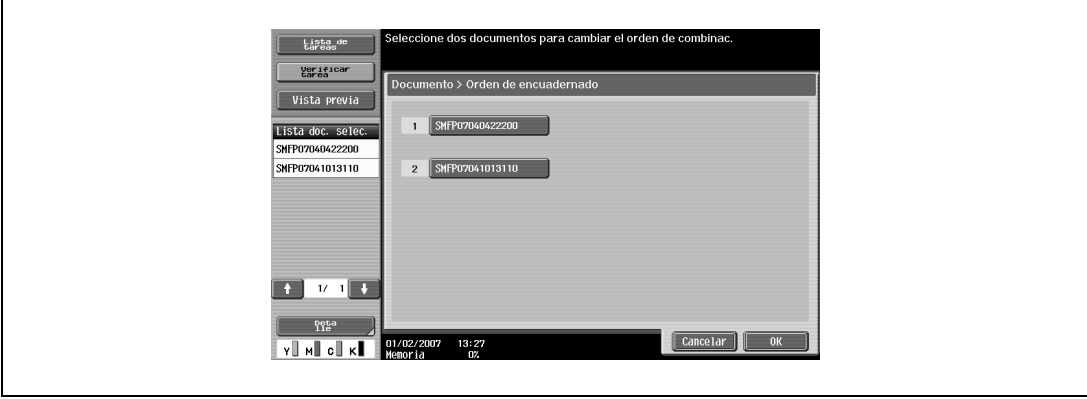

Especifique los ajustes básicos y de la aplicación. [\(p. 7-6\)](#page-109-0)

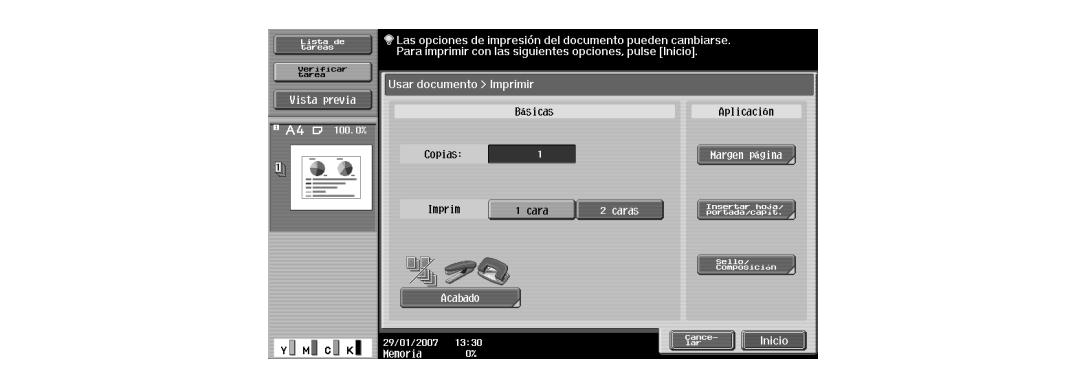

Pulse la tecla [Inicio] o pulse [Inicio].

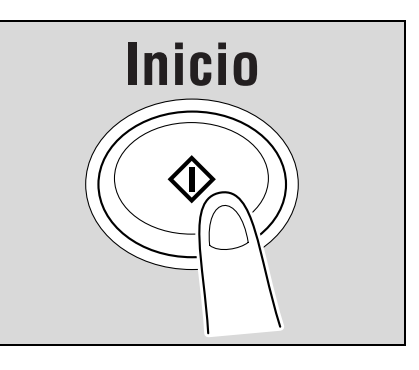

## **4.3 Cómo enviar documentos de carpetas de usuario**

A continuación se describen los pasos necesarios para enviar documentos guardados en carpetas de usuario públicas.

**1** Pulse la tecla [Buzón].

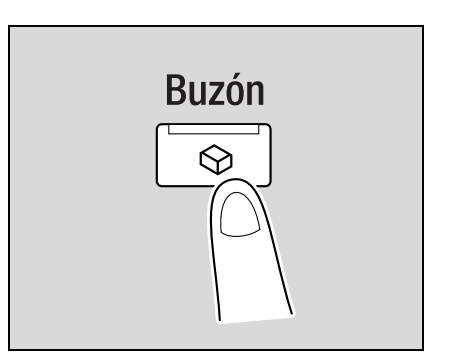

**2** Pulse [Usar Documento].

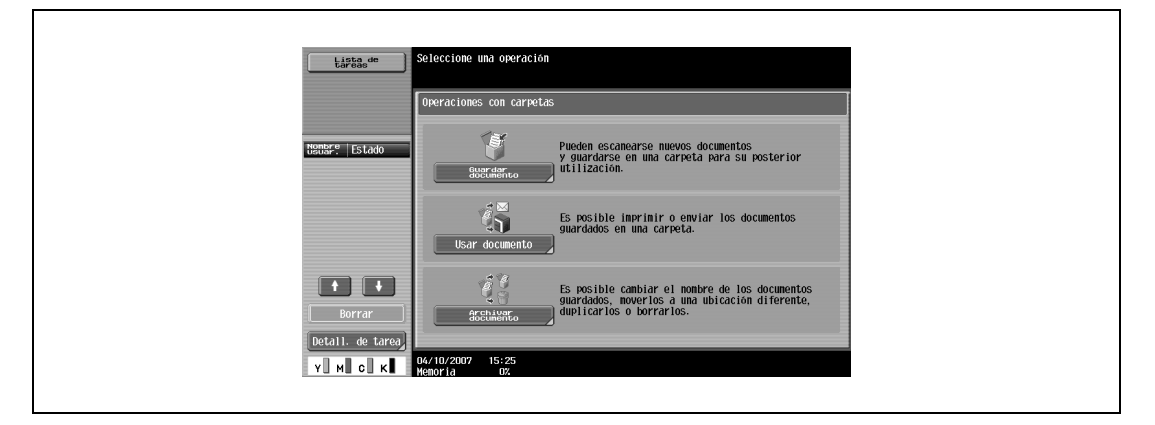

**3** Seleccione la carpeta de usuario deseada y, a continuación, pulse [OK].

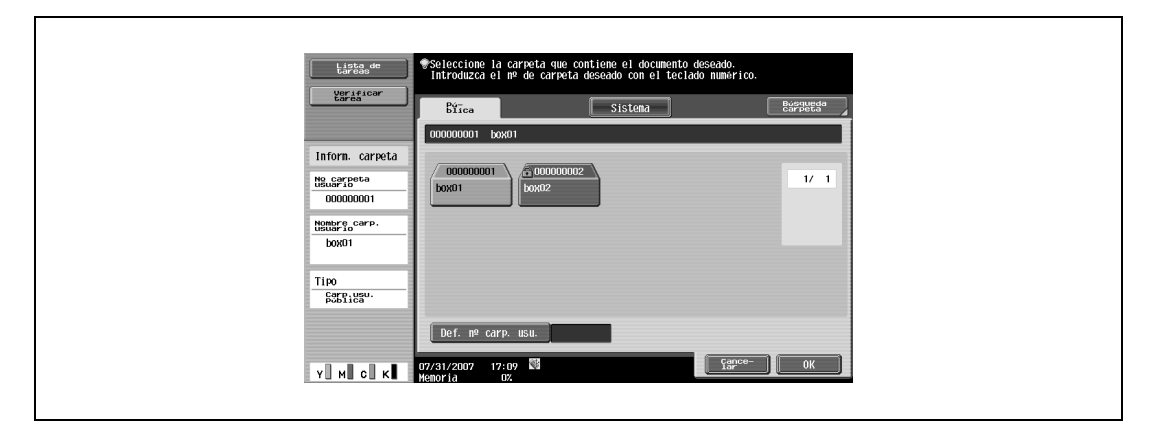

### **4** Seleccione uno o varios documentos.

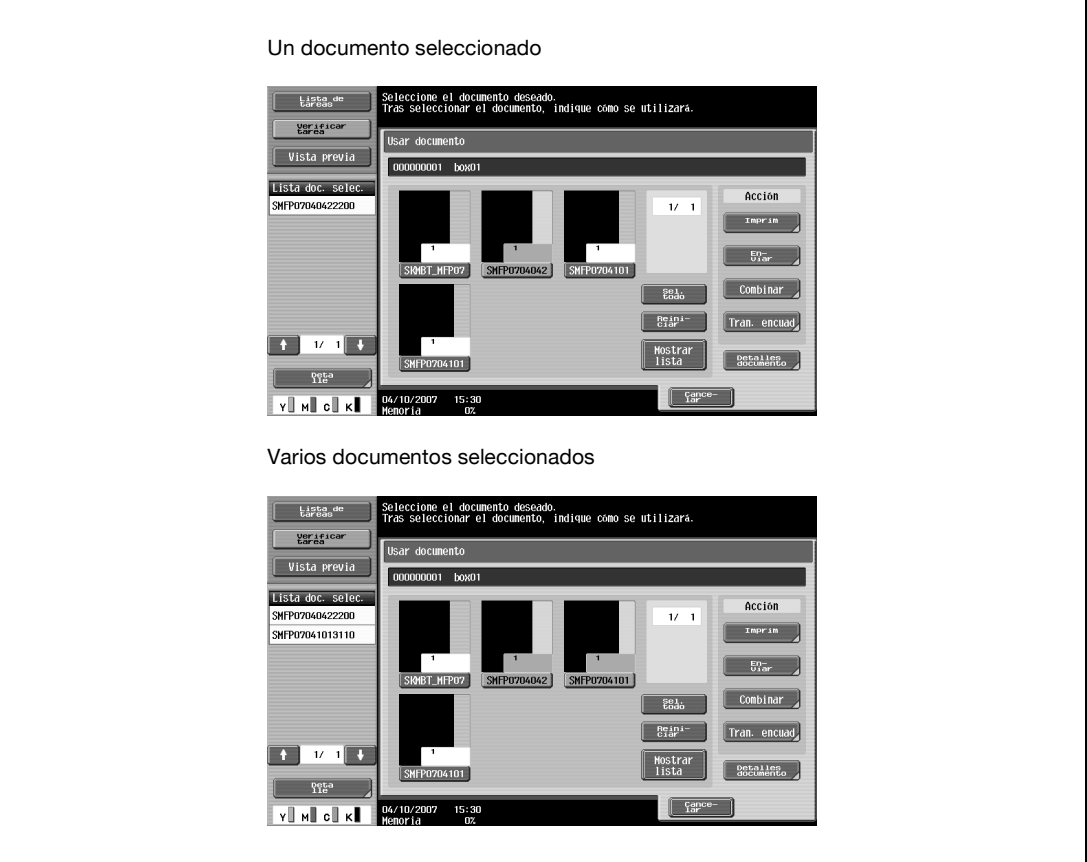

- Si selecciona un documento, pulse [Enviar]. ([p. 7-36\)](#page-139-0)
- Si selecciona varios documentos, pulse [Tran. encuad]. ([p. 7-62](#page-165-0))

Especifique un orden de impresión (orden de combinación).

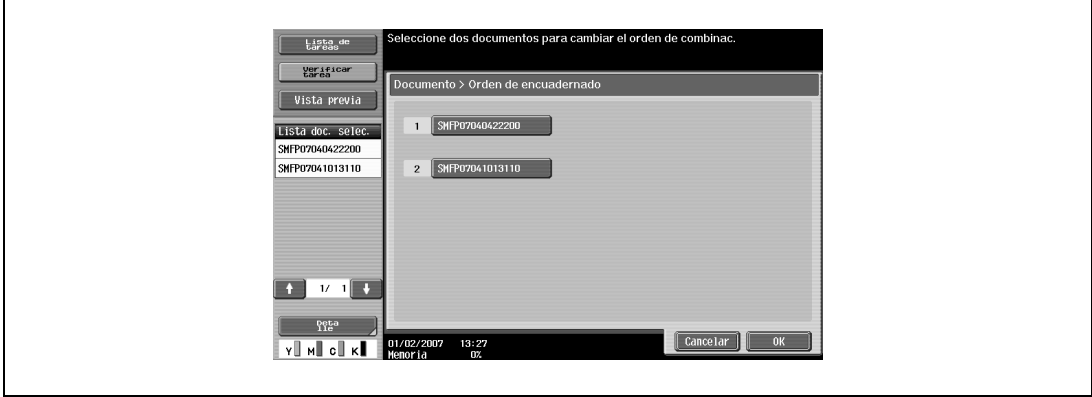

- **5** Especifique un destinatario.
	- Selección desde la libreta de direcciones

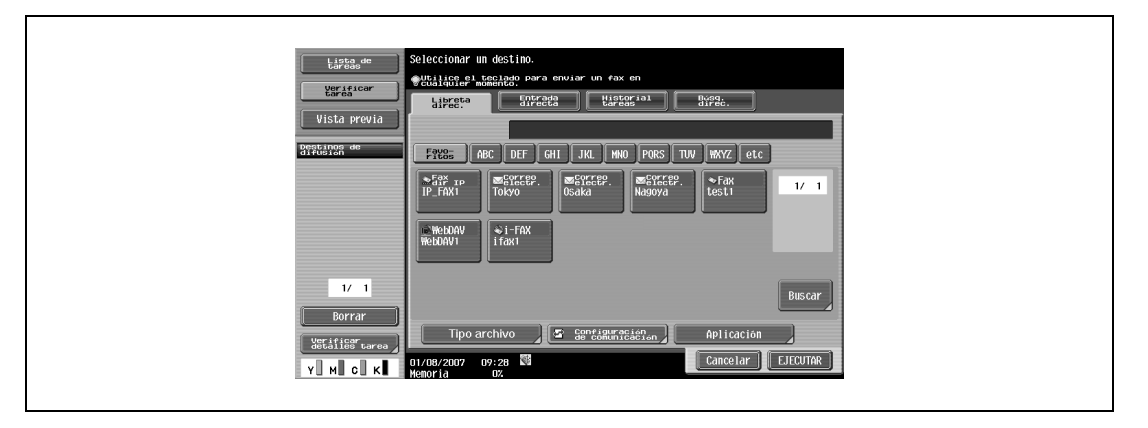

– Selección desde la entrada directa

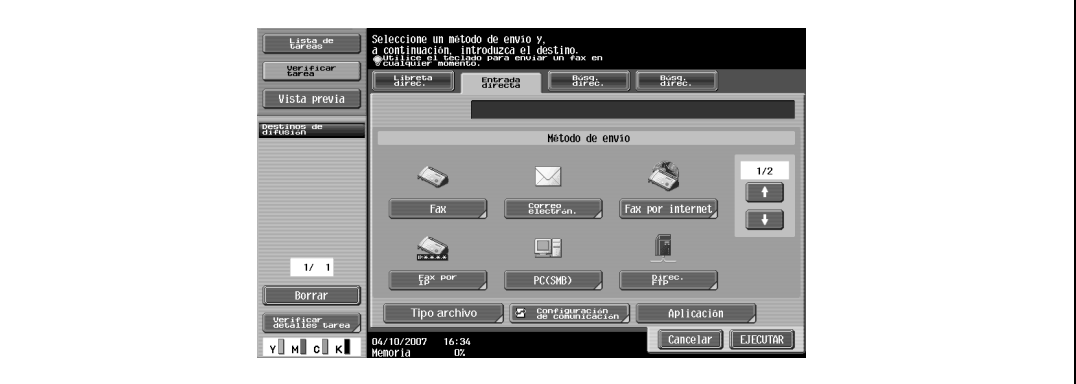

– Selección desde el historial de tareas

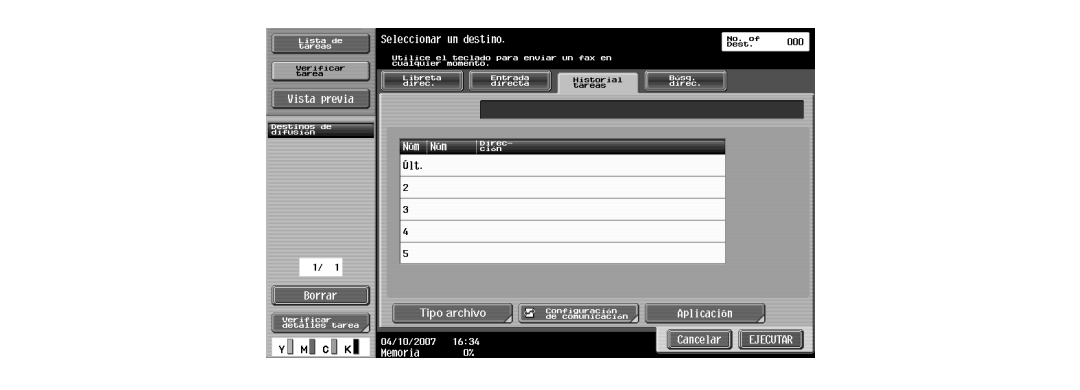

– Selección mediante la búsqueda de direcciones

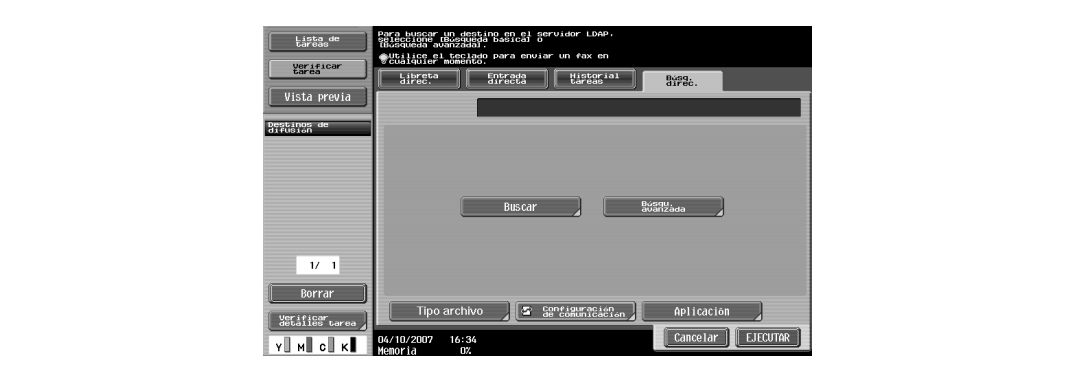

- **6** Especifique los tipos de archivo, la configuración de comunicación y la configuración de la aplicación. [\(p. 7-36](#page-139-1))
	- Desde la libreta de direcciones o la entrada directa

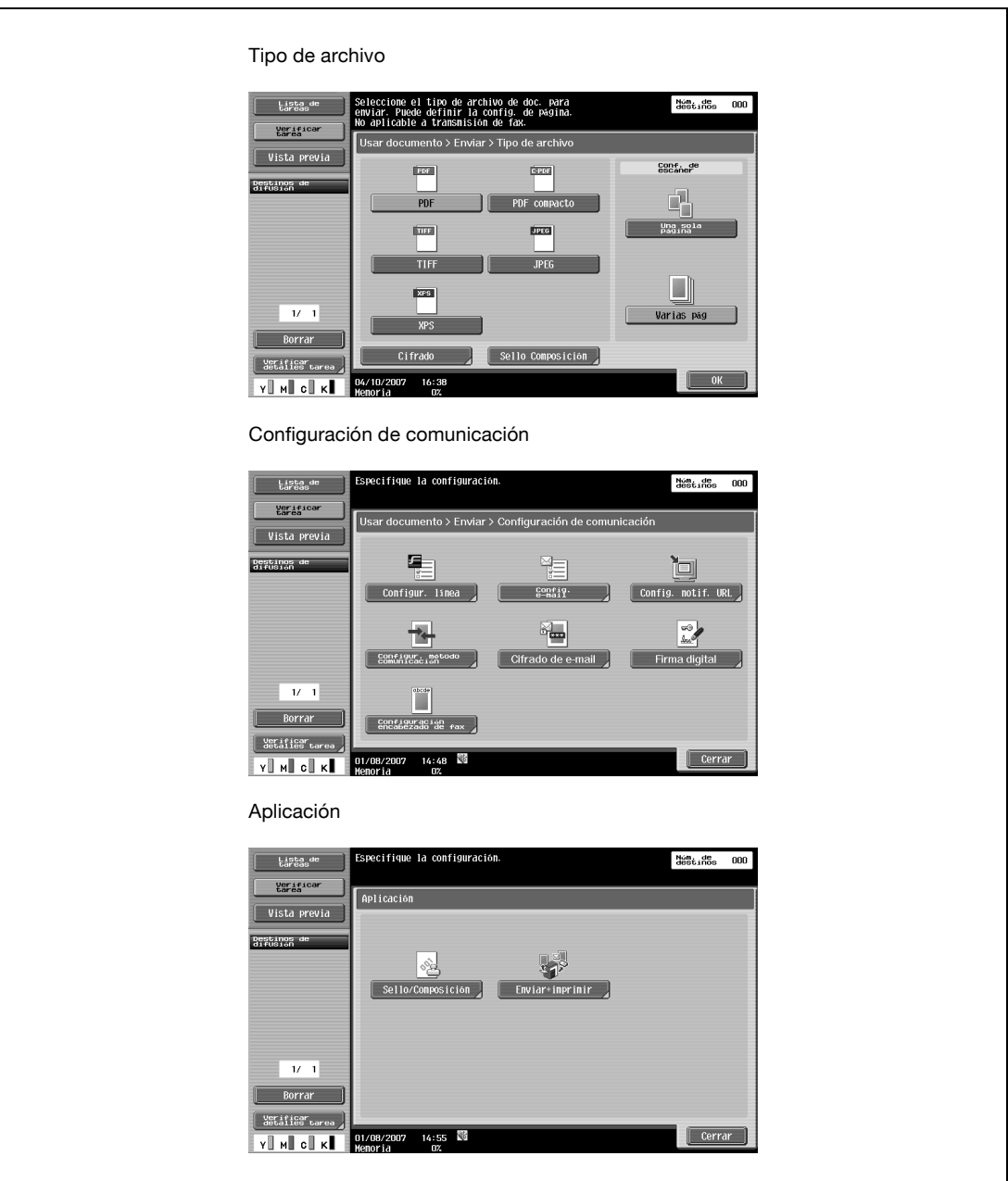

– Desde el historial de tareas y la búsqueda de direcciones

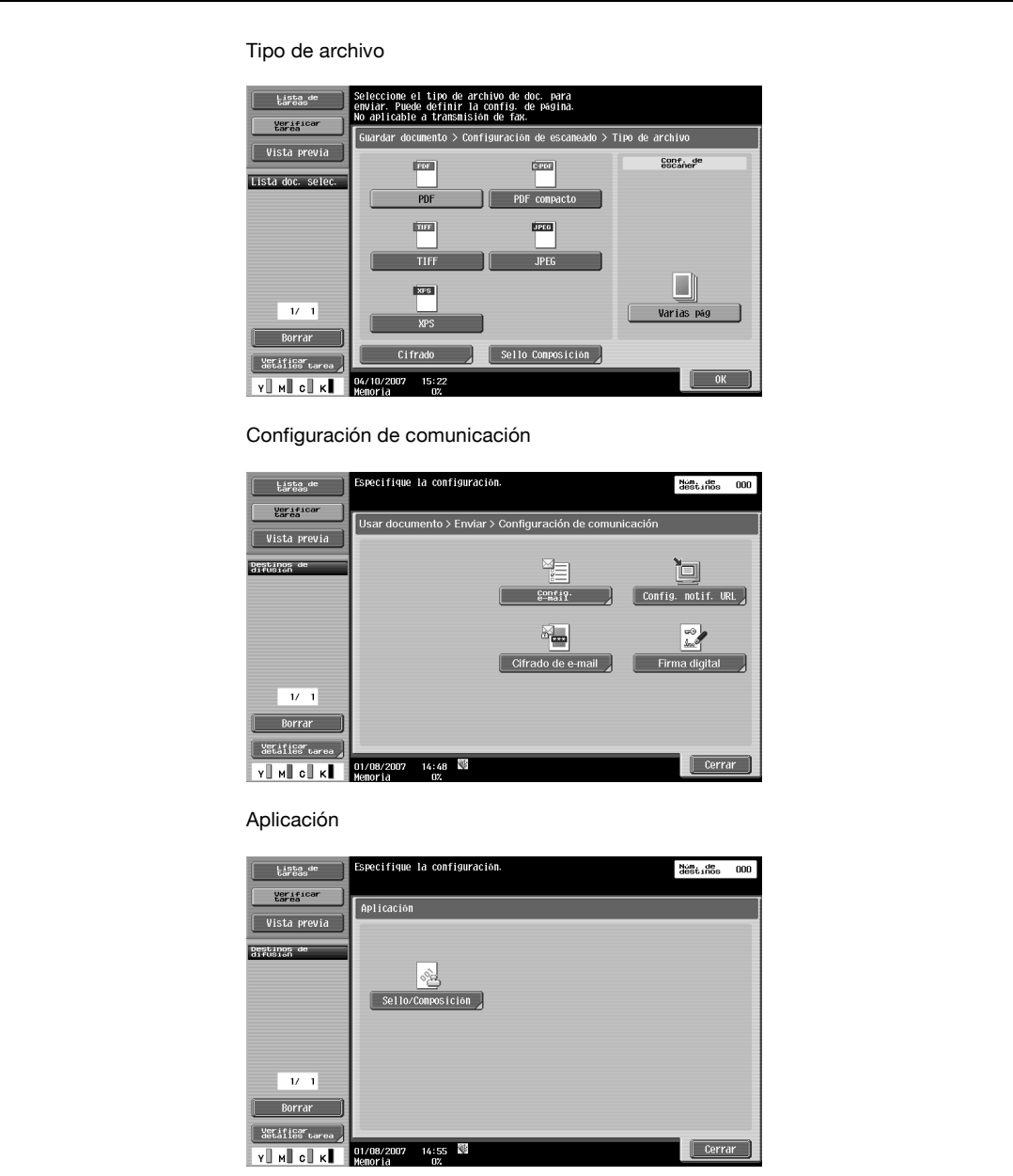

**7** Pulse la tecla [Inicio] o pulse [Inicio].

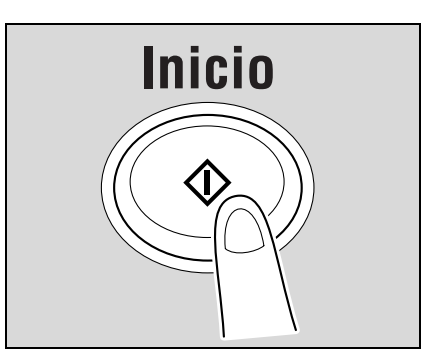

## **4.4 Cómo guardar documentos en una memoria externa**

A continuación se describen los pasos necesarios para guardar documentos en una memoria externa.

**1** Conecte una memoria externa a la máquina y, a continuación, pulse la tecla [Buzón].

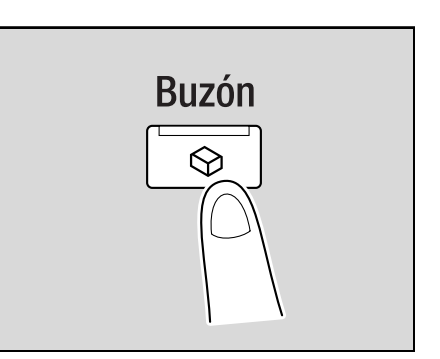

**2** Pulse [Guardar documento].

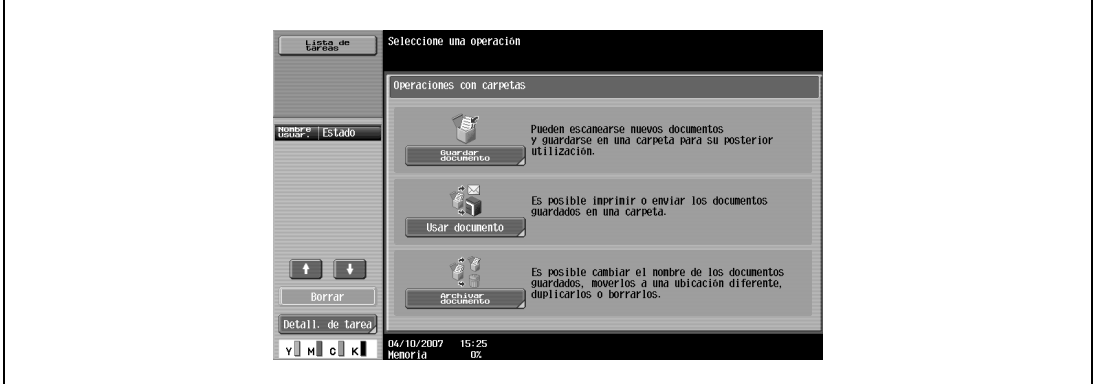

**3** Pulse la pestaña Sistema, seleccione [Memoria externa] y, a continuación, pulse [OK].

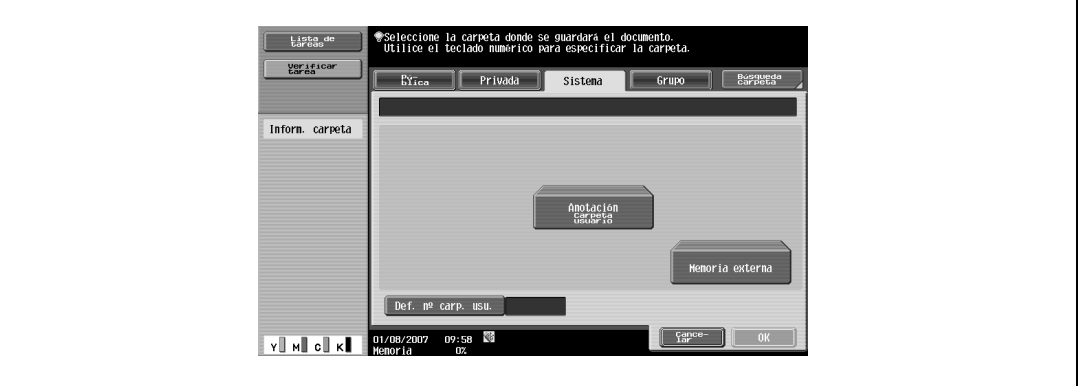

Aparecerá la pantalla siguiente.

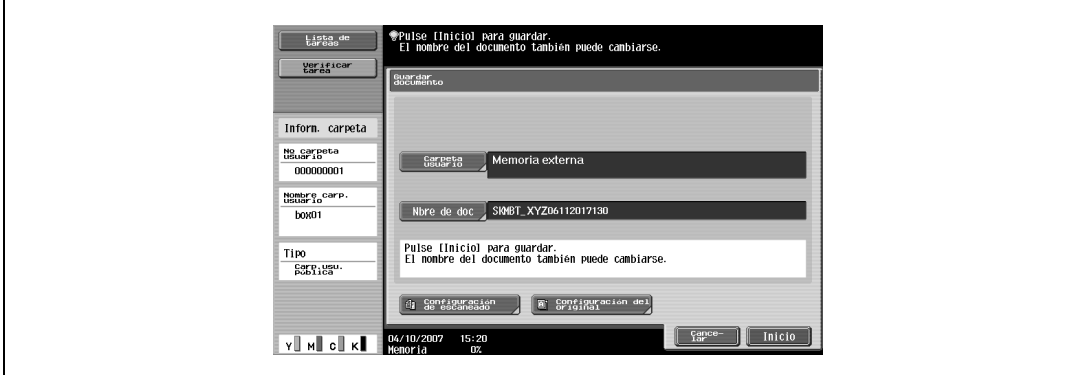

- **4** Especifique el nombre del documento, la configuración de escaneado y la configuración del original.
	- Pulse [Nbre de doc.] para cambiar el nombre del documento.

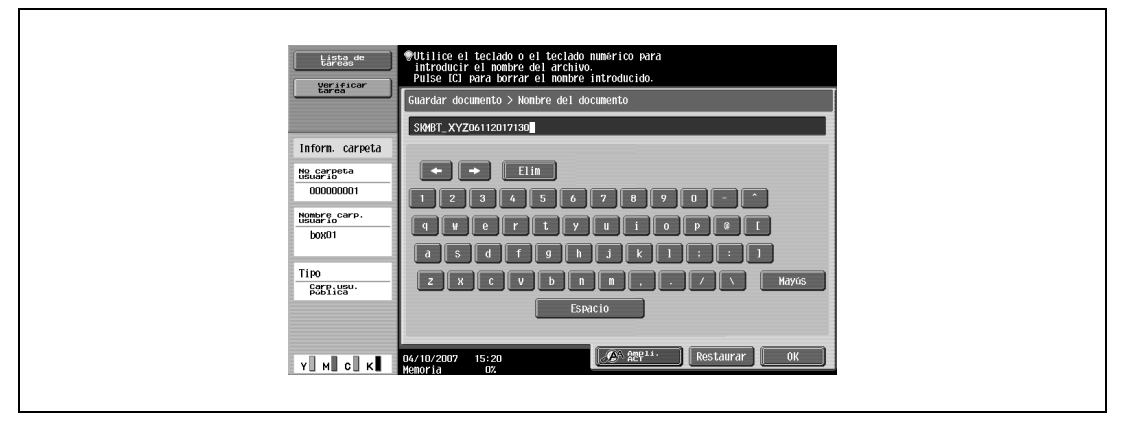

– Pulse [Configuración de escaneado] para especificar la configuración del escaneado.

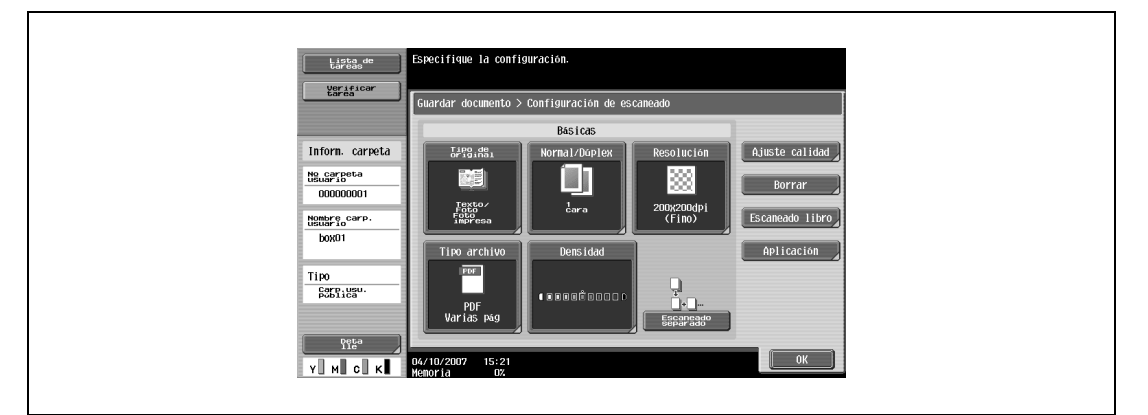

– Pulse [Configuración del original] para especificar la configuración del original.

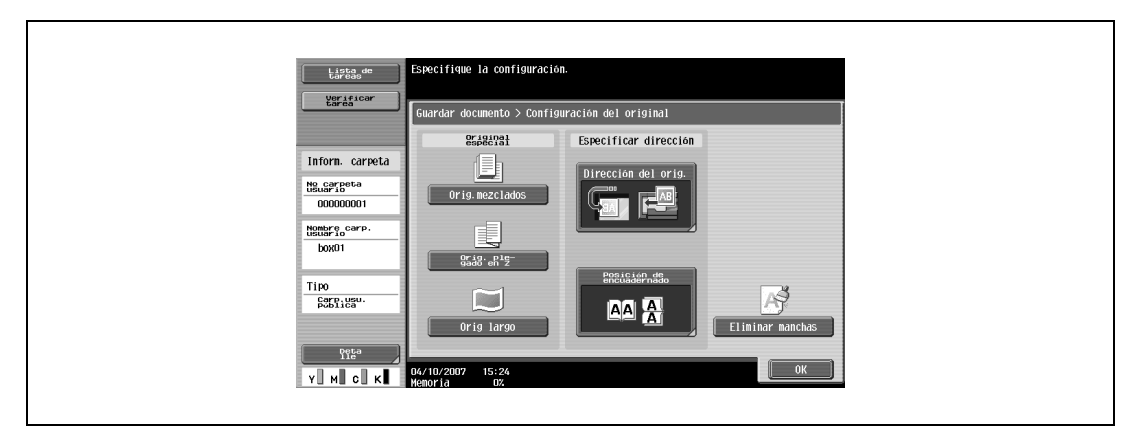

Coloque el original.

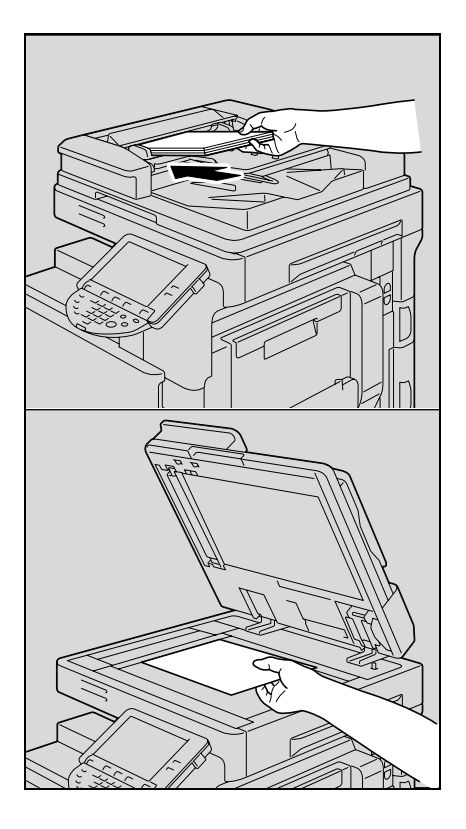

Pulse la tecla [Inicio] o pulse [Inicio].

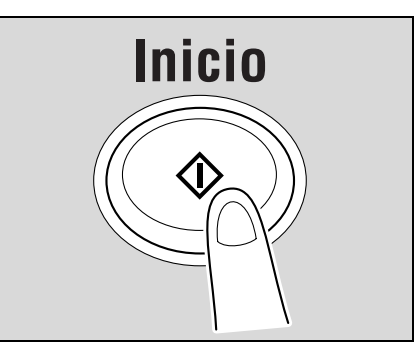

## **4.5 Cómo imprimir documentos de una memoria externa**

A continuación se describen los pasos necesarios para imprimir documentos guardados en una memoria externa.

**1** Conecte una memoria externa a la máquina y, a continuación, pulse la tecla [Buzón].

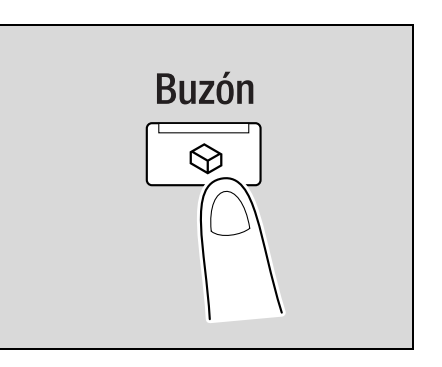

**2** Pulse [Usar Documento].

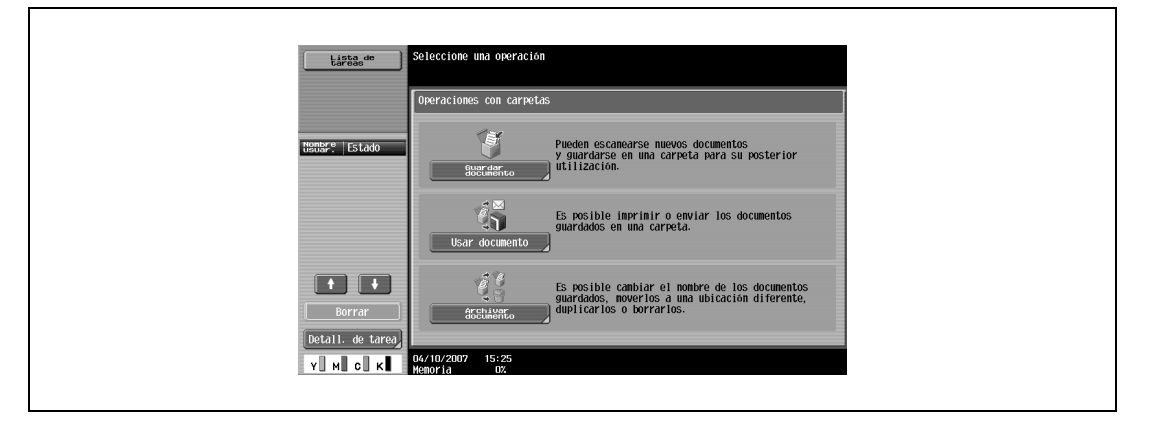

**3** Pulse la pestaña Sistema, seleccione [Memoria externa] y, a continuación, pulse [OK].

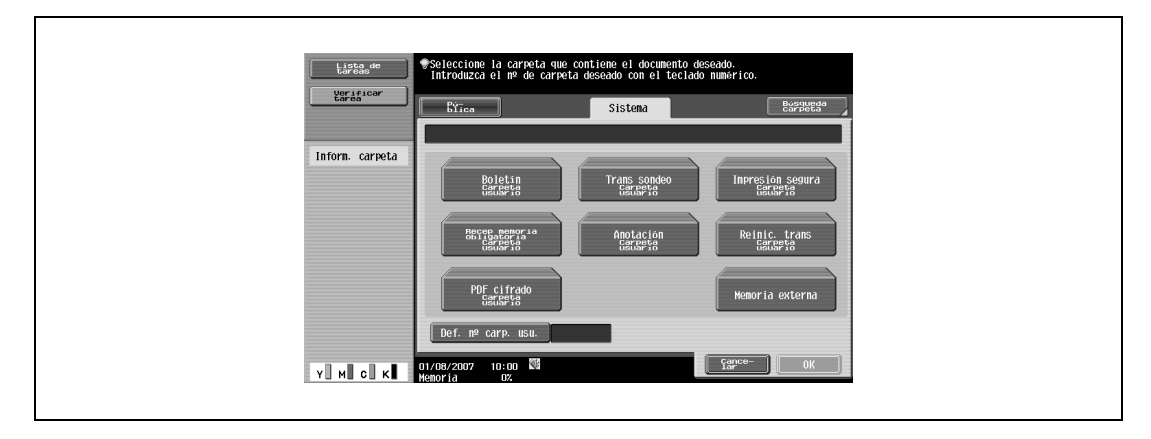

Seleccione los archivos [\(p. 7-75](#page-178-0)).

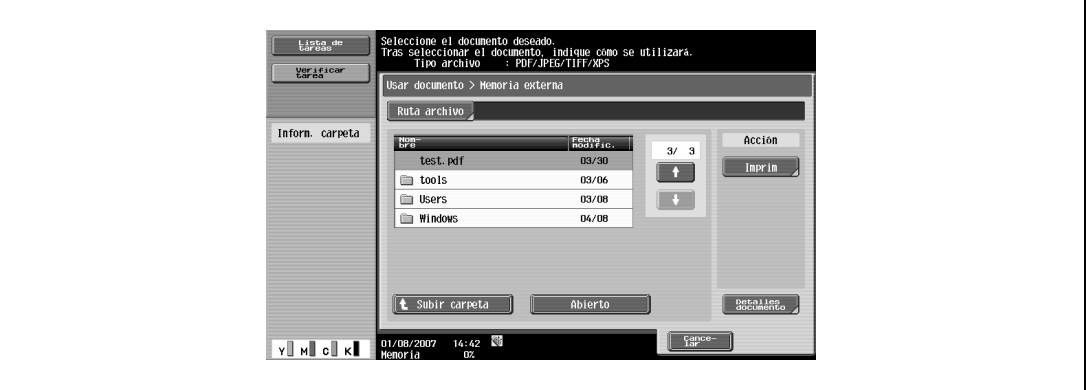

Especifique la configuración básica. [\(p. 7-77](#page-180-0))

 $\mathbf{r}$ 

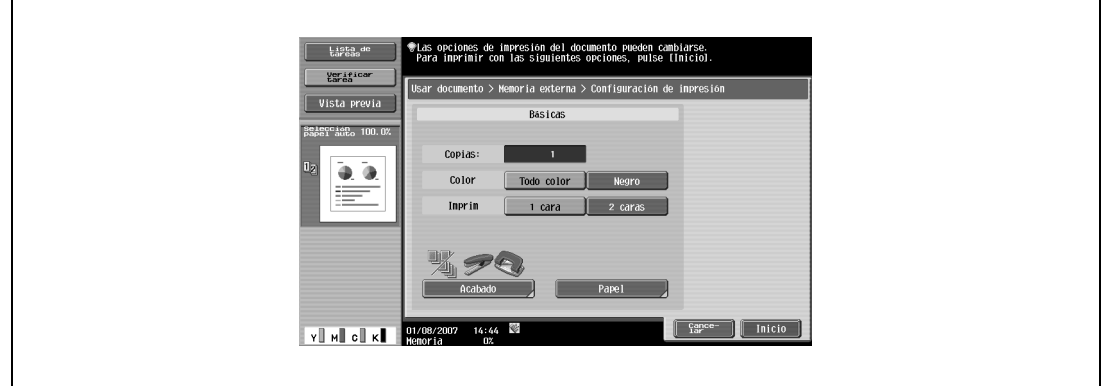

Pulse la tecla [Inicio] o pulse [Inicio].

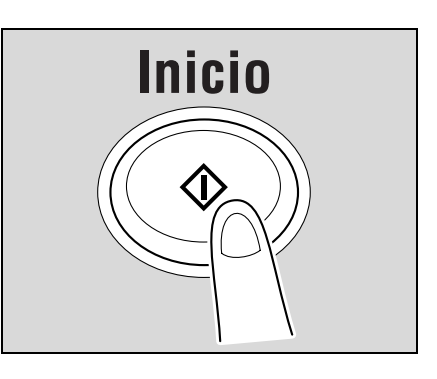

## **4.6 Organización de los documentos de la carpeta de usuario**

A continuación se describen los pasos necesarios para organizar documentos guardados en carpetas de usuario públicas.

**1** Conecte una memoria externa a la máquina y, a continuación, pulse la tecla [Buzón].

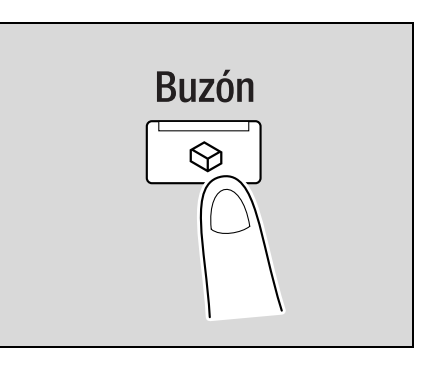

**2** Pulse [Archivar documento].

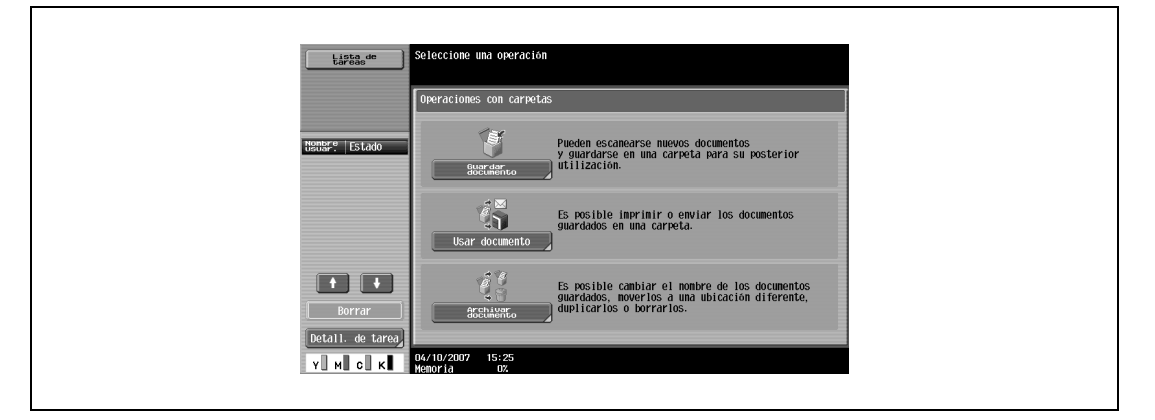

**3** Seleccione la carpeta de usuario deseada y, a continuación, pulse [OK].

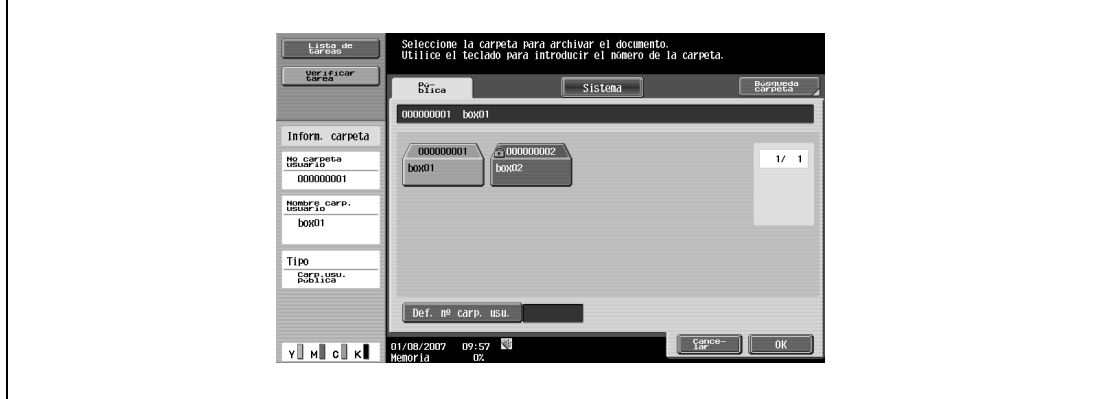

**4** Seleccione los documentos y elija la acción. ([p. 8-3\)](#page-184-0)

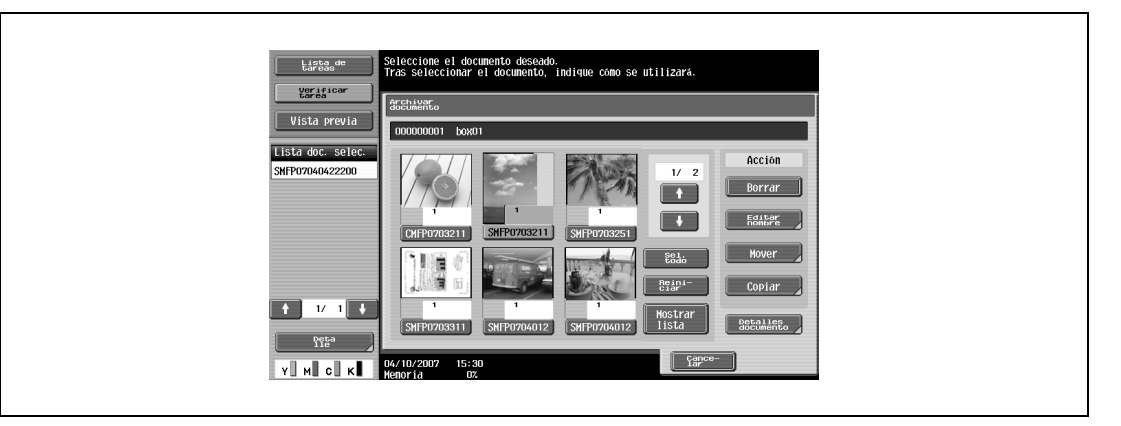

**5** Especifique la configuración básica. [\(p. 7-77](#page-180-0))

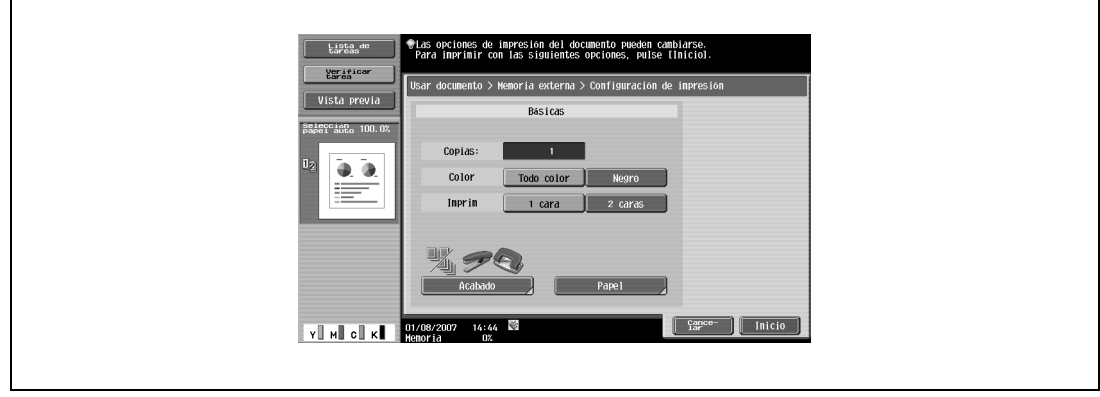

# $\mathbb{Q}$ ...

#### **Nota**

Para obtener información sobre el procedimiento de borrado de los documentos, consulte ["Eliminación](#page-187-0)  [de un documento" on page](#page-187-0) 8-6.

Para obtener información sobre el procedimiento de cambio de nombre del documento guardado, consulte ["Editar nombre" on page](#page-187-1) 8-6

Para obtener información sobre el procedimiento para mover documentos a una carpeta de usuario distinta, consulte ["Mover" on page](#page-187-2) 8-6.

Para obtener información sobre el procedimiento de copia de un documento en una carpeta de usuario distinta, consulte ["Copiar" on page](#page-188-0) 8-7

Para obtener información sobre el procedimiento o verificación o vista previa de información sobre el documento, consulte ["Detalles del documento" on page](#page-188-1) 8-7.

## **4.7 Árboles del menú en el modo de la carpeta de usuario**

Las funciones y ajustes que se pueden realizar en el modo de la carpeta de usuario se estructuran tal como se muestra a continuación:

#### **4.7.1 Guardar documento**

#### **Carpetas de usuario públicas/privadas/de grupo**

A continuación encontrará los árboles de menús asociados con la operación de guardar documentos en carpetas de usuario públicas, privadas y de grupo.

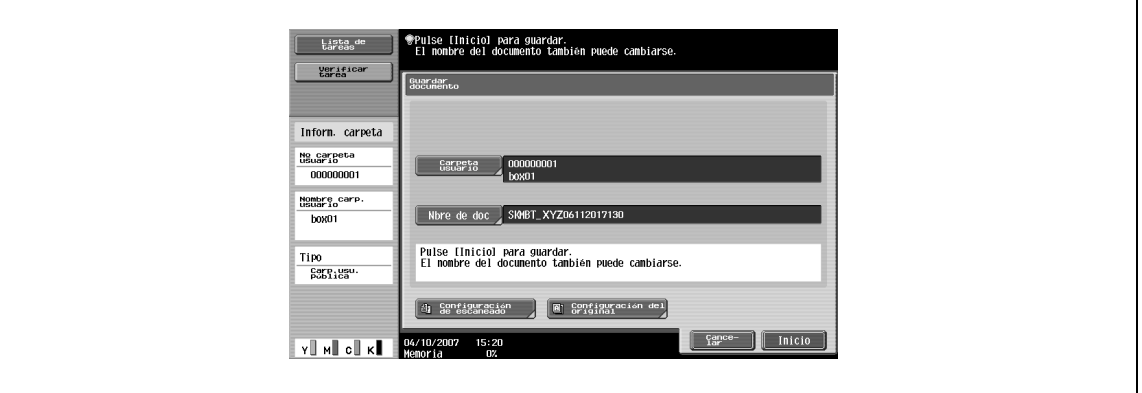

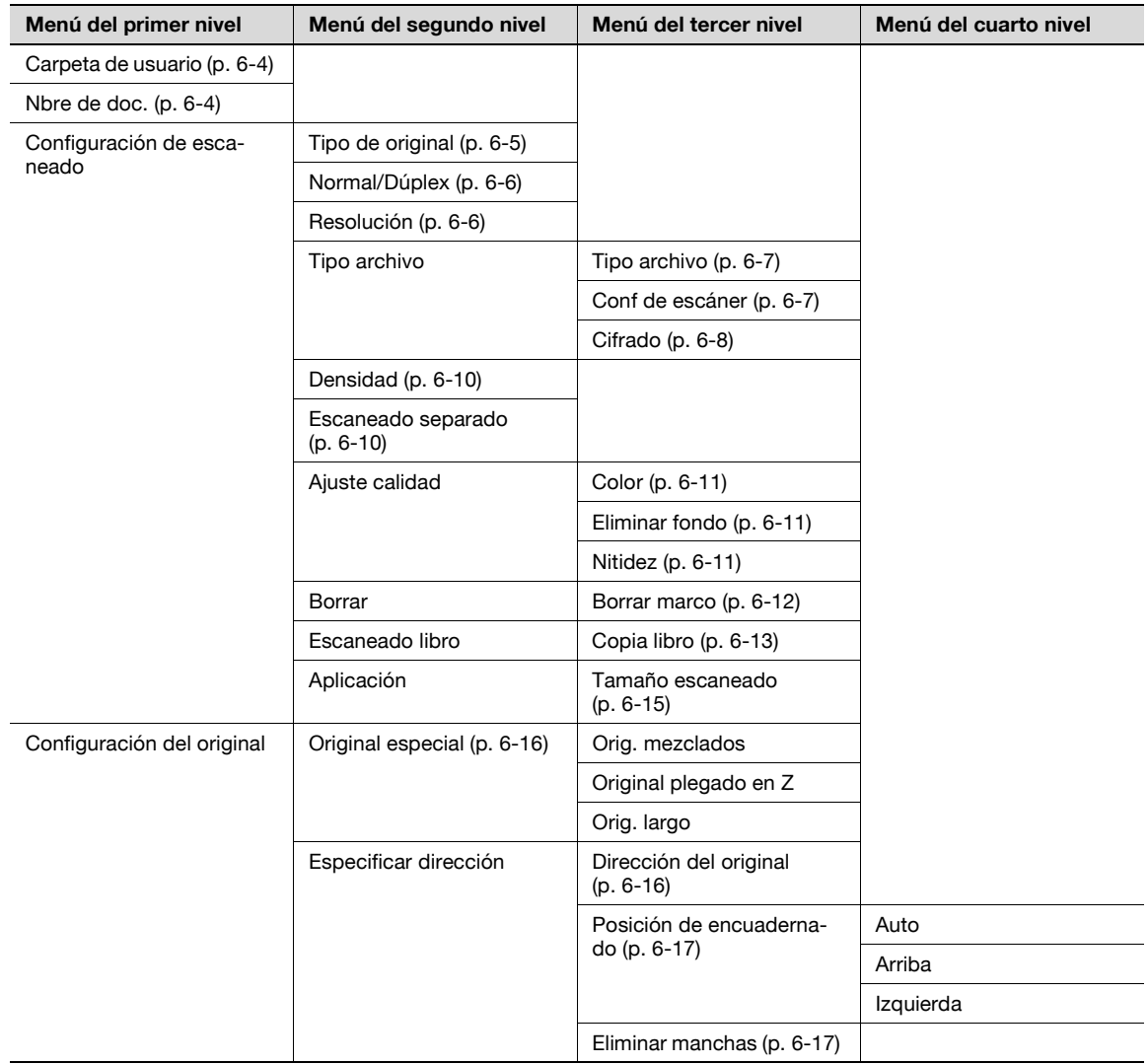

#### **Sistema**

A continuación encontrará los árboles de menús asociados con la operación de guardar documentos en una carpeta de usuario de sistema.

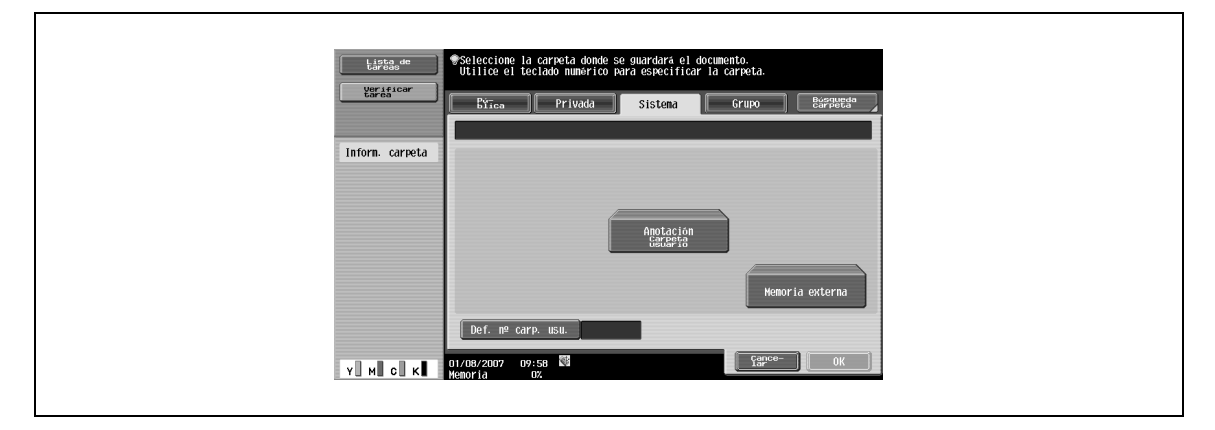

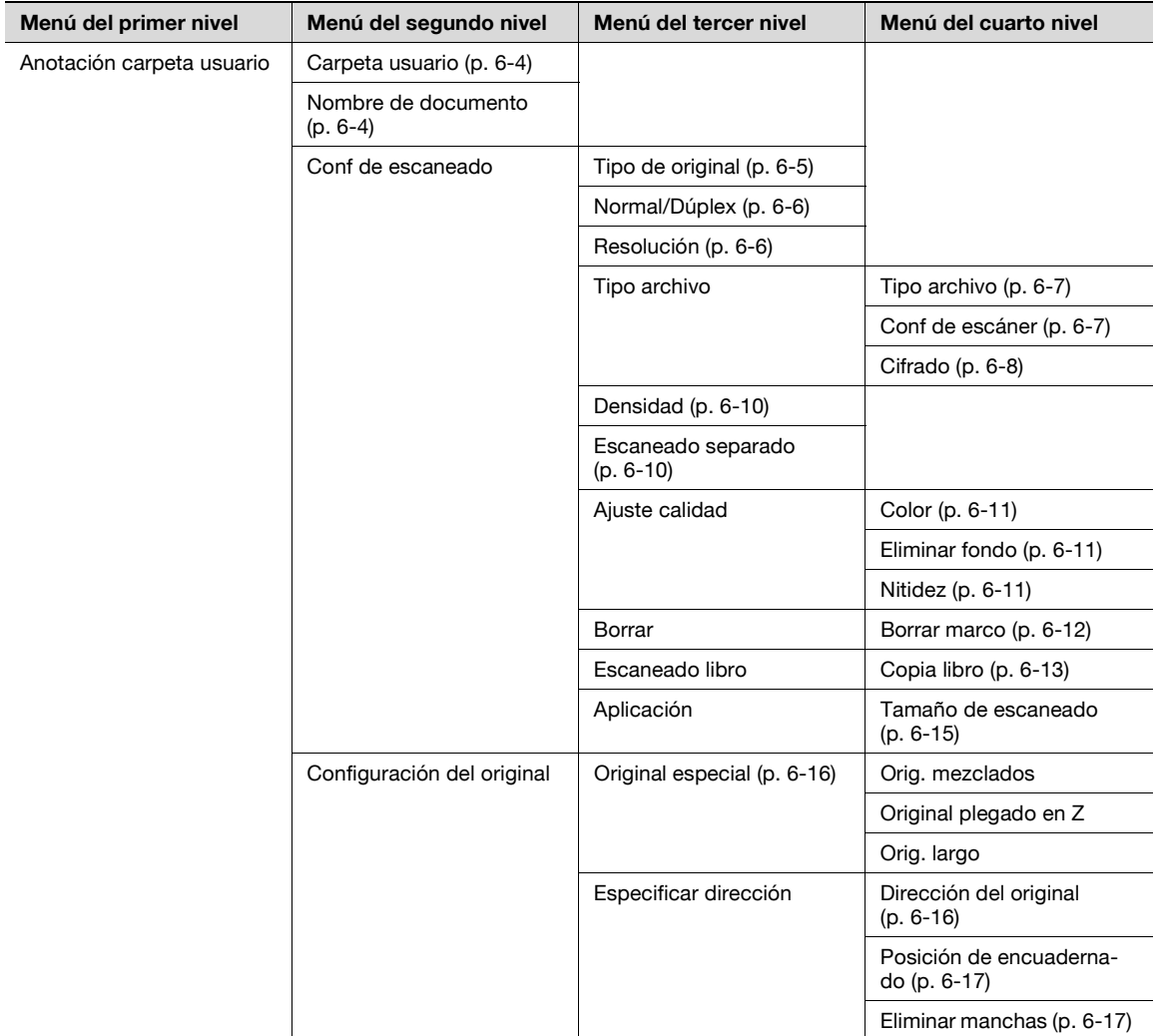

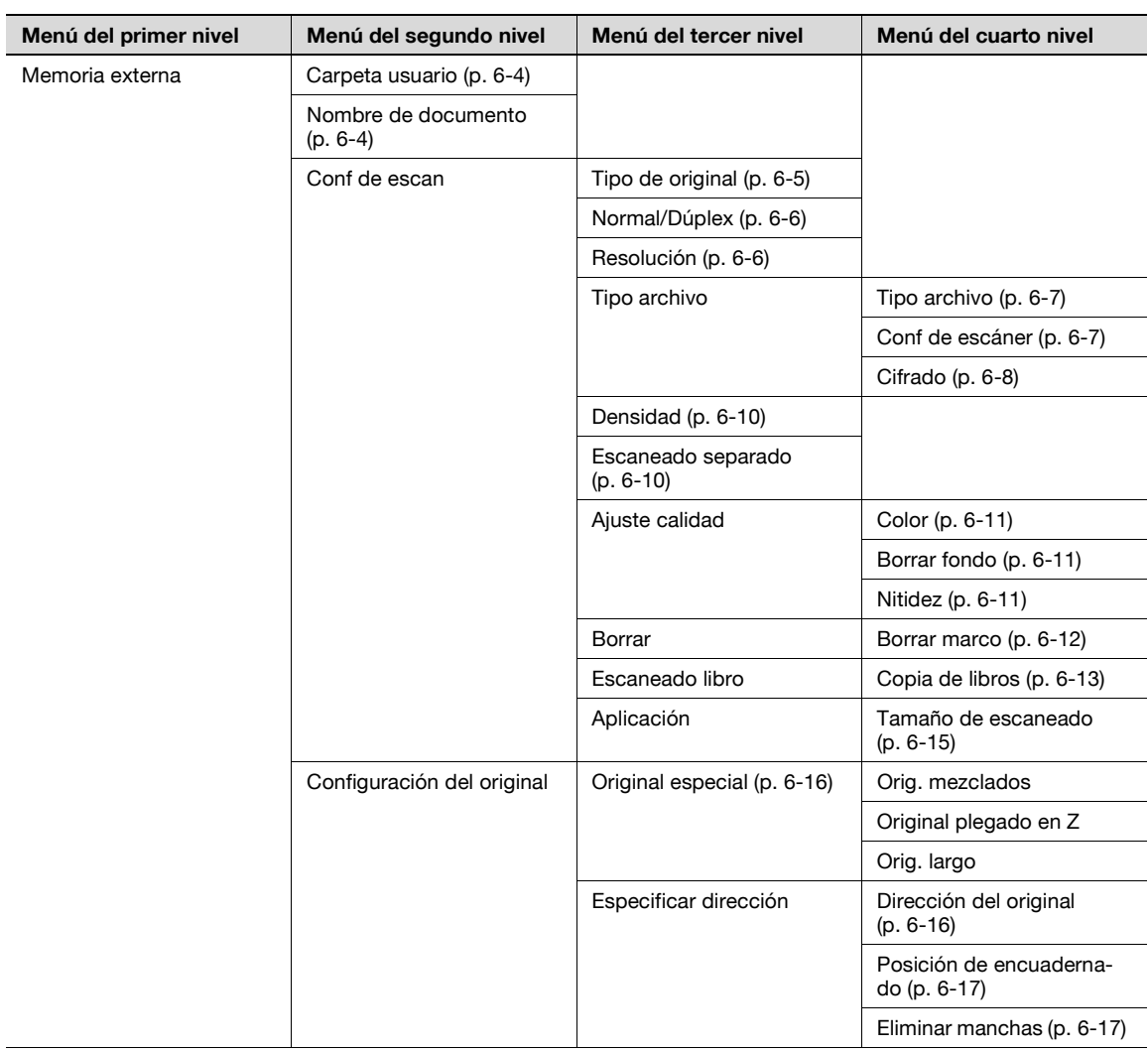

### **4.7.2 Documento**

#### **Carpetas de usuario públicas/privadas/de grupo**

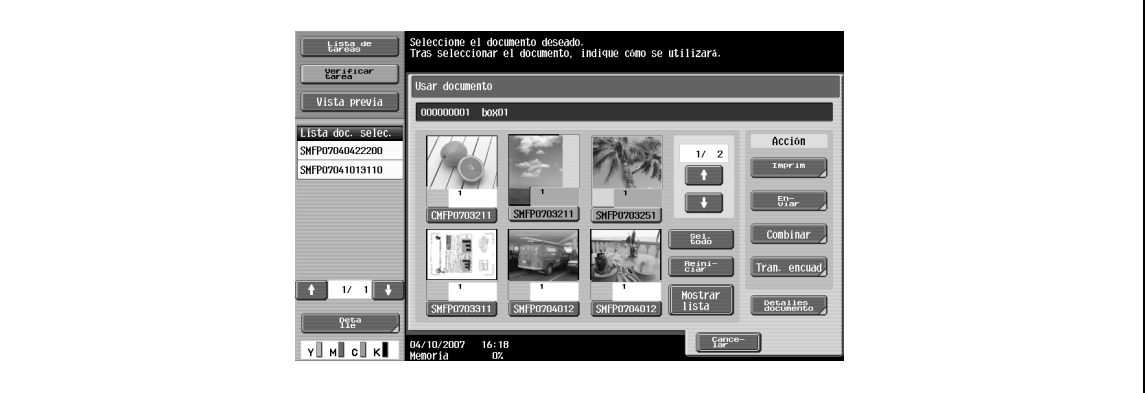

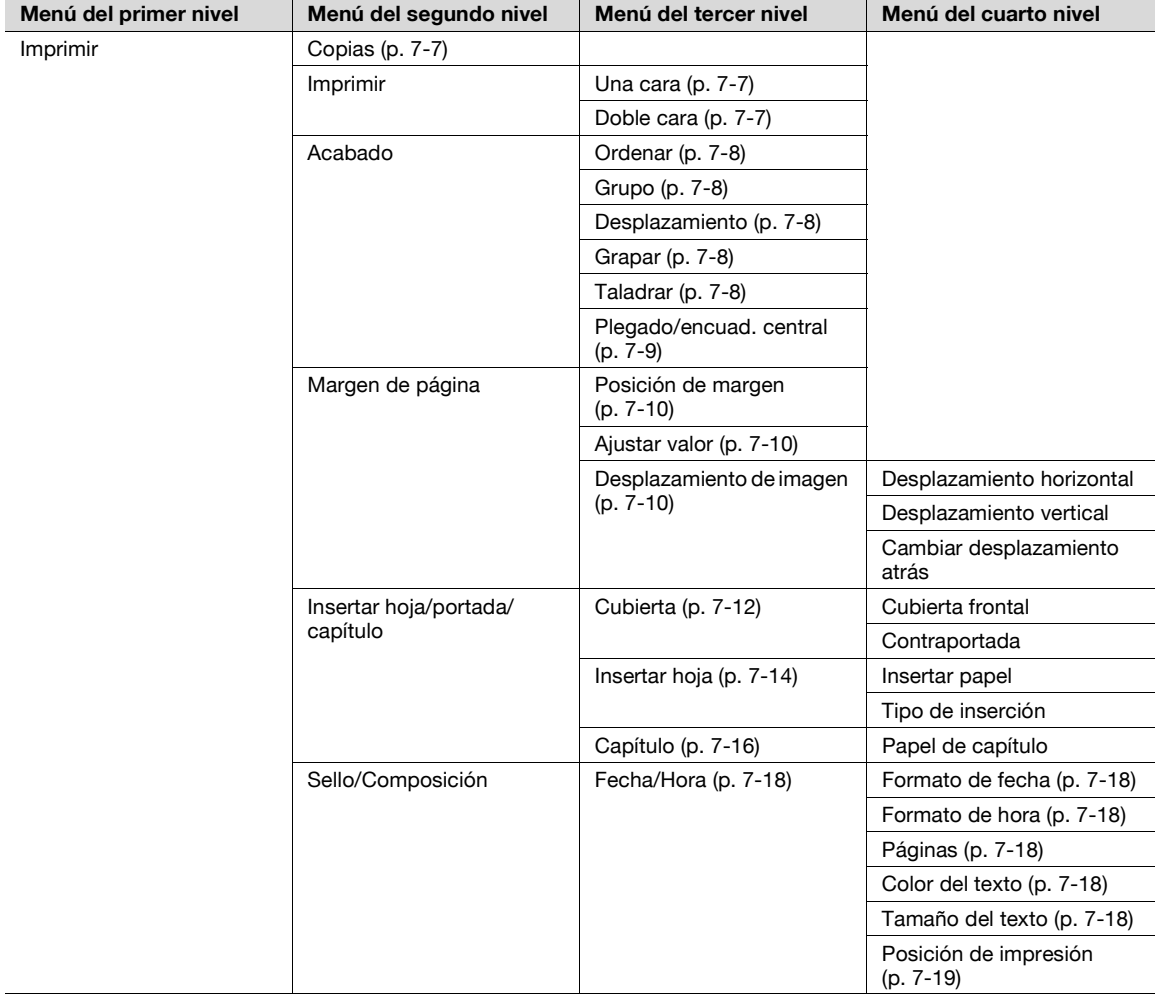
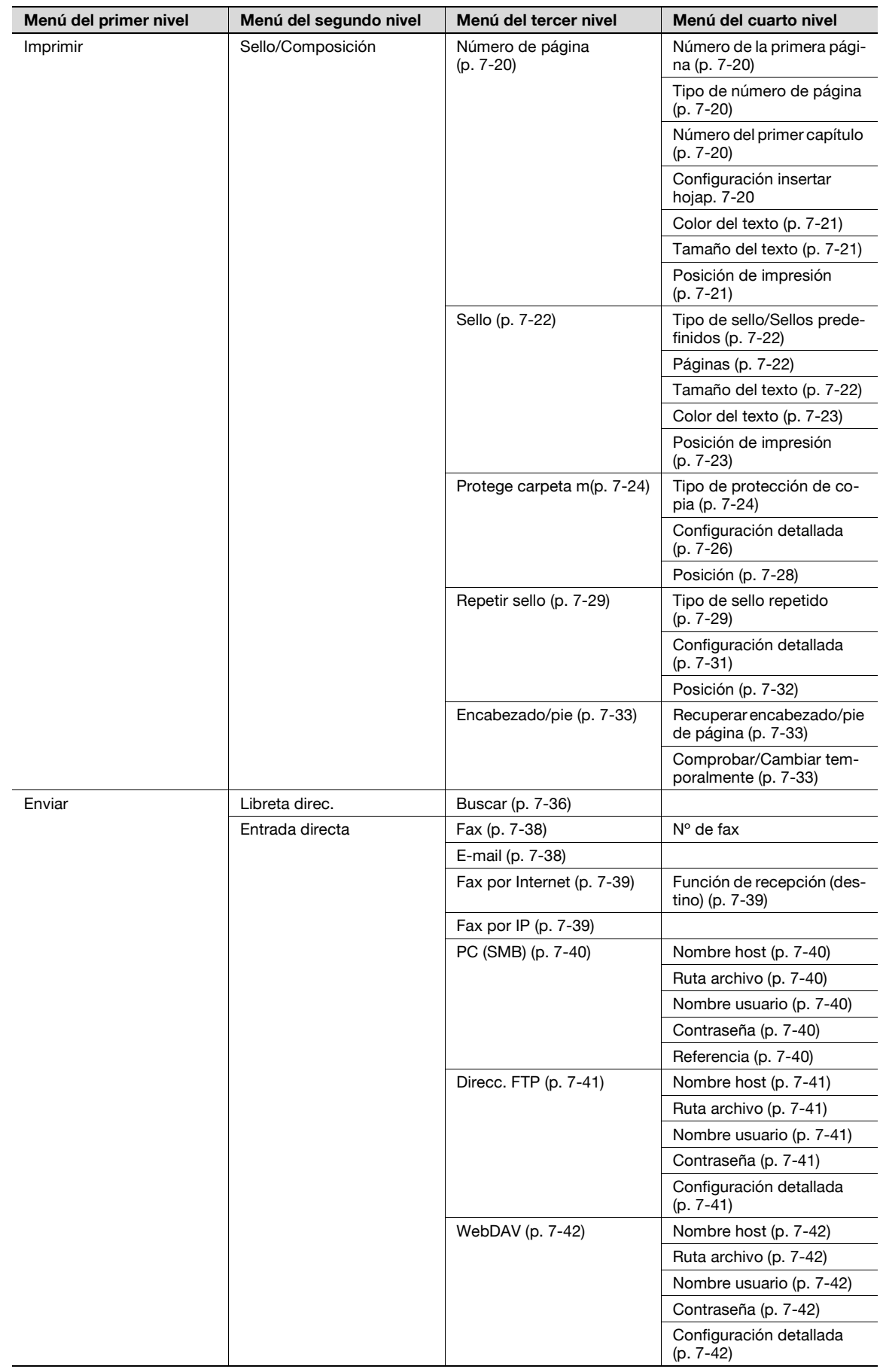

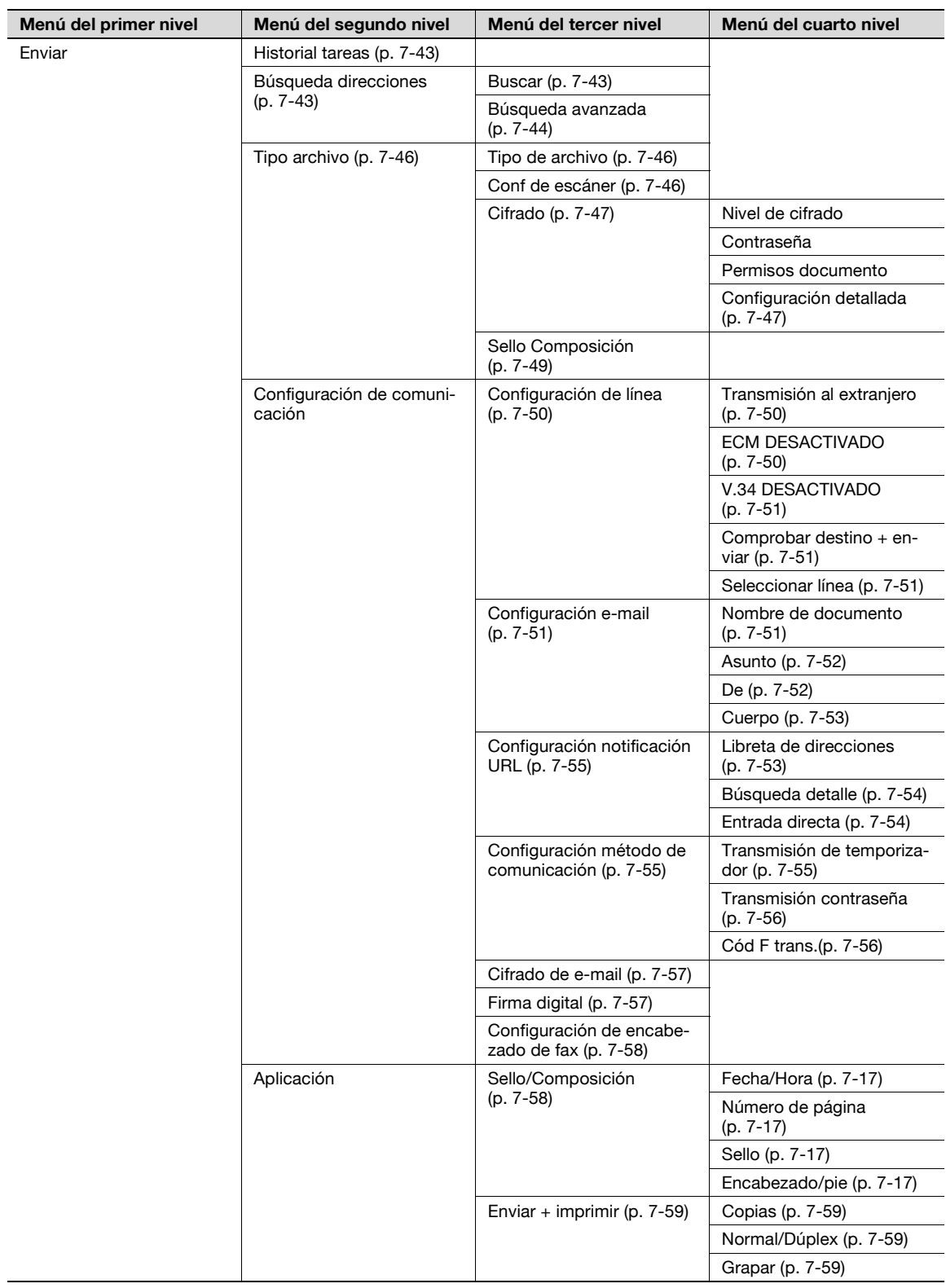

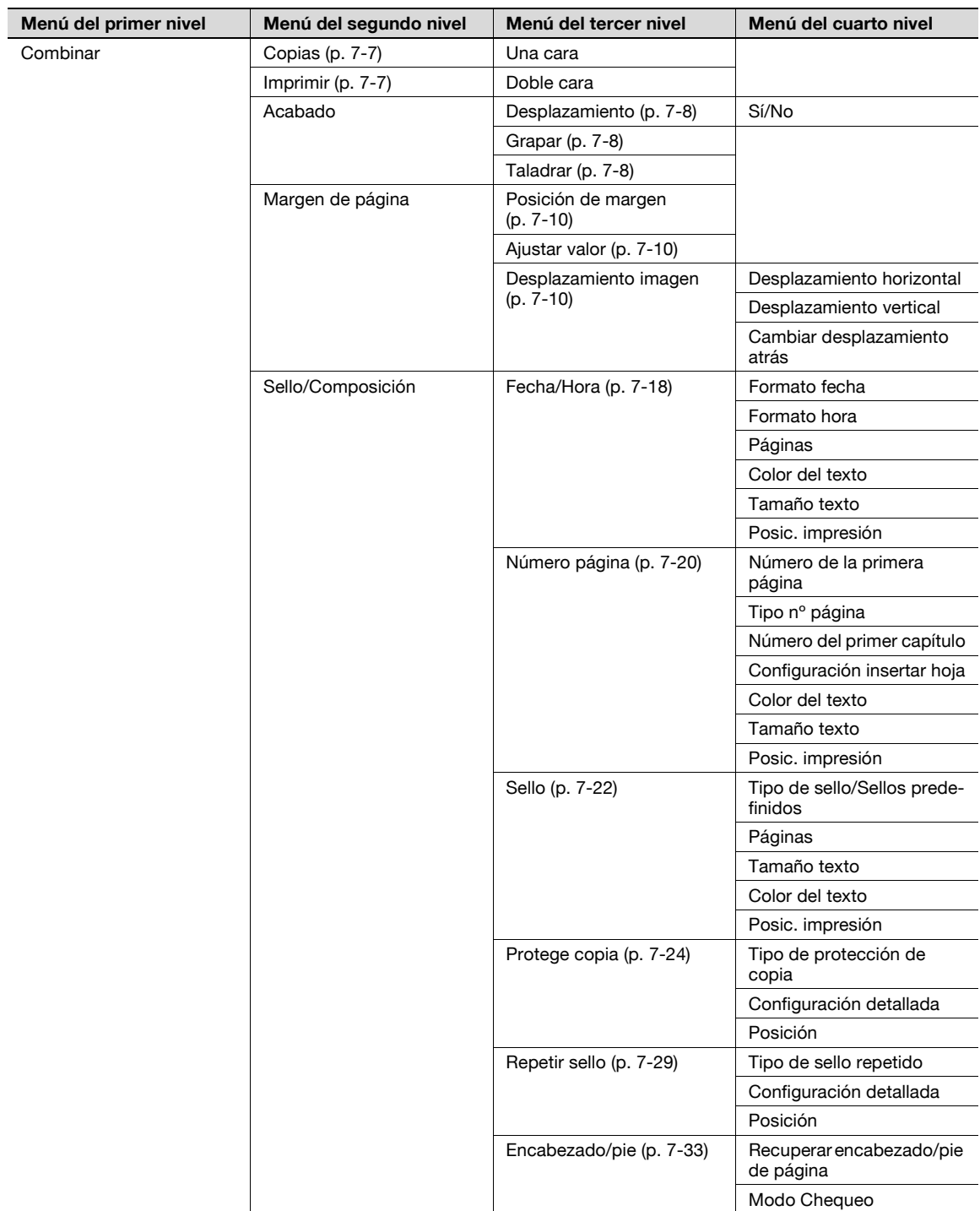

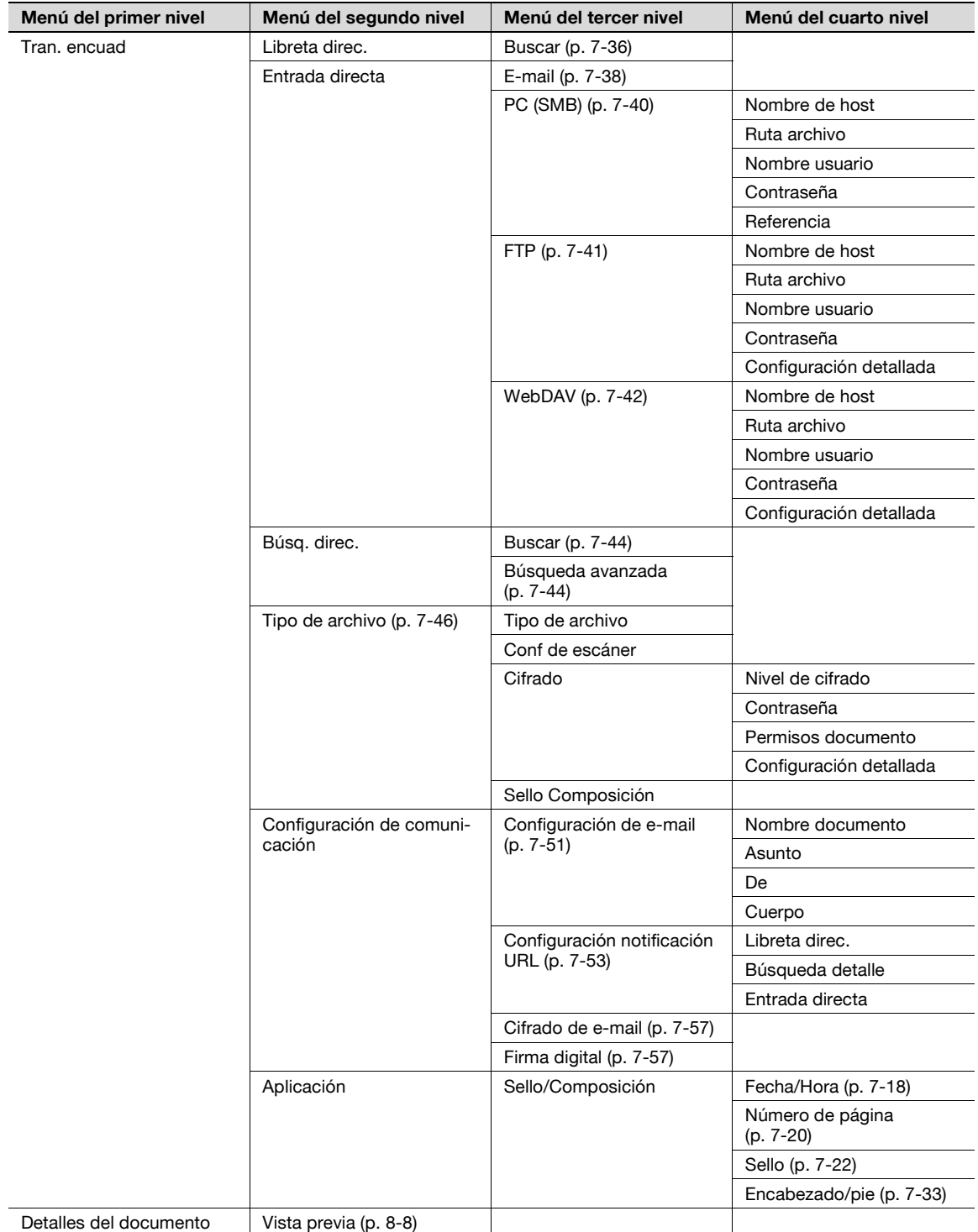

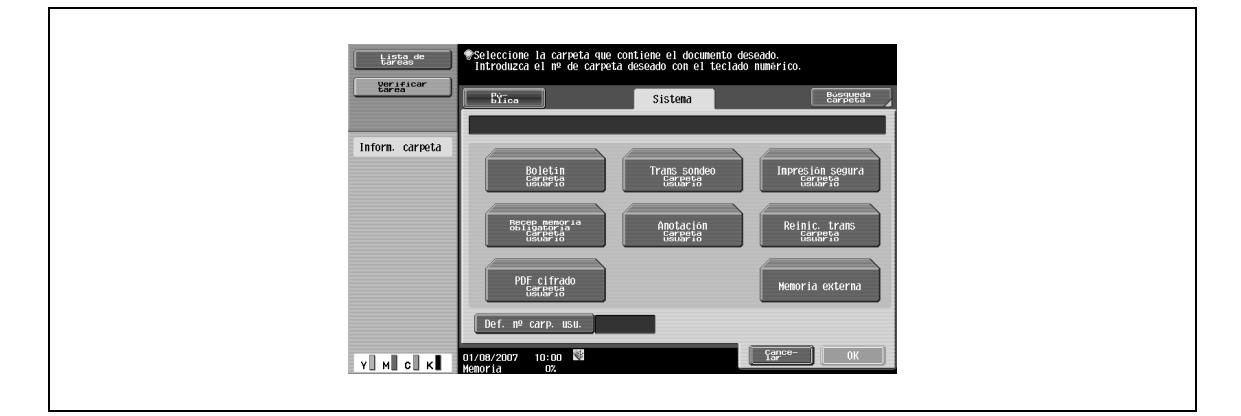

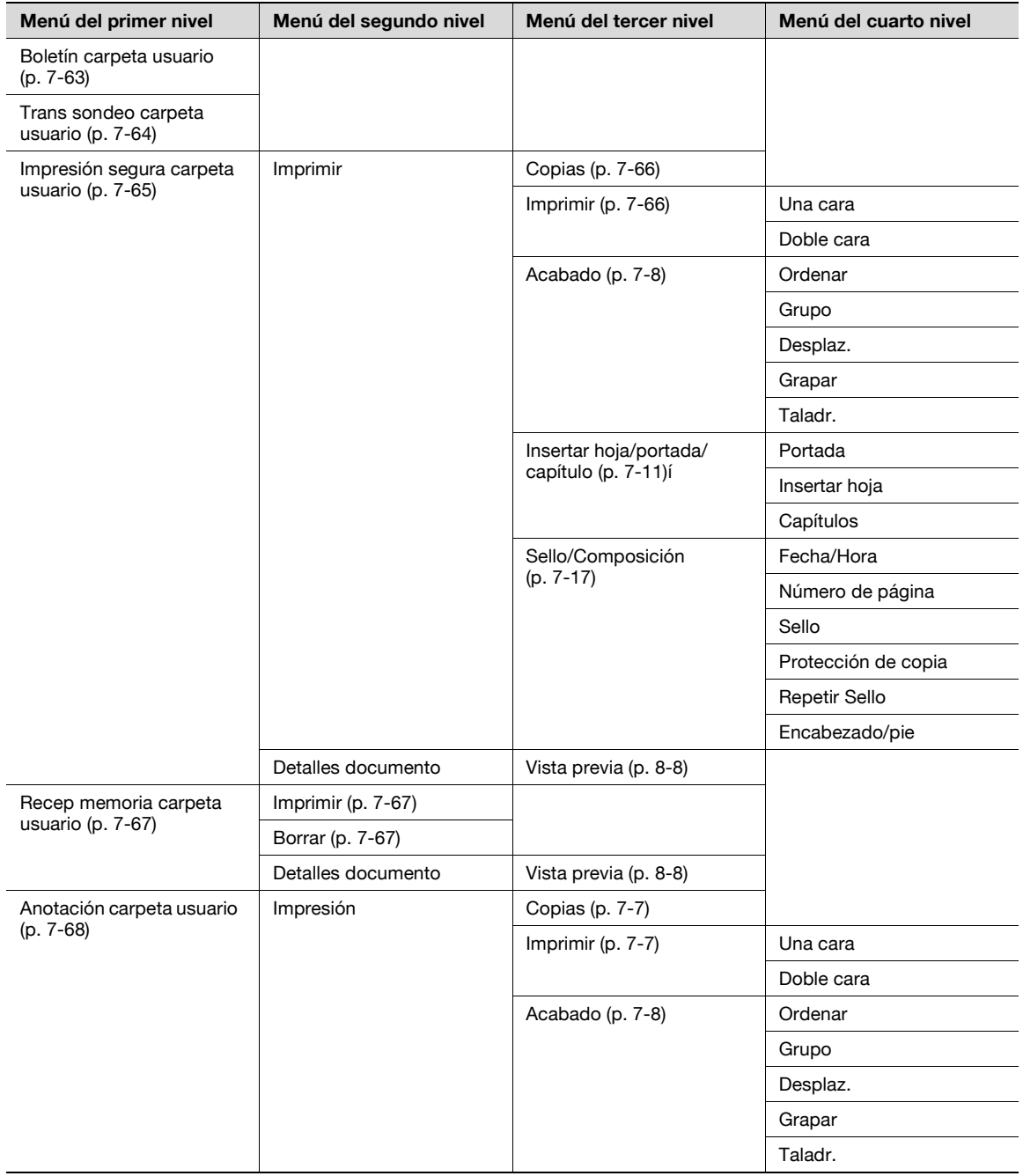

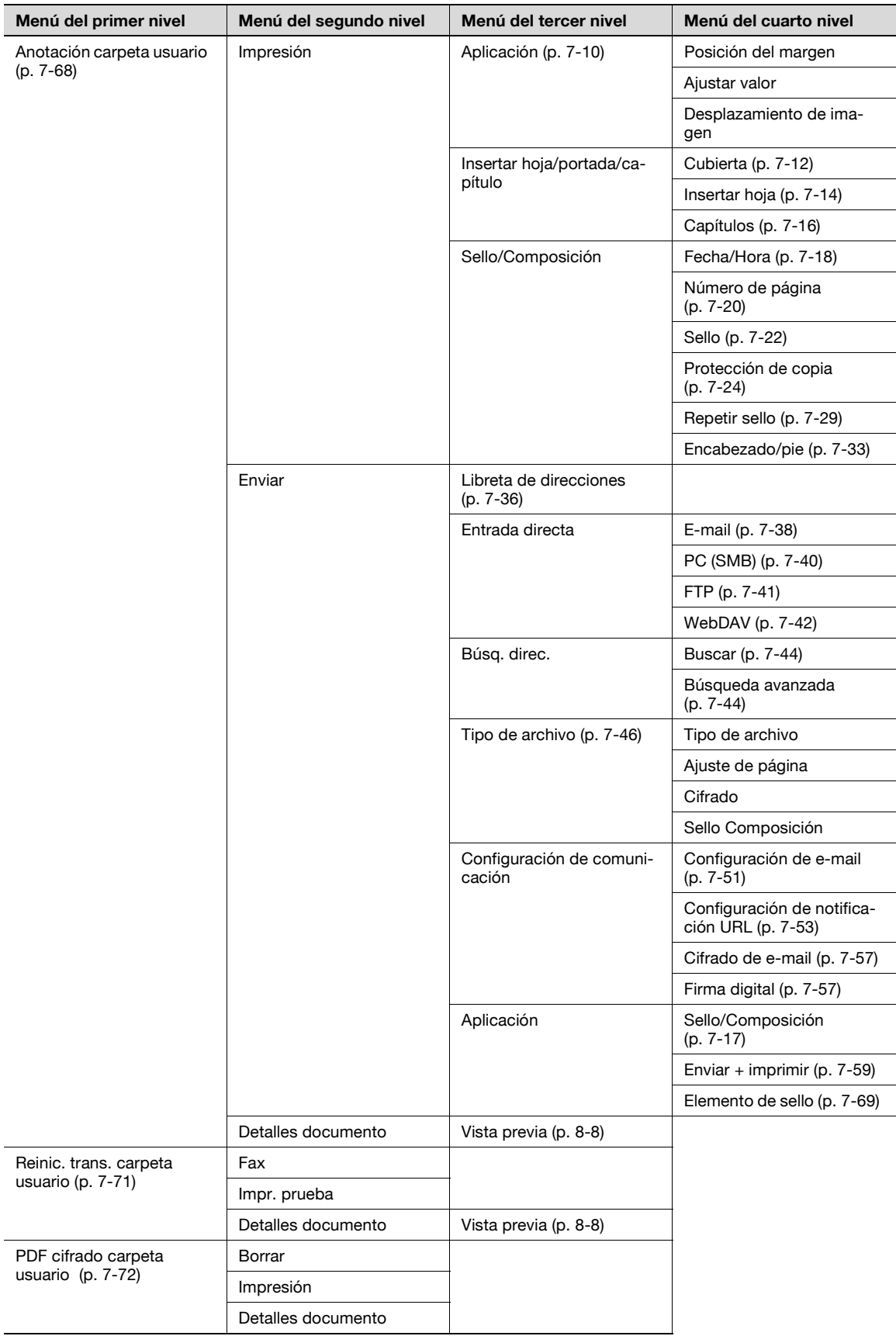

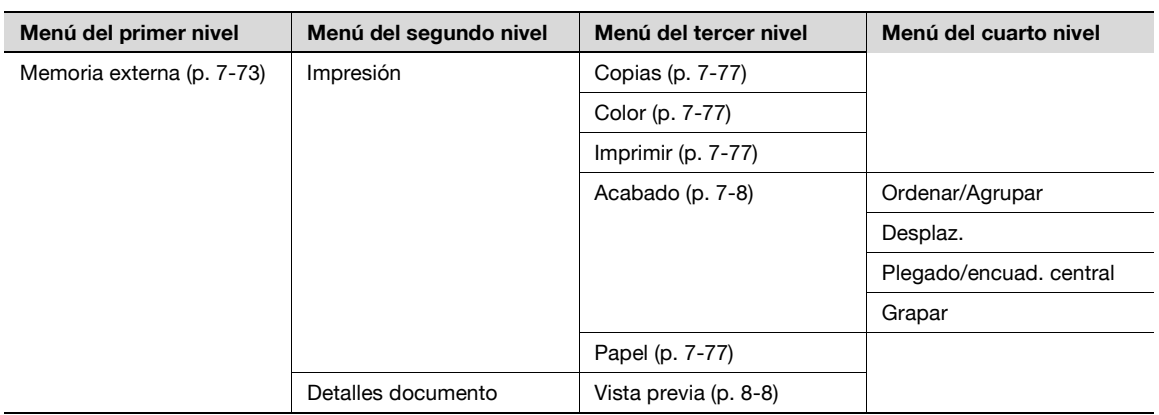

# **4.7.3 Archivar documento**

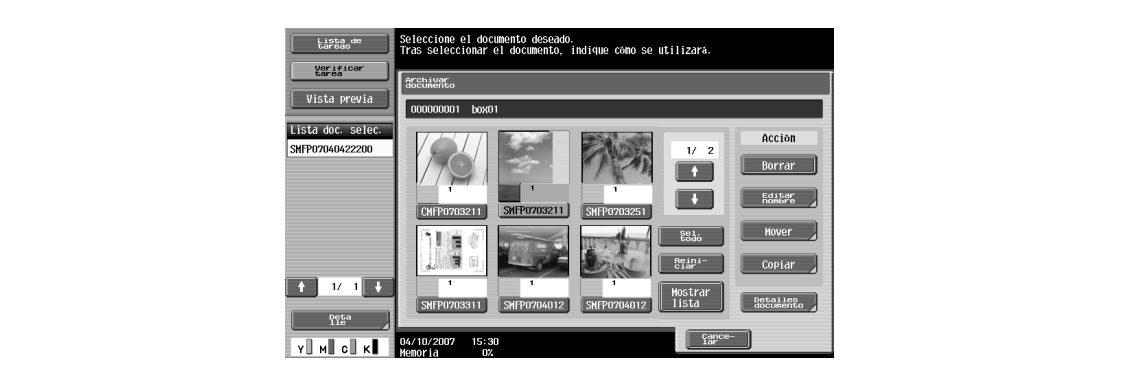

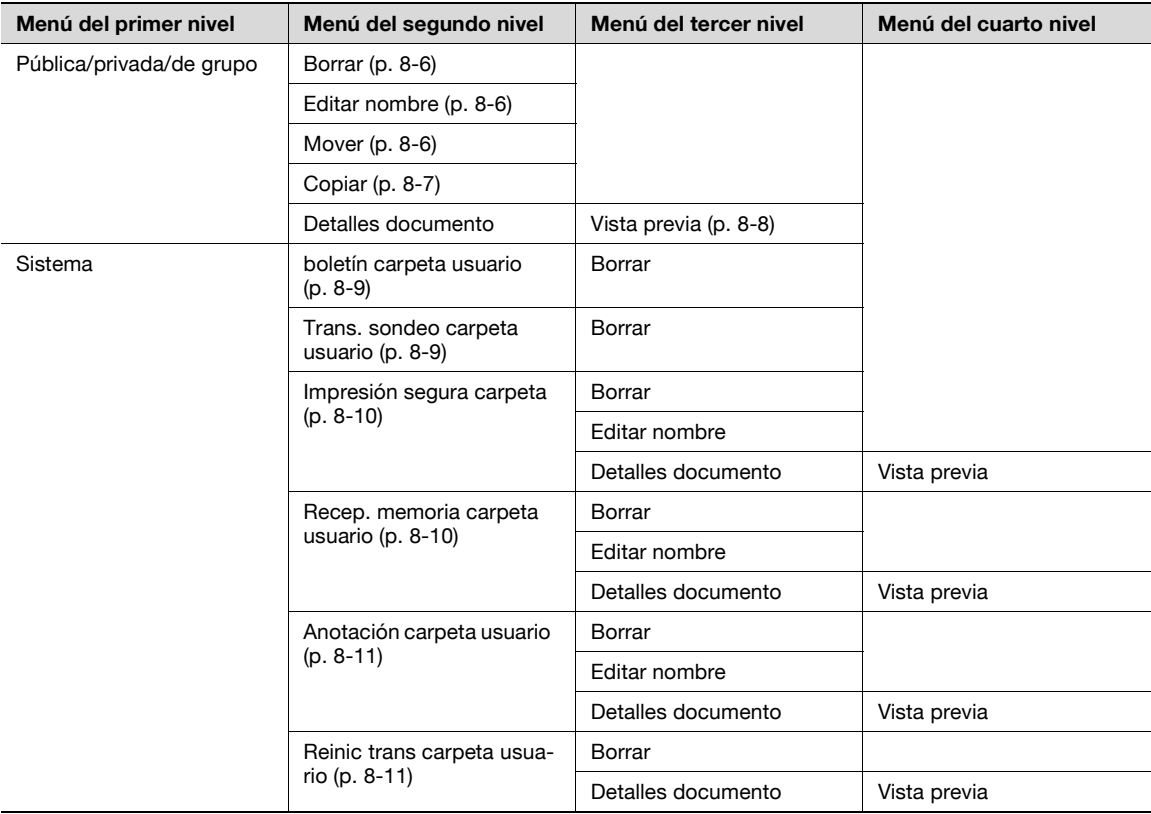

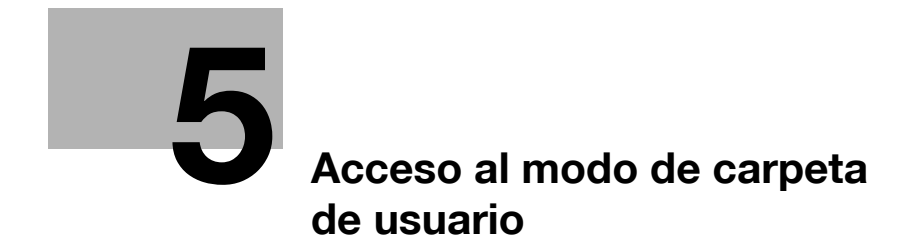

# <span id="page-82-0"></span>**5 Acceso al modo de carpeta de usuario**

# **5.1 Acceso al modo de carpeta de usuario**

Cuando la máquina está preparada para empezar a hacer copias después de encenderla, aparece la pantalla Básica.

**1** Para acceder al modo de carpeta de usuario, pulse la tecla [Buzón] del panel de control.

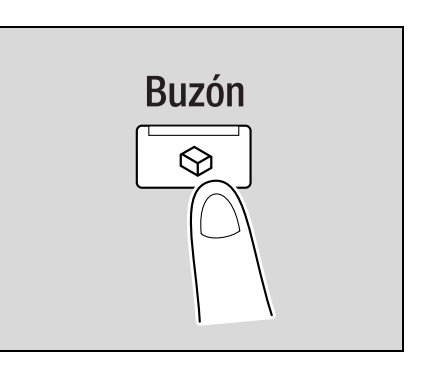

Aparecerá la pantalla del modo de carpeta de usuario.

**2** Pulse ligeramente el botón deseado del panel táctil para activar un menú o función que aparece en la pantalla.

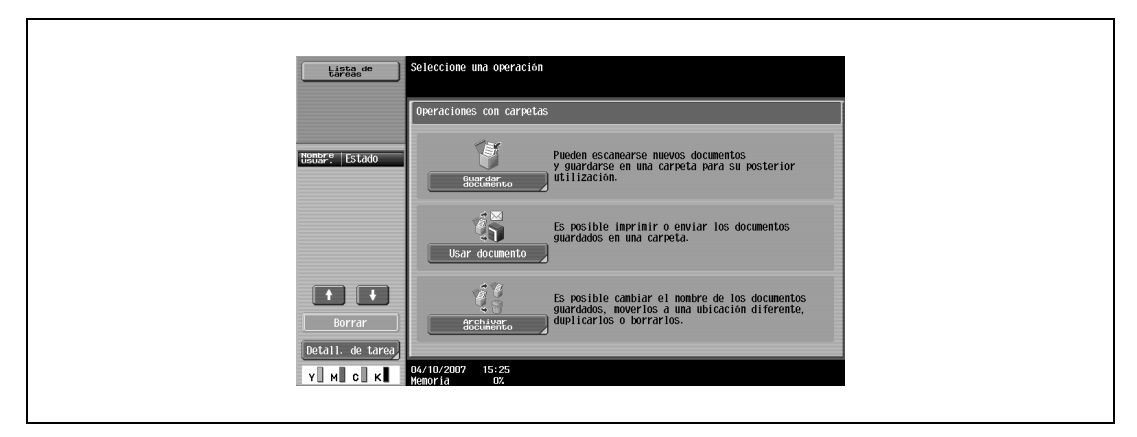

## **5.2 Menús de operación de la carpeta de usuario**

En el modo de carpeta de usuario, puede seleccionar uno de los tres menús siguientes.

#### **5.2.1 Guardar documento**

Los originales colocados sobre el cristal de originales se pueden escanear y guardar en una carpeta de usuario.

 $\rightarrow$  Especifique los nombres de documento, el tipo de original o datos similares al guardar los documentos, si es necesario.

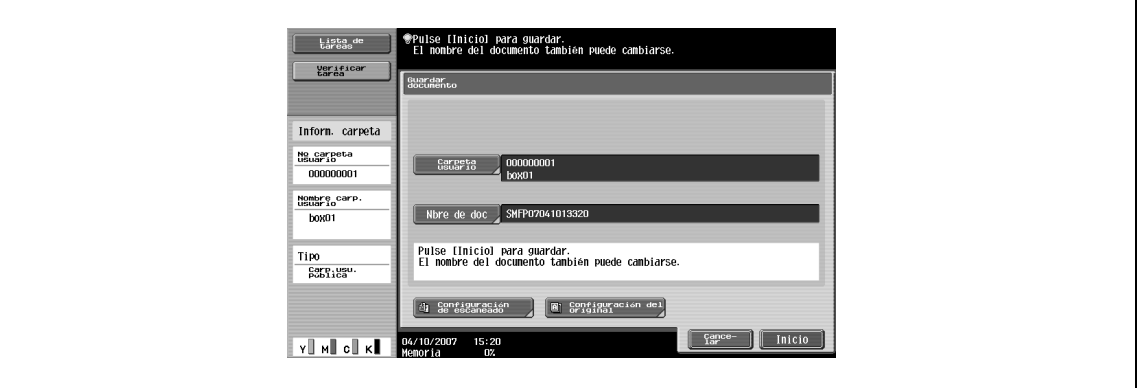

$$
\mathbb{Q}_{\ast\ast}
$$

#### **Nota**

Para obtener información detallada sobre cómo guardar documentos, consulte ["Guardar documento"](#page-88-0)  [on page](#page-88-0) 6-3.

Para conocer la estructura de menús de Guardar documento, consulte ["Árboles del menú en el modo](#page-68-0)  [de la carpeta de usuario" on page](#page-68-0) 4-21.

#### **5.2.2 Usar documento**

Los documentos guardados en la carpeta de usuario se pueden imprimir o enviar.

 $\rightarrow$  Especifique el número de copias, margen de página y otros ajustes al imprimir documentos. – Especifique un tipo de archivo al enviar documentos

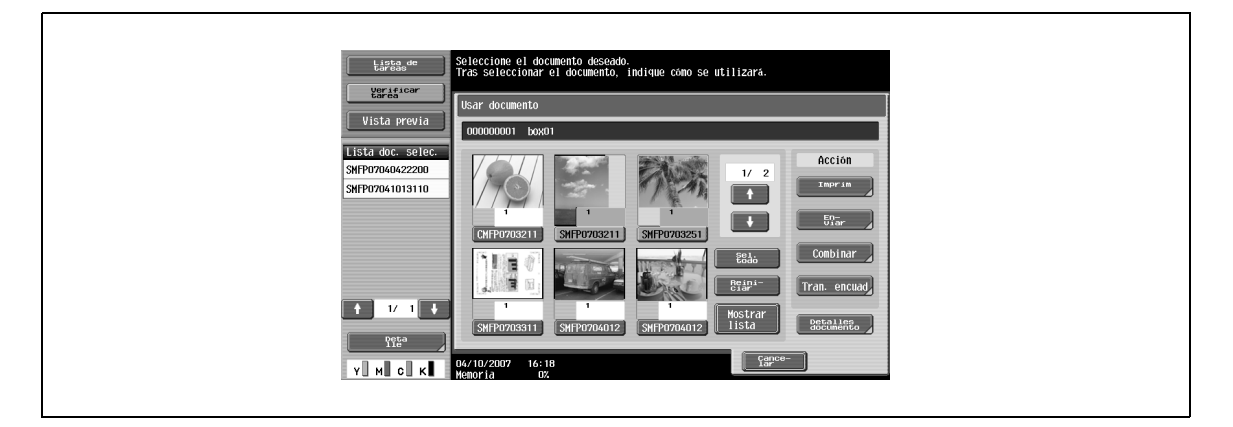

 $\mathbb{Q}$  .

**Nota** 

Para obtener información detallada sobre cómo utilizar documentos, consulte ["Usar Documento" on](#page-106-0)  [page](#page-106-0) 7-3.

Para conocer la estructura de menús de Usar documento, consulte ["Árboles del menú en el modo de](#page-68-0)  [la carpeta de usuario" on page](#page-68-0) 4-21.

## **5.2.3 Archivar documento**

Los documentos guardados en carpetas de usuario se pueden renombrar. Las carpetas de usuario que contienen documentos se pueden mover o los documentos se pueden copiar en otras carpetas de usuario.

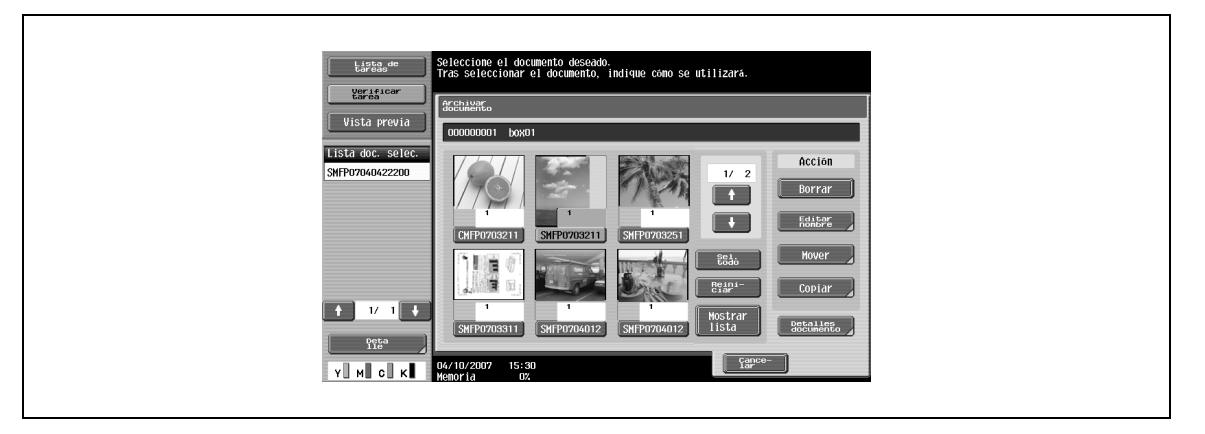

# $\mathbb{Q}$ ...

#### **Nota**

Para obtener información detallada sobre cómo introducir texto en los documentos, consulte ["Archivar](#page-184-0)  [documento" on page](#page-184-0) 8-3.

Para conocer la estructura de menús de Archivar documento, consulte ["Árboles del menú en el modo](#page-68-0)  [de la carpeta de usuario" on page](#page-68-0) 4-21.

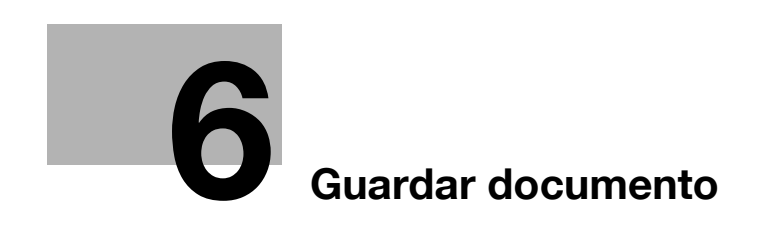

## <span id="page-88-1"></span><span id="page-88-0"></span>**6.1 Descripción general de Guardar documento**

### **6.1.1 Operaciones disponibles en la pantalla Guardar documento**

- $\rightarrow$  Para guardar documentos en el modo Carpeta de usuario, especifique directamente la carpeta donde se guardará el documento.
	- Los documentos que desee guardar pueden usarse de la misma manera que los datos de escáner guardados.

#### **Carpetas de usuario públicas/privadas/de grupo**

En las carpetas pueden guardarse datos de documentos (copias y escaneados) creados con esta máquina.

Se pueden guardar datos de documentos enviados como trabajos de impresión desde un ordenador por la red.

Según la configuración de autenticación de usuario y seguimiento de cuenta, el acceso a algunas carpetas, como las carpetas de usuario privadas y de grupo, se puede limitar a un usuario en particular.

#### **Carpeta usuario de anotación**

Para imprimir o enviar documentos guardados con una imagen de fecha/tiempo o un número de anotación, guarde los documentos en esta Carpeta de usuario de anotación.

 $\rightarrow$  Seleccione la pestaña Sistema y pulse [Núm.anotación] para seleccionar la carpeta deseada.

#### **Memoria externa**

Los datos escaneados se pueden guardar directamente en la memoria externa conectada a la máquina.

- $\rightarrow$  Compruebe que haya una memoria externa conectada a la ranura USB y pulse [Memoria externa] en la ficha [Sistema].
	- Si desea más información sobre las memorias externas, consulte ["Memoria externa \(Sistema\)" on](#page-176-0)  [page 7-73.](#page-176-0)

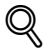

#### **Detalles**

La opción de guardar el documento en una memoria externa viene desactivada (no se puede guardar) de fábrica. También está desactivada (no se puede guardar) en la configuración de función de usuario cuando se especifica la autenticación de usuario. Para guardar un documento en una memoria externa, cambie la configuración de administrador para que se puedan guardar documentos en una memoria externa.

## **6.1.2 Pantalla inicial de Guardar documento**

#### **Carpeta de usuario pública/privada/de grupo**

Al seleccionar la pestaña Carpeta de usuario pública/privada/de grupo, aparece una lista de carpetas donde se pueden guardar los documentos.

Seleccione una carpeta donde desee quardar los documentos.

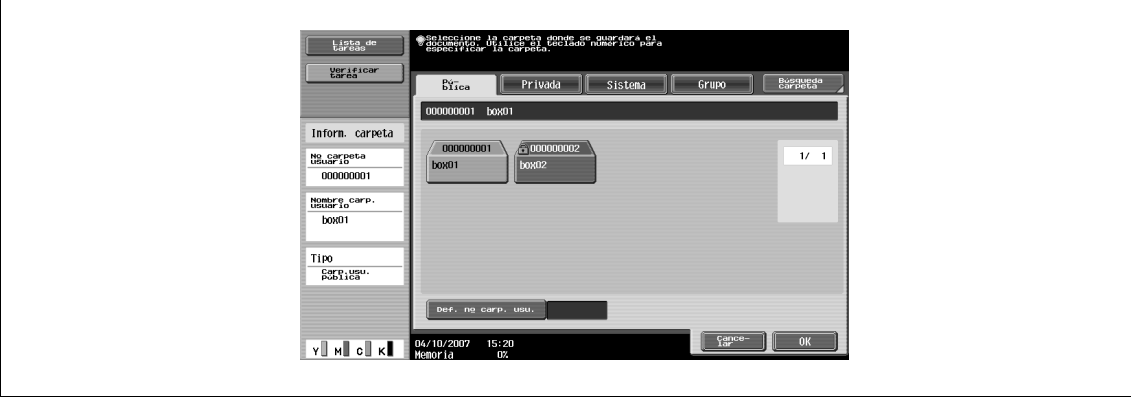

### **Sistema**

Al seleccionar la pestaña Sistema, aparece una lista de carpetas donde se pueden guardar los documentos. Seleccione una carpeta donde desee guardar los documentos.

- **1** Seleccione "Anotación carpeta usuario".
- **2** Seleccione una carpeta donde desee guardar los documentos.

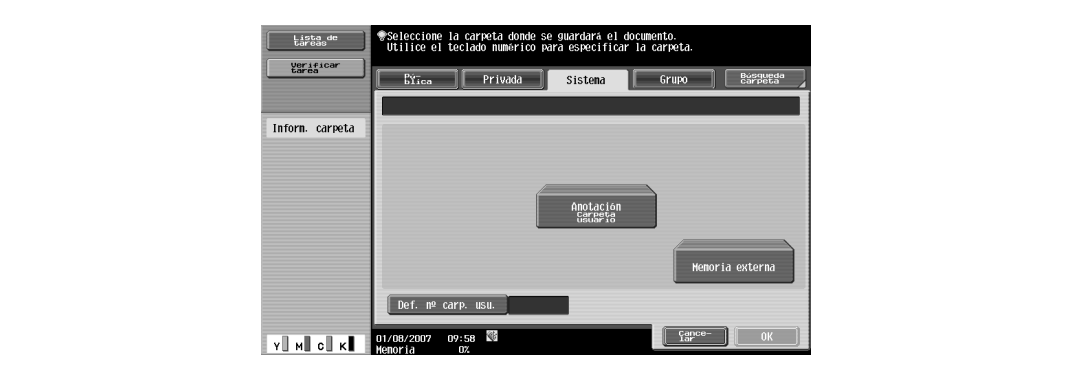

## **6.1.3 Descripción de la pantalla Guardar documento**

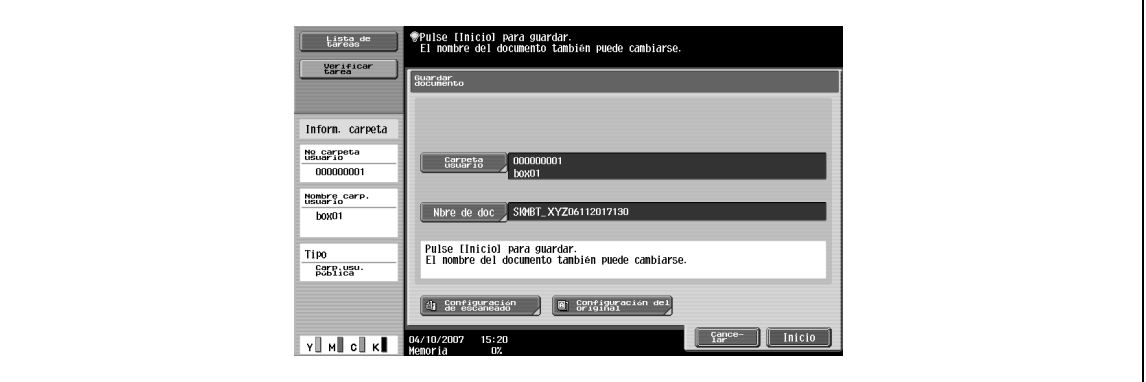

En la pantalla Guardar documento, se pueden especificar las siguientes opciones.

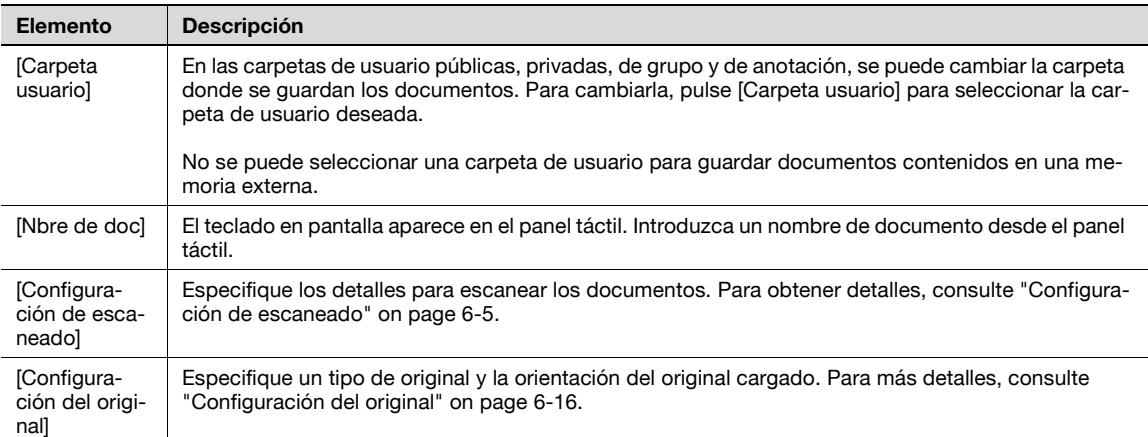

# <span id="page-90-0"></span>**6.2 Configuración de escaneado**

En la pantalla Guardar documento, pulse [Configuración de escaneado] para especificar la configuración detallada para guardar documentos.

## **6.2.1 Básicas – Tipo de original**

> De las siguientes configuraciones de calidad de imagen, seleccione la configuración adecuada para el tipo de documento que se escanea.

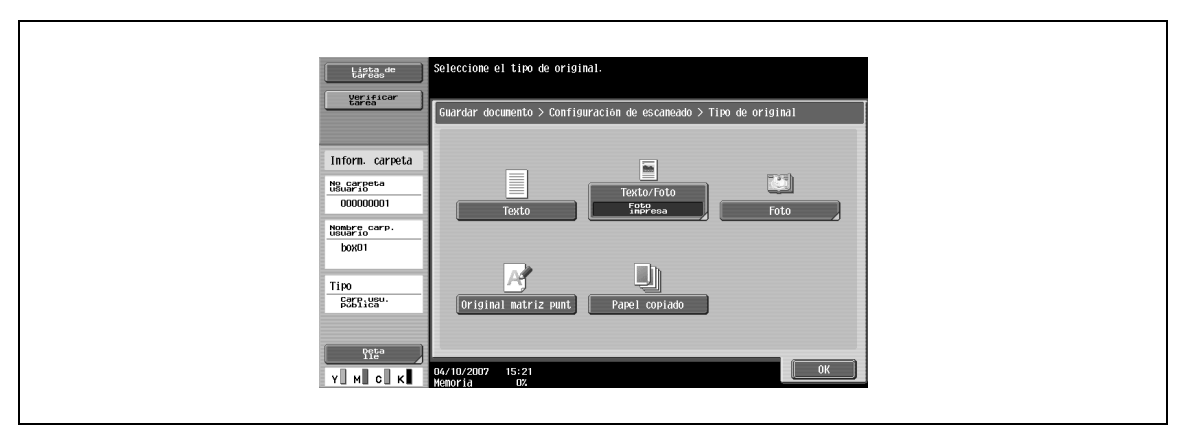

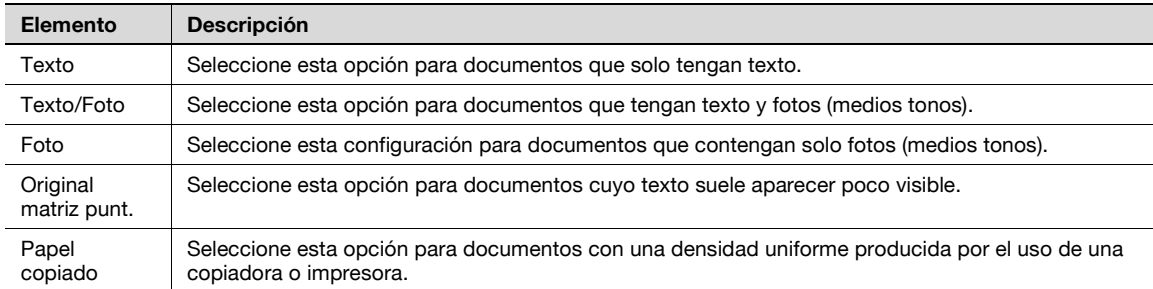

Si selecciona "Texto/Foto" o "Foto", tendrá que seleccionar además el tipo de foto.

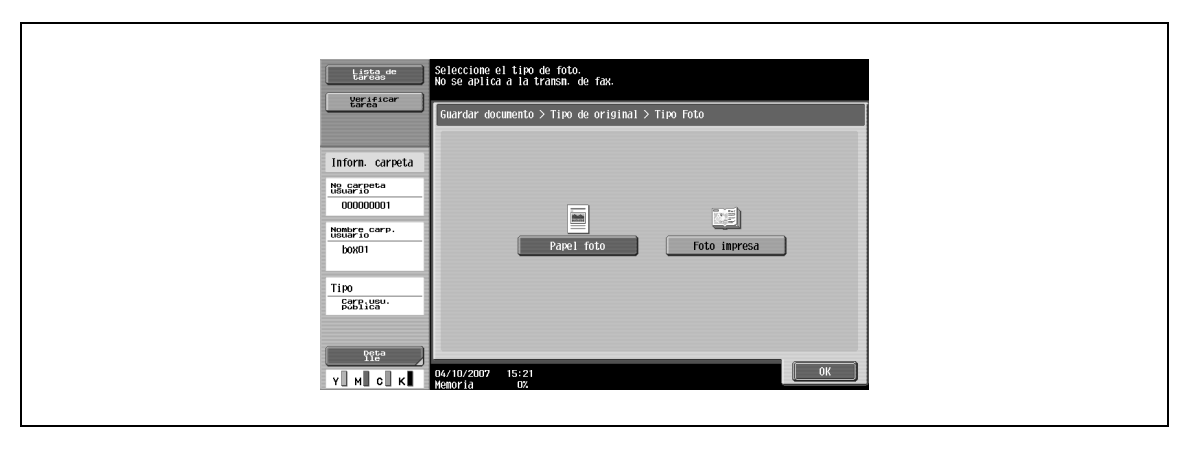

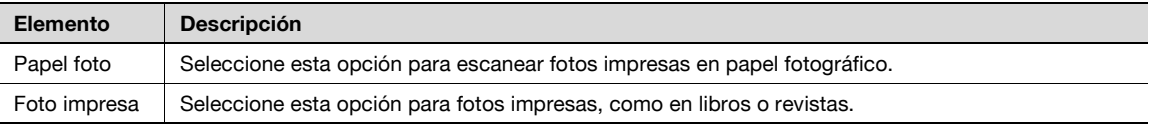

## **6.2.2 Básicas – Normal/Dúplex**

 $\rightarrow$  Seleccione si se va a escanear un documento de una cara o de dos caras.

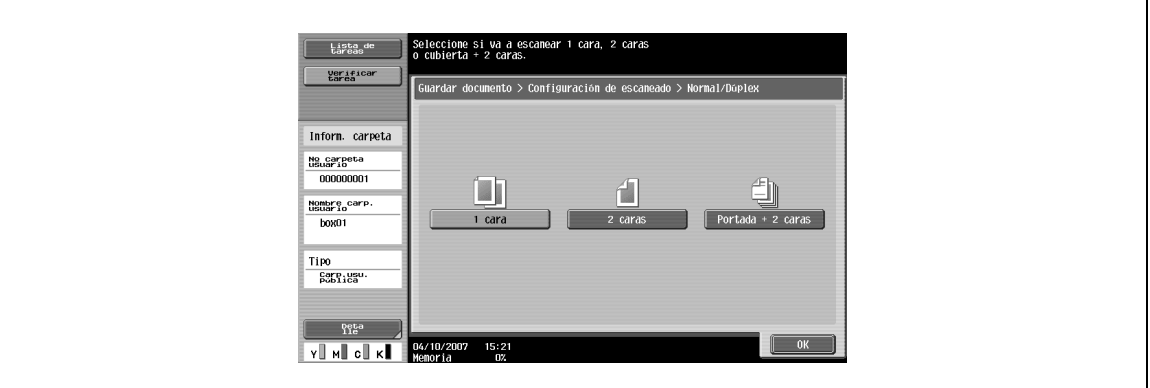

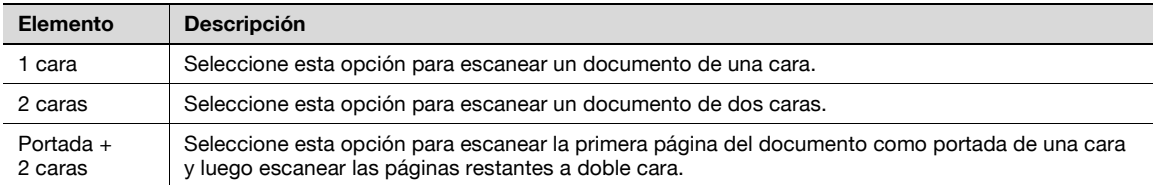

## **6.2.3 Básicas – Resolución**

 $\rightarrow$  Seleccione la resolución de escaneado.

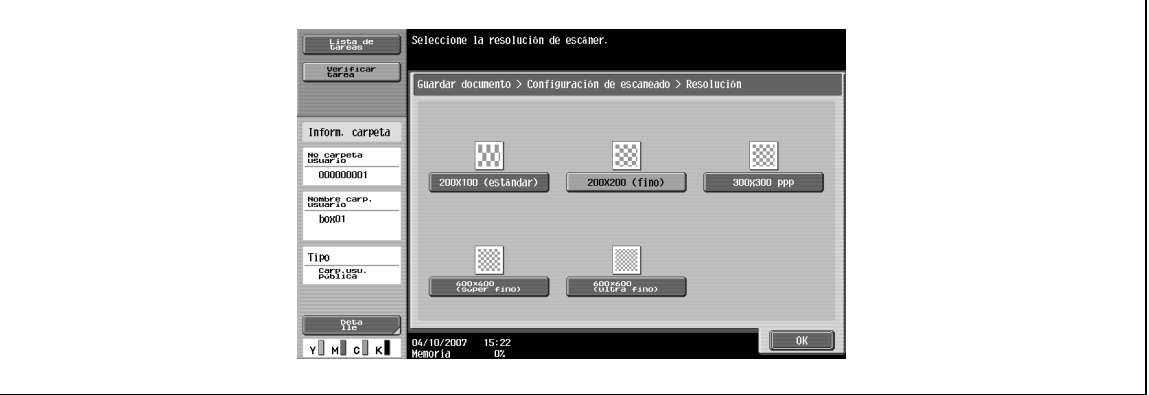

# **6.2.4 Básicas – Tipo archivo**

 $\rightarrow$  Seleccione el formato de archivo en el que desea guardar el documento escaneado.

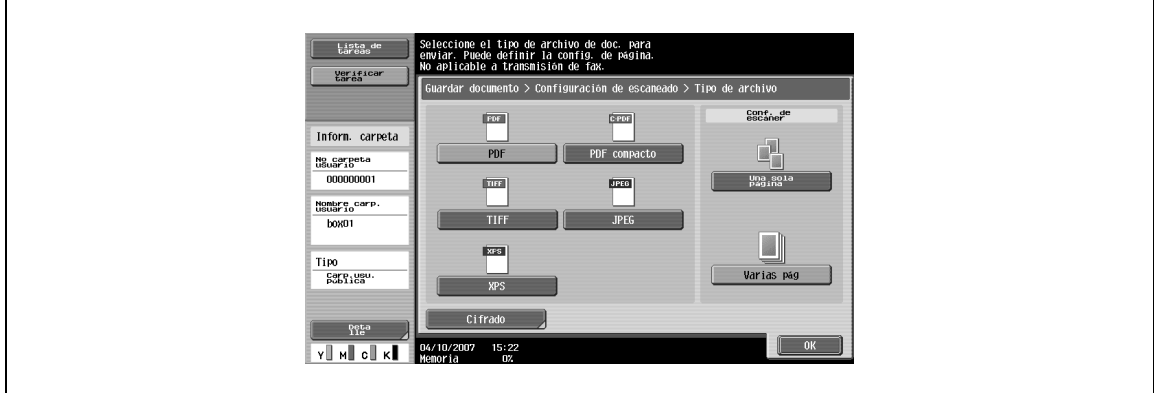

#### **Tipo archivo**

Puede elegir entre los siguientes tipos de archivo.

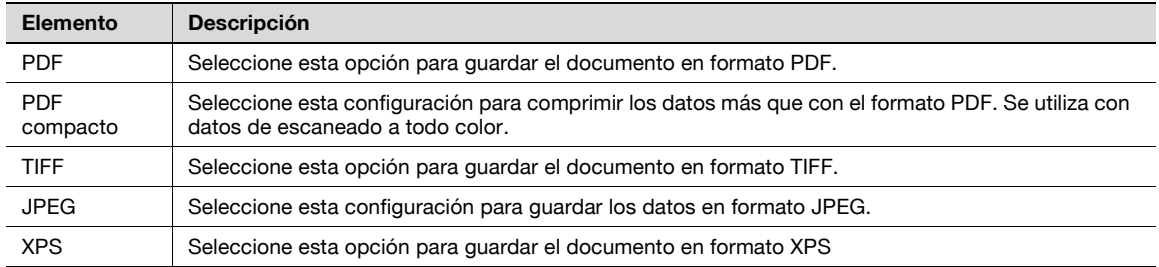

# $\mathbb{Q}$

#### **Detalles**

Si se selecciona un tipo de archivo al guardar un documento en una carpeta de usuario, el tipo de archivo debe especificarse al descargar los datos.

Es posible que algunas opciones de tipo de archivo no estén disponibles en función de la opción de "Color" seleccionada. Las combinaciones posibles de "Tipo archivo" y "Color" se muestran a continuación.

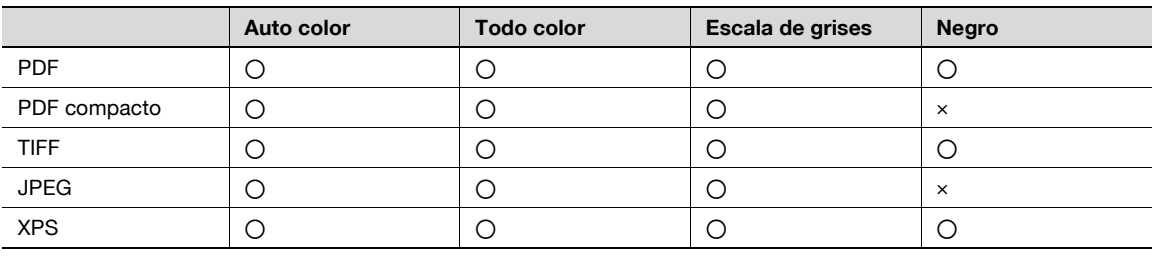

#### **Configuración de escáner**

También es posible determinar si el documento escaneado se va a guardar en un solo archivo o en varios.

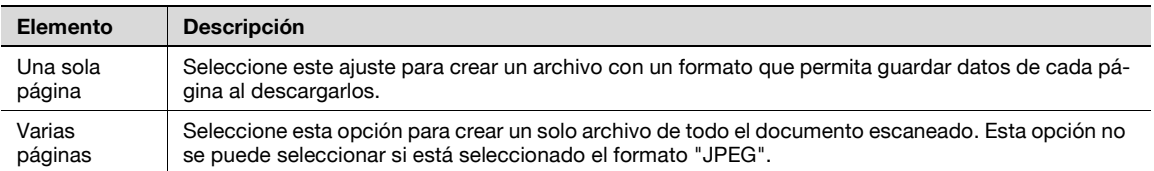

# $\mathbb{Q}$

## **Detalles**

Si se selecciona "Una sola página" al guardar un documento en una carpeta de usuario, debe especificarse una página al descargar los datos.

#### **Cifrado**

→ Especifique el nivel de cifrado si se selecciona "PDF" o "PDF compacto" con el tipo de archivo.

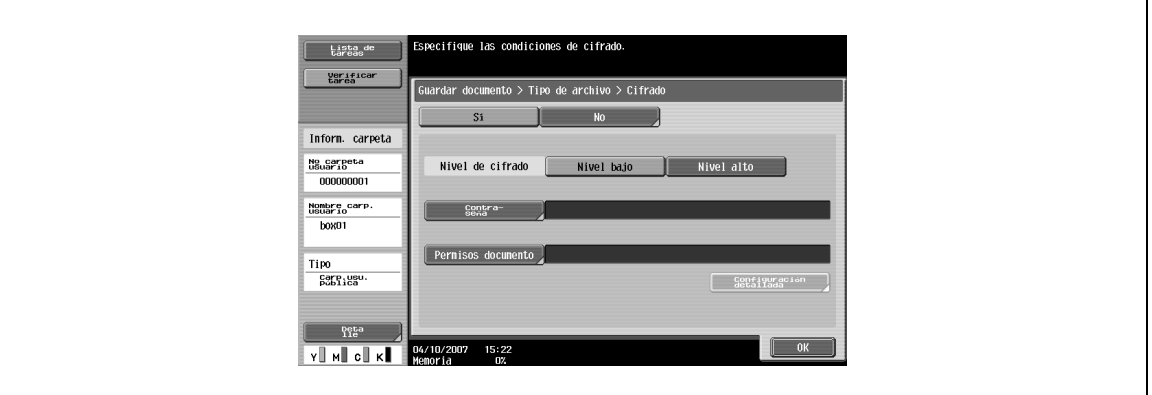

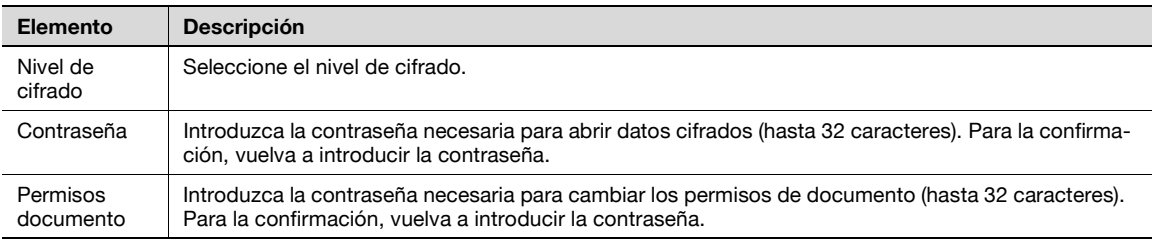

# $\mathbb{Q}$

### **Detalles**

No se puede tener una vista previa de un documento guardado con cifrado.

#### **Cifrado – Configuración detallada**

Cuando se seleccionan permisos de documento con el "Cifrado", pueden especificarse permisos detallados.

Si se selecciona [Nivel alto]

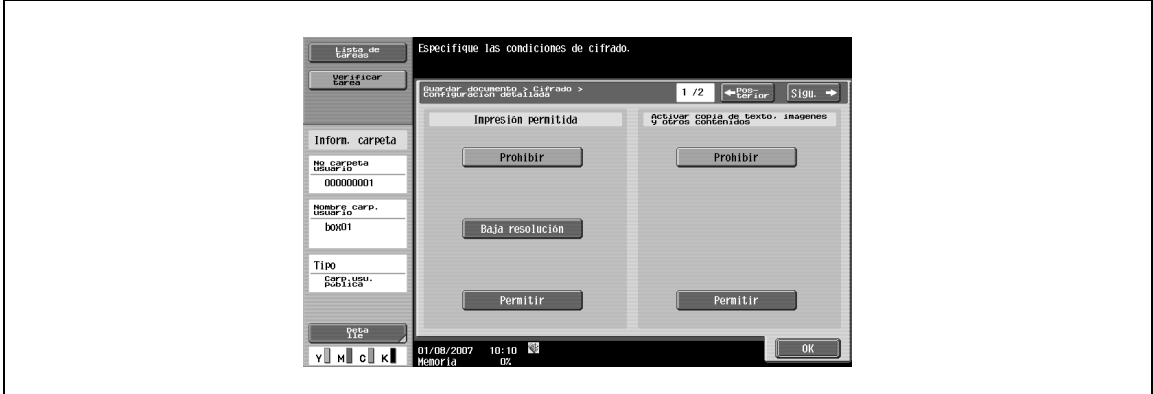

## Si se selecciona [Nivel bajo]

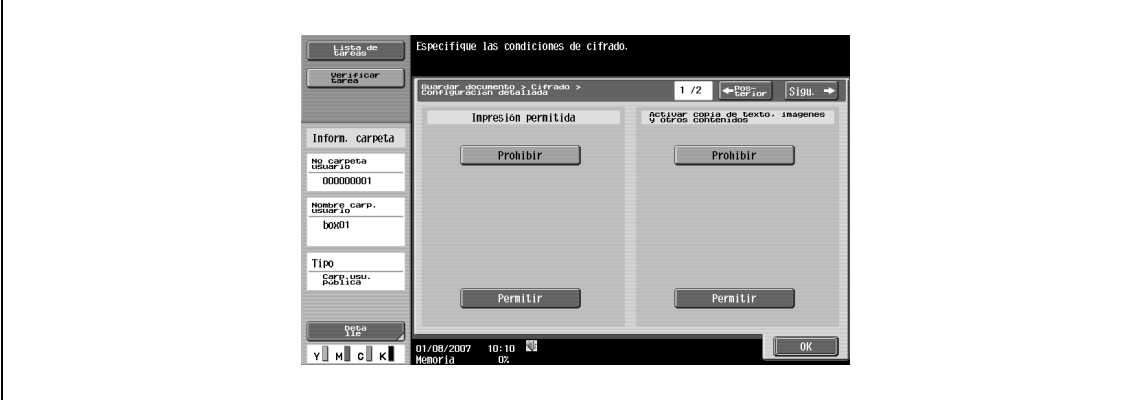

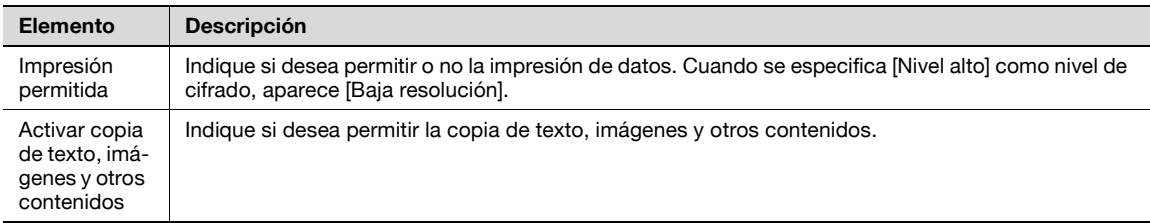

> Pulse [Sigu. | ] para seleccionar detalles en los Cambios permitidos.

Si se selecciona [Nivel alto]

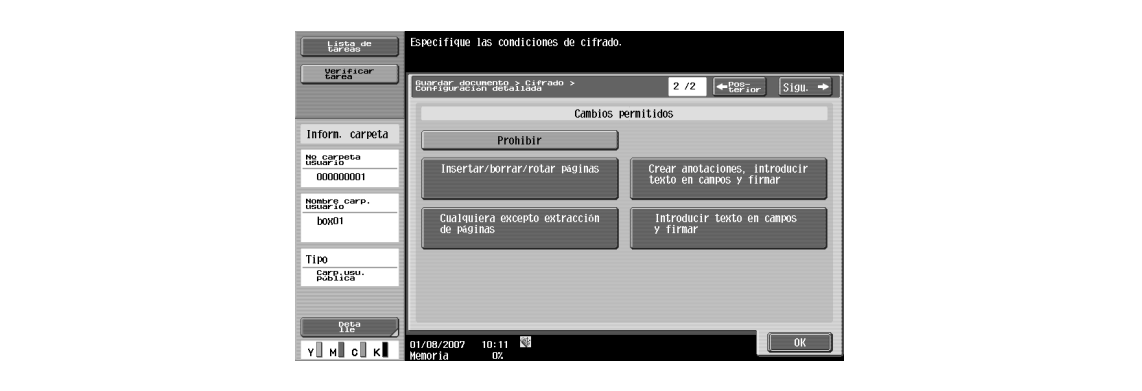

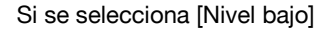

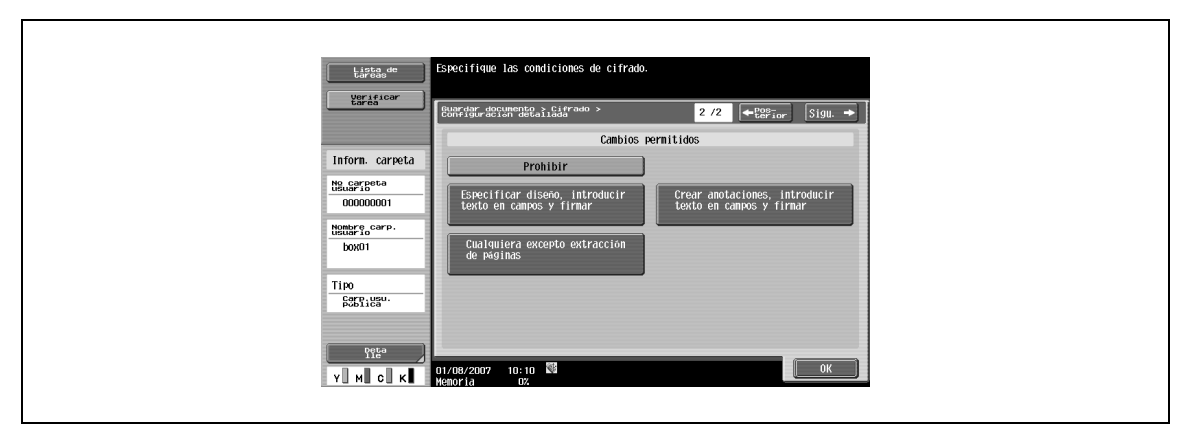

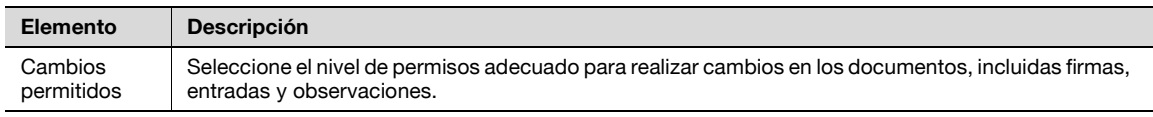

## **6.2.5 Básicas – Densidad**

 $\rightarrow$  Ajuste la densidad de escaneado.

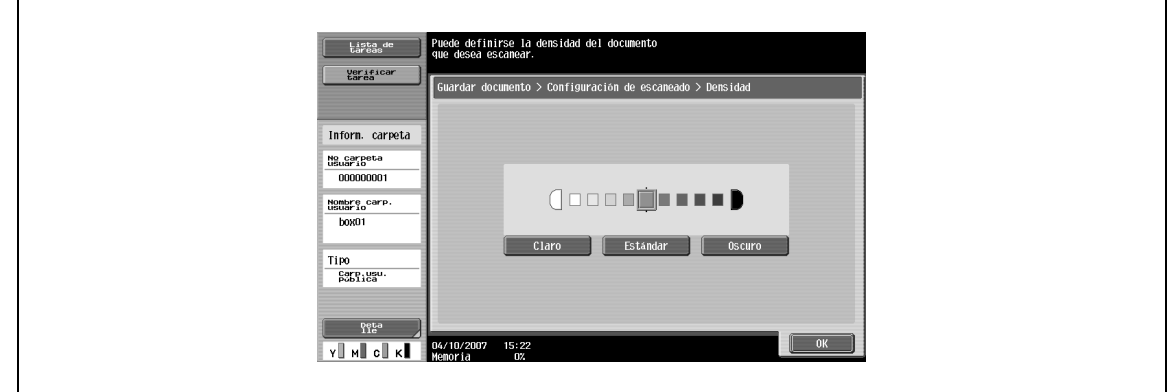

### **6.2.6 Básicas – Escaneado separado**

Puede organizar la operación de escaneado en distintas etapas cuando, por ejemplo, no quepan todas las páginas del original en el alimentador automático de documentos, cuando esté utilizando el cristal para el escaneado o cuando haya documentos a una cara combinados con documentos a dos caras.

> Pulse [Escaneado separado] para seleccionarlo y activar la configuración deseada.

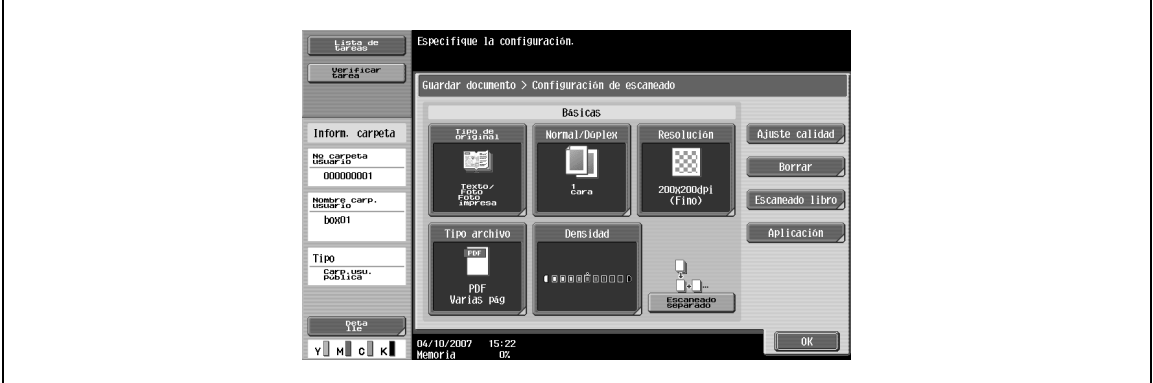

## **6.2.7 Ajuste calidad**

 $\rightarrow$  Ajuste la calidad del escaneado, como el color y el fondo.

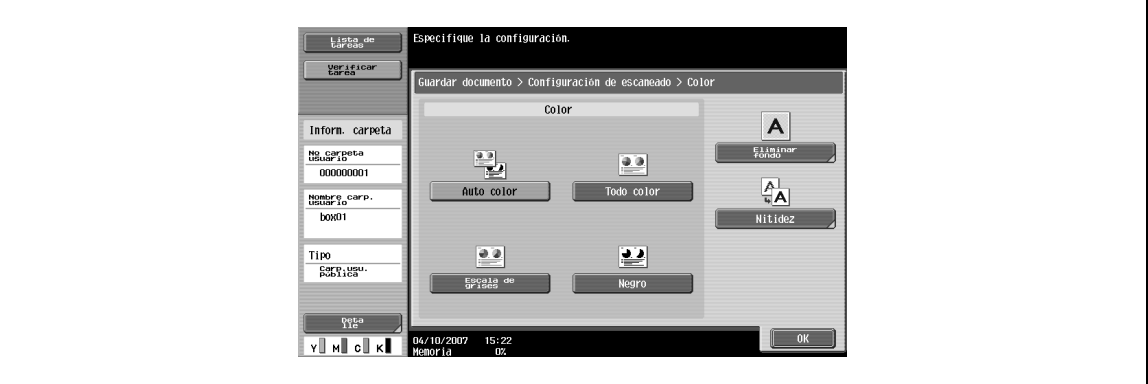

#### **Color**

Seleccione si desea escanear el documento en color o en blanco y negro.

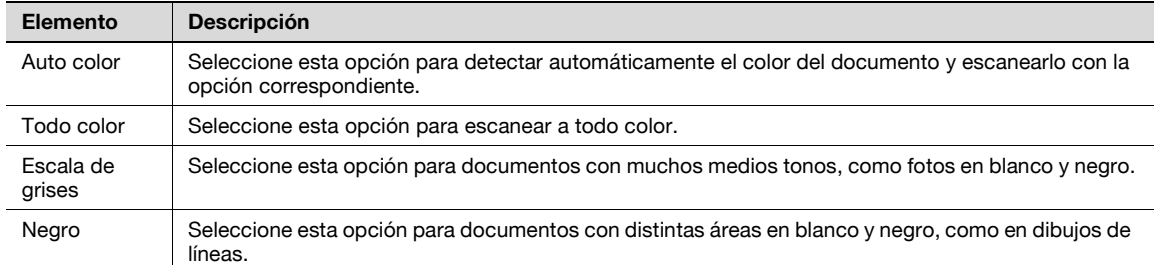

Es posible que algunas opciones de color no estén disponibles en función de la opción de "Tipo archivo" seleccionada. Las combinaciones posibles de "Tipo archivo" y "Color" se muestran a continuación.

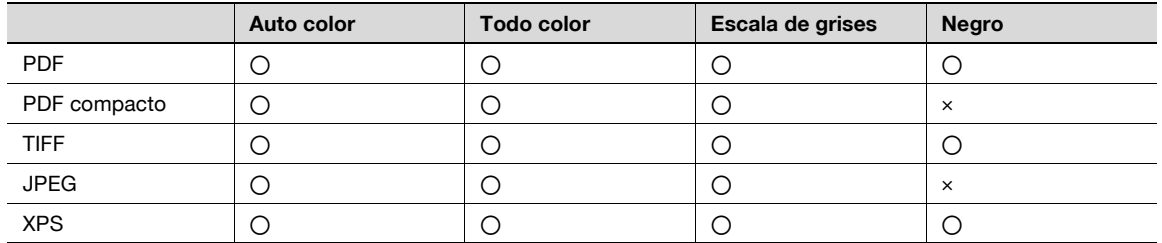

### **Borrar fondo**

Puede ajustar la densidad de escaneado del fondo del documento. Si un papel de color escaneado es demasiado oscuro, la densidad del fondo puede ajustarse.

→ Para ajustar la densidad automáticamente, pulse [Auto].

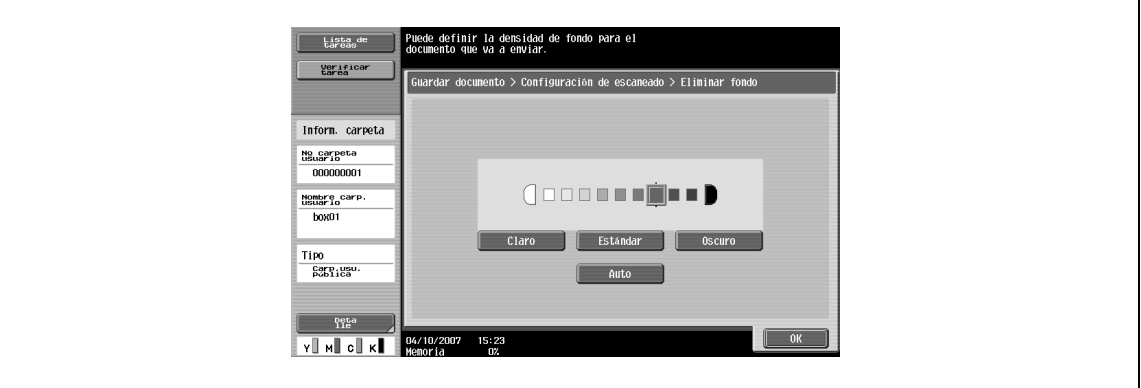

#### **Nitidez**

 $\mathbf{r}$ 

Los contornos, por ejemplo, los bordes del texto, pueden enfatizarse al escanear.

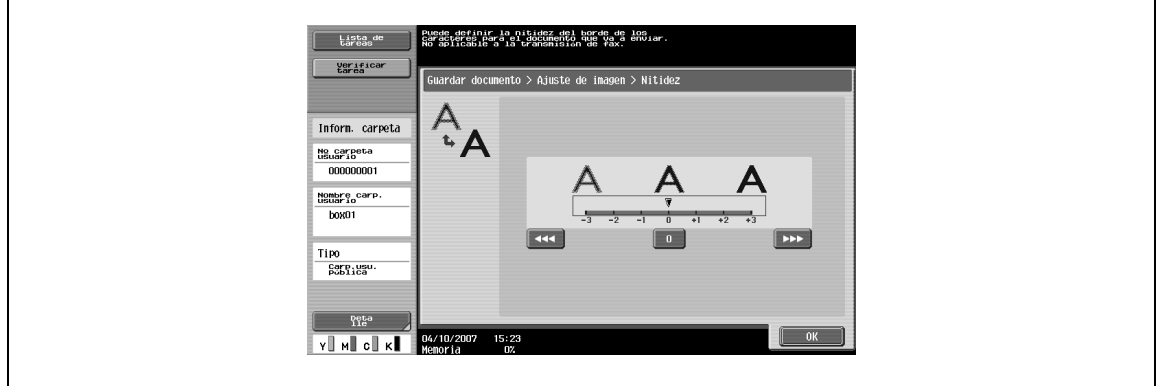

bizhub C203/C253/C353 6-11

## **6.2.8 Borrar**

Se puede borrar un área alrededor del borde del documento.

#### **Borrar marco**

- $\rightarrow$  Seleccione esta opción para especificar el borrado del marco.
	- Para borrar la misma anchura en todos los lados, pulse [Marco] y especifique un valor (entre 0,1 y 50,0 mm).
	- Para especificar diferentes anchuras en la parte superior, izquierda, derecha e inferior, pulse el botón correspondiente a la ubicación deseada e introduzca un valor.
	- Para cancelar la opción de borrar marco, pulse [Ninguna].

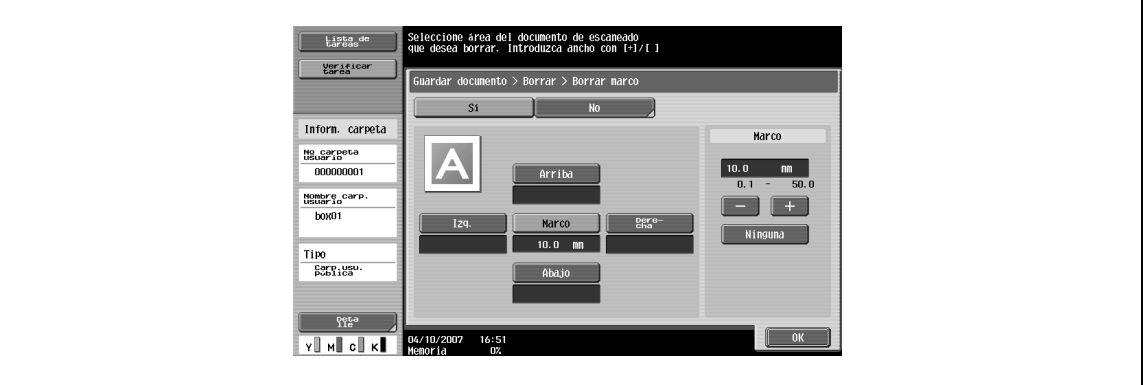

# $\mathbb{Q}$

#### **Detalles**

Si la anchura que desea borrar alrededor del documento se especifica con "Borrar marco" con la función "Copia de libros", se aplicará la misma configuración en la pantalla "Borrar marco" (que aparece desde la pantalla "Borrar").

## **6.2.9 Escaneado libro – Copia libro**

- → Seleccione el método para escanear páginas separadas.
	- Asimismo, puede especificarse la posición de encuadernado y el borrado de partes innecesarias.

# $Q$

## **Detalles**

Especifique el tamaño de la página separada como tamaño de escaneado.

#### **Copiar libro**

 $\rightarrow$  Seleccione el método de escaneado deseado.

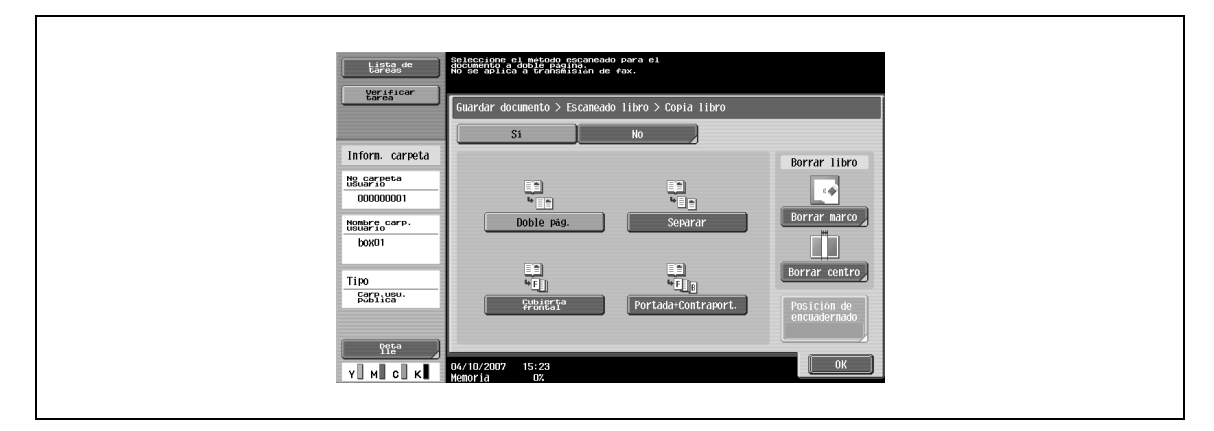

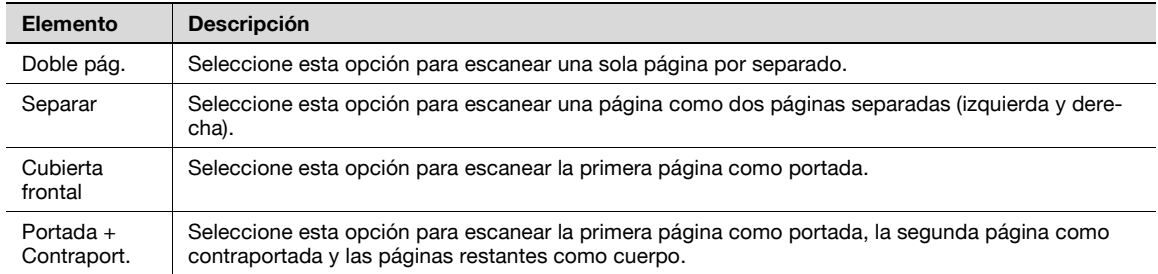

#### **Borrar libro – Borrar marco**

 $\rightarrow$  Seleccione esta opción para especificar el borrado de marco en páginas dobles.

- Para borrar la misma anchura en todos los lados, pulse [Marco] y especifique un valor (entre 0,1 y 50,0 mm).
- Para especificar diferentes anchuras en la parte superior, izquierda, derecha e inferior, pulse el botón correspondiente a la ubicación deseada e introduzca un valor.
- Para cancelar la opción de borrar marco, pulse [Ninguna].

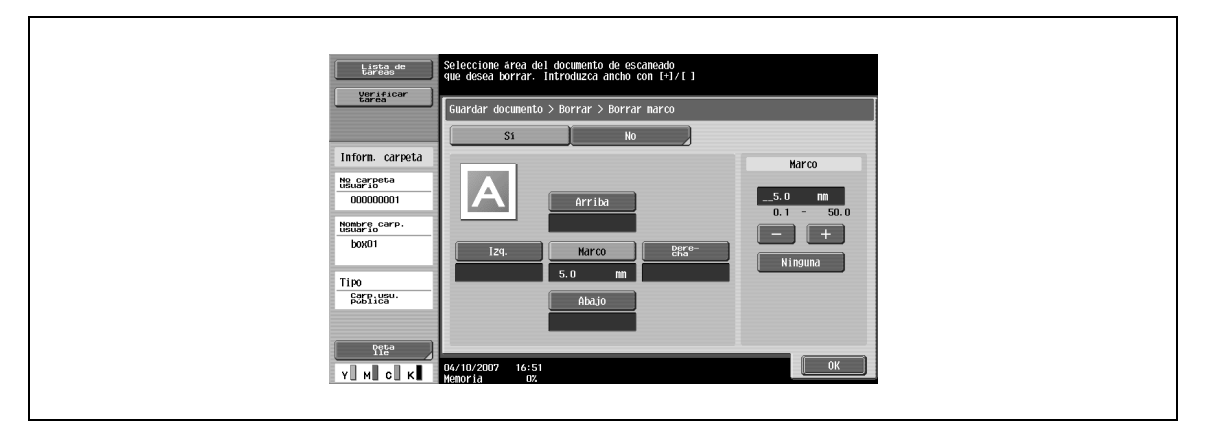

## $\mathbb{Q}$ **Detalles**

Si la anchura que desea borrar alrededor del documento se especifica con "Borrar marco" con la función "Copia de libros", se aplicará la misma configuración en la pantalla "Borrar marco" (que aparece desde la pantalla "Borrar").

#### **Borrar libro – Borrar centro**

Se puede borrar un área en el centro del documento.

→ Introduzca el ancho de borrado de marco usando el teclado o las teclas [-] y [+] (de 0,1 a 30,0 mm).

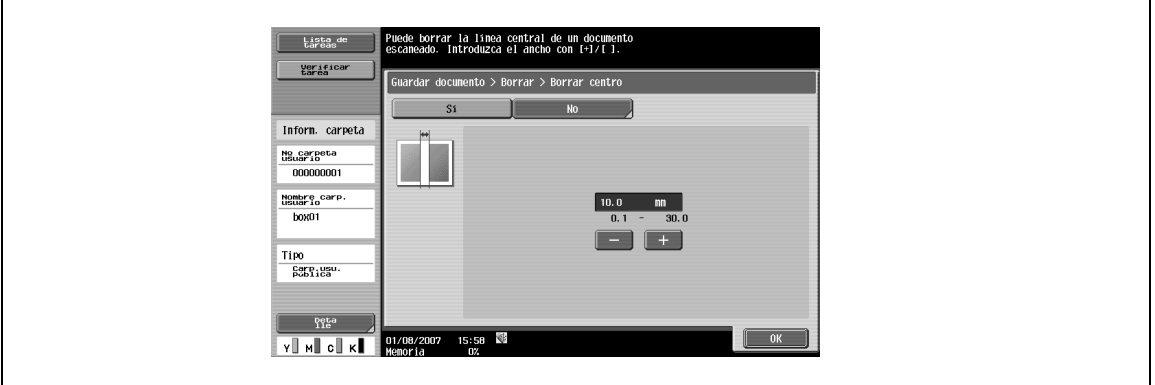

#### **Posición de encuadernado**

→ Si se ha seleccionado "Separar", "Cubierta frontal" o "Portada+Contraport.", pulse [Posición de encuadernado] para seleccionar la posición de encuadernado.

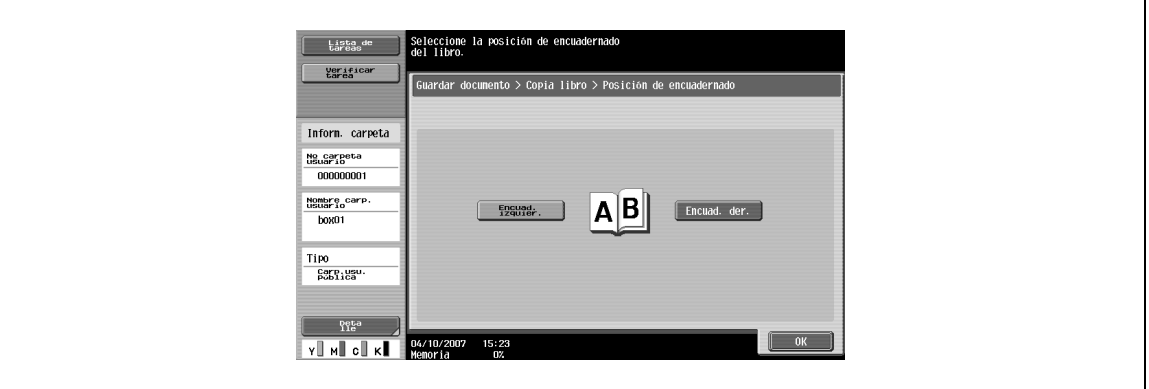

Especifica el tamaño del papel para el escaneado.

#### **Estándar**

- → Para detectar automáticamente el tamaño del primer papel cuando se escanee, pulse [Auto].
	- Para escanear un tamaño de papel predefinido (como 8-1/2  $\times$  11 (A4) o 7-1/4  $\times$  10-1/2 (B5)), seleccione el tamaño de papel apropiado.

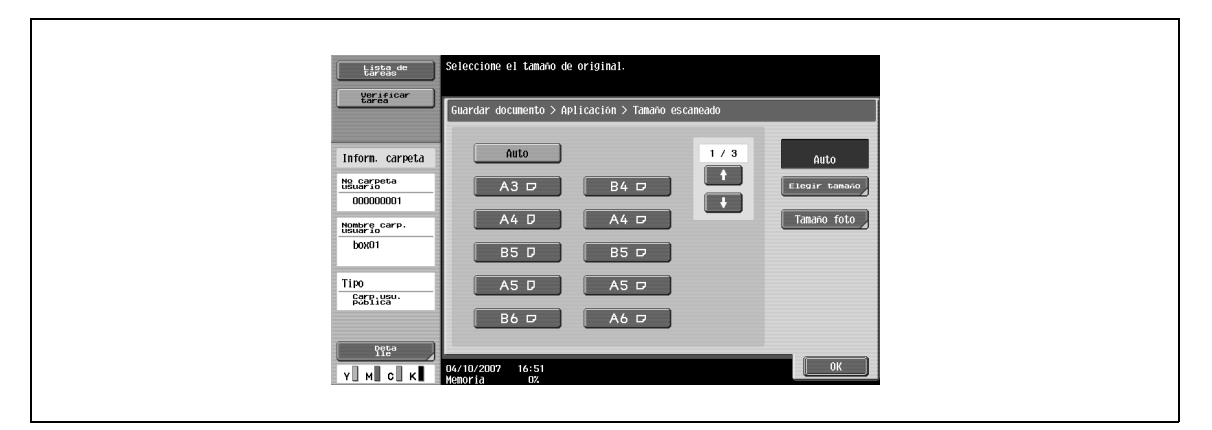

#### **Elegir tamaño**

- → Introduzca las dimensiones de un tamaño personalizado que no esté disponible como tamaño predefinido.
	- El tamaño en la dirección X puede definirse entre 30 y 432 mm.
	- El tamaño en la dirección Y puede definirse entre 30 y 297 mm.

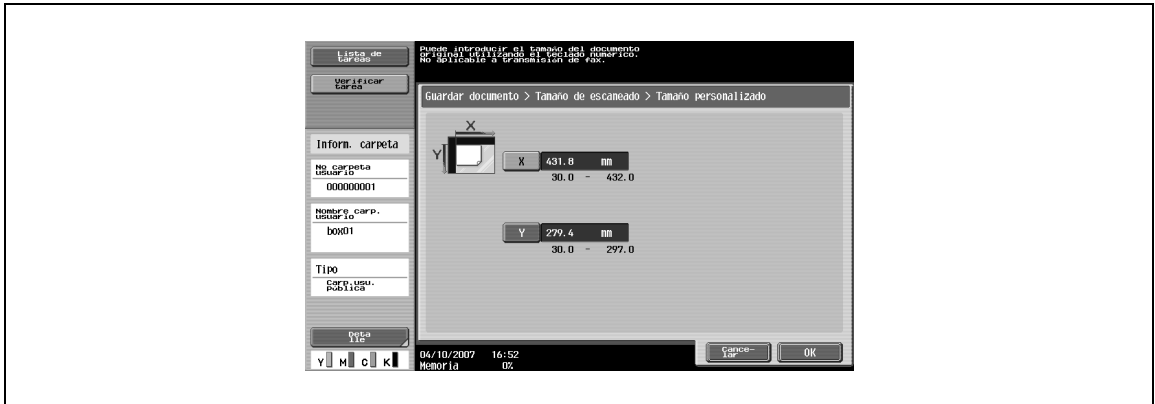

#### **Tamaño foto**

 $\rightarrow$  Seleccione el tamaño  $\times$  13, 10  $\times$  15 o 13  $\times$  18 cm.

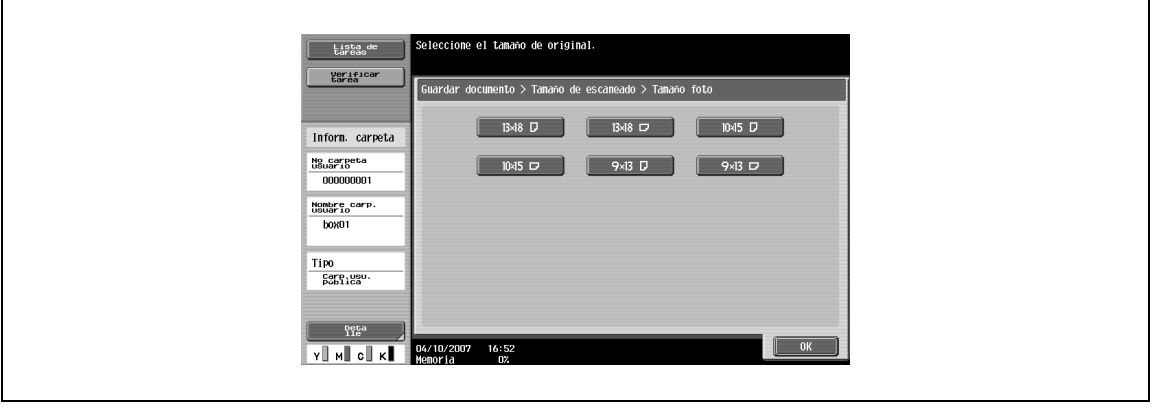

# <span id="page-101-0"></span>**6.3 Configuración del original**

 $\rightarrow$  Defina el tipo de documento que va a escanear introduciendo datos como, por ejemplo, si el documento dispone de distintos tamaños de página o si está plegado en zig-zag.

# $Q$ **Detalles**

La [Configuración del original] puede utilizarse conjuntamente.

#### **Original especiale**

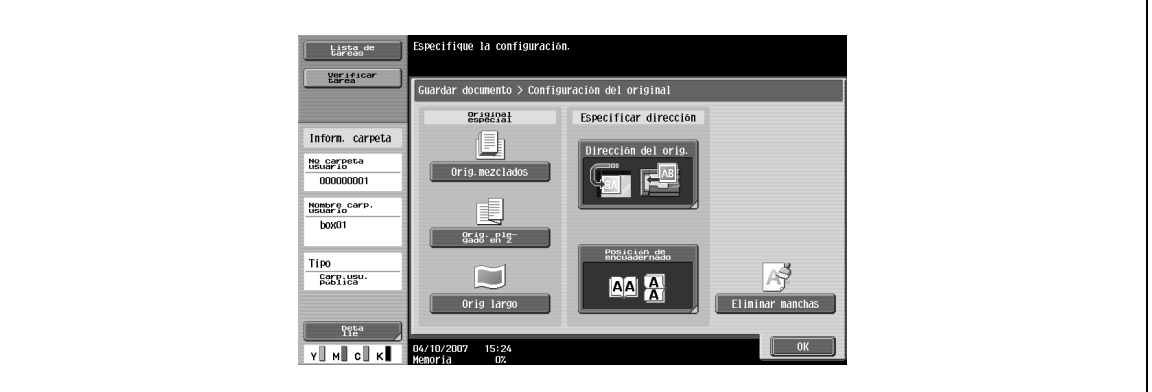

Puede especificarse la siguiente configuración.

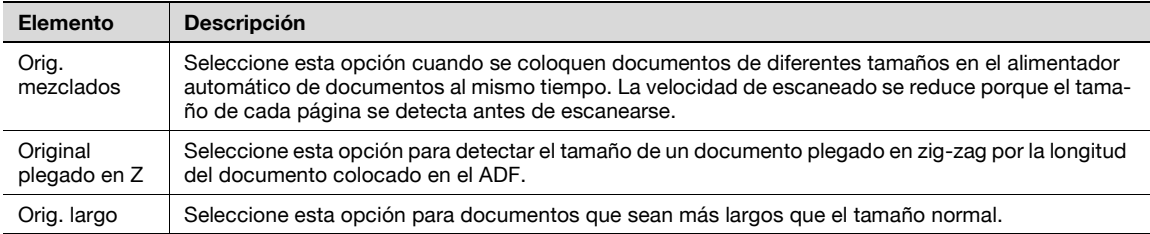

#### **Especificar dirección – Direc. del original**

- $\rightarrow$  Seleccione la orientación del documento.
	- Después de escanear el documento, éste se procesa para que esté orientado correctamente.

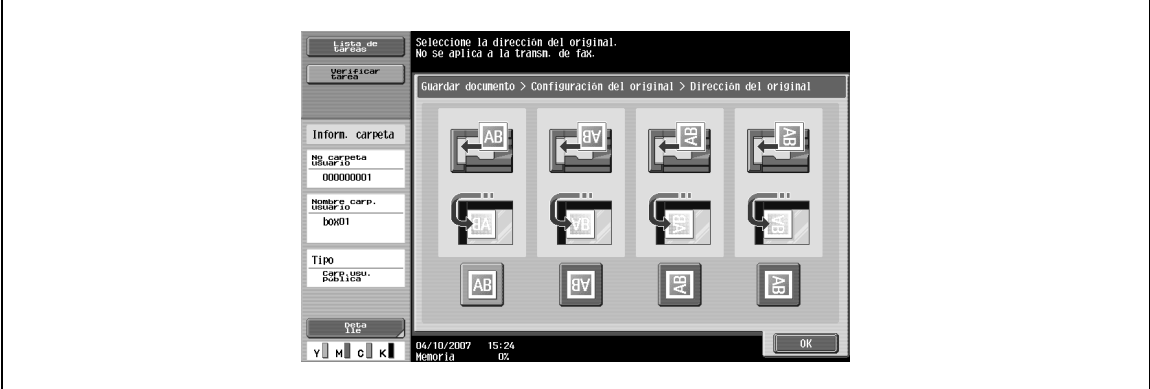

#### **Especificar dirección – Posición de encuadernado**

- $\rightarrow$  Seleccione la dirección de encuadernación, por ejemplo, cuando se taladran agujeros en el documento o cuando el documento se grapa.
	- Ajusta el escaneado de los documentos de doble cara para que la dirección de encuadernación no se invierta.

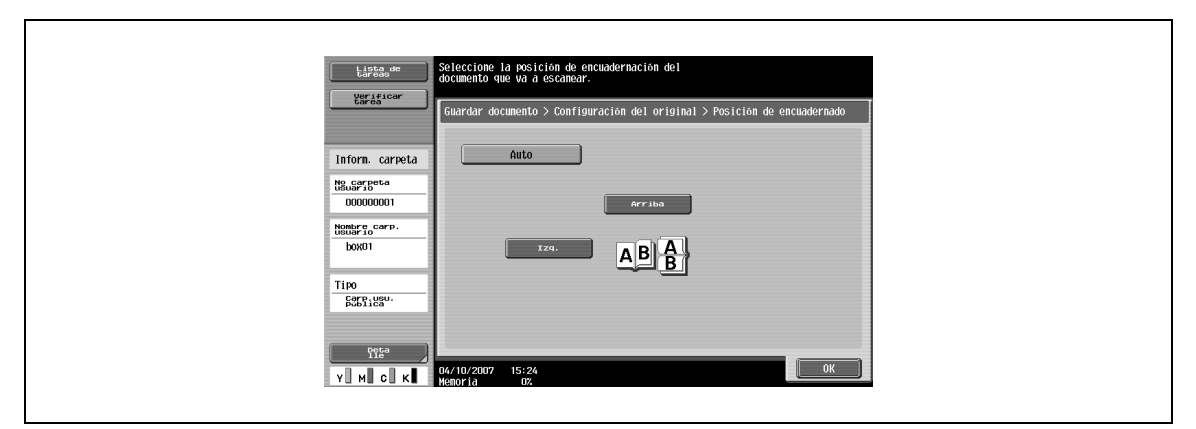

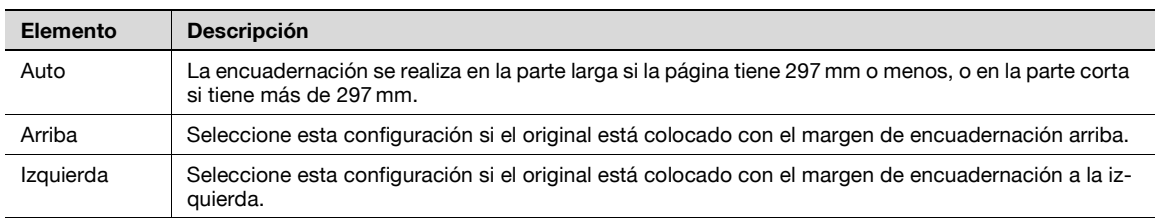

#### **Eliminar manchas**

 $\rightarrow$  Seleccione esta opción para reducir el efecto que tiene el polvo en el cristal de partición izquierdo cuando el documento se carga en el ADF.

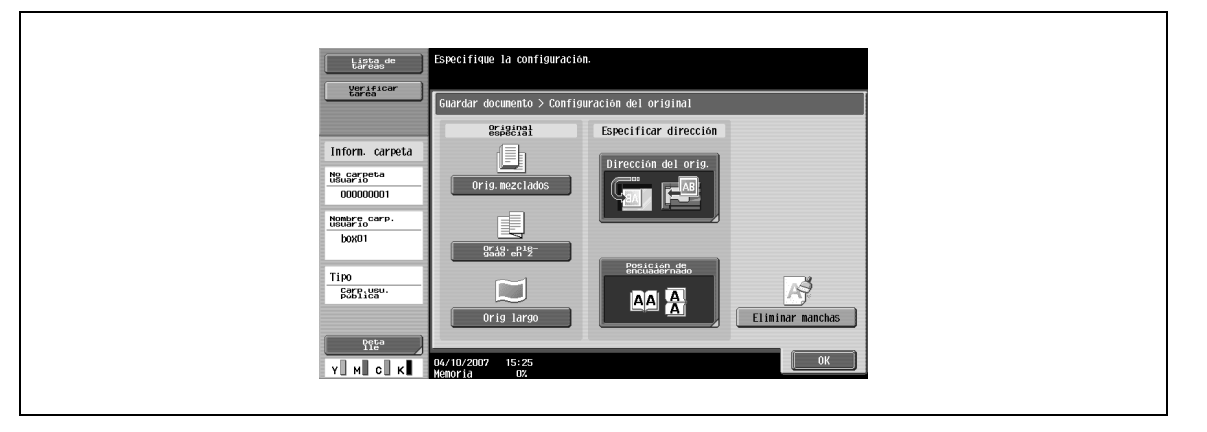

# $\mathbb{Q}$

## **Detalles**

La velocidad de escaneado se reducirá si está seleccionada la opción "Borrar manchas".

Limpie el cristal de partición izquierdo cuando esté muy sucio. Para obtener más información, consulte el Manual del Operador – Operaciones de copia.

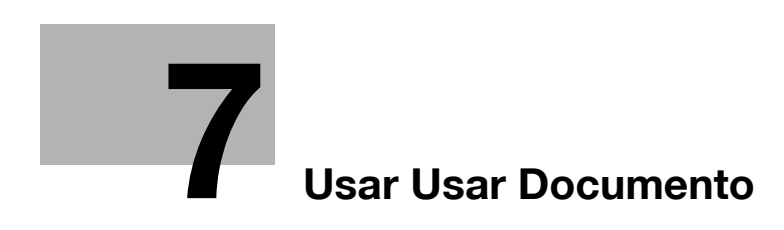

# <span id="page-106-1"></span><span id="page-106-0"></span>**7 Usar Documento**

# **7.1 Descripción de la pantalla Usar documento**

## **7.1.1 Operaciones disponibles en la pantalla Usar documento**

#### **Imprimir**

Permite imprimir documentos guardados en las carpetas de usuario con los modos Copiar, Fax/Escáner, Imprimir o Recep. de fax. Cuando se imprime el documento, se pueden añadir configuraciones de acabado, como el número de copias o la impresión a doble cara. "Encuadern." también se puede especificar para seleccionar e imprimir varios documentos a la vez.

#### **Transmisión**

Se pueden enviar por correo electrónico y fax los documentos guardados en carpetas de usuario en modo Fax/Escáner o Imprimir. Se pueden añadir las configuraciones de acabado y envío cuando se transmite el documento. "Tran. encuad" también se puede especificar para seleccionar e imprimir varios documentos a la vez.

#### **Detalles documento**

Permite comprobar la fecha y la hora de guardado y previsualizar una imagen de un documento.

## **7.1.2 Pantalla inicial de Usar documento**

#### **Carpeta de usuario pública/privada/Grupo**

- **1** Seleccione las listas de las pestañas Pública/Privada/Grupo para ver las carpetas disponibles.
- **2** Seleccione una carpeta que desee usar.

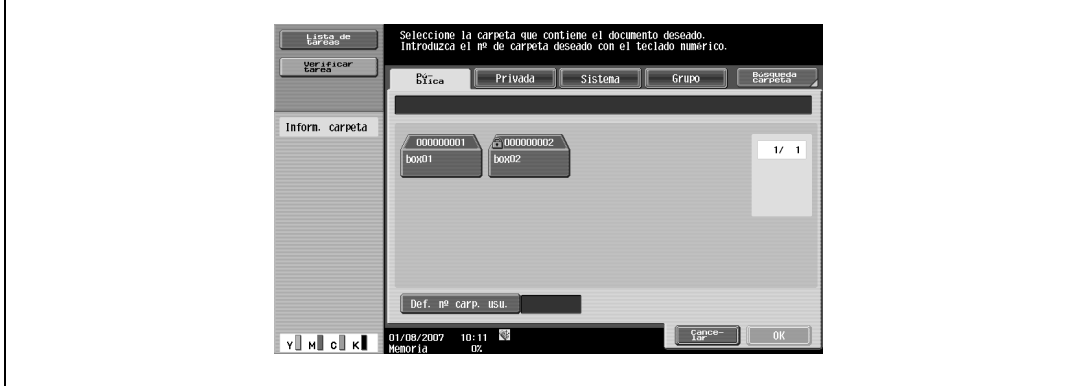

### **Sistema**

- **1** Seleccione las listas de la pestaña Sistema para ver las carpetas del sistema disponibles.
- **2** Seleccione una carpeta que desee usar.
	- Cuando seleccione [Boletín carpeta usuario], seleccione otra carpeta para usar.
	- Cuando seleccione la [Impresión segura carpeta usuario], introduzca el ID y la contraseña del documento de impresión segura.
	- Cuando seleccione [Anotación carpeta usuario], seleccione otra carpeta para usar.

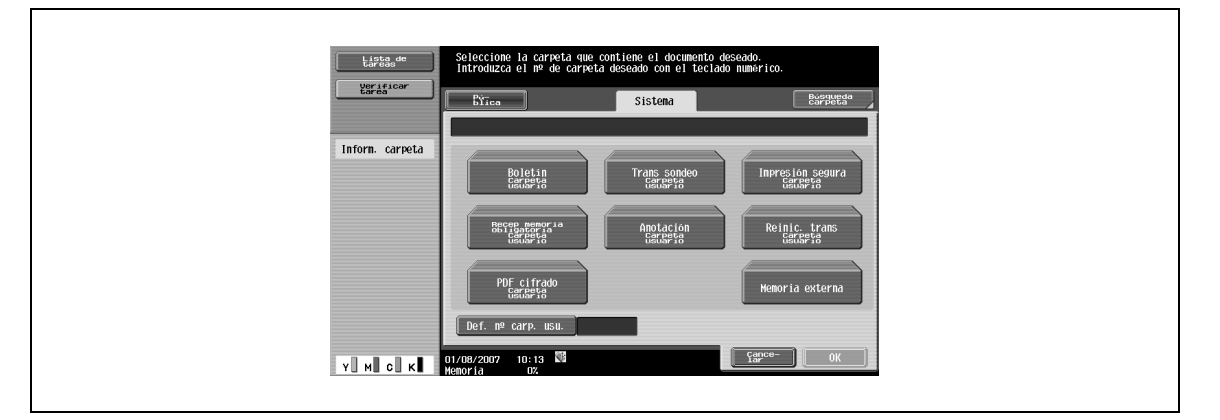

## **7.1.3 Descripción de la pantalla Usar documento**

Si selecciona una carpeta que desea imprimir y transmitir, aparece la siguiente pantalla. A modo de ejemplo, el siguiente procedimiento describe la carpeta de usuario pública.

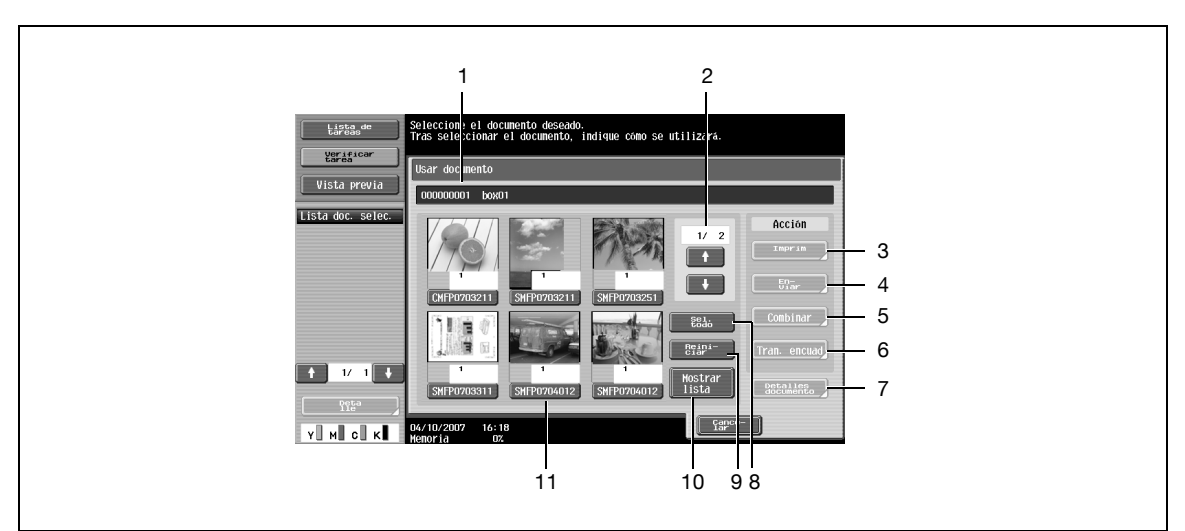

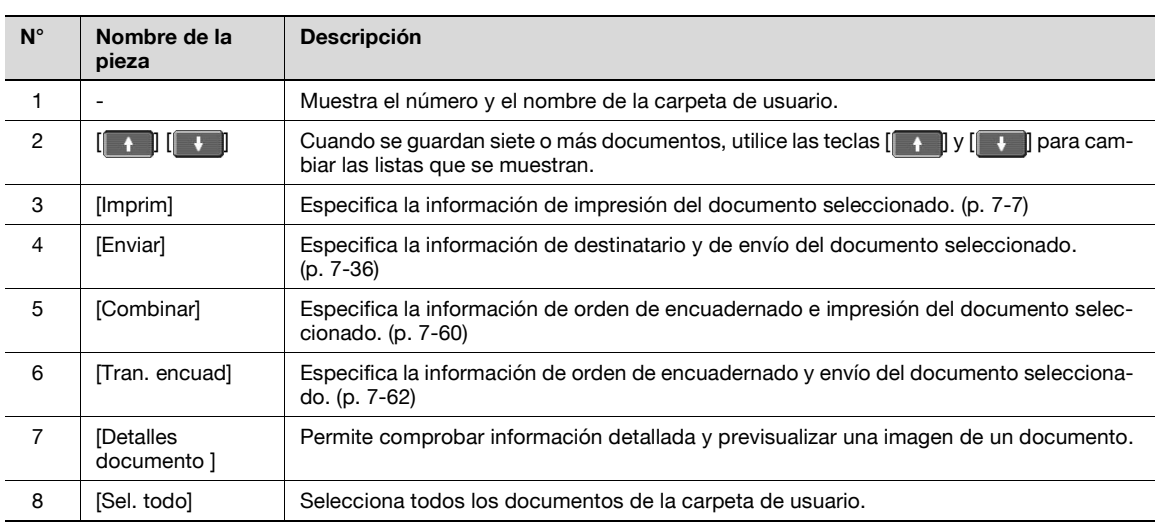
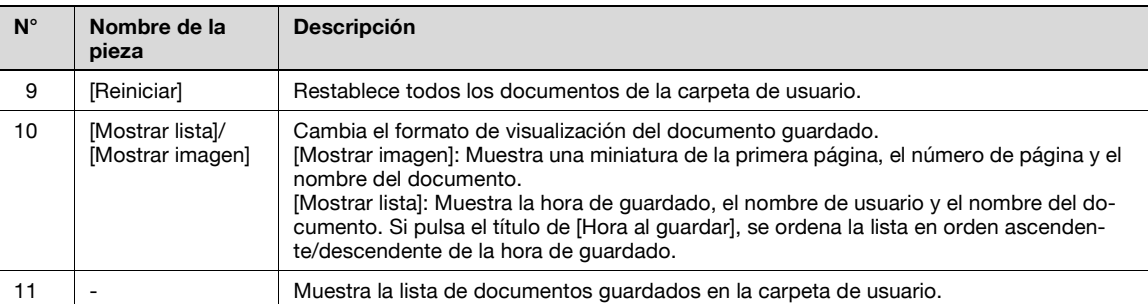

## **7.1.4 Cuando se especifica una contraseña para la carpeta de usuario**

Cuando se especifica una contraseña en la carpeta de usuario, aparece una pantalla para introducir una contraseña.

- **1** Introduzca la contraseña.
- **2** Haga clic en el botón [OK].

 $\mathbf{r}$ 

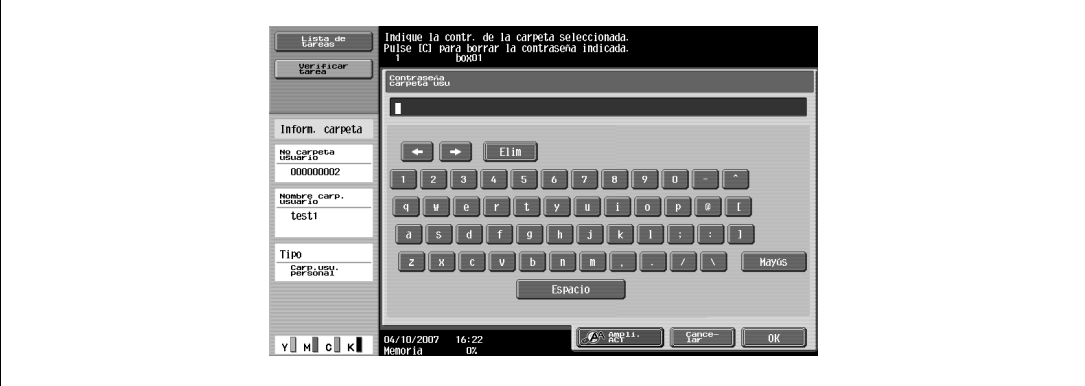

## **7.2 Imprimir**

## **7.2.1 Descripción general de Impresión**

Las siguientes funciones se pueden añadir en Impresión.

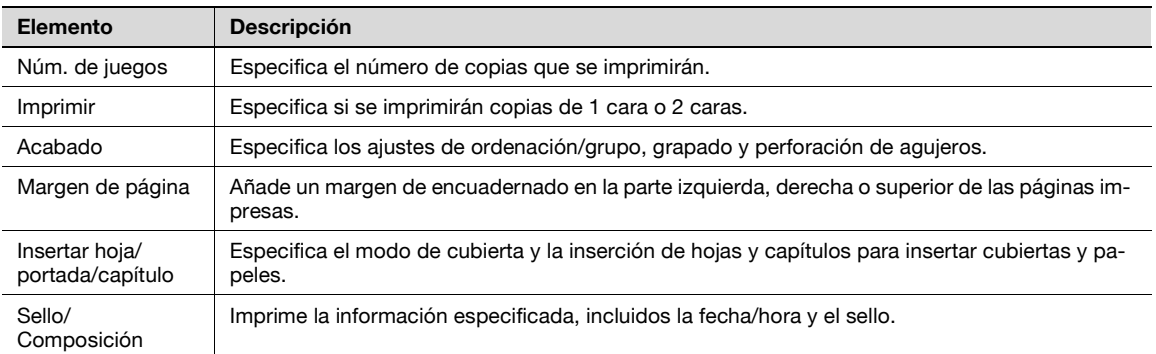

# $\mathbb{Q}$

#### **Detalles**

Las opciones de grapado/encuadernado central se encuentran disponibles solamente cuando está instalada la unidad de acabado FS-519 opcional.

La función Perforar solo está disponible si está instalado el kit de perforación en la unidad opcional de acabado.

## **7.2.2 Descripción de la pantalla Impresión**

 $\rightarrow$  Pulse [Imprimir] para ver la siguiente pantalla.

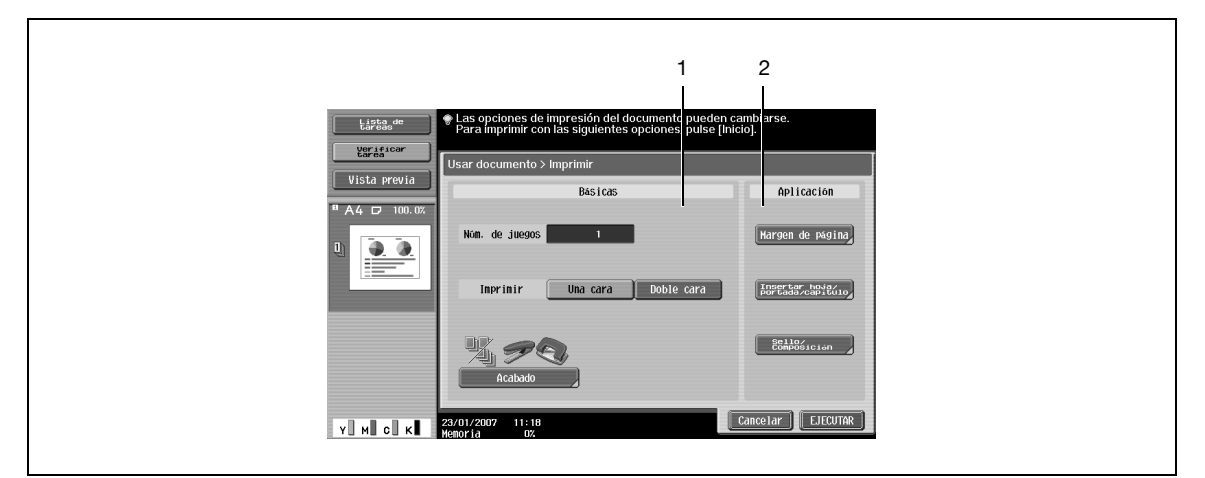

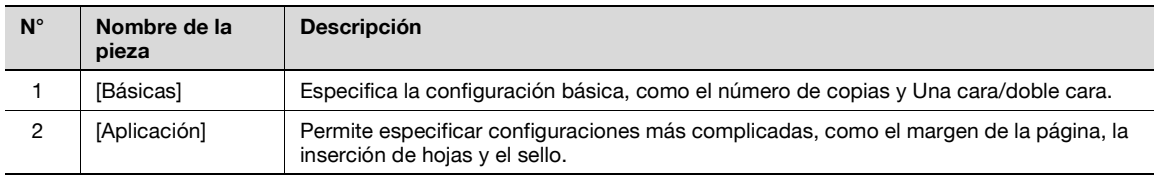

## **7.3 Imprimir – Básicas (Carpeta Pública/Privada/Grupo)**

## **7.3.1 Núm. de juegos**

- → Utilice el teclado para introducir el número de copias que desea hacer.
	- El número de copias puede ser entre 1 y 999.

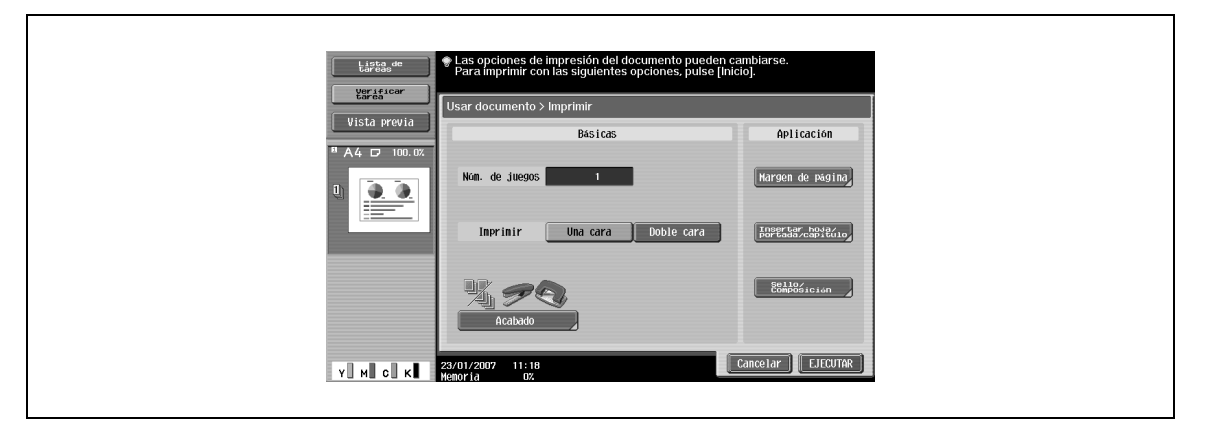

# $Q$

## **Detalles**

Para restablecer el número de copias a "1", pulse el botón [C].

## **7.3.2 Una cara/doble cara**

 $\rightarrow$  Indique si desea imprimir copias de una cara o doble cara del documento.

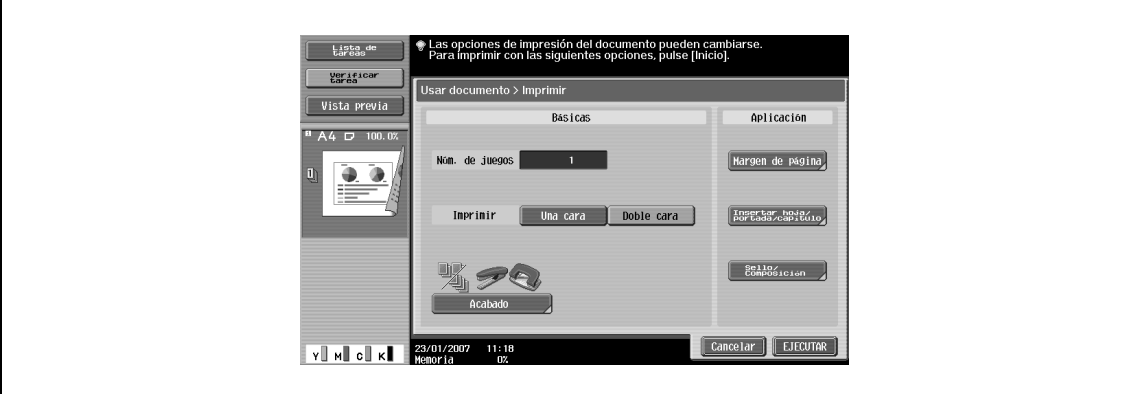

bizhub C203/C253/C353 7-7

## **7.3.3 Acabado**

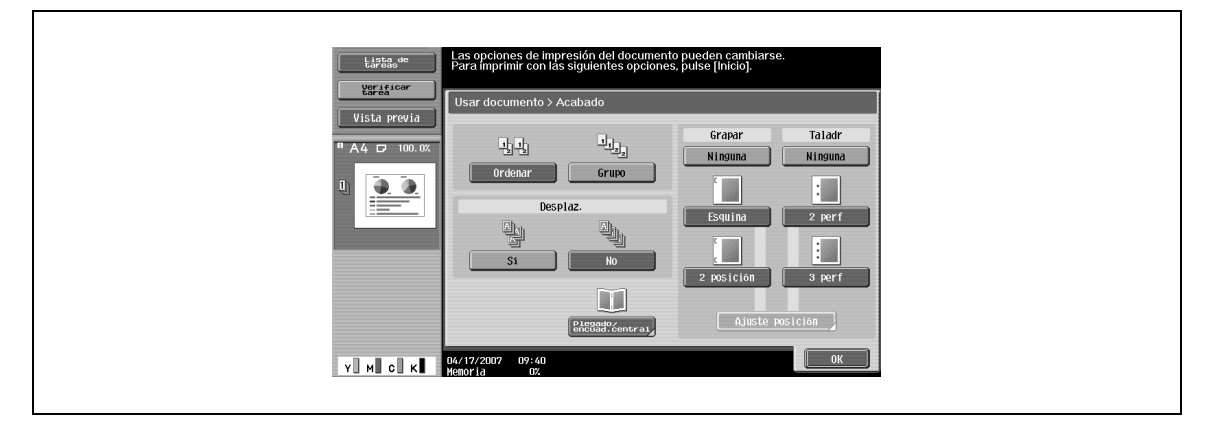

# $\mathbb{Q}$

#### **Detalles**

Desde la Configuración administrador se puede cambiar el método de alimentación si se ha instalado una unidad de acabado. Si desea más información sobre la función de separación, consulte el Manual del Operador – Operaciones de copia.

#### **Ordenar/Grupo**

- $\rightarrow$  Seleccione "Ordenar" para que salga el documento por copias.
	- Seleccione "Grupo" para que salga el documento por páginas.

#### **Desplaz.**

- → Especifica la separación de las copias o páginas del documento.
	- Si se ha instalado una unidad de acabado, las páginas impresas salen con cada copia girada para separarla.
	- Si no se ha instalado ninguna unidad de acabado, las páginas impresas salen ordenadas de manera cruzada.

#### **Grapar**

→ Seleccione una de estas configuraciones para encuadernar las copias con una grapa en una esquina o con dos grapas.

#### **Grapar – Ajuste posición**

Cuando se selecciona un tipo de grapa, se puede especificar la posición.

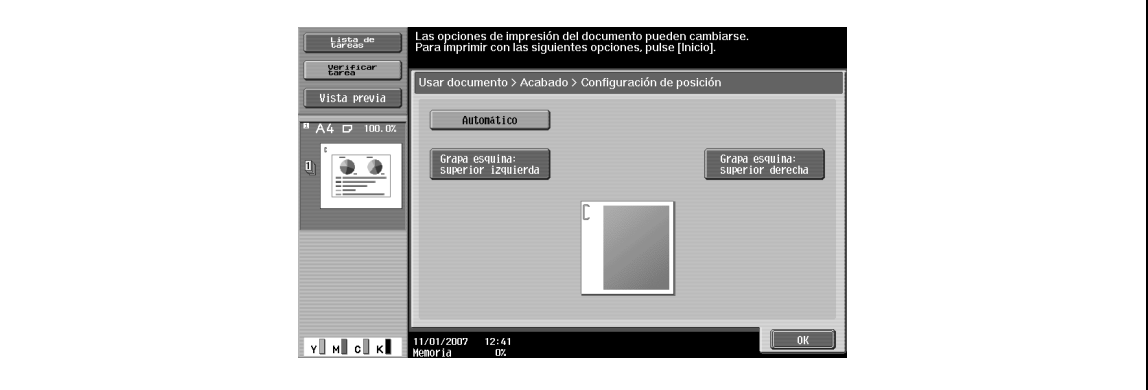

#### **Taladr**

 $\rightarrow$  Seleccione esta opción para perforar orificios de encuadernado.

→ Especifique la posición de perforación.

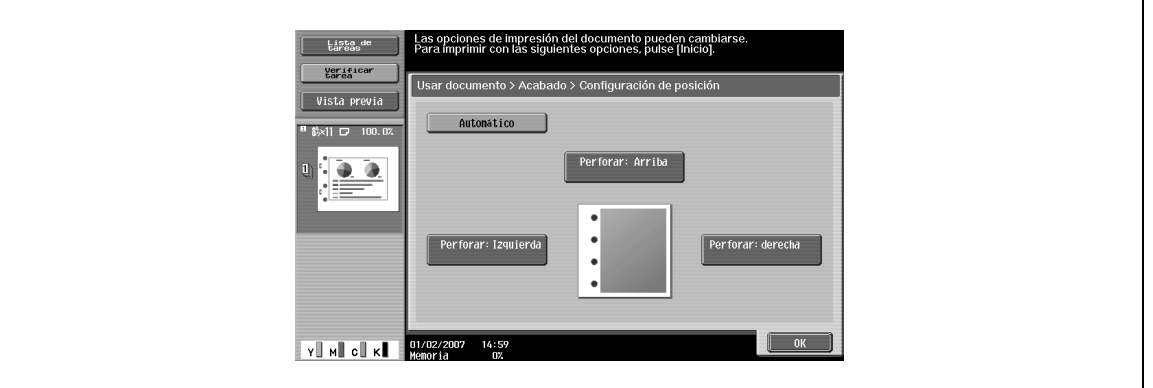

#### **Plegado/encuad. central**

Cuando [Plegado/encuad. central] aparece en la unidad de acabado instalada, pueden especificarse los siguientes elementos.

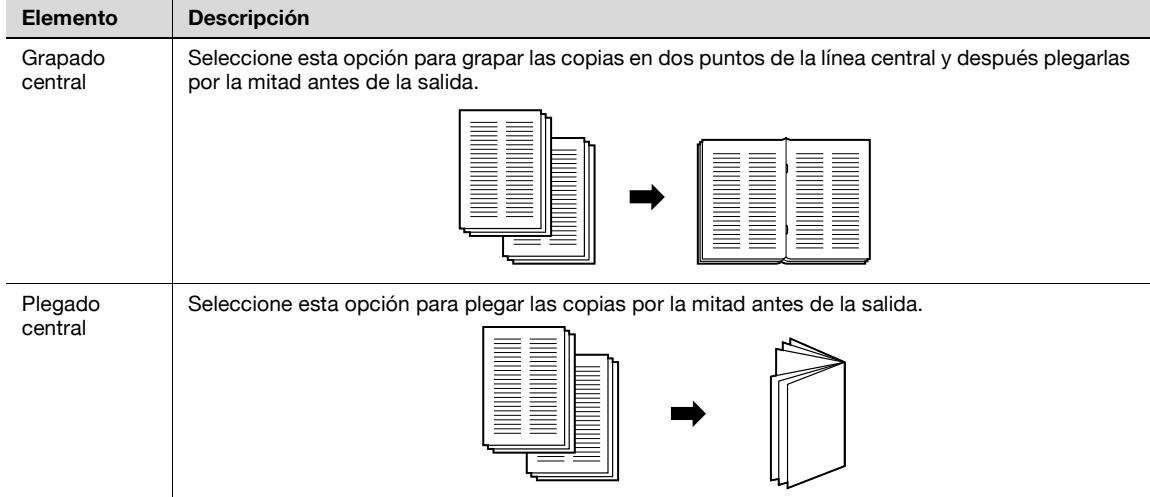

Puede ajustar la posición de grapado central y plegado en dos pulsando en [Ajuste de posición]. Pulse [–] y [+] para ajustar la posición.

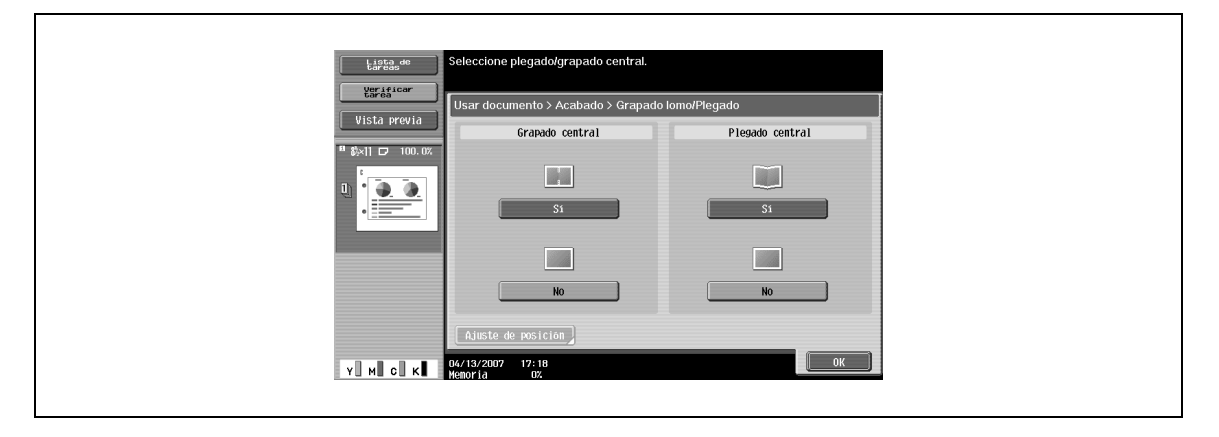

## **7.4 Imprimir – Aplicación (Carpeta Pública/Privada/Grupo)**

## **7.4.1 Margen de página**

Se puede añadir un margen de encuadernado en la parte izquierda, derecha o superior de las páginas impresas.

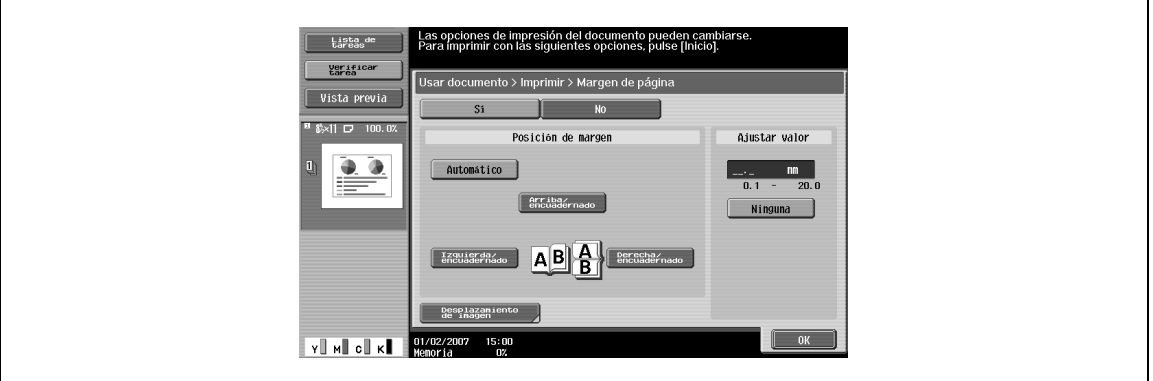

#### **Posición margen**

- → Especifique el lugar en que se añadirá el margen de encuadernado.
	- Cuando se selecciona [Automático], se selecciona un margen de encuadernado a lo largo del lado largo del papel si la longitud del papel es de 297 mm o inferior.
	- Si el papel tiene un largo de más de 297 mm, se seleccionará un margen de encuadernación por el lado corto del papel.

#### **Ajustar valor**

Se puede especificar una zona con un ancho entre 0,1 y 20,0 mm.

 $\rightarrow$  Para establecer el margen de encuadernado a 0, pulse [Ninguna].

#### **Desplazamiento imagen**

Cuando se crea un margen de encuadernado, se puede desplazar la imagen según la posición del margen de encuadernado creado. La imagen puede desplazarse entre 0,1 y 250,0 mm hacia la izquierda, derecha, arriba o abajo, en función de la posición del margen de encuadernado.

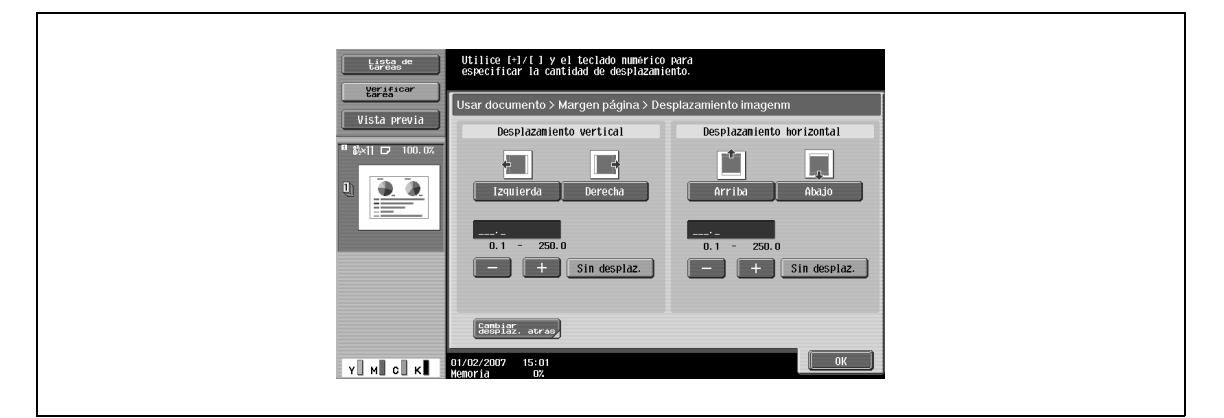

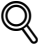

## **Detalles**

El ancho del margen de encuadernado puede especificarse en incrementos de 0,1 mm.

Para establecer el margen de encuadernado a 0, pulse [Sin desplaz.].

#### **Desplazamiento de imagen – Cambiar desplaz. atrás**

- → Para imprimir el documento a doble cara con margen de página, pulse [Cambiar desplaz. atrás] para especificar el cambio en el lado posterior de las páginas.
	- La imagen puede desplazarse entre 0,1 y 250,0 mm hacia la izquierda, derecha, arriba o abajo, en función de la posición del margen de encuadernado.

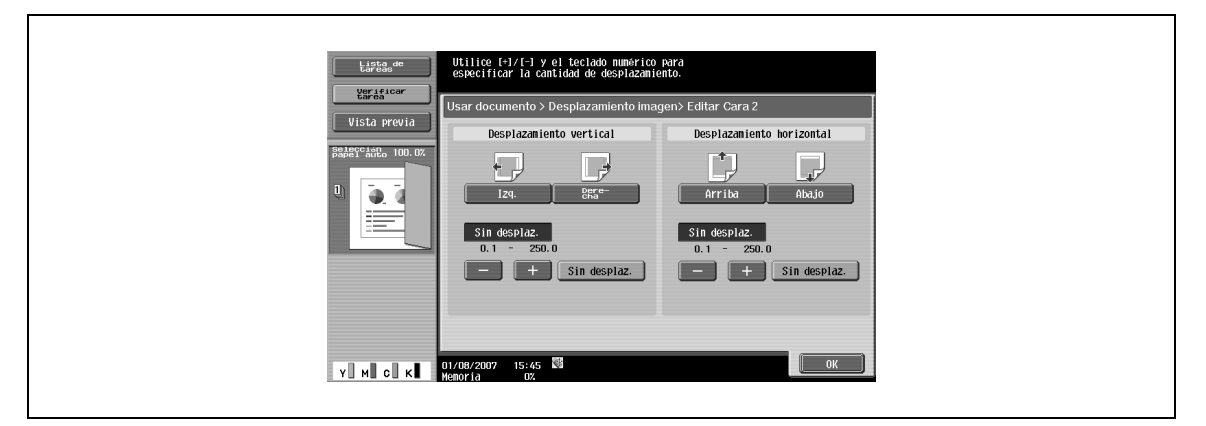

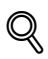

**Detalles** 

El ancho del margen de encuadernado puede especificarse en incrementos de 0,1 mm.

Para establecer el margen de encuadernado a 0, pulse [Sin desplaz.].

## **7.4.2 Insertar hoja/portada/capítulo**

Insertar hoja/portada/capítulo permite insertar una cubierta, una hoja y capítulos.

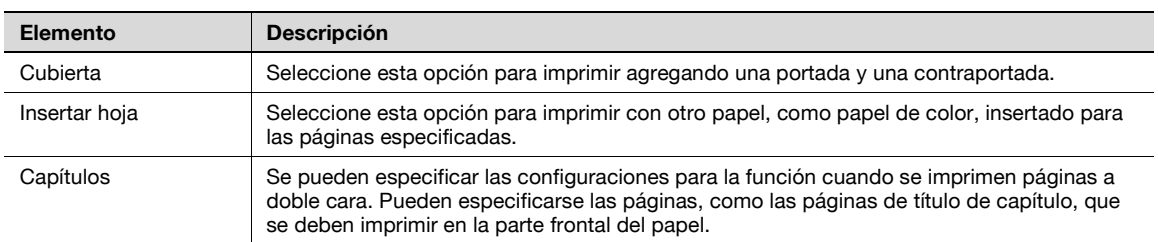

## **7.4.3 Insertar hoja/portada/capítulo – Cubierta**

#### **¿Qué es una cubierta?**

Los documentos pueden imprimirse con cubiertas, que se pueden añadir en la parte frontal (portadas) y en la parte posterior (contraportadas). Puede especificarse la siguiente configuración.

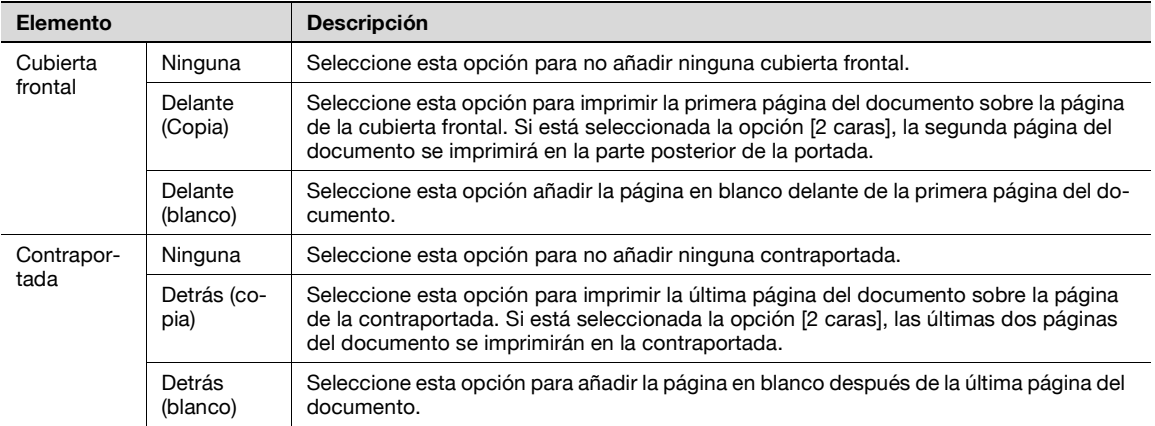

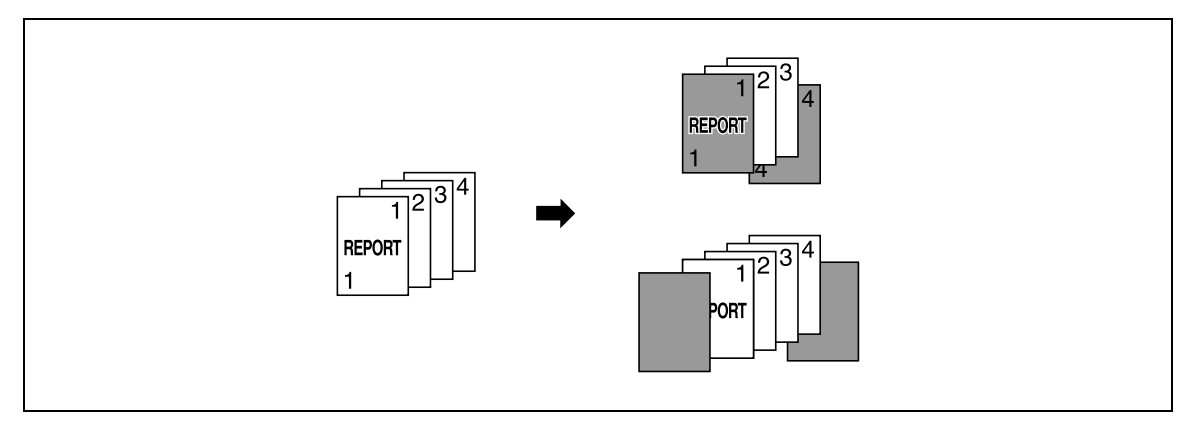

 $\mathbb{Q}$ ...

**Aviso**

Cargue previamente las bandejas de papel con el papel para la portada y la contraportada.

Para añadir la opción de cubierta para imprimir el documento guardado para copiar, debe cumplirse alguna de las siguientes condiciones al guardar el documento en una carpeta de usuario.

- Se ha especificado la bandeja de papel.
- Se ha seleccionado la opción de cubierta.

## **Ajuste de cubierta**

Pueden indicarse detalles de la página de portada y contraportada.

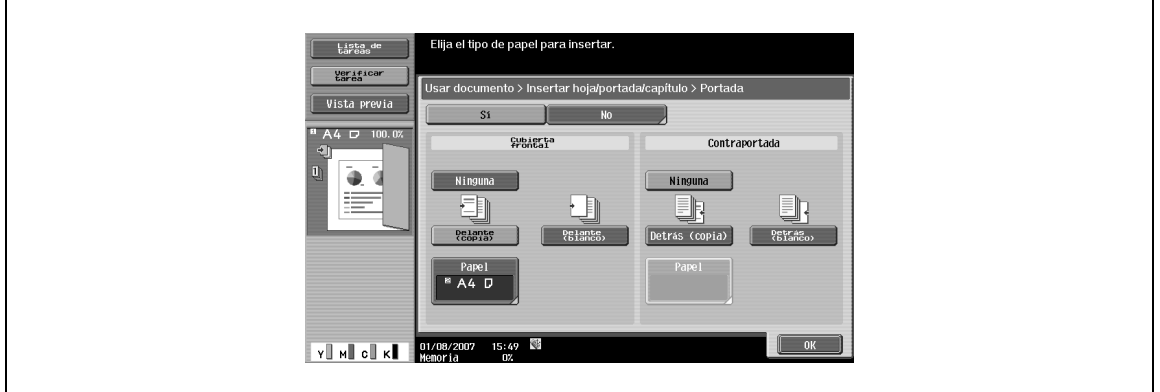

#### **Cubierta frontal – Papel**

→ Cuando seleccione [Cubierta frontal] y [Delante (copia)] o [Delante (blanco)], seleccione una bandeja de papel.

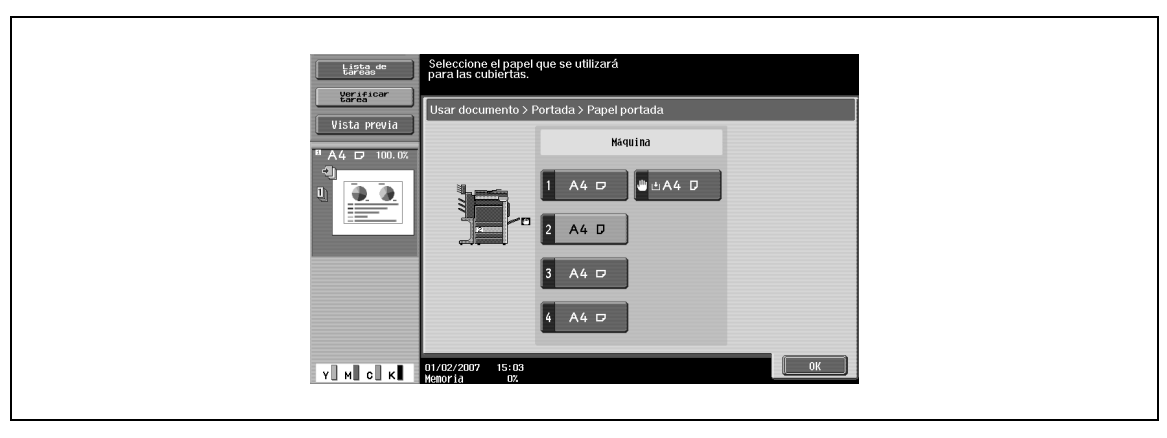

## **Contraportada-Papel**

→ Cuando seleccione [Contraportada] y [Detrás (copia)] o [Detrás (blanco)], seleccione una bandeja de papel.

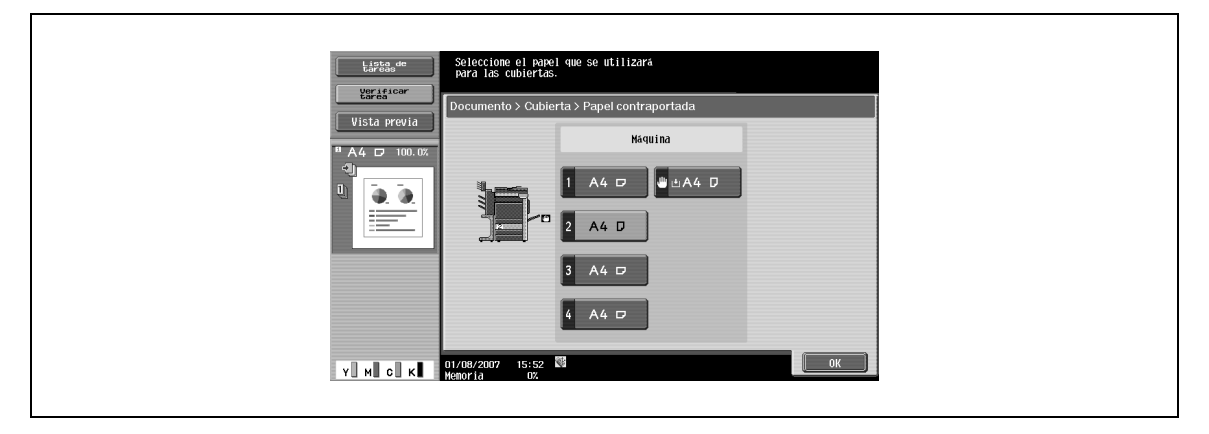

## **7.4.4 Insertar hoja/portada/capítulo – Insertar hoja**

#### **¿Qué es Insertar hoja?**

Los documentos se pueden imprimir con otro papel, como papel de color, insertado para las páginas especificadas.

Existen dos configuraciones, [Copiar] y [En blanco], para seleccionar si se imprimen o no las páginas insertadas. Cuando se combinan las configuraciones con la impresión a una cara o a doble cara, el documento se imprime como se describe a continuación.

Ejemplo: si se especifica la página seis

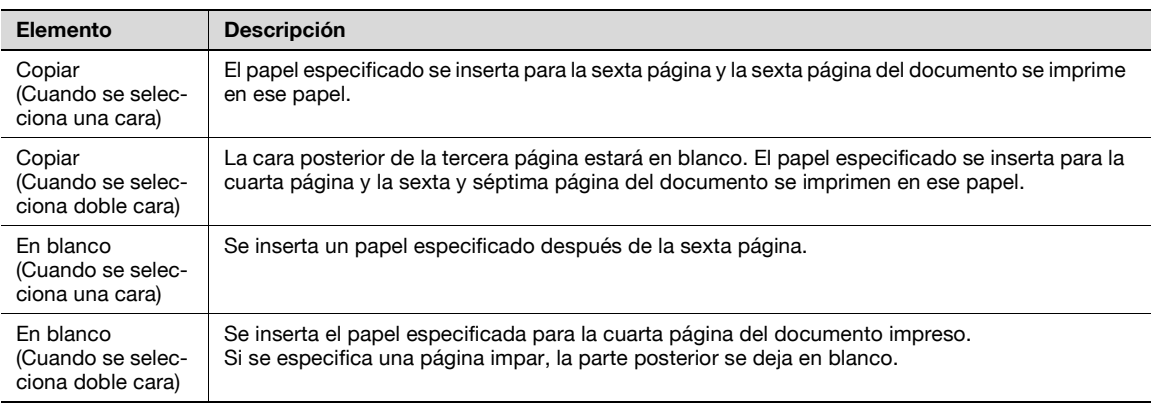

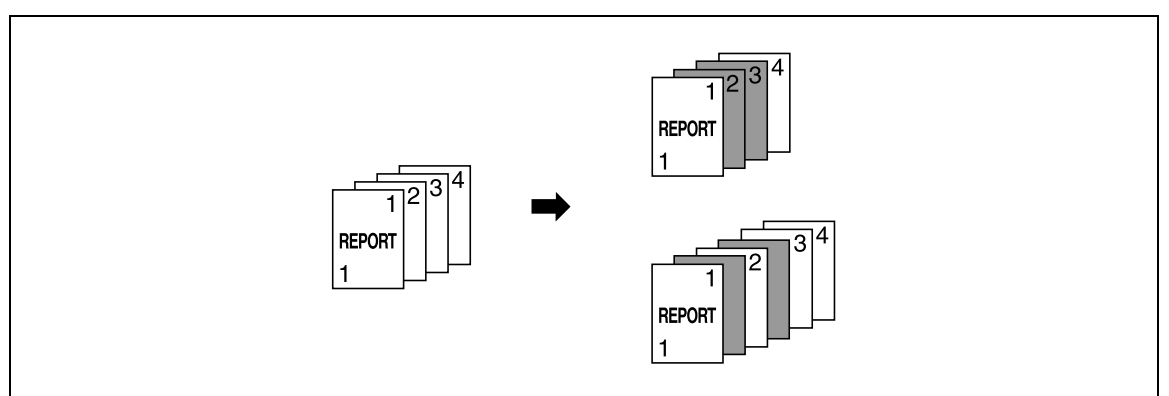

# $Q$

#### **Detalles**

El papel puede insertarse en un máximo de 30 lugares en un documento de hasta 999 páginas.

Puede especificarse la página para insertar papel.

- **1** Pulse un botón de la página y utilice el teclado para introducir el número de página deseado.
- **2** Para ordenar los números de página introducidos, pulse [Clasif.].

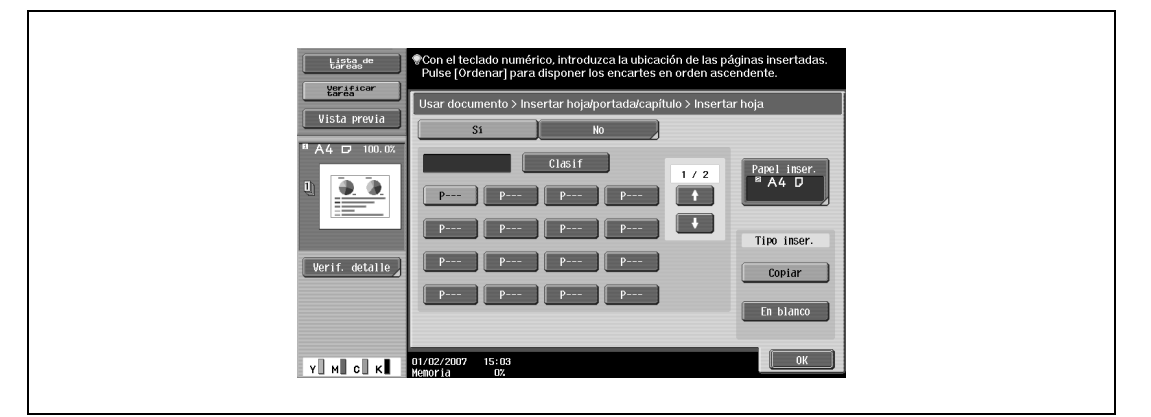

#### **Insertar papel**

 $\rightarrow$  Seleccione la bandeja para insertar papel.

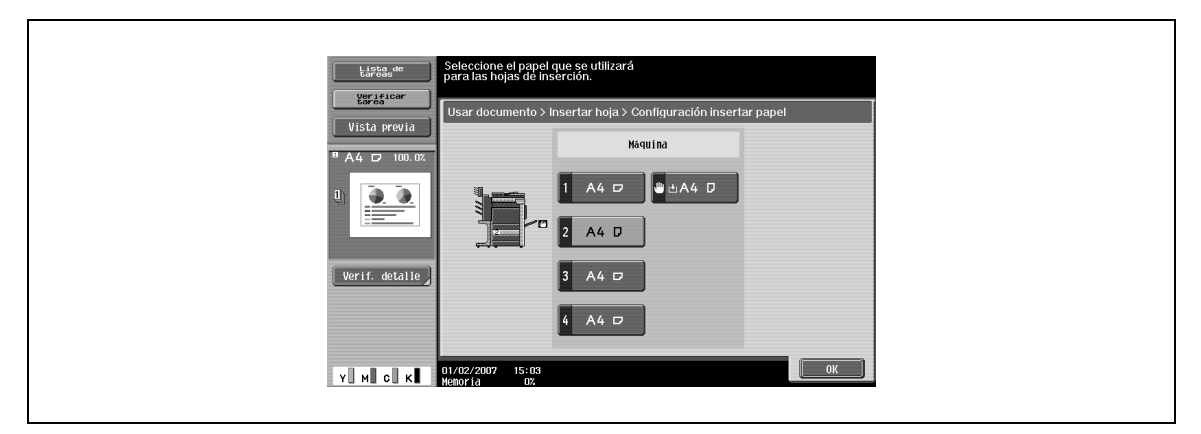

#### **Tipo inser.**

Especifique Copiar/En blanco para el papel que desea insertar.

## **7.4.5 Insertar hoja/portada/capítulo – Capítulos**

#### **¿Qué es Capítulo?**

Se pueden especificar las configuraciones para la función cuando se imprimen páginas a doble cara. Pueden especificarse las páginas, como las páginas de título de capítulo, que se deben imprimir en la parte frontal del papel.

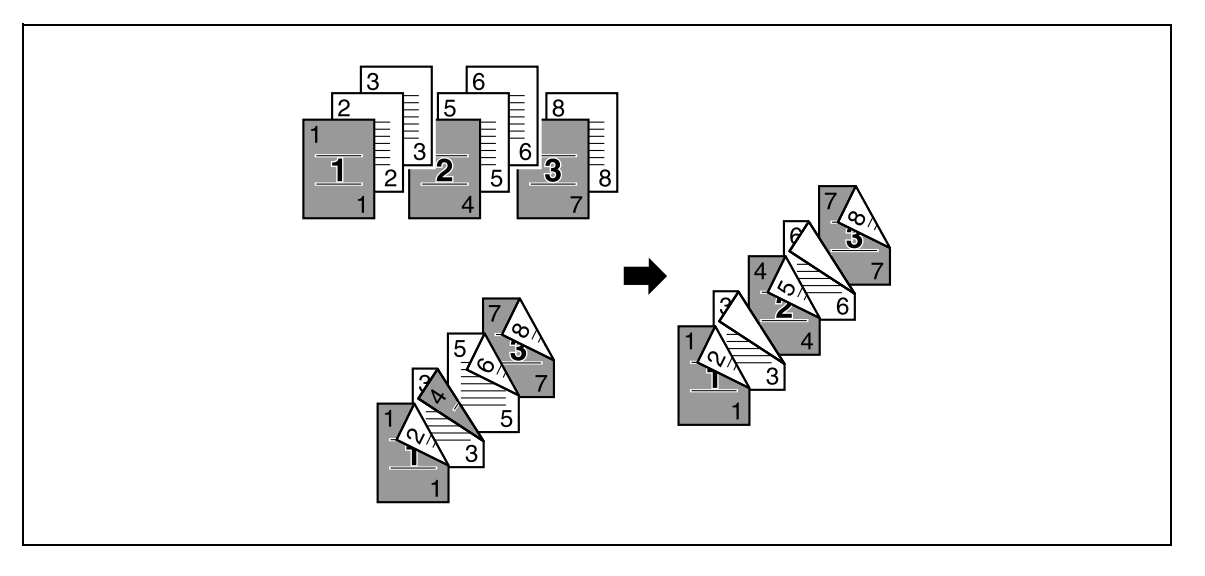

# $\mathbb{Q}$

**Detalles** 

El papel puede insertarse en un máximo de 30 lugares en un documento de hasta 999 páginas.

#### **Página especificada/Ordenar**

- **1** Para especificar la página que se imprimirá en la cara frontal, pulse un botón de página.
- **2** Utilice el teclado numérico para introducir el número de página deseado.
- **3** Para ordenar los números de página introducidos, pulse [Ordenar].

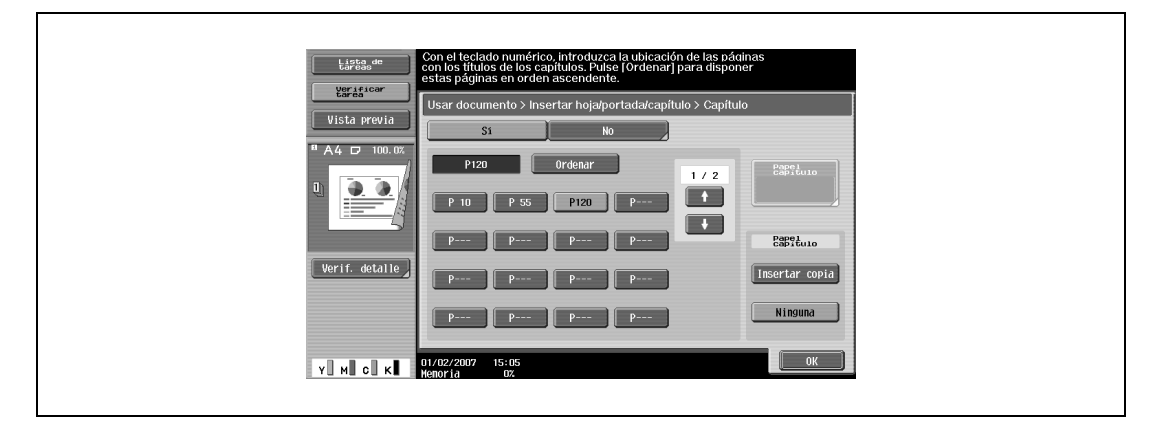

#### **Papel capítulo**

- **1** Para copiar una página en un papel de capítulo, seleccione [Insertar copia].
- **2** Seleccione una bandeja para el papel de capítulo.

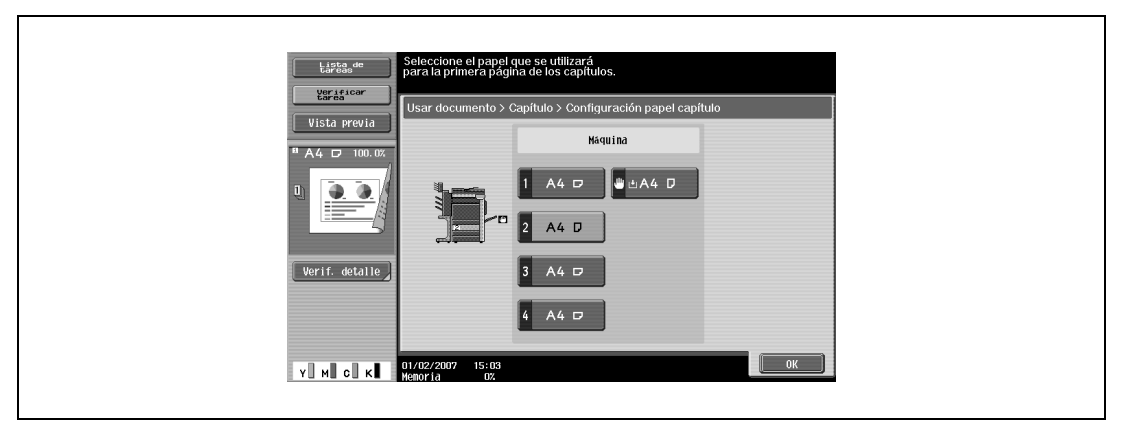

## **7.4.6 Sello/Composición**

Pueden especificarse las siguientes funciones.

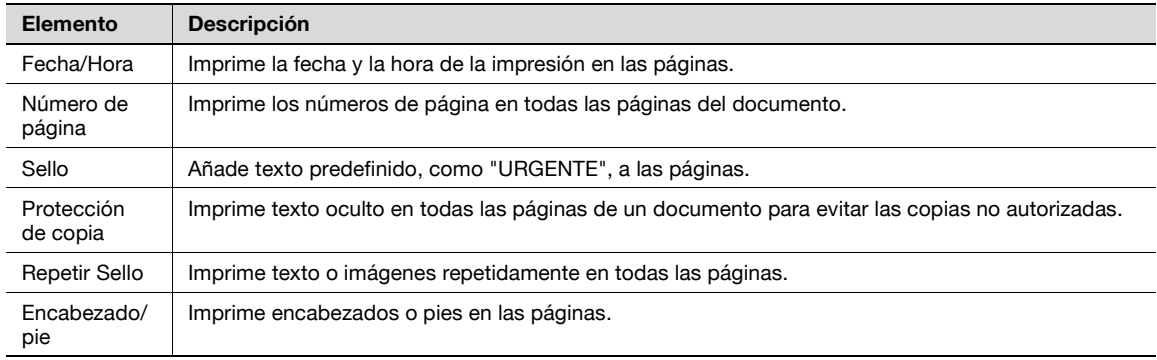

## **7.4.7 Sello/Composición – Fecha/Hora**

→ Seleccione [Sí] para imprimir la fecha y la hora de impresión en las páginas.

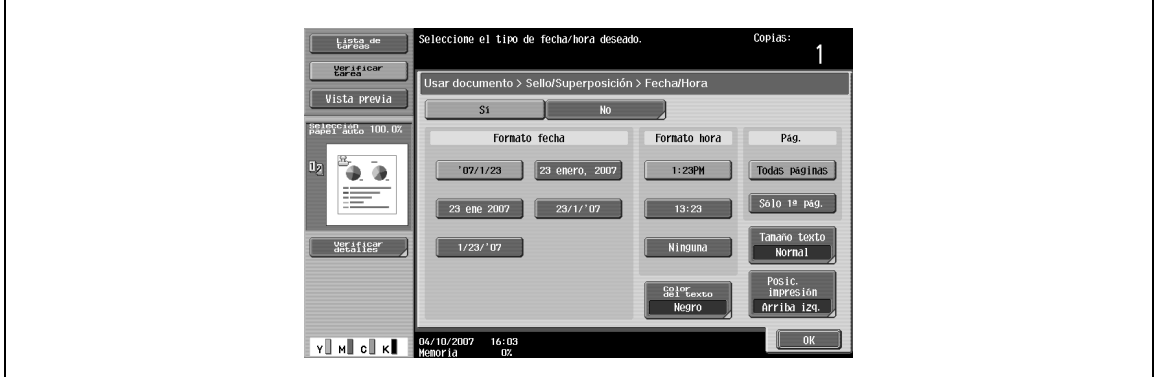

#### **Formato fecha**

 $\rightarrow$  Seleccione el formato de la fecha.

#### **Formato hora**

→ Seleccione si se añadirá la hora o no y también el formato.

#### **Páginas**

 $\rightarrow$  Seleccione las páginas que se van a imprimir (ya sean todas las páginas o solo la portada).

#### **Color del texto**

**1** Seleccione el color de impresión (negro, rojo, azul, verde, amarillo, cian y magenta).

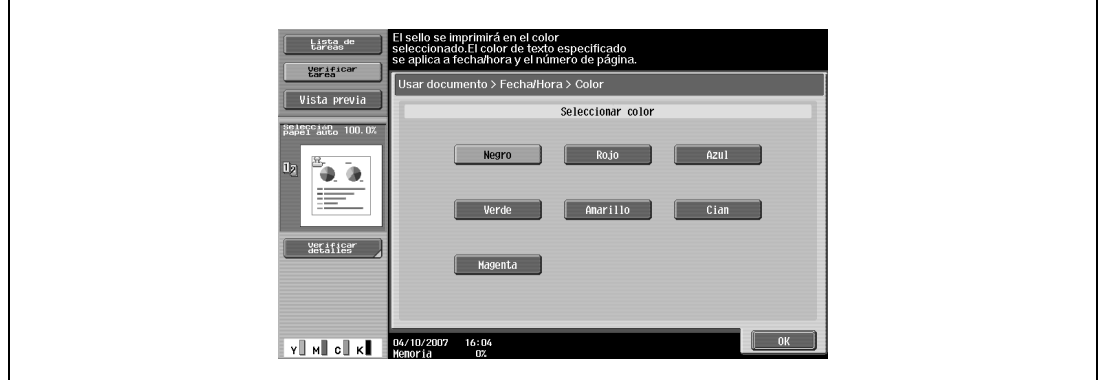

#### **Tamaño texto**

→ Seleccione el tamaño (mínimo o normal) en el que se imprimirá el texto.

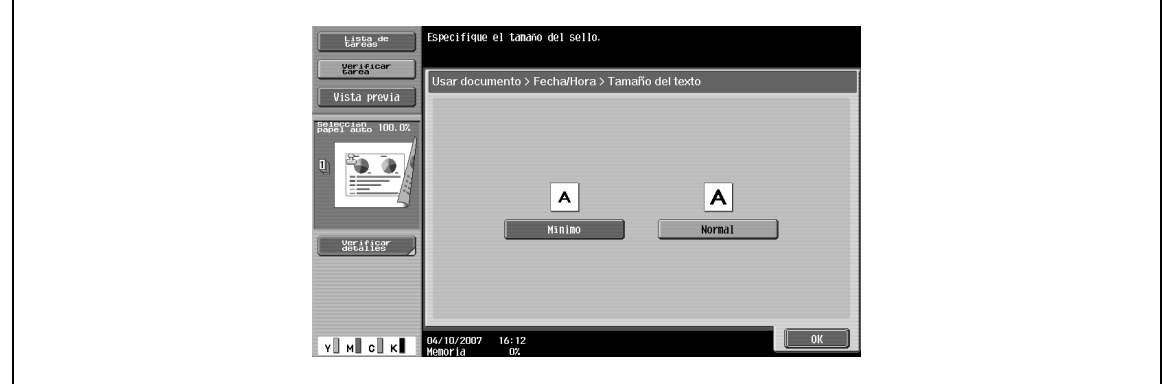

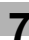

#### **Posic. impresión – Posic. impresión**

 $\rightarrow$  Seleccione la posición deseada que se imprimirá.

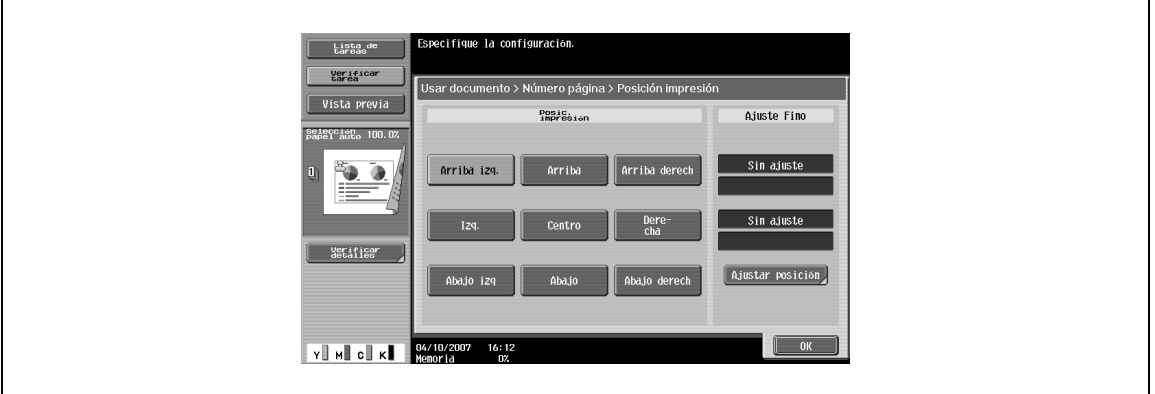

## **Posic. impresión – Ajuste Fino**

- **1** Para realizar ajustes más precisos, pulse [Ajustar posición].
- **2** Ajuste la posición entre 0,1 y 50,0 mm hacia la derecha/izquierda y hacia arriba/abajo.

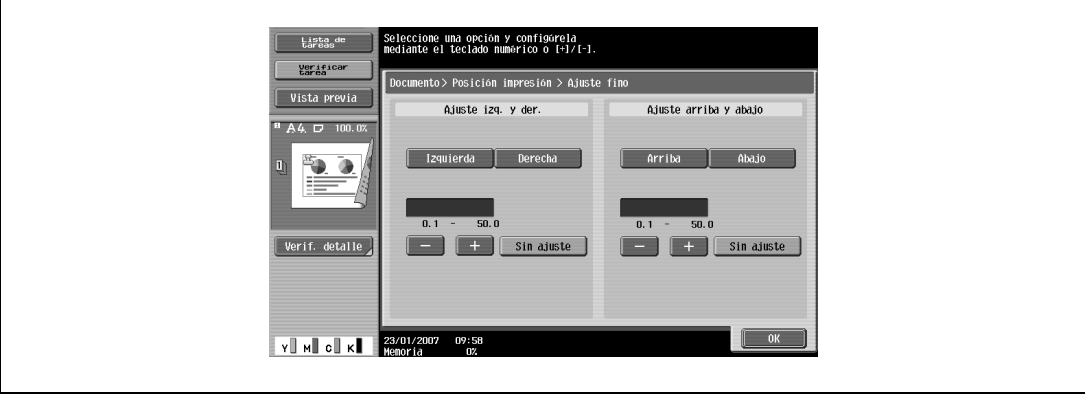

## **7.4.8 Sello/Composición – Número página**

 $\rightarrow$  Añade números de página a todas las páginas del documento.

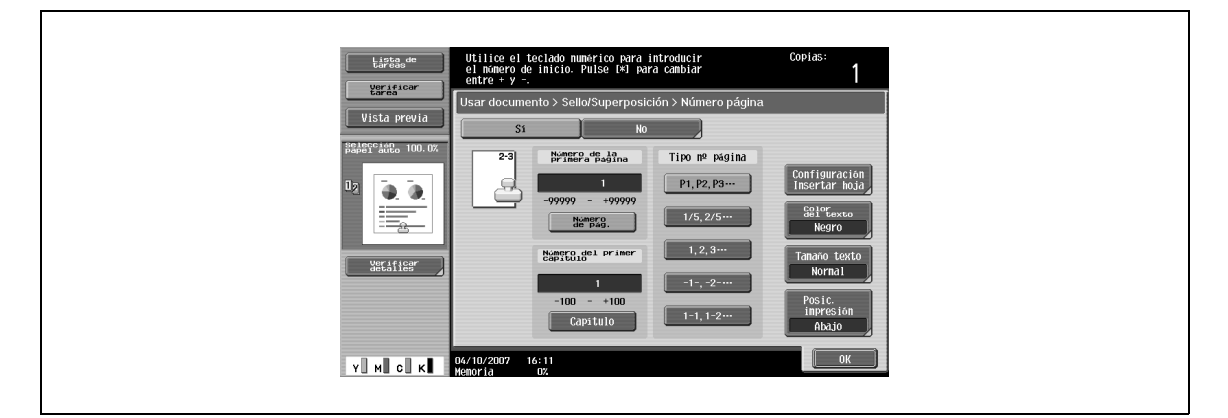

#### **Número de la primera página**

→ Especifica el número de la primera página.

#### **Número del primer capítulo**

→ Especifique el número del primer capítulo.

#### **Tipo nº página**

 $\rightarrow$  Seleccione el formato del número de página.

#### **Configuración insertar hoja**

Seleccione si se deben imprimir o no en el papel insertado los números de página.

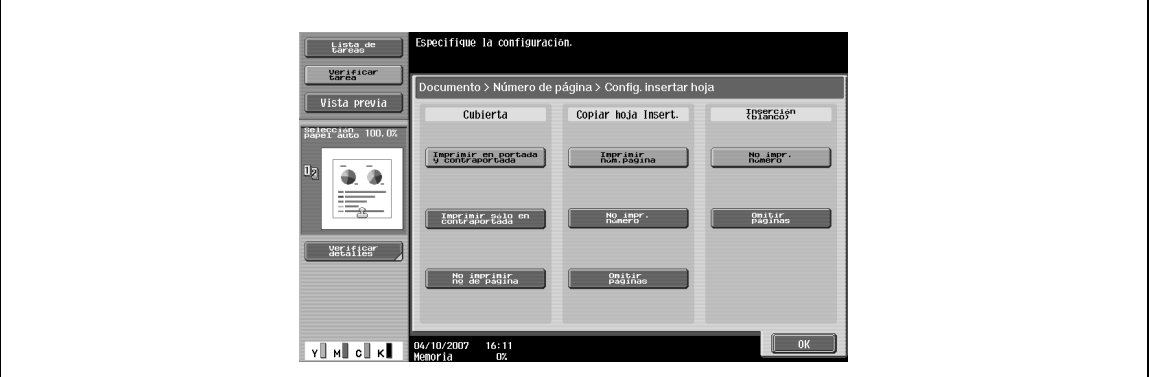

Puede especificarse la siguiente configuración.

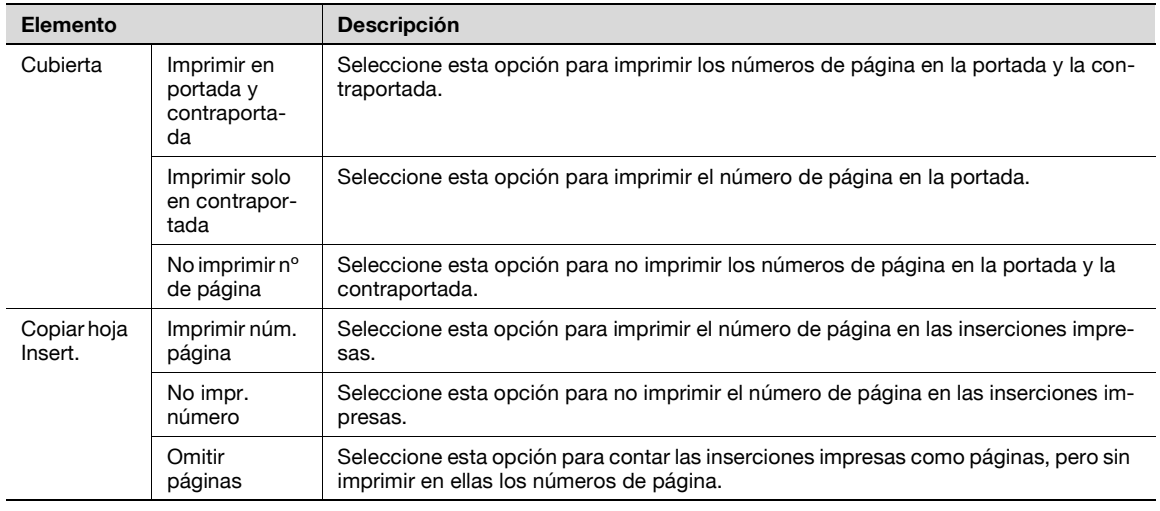

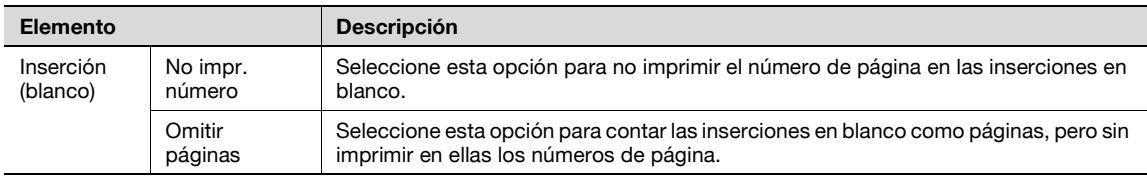

#### **Color del texto**

→ Seleccione el color de impresión (negro, rojo, azul, verde, amarillo, cian y magenta).

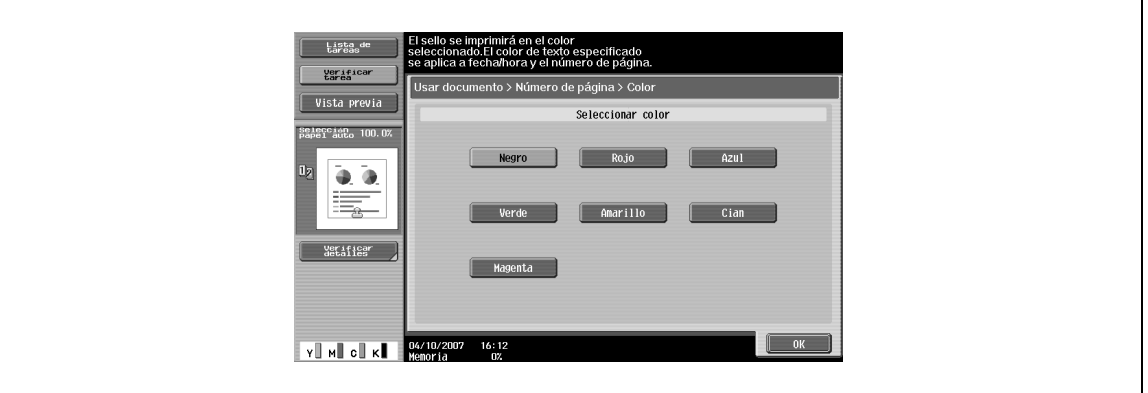

#### **Tamaño texto**

→ Seleccione el tamaño (mínimo o normal) en el que se imprimirá el texto.

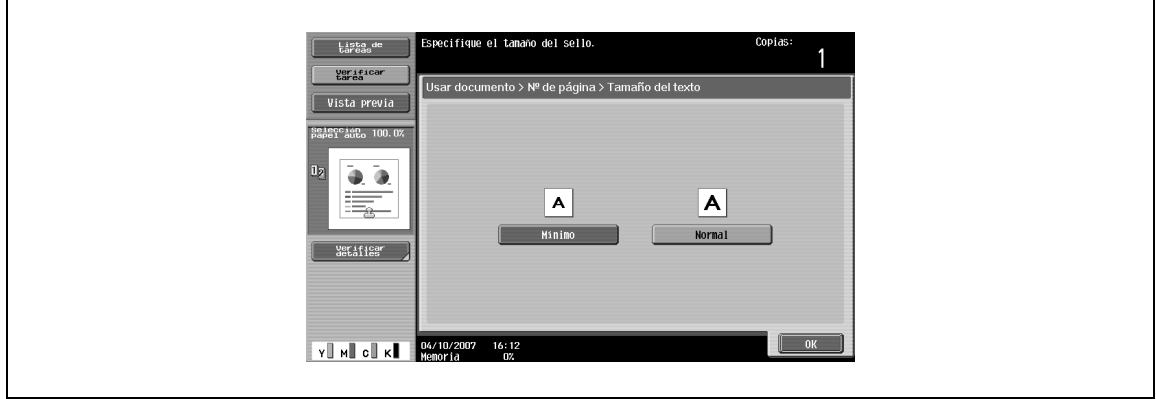

#### **Posic. impresión – Posic. impresión**

→ Seleccione la posición deseada que se imprimirá.

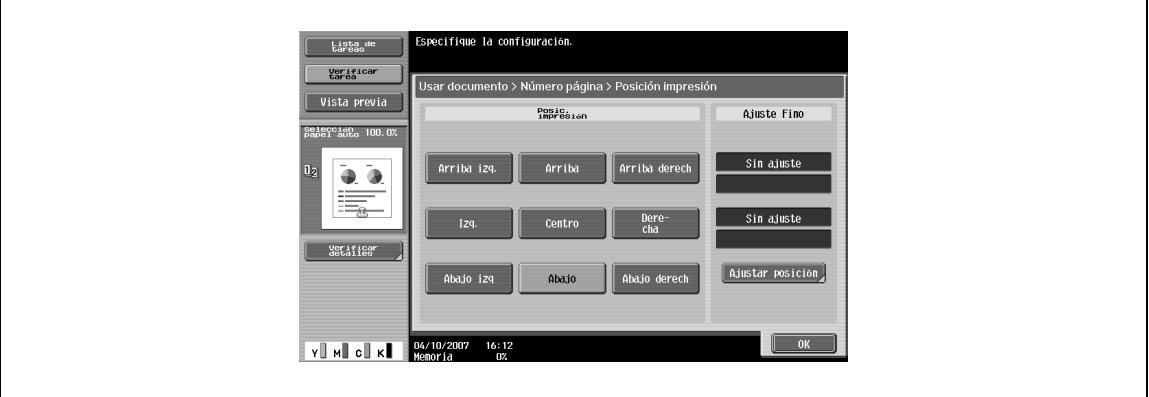

#### **Posic. impresión – Ajuste Fino**

- **1** Para realizar ajustes más precisos, pulse [Ajustar posición].
- **2** Ajuste la posición entre 0,1 y 50,0 mm hacia la derecha/izquierda y hacia arriba/abajo.

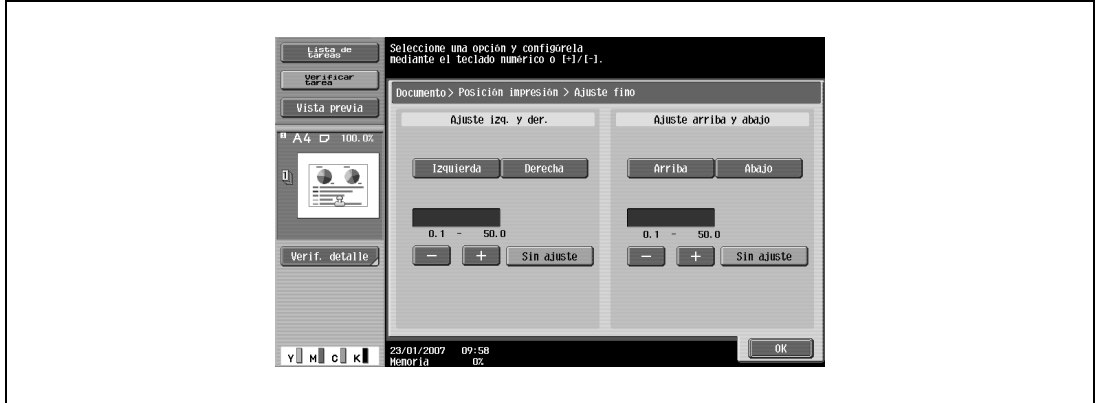

## **7.4.9 Sello/Composición – Sello**

 $\rightarrow$  Imprime texto predefinido como, por ejemplo, "URGENTE".

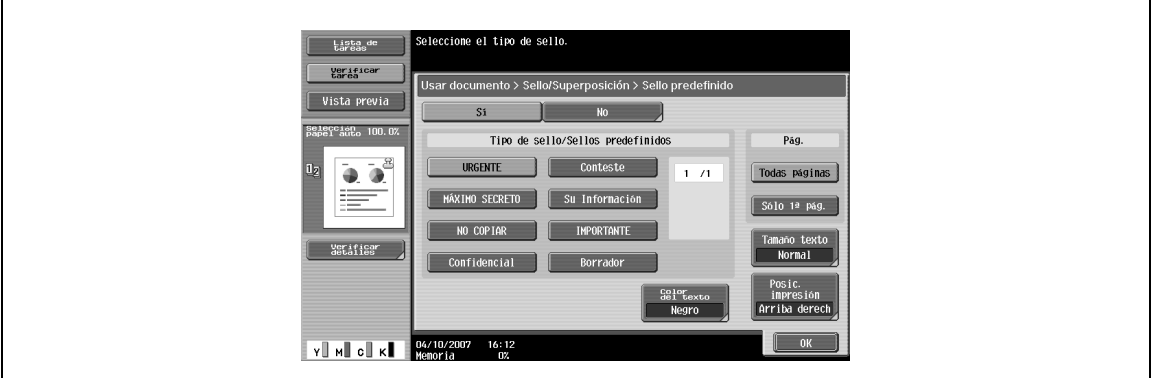

#### **Tipo de sello/Sello predefinido**

→ Seleccione un sello, por ejemplo, "Urgente", "Conteste" o "No copiar".

#### **Pág.**

→ Seleccione las páginas que se van a imprimir (ya sean todas las páginas o solo la portada).

#### **Tamaño texto**

→ Seleccione el tamaño (mínimo o normal) en el que se imprimirá el texto.

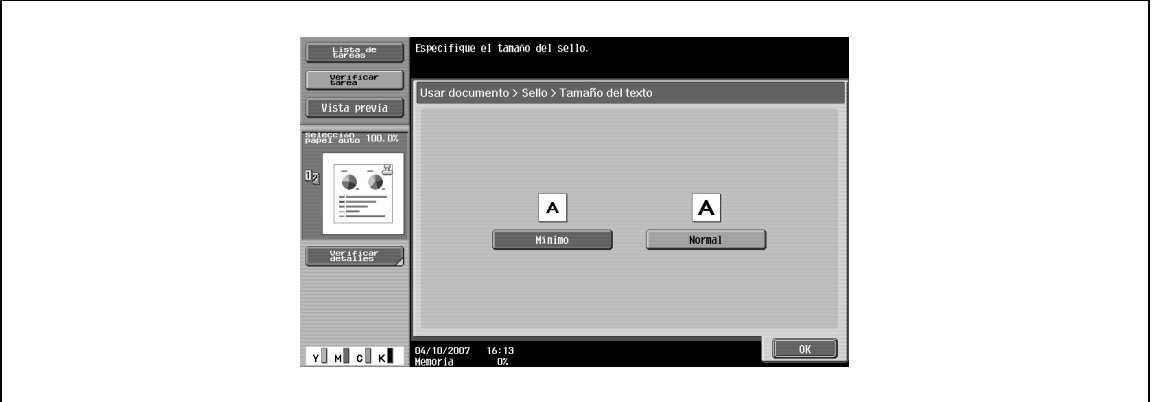

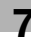

#### **Color del texto**

 $\rightarrow$  Seleccione el color de impresión (negro, rojo, azul, verde, amarillo, cian y magenta).

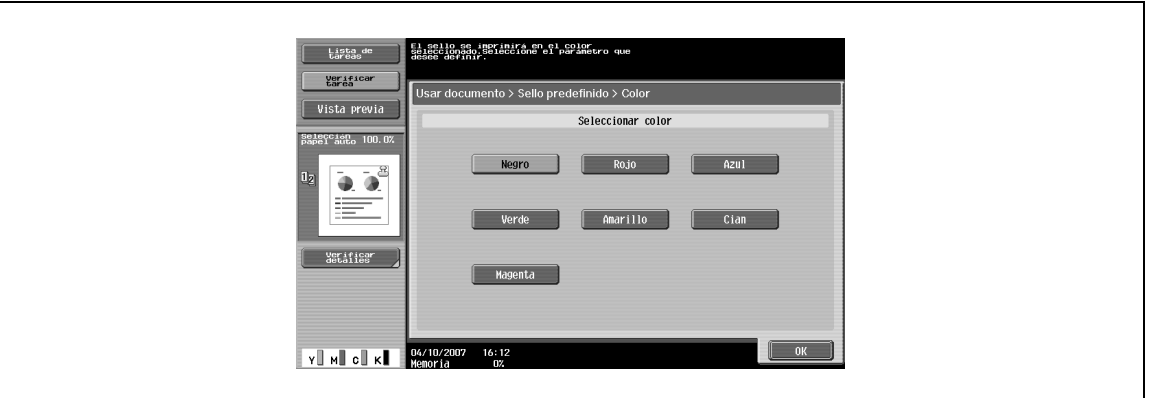

## **Posic. impresión – Posic. impresión**

→ Seleccione la posición deseada que se imprimirá.

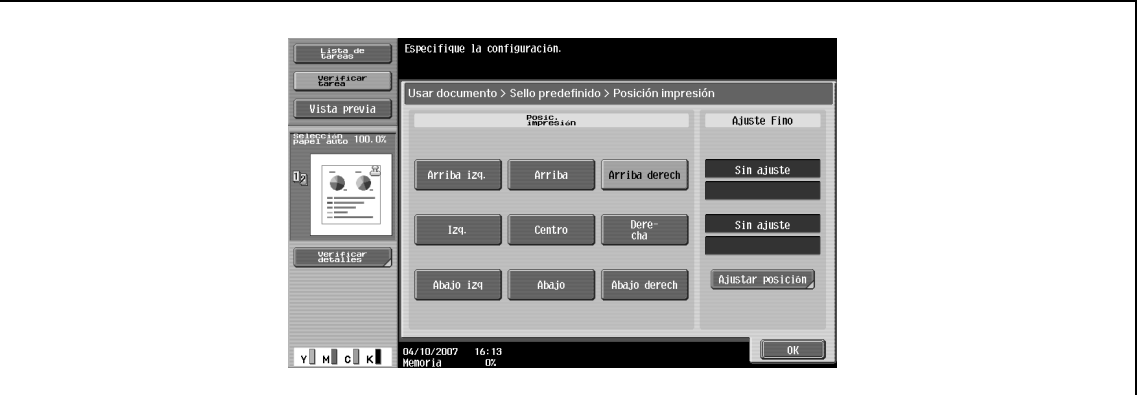

#### **Posic. impresión – Ajuste Fino**

- **1** Para realizar ajustes más precisos, pulse [Ajustar posición].
- **2** Ajuste la posición entre 0,1 y 50,0 mm hacia la derecha/izquierda y hacia arriba/abajo.

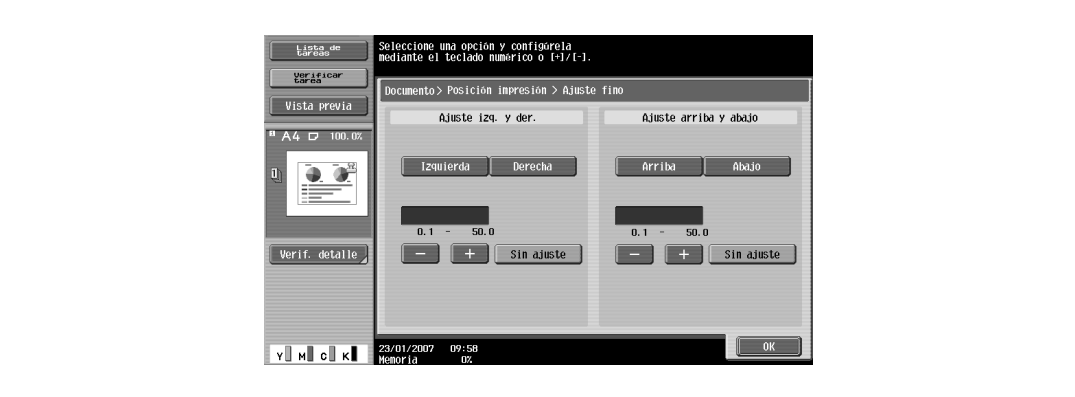

## **7.4.10 Sello/Composición – Proteger copia**

#### **¿Qué es la Protección de copia?**

Imprime texto oculto en todas las páginas de un documento para evitar las copias no autorizadas. Cuando se copia un documento impreso con protección de copia, el texto oculto aparece claramente en las páginas de las copias para que el lector sepa que se trata de una copia.

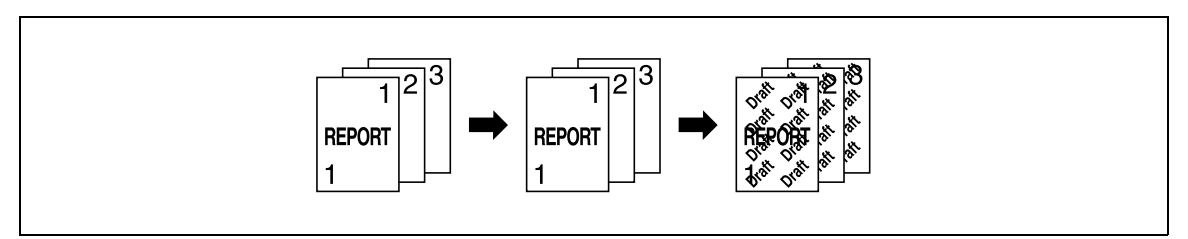

Pueden colocarse hasta ocho caracteres y sellos. Cuando el texto y los sellos que se van a insertar están a 45 (-45) grados, se necesitan hasta cuatro áreas.

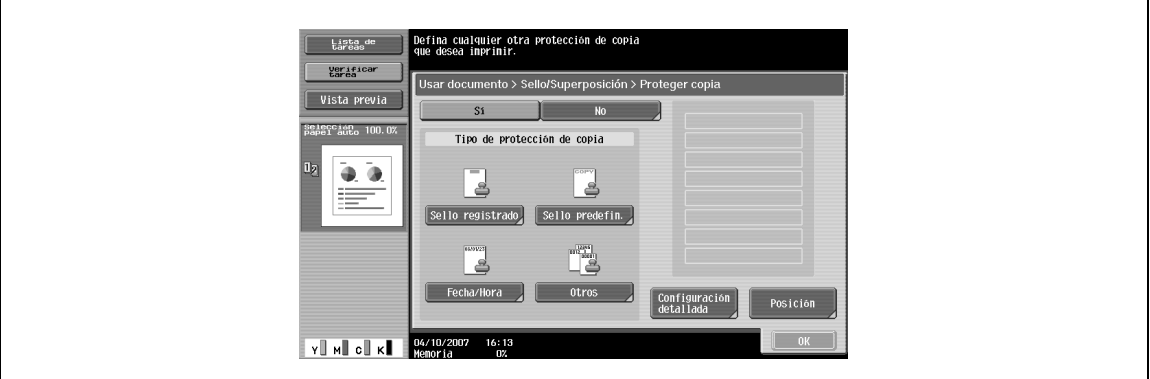

#### **Tipo de protección de copia – Sello registrado**

Inserta imágenes de sello registradas con la utilidad. – Un sello requiere una área.

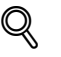

#### **Detalles**

Use la "Utilidad de protección de copias" para registrar un sello. Para obtener más información, consulte el manual de la utilidad.

Un sello registrado puede necesitar varias áreas, según el contenido.

#### **Tipo de protección de copia – Sello predefin.**

- Permite insertar texto predefinido, como "Copia no válida", "Copia" o "Privado", como sellos predefinidos.
	- Un sello requiere una área.

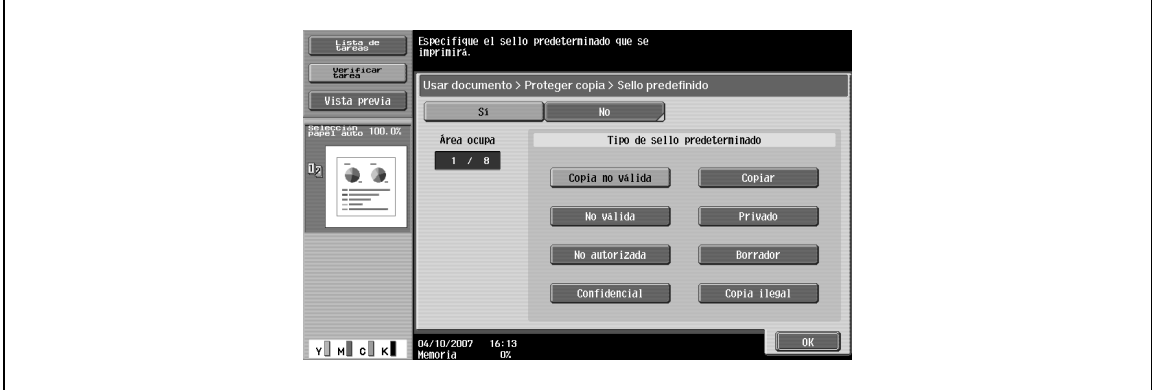

#### **Tipo de protección de copia – Fecha/Hora**

- $\rightarrow$  Inserta la fecha y la hora en la que se ha registrado el documento.
	- [Formato fecha] requiere una área.
	- [Formato hora] requiere una área.

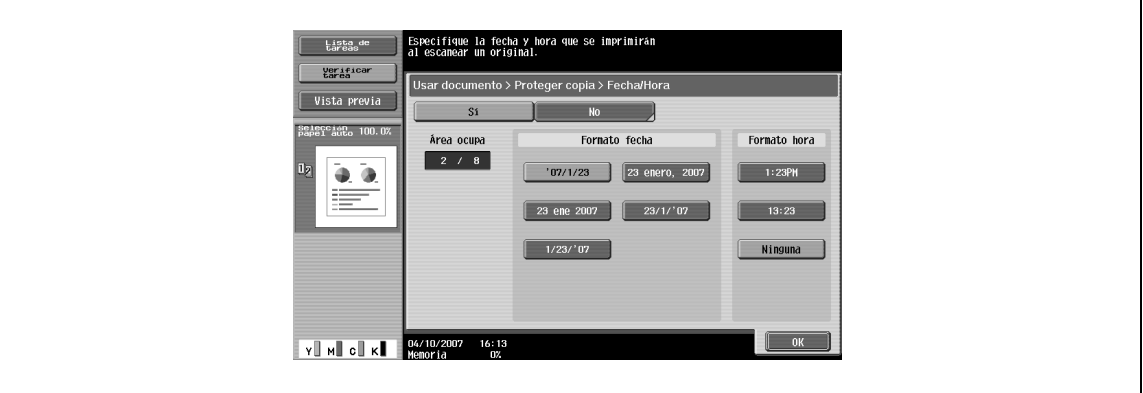

#### **Tipo de protección de copia – Otros**

- → Inserta el número de tarea asignado al documento, el número de serie o el número de control de distribución.
	- Al seleccionar [Número de tarea] se imprime el número de tarea del trabajo impreso. [Número de tarea] requiere una área.
	- Al seleccionar [Número de serie] se imprime el número de serie de esta máquina. [Número de serie] requiere una área.
	- Si se especifica el [Número de control de distribución], se imprimirán las copias del número introducido. [Número de control de distribución] requiere una área.

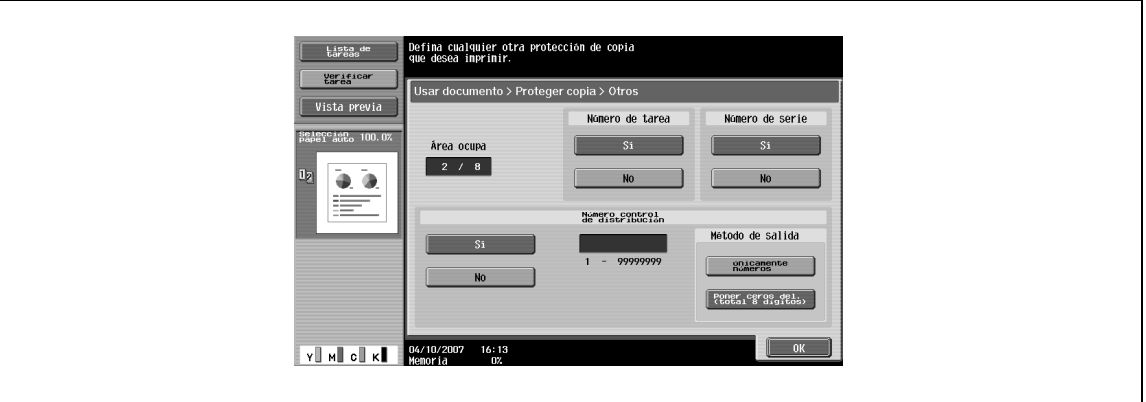

# $\mathbb{Q}$

#### **Detalles**

El número de serie impreso indica el número de serie de la máquina. Si desea más información sobre cómo especificar el número de serie, contacte con el servicio de asistencia técnica.

#### **Configuración detallada**

> Pulse [Configuración detallada] para definir el color y la densidad de los textos y los patrones de fondo.

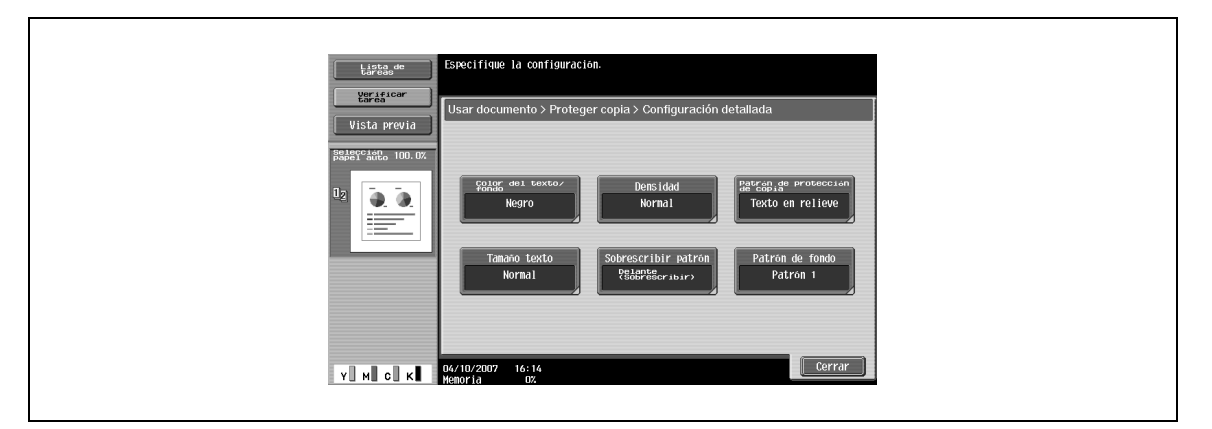

#### **Configuración detallada – Color del texto/fondo**

→ Seleccione el color (negro, magenta o cian) usado para imprimir el texto y el fondo.

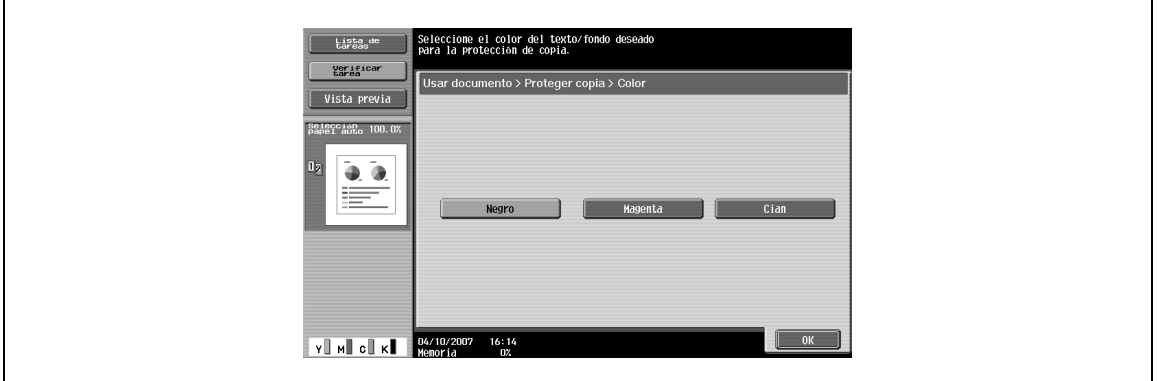

#### **Configuración detallada – Densidad**

 $\rightarrow$  Seleccione la densidad de impresión (claro, normal, oscuro).

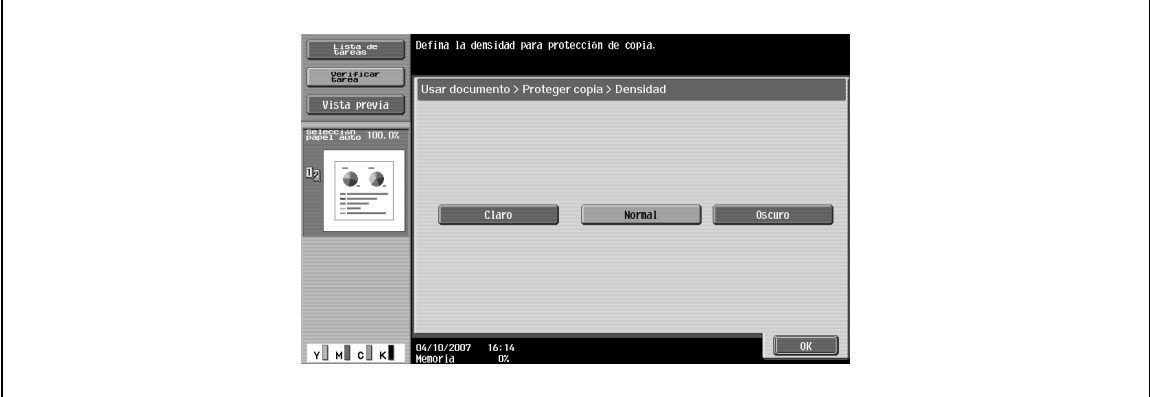

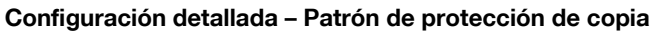

 $\rightarrow$  Seleccione el tipo de patrón y el contraste al copiar el documento.

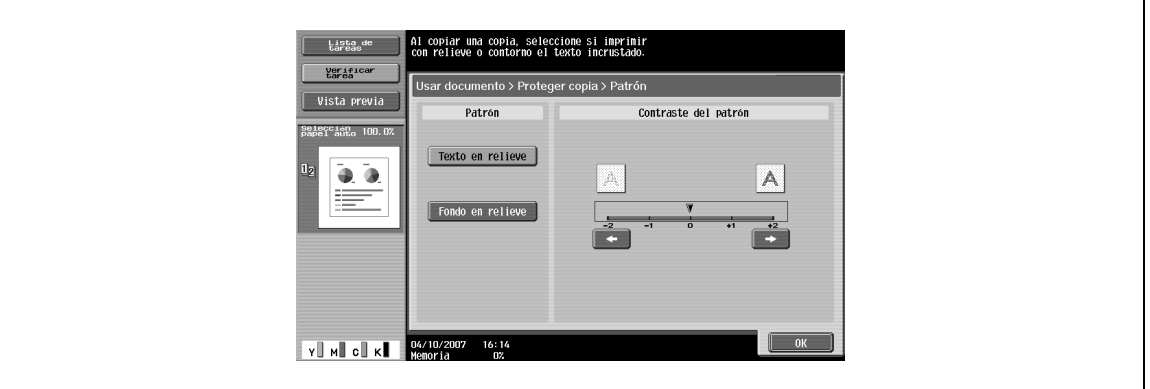

## **Configuración detallada – Tamaño texto**

→ Seleccione el tamaño (mínimo, normal o grande) en el que se imprimirá el texto.

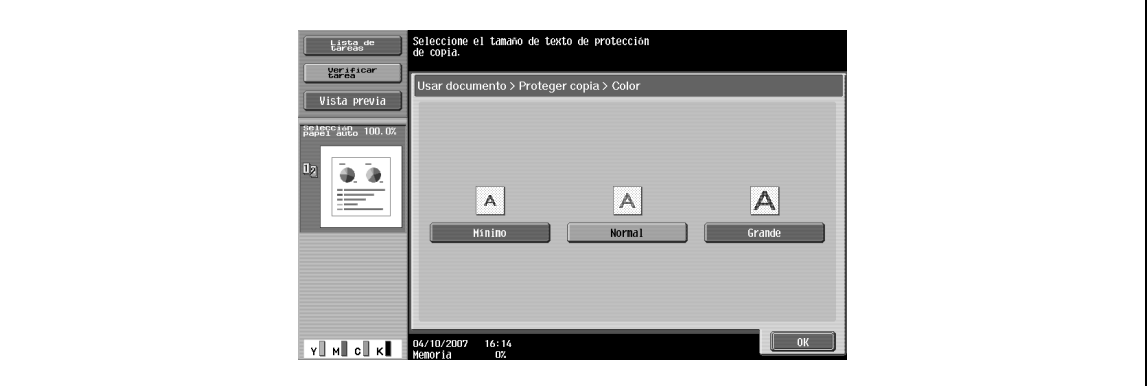

#### **Configuración detallada – Sobrescribir patrón**

→ Seleccione el patrón para sobrescribir desde [Delante (Sobrescribir)] o [Posterior].

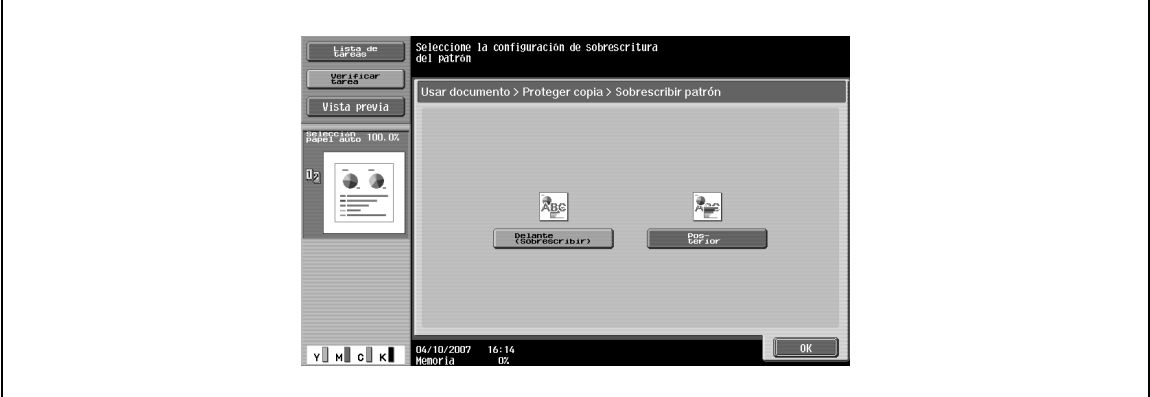

#### **Configuración detallada – Patrón de fondo**

 $\rightarrow$  Seleccione el patrón que ha de imprimirse en el fondo.

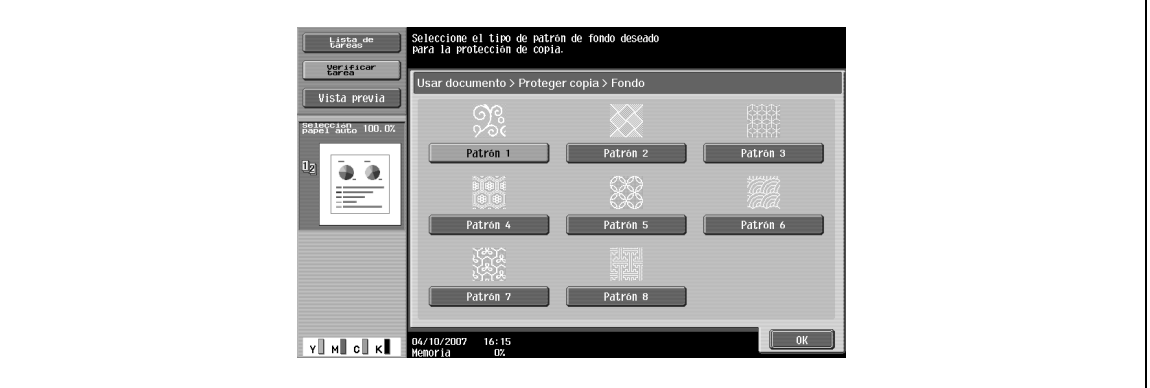

## **Posición**

Los siguientes ajustes están activados.

- Cambio del ángulo del texto en la zona (+45 grados, 0 grados (ninguno) o -45 grados)
- Inserción de espacios entre la protección de copia
- Cambio del orden de impresión de la protección de copia
- Borrado de la protección de copia o espacios

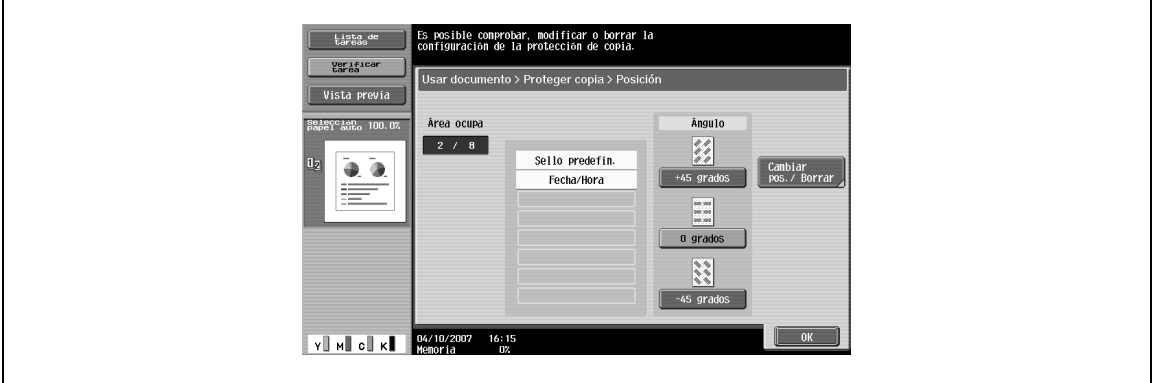

#### **Posición – Cambiar pos./Borrar**

Se especifica seleccionando un sello para cambiar y, a continuación, pulsando en [Cambiar pos./Borrar] para que la configuración tenga efecto.

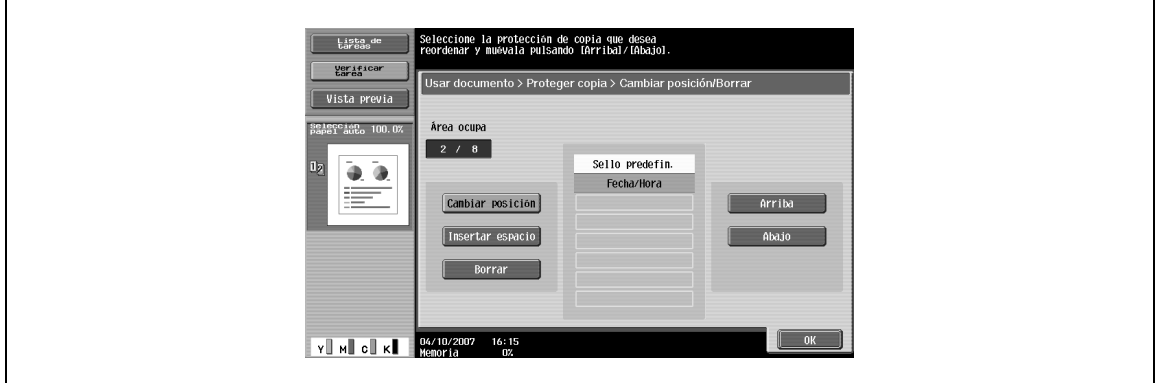

#### **¿Qué es Repetir sello?**

El texto o las imágenes se pueden imprimir repetidamente en todas las páginas. Protección de copia se usa para evitar que se copie mientras Repetir sello permite copiar.

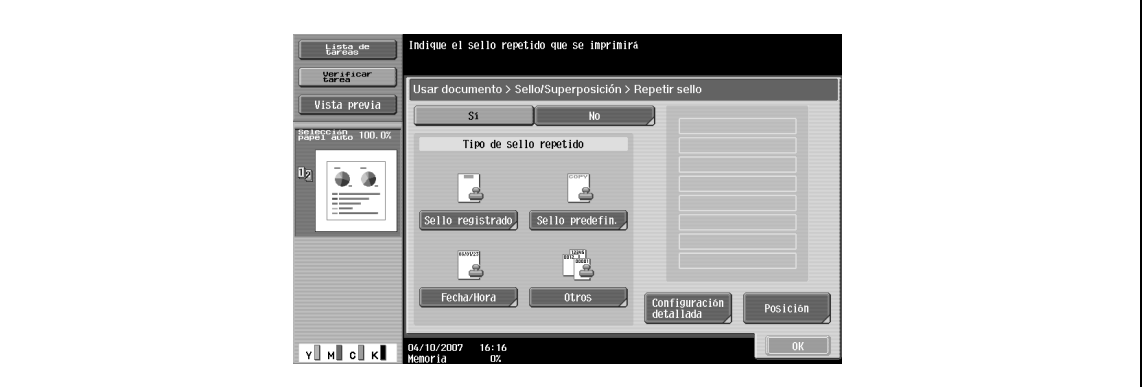

#### **Tipo de sello repetido – Sello registrado**

 $\rightarrow$  Inserta imágenes de sello registradas con la utilidad. – Un sello requiere una área.

 $\mathbb{Q}$ 

#### **Detalles**

Use la "Utilidad de protección de copias" para registrar un sello. Para obtener más información, consulte el manual de la utilidad.

Un sello registrado puede necesitar varias áreas, según el contenido.

#### **Tipo de sello repetido – Sello predefin.**

→ Permite insertar texto predefinido, como "Copia no válida", "Copiar" o "Privado", como sellos predefinidos.

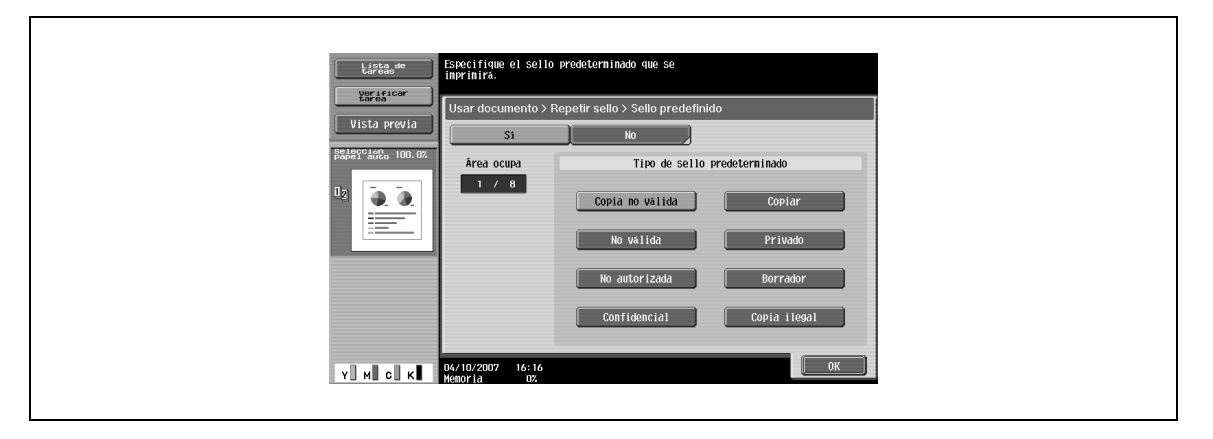

– Un sello requiere una área.

#### **Tipo de sello repetido – Fecha/Hora**

- $\rightarrow$  Inserta la fecha y la hora en la que se ha registrado el documento.
	- [Formato fecha] requiere una área.
	- [Formato hora] requiere una área.

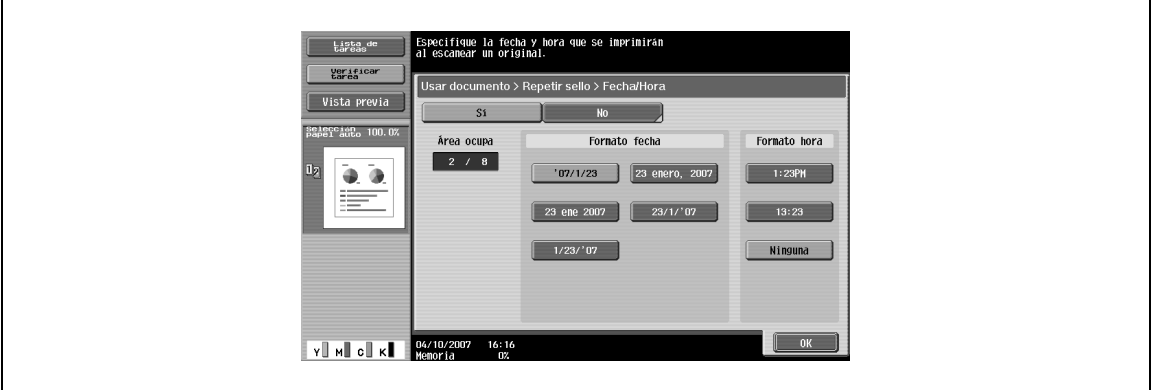

#### **Tipo de sello repetido – Otros**

- → Inserta el número de tarea asignado al documento, el número de serie o el número de control de distribución.
	- Al seleccionar [Número de tarea] se imprime el número de tarea del trabajo impreso. [Número de tarea] requiere una área.
	- Al seleccionar [Número de serie] se imprime el número de serie de esta máquina. [Número de serie] requiere una área.
	- Si se especifica el [Número de control de distribución], se imprimirán las copias del número introducido. [Número de control de distribución] requiere una área.

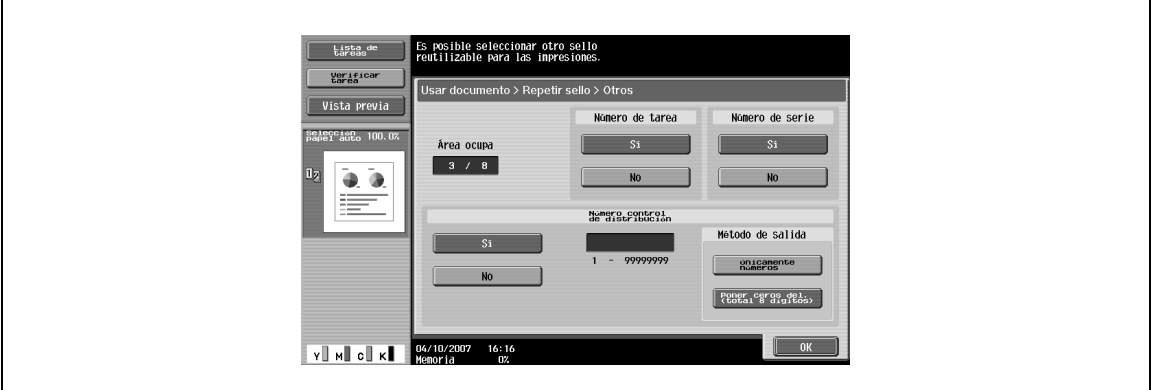

# $\mathbb{Q}$

#### **Detalles**

El número de serie impreso indica el número de serie de la máquina. Si desea más información sobre cómo especificar el número de serie, contacte con el servicio de asistencia técnica.

> Pulse [Configuración detallada] para definir el color y la densidad de los textos y los patrones de fondo.

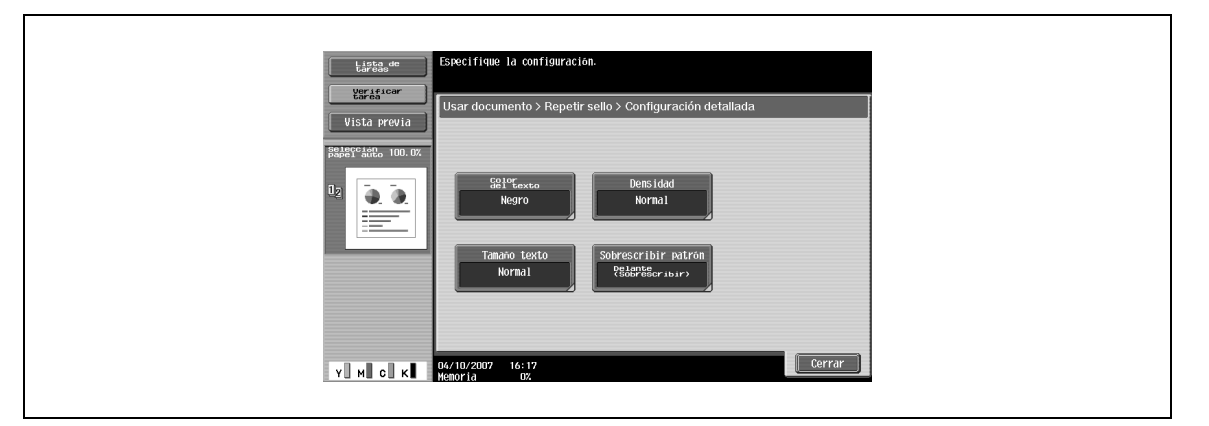

## **Configuración detallada – Color del texto**

→ Seleccione el color (negro, magenta o cian) usado para imprimir el texto.

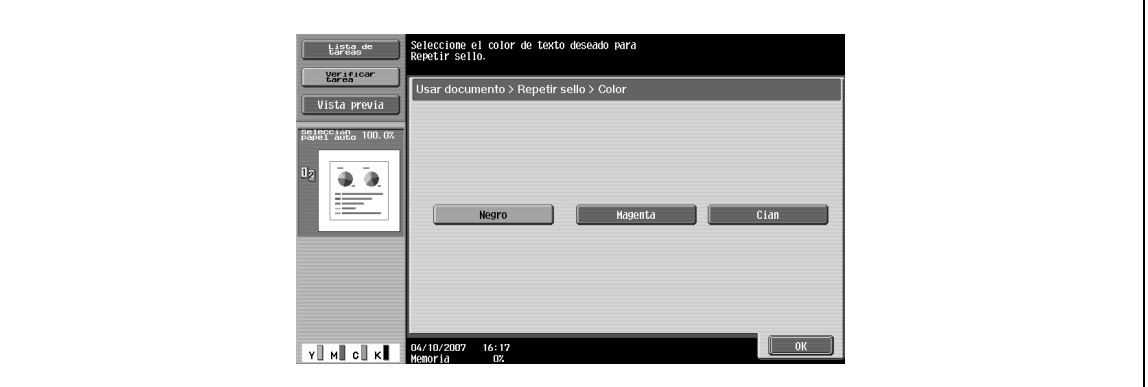

#### **Configuración detallada – Densidad**

→ Seleccione la densidad de impresión (claro, normal, oscuro).

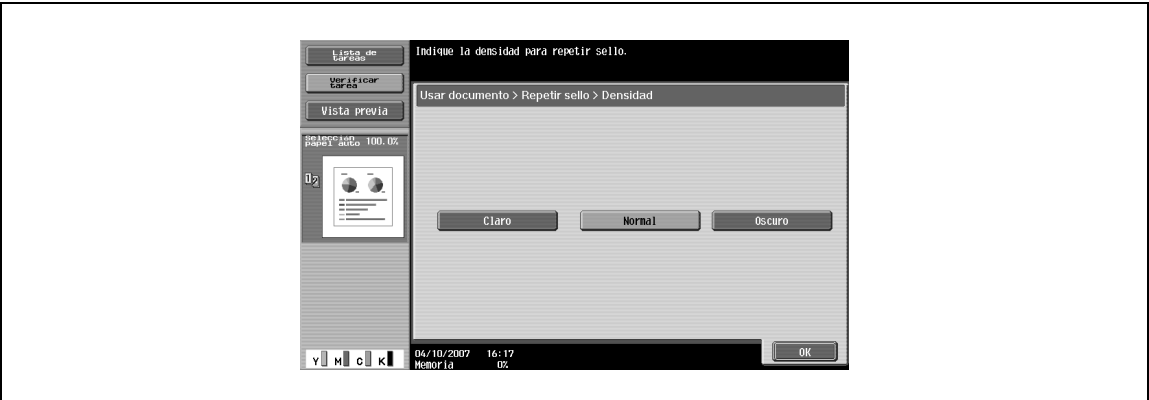

 $\overline{\phantom{0}}$ 

## **Configuración detallada – Tamaño texto**

→ Seleccione el tamaño (mínimo, normal o grande) en el que se imprimirá el texto.

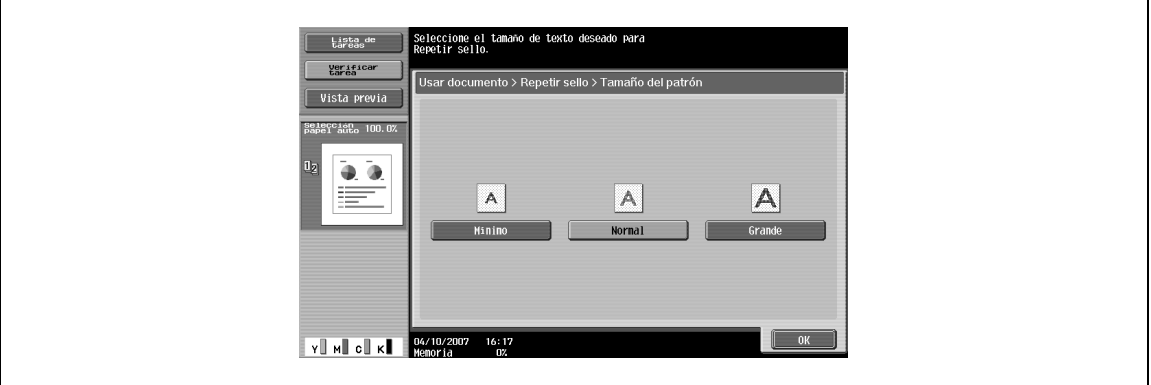

#### **Configuración detallada – Sobrescribir patrón**

→ Seleccione el patrón para sobrescribir desde "Delante (Sobrescribir)", "Transparente" o "Posterior".

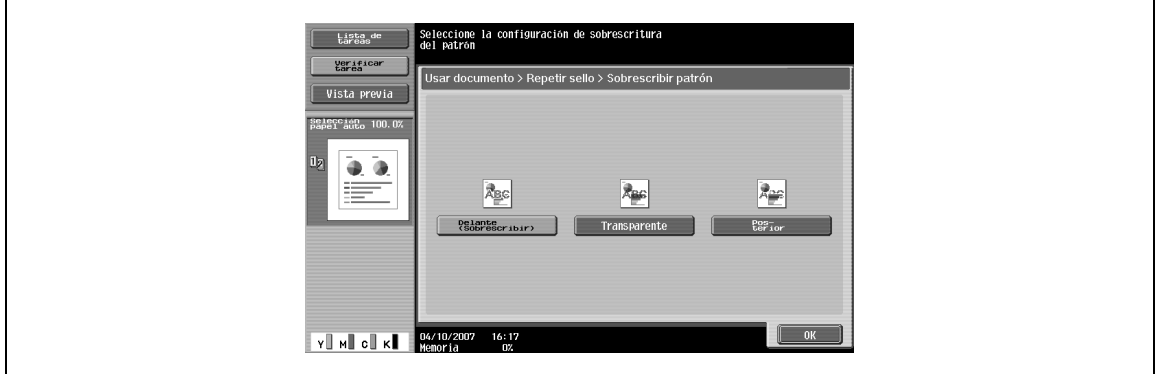

#### **Posición**

Los siguientes ajustes están activados.

- Cambio del ángulo del texto en la zona (+45 grados, 0 grados o -45 grados)
- Inserción de espacios entre sellos
- Cambio del orden de impresión de los sellos
- Borrado de sellos o espacios

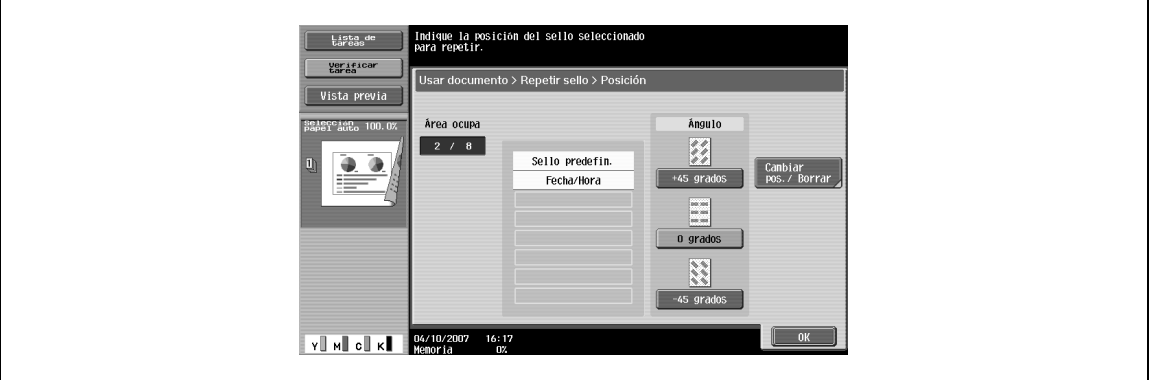

Se especifica seleccionando un sello para cambiar y, a continuación, pulsando en [Cambiar pos./Borrar] para que la configuración tenga efecto.

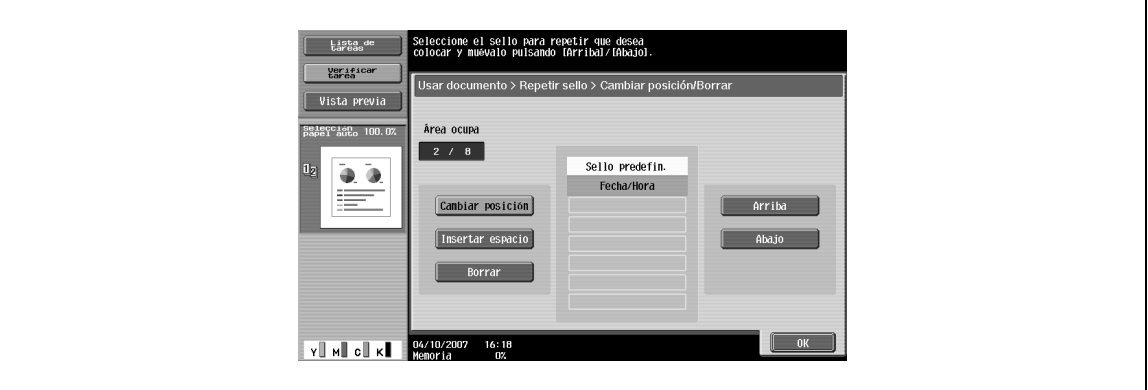

## **7.4.12 Sello/Composición – Encabezado/pie**

Inserta encabezados o pies en todas las páginas. Se debe registrar el contenido del encabezado/pie en Configuración administrador.

> Pulse "Comprobar/Cambiar temp." para cambiar lo que se registra e imprimirlo.

 $\mathbb{Q}$ ... **Nota** 

> Si desea más información sobre el registro de encabezado/pie, consulte el Manual del Operador – Operaciones de escáner de red/fax/fax de red.

#### **Recuperar encabezado/pie de página**

 $\rightarrow$  Seleccione un encabezado/pie para imprimir desde la lista registrada.

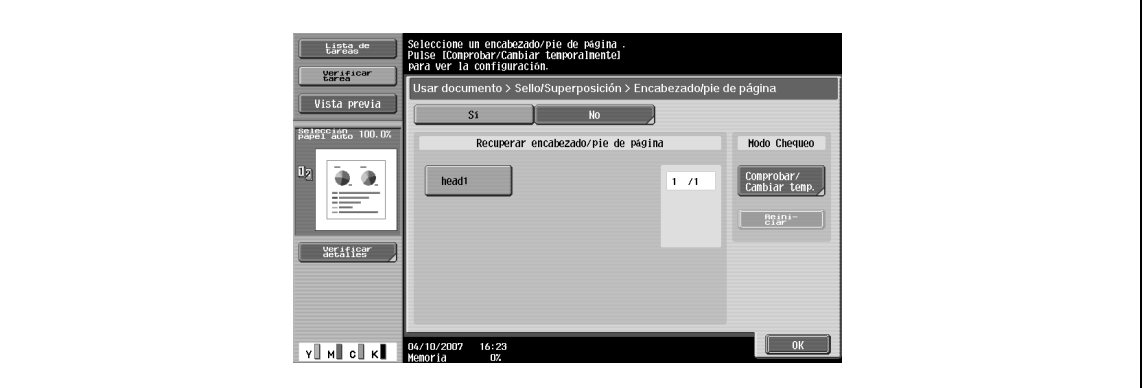

#### **Comprobar/Cambiar temp.**

 $\rightarrow$  Muestra la pantalla Comprobar/Cambiar temp.

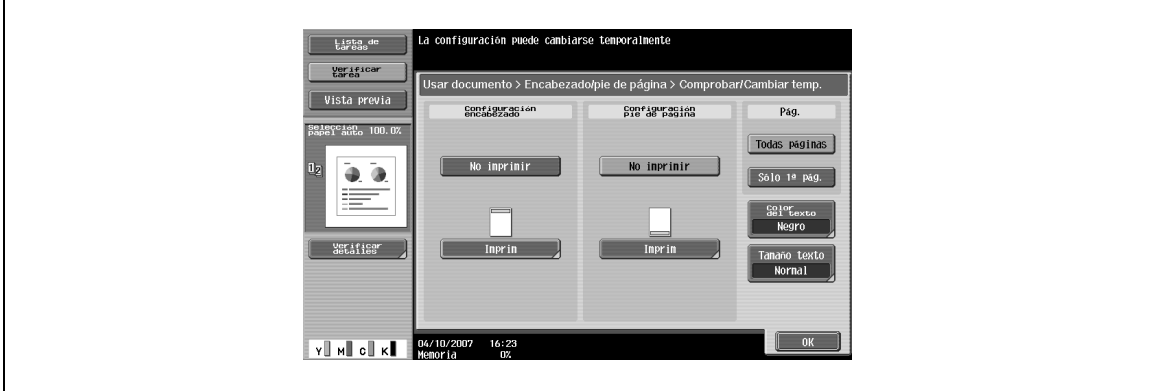

#### **Comprobar/Cambiar temp. – Configuración encabezado/Configuración pie de página**

→ Seleccione si desea imprimir un encabezado/pie de página. Pulse [Imprimir] para especificar un texto, la fecha/hora u otra información (número de control de distribución, número de tarea o número de serie).

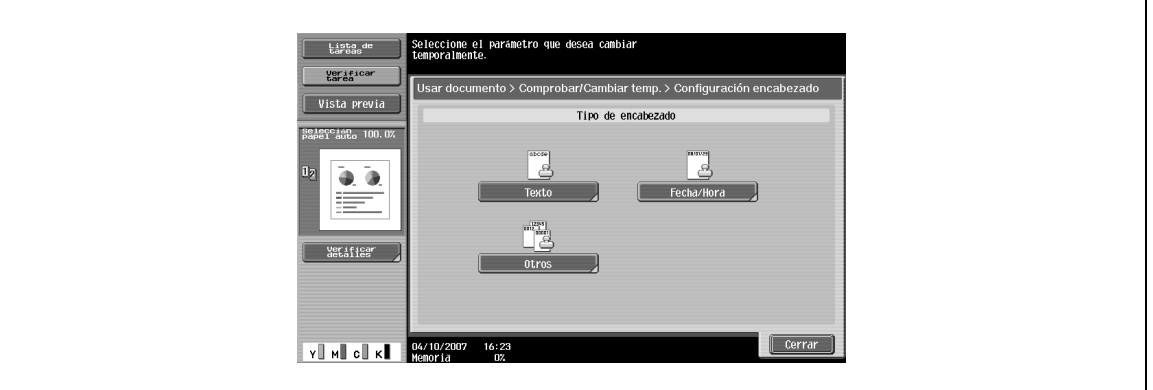

#### **Comprobar/Cambiar temp. – Configuración encabezado/Configuración pie de página – Texto**

→ Especifique el texto del encabezado/pie desde el panel táctil.

#### **Comprobar/Cambiar temp. – Configuración encabezado/Configuración pie de página – Fecha/Hora**

 $\rightarrow$  Especifique la fecha/hora para encabezado/pie de página.

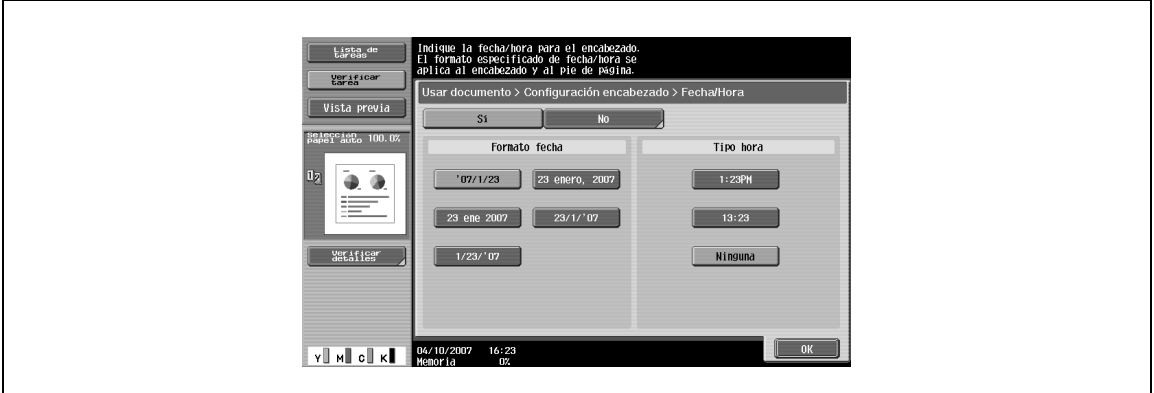

**Comprobar/Cambiar temp. – Configuración encabezado/Configuración pie de página – Otros**

→ Especifique el número de control de distribución, el número de tarea y el número de serie del encabezado/pie.

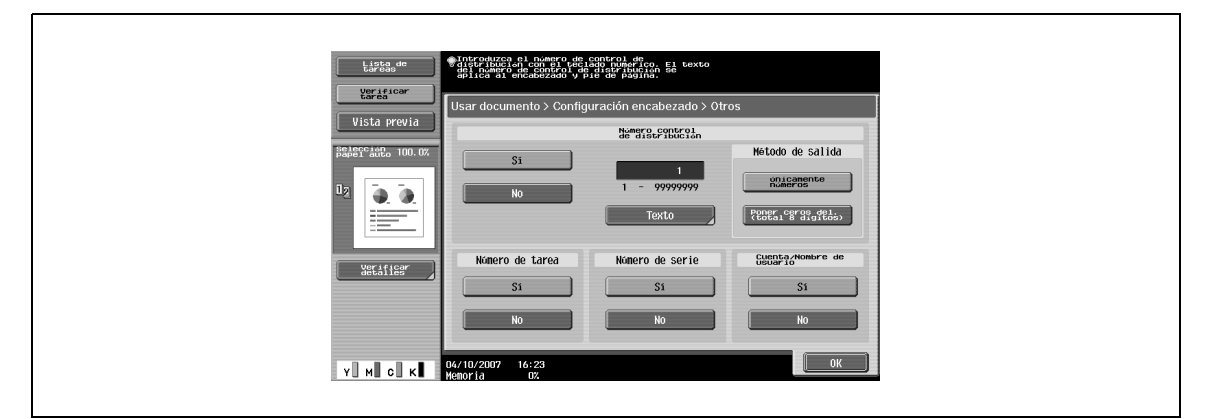

# $\mathbb{Q}$

#### **Detalles**

El número de serie impreso indica el número de serie de la máquina. Si desea más información sobre cómo especificar el número de serie, contacte con el servicio de asistencia técnica.

 $\rightarrow$  Seleccione las páginas que se van a imprimir (ya sean todas las páginas o solo la portada).

#### **Comprobar/Cambiar temp. – Color del texto**

 $\rightarrow$  Seleccione el color de impresión (negro, rojo, azul, verde, amarillo, cian y magenta).

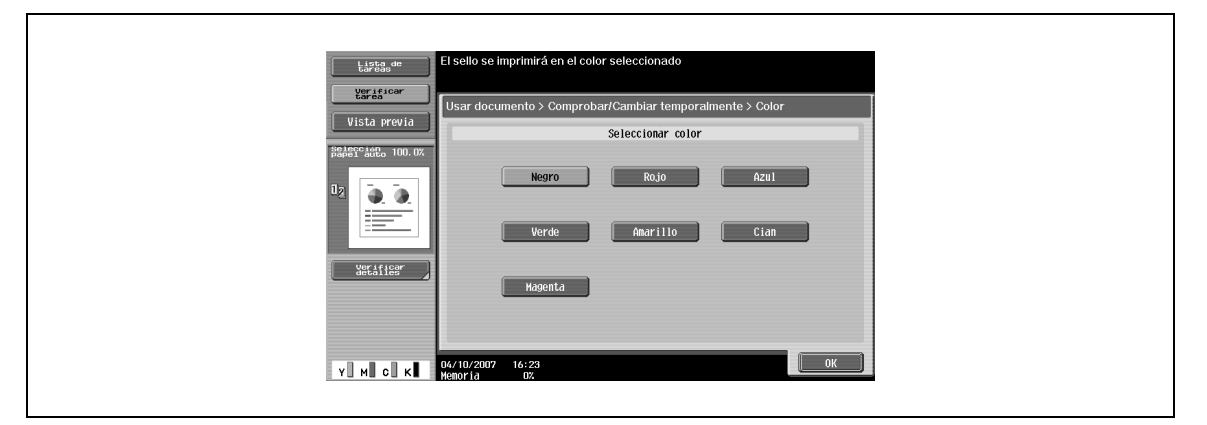

#### **Comprobar/Cambiar temp. – Tamaño texto**

→ Seleccione el tamaño (mínimo o normal) en el que se imprimirá el texto.

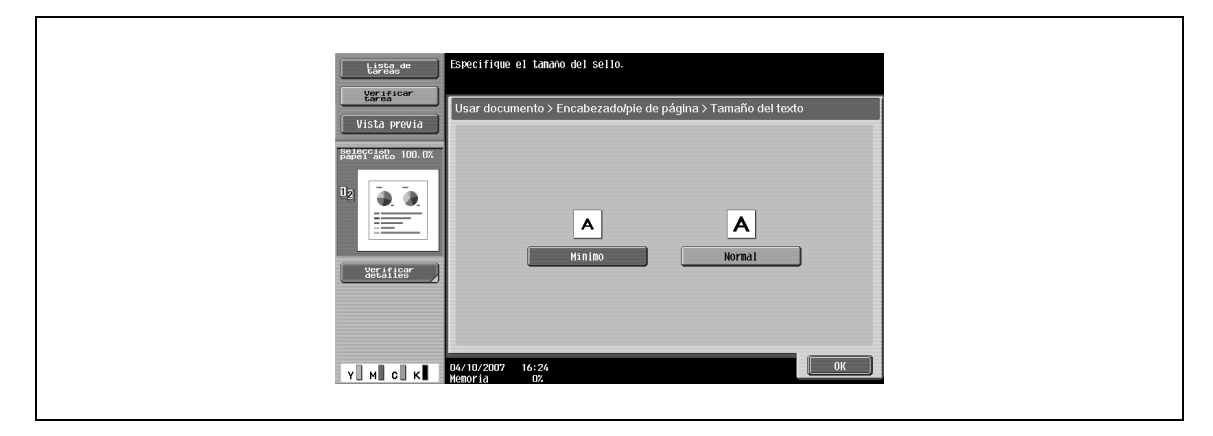

## **7.5 Enviar (Carpeta Pública/Privada/Grupo)**

## **7.5.1 Descripción general de Enviar**

Los datos guardados en carpetas de usuario se pueden enviar usando los siguientes métodos. Los datos pueden enrutarse con facilidad simplemente registrando un destino con esta máquina en lugar de enviar los datos a través de diferentes ordenadores.

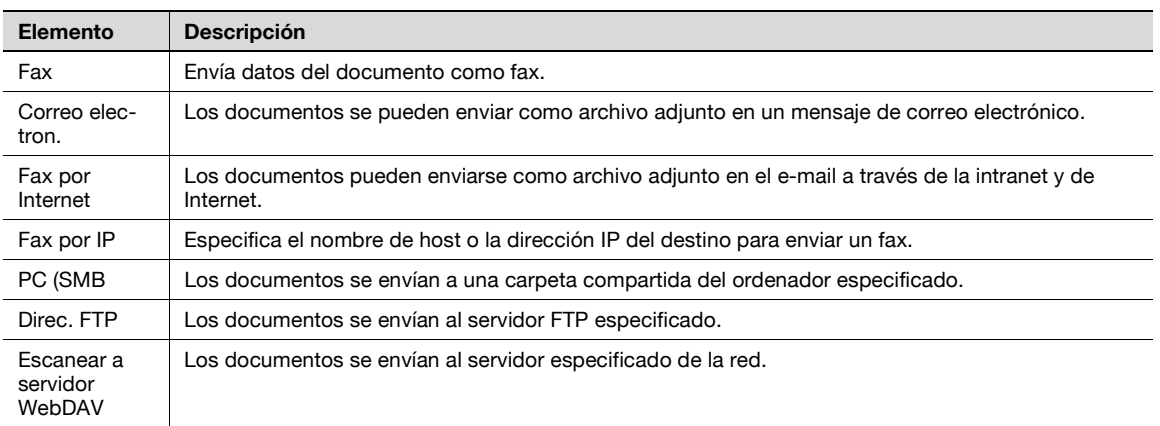

## **7.5.2 Descripción de la pantalla Enviar**

 $\rightarrow$  Pulse [Enviar] para ver la siguiente pantalla.

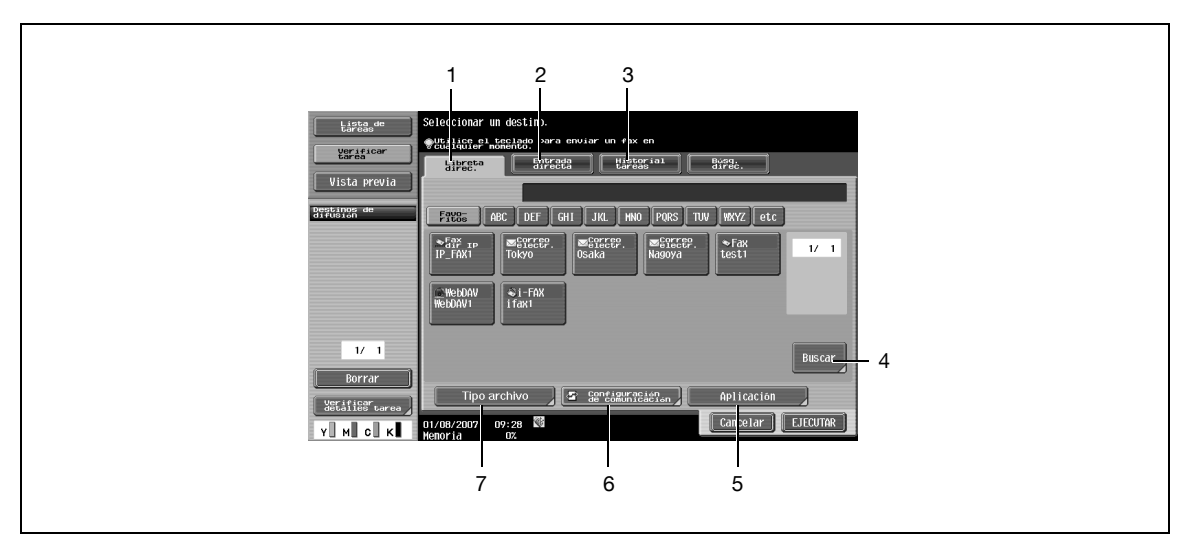

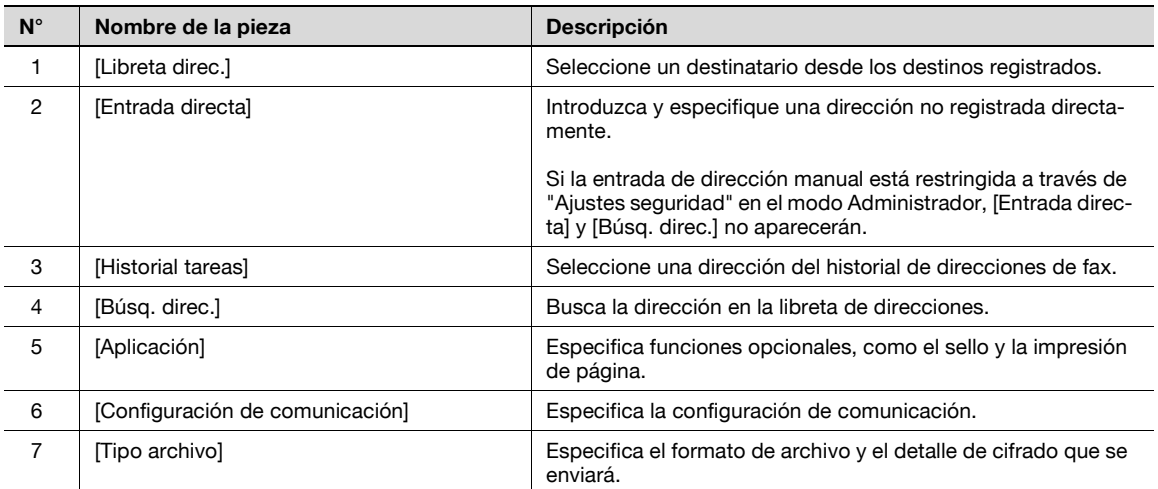

## **7.5.3 Libreta direc. – Buscar**

Permite buscar la dirección de destino. Busque la dirección registrada según el siguiente método.

#### **Tipo de dirección**

Este botón aparece si la opción [Libreta dir predet] (que aparece al pulsar [Conf. pantalla personalizada] – [Configuración Fax/Escáner] en [Conf. usuario]) está establecida en "Índice". Puede buscar el tipo de dirección especificado cuando se registró.

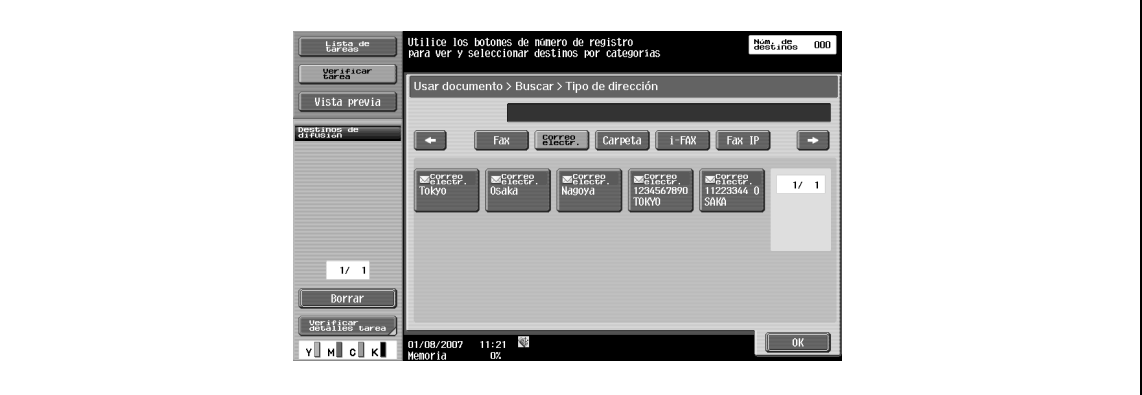

#### **Indice**

Este botón aparece si la opción [Libreta dir predet] (que aparece al pulsar [Conf. pantalla personalizada][Ajustes Fax/Escáner] en [Conf. usuario]) está establecida en "Tipo de dirección". El índice se muestra en base al índice que se especificó cuando se registró la dirección.

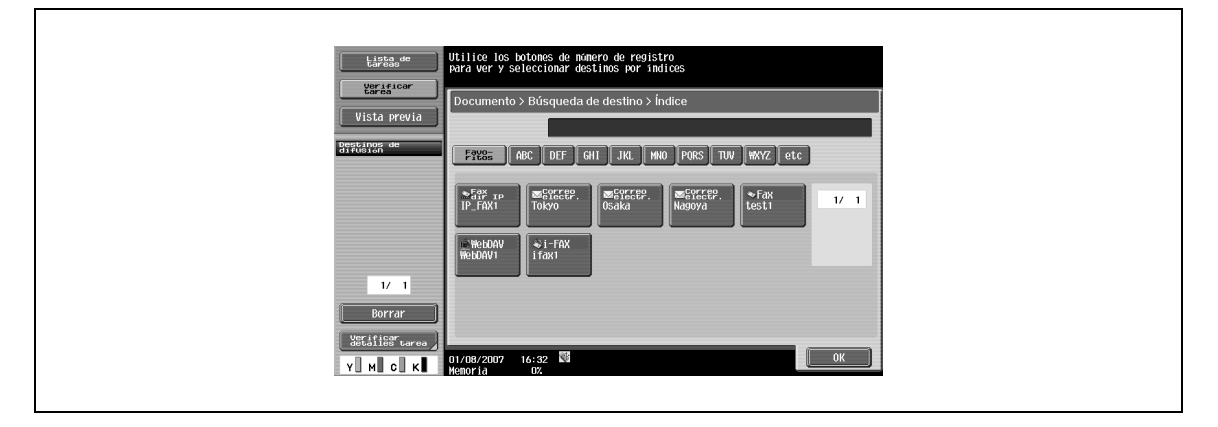

#### **Búsqueda detalle**

- **1** Introduzca el nombre de dirección o parte de la dirección para buscar la dirección correspondiente.
- **2** Seleccione [Nombre] o [Dirección] e introduzca el texto de búsqueda.

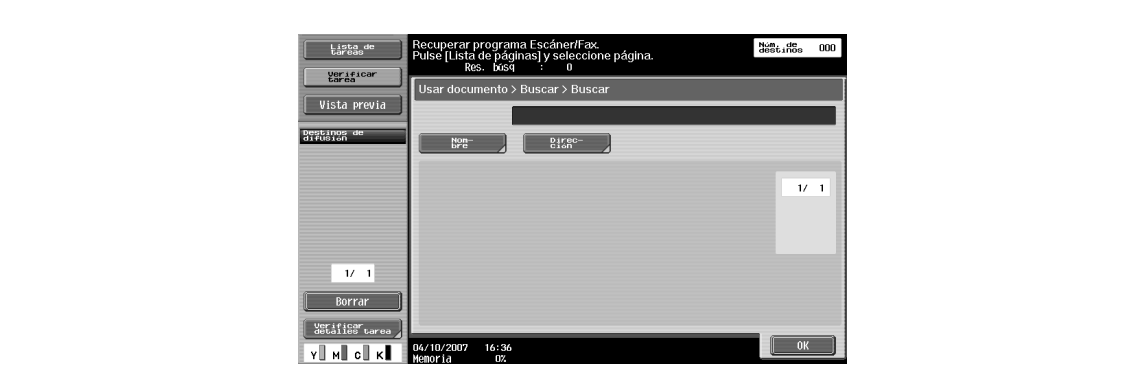

## **7.5.4 Entrada directa**

Puede especificarse una dirección no registrada introduciéndola directamente.

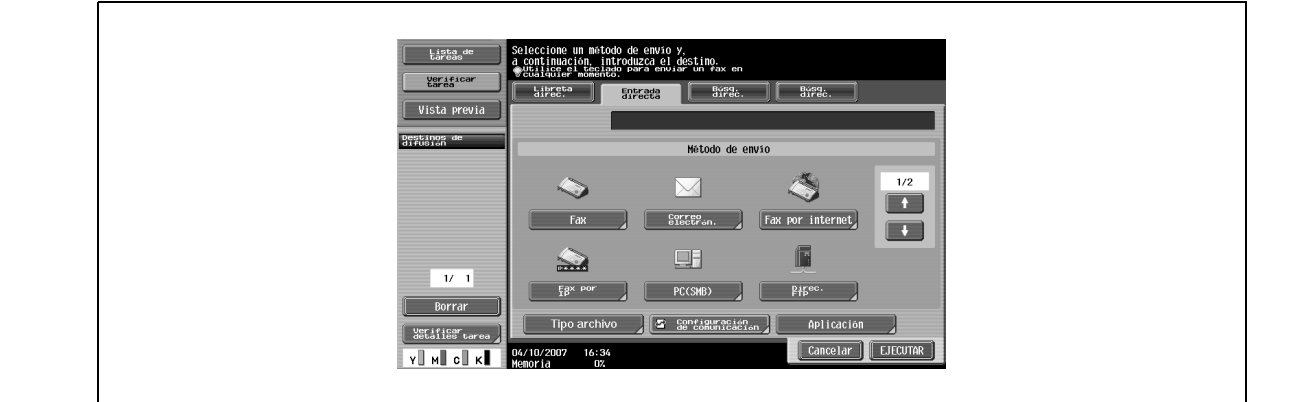

## **7.5.5 Entrada directa – Fax**

 $\rightarrow$  Introduzca el número de fax desde el panel táctil.

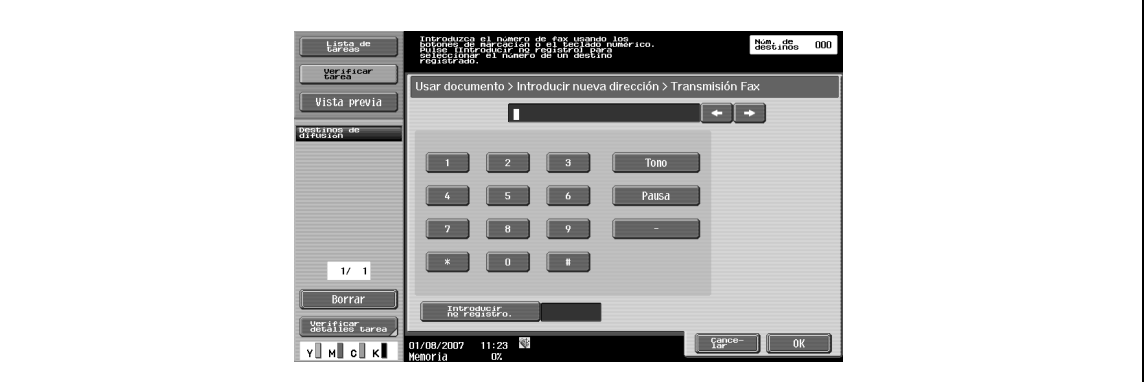

## **7.5.6 Entrada directa – correo electrónico**

→ Introduzca una dirección del correo electrónico desde el panel táctil.

## $\mathbb{Q}$ **Detalles**

Los nombres de usuario y de dominio que se introducen con frecuencia pueden registrarse para recuperarse y volver a usarse. Los prefijos y sufijos deben registrarse previamente en Configuración administrador.

Si desea más información sobre prefijos/sufijos, consulte el Manual del Operador – Administrador de red.

→ Introduzca una dirección de e-mail desde el panel táctil.

## $Q$ **Detalles**

Los nombres de usuario y de dominio que se introducen con frecuencia pueden registrarse para recuperarse y volver a usarse. Los prefijos y sufijos deben registrarse previamente en Configuración administrador.

Si desea más información sobre prefijos/sufijos, consulte el Manual del Operador – Administrador de red.

#### **Capacidad resep. del receptor**

 $\rightarrow$  Seleccione una configuración para recibir en el destino de fax por Internet. – Puede seleccionar varias configuraciones para recibir.

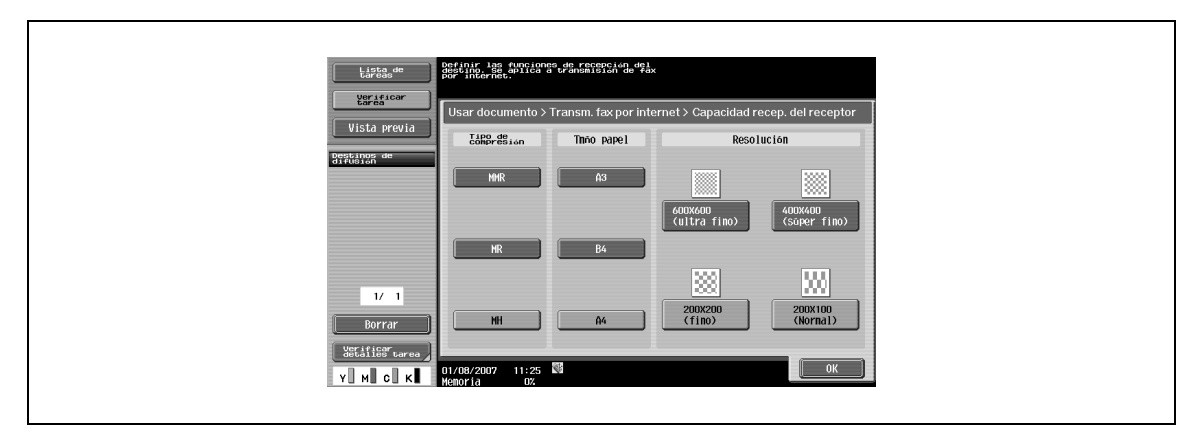

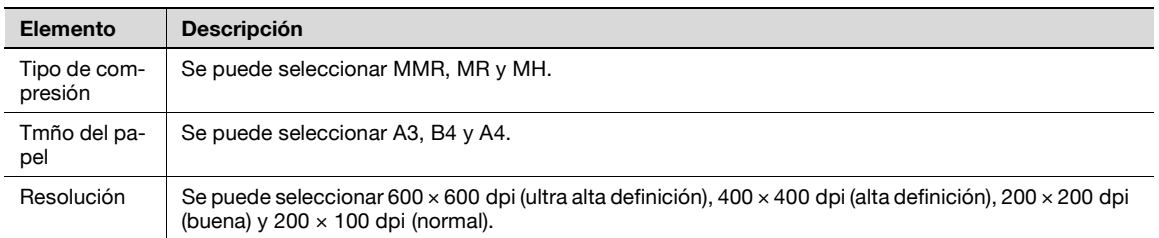

## **7.5.8 Entrada directa – Fax por IP**

 $\rightarrow$  Especifique el destino de fax por IP.

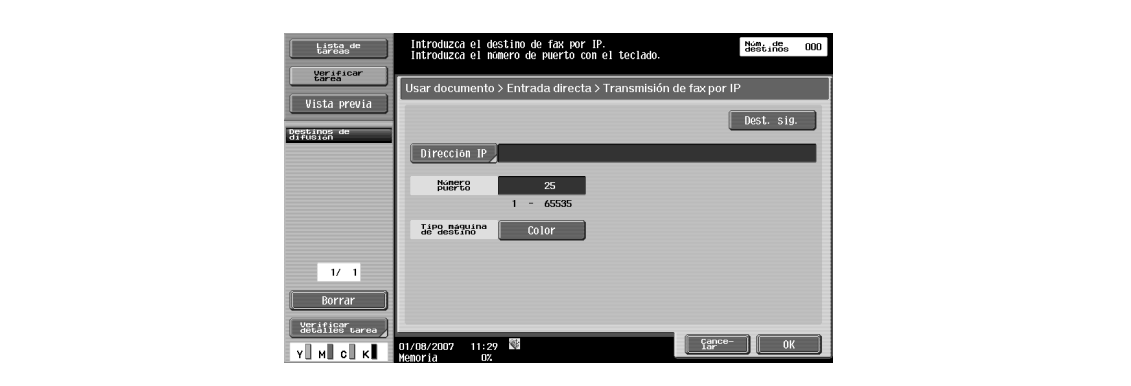

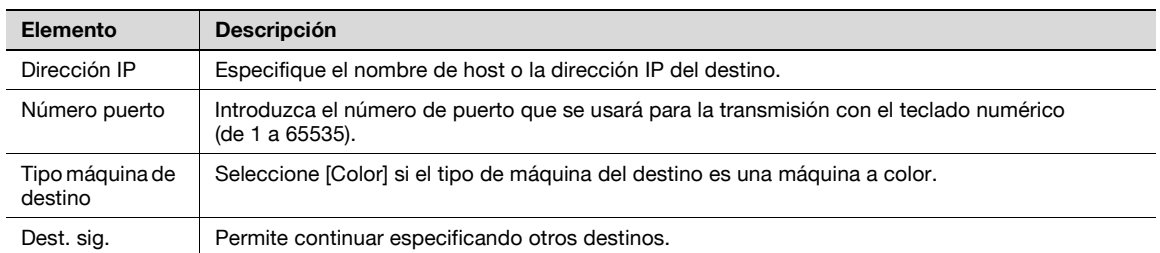

## **7.5.9 Entrada directa – PC(SMB)**

 $\rightarrow$  Especifique directamente la dirección PC (SMB).

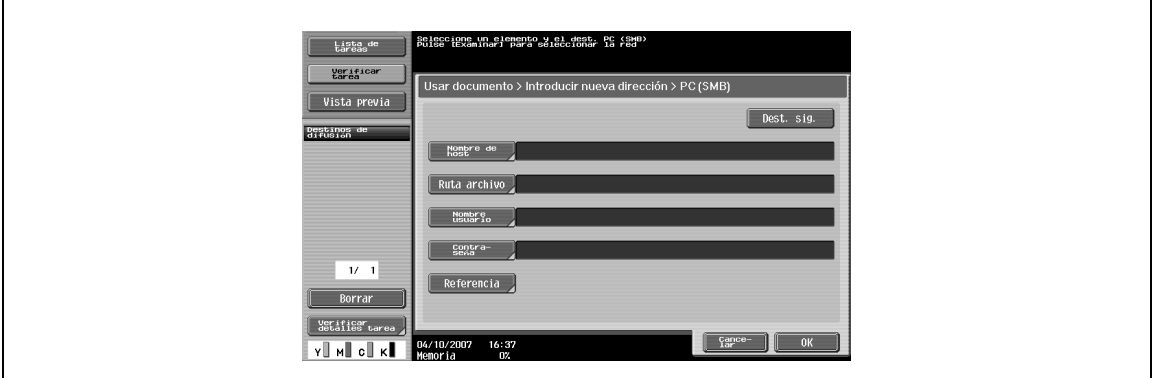

#### **Nombre de host**

→ Especifique el nombre de host (en mayúsculas) o la dirección IP del destino desde el panel táctil.

#### **Ruta archivo**

 $\rightarrow$  Introduzca la ruta a la carpeta de destino en mayúsculas desde el panel táctil.

#### **Nombre de usuario**

→ Introduzca el nombre de usuario para iniciar sesión desde el panel táctil.

#### **Contraseña**

→ Introduzca la contraseña de inicio de sesión desde el panel táctil.

#### **Referencia**

Permite comprobar la estructura de las carpetas del ordenador de destino. Puede utilizarse para introducir directamente la carpeta de destino.

#### **Dest. sig.**

 $\rightarrow$  Permite continuar especificando otros destinos.
$\rightarrow$  Especifique la dirección FTP directamente.

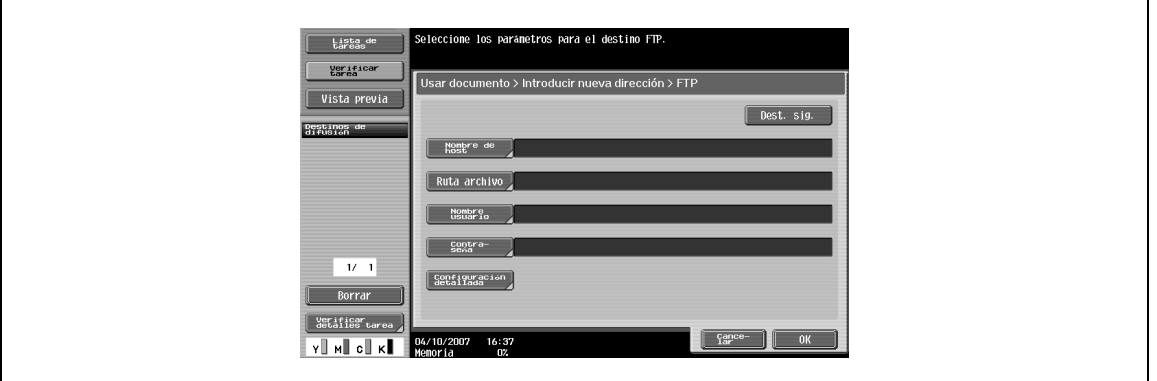

### **Nombre de host**

→ Especifique el nombre de host o la dirección IP del destino desde el panel táctil.

#### **Ruta archivo**

→ Introduzca la ruta a la carpeta de destino desde el panel táctil.

### **Nombre de usuario**

→ Introduzca el nombre de usuario para iniciar sesión desde el panel táctil. Al pulsar [Anónimo] aparece "anónimo".

#### **Contraseña**

→ Introduzca la contraseña de inicio de sesión desde el panel táctil.

### **Configuración detallada**

 $\rightarrow$  Realice más configuraciones detalladas.

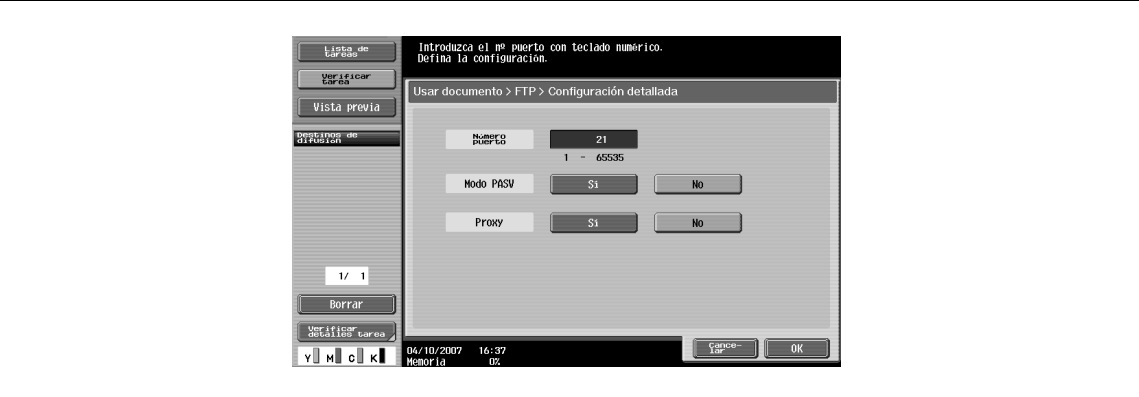

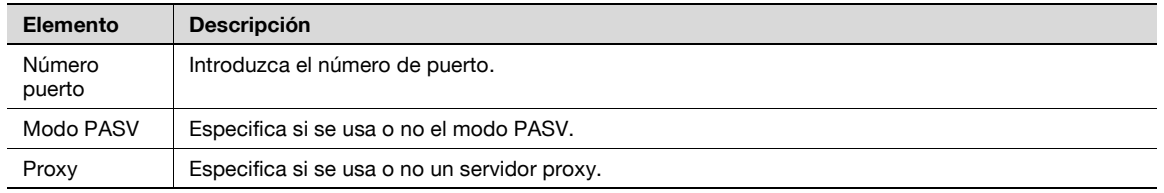

### **Dest. sig.**

 $\rightarrow$  Permite continuar especificando otros destinos.

# **7.5.11 Entrada directa – WebDAV**

→ Especifique la dirección WebDAV directamente.

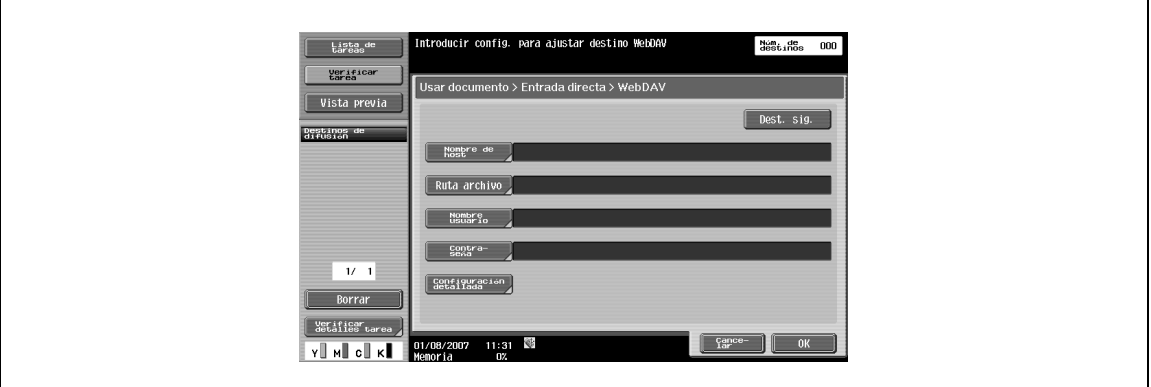

### **Nombre de host**

→ Especifique el nombre de host o la dirección IP del destino desde el panel táctil.

### **Ruta de archivo**

→ Introduzca la ruta a la carpeta de destino desde el panel táctil.

### **Nombre de usuario**

→ Introduzca el nombre de usuario para iniciar sesión desde el panel táctil.

### **Contraseña**

→ Introduzca la contraseña de inicio de sesión desde el panel táctil.

### **Configuración detallada**

 $\rightarrow$  Realice más configuraciones detalladas.

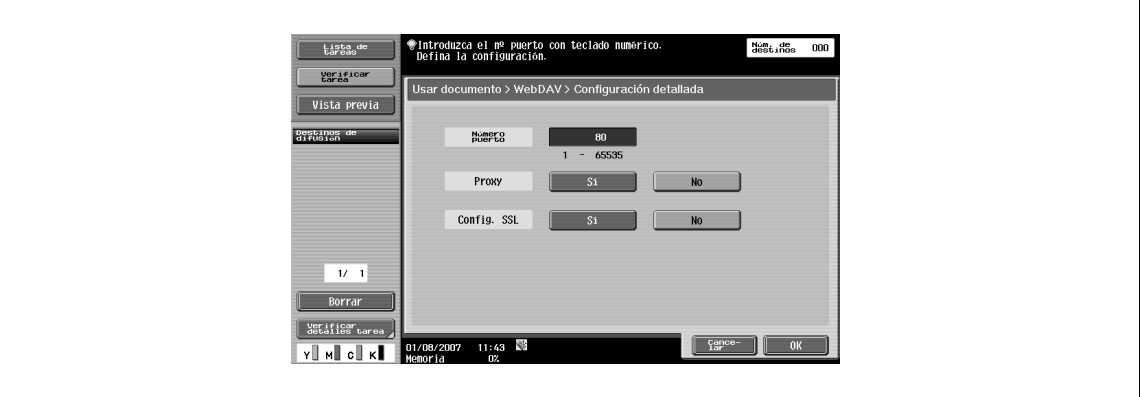

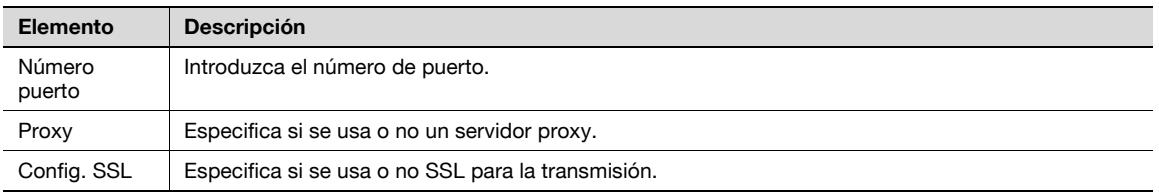

### **Dest. sig.**

 $\rightarrow$  Permite continuar especificando otros destinos.

# <span id="page-146-0"></span>**7.5.12 Historial tareas**

Muestra los últimos cinco destinos desde los destinos de fax enviados anteriormente. Puede seleccionar un destino desde este historial.

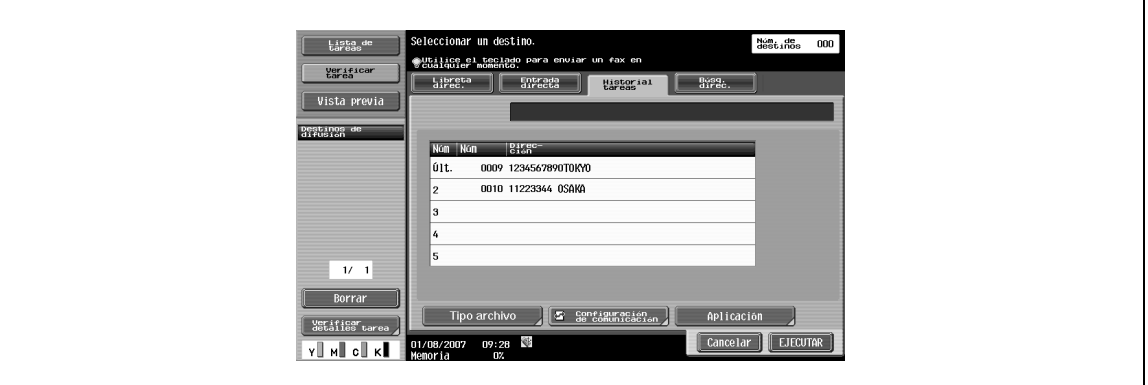

## **7.5.13 Búsq.direc.**

Si las configuraciones del servidor LDAP se especifican en Configuración administrador, aparece en la pantalla la opción "Búsq. direc.".

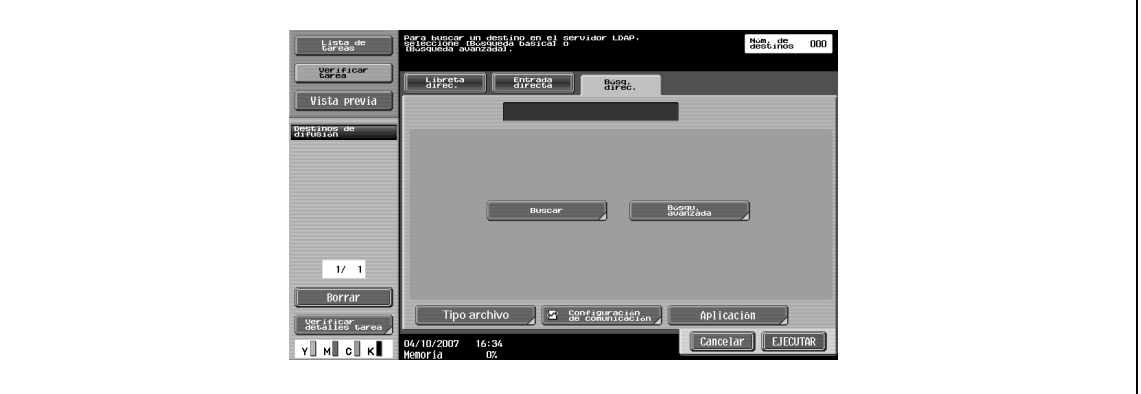

# $\mathbb{Q}$

### **Detalles**

Si desea más información sobre las configuraciones del servidor LDAP, consulte "Habilitar LDAP" en el Manual del Operador – Administrador de red.

Si la entrada de destino manual está restringida a través de Ajustes seguridad en el modo Administrador, "Búsq. direc." no aparecerá.

La posición de visualización de "Búsq. direc." varía según la configuración de usuario. Si desea más información, consulte el Manual del Operador – Operaciones de escáner de red/fax/fax de red.

# <span id="page-147-0"></span>**7.5.14 Búsq. direc. – Buscar**

→ Introduzca una palabra clave de búsqueda y pulse "Iniciar búsqueda" para buscar la dirección correspondiente en el servidor LDAP especificado.

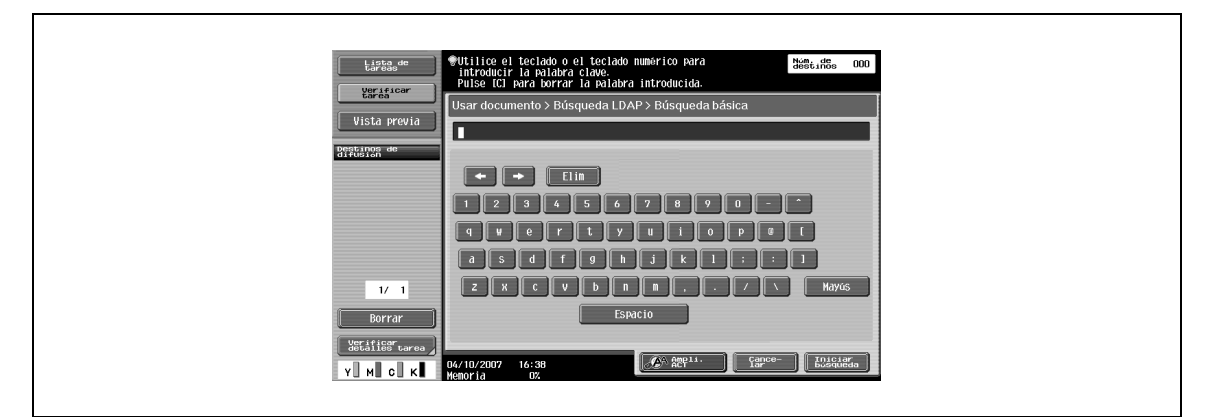

# **7.5.15 Búsq. direc. – Búsqu. avanzada**

→ Especifica varias condiciones de búsqueda para buscar la dirección de destino.

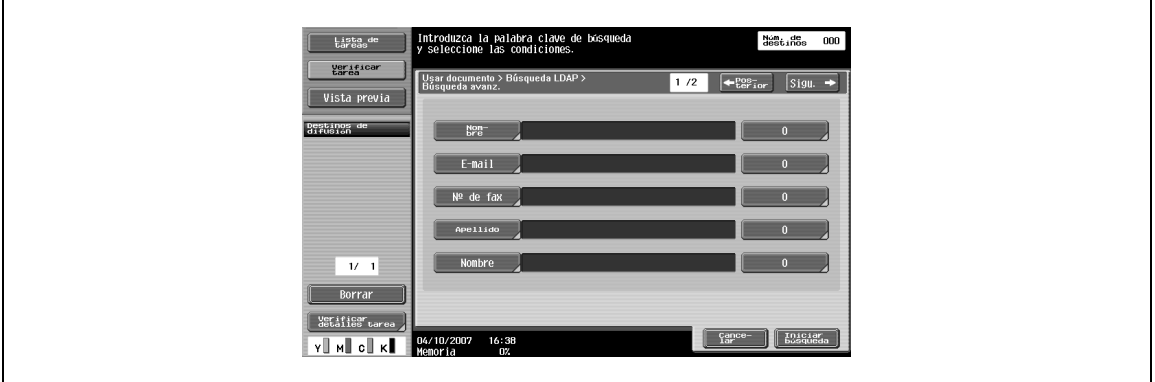

### **Nombre**

 $\rightarrow$  Introduzca el nombre desde el panel táctil.

### **E-mail**

 $\rightarrow$  Introduzca la dirección de e-mail desde el panel táctil.

### **Nº de fax**

 $\rightarrow$  Introduzca el número de fax desde el panel táctil.

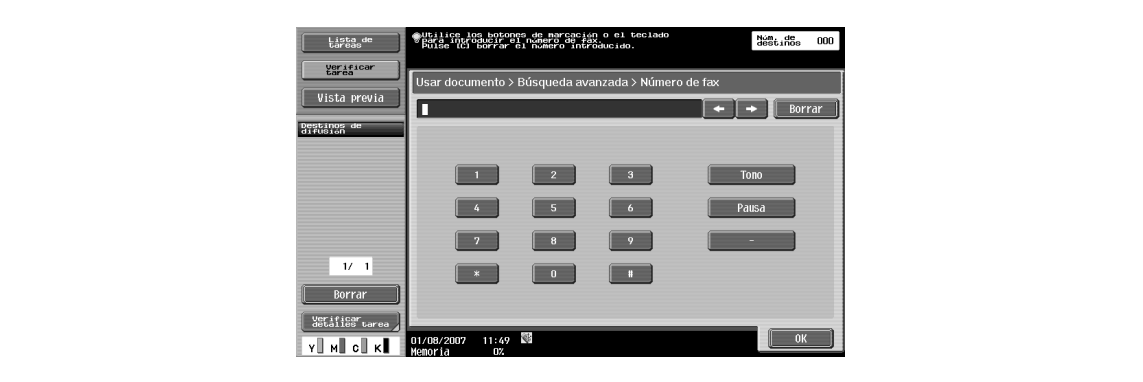

### **Apellido**

 $\rightarrow$  Introduzca los apellidos desde el panel táctil.

### **Nombre**

 $\rightarrow$  Introduzca el nombre desde el panel táctil.

### **Ciudad**

 $\rightarrow$  Introduzca el nombre de la ciudad desde el panel táctil.

### **Nombre de empresa**

 $\rightarrow$  Introduzca el nombre de la empresa desde el panel táctil.

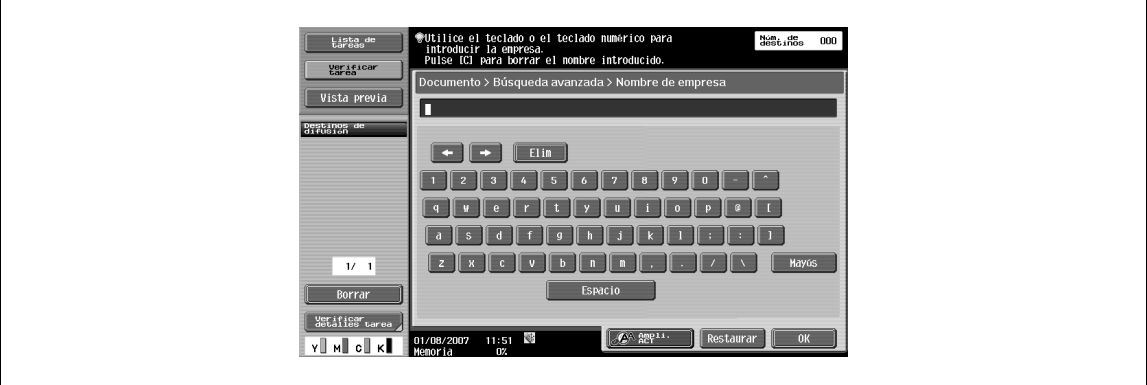

### **Departamento**

 $\rightarrow$  Introduzca el nombre de departamento desde el panel táctil.

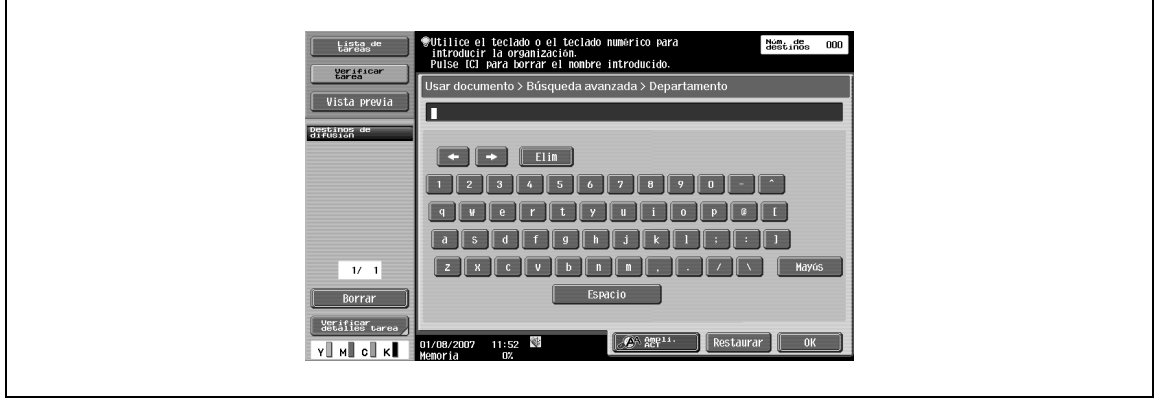

# **O/Y/INICIAR/TERMINA POR**

Puede seleccionar las condiciones de búsqueda "O"/"Y"/"INICIAR"/"TERMINA POR".

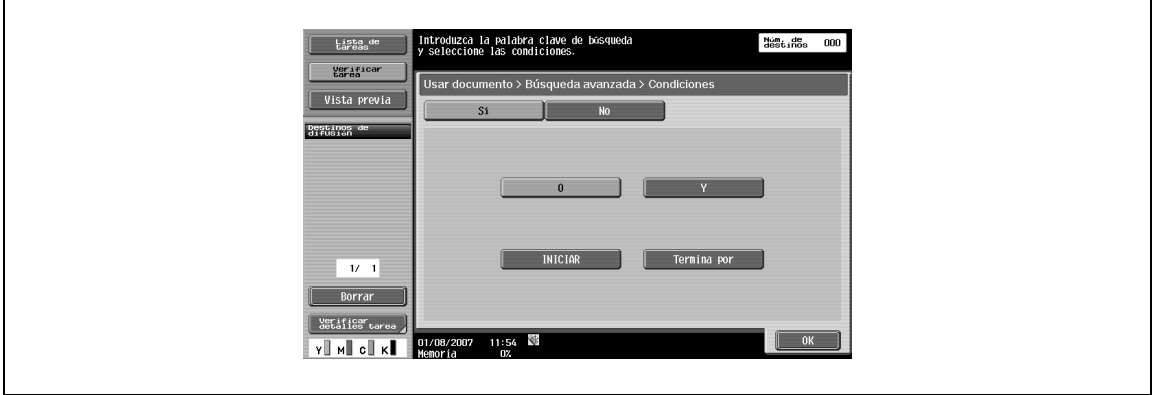

 $\overline{a}$ 

# <span id="page-149-0"></span>**7.5.16 Tipo de archivo**

 $\rightarrow$  Especifique un formato de archivo para los datos de envío.

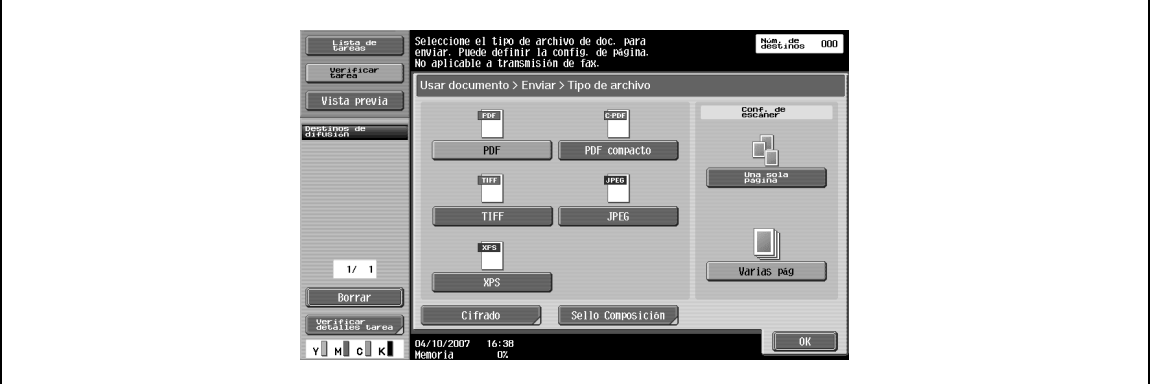

### **Tipo de archivo**

Puede elegir entre los siguientes tipos de archivo.

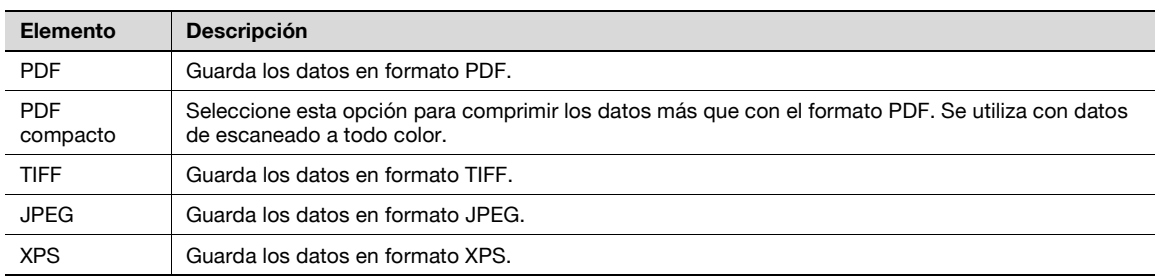

### **Configuración de escáner**

Especifica un grupo de datos.

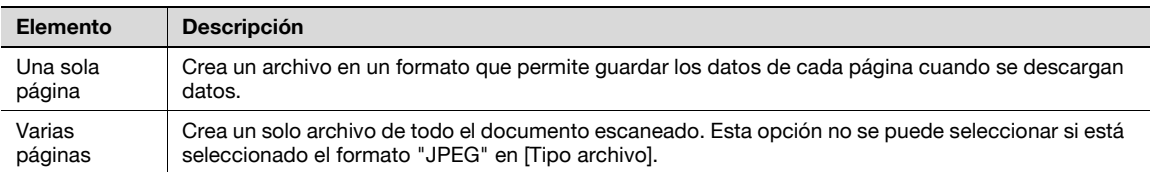

# $\mathbb{Q}$

## **Detalles**

Aunque seleccione "Una sola página" para guardar un documento en una carpeta de usuario, debe especificar una página para descargar datos.

Si se selecciona PDF o PDF compacto como tipo de archivo, puede especificarse el nivel de cifrado.

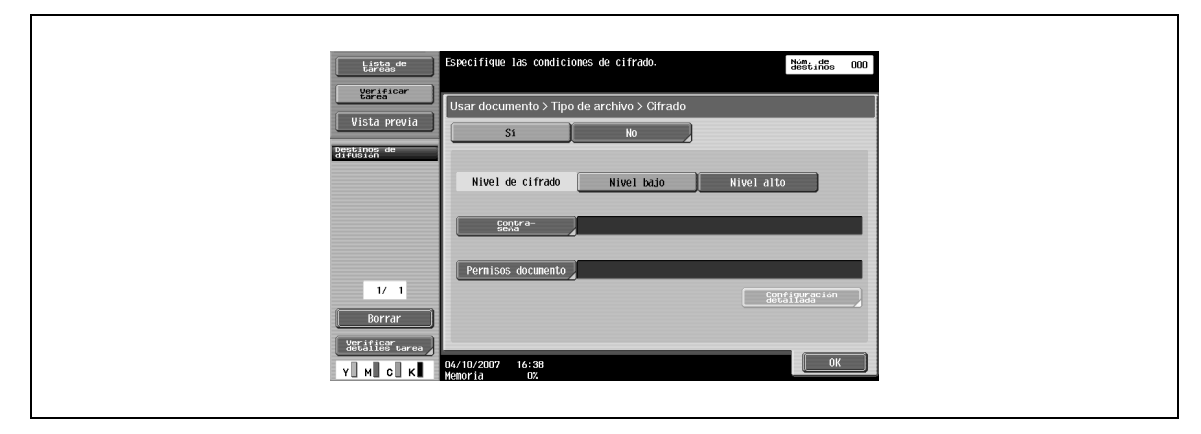

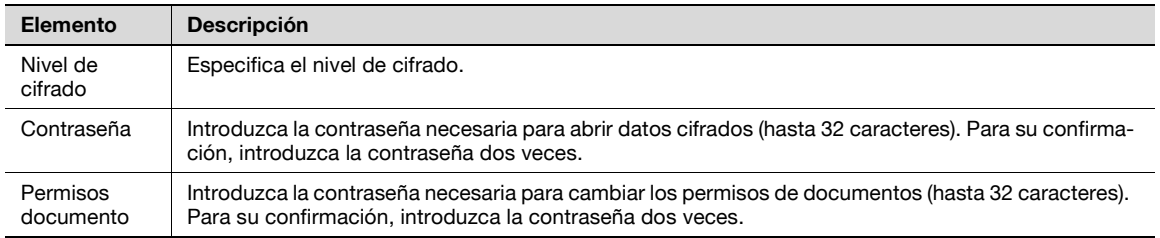

## **Cifrado – Configuración detallada**

Cuando se especifican permisos de documento con el "Cifrado", pueden especificarse permisos detallados. Si se selecciona [Nivel alto]

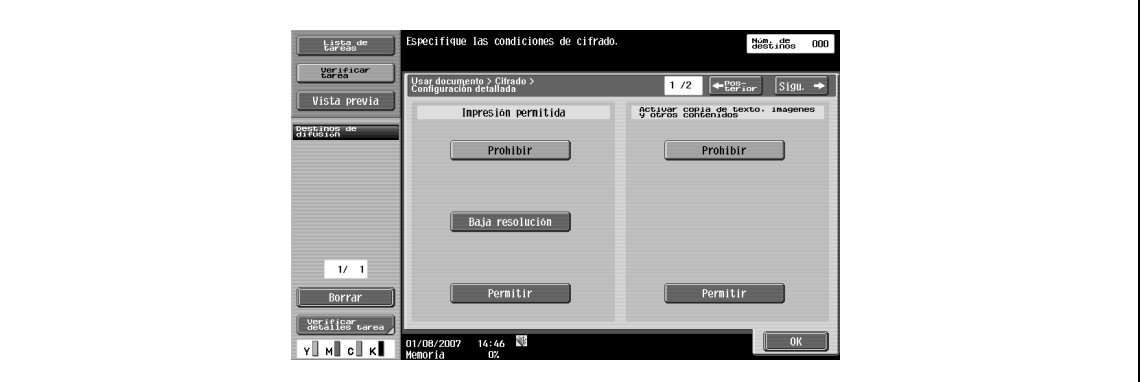

Si se selecciona [Nivel bajo]

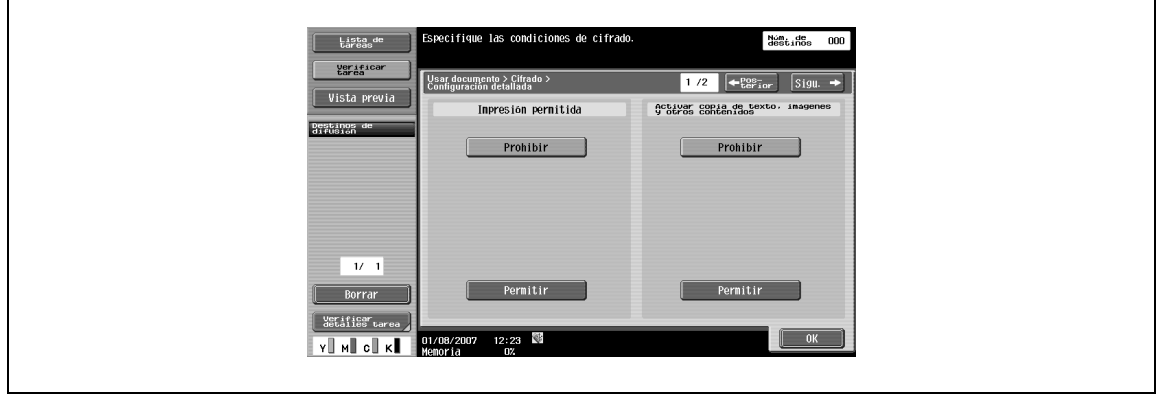

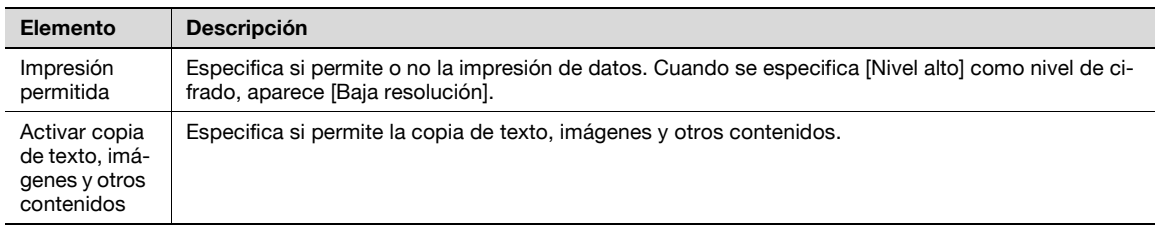

Pulse [Sigu.  $\blacktriangle$ ] para seleccionar detalles en la pantalla Cambios permitidos.

Si se selecciona [Nivel alto]

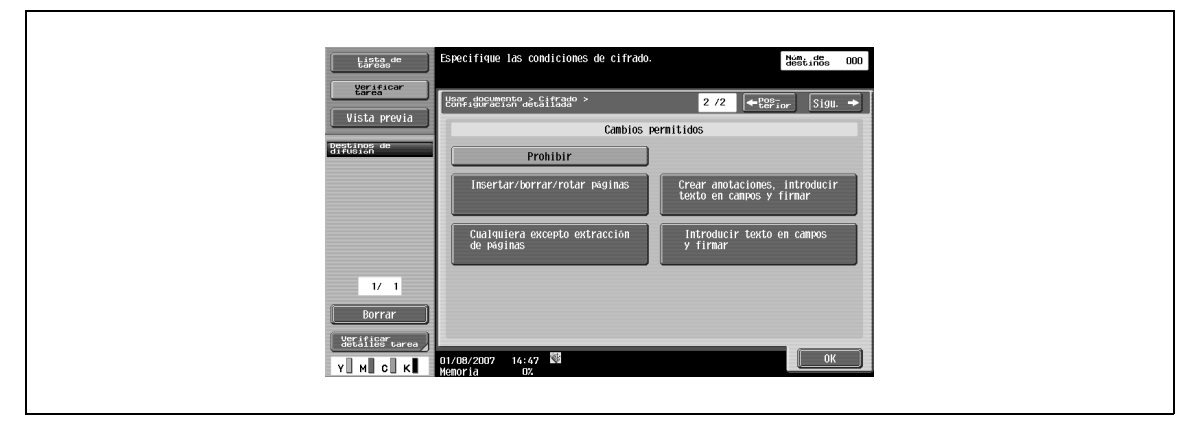

### Si se selecciona [Nivel bajo]

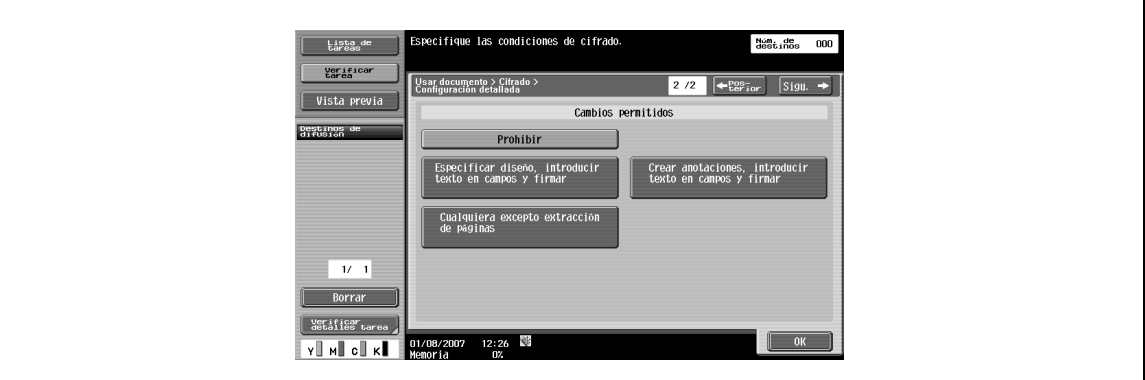

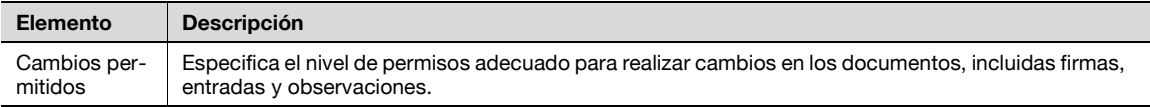

### **Composición de Sello**

Puede seleccionar una combinación de sello para lo que se añade con sello/impres. página.

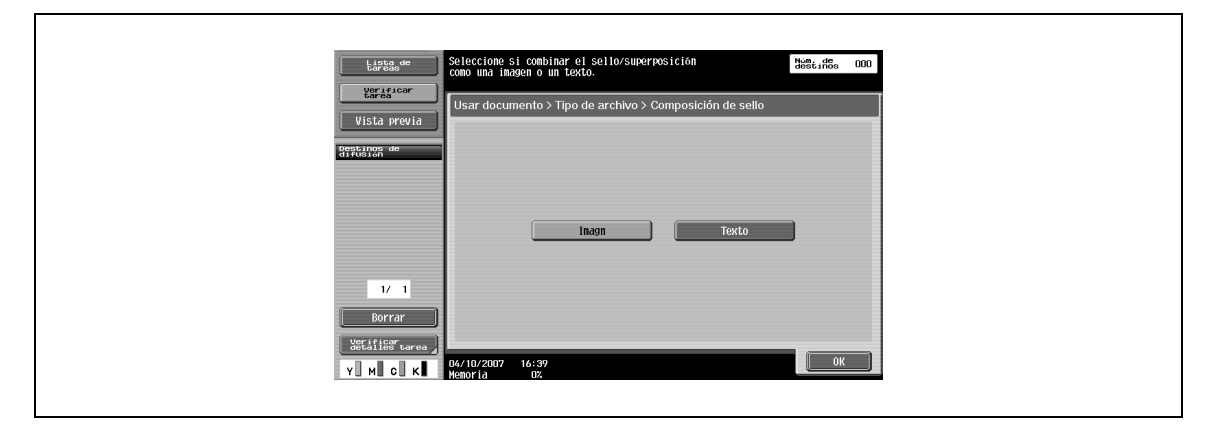

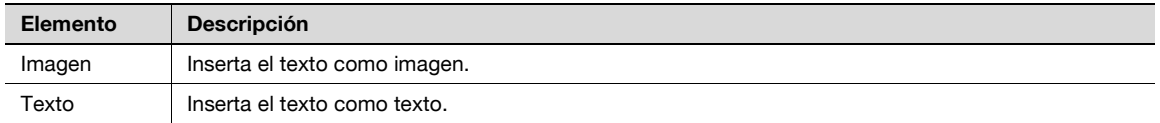

# $\mathbb{Q}$

### **Detalles**

La fecha/hora, el número de página y el encabezado/pie se pueden combinar como texto.

Los sellos se combinan como imágenes.

# **7.5.17 Descripción general de Configuración de comunicación**

Permite especificar la configuración relacionada con la comunicación, como la línea de comunicación para la transmisión y la firma digital.

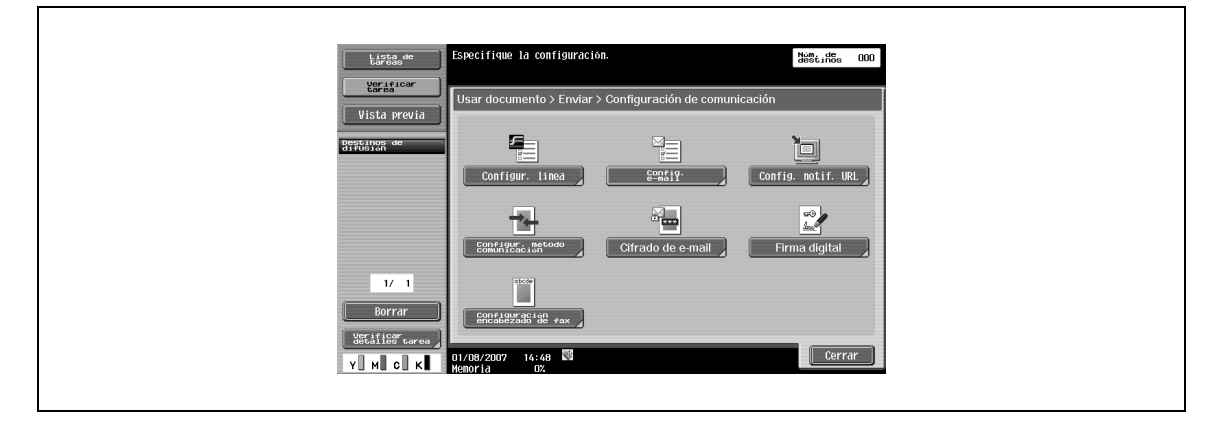

# <span id="page-153-0"></span>**7.5.18 Configuración de comunicación – Configuración de línea**

### **Acerca de la Configur. línea**

→ Permite especificar la configuración de una línea de envío de fax.

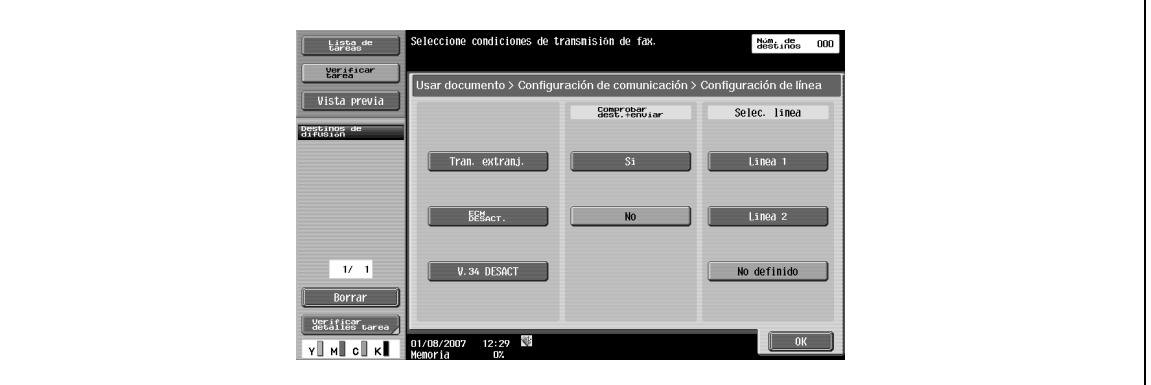

### **Tran. extranj.**

Especifique una velocidad de transmisión baja para enviar un fax a una área con mala comunicación.

# ${\mathbb Q}$

**Detalles**  No se utiliza con las siguientes funciones. Trans sondeo Recep sondeo Boletín

### **ECM Desactivado**

- $\rightarrow$  Cancela el modo ECM para enviar datos.
	- El modo ECM es un método de comunicación de repetición de solicitud de errores definido por la ITU-T (International Telecommunication Union). Puesto que los faxes equipados con el modo ECM se comunican comprobando si los datos enviados tienen un error, pueden evitar que las imágenes se vean borrosas por el ruido de la línea telefónica. Cuando hay mucho ruido, el tiempo de comunicación puede ser un poco más largo que cuando el modo ECM está desactivado. Esta máquina vuelve automáticamente al estado ECM ACT. cuando completa la transmisión.

# $\mathbb Q$

### **Detalles**

Los datos se envían con el modo ECM a menos que se seleccione ECM DESACT. en esta máquina.

No se utiliza con las siguientes funciones. Recep sondeo Trans sondeo Función sin V34 Registro de boletín Recep sondeo boletín

7-50 bizhub C203/C253/C353

### **V.34 DESACT**

V.34 es un modo de comunicación usado para la comunicación de fax de súper G3. Hay casos en que la comunicación no es posible en modo súper G3, según las condiciones de la línea telefónica, cuando la máquina del destinatario o la propia máquina está conectada a una línea a través de una centralita.

Se recomienda desactivar V.34 antes de enviar un fax. Esta máquina vuelve automáticamente al modo V.34 cuando completa la transmisión.

# $\mathbb Q$

**Detalles**  No se utiliza con las siguientes funciones. Recep sondeo Trans sondeo Registro de boletín Recep sondeo boletín

#### **Comprobar dest.+enviar**

Función que permite enviar un fax sólo después de que la comparación del número de fax especificado con la información del número de fax (CSI) de la máquina del destinatario indique que coinciden. Así se evitan transmisiones a direcciones erróneas, ya que se produce un error de transmisión si los números no coinciden.

# $\mathbb{Q}$

### **Detalles**

[Comprobar dest.+enviar] requiere que el destino tenga un número de fax registrado.

### **Selecc. línea**

→ Seleccione la "Línea 1" o "Línea 2" para enviar un fax si hay instalado un fax multilínea. Especifique una línea para la transmisión.

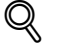

### **Detalles**

No puede especificar una línea cuando "Ajuste línea de comunicación 2" de "Ajuste múltiples líneas" está configurado en "Sólo recepción".

### <span id="page-154-0"></span>**7.5.19 Configuración de comunicación – Configuración de e-mail**

#### **Acerca de Configuración de e-mail**

→ Permite especificar el nombre de documento, el asunto, la dirección del remitente y el cuerpo del mensaje para enviar mensajes de e-mail.

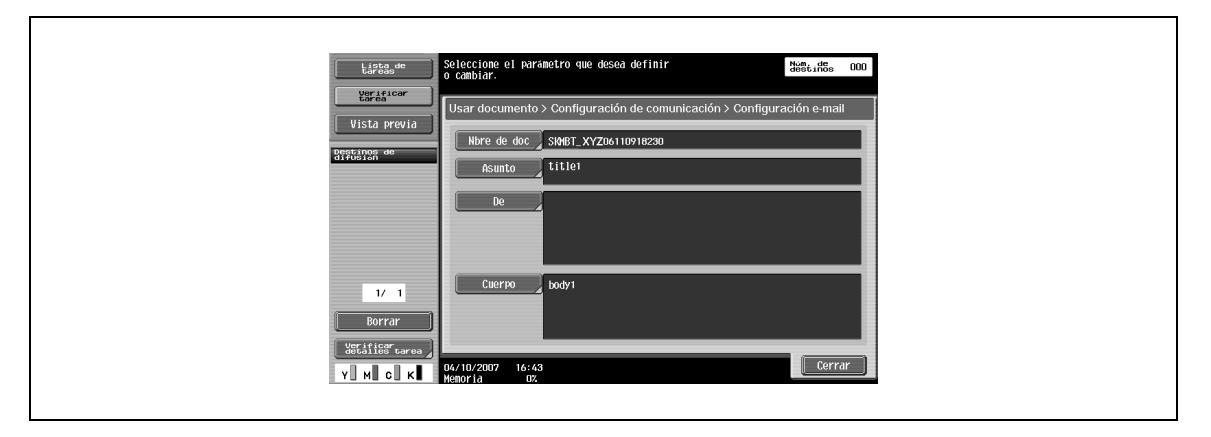

### **Nmbre doc.**

Muestra el nombre del archivo que se guardará. El nombre de documento especificado después aparece como el nombre de documento, incluso si se especificó el nombre de documento en la pantalla Archivar documento. Puede escribir hasta 30 caracteres.

### **Asunto**

Muestra automáticamente el texto especificado en el modo Utilidad.

- $\rightarrow$  Pulse [Entrada directa] para cambiar el texto.
	- Puede escribir hasta 64 caracteres.

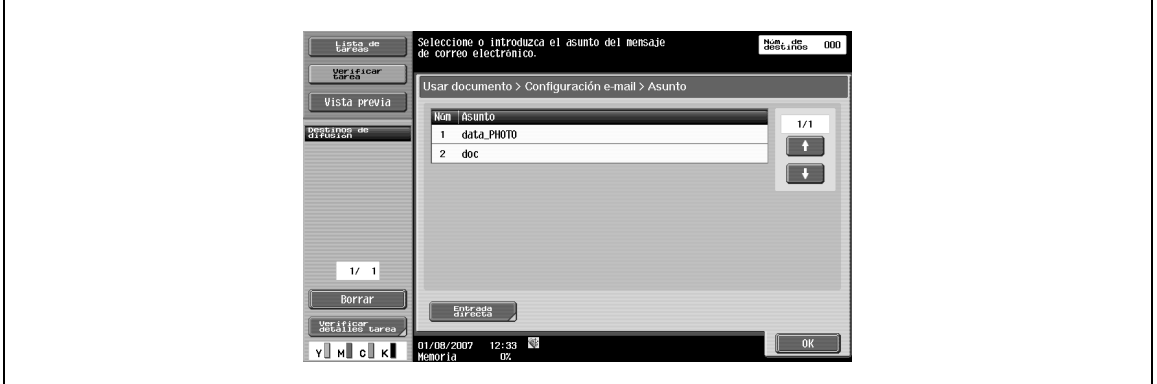

### **De**

- **1** Muestra la dirección de e-mail especificada en el modo Utilidad.
- **2** Pulse [Entrada directa] para cambiar el texto.

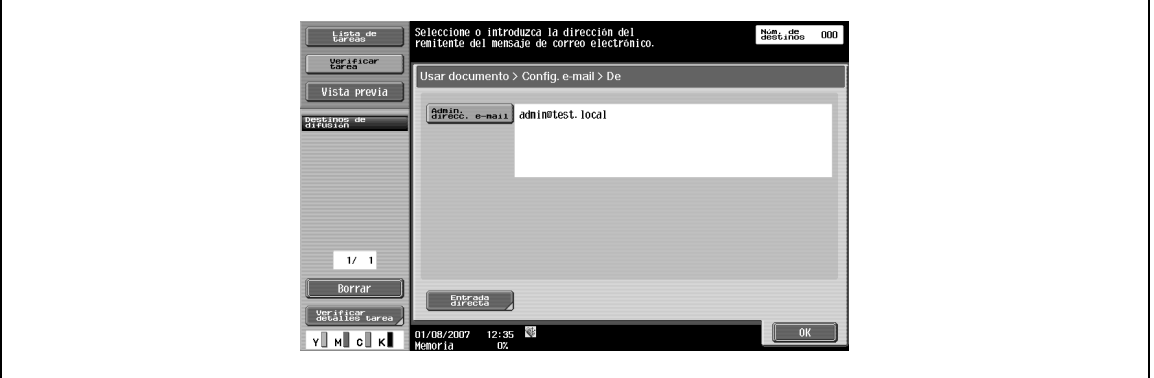

 $\overline{\mathbb{Q}}$ 

### **Detalles**

Para el fax por Internet, se usa la dirección de e-mail de la máquina.

Si se define "Cambiar dirección remitente" (que aparece al pulsar [Ajustes sistema] en la pantalla Configuración administrador, [Restringir acceso a usuario], [Restringir operación]) en "Prohibir", y no se podrá introducir directamente la dirección De.

### **Cuerpo**

Muestra el texto especificado en el modo Utilidad.

- $\rightarrow$  Pulse [Entrada directa] para cambiar el texto. – Puede escribir hasta 256 caracteres.
	-

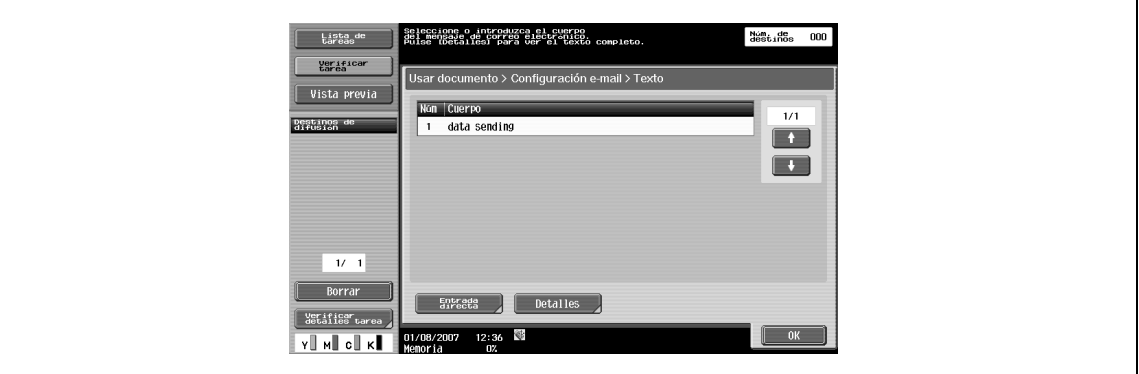

# **7.5.20 Configuración de comunicación – Config. notif. URL**

## **¿Qué es la notificación URL?**

→ Especifique la dirección de e-mail para notificar sobre la compleción del trabajo.

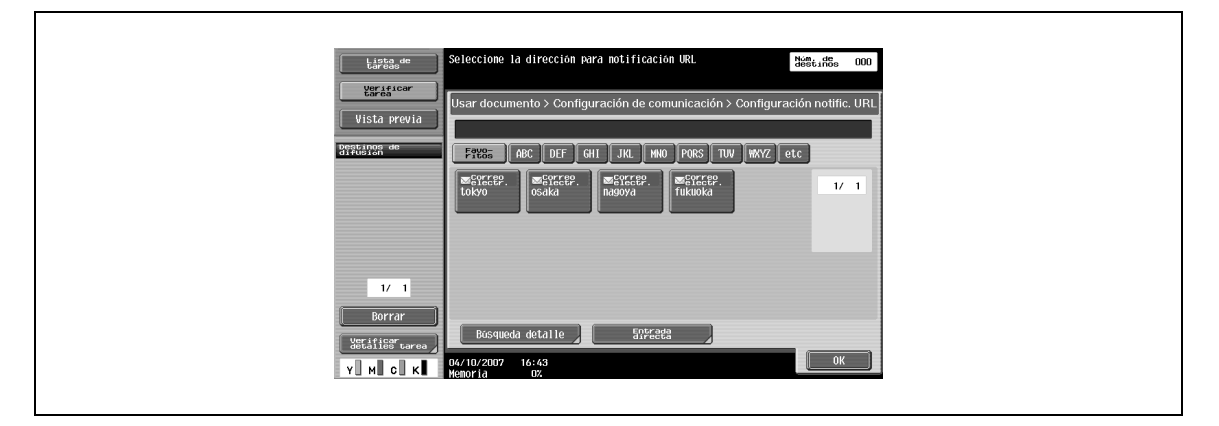

# $\mathbb{Q}$

### **Detalles**

Los destinos que se pueden especificar para Config. notif. URL incluyen servidores FTP, SMB y WebDAV.

Esta función no está disponible para transmisión por fax y e-mail.

### **Búsqueda detalle**

Puede buscar la dirección de e-mail de notificación desde donde se registró la dirección.

- **1** Introduzca el nombre de destino o parte de la dirección para buscar la dirección correspondiente.
- **2** Seleccione [Nombre] o [Destino] e introduzca el texto de búsqueda.

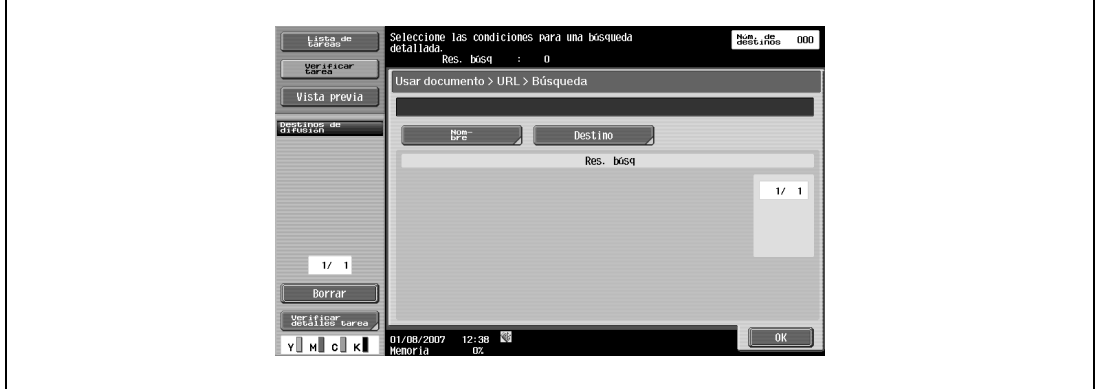

### **Entrada directa**

 $\mathbb{Q}$ 

 $\rightarrow$  Introduzca la dirección de e-mail desde el panel táctil.

### **Detalles**

Los nombres de usuario y de dominio que se introducen con frecuencia pueden registrarse para recuperarse y volver a usarse. Los prefijos y sufijos deben registrarse previamente en Configuración administrador.

Si desea más información sobre prefijos/sufijos, consulte el Manual del Operador – Administrador de red.

# **7.5.21 Configuración de comunicación – Configur. método comunicación**

Permite especificar un método de comunicación.

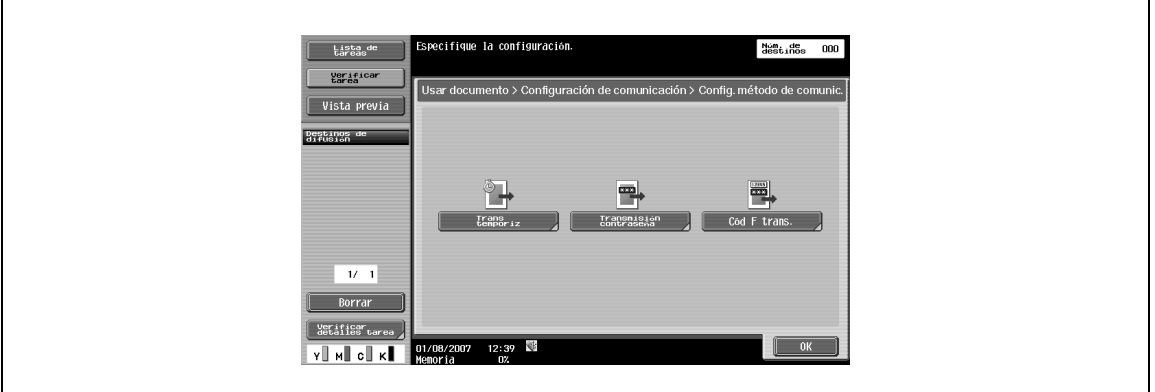

### **Trans. temporizador**

Permite especificar la línea de transmisión. Es económico comunicarse utilizando la franja horaria de descuento telefónico de mañana y noche.

 $\rightarrow$  Especifique la hora de inicio de la comunicación con el teclado numérico.

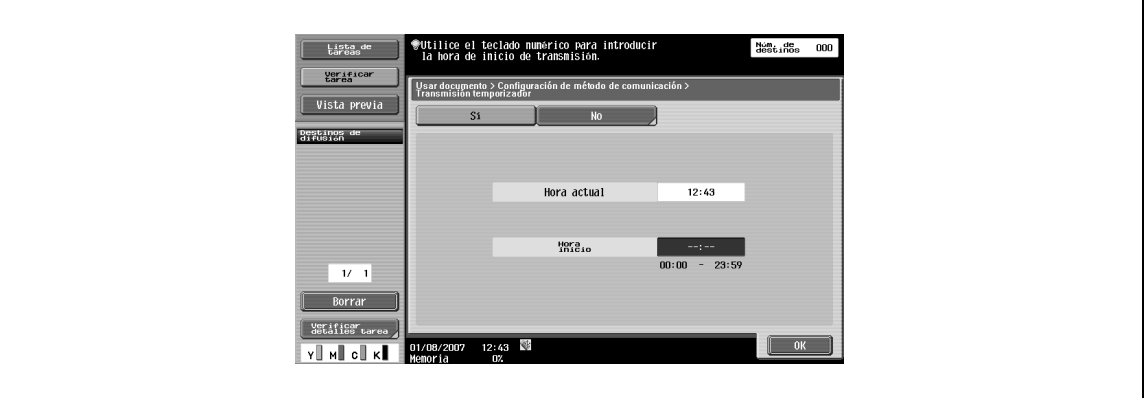

# $\mathbb{Q}$

### **Detalles**

Sólo puede especificarse la hora. Indique la hora en horas y minutos.

No se puede especificar la fecha.

### **Transmisión Contraseña**

Envía datos con una contraseña. Si la máquina de fax del destinatario está configurada para recepciones de red cerrada, la máquina de fax del remitente debería enviar un fax con la misma contraseña que la contraseña de recepción de red cerrada.

Esta función está disponible solo cuando la máquina del destinatario tiene la función de recepción de red cerrada (contraseña).

 $\rightarrow$  Introduzca la contraseña desde el teclado numérico.

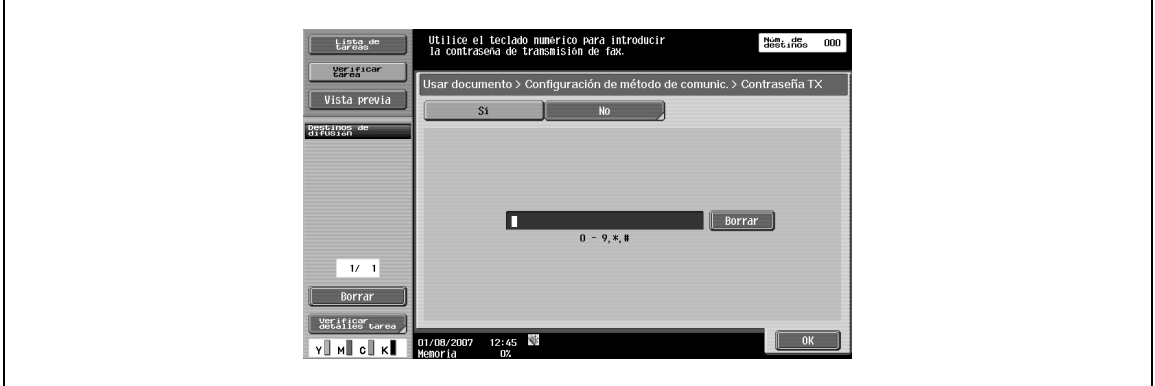

### **Cód. F trans**

Envía datos a la carpeta especificada del destinatario introduciendo la Subdirección y el ID del remitente. Existen los dos tipos siguientes de carpetas especiales.

Transmisión confidencial

- Envía datos a la carpeta de transmisión confidencial del destinatario. Introduzca el número de carpeta como Subdirección y la contraseña de transmisión confidencial como ID de remitente.

Transmisión por retransmisión

- Envía datos a la carpeta de transmisión por retransmisión cuando el destinatario tiene la función de distribución por retransmisión. Introduzca el número de carpeta de retransmisión como Subdirección y la contraseña de transmisión de retransmisión como ID de remitente.

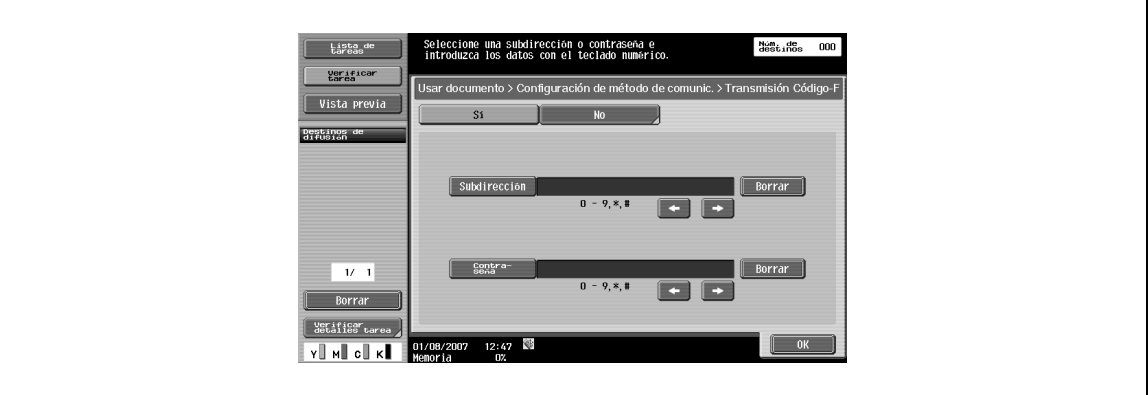

# ${\mathbb Q}$ **Detalles**

El destinatario debe tener la función de código F para usar un código F.

# **7.5.22 Configuración de comunicación – Cifrado de e-mail**

Este parámetro aparece cuando "Config. comunicación S/MIME" (en "Configuración de e-mail" de "Ajustes de red" en "Configuración administrador") está definido como "ACT". Especifica si permite o no el cifrado de mensajes de e-mail para la transmisión.

# $\mathbb{Q}$ ...

**Nota** 

Si desea obtener más información sobre la configuración de comunicación S/MIME, consulte el Manual del Operador – Administrador de red.

# **7.5.23 Configuración de comunicación – Firma digital**

Este parámetro aparece cuando "Config. comunicación S/MIME" (en "Configuración de e-mail" de "Ajustes de red" en "Configuración administrador") está definido como "ACT". Especifica si se agregará una firma digital a los mensajes de e-mail para la transmisión.

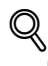

## **Detalles**

Es posible que este parámetro no esté disponible o esté configurado para firmar normalmente, según la configuración de comunicación S/MIME especificada.

 $\mathbb{Q}$ ...

### **Nota**

Si desea obtener más información sobre la configuración de comunicación S/MIME, consulte el Manual del Operador – Administrador de red.

# **7.5.24 Configuración de comunicación – Configuración encabezado de fax**

→ Especifica si se permite o no añadir información del remitente en la transmisión. Seleccione un nombre de la lista de nombres de remitente.

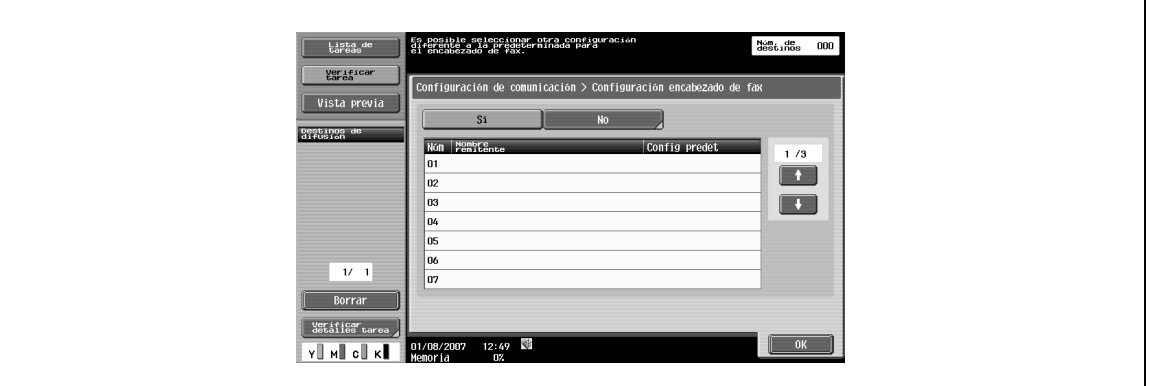

# ${\mathbb Q}$

### **Detalles**

Utilice "Configuración TTI" en Utilidad para registrar el detalle añadido al original como información de remitente. Si desea más información, consulte el Manual del Operador – Operaciones de escáner de red/fax/fax de red.

Utilice "TTI/RTI" en Utilidad para registrar cómo añadir información de remitente. Si desea más información, consulte el Manual del Operador – Operaciones de escáner de red/fax/fax de red.

# **7.5.25 Descripción general de Aplicación**

Aquí se pueden especificar otras configuraciones (Sello/Composición, Enviar+imprimir) para la transmisión.

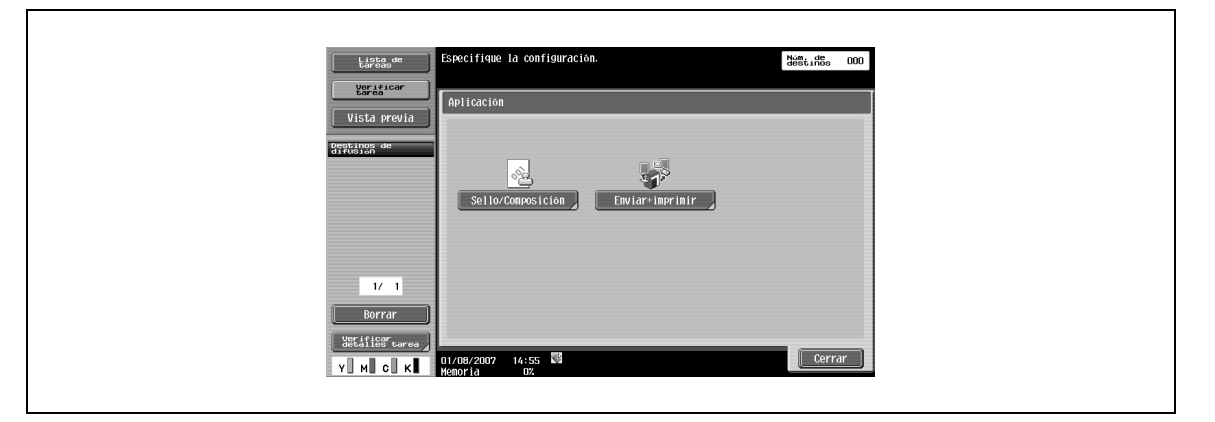

# $\mathbb{Q}$ **Detalles**

Si desea más información sobre Sello/Composición, consulte p. [7-18](#page-121-0)

# <span id="page-162-0"></span>**¿Qué es Enviar+imprimir?**

- **1** Especifique si desea o no imprimir un documento al mismo tiempo que se realiza la transmisión.
- **2** Puede realizar varias configuraciones para la impresión.

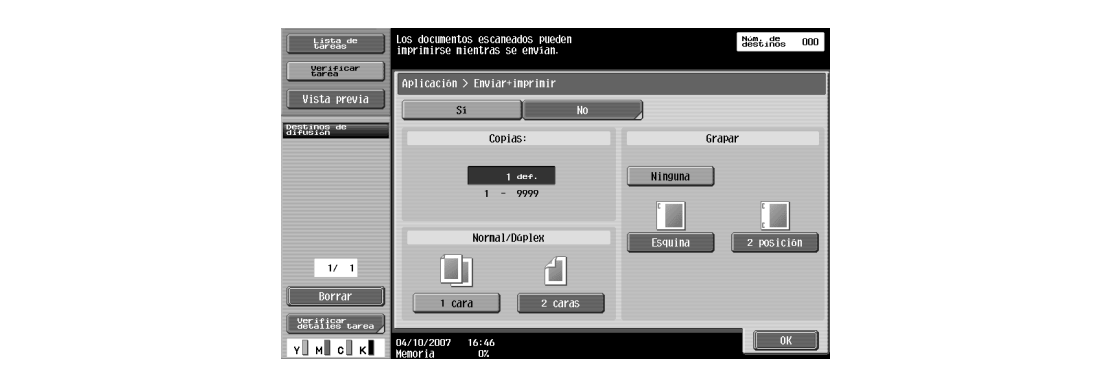

### **Copias**

→ Introduzca el número deseado de copias de impresión con el teclado. En intervalo de entrada es de 1 a 999.

### **Normal/Dúplex**

 $\rightarrow$  Seleccione una cara o doble cara.

### **Grapar**

 $\rightarrow$  Especifique si las impresiones se van a grapar o no.

### **Grapar – Ajuste posición**

Cuando se selecciona un tipo de grapa, se puede especificar la posición.

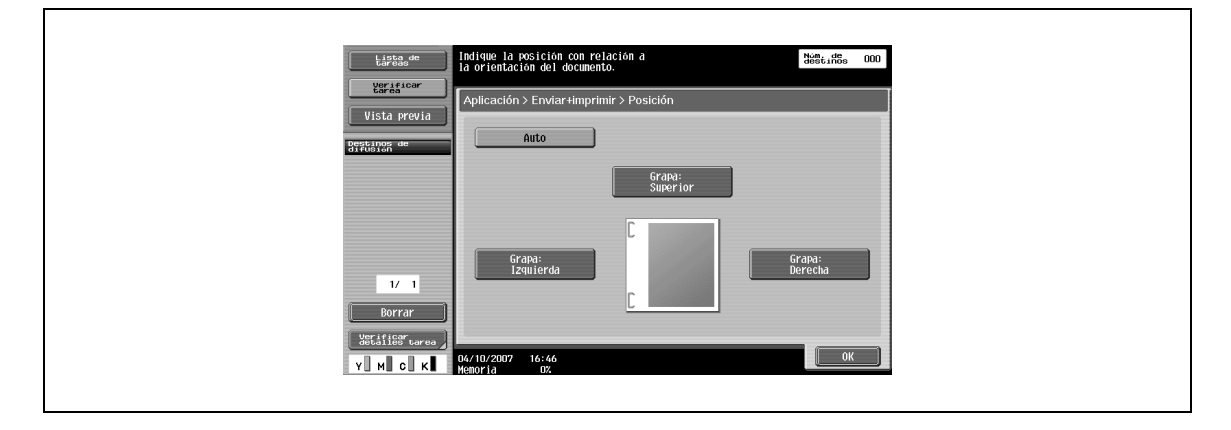

# **7.6 Combinar (Carpeta Pública/Privada/Grupo)**

# **7.6.1 ¿Qué es Combinar?**

Es posible seleccionar e imprimir varios documentos. Pueden seleccionarse hasta 10 documentos para imprimirse a la vez. Pueden configurarse otras opciones para el acabado, por ejemplo, el número de copias del documento seleccionado. Puede especificarse la siguiente configuración.

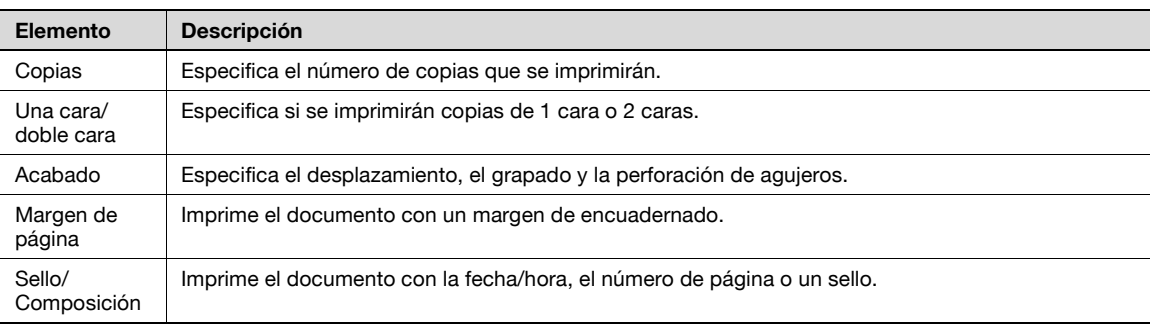

# **7.6.2 Orden de encuarderno**

Al seleccionar varios documentos y pulsar [Combinar], aparece una pantalla para especificar el orden de combinación. El documento se imprime en el orden que se muestra aquí.

Si se seleccionan dos documentos, se cambia el orden.

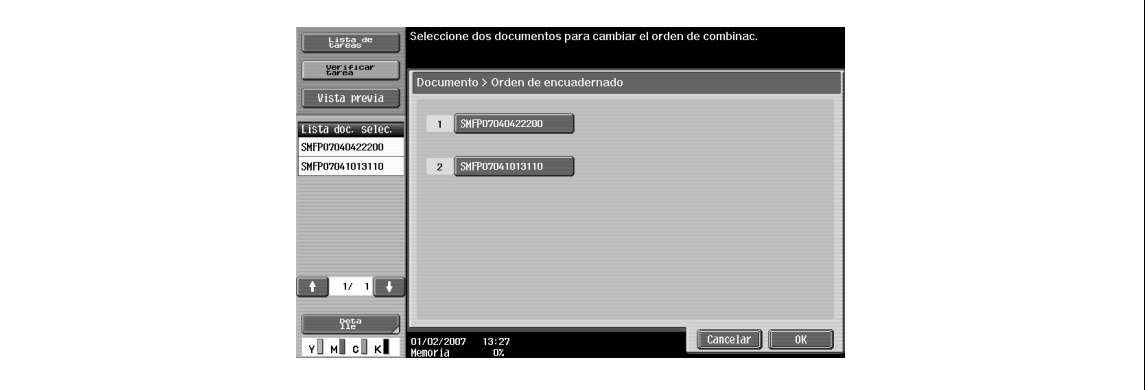

Cuando el orden de combinación está determinado, aparece la pantalla Imprimir.

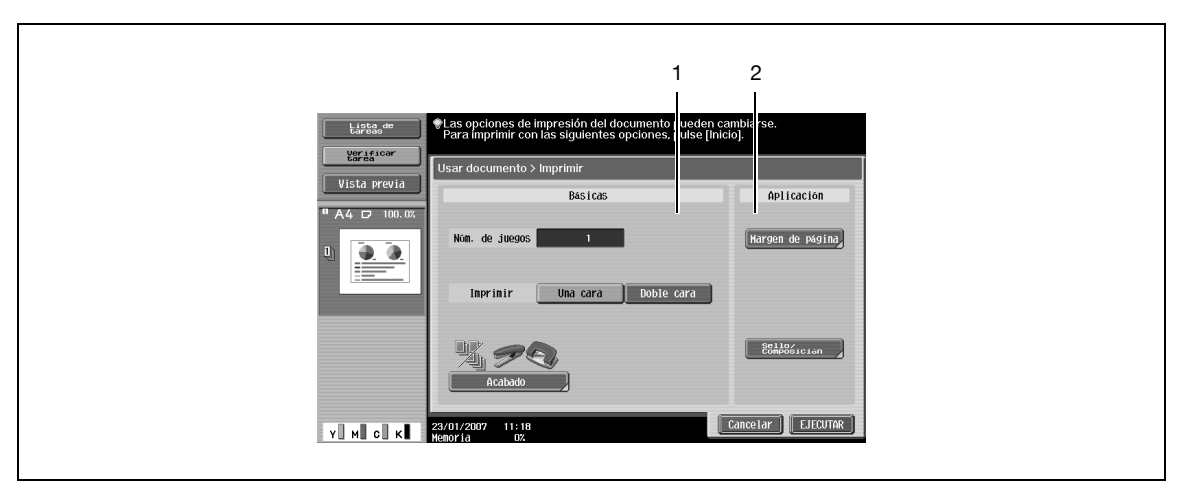

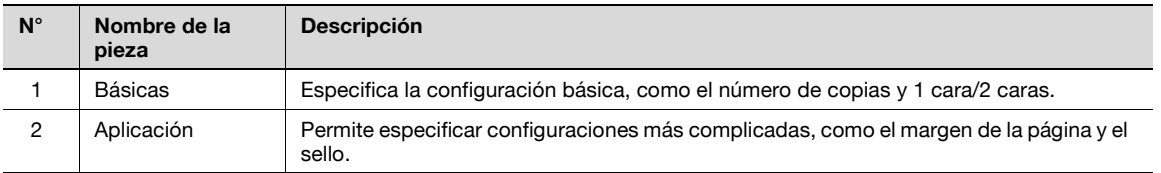

# $\mathbb{Q}$

# **Detalles**

Si desea más información sobre la Configuración básica, consulte p. [7-7](#page-110-0)

- Si desea más información sobre el Acabado, consulte p. [7-8](#page-111-0)
- Si desea más información sobre la configuración de Margen de página, consulte p. [7-10](#page-113-0)
- Si desea más información sobre Sello/Composición, consulte p. [7-18](#page-121-0)

bizhub C203/C253/C353 7-61

# **7.7 Tran. encuad (Carpeta Pública/Privada/Grupo)**

# **7.7.1 ¿Qué es Tran. encuad?**

Es posible seleccionar y enviar varios documentos. Pueden seleccionarse hasta 10 documentos para imprimirse a la vez. Pueden añadirse especificaciones de formato de archivo al documento seleccionado. Puede especificarse la siguiente configuración.

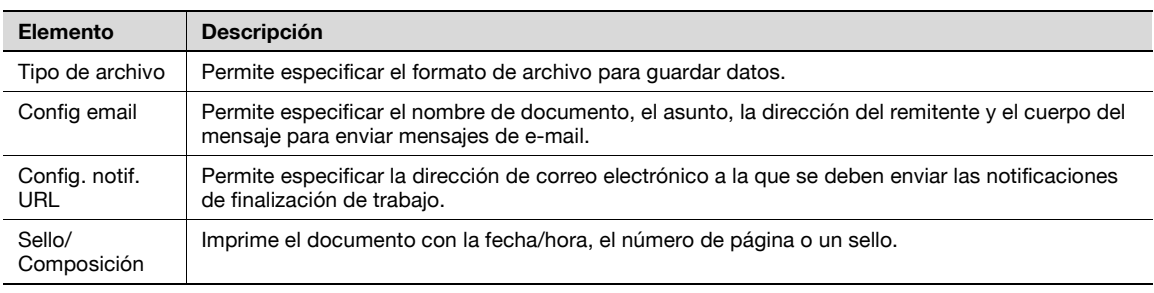

# $\mathbb{Q}$

### **Detalles**

Si desea más información sobre Combinar orden, consulte p. [7-62](#page-165-0)

Si desea más información sobre la Libreta de direcciones, consulte p. [7-36](#page-139-0)

Si desea más información sobre la Entrada directa, consulte p. [7-38](#page-141-0)

Si desea más información sobre la Búsqueda de direcciones, consulte p. [7-44](#page-147-0)

Si desea más información sobre Tipo de archivo, consulte p. [7-46](#page-149-0)

Si desea más información sobre la Configuración de comunicación, consulte p. [7-51](#page-154-0)

Si desea más información sobre Sello/Composición, consulte p. [7-18](#page-121-0)

# <span id="page-165-0"></span>**7.7.2 Pantalla Orden de encuarderno**

Al seleccionar varios documentos y pulsar [Tran. encuad], aparece una pantalla para especificar el orden de combinación. El documento se envía en el orden que se muestra aquí.

Si se seleccionan dos documentos, se cambia el orden.

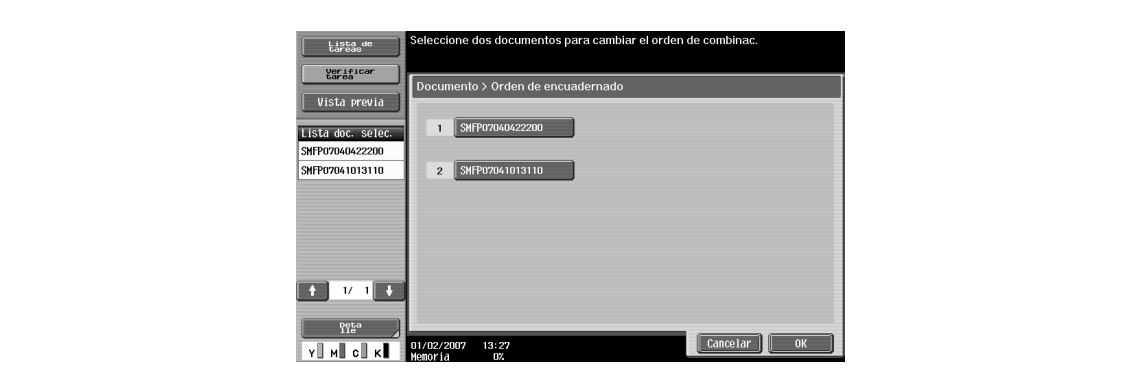

# **7.8 Carpeta usuario boletín (Sistema)**

# **7.8.1 ¿Qué es la Carpeta usuario boletín?**

Es la carpeta para registrar un documento de referencia. Los documentos registrados en la carpeta de usuario de boletín electrónico se transmiten mediante instrucciones de sondeo desde el destino.

## **7.8.2 Pantalla Carpeta usuario boletín**

Al seleccionar [Boletín carpeta usuario] desde la ficha Sistema, aparecen las carpetas de usuario de boletín electrónico registradas.

 $\rightarrow$  Seleccione una carpeta donde se quarden los documentos registrados en la máquina.

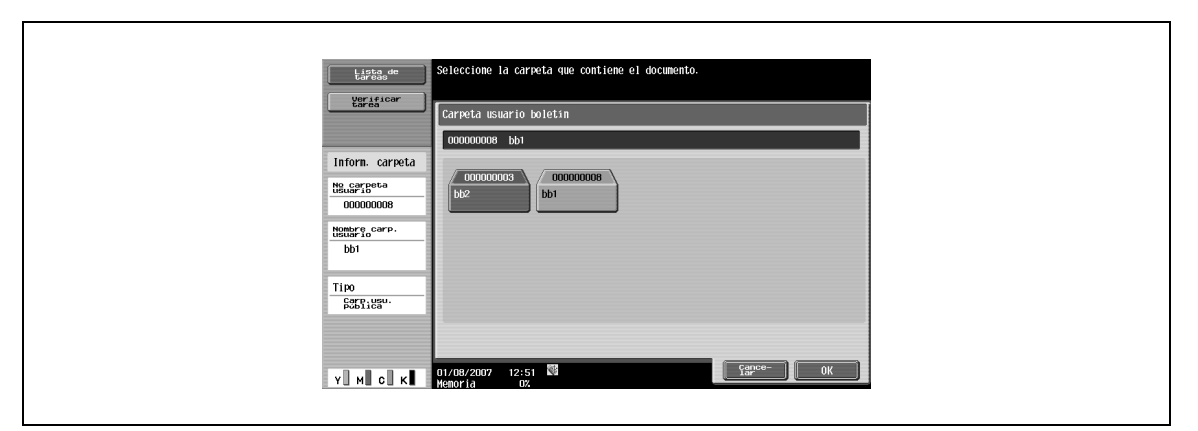

# **7.8.3 Impresión de documentos en la carpeta de usuario de boletín electrónico**

Se pueden imprimir documentos guardados en la carpeta de usuario de boletín electrónico.

 $\rightarrow$  Compruebe la previsualización y la información del documento y pulse [Inicio].

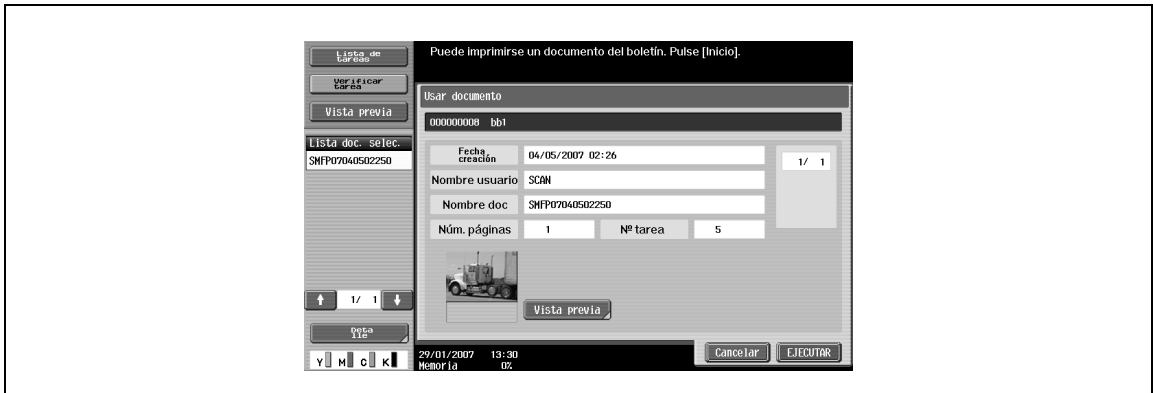

# **7.8.4 Eliminación de documentos desde la carpeta de usuario de boletín electrónico**

Los documentos registrados en la carpeta de usuario de boletín

electrónico se pueden eliminar en la pantalla Archivar documento. Para más detalles, consulte ["Boletín](#page-190-0)  [carpeta usuario" on page 8-9](#page-190-0).

# **7.9 Carpeta usuario transm. sondeo (Sistema)**

La carpeta de usuario de transmisión de sondeo se usa para guardar documentos que se enviarán mediante instrucciones del destinatario. La operación de enviar un documento a la carpeta de usuario de transmisión de sondeo y guardarlo se denomina transmisión de sondeo.

Los documentos guardados en la carpeta de transmisión de sondeo se pueden imprimir.

→ Compruebe la previsualización y la información del documento y pulse [EJECUTAR].

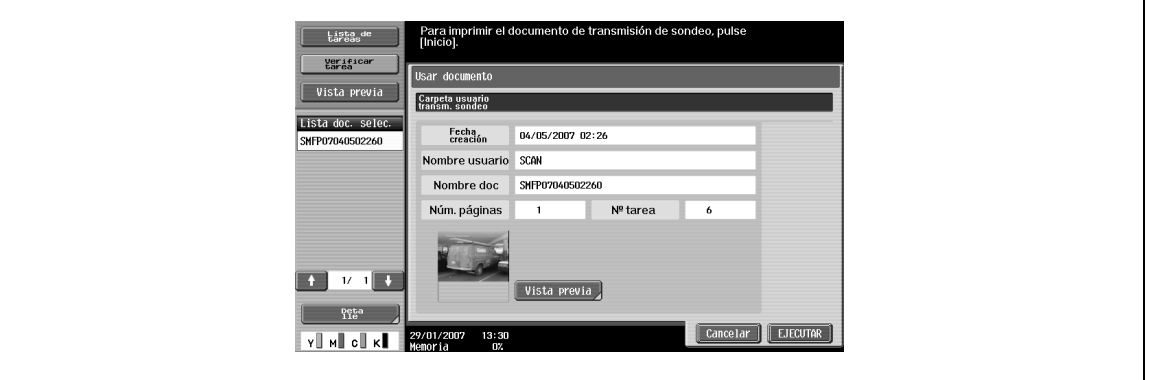

# $\mathbb Q$

### **Detalles**

Solo se puede guardar un documento en la carpeta de transmisión de sondeo. Para registrar un nuevo documento, elimine el documento en la pantalla Archivar documento y registre un nuevo documento.

Para obtener información sobre el procedimiento de eliminación de documentos en la carpeta de usuario de transmisión de sondeo, consulte ["Transm. sondeo carpeta usuario" on page](#page-190-1) 8-9.

# **7.10 Carpeta usuario documento seguro (Sistema)**

# **7.10.1 ¿Qué es la Carpeta usuario documento seguro?**

Los documentos que se envían como trabajos de impresión protegidos con un ID y una contraseña se guardan en esta carpeta. Para imprimir un documento se debe introducir el ID y la contraseña.

El procedimiento de autenticación puede variar según cómo están configuradas las [Funciones prohibidas si falla la autenticación] (que se muestra al pulsar [Ajustes seguridad], [Detalles de seg] en Configuración administrador). Si desea más información, consulte con el administrador de esta máquina.

 $\mathbb{Q}$ ...

**Nota** 

Para obtener más información sobre el procedimiento para guardar impresiones seguras, consulte el Manual del Operador – Operaciones de impresión.

# **7.10.2 Procedimiento de autenticación 1**

Realice la operación adecuada de acuerdo con el siguiente procedimiento cuando [Funciones prohibidas si falla la autenticación] (que se muestra al pulsar [Ajustes seguridad], [Detalles de seg] en Configuración administrador) esté configurado en "Modo 1".

- **1** Pulse [Carpeta usuario documento seguro].
- **2** Introduzca el ID de impresión segura.
- **3** Introduzca la contraseña de impresión segura.
- **4** Aparecerá una lista de documentos.
- **5** Seleccione el documento que desea imprimir y configure la impresión.

## **7.10.3 Procedimiento de autenticación 2**

Realice la operación adecuada de acuerdo con el siguiente procedimiento cuando [Funciones prohibidas si falla la autenticación] (que se muestra al pulsar [Ajustes seguridad], [Detalles de seg] en Configuración administrador) esté configurado en "Modo 2".

- **1** Pulse [Carpeta usuario documento seguro].
- **2** Introduzca el ID de impresión segura.
- **3** Aparecerá una lista de documentos.
- **4** Seleccione el documento que desea imprimir y escriba la contraseña de impresión segura.

# $\mathbb{Q}$ **Detalles**

Cuando se selecciona el "Modo 2", el nivel de seguridad es más alto que en el "Modo 1".

# **7.10.4 Imprimir**

Se pueden añadir varias funciones a los documentos almacenados en la carpeta de impresión segura cuando se imprimen.

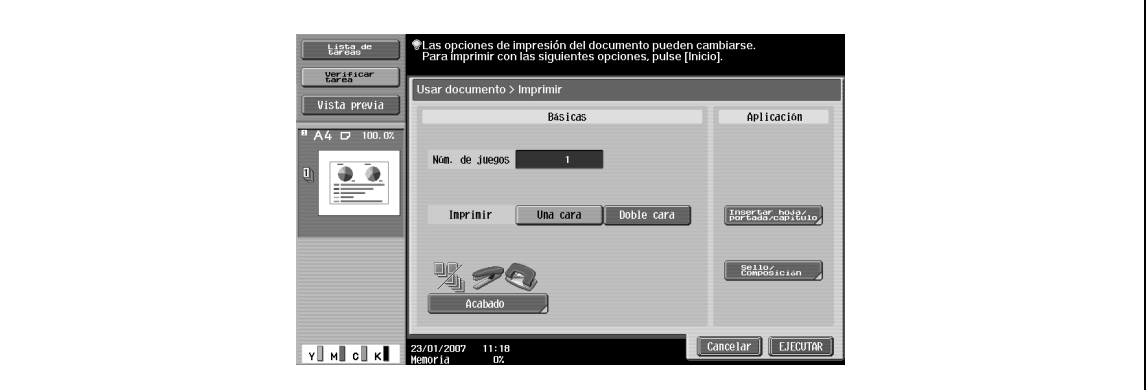

### **Núm. de juegos**

- $\rightarrow$  Introduzca el número deseado de copias de impresión con el teclado.
	- En intervalo de entrada es de 1 a 999.

### **Una cara/doble cara**

 $\rightarrow$  Seleccione una cara o doble cara.

### **Acabado**

Para conocer el procedimiento de configuración, consulte ["Acabado" on page 7-8](#page-111-0).

### **Insertar hoja/portada/capítulo**

Para conocer el procedimiento de configuración, consulte ["Insertar hoja/portada/capítulo" on page 7-11](#page-114-0).

### **Sello/Composición**

Para conocer el procedimiento de configuración, consulte ["Sello/Composición" on page 7-17](#page-120-0).

### **7.10.5 Borrado**

Los documentos guardados en la carpeta de usuario de impresión segura se pueden eliminar en la pantalla Archivar documento. Para más detalles, consulte ["Carpeta usuario documento seguro" on page 8-10](#page-191-0).

# **7.11 Carp.usu.recep. memoria oblig. (Sistema)**

# **7.11.1 ¿Qué es la Carp.usu.recep. memoria oblig.?**

Carpeta que permite almacenar el documento recibido en la memoria e imprimirlo si es necesario. Cuando se activa la opción de recepción de memoria obligatoria, el documento recibido se guarda automáticamente.

## **7.11.2 Pantalla Carp.usu.recep. memoria oblig.**

Al seleccionar [Recep. memoria obligatoria carpeta usuario] en la ficha Sistema, aparece la lista de documentos guardados.

 $\rightarrow$  Seleccione el documento al que desea comprobar.

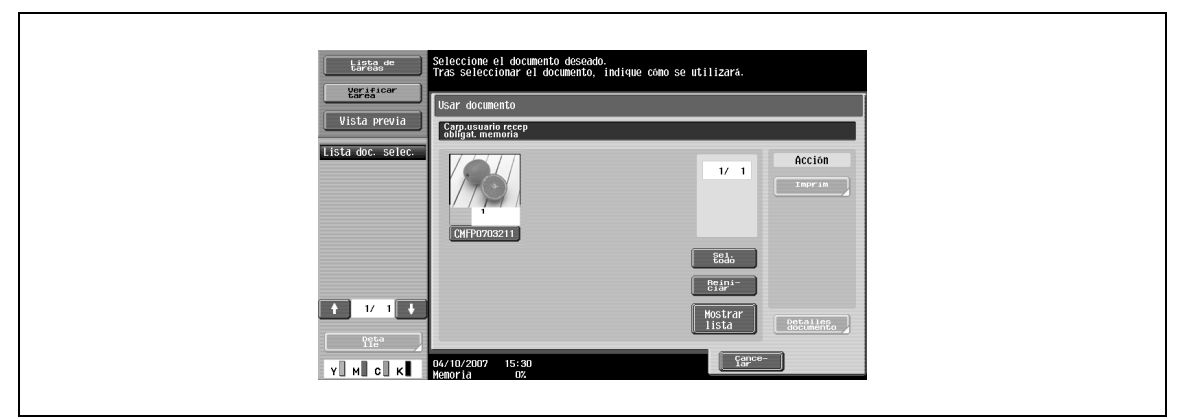

# **7.11.3 Imprimir**

→ Compruebe el documento y después pulse [Imprim]. El documento recibido que ha especificado se imprimirá.

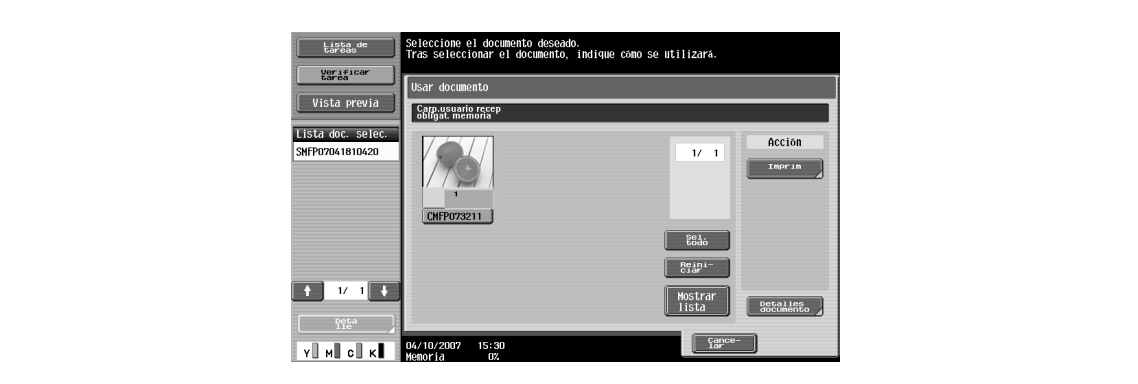

# **7.11.4 Borrado**

Los documentos guardados en la carpeta de usuario de recepción de memoria obligatoria se pueden eliminar en la pantalla Archivar documento. Para más detalles, consulte ["Carp. usuar. recep obligat.](#page-191-1)  [memoria" on page 8-10.](#page-191-1)

# **7.12 Carpeta usuario de anotación (Sistema)**

# **7.12.1 ¿Qué es una Carpeta usuario de anotación?**

Es la carpeta para imprimir y transmitir los documentos guardados con una imagen de la fecha/hora y el número de anotación. Se puede definir la cadena de caracteres que se agregará a la carpeta guardada y cambiarla cuando imprima y envíe un documento.

## **7.12.2 Pantalla Carpeta usuario de anotación**

Seleccione [Anotación carpeta usuario] para ver las carpetas de usuario de anotación registradas desde la ficha Sistema. Seleccione una carpeta para comprobar el documento.

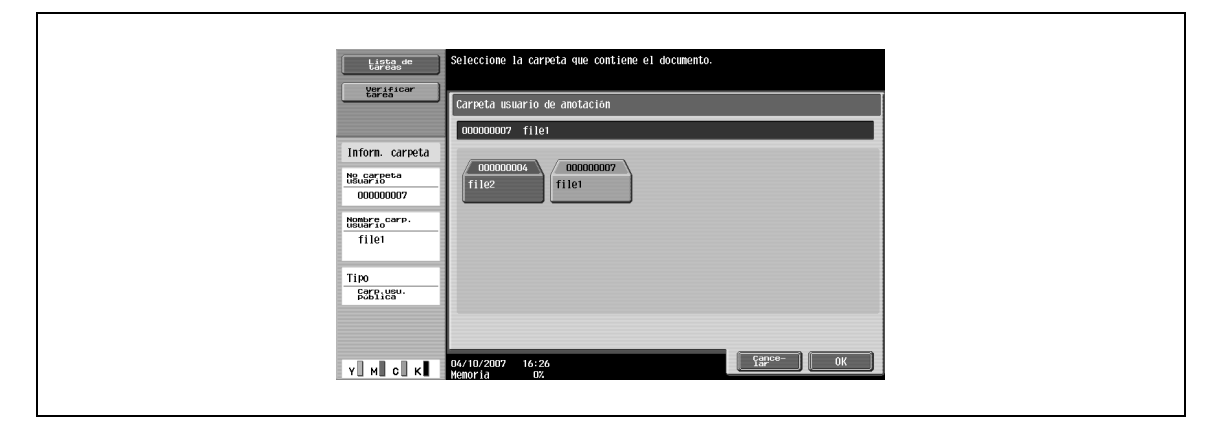

# **7.12.3 Descripción de la pantalla Impresión**

Pulse [Imprimir] para ver la siguiente pantalla.

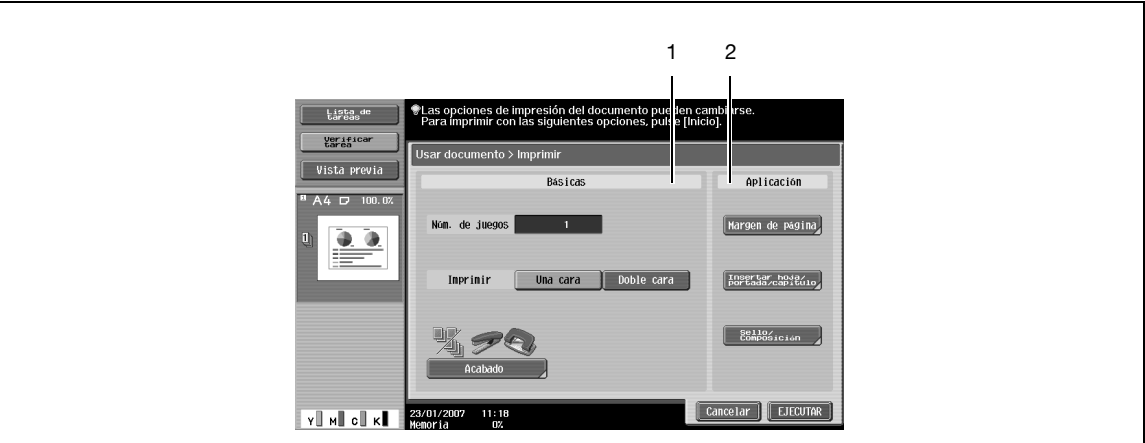

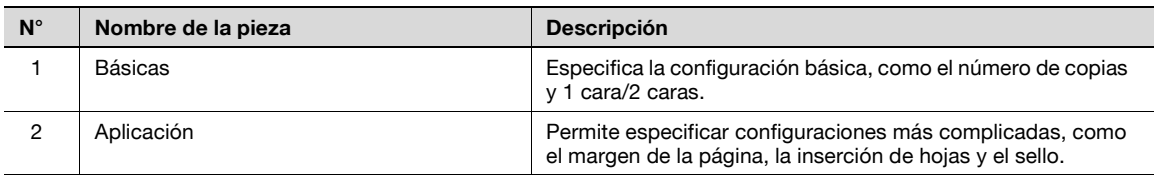

# $\mathbb{Q}$

### **Detalles**

Si desea más información sobre la Configuración básica, consulte p. [7-7](#page-110-1)

Si desea más información sobre el Acabado, consulte p. [7-8](#page-111-0)

Si desea más información sobre el Margen de página, consulte p. [7-11](#page-114-0)

Si desea más información sobre Insertar hoja/portada/capítulo, consulte p. [7-12](#page-115-0)

Si desea más información sobre Sello/Composición, consulte p. [7-18](#page-121-0)

# **7.12.4 Descripción de la pantalla Enviar**

Para conocer el procedimiento de configuración, consulte ["Descripción de la pantalla Enviar" on page 7-36](#page-139-1).

# $\mathbb{Q}$ **Detalles**

Si desea más información sobre la Libreta de direcciones, consulte p. [7-36](#page-139-0) Si desea más información sobre la Entrada directa, consulte p. [7-38](#page-141-0) Si desea más información sobre el Historial de tareas, consulte p. [7-43](#page-146-0) Si desea más información sobre la Búsqueda de direcciones, consulte p. [7-44](#page-147-0) Si desea más información sobre Tipo de archivo, consulte p. [7-46](#page-149-0) Si desea más información sobre la Configuración de comunicación, consulte p. [7-50](#page-153-0) Si desea más información sobre Sello/Composición, consulte p. [7-18](#page-121-0)

Si desea más información sobre Enviar e imprimir, consulte p. [7-59](#page-162-0)

Si desea más información sobre el Elemento de sello, consulte p. [7-69](#page-172-0)

### <span id="page-172-0"></span>**7.12.5 Aplicación – Elemento de sello**

Los formatos de los textos y los números de distribución se definen previamente en la Carpeta usuario de anotación. Puede cambiar esa información al enviar el documento.

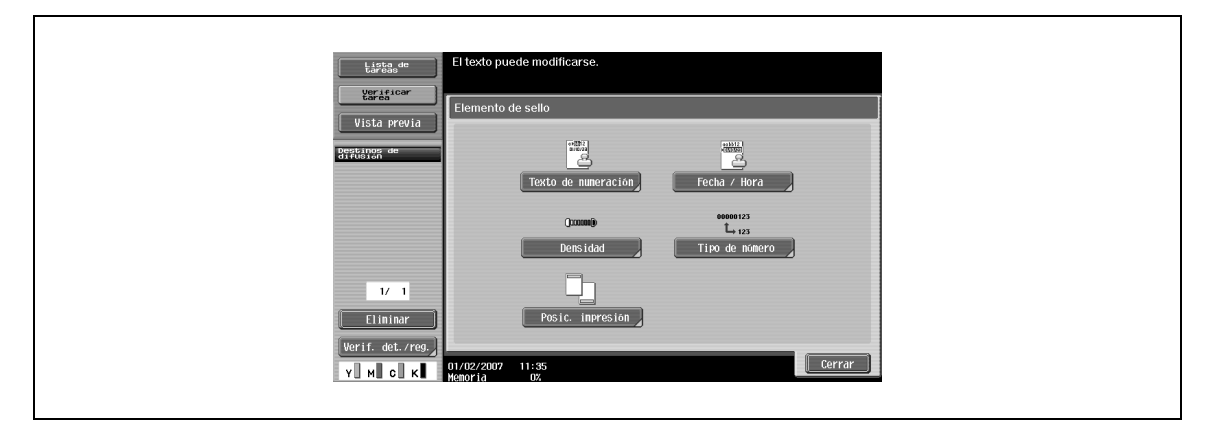

### **Texto de númeración**

Es posible añadir textos al número que se imprimirá. Puede escribir hasta 20 caracteres.

### **Fecha/Hora**

→ Especifique el formato de la fecha y la hora que se imprimirá.

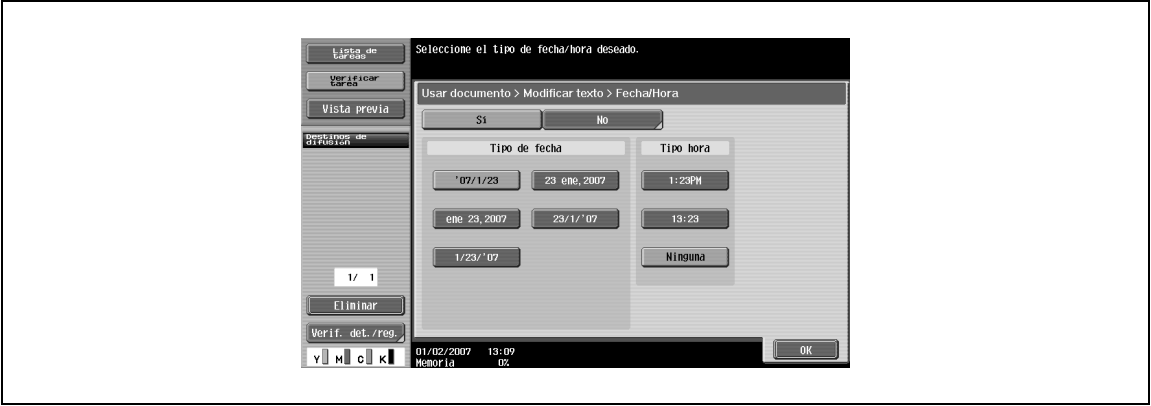

### **Densidad**

→ Especifique la densidad de los números de anotación que se imprimirán.

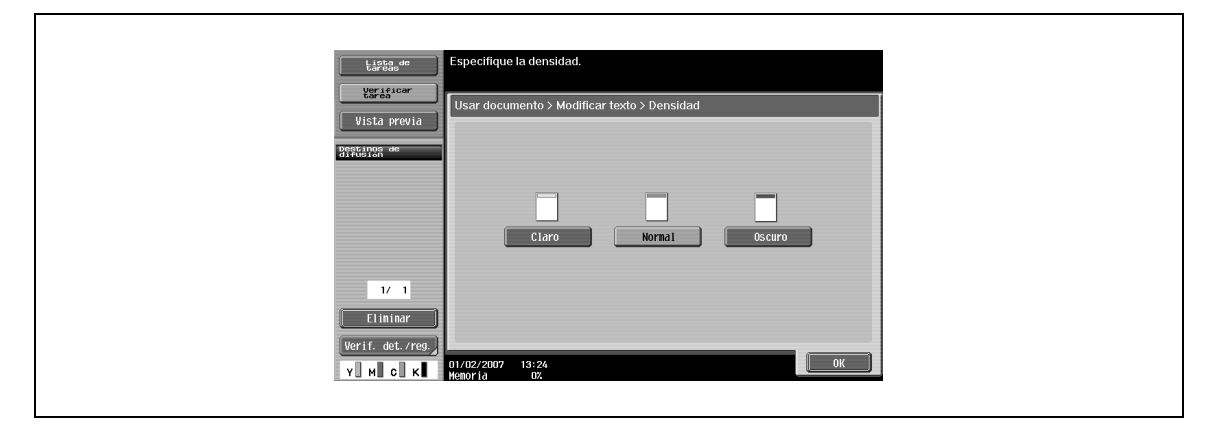

# **Tipo de número**

→ Especifique el formato de salida (número de dígitos) de los números de anotación que se imprimirán.

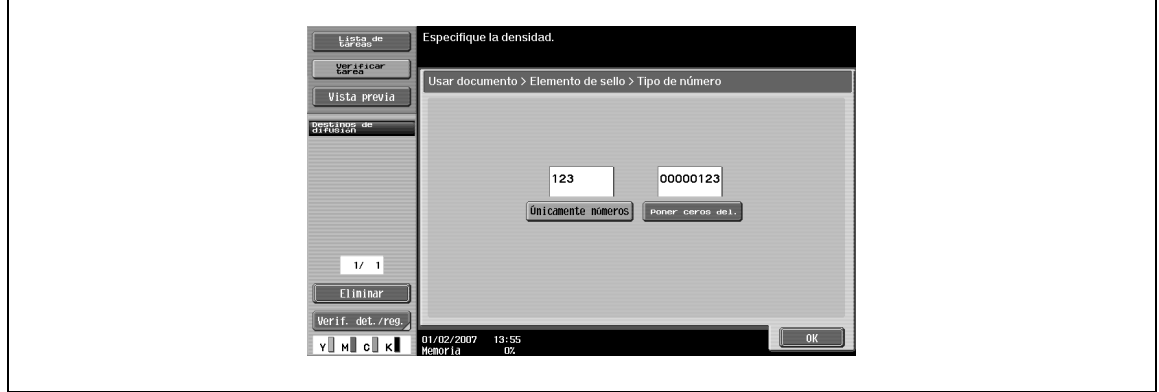

### **Posición de impresión**

→ Especifique la posición de impresión.

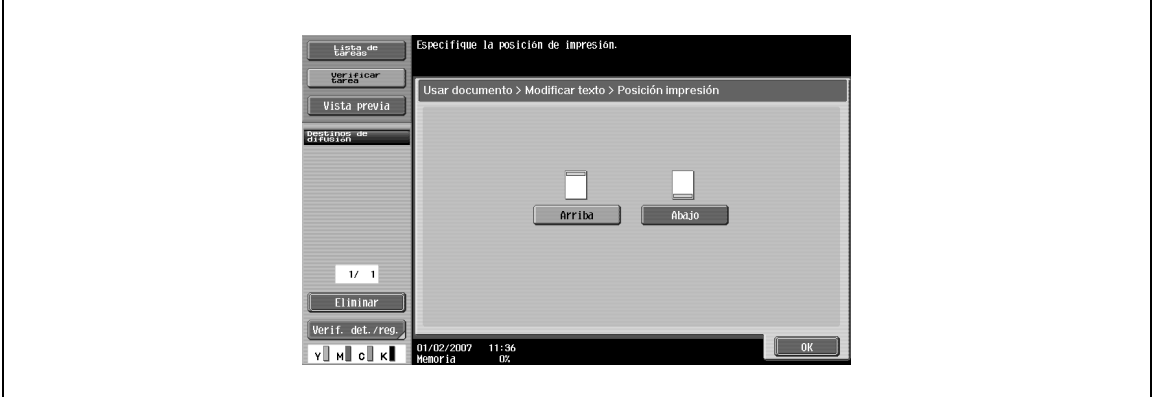

# **7.13 Carpeta usuario retransm. fax (Sistema)**

# **7.13.1 ¿Qué es la Carpeta usuario retransm. fax?**

Es una carpeta para guardar documentos que no se pudieron enviar mediante marcación, superando el número de rellamadas automáticas durante un periodo determinado, porque la línea del destinatario estaba ocupada durante la transmisión del fax. Los documentos guardados se pueden retransmitir o imprimir posteriormente para su confirmación.

# **7.13.2 Pantalla Carpeta usuario retransm. fax**

Al seleccionar [Reinic. trans.carpeta usuario] en la ficha Sistema, aparece la lista de documentos guardados.

 $\rightarrow$  Seleccione el documento al que desea comprobar.

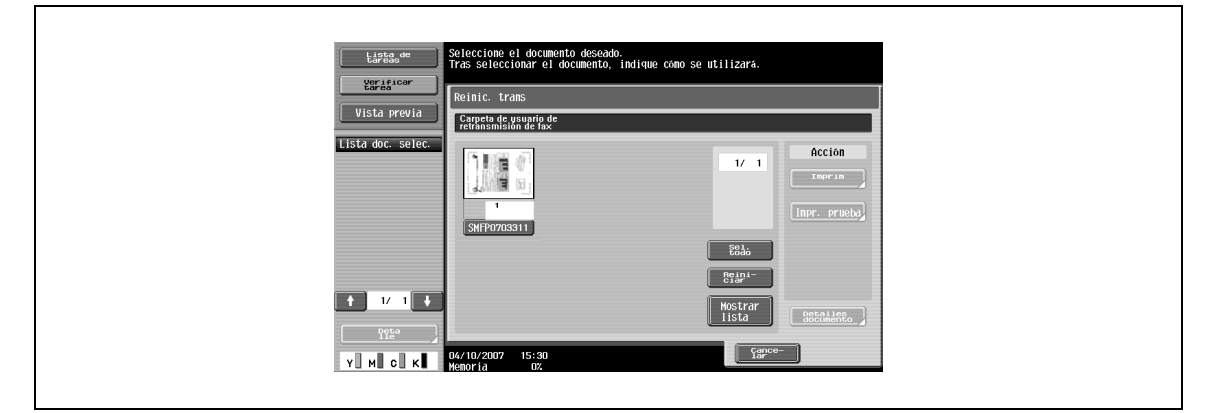

# **7.13.3 Retransmisión de un fax**

 $\rightarrow$  Seleccione el documento que desea retransmitir y pulse [Imprim].

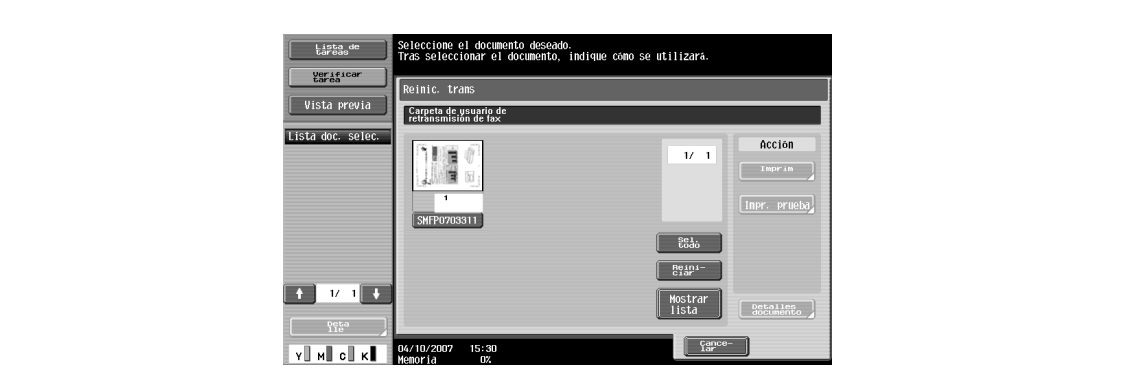

## **7.13.4 Imprimir**

 $\rightarrow$  Seleccione el documento que desea imprimir y pulse [Impr. prueba].

# **7.14 Carpeta usuario con PDF cifrado (Sistema)**

## **7.14.1 ¿Qué es una Carpeta usuario con PDF cifrado?**

Si el archivo PDF protegido con contraseña se guarda a través de PageScope Web Connection o PageScope Direct Print, los documentos se guardan automáticamente en la carpeta de usuario con PDF cifrado.

# $\mathbb{Q}$

# **Detalles**

La impresión se ordena desde la carpeta de PDF cifrado para imprimir un archivo PDF cifrado con una memoria externa.

# <span id="page-175-0"></span>**7.14.2 Pantalla Carpeta usuario con PDF cifrado**

- **1** Seleccione [PDF cifrado carpeta usuario] para ver la lista de documentos guardados desde la ficha Sistema.
- **2** Seleccione el documento al que desea comprobar.

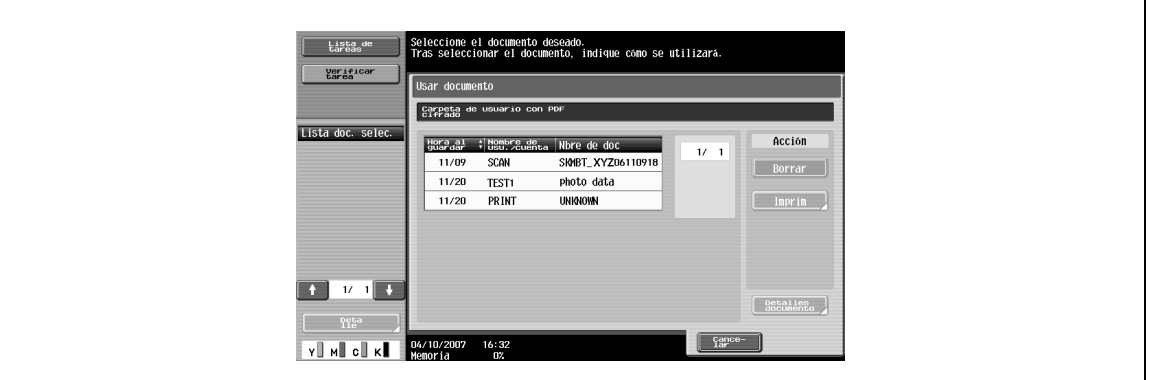

# **7.14.3 Imprimir**

- **1** Seleccione el documento que desea imprimir y pulse [Imprim].
- **2** Introduzca la contraseña especificada en el archivo PDF al imprimir.

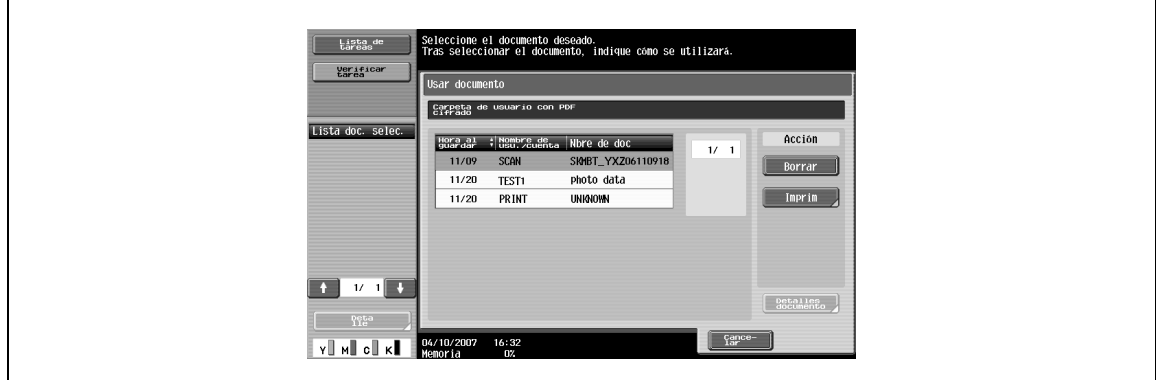

# **7.14.4 Borrado**

Seleccione el documento que desea eliminar y pulse [Borrar].

# **7.15 Memoria externa (Sistema)**

# **7.15.1 Acerca de la Memoria externa**

### **Memoria externa disponible**

Las condiciones de las memorias externas disponibles en esta máquina son las siguientes.

- Memoria flash USB compatible con la interfaz USB (1.1/2.0)
- FAT32 formateado.

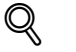

# **Detalles**

Para conectar una memoria externa, es necesario un kit de interfaz local opcional.

### **Conexión de una memoria externa**

**1** Conecte una memoria externa al conector USB situado en el lateral de esta máquina.

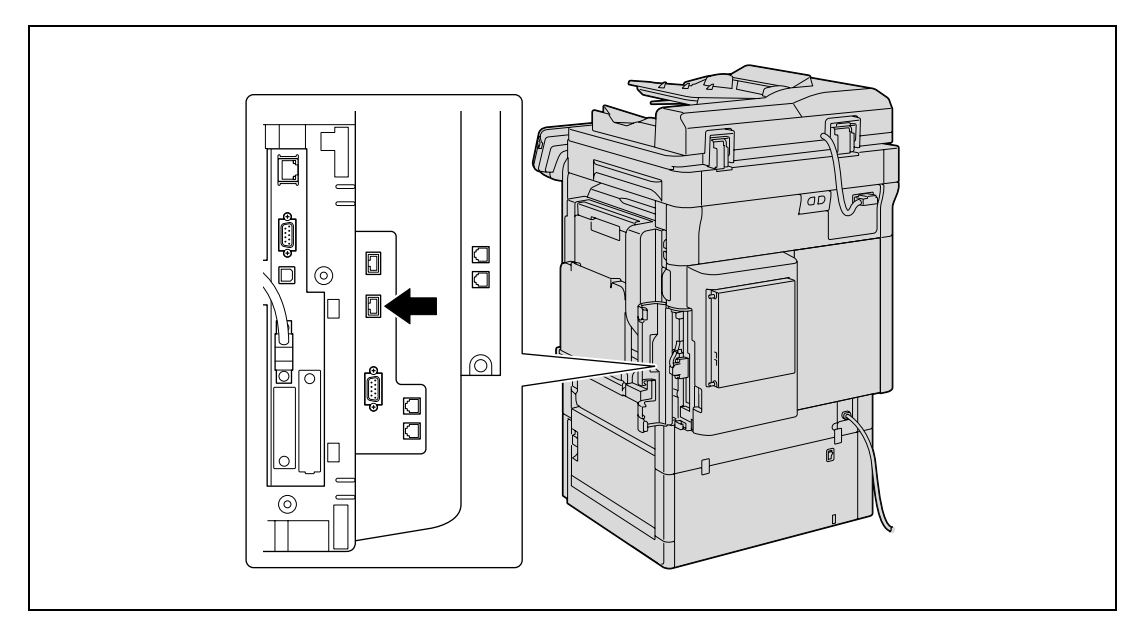

**2** Cuando se conecta la memoria externa, aparece un icono en la parte inferior de la pantalla y aparece la siguiente pantalla. Compruébela y pulse [OK].

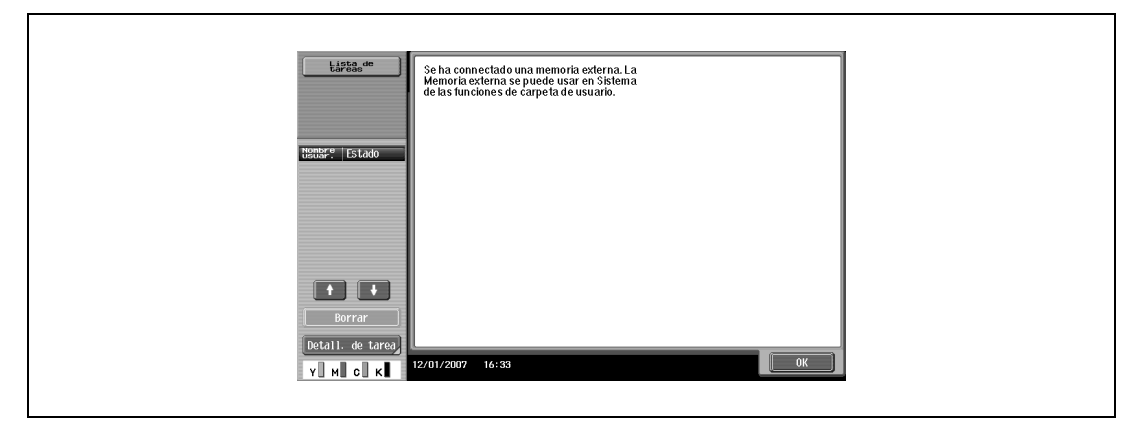

# $\mathbb{Q}$ ... **Aviso**

### Esta máquina dispone de dos conectores USB en el lateral. Puesto que uno es para una conexión opcional, no se pueden conectar dos memorias externas a la vez.

No extraiga la memoria externa mientras un documento se esté guardando en la memoria externa o imprimiendo.

No use ningún dispositivo USB que no sea la memoria flash USB (como un disco duro o un concentrador USB). Sin embargo, los productos opcionales que se pueden conectar al conector USB de esta máquina son excepciones.

### **Para imprimir datos PDF cifrados**

Para imprimir datos PDF cifrados guardados en una memoria externa, seleccione los datos en la pantalla de la memoria externa y ordene la impresión.

Cuando se ordena la impresión, los datos PDF cifrados en la memoria externa se guardan en la carpeta de PDF cifrado de esta máquina. Acceda a la carpeta de PDF cifrado de esta máquina y lleve a cabo la operación de impresión.

 $\mathbb{Q}$ ...

### **Nota**

Si desea más información sobre la carpeta de usuario con PDF cifrado, consulte ["Pantalla Carpeta](#page-175-0)  [usuario con PDF cifrado" on page](#page-175-0) 7-72.

Aparece la estructura de carpetas de la memoria externa instalada.

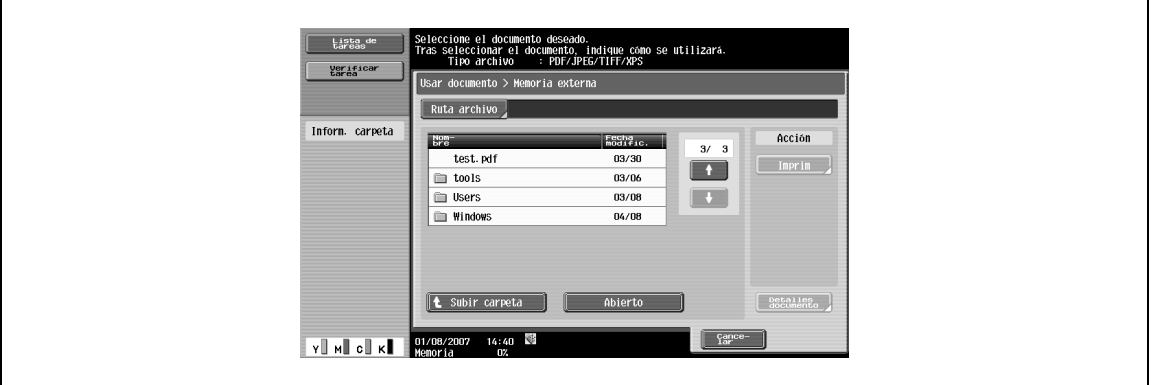

### **Ruta archivo**

Desde el panel táctil puede especificar la ruta del archivo de la carpeta donde están guardados los documentos que se van a imprimir.

 $\rightarrow$  Pulse [Ruta archivo] para introducir una ruta.

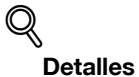

Introduzca la ruta del archivo y el nombre del archivo de un máximo de 250 caracteres. Si se superan los 250 caracteres, la lista de archivos no se podrá mostrar.

### **Selección de archivos**

Los formatos de archivo usados para imprimir son PDF, JPEG, TIFF y XPS. Seleccione los archivos apropiados de la lista.

- En los formatos de archivo JPEG o XPS no se permite la impresión a 2 caras, la perforación ni el grapado.
- Las versiones de archivos PDF que puede imprimir esta máquina son las versiones PDF 1.6 y anteriores.

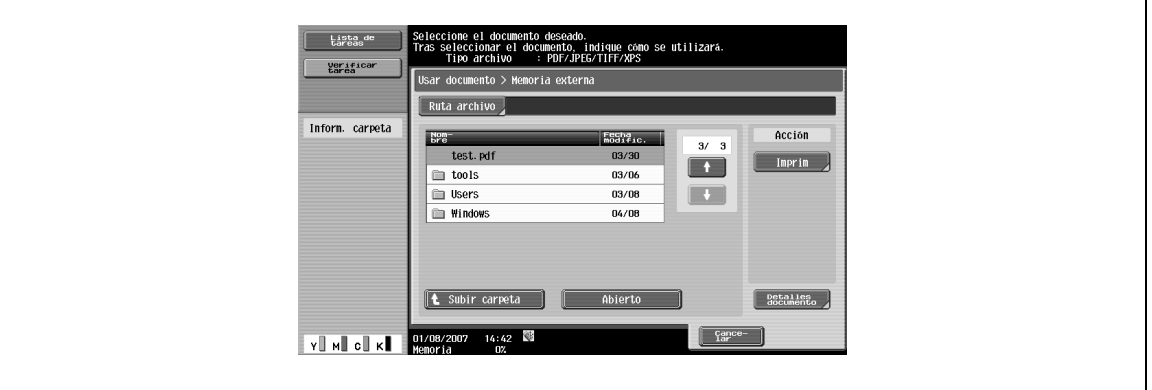

# $\mathbb{Q}$ ...

### **Nota**

Entre los archivos guardados sólo aparecen los nombres de los formatos de archivos que se pueden imprimir.

Si la ruta del archivo y el nombre del archivo superan los 250 caracteres, no se podrá acceder al archivo.

En la carpeta de la ruta de archivo especificada, se muestran hasta 255 archivos que se pueden imprimir. Si una carpeta contiene más de 255 archivos, la visualización de la lista de archivos en pantalla puede tardar.

## **Ir a la carpeta superior**

 $\rightarrow$  Pulse [Subir carpeta] para ir a la carpeta superior.

### **Abrir una carpeta**

A Para ver el contenido de una carpeta, pulse [Abierto].

#### **Impresión**

 $\rightarrow$  Seleccione el documento que desea imprimir y pulse [Imprim] para ver la pantalla Imprimir.

### **Detalles documento**

Puede comprobar la fecha de actualización y el nombre de documento del documento seleccionado.

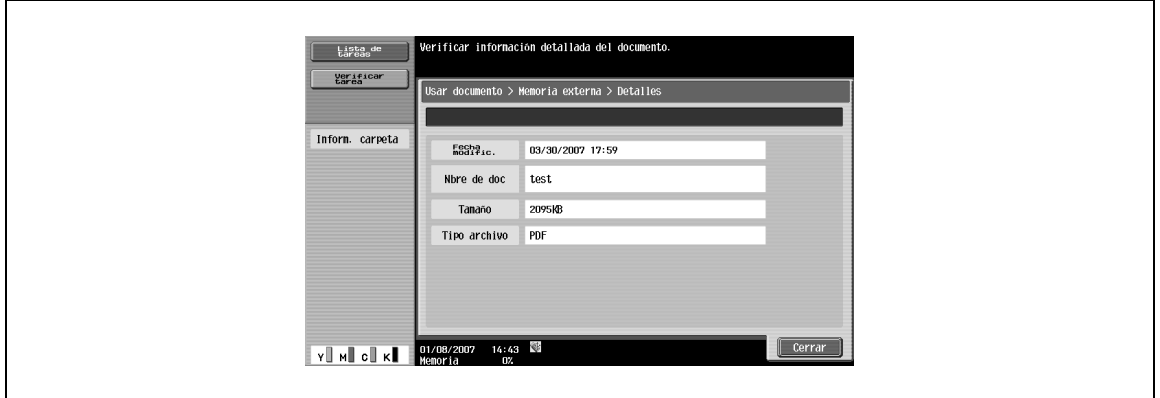

## **7.15.3 Memoria externa – Imprim**

 $\rightarrow$  Pulse [Imprim] para ver la siguiente pantalla.

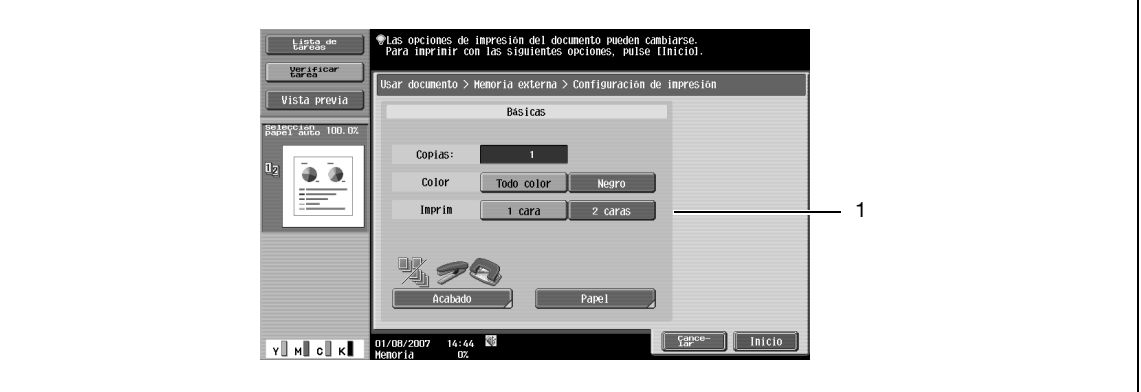

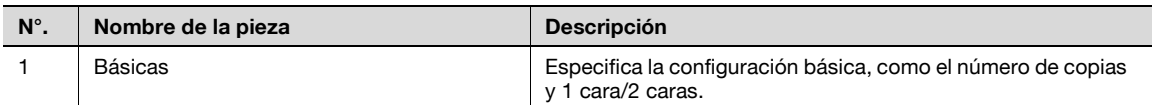
### **7.15.4 Básicas**

#### **Copias**

→ Introduzca el número deseado de copias de impresión con el teclado. En intervalo de entrada es de 1 a 999.

#### **Color**

→ Especifique si desea imprimir el documento en color o en blanco y negro.

#### **Imprim**

 $\rightarrow$  Seleccione una cara o doble cara.

#### **Acabado**

Para conocer el procedimiento de configuración, consulte ["Acabado" on page 7-8.](#page-111-0)

## $Q$ **Detalles**

En los formatos de archivo JPEG o XPS no se permite la impresión a 2 caras, la perforación ni el grapado.

#### **Papel**

 $\rightarrow$  Seleccione la bandeja de papel para imprimir.

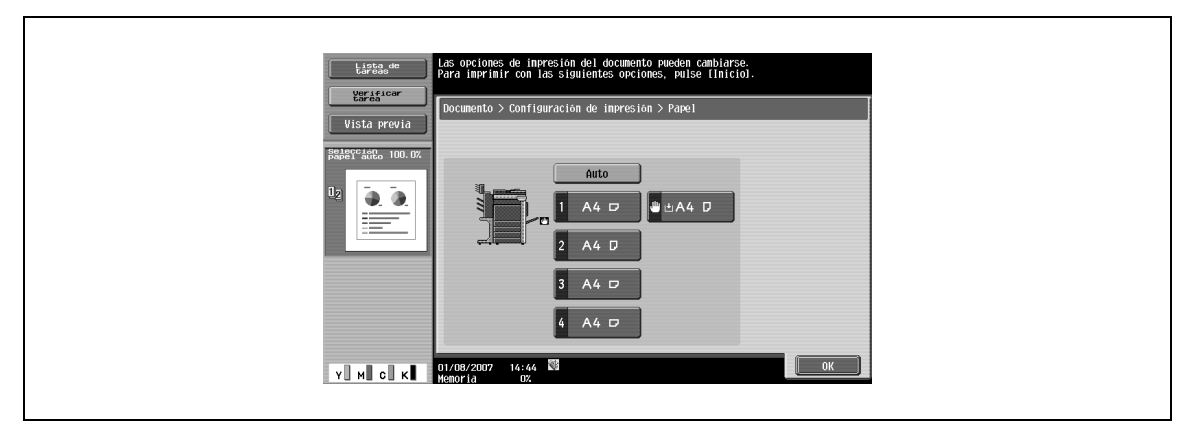

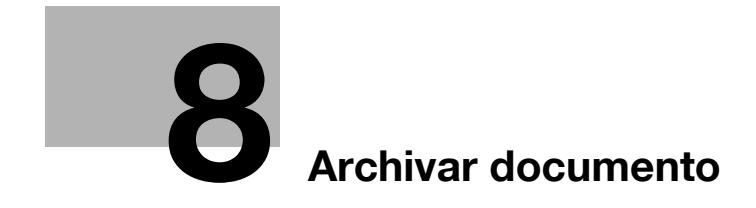

## <span id="page-184-0"></span>**8 Archivar documento**

## **8.1 Operaciones disponibles en la pantalla Archivar documento**

Las siguientes operaciones se pueden realizar desde la pantalla de Archivar documento.

## **8.1.1 Pública/Privada/Grupo**

Los documentos almacenados en carpetas públicas, privadas o de grupo están sujetos a las siguientes operaciones:

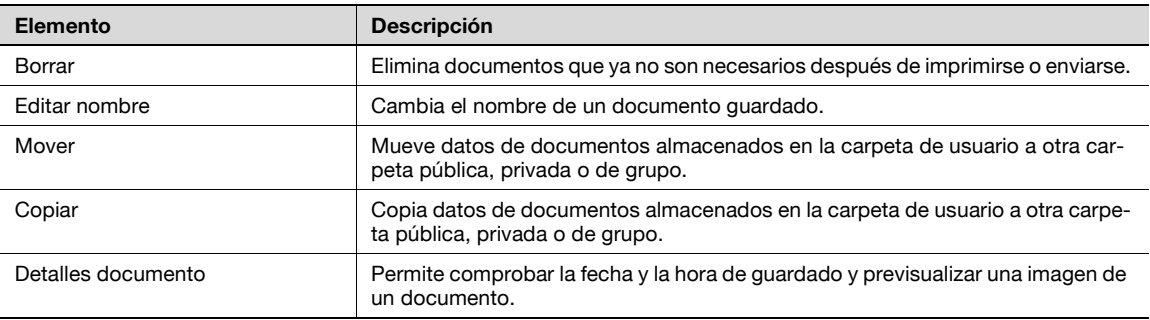

#### **Sistema**

Los documentos almacenados en una carpeta del sistema están sujetos a diferentes operaciones, según la carpeta de alojamiento.

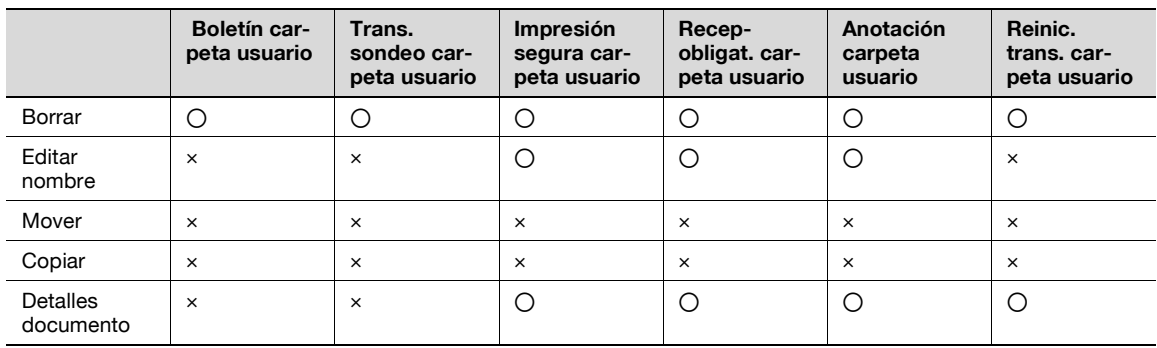

## **8.1.2 Descripción de la pantalla Archivar documento**

### **Pública/Privada/Grupo**

Seleccione la pestaña Pública, Privada o Grupo y luego una carpeta de usuario. Aparecerá una pantalla como la siguiente.

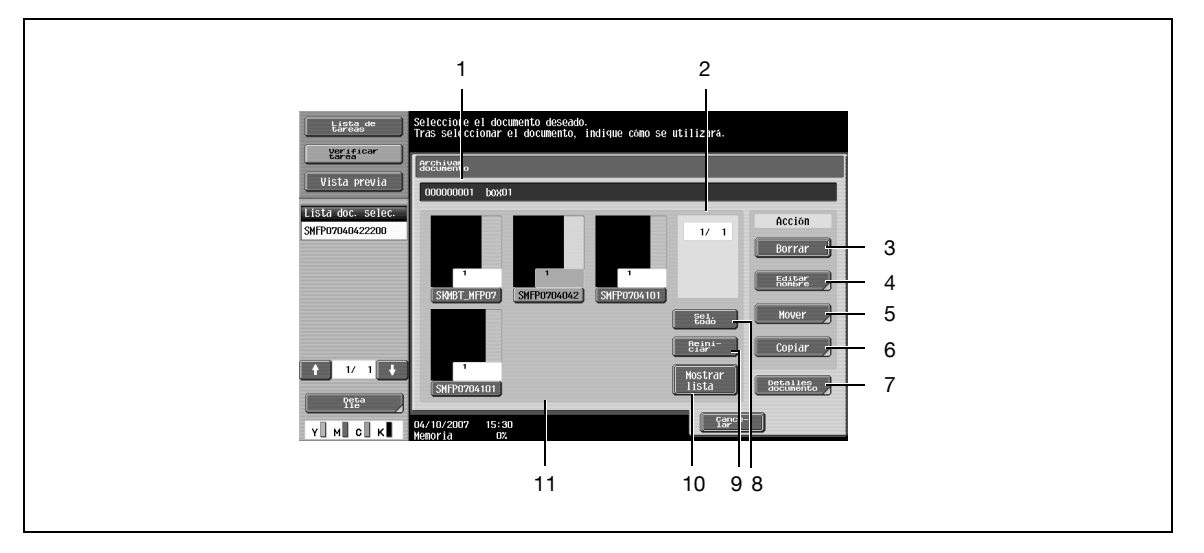

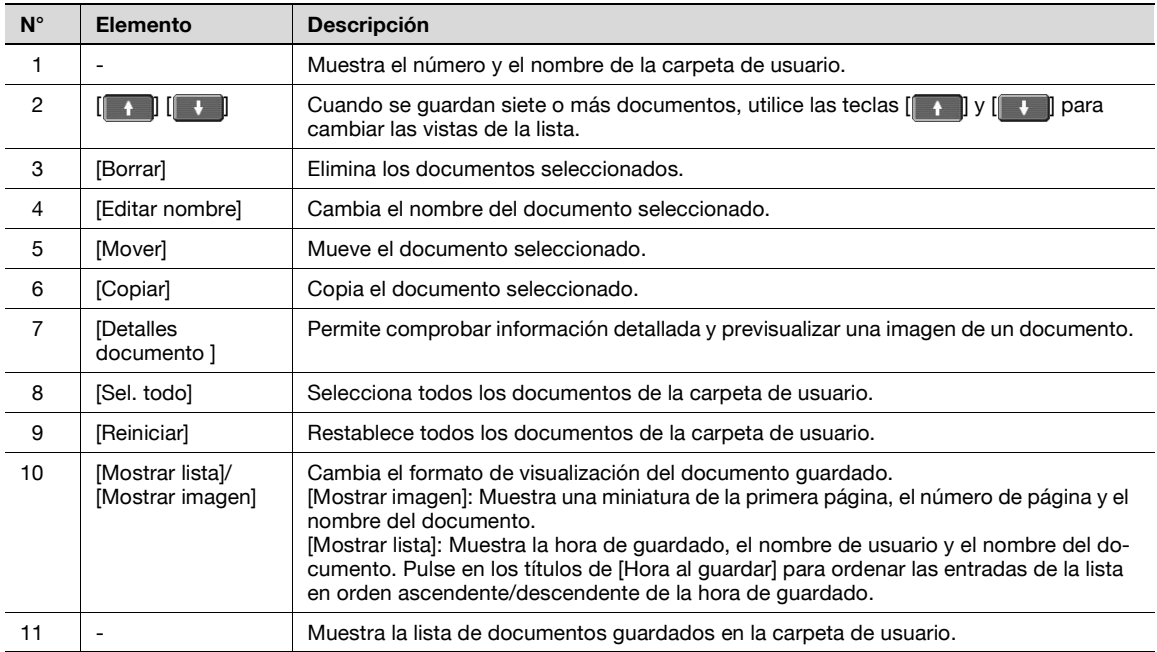

#### **Sistema**

- **1** Seleccione la pestaña Sistema y aparecerá una lista de carpetas del sistema disponibles.
- **2** Seleccione una carpeta para archivar los documentos.
	- Cuando seleccione la [Boletín carpeta usuario], seleccione otra carpeta dentro de esa carpeta para archivar los documentos.
	- Cuando seleccione la [Impresión segura carpeta usuario], introduzca el ID y la contraseña del documento de impresión segura.
	- Cuando seleccione la [Anotación carpeta usuario], seleccione otra carpeta dentro de esa carpeta para archivar los documentos.

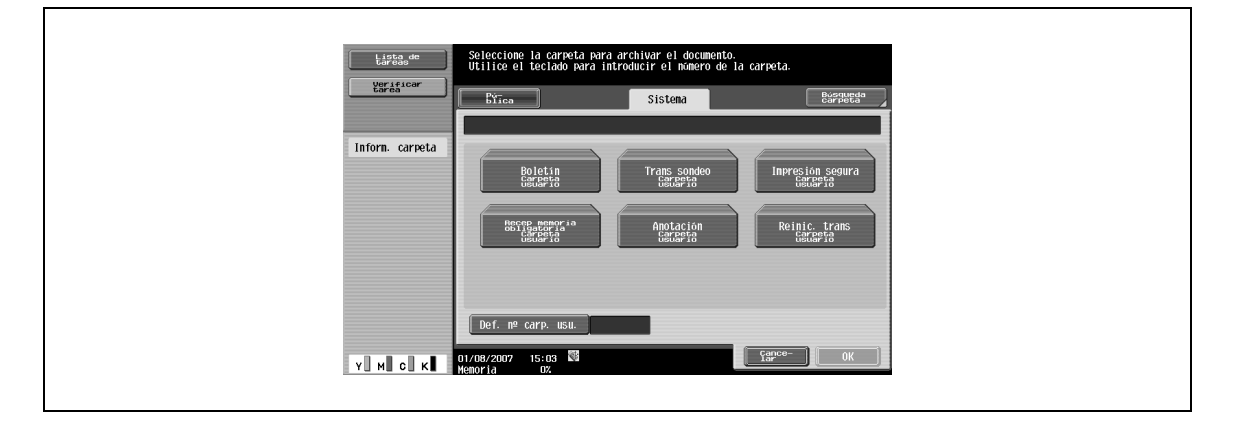

## $\mathbb{Q}$

#### **Detalles**

Según la configuración de las funciones de Prohibir funciones en caso de error autenticación. disponibles en "Ajustes seguridad" – "Detalles de seg" en [Configuración administrador], el procedimiento para introducir el ID y la contraseña de la carpeta de usuario de documento seguro puede variar.

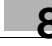

## **8.2 Carpeta de usuario pública/privada/de grupo**

## **8.2.1 Eliminación de un documento**

Elimina documentos que ya no son necesarios después de imprimir, etc. Se pueden seleccionar y eliminar varios documentos a la vez. Después de comprobar los detalles del documento, pulse [Sí] y luego [OK].

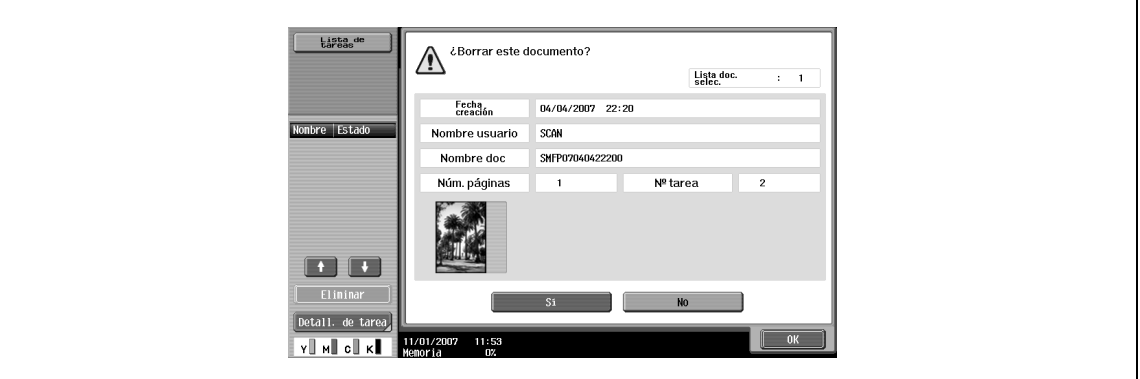

#### **8.2.2 Editar nombre**

Cambia el nombre de un documento guardado. Introduzca un nuevo nombre desde el panel táctil.

### $\mathbb{Q}$ **Detalles**

El nombre de documento especificado aquí es el nombre de archivo predeterminado para la transmisión. Cambie el nombre de un documento que se va a transmitir de acuerdo con las condiciones del servidor de destino.

El nombre de documento también se puede cambiar posteriormente durante la transmisión.

### **8.2.3 Mover**

Mueve documentos guardados en la carpeta de usuario a otra carpeta de usuario. Puede seleccionar una carpeta de destino pública, privada o de grupo.

- **1** Seleccione la carpeta de usuario de destino y compruebe el contenido del documento.
- **2** Pulse [OK].

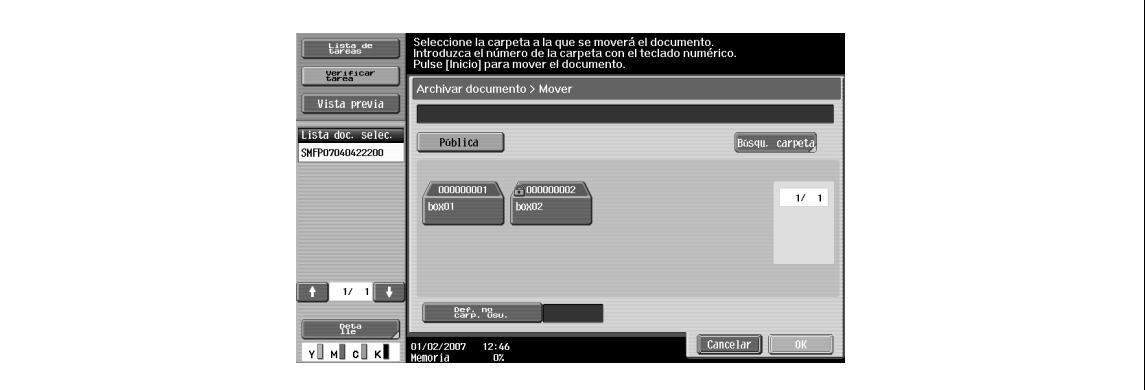

## $\mathbb Q$

#### **Detalles**

El contenido de la pantalla puede ser diferente para carpetas privadas y de grupo, según el usuario que haya iniciado sesión.

La introducción de contraseña no es necesaria aunque se haya especificado una contraseña para la carpeta de destino.

## **8.2.4 Copiar**

Copia documentos guardados en la carpeta de usuario a otra carpeta de usuario. Puede seleccionar una carpeta de destino pública, privada o de grupo.

- **1** Seleccione la carpeta de usuario de destino y compruebe el contenido del documento.
- **2** Pulse [OK].

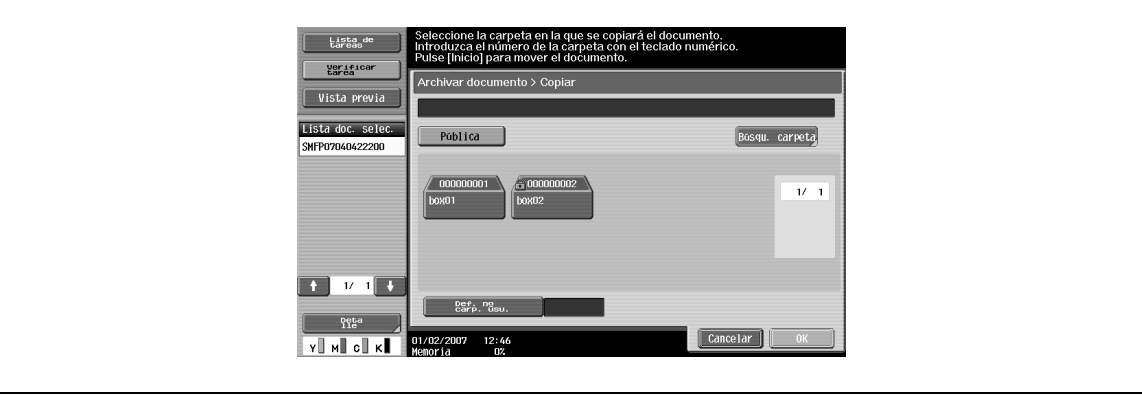

# $Q$

#### **Detalles**

El contenido de la pantalla puede ser diferente para carpetas privadas y de grupo, según el usuario que haya iniciado sesión.

La introducción de contraseña no es necesaria aunque se haya especificado una contraseña para la carpeta de usuario de destino.

## **8.2.5 Detalles del documento**

Activa la comprobación de detalles de un documento guardado desde el panel táctil.

#### **Visualización de información detallada**

 $\rightarrow$  Seleccione un documento y pulse [Detalles del documento] para comprobar los siguientes elementos:

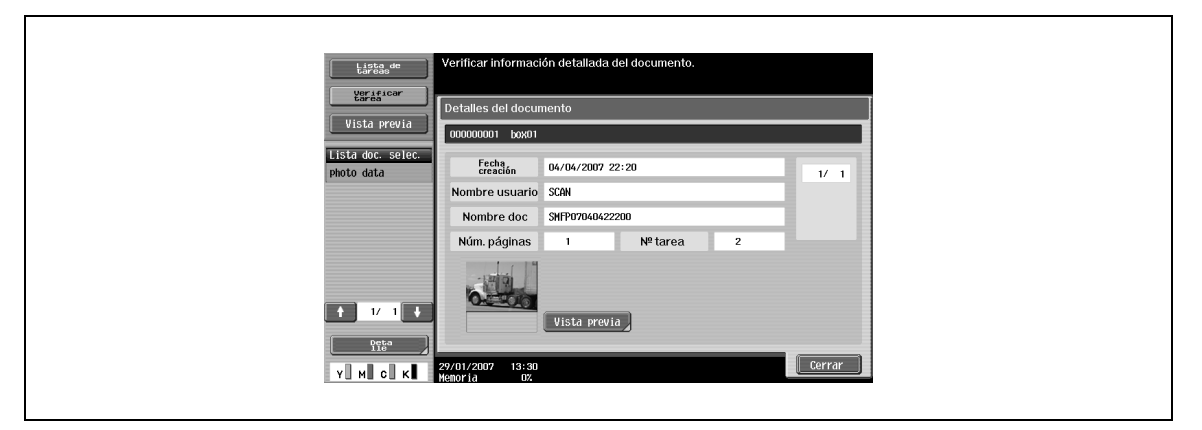

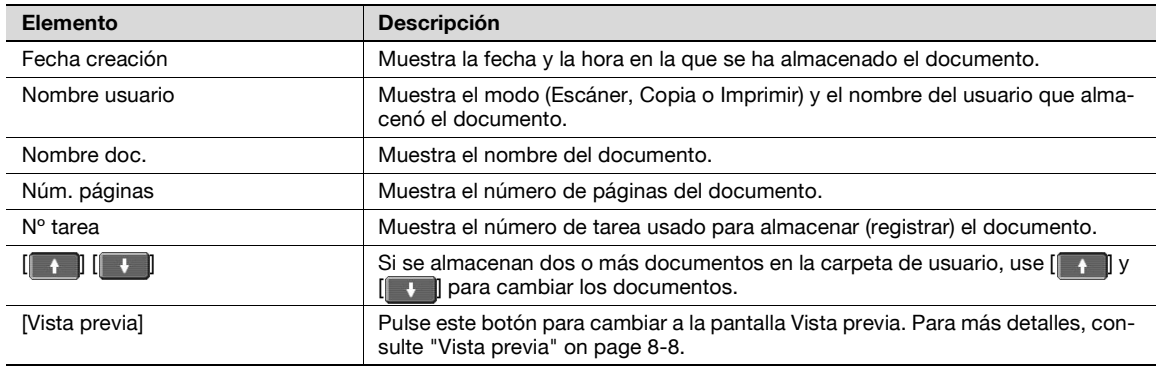

#### <span id="page-189-0"></span>**Vista previa**

- **1** En la pantalla Detalles del documento, pulse [Vista previa] para previsualizar el documento guardado.
	- Se puede ver el documento a tamaño completo o en un tamaño de 2, 4 u 8 veces el tamaño normal.
- **2** Seleccione el tamaño de visualización.
- **3** Utilice las barras de desplazamiento de los extremos inferior y derecho de la imagen para ver la sección deseada de la imagen.

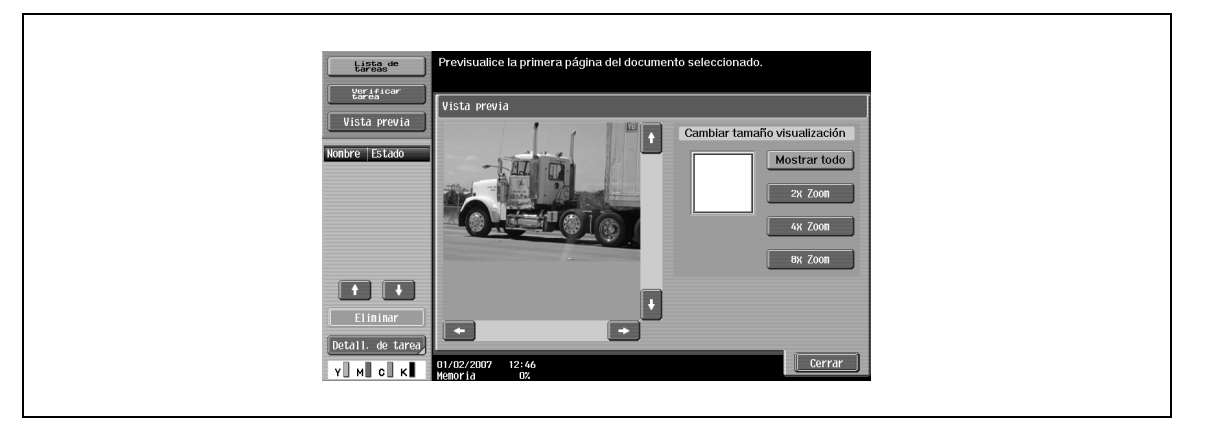

## $\mathbb{Q}$ **Detalles**

Con documentos de más de una página, solo se puede comprobar la imagen de la primera página.

No se puede tener una vista previa de un documento guardado con cifrado.

## **8.3 Sistema**

## **8.3.1 Boletín carpeta usuario**

Permite comprobar y eliminar documentos almacenados en una carpeta de usuario de boletín electrónico.

- **1** Seleccione la carpeta de usuario de boletín electrónico y compruebe el contenido de la carpeta.
- **2** Pulse [Borrar].

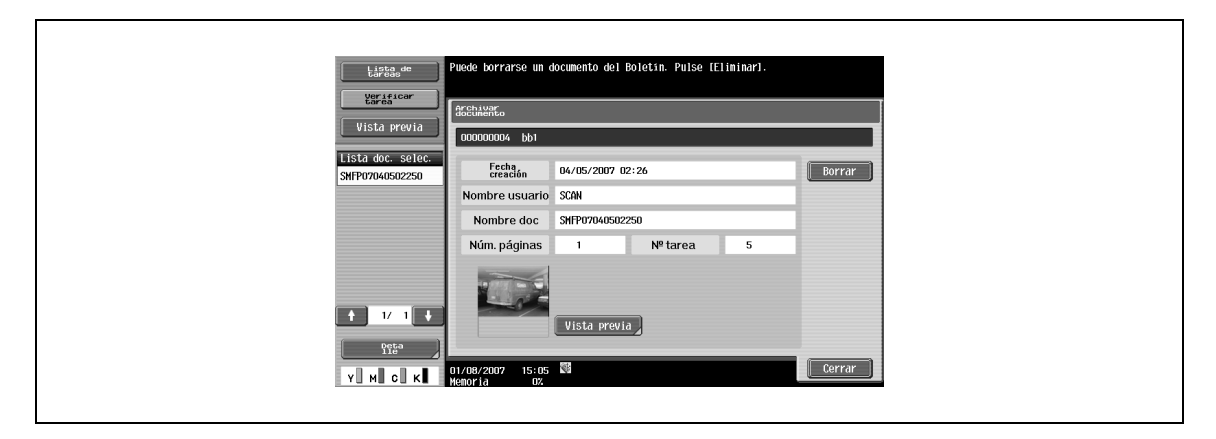

## **8.3.2 Transm. sondeo carpeta usuario**

Permite comprobar y eliminar documentos almacenados en una carpeta de usuario de transmisión de sondeo.

→ Compruebe el contenido y pulse [Borrar].

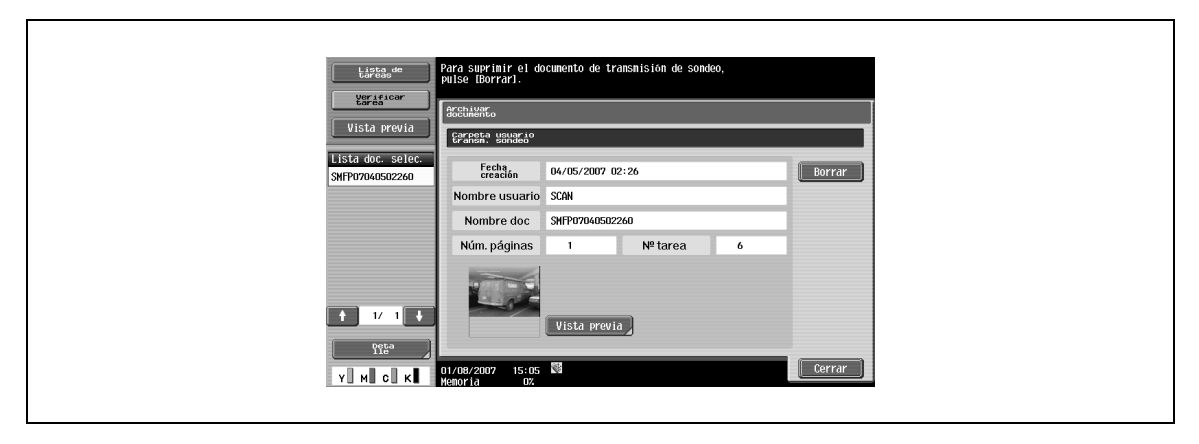

## **8.3.3 Carpeta usuario documento seguro**

Permite la operación en documentos almacenados en una carpeta de usuario de documento seguro.

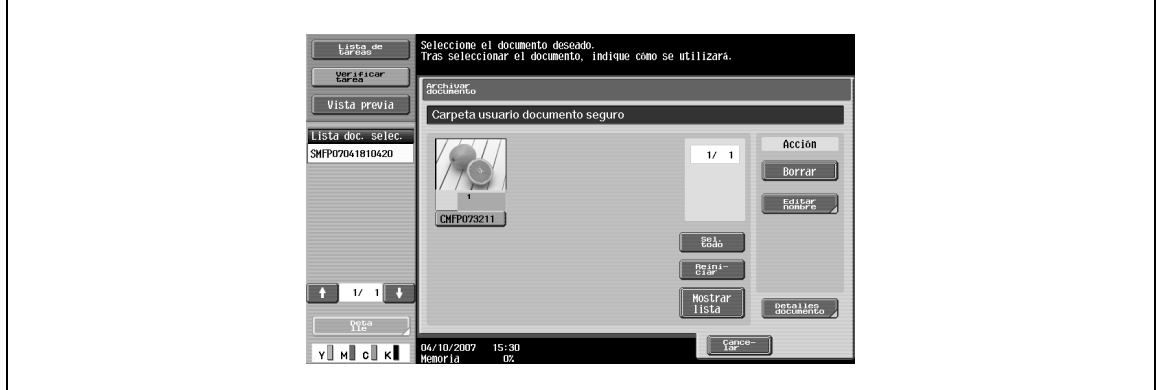

Las operaciones disponibles son las siguientes:

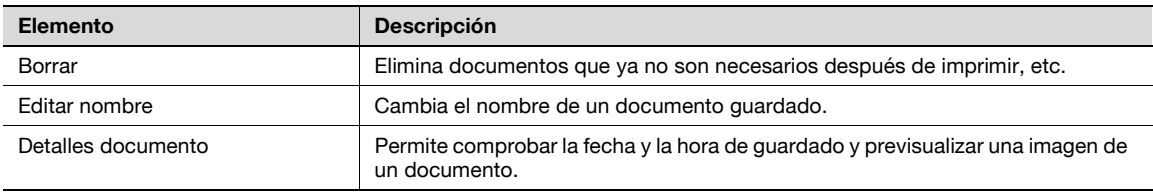

## $\mathbb{Q}$

#### **Detalles**

Para eliminar todos los documentos almacenados en las carpetas de usuario de documento seguro, pulse [Configuración administrador] y seleccione "Config. carpeta" – "Borrar docum. clasificados[""Eliminar documentos clasificados" on page](#page-209-0) 9-16.

## **8.3.4 Carp. usuar. recep obligat. memoria**

Permite la operación en documentos almacenados en la "Carp.usu.recep. memoria oblig.".

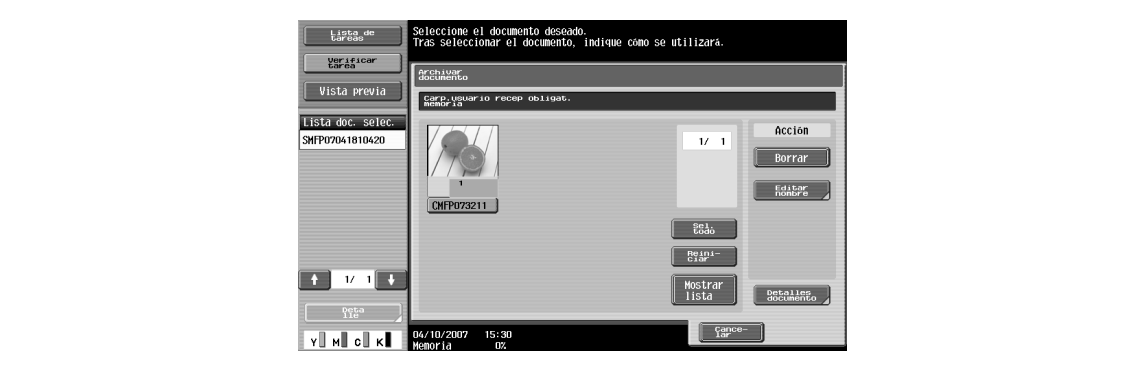

Las operaciones disponibles son las siguientes:

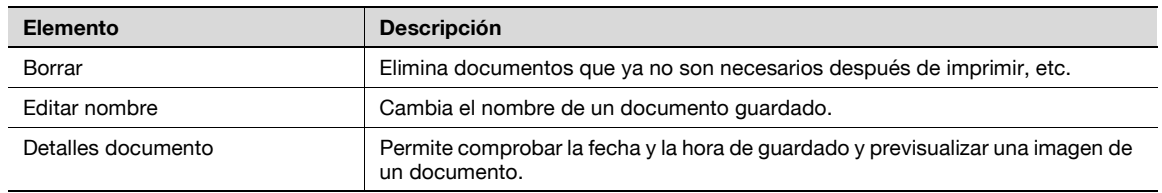

Permite la operación en documentos almacenados en la Carpeta usuario de anotación.

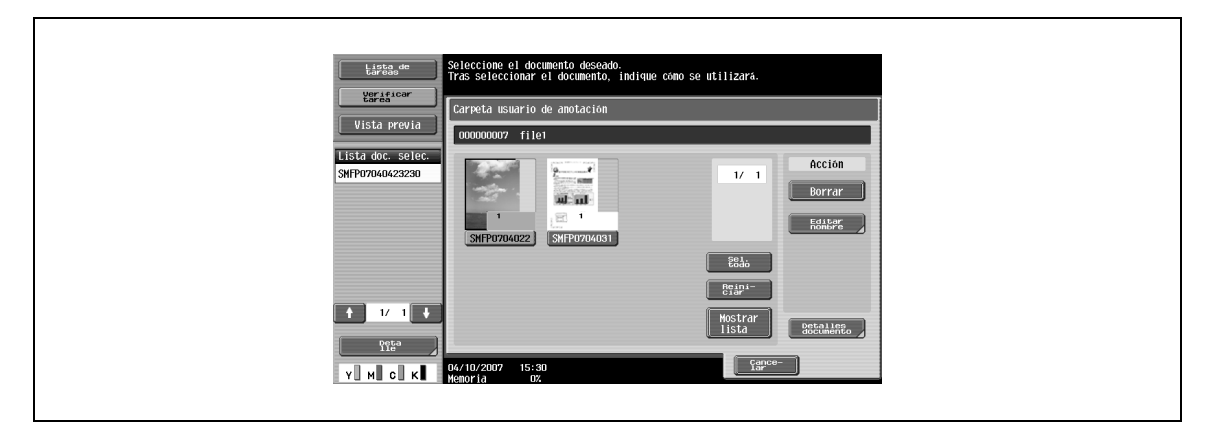

Las operaciones disponibles son las siguientes:

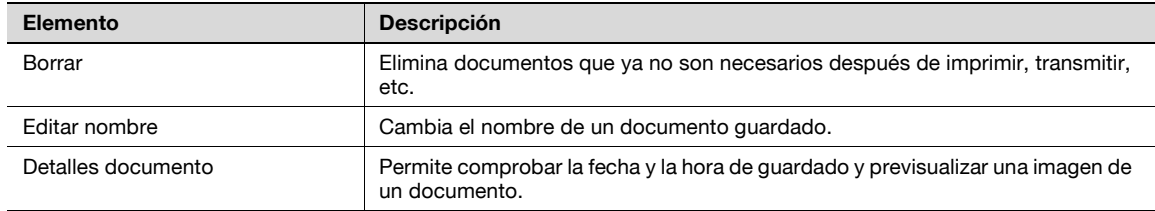

## **8.3.6 Carpeta de usuario de retransmisión de fax**

Permite la operación en documentos almacenados en la Carpeta usuario retransm. fax.

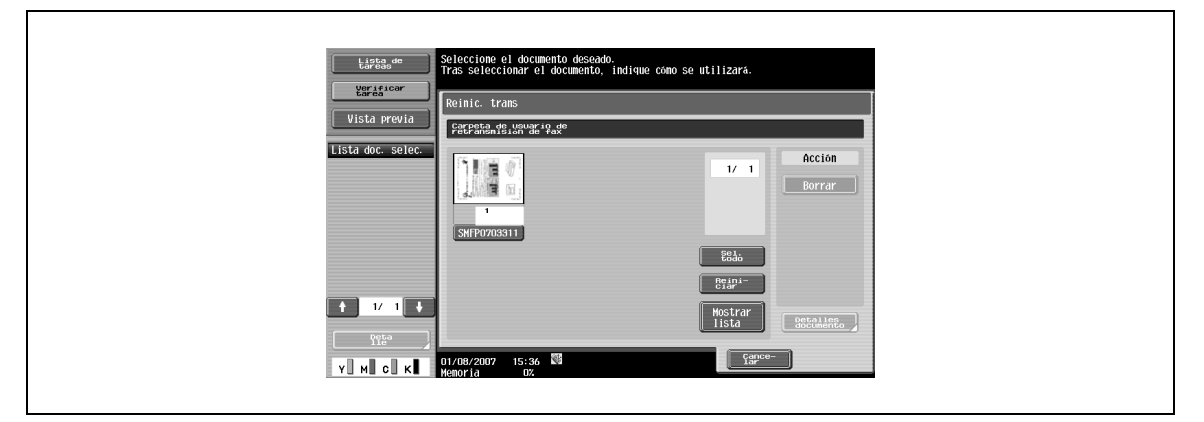

Las operaciones disponibles son las siguientes:

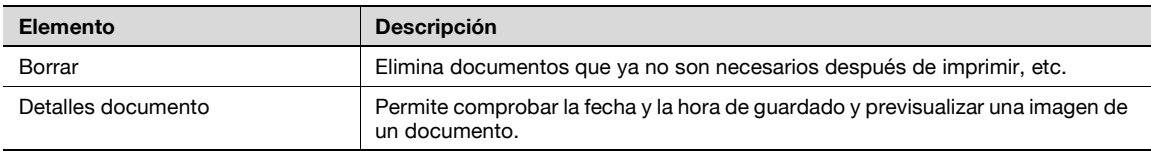

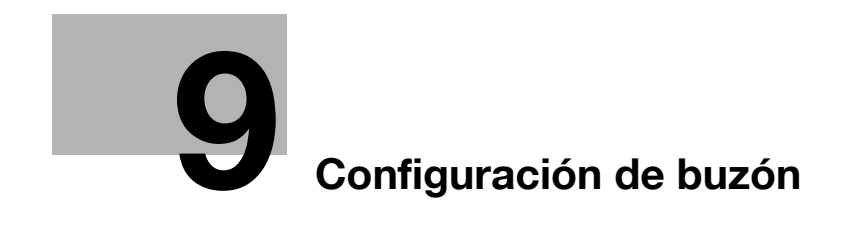

## <span id="page-196-0"></span>**9 Configuración de buzón**

## **9.1 Árboles del menú para la configuración de una carpeta de usuario**

A continuación, se describen los menús y los elementos relacionados con la configuración de la carpeta de usuario en el modo Utilidad.

## **9.1.1 Utilidad**

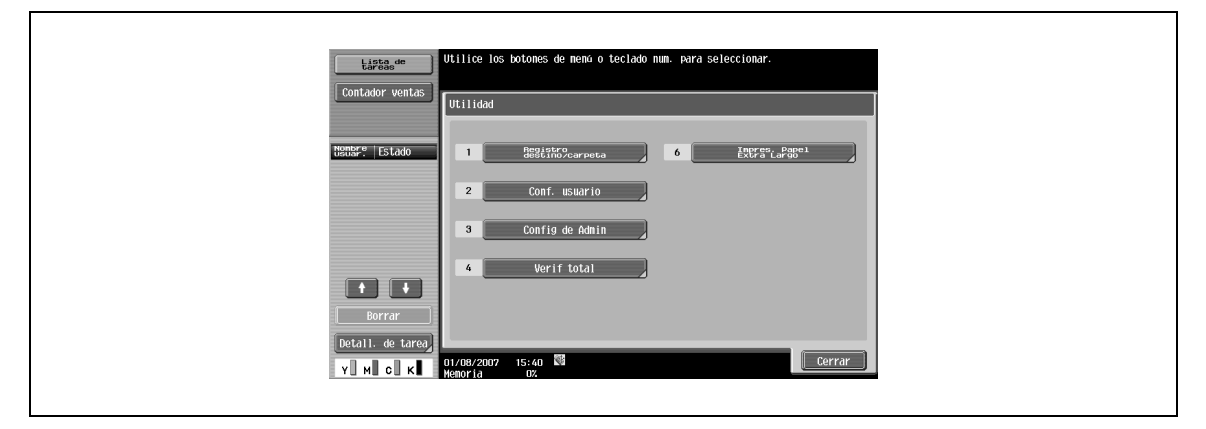

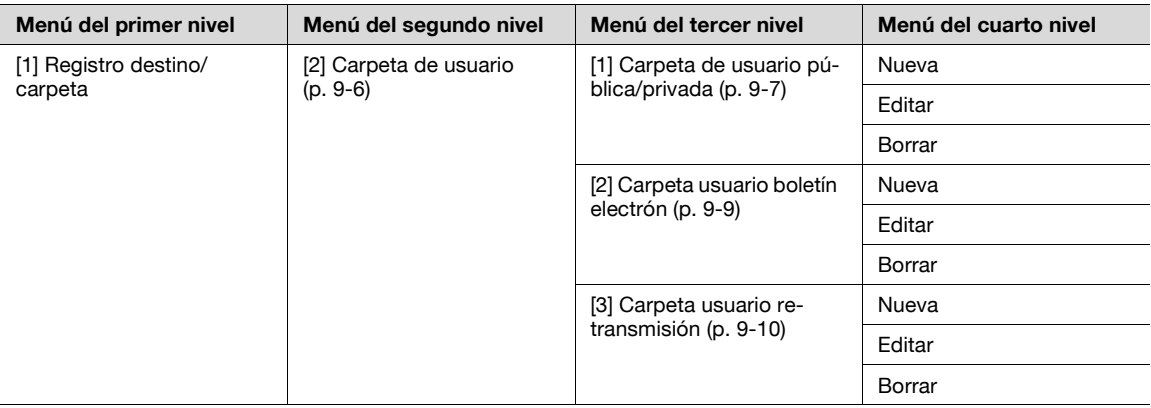

## **9.1.2 Config. de admin.**

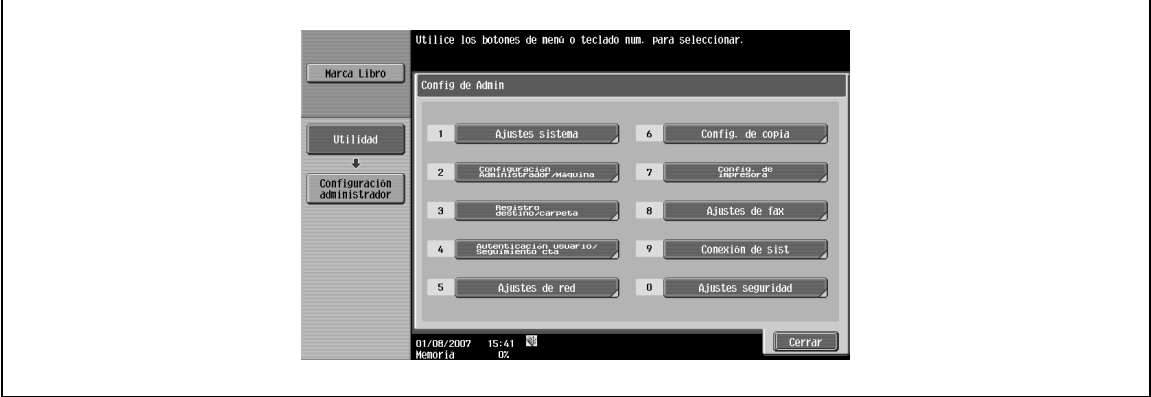

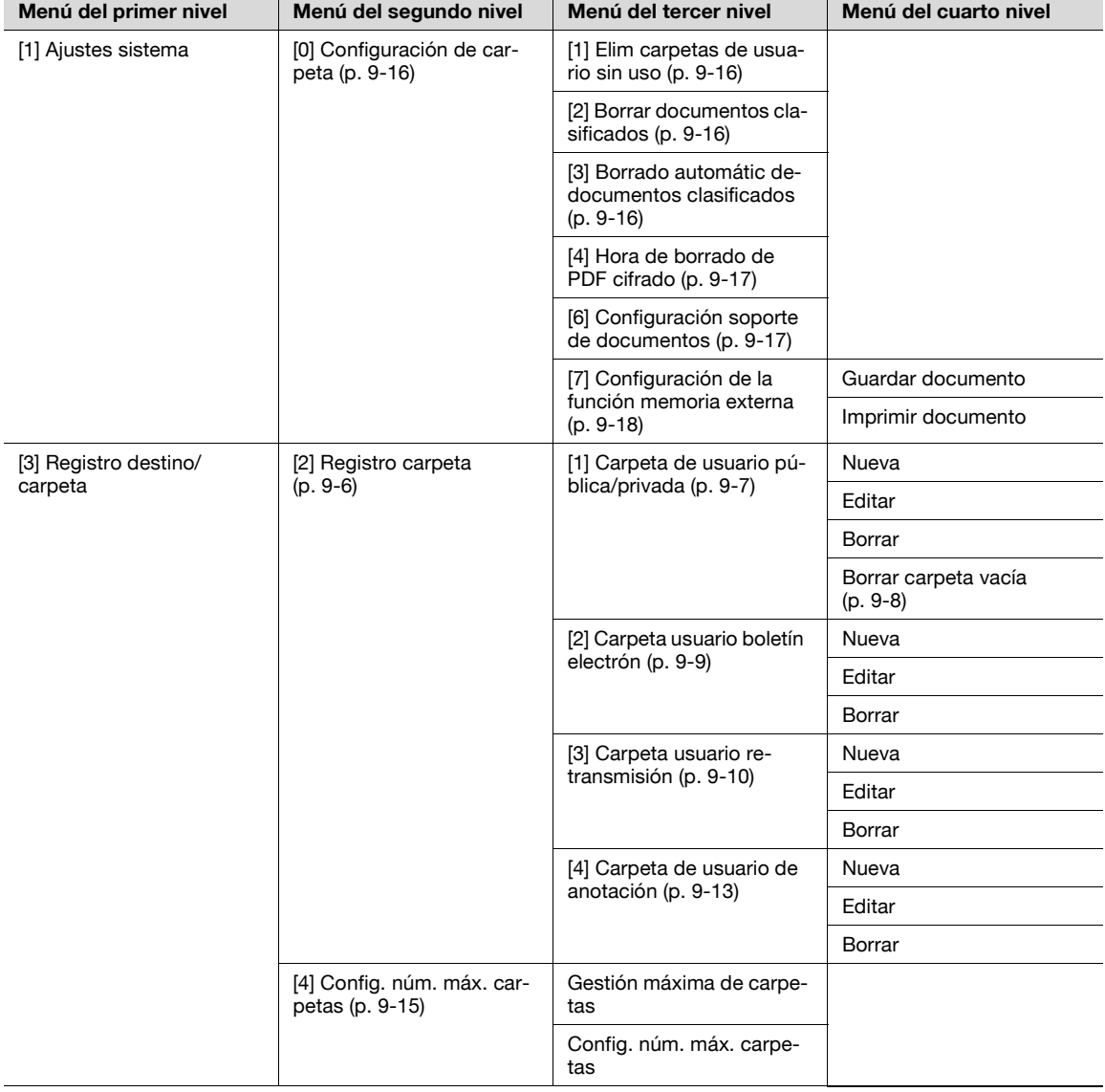

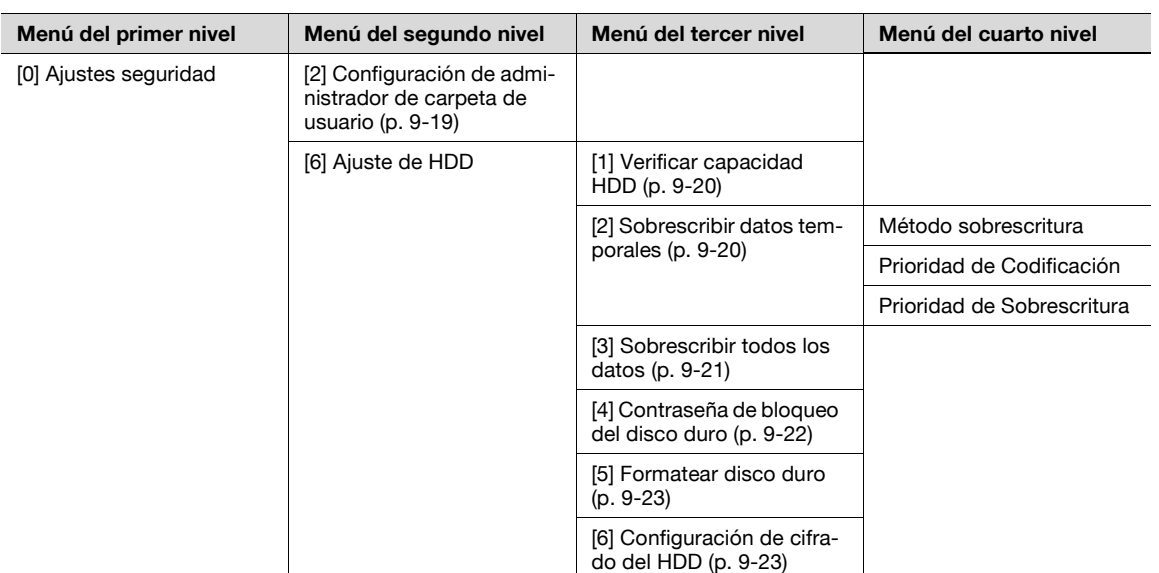

## <span id="page-199-0"></span>**9.2 Registro de carpeta de usuario**

## <span id="page-199-1"></span>**9.2.1 Registro de carpeta de usuario**

Pueden registrarse nuevas carpetas de usuario. Los tipos de carpetas de usuario disponibles son las siguientes:

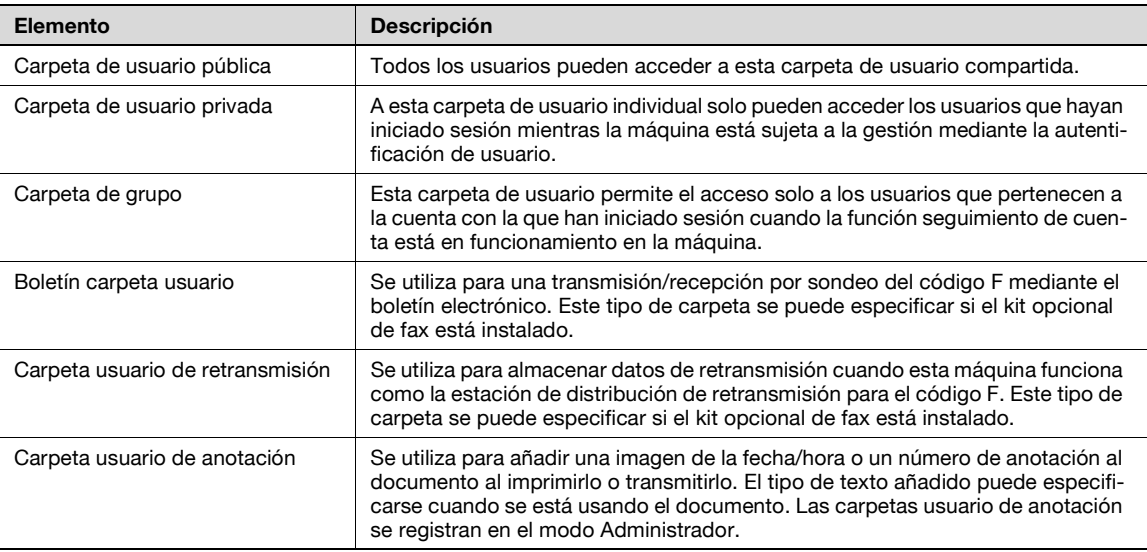

# $Q$

#### **Detalles**

Si se cancela la autentificación de usuario, las carpetas privadas y de grupo se convierten en carpetas de usuario públicas.

Si se lleva a cabo la función de autentificación de usuario o de seguimiento de cuenta, asegúrese de completar la autenticación pulsando [Inicio de sesión] o la tecla [ID] después de introducir el ID y la contraseña. Si la autentificación de usuario falla, no podrán crearse carpetas de usuario privadas o de grupo.

Si el kit opcional está instalado, la recepción confidencial (transmisión código F) está disponible como función de expansión para carpetas de usuario públicas, privadas y de grupo.

Si la opción "Reglas contraseña" está activada, no puede registrarse una contraseña que tenga menos de ocho caracteres.

Si ya ha registrado una contraseña que tiene menos de ocho caracteres, cámbiela por una que tenga ocho antes de activar la función "Reglas contraseña". Si desea más información sobre las reglas de contraseña, consulte el Manual del Operador – Operaciones de copia.

<span id="page-200-0"></span>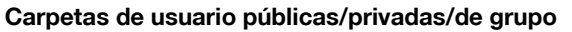

 $\rightarrow$  Al registrarlas o editarlas, especifique los elementos siguientes.

## $Q$ **Detalles**

Para cambiar la configuración para una carpeta de usuario registrada, seleccione la carpeta de usuario y pulse [Editar].

Después de pulsar [Editar], no se puede cambiar el nombre de la carpeta de usuario.

Para borrar una carpeta de usuario registrada, seleccione la carpeta de usuario y pulse [Borrar].

#### **Pantalla (1/2)**

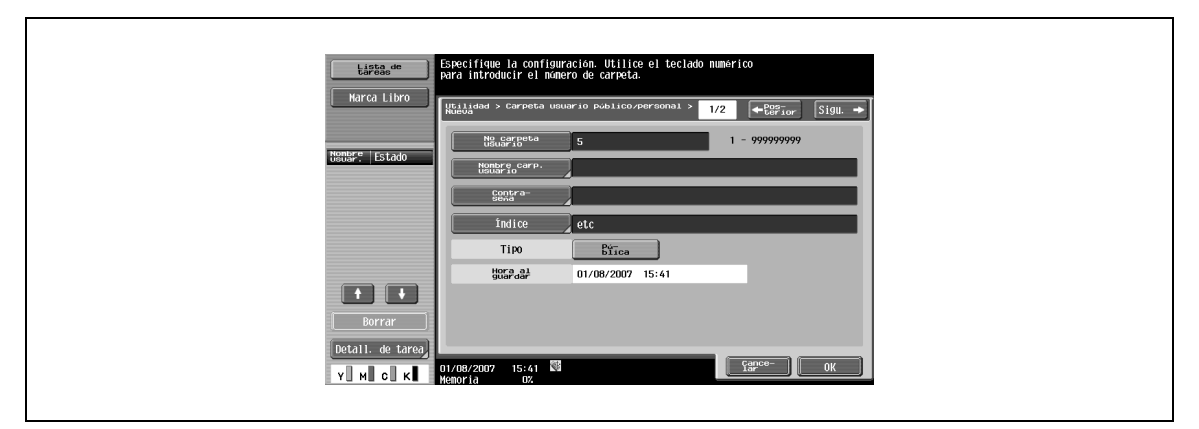

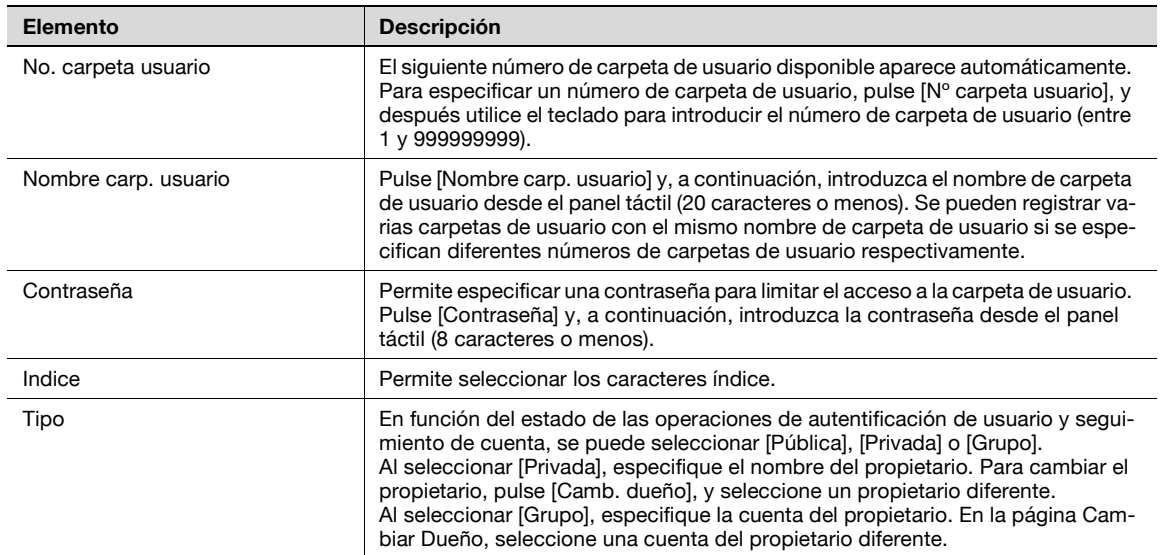

#### **Pantalla (2/2)**

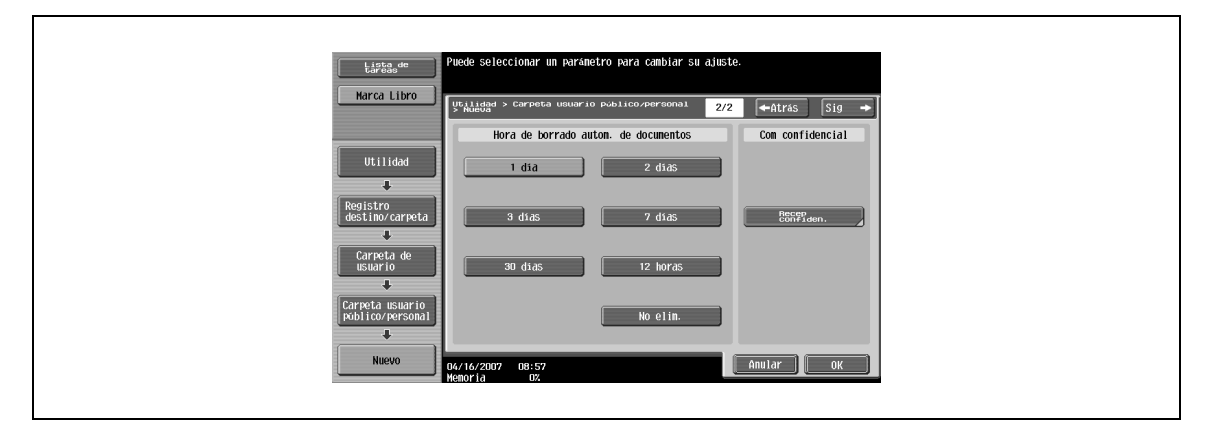

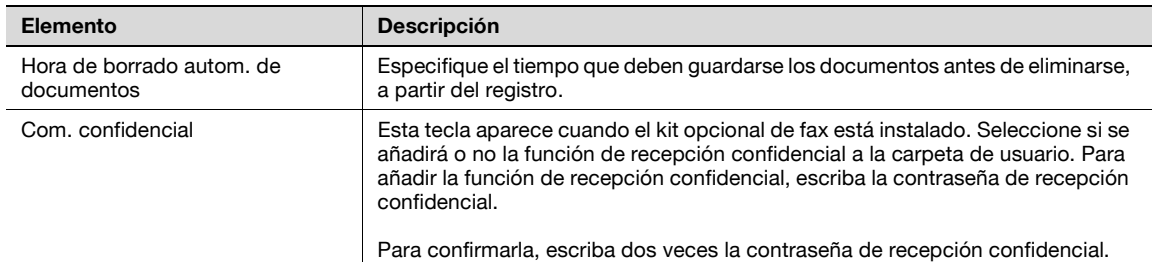

#### <span id="page-201-0"></span>**Eliminar carpeta vacía**

Si una carpeta de usuario pública, privada o de grupos se registra en el modo Configuración de administrador, es posible establecer la configuración para que el programa busque las carpetas de usuario vacías y las elimine automáticamente en caso de que haya. Pulse [Eliminar carpeta vacía] en la página de Registro de carpeta de usuario.

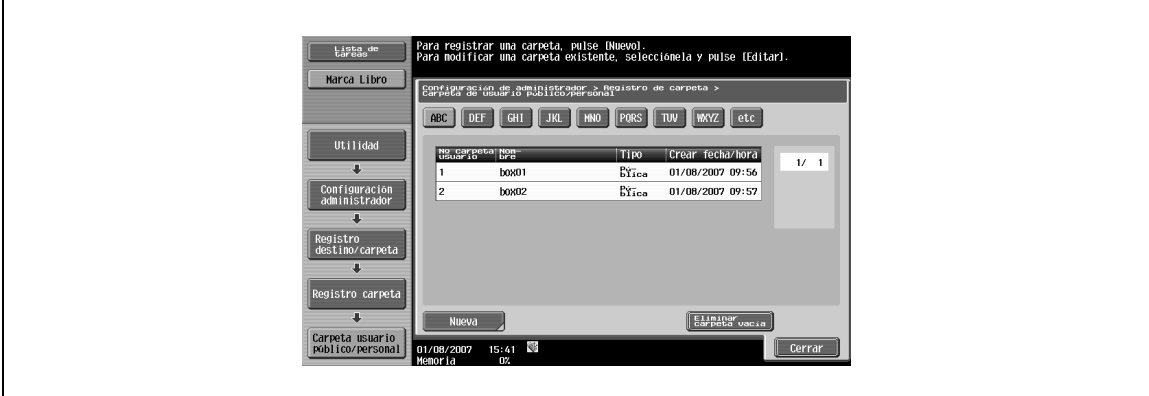

<span id="page-202-0"></span>→ Pueden crearse hasta 10 carpetas de usuario de boletín electrónico. Al registrarlas o editarlas, especifique los elementos siguientes.

## $\mathbb{Q}$ **Detalles**

Para cambiar la configuración para una carpeta de usuario registrada, seleccione la carpeta de usuario y pulse [Editar].

Después de pulsar [Editar], no se puede cambiar el nombre de la carpeta de usuario.

Para borrar una carpeta de usuario registrada, seleccione la carpeta de usuario y pulse [Borrar].

#### **Pantalla (1/2)**

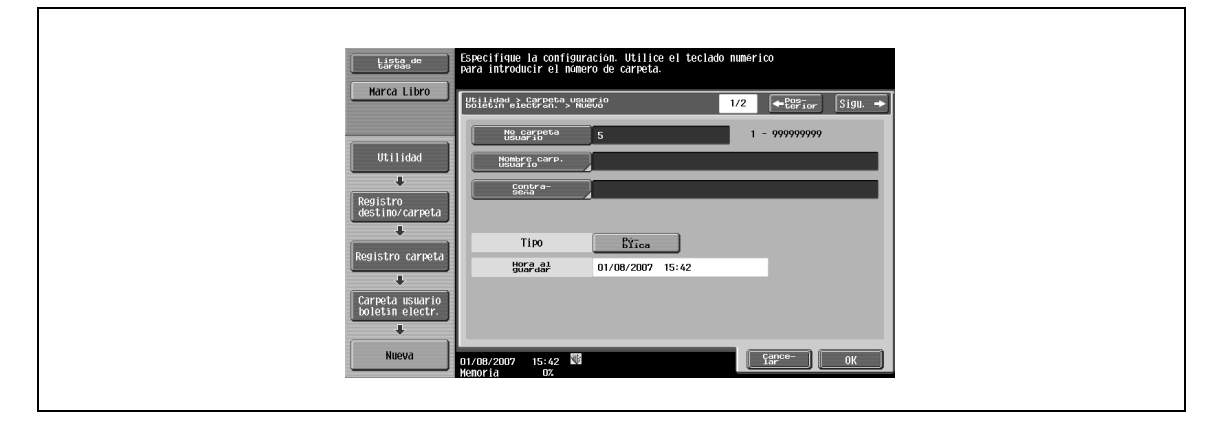

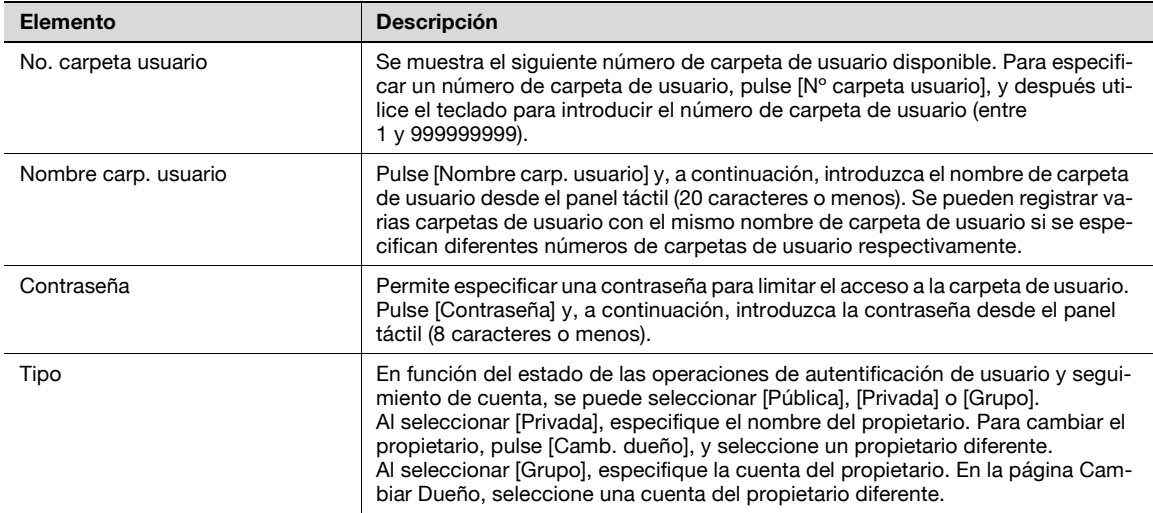

#### **Pantalla (2/2)**

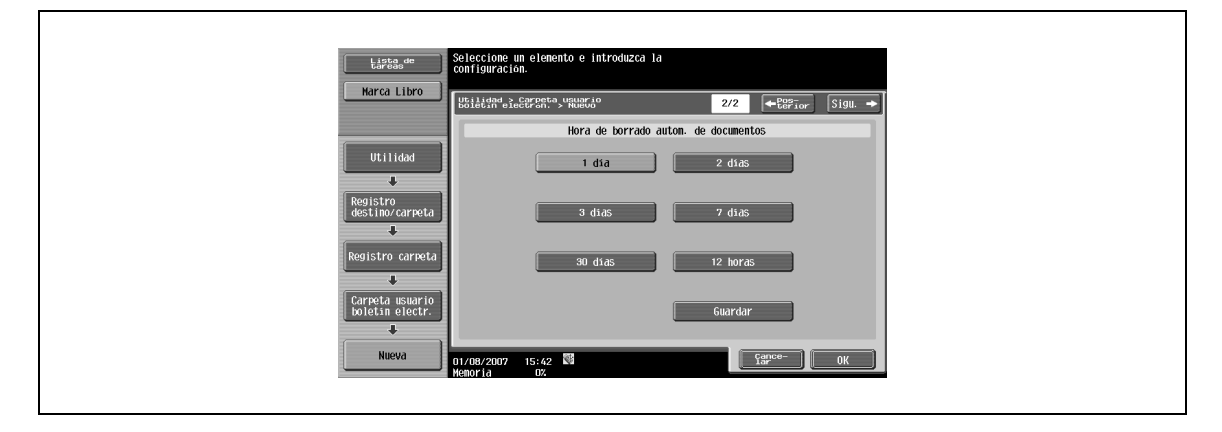

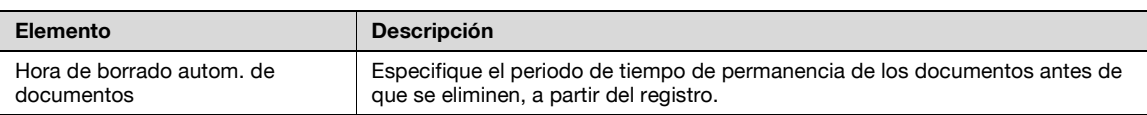

#### <span id="page-203-0"></span>**Carpeta de retransmisión**

A Pueden registrarse hasta cinco carpetas de retransmisión. Al registrarlas o editarlas, especifique los elementos siguientes.

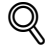

#### **Detalles**

Para cambiar la configuración para una carpeta de usuario registrada, seleccione la carpeta de usuario y pulse [Editar].

Después de pulsar [Editar], no se puede cambiar el nombre de la carpeta de usuario.

Para borrar una carpeta de usuario registrada, seleccione la carpeta de usuario y pulse [Borrar].

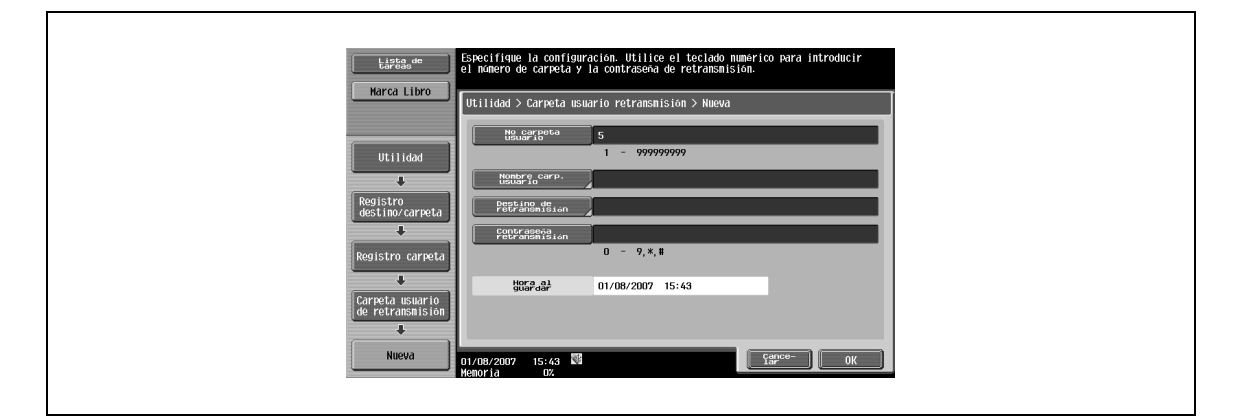

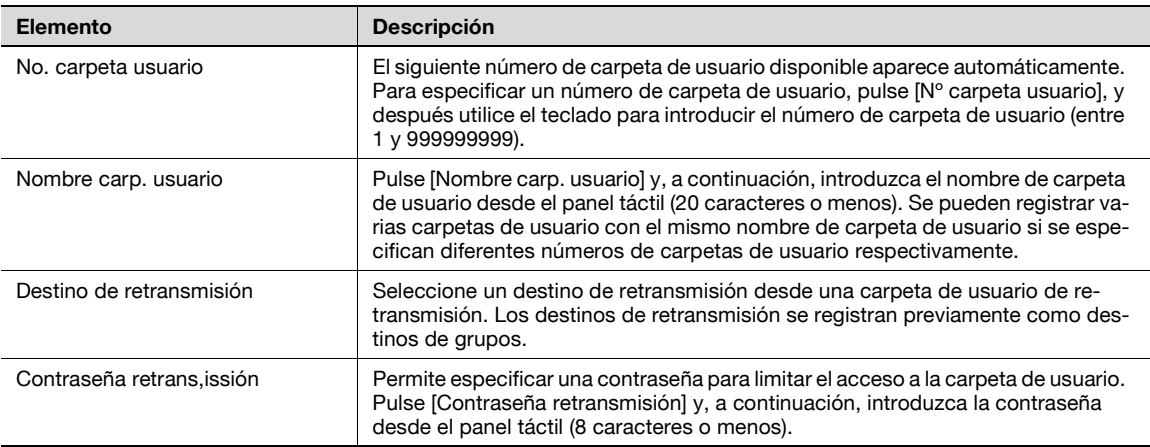

## $\mathbb{Q}$

#### **Detalles**

Para obtener más información acerca del registro de destino de grupo, consulte el Manual del Operador – Operaciones de escáner/fax/fax de red.

## **9.3.1 Permisos de carpeta de usuario**

#### **Tipos de usuarios**

Usuarios de varios niveles pueden usar esta máquina. Las funciones de carpeta de usuario se gestionan mediante el administrador de carpeta de usuario, aparte del administrador de la máquina. Cada clase de usuario puede acceder a determinados tipos de carpetas de usuario tal como se muestra en la tabla siguiente.

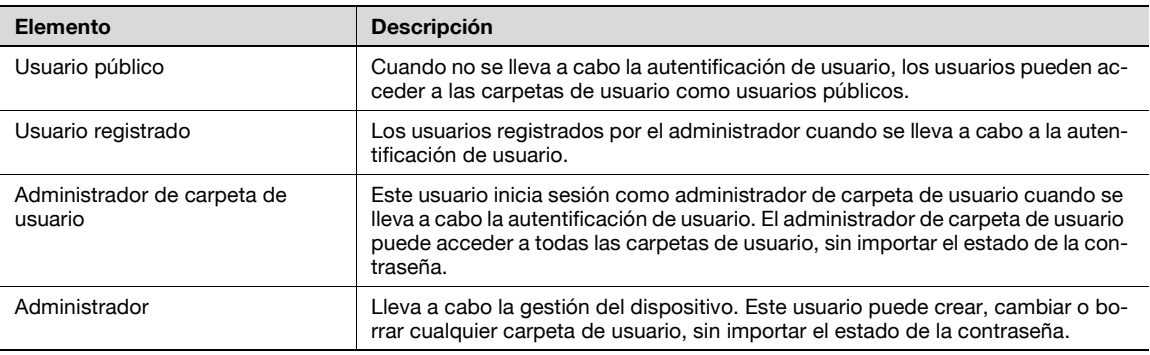

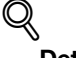

#### **Detalles**

Para iniciar sesión como administrador de carpetas de usuario, escriba "boxadmin" como nombre de usuario para la autenticación de usuario e introduzca la contraseña especificada en ["Configuración de](#page-212-0)  [administrador de carpeta de usuario" on page](#page-212-0) 9-19.

#### **Carpetas de usuario públicas y privadas/carpetas de usuario de grupo**

En la tabla siguiente se muestran las operaciones que se pueden o no se pueden realizar con carpetas de usuario públicas, a las que todos los usuarios pueden acceder, así como las operaciones que se puede o no se pueden realizar con carpetas de usuario privadas/de grupo, a las que solo pueden acceder unos usuarios específicos.

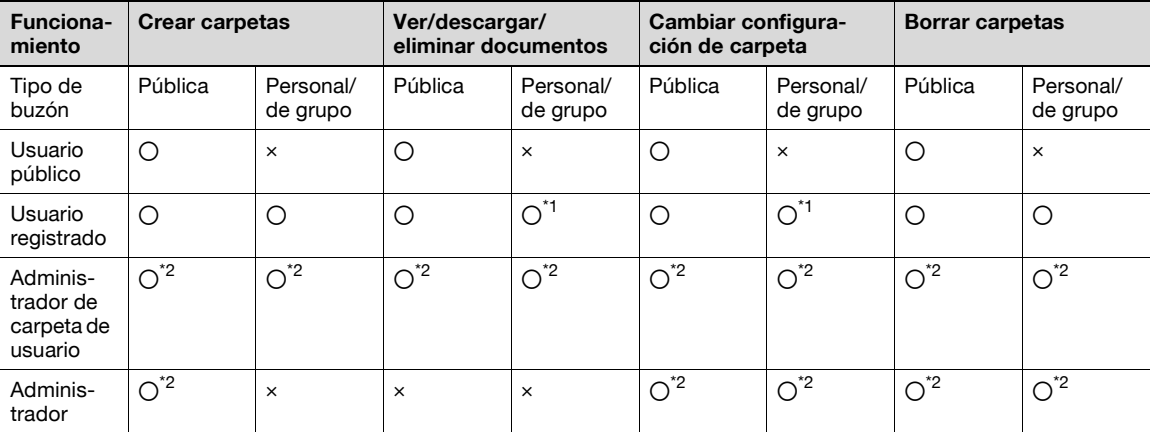

\*1 Las operaciones se pueden realizar solo en carpetas de usuario creadas por el usuario registrado.

\*2 El administrador de carpetas de usuario y el administrador pueden realizar operaciones sin introducir la contraseña, aunque se haya especificado una contraseña para la carpeta de usuario.

## **9.3.2 Registro de carpeta de usuario**

Pueden registrarse nuevas carpetas de usuario. Los tipos de carpetas de usuario disponibles son las siguientes:

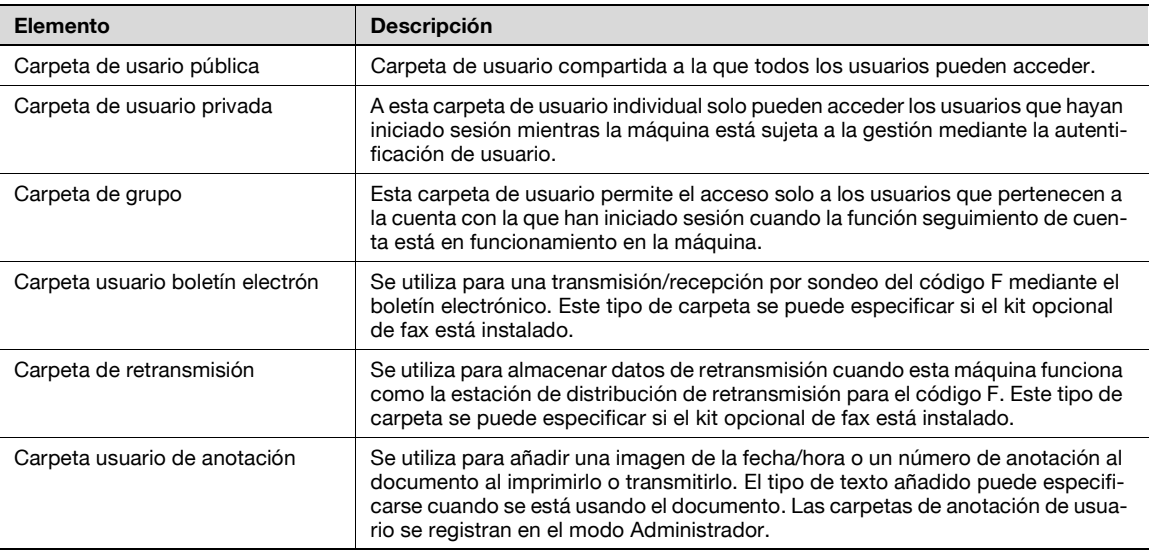

## $\mathbb{Q}$

#### **Detalles**

Si se cancela la autentificación de usuario, las carpetas privadas y de grupo se convierten en carpetas de usuario públicas.

Si se lleva a cabo la función de autentificación de usuario o de seguimiento de cuenta, asegúrese de completar la autenticación pulsando [Inicio de sesión] o la tecla [ID] después de introducir el ID y la contraseña. Si la autentificación de usuario falla, no podrán crearse carpetas de usuario privadas o de grupo.

Si el kit opcional está instalado, la recepción confidencial (transmisión código F) está disponible como función de expansión para carpetas de usuario públicas, privadas y de grupo.

Si la opción "Reglas contraseña" está activada, no puede registrarse una contraseña que tenga menos de ocho caracteres.

Si ya ha registrado una contraseña que tiene menos de ocho caracteres, cámbiela por una que tenga ocho antes de activar la función "Reglas contraseña". Si desea más información sobre las reglas de contraseña, consulte el Manual del Operador – Operaciones de copia.

```
\mathbb{Q}...
```
#### **Nota**

Si desea más información sobre el registro de carpetas de usuario públicas, privadas y de grupo, consulte las p. [9-7](#page-200-0)

Si desea más información sobre el registro de las carpetas de usuario de boletín electrónico, consulte la p. [9-9](#page-202-0)

Si desea más información sobre el registro de las carpetas de usuario de retransmisión, consulte las p. [9-10](#page-203-0)

Si desea más información sobre las carpetas de usuario de anotación, consulte las p. [9-13](#page-206-0)

## <span id="page-206-0"></span>**9.3.3 Registro de carpetas de anotación de usuario**

 $\rightarrow$  Al registrarlas o editarlas, especifique los elementos siguientes.

## $Q$ **Detalles**

Para cambiar la configuración para una carpeta de usuario registrada, seleccione la carpeta de usuario y pulse [Editar].

Después de pulsar [Editar], no se puede cambiar el nombre de la carpeta de usuario.

Para borrar una carpeta de usuario registrada, seleccione la carpeta de usuario y pulse [Borrar].

#### **Pantalla (1/3)**

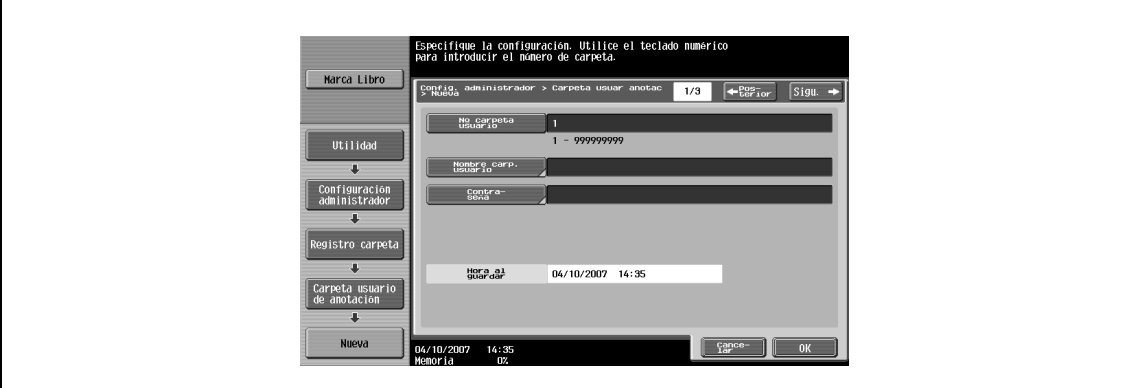

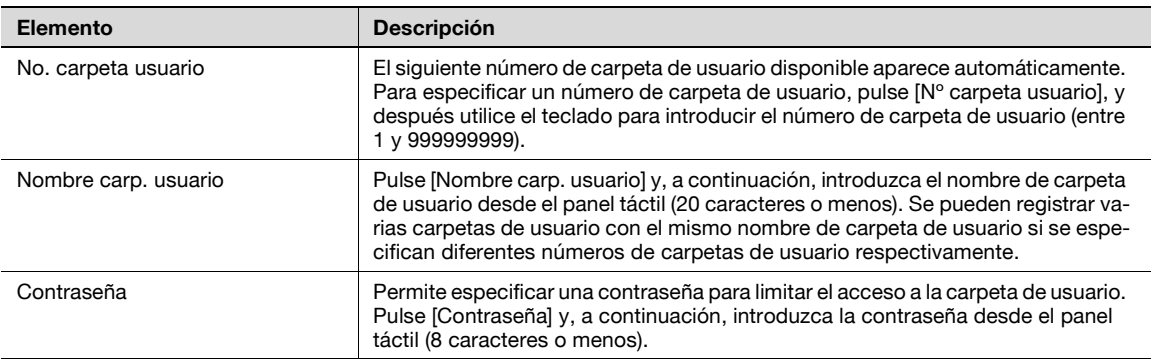

## $\mathbb Q$

#### **Detalles**

Si la opción "Reglas contraseña" está activada, no puede registrarse una contraseña que tenga menos de ocho caracteres.

Si ya ha registrado una contraseña que tiene menos de ocho caracteres, cámbiela por una que tenga ocho antes de activar la función "Reglas contraseña". Si desea más información sobre las reglas de contraseña, consulte el Manual del Operador – Operaciones de copia.

#### **Pantalla (2/3)**

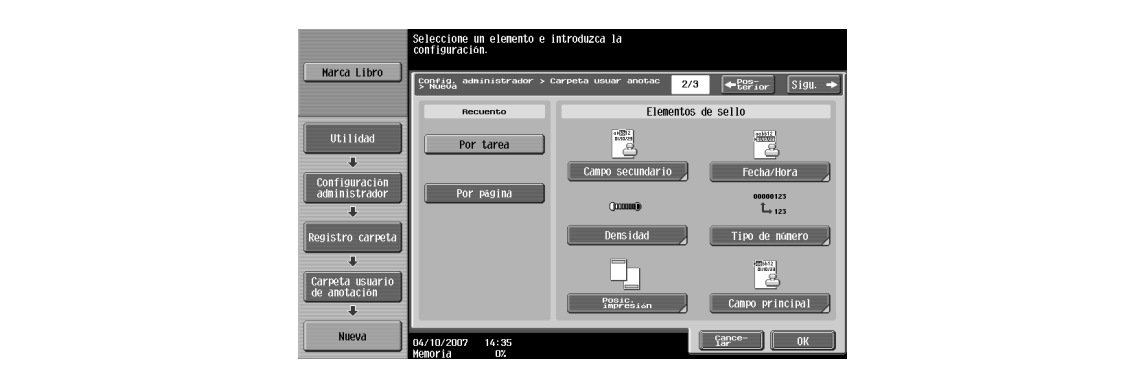

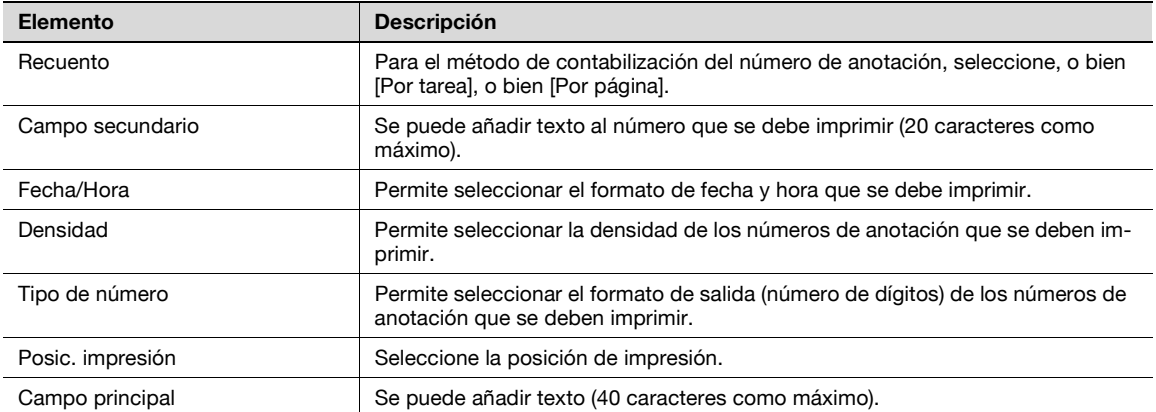

#### **Pantalla (3/3)**

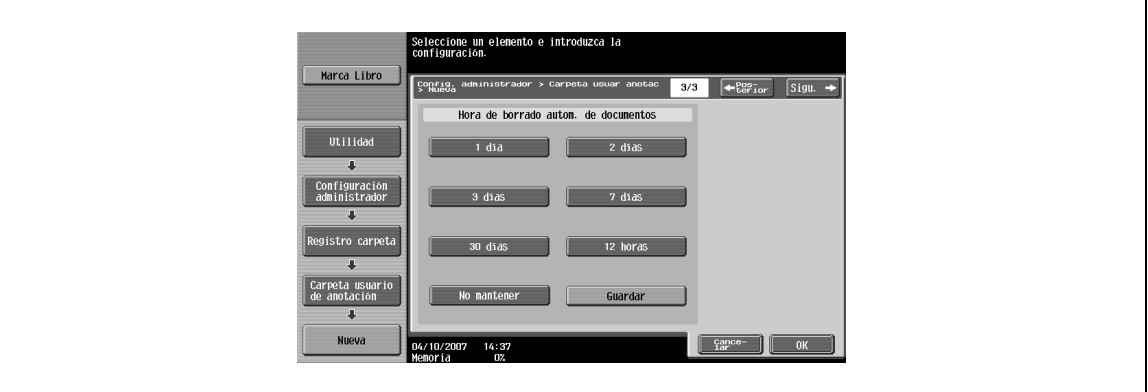

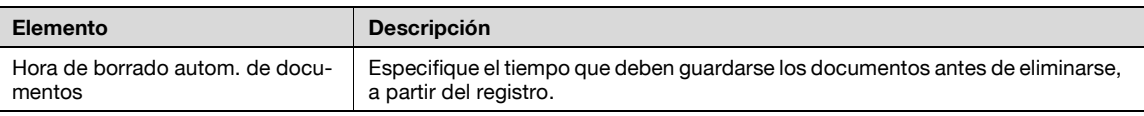

## <span id="page-208-0"></span>**9.3.4 Configuración del número máximo de carpetas**

→ Permite especificar el límite superior del número de carpetas de usuario que se pueden registrar para cada usuario.

#### **Carpetas de usuario públicas/privadas/de grupo**

En función del estado de las operaciones de autentificación de usuario y seguimiento de cuenta, se puede seleccionar [Pública], [Privada] o [Grupo].

#### **Gestión máxima de carpetas – ENCENDIDO/APAGADO**

- $\rightarrow$  Seleccione [ENCENDIDO] para especificar el límite superior.
	- Seleccione [APAGADO] si no desea especificar el límite superior, permitiendo que se registre un número infinito.

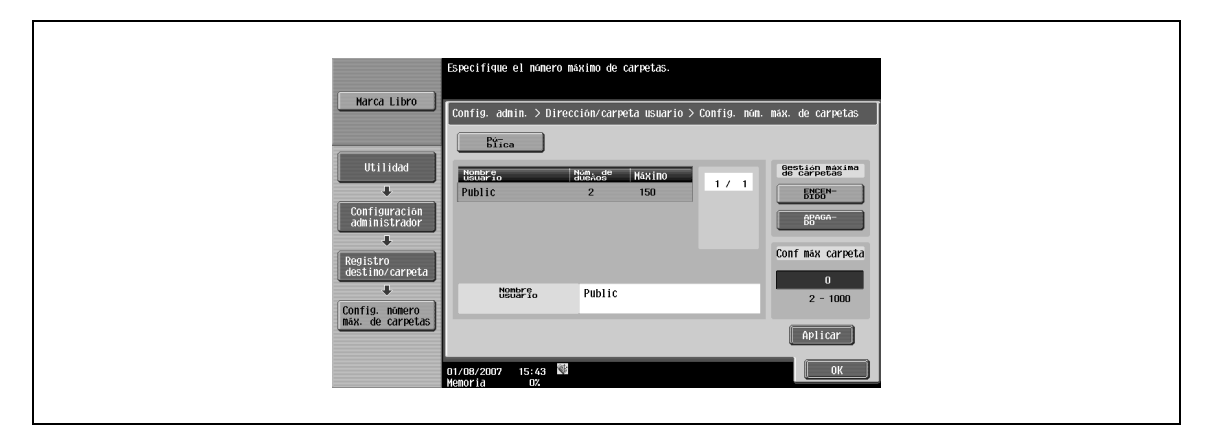

#### **Config. núm. máx. carpetas**

El límite superior de carpetas de usuario registrado se puede especificar entre cero y 1.000.

- **1** Utilice el teclado numérico para introducir el número máximo.
- **2** Pulse [Aplicar] para especificar el límite superior.

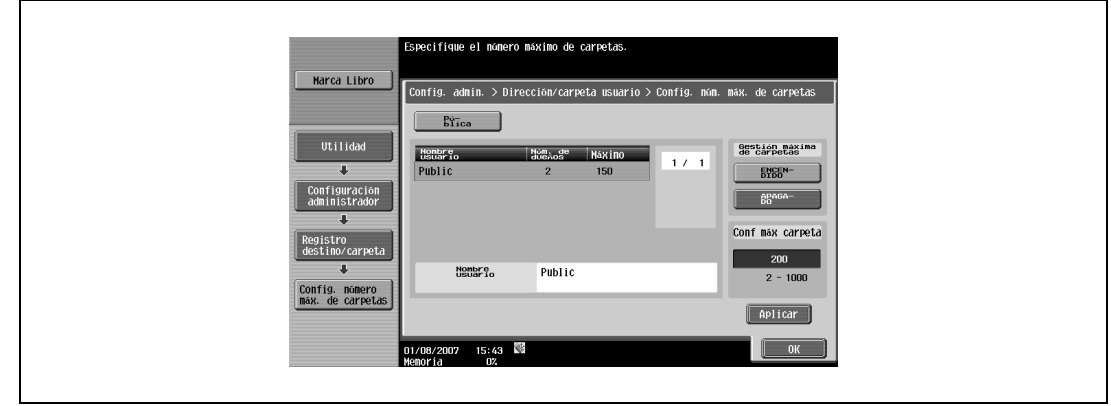

## $\overline{\mathbb{Q}}$

#### **Detalles**

Especifique "0" para el límite superior de número de carpetas de usuario y el nuevo registro se bloquea.

Si el usuario ya ha seleccionado la especificación de tres carpetas de usuario, el margen del límite superior para el número de carpetas de usuario que se pueden especificar se indica como "3 – 1000".

## <span id="page-209-2"></span><span id="page-209-1"></span>**9.3.5 Configuración de carpeta de usuario**

#### **Elim carpetas de usuario no utilizadas**

Las carpetas que no contengan documentos se pueden eliminar como carpetas sin utilizar.

→ Para eliminar las carpetas de usuario no utilizadas, confirme el mensaje y seleccione [Sí].

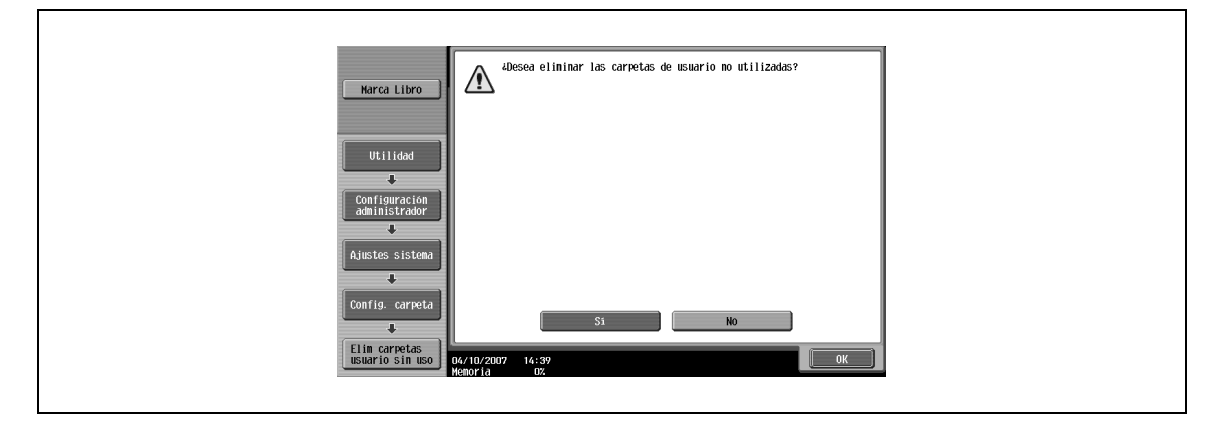

#### <span id="page-209-3"></span><span id="page-209-0"></span>**Eliminar documentos clasificados**

Se pueden borrar todos los documentos almacenados en las carpetas de usuario de documento seguro.

A Para borrar los documentos clasificados, confirme el mensaje y seleccione [Sí].

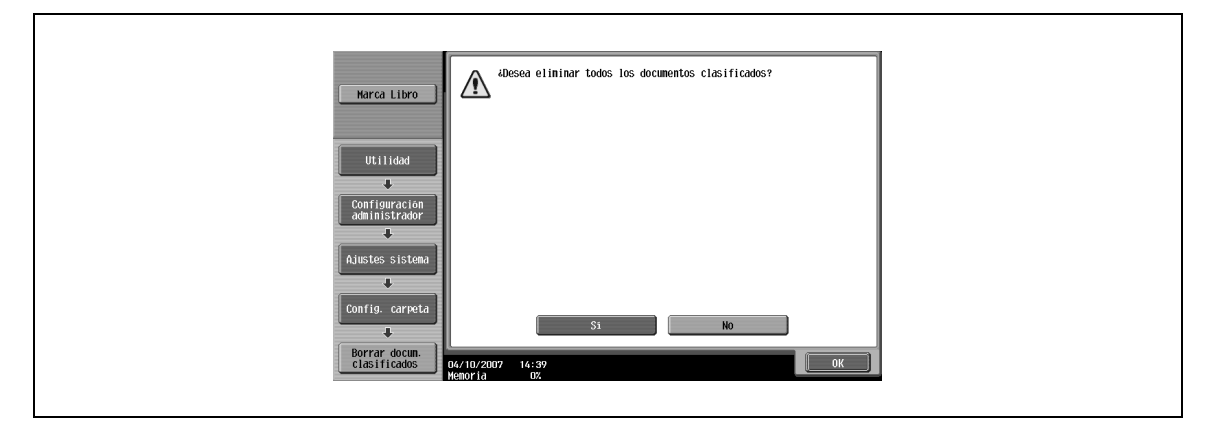

#### <span id="page-209-4"></span>**Autoborrado de documentos clasificados**

Especifique el periodo de permanencia de los documentos clasificados antes de que se eliminen automáticamente, a partir del momento que se almacenan.

→ Para eliminarlos automáticamente, seleccione [Sí] y, a continuación, seleccione la hora de borrado.

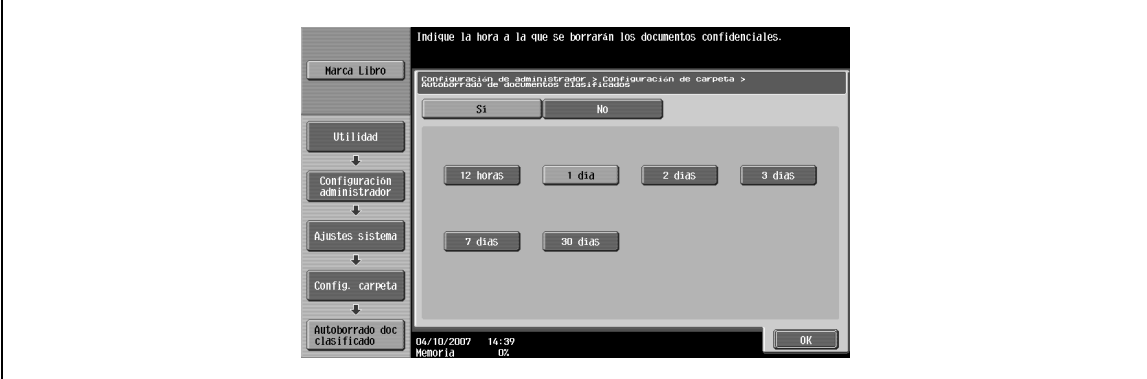

## $\mathbb{Q}$ **Detalles**

Seleccione la hora de borrado de entre "12 horas", "1 día", "2 días", "3 días", "7 días" y "30 días".

#### <span id="page-210-0"></span>**Hora de borrado PDF cifrado**

- **1** Seleccione el periodo de permanencia de los archivos de PDF cifrado antes de que se borren automáticamente, a partir del momento que se almacenan.
- **2** Para eliminarlos automáticamente, pulse [Sí].
- **3** A continuación, seleccione el tiempo de borrado.

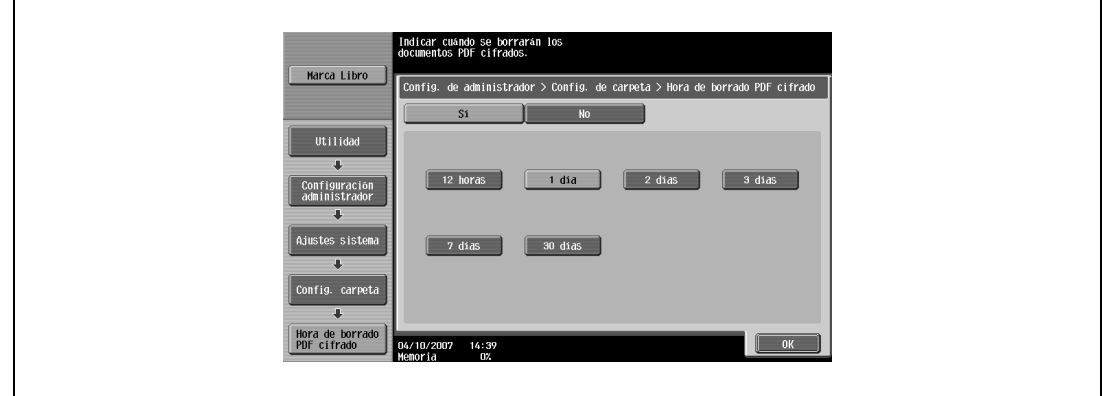

## ${\mathbb Q}$

#### **Detalles**

Seleccione la hora de borrado de entre "12 horas", "1 día", "2 días", "3 días", "7 días" y "30 días".

#### <span id="page-210-1"></span>**Configuración soporte de documentos**

- → Permite especificar si se deben conservar o eliminar documentos automáticamente cuando se transmiten o imprimen.
	- Para conservar los documentos (no eliminarlos) después de imprimirlos o transmitirlos, pulse [ENCENDIDO].
	- Para eliminar documentos cuando se imprimen o transmiten, pulse [APAGADO].

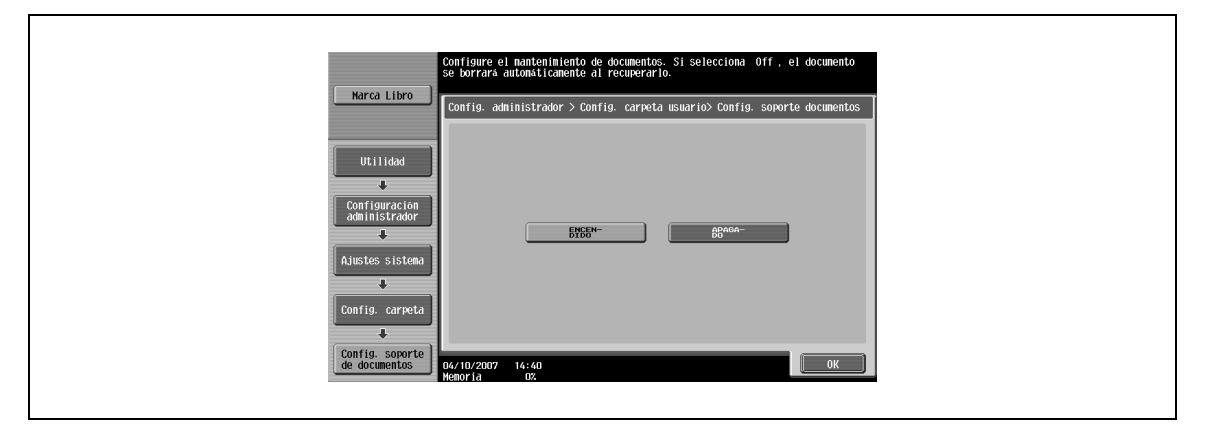

#### <span id="page-211-0"></span>**Configuración de la memoria externa**

Esta operación activa o desactiva las funciones mediante el uso de una memoria externa conectada a esta máquina.

→ Seleccione una función y, a continuación, [ENCENDIDO] o [APAGADO].

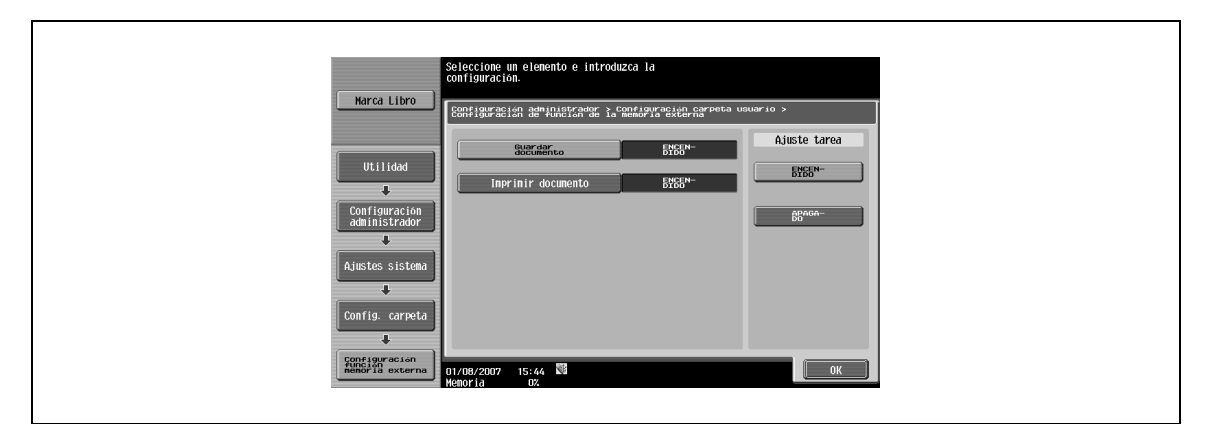

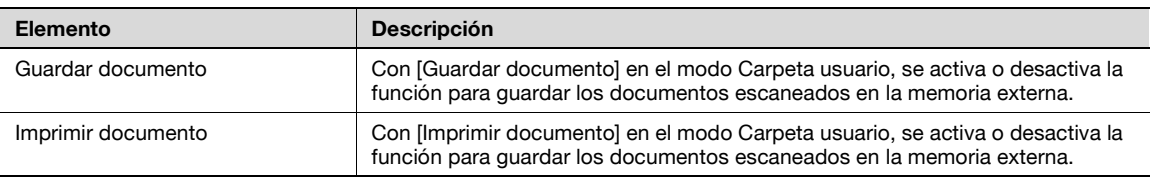

#### **Detalles**

 ${\mathbb Q}$ 

La función guardar documento en una memoria externa está desactivada (no se puede guardar) como predeterminación de fábrica. También está desactivada (no se puede guardar) en la configuración de la función de usuario cuando se especifica la autentificación de usuario. Para guardar un documento en una memoria externa, cambie la configuración de administrador para permitir que los documentos se puedan guardar en una memoria externa.

## <span id="page-212-0"></span>**9.3.6 Configuración de administrador de carpeta de usuario**

Se puede especificar el administrador de carpeta de usuario al llevar a cabo la autentificación de usuario. Si un usuario ha iniciado la sesión como administrador de carpeta, se le permite el acceso a los documentos en cualquier carpeta de usuario, sin que importe el estado de la contraseña.

#### **Especificación del administrador de carpetas**

- **1** Para especificar el administrador de carpetas, seleccione [Permitir].
- **2** Introduzca la contraseña para el administrador de carpetas.
- **3** Para la confirmación, vuelva a introducir la contraseña.

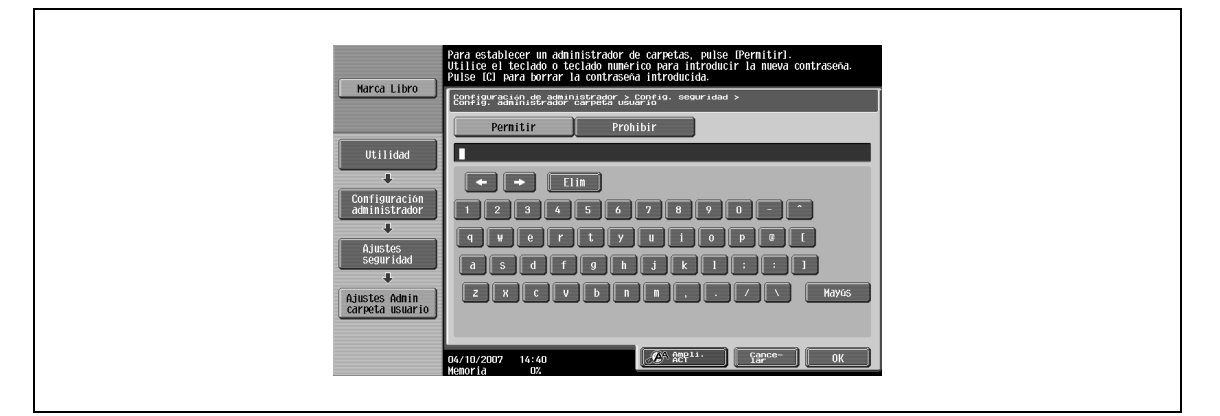

# ${\mathbb Q}$

#### **Detalles**

Si la opción "Reglas contraseña" está activada, no puede registrarse una contraseña que tenga menos de ocho caracteres.

Si ya ha registrado una contraseña que tiene menos de ocho caracteres, cámbiela por una que tenga ocho antes de activar la función "Reglas contraseña". Si desea más información sobre las reglas de contraseña, consulte el Manual del Operador – Operaciones de copia.

#### **Al iniciar la sesión como administrador de carpeta de usuario:**

- $\rightarrow$  En la página de inicio de sesión, introduzca los elementos siguientes:
	- Nombre de usuario: boxadmin
	- Contraseña: La contraseña especificada en la página de Configuración de administrador de carpeta de usuario

#### **Acciones permitidas al administrador de carpeta de usuario**

Un usuario que ha iniciado la sesión como administrador de carpeta se le permiten llevar a cabo las acciones siguientes:

- Para crear carpetas de usuario públicas, privadas y de grupo
- Para verificar, descargar y eliminar documentos almacenados en cualquier carpeta de usuario
- Para cambiar la configuración para cualquier carpeta de usuario
- Para eliminar todas las carpetas de uso

## <span id="page-213-0"></span>**9.3.7 Ajuste de HDD**

#### **Verificar capacidad HDD**

Esta función permite la comprobación de la cantidad de espacio del disco duro que se está usando y que está disponible.

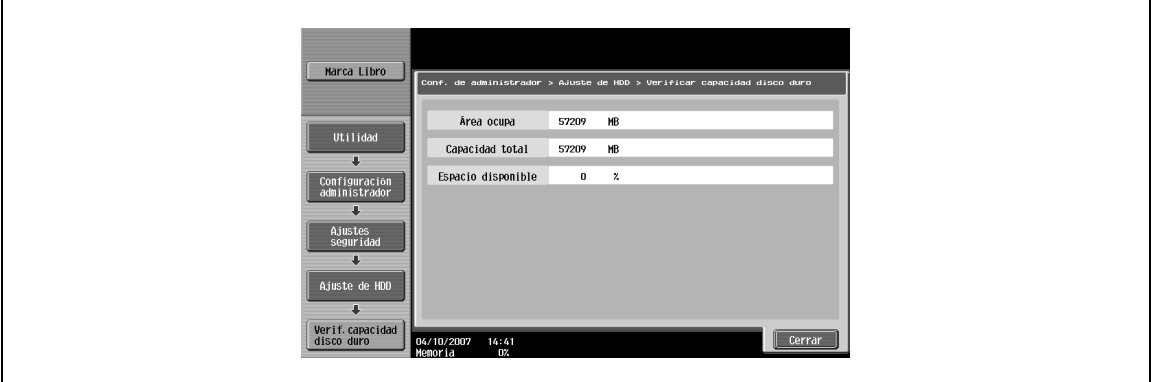

#### <span id="page-213-1"></span>**Sobrescribir datos temporales**

Esta función permite la especificación del método de sobrescritura para eliminar los datos existentes en el disco duro.

La forma en la que esta máquina destruye la información es sobrescribiendo todos los datos del área completa donde se había guardado una imagen, cuando los datos de la imagen en el disco duro se consideran innecesarios. Además, la destrucción de la estructura de datos en lugar de los datos de la imagen evita la interpretación de la información en caso de robo del disco duro instalado.

#### **Cuando no está instalado el kit de seguridad:**

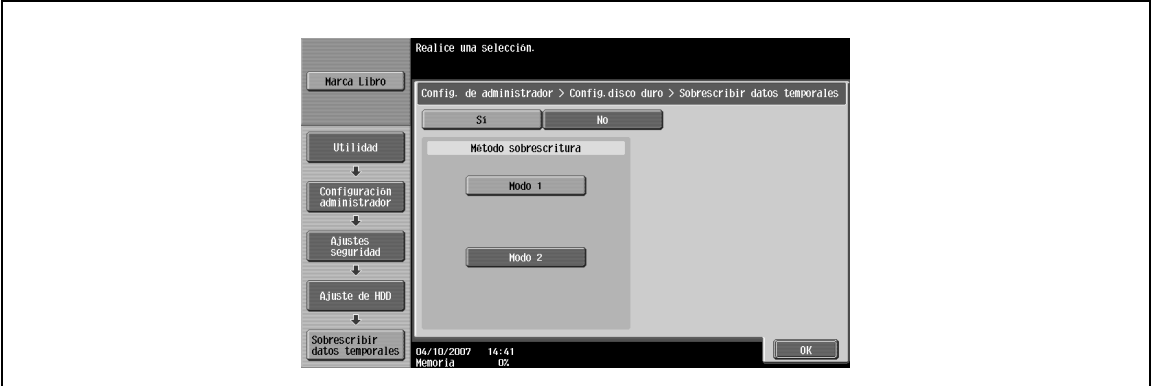

#### Se pueden especificar los siguientes elementos. (Elemento predeterminada: Modo 1)

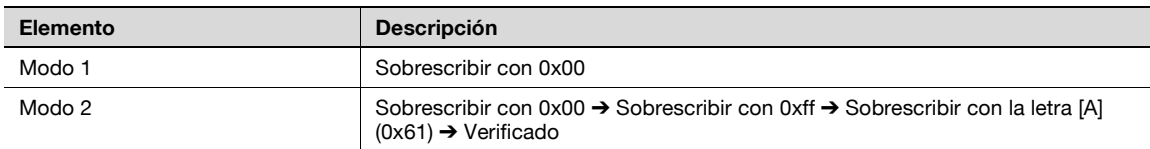

#### **Cuando está instalado el kit de seguridad:**

Cuando el kit de seguridad está instalado, aparece [Prioridad de Codificación] y [Prioridad de Sobrescritura]. Se pueden especificar los siguientes elementos. (Elemento predeterminada: Modo 1)

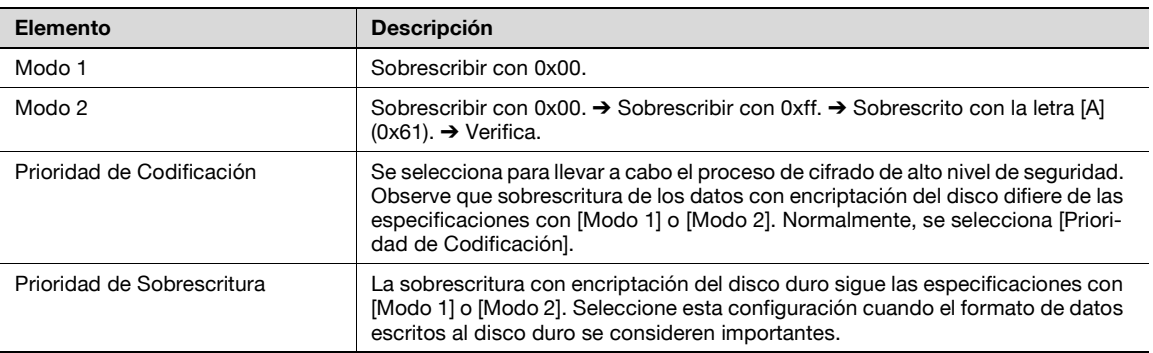

# $\mathbb{Q}$ ...

#### **Aviso**

Al cambiar la configuración para dar prioridad al cifrado o la sobrescritura, el disco duro debe formatearse después de reiniciar esta máquina. Al cambiar la configuración, asegúrese de que se eliminan los datos.

# $\mathbb Q$

#### **Detalles**

Si desea más información acerca de la eliminación de datos durante el formateo del disco duro, consulte ["Formatear disco duro" on page](#page-216-0) 9-23.

#### <span id="page-214-0"></span>**Sobrescribir todos los datos**

Esta operación elimina todos los datos del disco duro sobrescribiéndolos.

- **1** Para sobrescribir los datos, seleccione el método de eliminación.
- **2** Pulse [Borrar].

La sobrescritura se lleva a cabo después de reiniciar la máquina.

# $\mathbb{Q}$ ...

**Aviso**

Realice esta operación antes de disponer de la máquina. Antes de realizar esta operación, asegúrese de consultar con un representante de su servicio.

Mientras se sobrescriben los datos, no utilice el interruptor de corriente principal para apagar y encender la máquina.

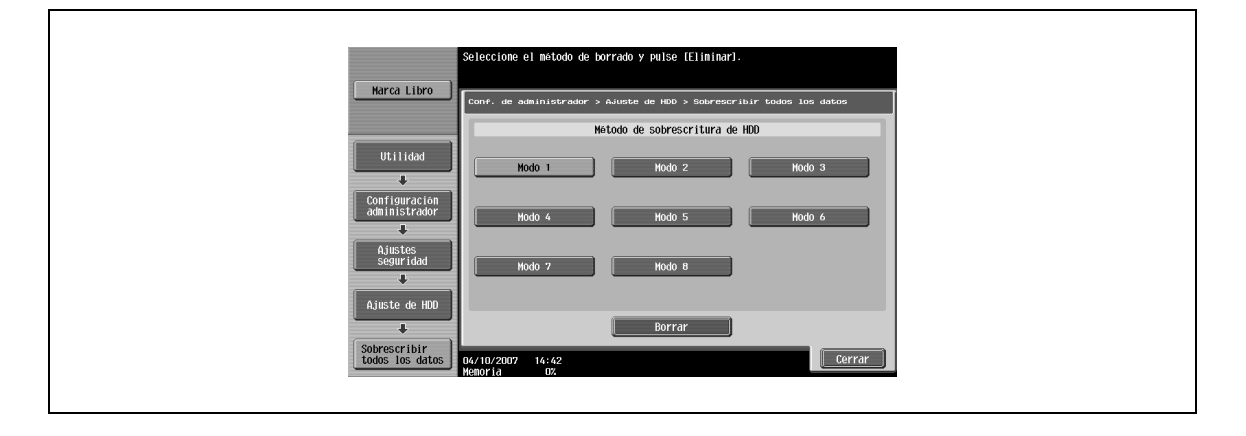

El método de sobrescritura funciona del modo siguiente:

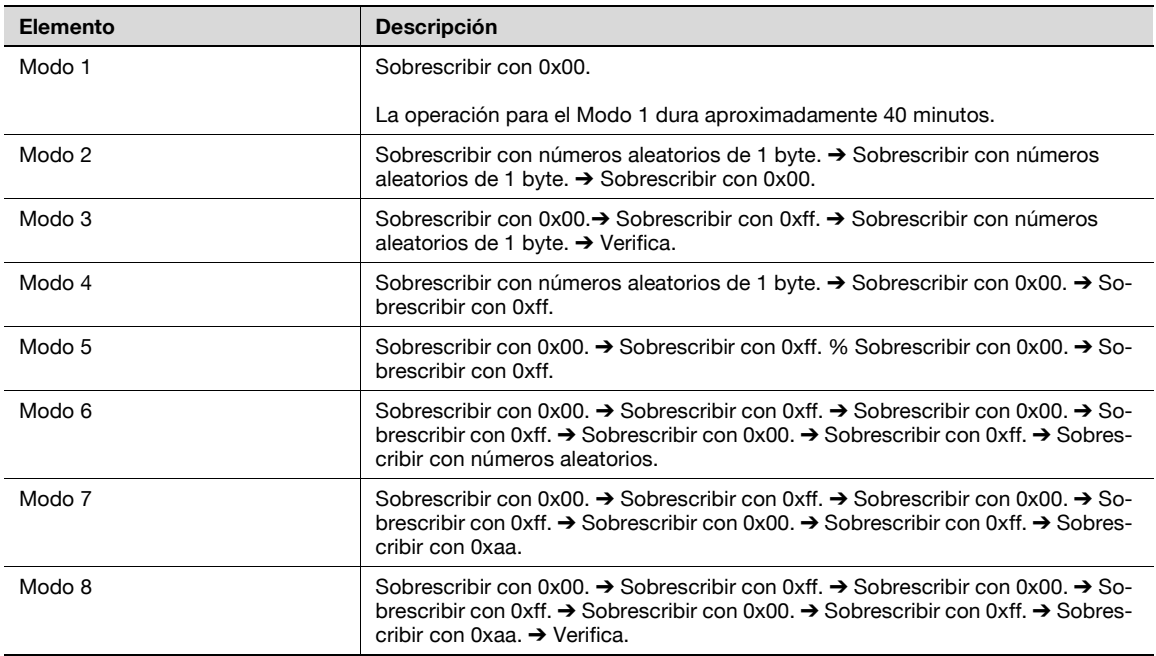

#### <span id="page-215-0"></span>**Contraseña de bloqueo del disco duro**

Es posible especificar la contraseña de bloqueo del disco duro. La contraseña de bloqueo del disco duro es importante para proteger los datos del disco duro. Mantenga la contraseña en un lugar seguro para que no se pierda.

Los 20 caracteres de la contraseña de bloqueo del disco duro deben ser diferentes. Especifique la contraseña para reiniciar la máquina y, a continuación, la contraseña de cifrado del disco duro se ejecuta en la máquina.

 $\mathbb{Q}$ ...

#### **Aviso**

Tome las precauciones necesarias para proteger la contraseña para que ésta no se pierda. Si se pierde la contraseña, será necesario realizar operaciones de restauración importantes para la recuperación.

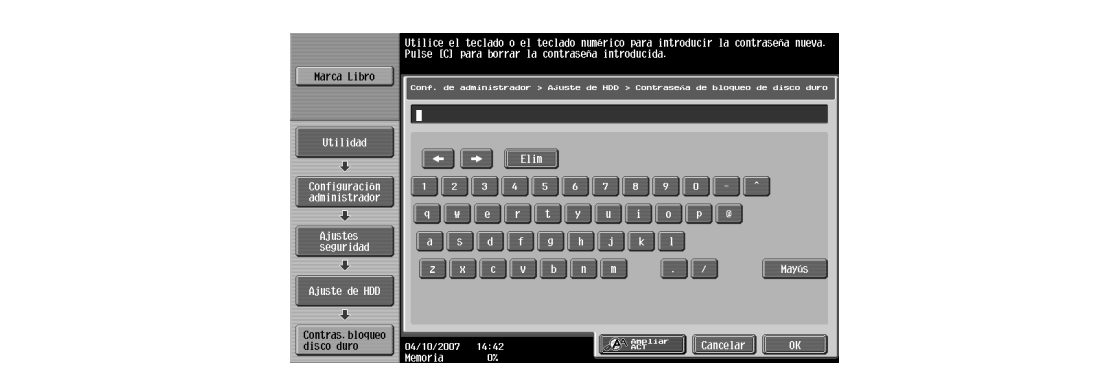
#### **Formatear disco duro**

Esta función formatea el disco duro. Para ejecutar el formateado, seleccione [Sí] y, a continuación, siga las instrucciones que aparecen en la pantalla. Una vez haya finalizado el formateado, reinicie la máquina.

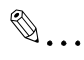

#### **Aviso**

Al desconectar el interruptor de alimentación principal y al conectarlo de nuevo, espere 10 segundos o más antes de desconectarlo y, a continuación, vuélvalo a conectar. Es posible que la máquina no funcione correctamente si se enciende inmediatamente después de apagarla.

Los siguientes datos se borran cuando se formatea el disco duro.

- Dirección de programa
- Libreta dir
- Configuración de método de autenticación de usuario
- Config. de autenticac. de usuario
- Configuración de seguimiento de cuenta
- Carpeta usuario
- Configuración de carpeta de usuario
- Documentos en carpetas de usuario
- Configuración de carpeta de usuario de documento seguro
- Configuración de carpeta de usuario de boletín electrónico

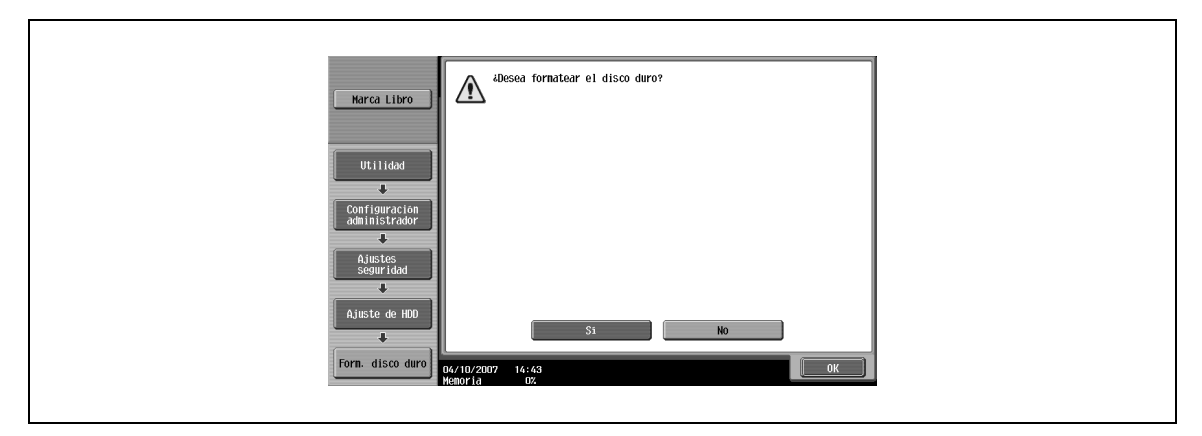

# $Q$

#### **Detalles**

Se puede realizar una copia de seguridad de la información de registro de usuario y de los datos de dirección mediante el uso de la función de exportación de PageScope Web Connection. Para obtener más información, consulte el manual de ayuda de PageScope Web Connection.

#### **Configuración de cifrado del HDD**

Se requiere la instalación de un kit de seguridad opcional para habilitar la configuración de cifrado del HDD. Con la configuración de la frase de cifrado de 20 caracteres, es difícil acceder a los datos guardados en el disco.

Los 20 caracteres de la contraseña de bloqueo del disco duro deben ser diferentes. Especifique el cifrado para reiniciar la máquina y, a continuación, la frase de cifrado se ejecuta en la máquina.

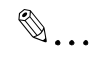

#### **Aviso**

Tome las precauciones necesarias para proteger la frase de cifrado para que ésta no se pierda.

El administrador de la máquina debe gestionar la frase de cifrado.

Al desconectar el interruptor de alimentación principal y al conectarlo de nuevo, espere 10 segundos o más antes de desconectarlo y, a continuación, vuélvalo a conectar. Es posible que la máquina no funcione correctamente si se enciende inmediatamente después de apagarla.

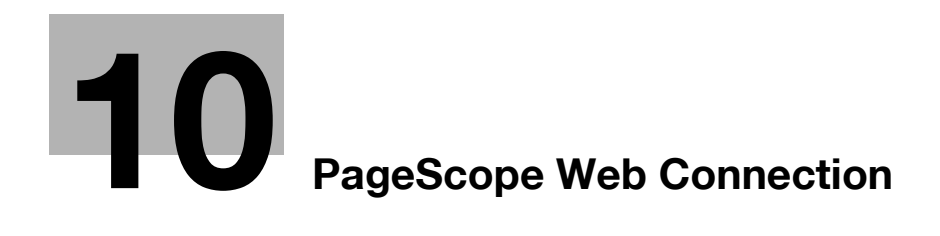

## <span id="page-220-0"></span>**10 PageScope Web Connection**

### **10.1 Funcionamiento de PageScope Web Connection**

PageScope Web Connection es una utilidad de gestión de dispositivos compatible con el servidor HTTP que se integra en el controlador de la impresora. Si se utiliza un navegador web en un ordenador conectado a la red, puede especificarse la configuración de la máquina y verificarse el estado de la máquina.

Además de la comodidad que supone configurar determinadas opciones fácilmente desde su ordenador en lugar de introducir el texto mediante el panel de control de la máquina.

### **10.1.1 Entorno de funcionamiento**

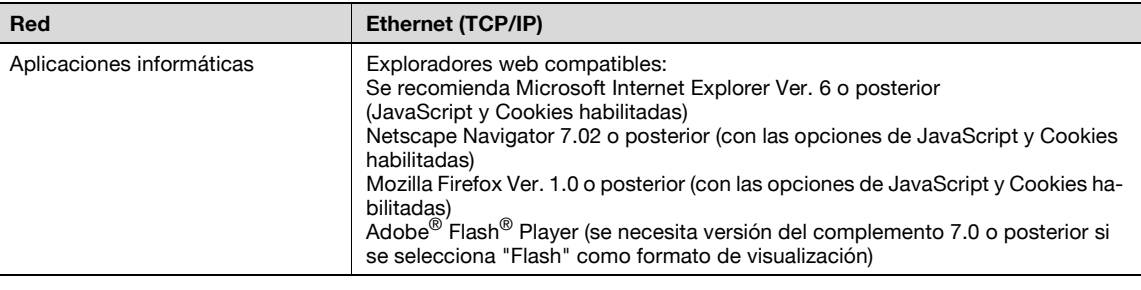

### **10.1.2 Acceso a PageScope Web Connection**

PageScope Web Connection puede usarse directamente desde un explorador Web.

- **1** Inicie el explorador web.
- **2** En la barra de "direcciones", introduzca la dirección IP de esta máquina y, a continuación, pulse la tecla [Introducir].
	- http:// (dirección\_IP\_de\_máquina) / Ejemplo: Si la dirección IP de esta máquina es 192.168.1.20 http://192.168.1.20/
	- Si la máquina está configurada para usar IPv6, introduzca una dirección IPv6 entre [ ] cuando utilice un explorador que no sea Internet Explorer. http:// (IPv6\_dirección\_de\_máquina) / Ejemplo: Si la dirección IPv6 de esta máquina es fe80::220:6bff:fe10:2f16 http://[fe80::220:6bff:fe10:2f16]
	- Si la máquina está configurada para usar IPv6 y se utiliza Internet Explorer, edite en primer lugar el archivo de hosts para que incluya "fe80::220:6bff:fe10:2f16IPv6 IPv6\_MFP\_1" y luego especifique la dirección URL con el nombre de dominio.

La página de modo Usuario que aparece es para un usuario que haya iniciado sesión.

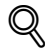

### **Detalles**

Si se han especificado ajustes de autenticación de usuario, deberá introducirse el nombre de usuario y la contraseña. Para más detalles, consulte ["Inicio de sesión como usuario registrado" on page](#page-227-0) 10-10.

Para obtener información sobre la especificación de la dirección IP de esta máquina, consulte el Manual del Operador – Administrador de red.

PageScope Web Connection tiene formatos de visualización Flash y HTML. Para más detalles, consulte ["Inicio y cierre de sesión" on page](#page-224-0) 10-7.

### **10.1.3 Caché de explorador web**

Es posible que la información más nueva no aparezca en las páginas de PageScope Web Connection porque las versiones anteriores de las páginas están guardadas en la caché del explorador Web. Asimismo, pueden producirse problemas cuando se utiliza la memoria caché.

Cuando utilice PageScope Web Connection, deshabilite la caché del explorador web.

 $\mathbb{Q}$ ...

### **Aviso**

Los menús y las órdenes pueden variar según la versión del explorador web. Para más información, consulte la ayuda de su navegador web.

Si la utilidad se usa con la caché habilitada y se produjo un error de tiempo de espera en el modo Administrador, es posible que la página de tiempo de espera aparezca incluso después de volver a acceder a la utilidad de PageScope Web Connection. Además, puesto que el panel de control de la máquina permanece bloqueado y no puede usarse, la máquina debe reiniciarse con el botón de encendido principal. Para evitar este problema, deshabilite la caché.

### **Con Internet Explorer**

- **1** En el menú "Herramientas", haga clic en "Opciones de Internet".
- **2** En la ficha General, haga clic en el botón [Configuración] en "Archivos temporales de Internet".
- **3** Seleccione "Cada vez que se visita la página" y, a continuación, haga clic en el botón [Aceptar].

### **Con Netscape Navigator**

- **1** En el menú "Editar", haga clic en "Preferencias".
- **2** En la opción "Categoría" a la izquierda, haga clic en "Avanzadas" y, a continuación, en "Caché".
- **3** En la opción "El documento de la caché se compara con el de la red:" y, a continuación, haga clic en "Siempre".

### **Con Mozilla Firefox**

- **1** En el menú "Herramientas", haga clic en "Opciones".
- **2** Haga clic en "Privacidad" y luego en el botón [Configuración] de la parte inferior del cuadro de diálogo.
- **3** Seleccione la casilla de verificación "Caché" en "Datos privados", luego seleccione la casilla de verificación "Borrar datos privados al cerrar Firefox" en "Configuración" y, a continuación, haga clic en el botón [Aceptar].

### **10.1.4 Estructura de las páginas**

Las páginas de PageScope Web Connection se generan como se muestra a continuación.

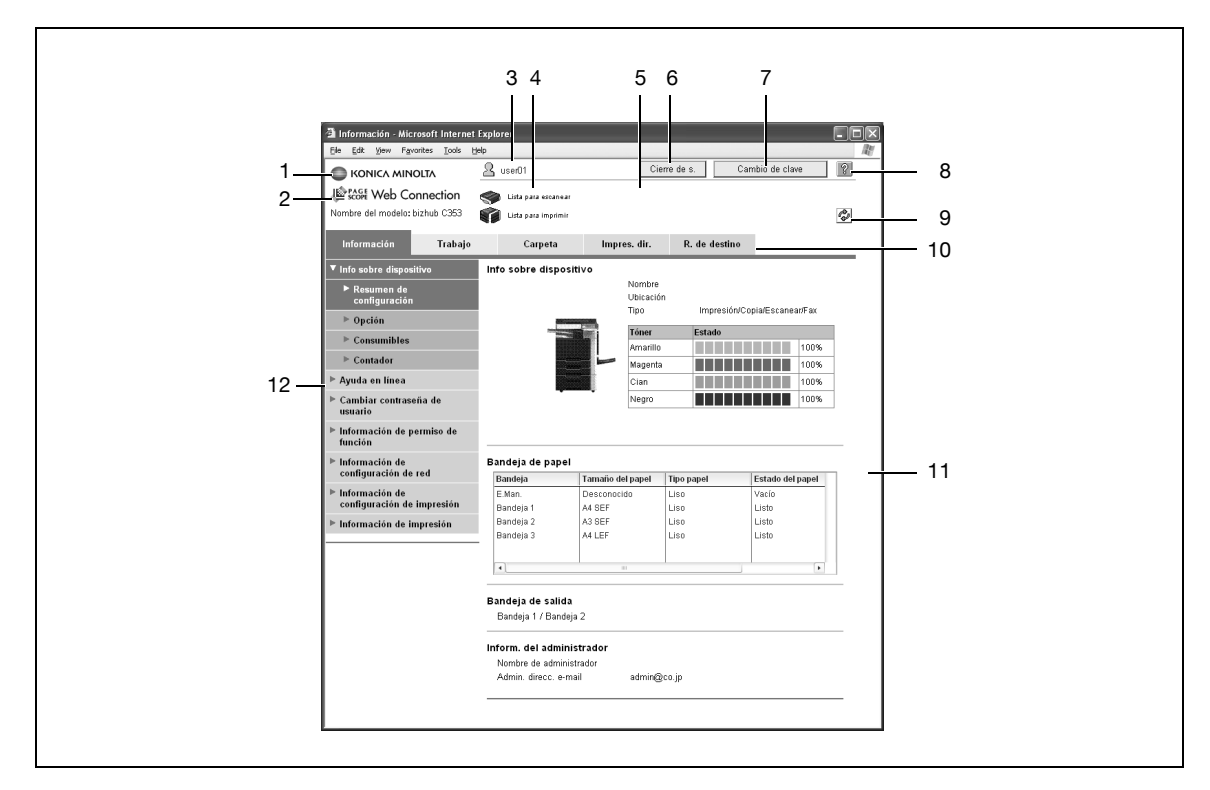

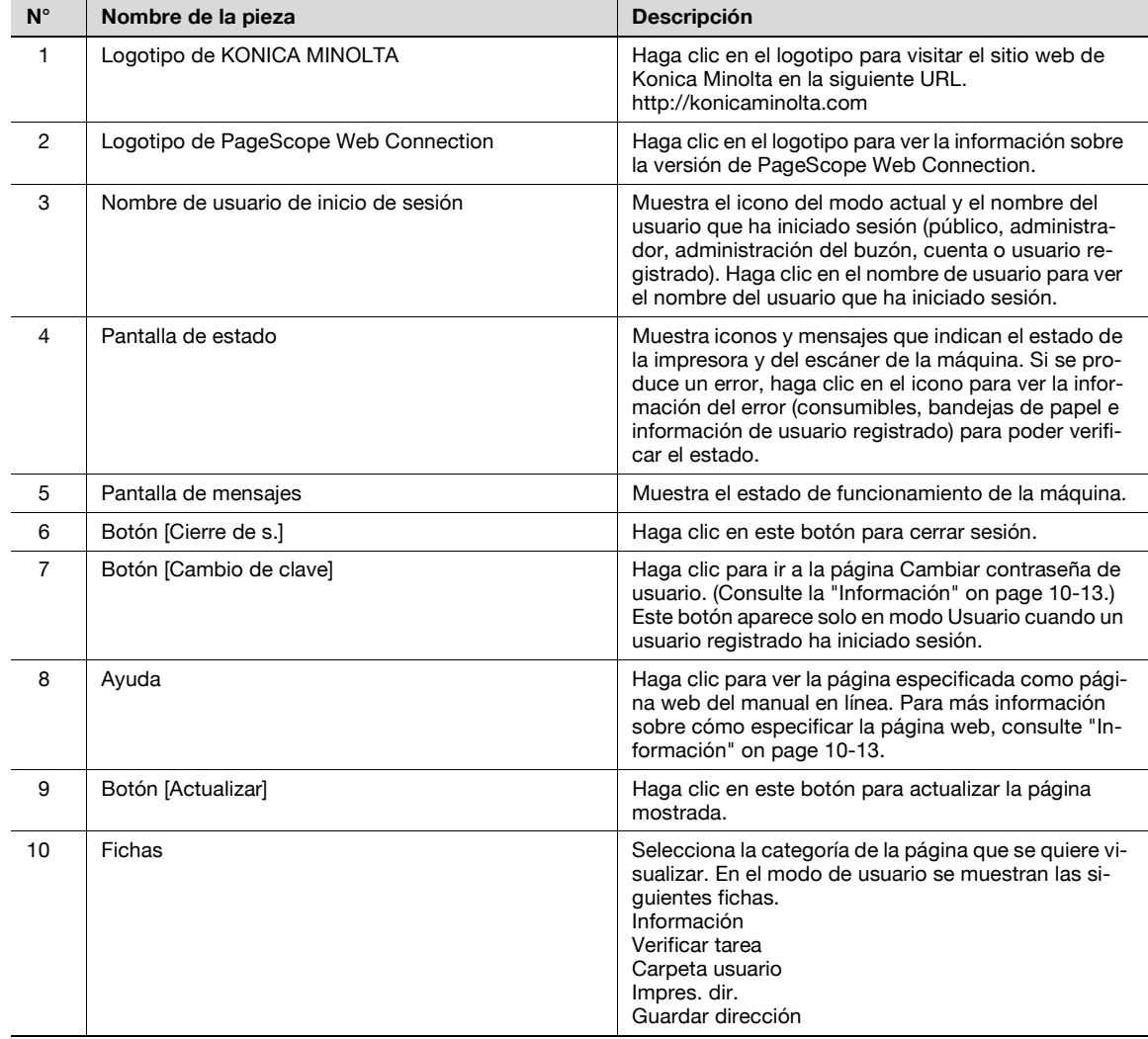

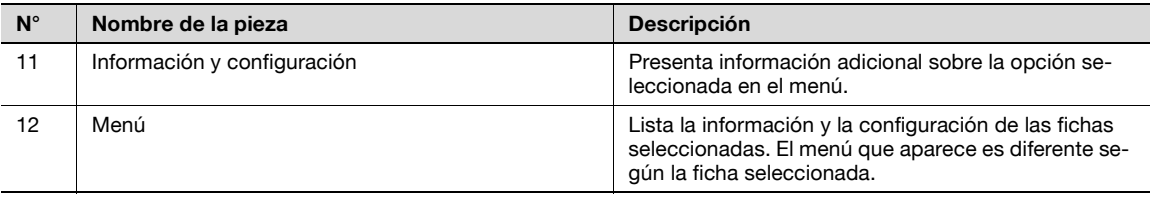

### **Detalles**

 $\mathbb{O}$ 

La primera página que se muestra al acceder a PageScope Web Connection se conoce como página de modo Usuario. Esta página aparece cuando ha iniciado sesión un usuario.

Si se han especificado ajustes de autenticación de usuario, deberá introducirse el nombre de usuario y la contraseña. Para más detalles, consulte ["Inicio de sesión como usuario registrado" on page](#page-227-0) 10-10.

Las páginas de PageScope Web Connection que aparecen son diferentes según las opciones instaladas en la máquina y la configuración especificada de la máquina. Para obtener información sobre cómo iniciar sesión como un usuario diferente o como administrador, consulte ["Inicio y cierre de](#page-224-0)  [sesión" on page](#page-224-0) 10-7.

### <span id="page-224-0"></span>**10.2 Inicio y cierre de sesión**

### **10.2.1 Operaciones de inicio y cierre de sesión**

Cuando se accede a la máquina con PageScope Web Connection, la página de inicio de sesión aparece si se ha especificado en la máquina la configuración de autenticación de usuario y seguimiento de cuenta. Si no se ha especificado la configuración de autenticación de usuario y seguimiento de cuenta, aparece la página para usuario público. Para iniciar sesión como un usuario diferente o como administrador, es necesario cerrar la sesión primero y volver a iniciarla a continuación.

### **Cuando no se han especificado configuraciones de autenticación de usuario y seguimiento de cuenta**

**1** El usuario inicia la sesión automáticamente como un usuario público.

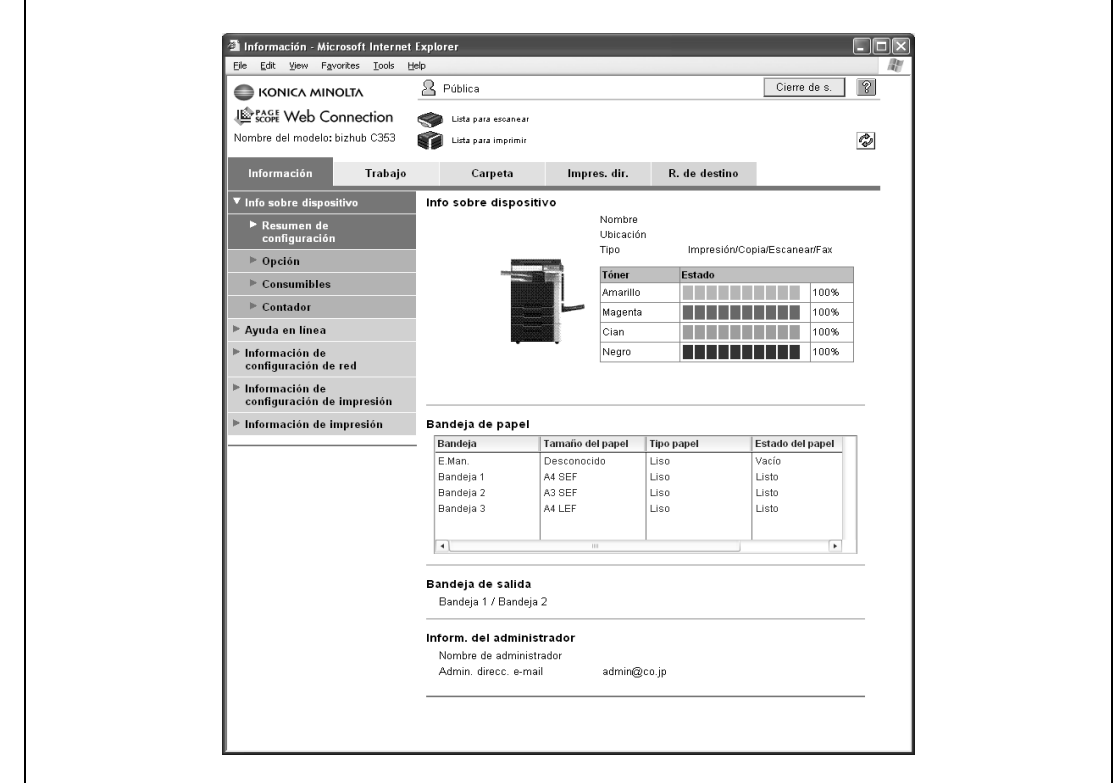

- **2** Para iniciar la sesión como administrador, cierre la sesión.
- **3** Inicie la sesión de nuevo como administrador.

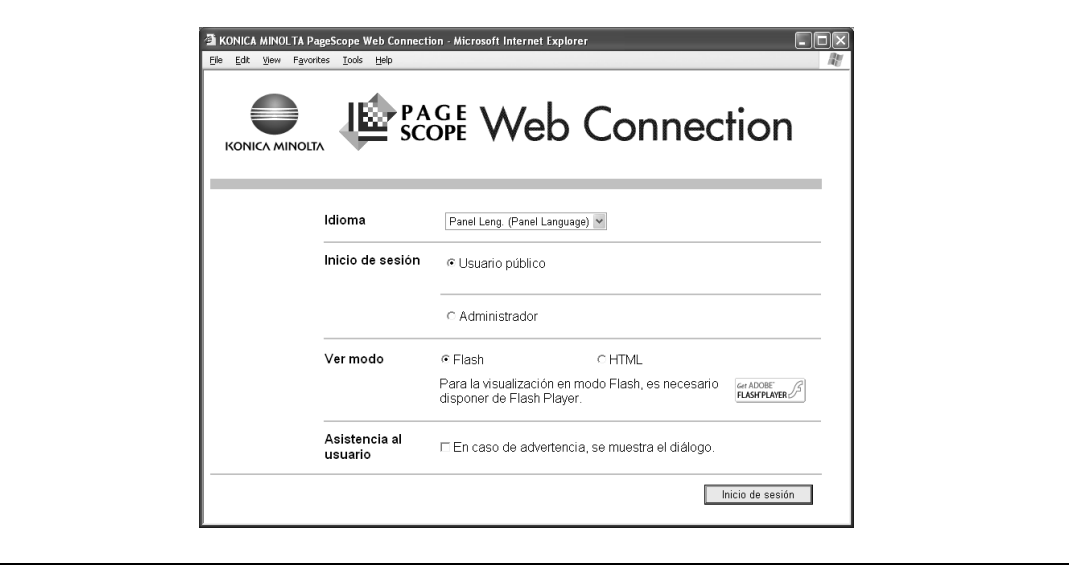

**Cuando se han especificado configuraciones de autenticación de usuario y seguimiento de cuenta** Aparece la pantalla Autentificación usuario/Seguimiento de cuenta.

**1** Introduzca la información necesaria para iniciar la sesión.

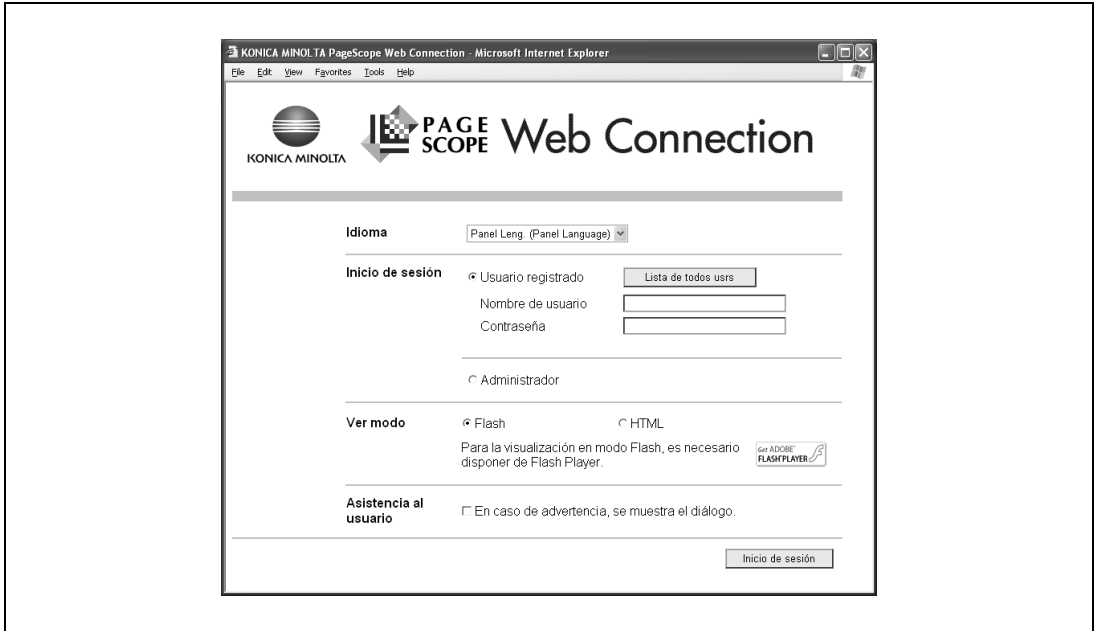

- **2** Para iniciar sesión como usuario diferente o como administrador, cierre la sesión.
- **3** Inicie la sesión de nuevo.

 $\blacksquare$ 

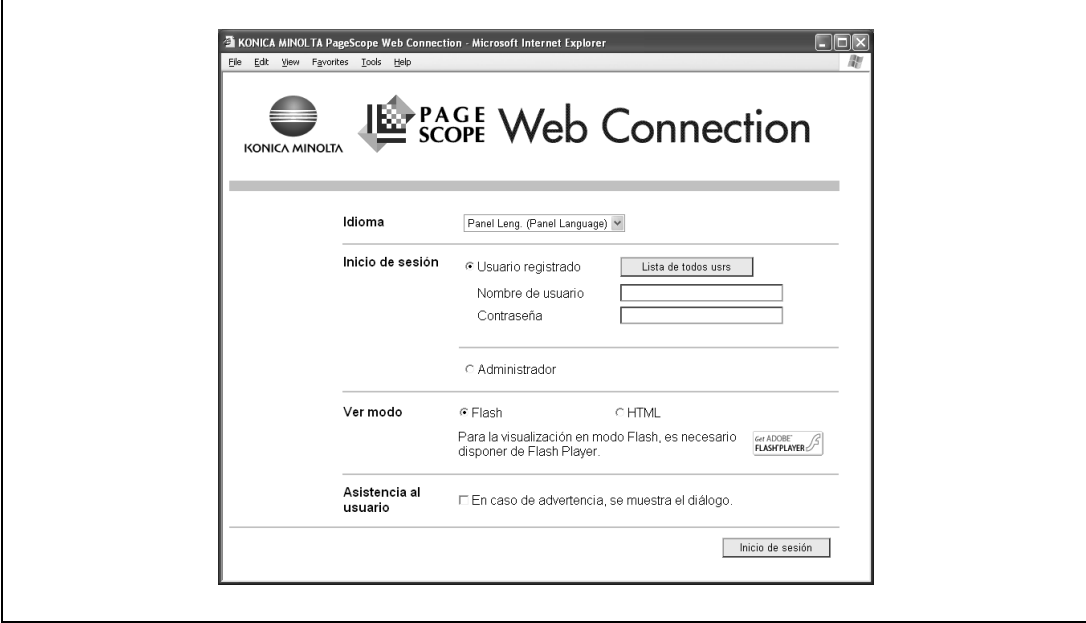

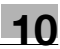

### **10.2.2 Cierre de sesión**

Al hacer clic en [Cierre de s.] en la parte superior de la pantalla, aparece un mensaje de confirmación de cierre de sesión.

→ Haga clic en [Aceptar] y la página de inicio de sesión aparecerá de nuevo.

 $\mathbb Q$ 

#### **Detalles**

La página de inicio de sesión que aparece es diferente según la configuración de autenticación especificada en la máquina.

Si se produce un tiempo de espera porque no se ha realizado ninguna operación durante un determinado periodo de tiempo mientras la sesión está iniciada o si la configuración de autenticación se modifica desde el panel de control de la máquina mientras la sesión está iniciada en modo Usuario, la sesión se cerrará automáticamente.

Para obtener más información sobre cómo especificar periodos de tiempos de espera para el modo Usuario y el modo Administrador, consulte ["Seguridad" on page](#page-236-0) 10-19.

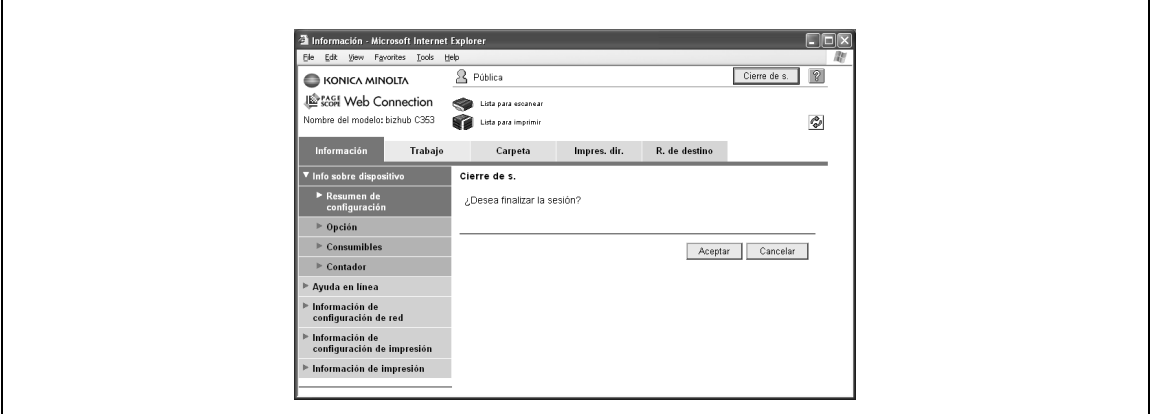

### **10.2.3 Inicio de sesión**

Según el método de inicio de sesión utilizado, PageScope Web Connection estará en modo Usuario o en modo Administrador. Según la configuración de autentificación de usuario o configuración de administrador de carpeta de usuario, es posible iniciar sesión en PageScope Web Connection como administrador o como administrador de carpeta de usuario en modo Usuario.

**Las opciones se pueden seleccionar al iniciar la sesión en PageScope Web Connection**

- Si es necesario, seleccione el idioma y el formato de visualización.
	- Si la casilla de verificación "En caso de advertencia, se muestra el diálogo." está seleccionada, aparecerán mensajes de advertencia durante la operación después del inicio de sesión.
	- Si se ha seleccionado "Flash" como formato de visualización, los elementos siguientes se visualizan utilizando Flash.

Iconos y mensajes de estado

Estado de la "bandeja de papel" en la página que aparece cuando la opción "Info sobre dispositivo" está seleccionada en la ficha Información

Visualización de página de la ficha Verificar tarea

Para usar las funciones de Flash, se necesita Flash Player.

Si se utiliza software lector de pantalla, es recomendable seleccionar "HTML" como formato de visualización. En un entorno IPv6, seleccione "HTML".

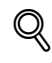

#### **Detalles**

Si se ha configurado el panel de control para que permita administradores del buzón, se podrá iniciar sesión en PageScope Web Connection como administrador del buzón. Para obtener más información sobre la configuración de administración del buzón, los permisos y la contraseña, consulte ["Configuración de administrador de carpeta de usuario" on page](#page-212-0) 9-19.

Si inicia sesión en PageScope Web Connection como administrador en el modo Usuario, se pueden eliminar tareas que no se pueden eliminar en modo Administrador.

### **Inicio de sesión como usuario público**

Si no se ha especificado la configuración de autenticación de usuario en la máquina, el inicio de sesión será como usuario público.

- **1** En la pantalla de inicio de sesión, seleccione "Usuario público".
- **2** Haga clic en el botón [Inicio de sesión].

 $\mathbf{r}$ 

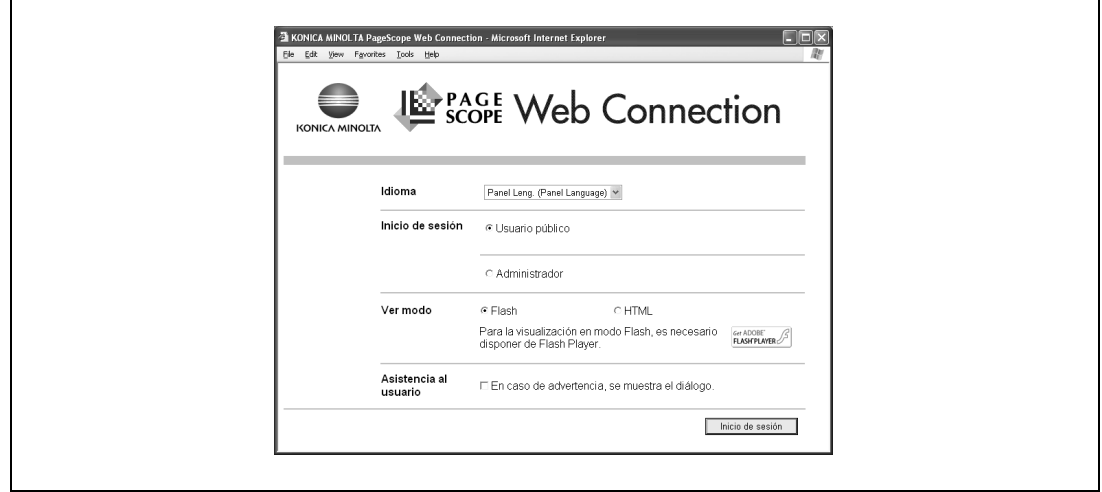

#### <span id="page-227-0"></span>**Inicio de sesión como usuario registrado**

Si se ha especificado la configuración de autenticación de usuario en la máquina, serán necesarios el nombre y la contraseña de un usuario registrado para poder iniciar sesión.

- **1** En la página de inicio de sesión, introduzca el nombre de usuario y la contraseña y, a continuación, haga clic en el botón [Inicio de sesión].
	- Si se ha especificado la configuración de seguimiento de cuenta, introduzca el nombre de cuenta y la contraseña.
- **2** Para seleccionar un nombre de usuario de una lista, haga clic en el botón [Lista de todos usrs].
	- Si seleccionó la autenticación de un servidor externo, seleccione servidor.
- **3** Para iniciar sesión en PageScope Web Connection como administrador en modo Usuario, seleccione "Administrador" "Administrador (Modo Usuario)" y, a continuación, introduzca la contraseña de administrador.

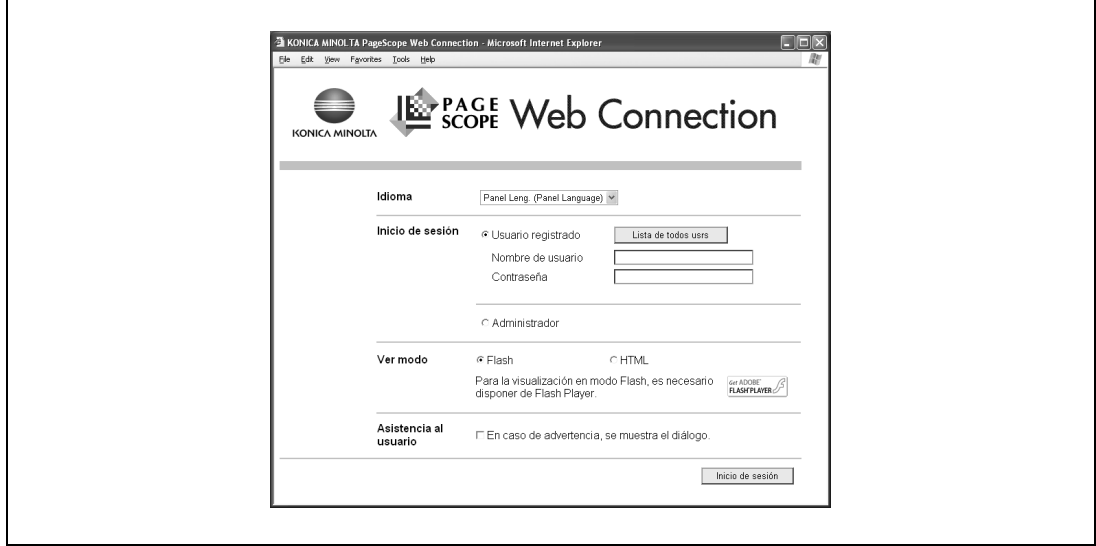

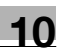

### $\mathbb{Q}$ **Detalles**

Si la opción "Funciones prohibidas si falla la autenticación" en modo Administrador está establecida en "Modo 2" y un usuario introduce una contraseña incorrecta el número de veces especificado, ese usuario quedará bloqueado y ya no podrá usar la máquina. Póngase en contacto con el administrador para cancelar las restricciones de funcionamiento.

El botón [Lista usuario] se puede utilizar cuando "Lista nombres usr" está especificado en "ENCENDIDO".

#### **Inicio de sesión en el modo Administrador**

- **1** Para configurar las opciones del sistema y de la red, inicie una sesión en el modo Administrador.
- **2** En la página de inicio de sesión, seleccione "Administrador", para introducir la contraseña de administrador.
- **3** Haga clic en el botón [Inicio de sesión].

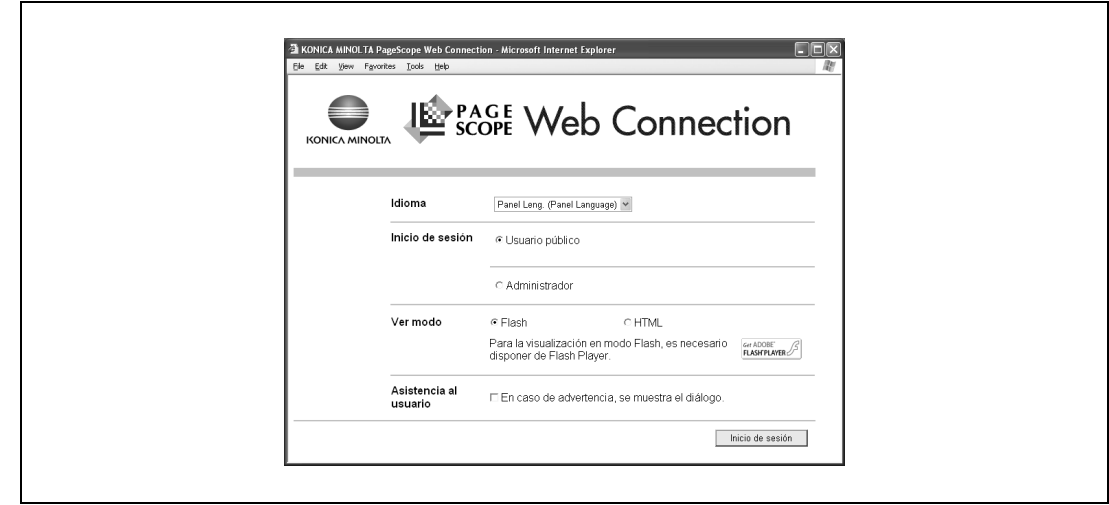

## $\heartsuit$

### **Detalles**

Cuando se inicia sesión en modo Administrador, el panel de control de la máquina queda bloqueado y no se puede utilizar.

Según el estado de la máquina, es posible que no se pueda iniciar sesión en modo Administrador.

Si la opción "Funciones prohibidas si falla la autenticación" en modo Administrador está establecida en "Modo 2" y se introduce una contraseña incorrecta el número de veces especificado, ya no se podrá iniciar sesión en modo Administrador. Para obtener más información sobre el parámetro "Funciones prohibidas si falla la autenticación", consulte el Manual del Operador – Operaciones de copia.

El cuadro de diálogo de introducción de contraseña difiere según la configuración especificada en la máquina.

#### **Inicio de sesión como administrador de carpeta de usuario**

Si se ha especificado la configuración de autenticación de usuario en la máquina, puede iniciar sesión como administrador en modo Usuario para eliminar tareas. Si se ha configurado el panel de control para que permita administradores de la carpeta de usuario, se podrá iniciar sesión en PageScope Web Connection como administrador de carpeta de usuario en modo Usuario.

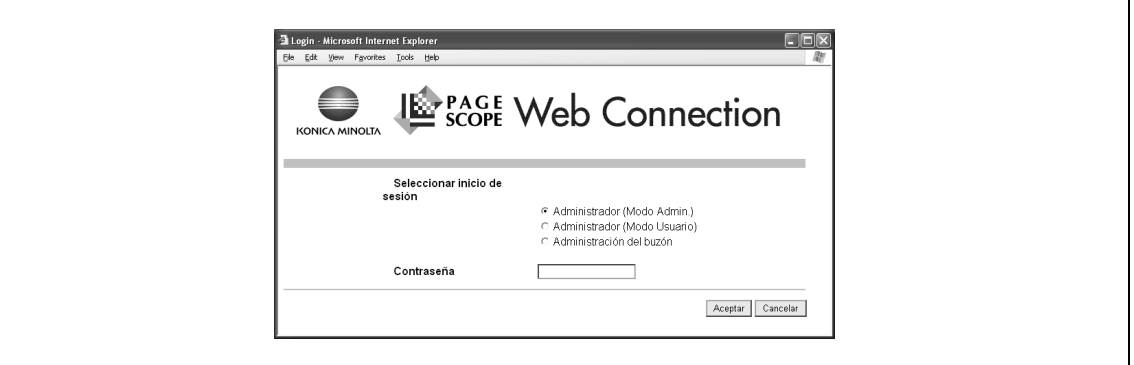

- → En la página de inicio de sesión, seleccione "Administrador" y, a continuación, haga clic en el botón [Inicio de sesión].
	- Para iniciar sesión en PageScope Web Connection como administrador de carpeta de usuario en modo Usuario, seleccione "Administrador de carpeta de usuario" y, a continuación, introduzca la contraseña de administrador de carpeta de usuario.

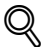

#### **Detalles**

Si la opción "Funciones prohibidas si falla la autenticación" en modo Administrador está establecida en "Modo 2" y se introduce una contraseña incorrecta el número de veces especificado, ya no se podrá iniciar sesión en modo Administrador. Para obtener más información sobre el parámetro "Funciones prohibidas si falla la autenticación", consulte el Manual del Operador – Operaciones de copia.

El cuadro de diálogo de introducción de contraseña difiere según la configuración especificada en la máquina.

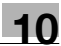

### **10.3 Descripción general del modo Usuario**

Al iniciar sesión en PageScope Web Connection en modo Usuario, se pueden especificar las funciones siguientes.

 $Q$ 

### **Detalles**

Para obtener más información acerca del modo Usuario, consulte la ayuda de PageScope Web Connection en el CD-ROM de utilidades de PageScope.

### <span id="page-230-0"></span>**10.3.1 Información**

Esta es la primera página que aparece al acceder a PageScope Web Connection.

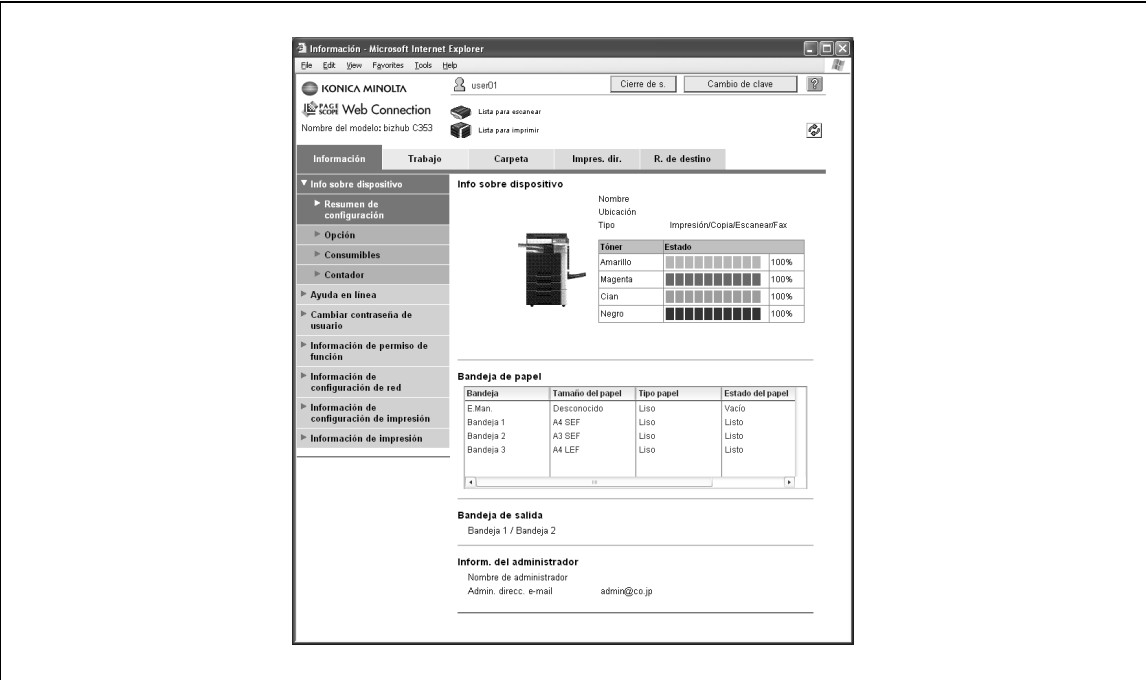

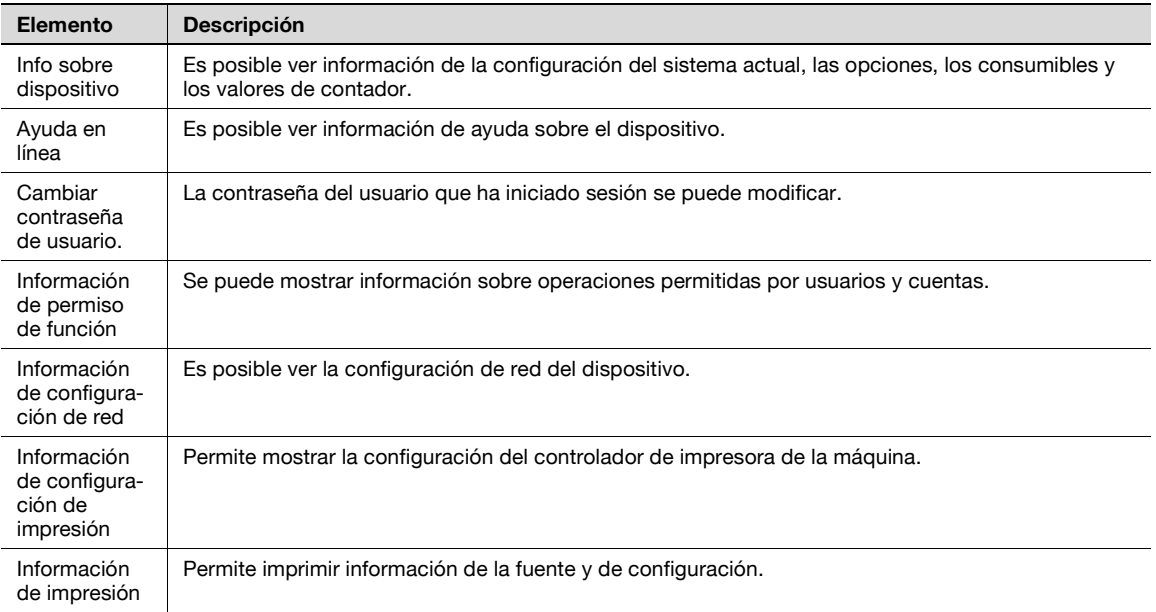

### **10.3.2 Trabajo**

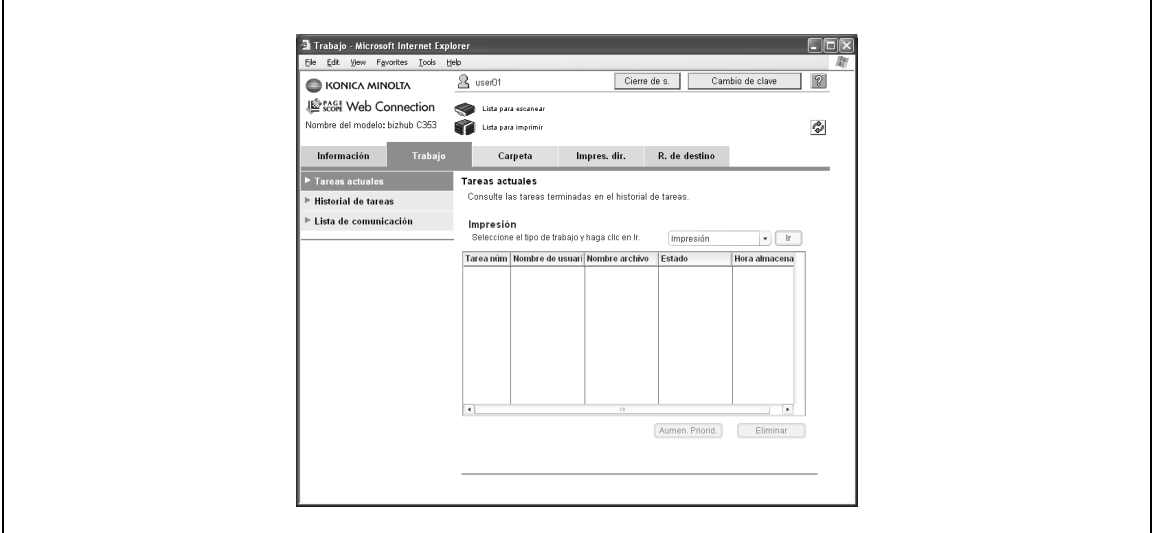

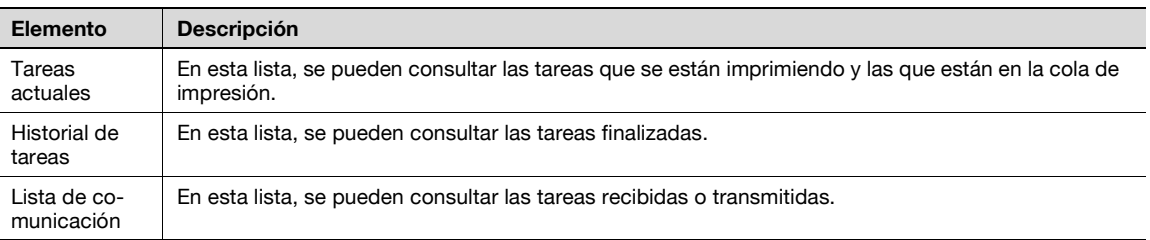

### **10.3.3 Carpeta**

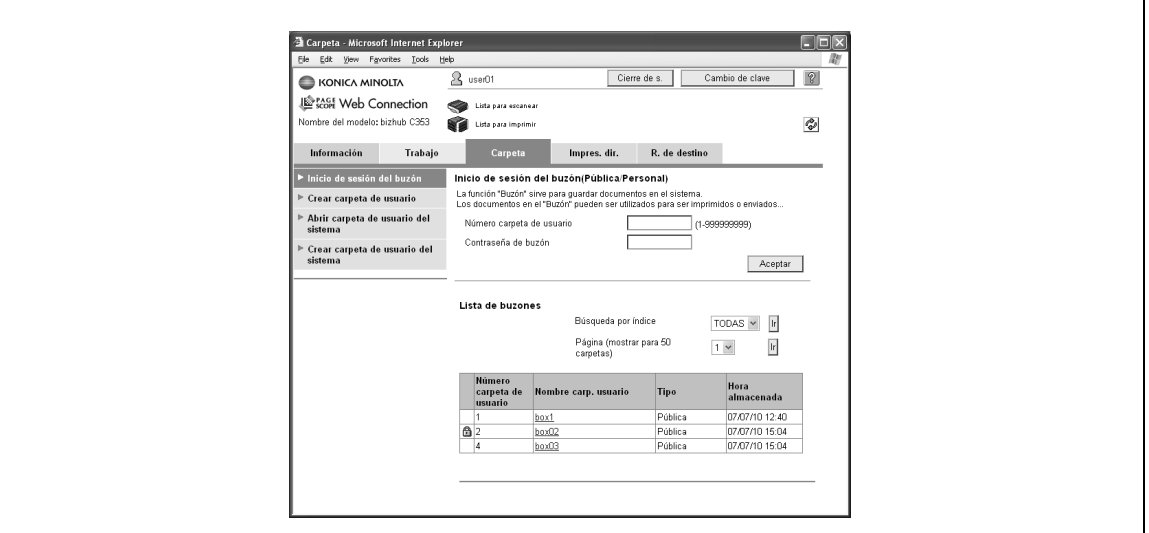

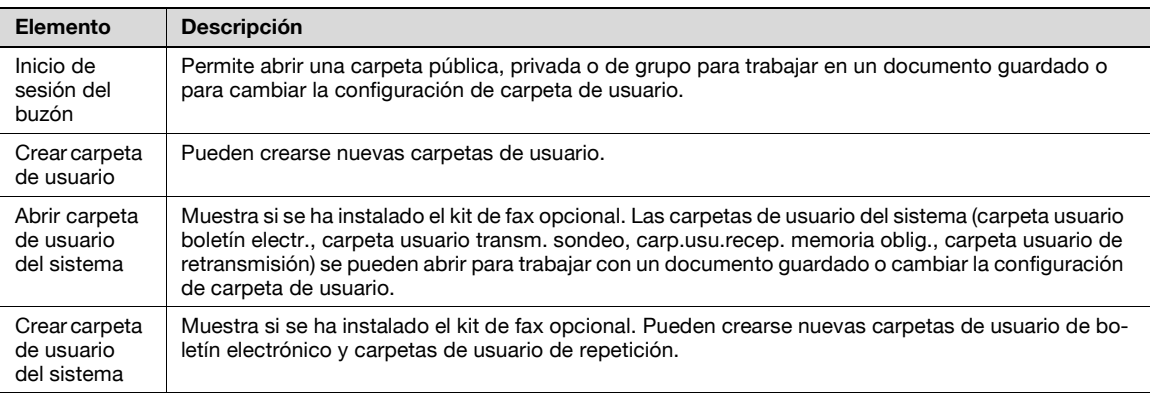

### **10.3.4 Impres. dir.**

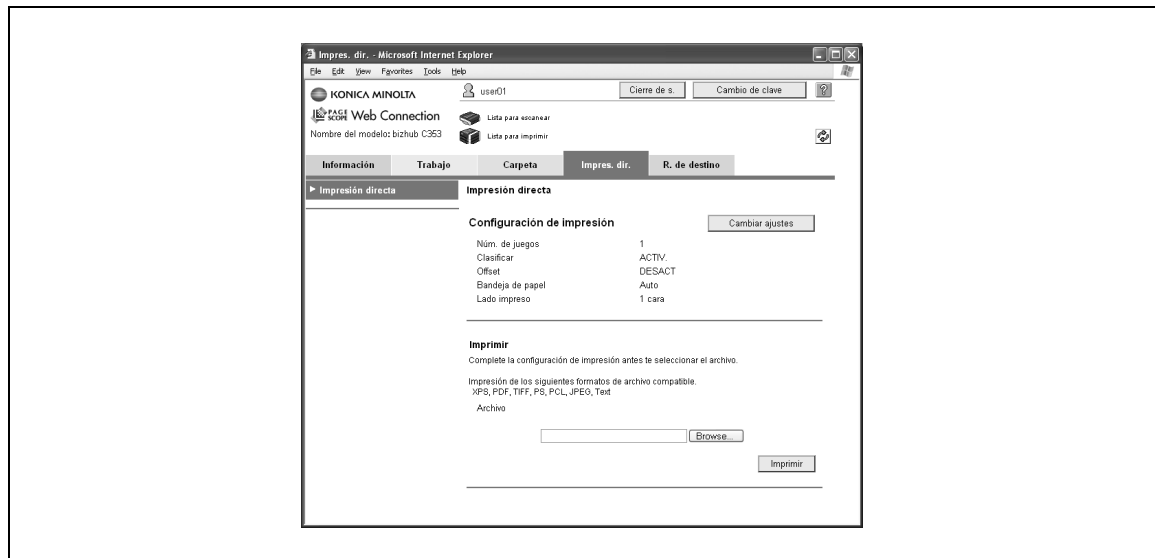

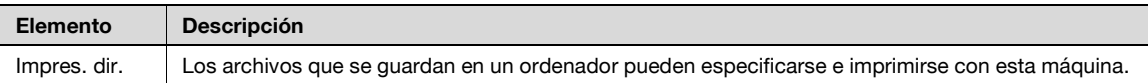

### **10.3.5 R. de destino**

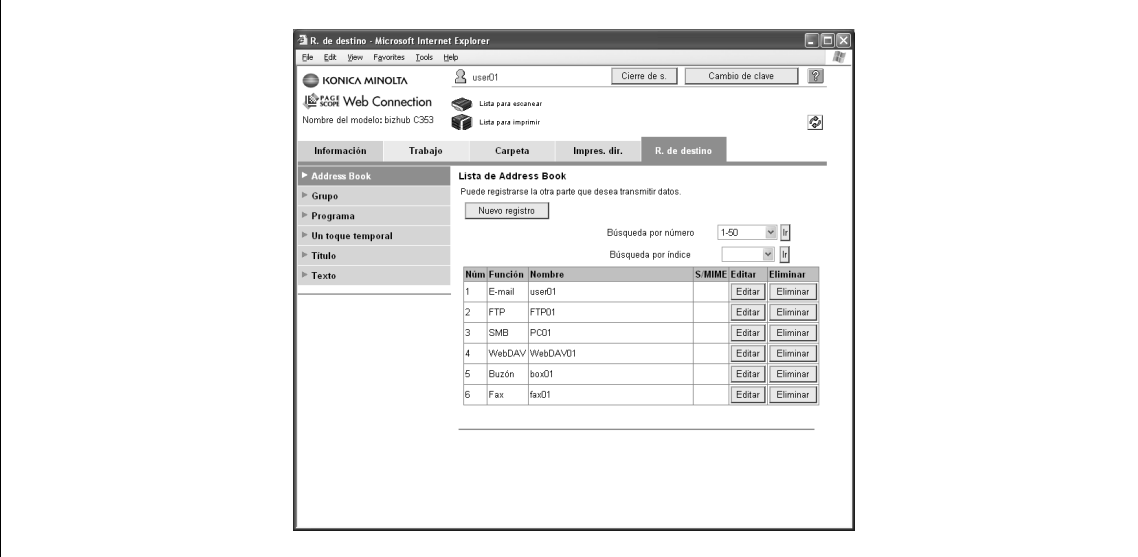

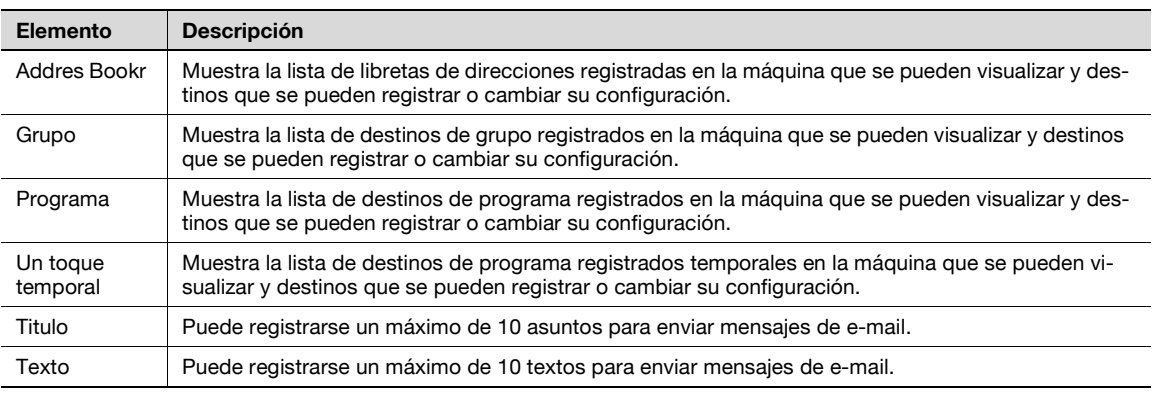

## $\mathbb{Q}$

### **Detalles**

Puede que no aparezca dependiendo de la configuración del modo Administrador.

### **10.4 Descripción general del modo Administrador**

Al iniciar sesión en PageScope Web Connection en modo Administrador, se pueden especificar las funciones siguientes.

 $Q$ 

### **Detalles**

Si desea más detalles en el modo Administrador, consulte el Manual del Operador – Administrador de red.

### **10.4.1 Mantenimiento**

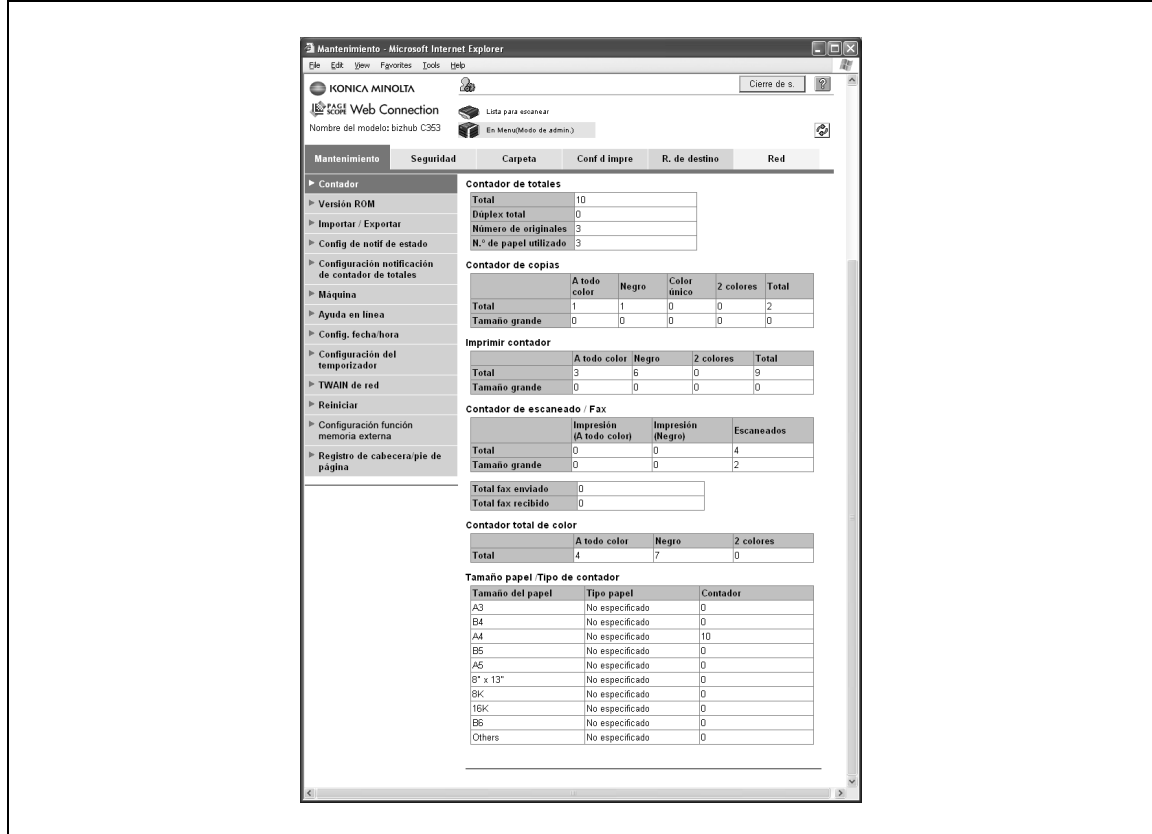

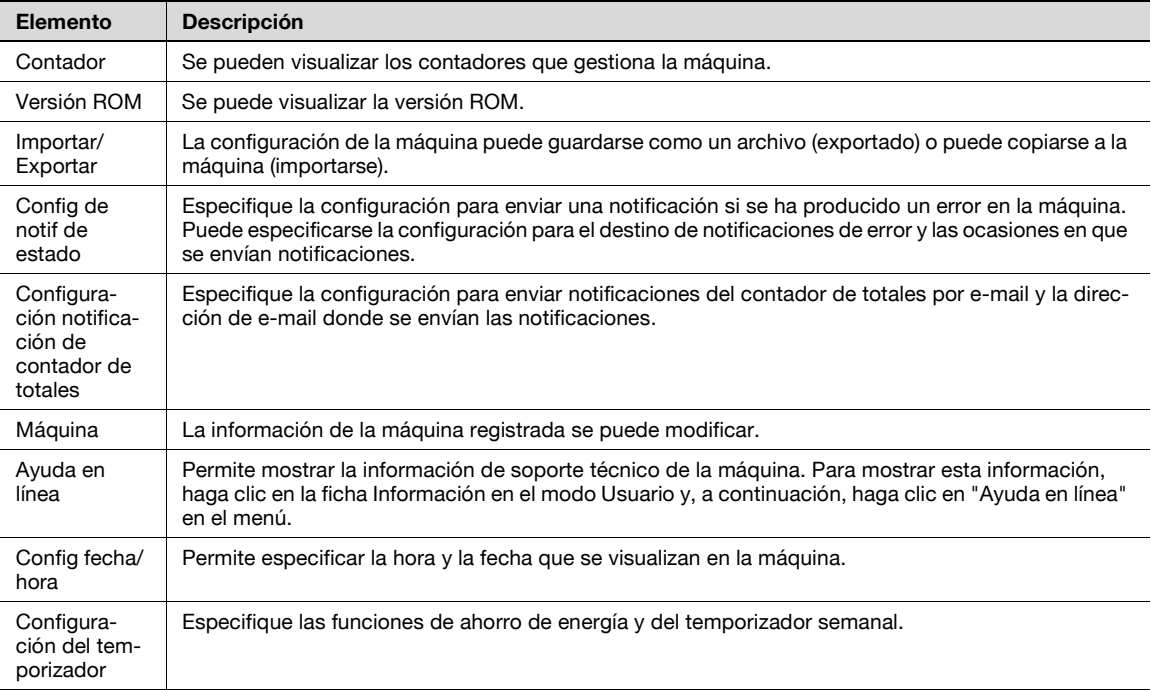

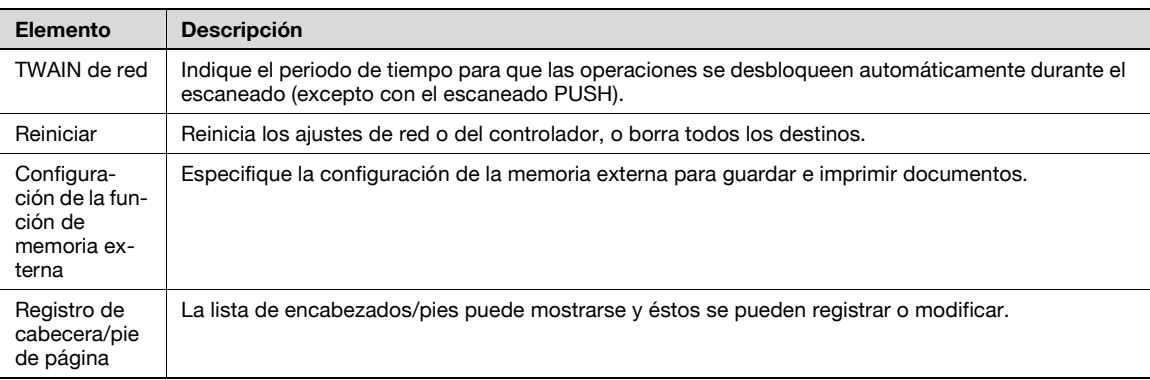

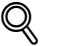

### **Detalles**

Para utilizar la máquina como escáner desde la aplicación de software mediante el uso de TWAIN, instale el controlador TWAIN de KONICA MINOLTA designado para este propósito. Para más información, consulte el manual del controlador TWAIN incluido en el CD-ROM de bizhub serie C353.

"Configuración de la función de memoria externa" aparece solo cuando se conecta una memoria externa a esta máquina.

### <span id="page-236-0"></span>**10.4.2 Seguridad**

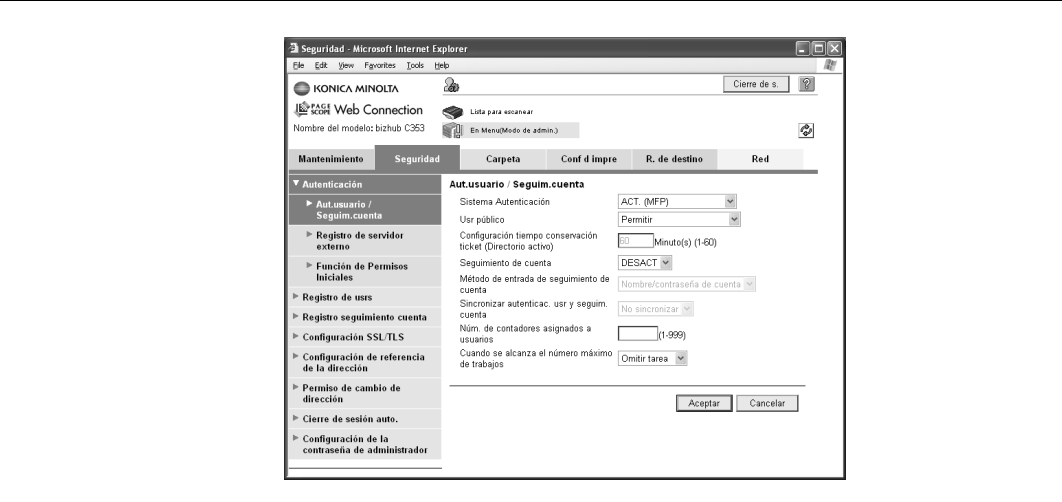

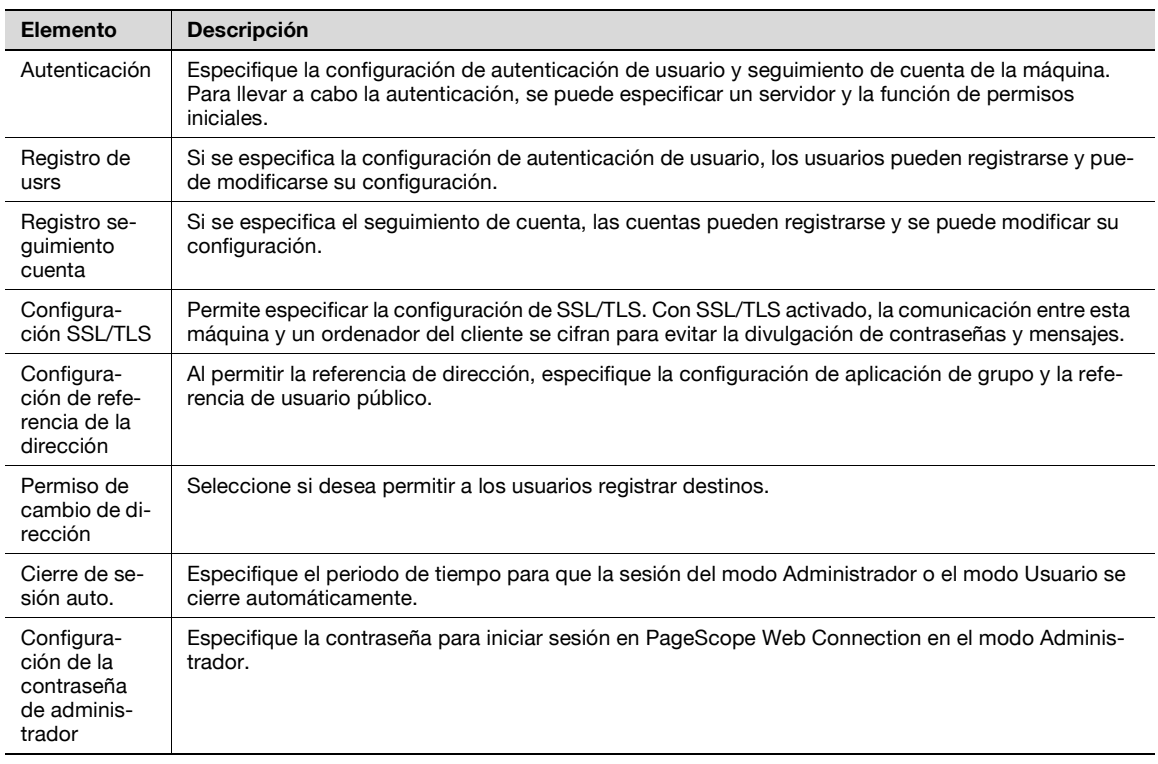

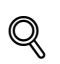

### **Detalles**

"Configuración de la contraseña de administrador" no aparece en los casos siguientes: No se ha instalado un certificado SSL.

El Modo de seguridad avanzada está habilitado.

### **10.4.3 Carpeta**

Si se ha iniciado la sesión en el modo Administrador, las carpetas de usuario se puede utilizar sin introducir ninguna contraseña.

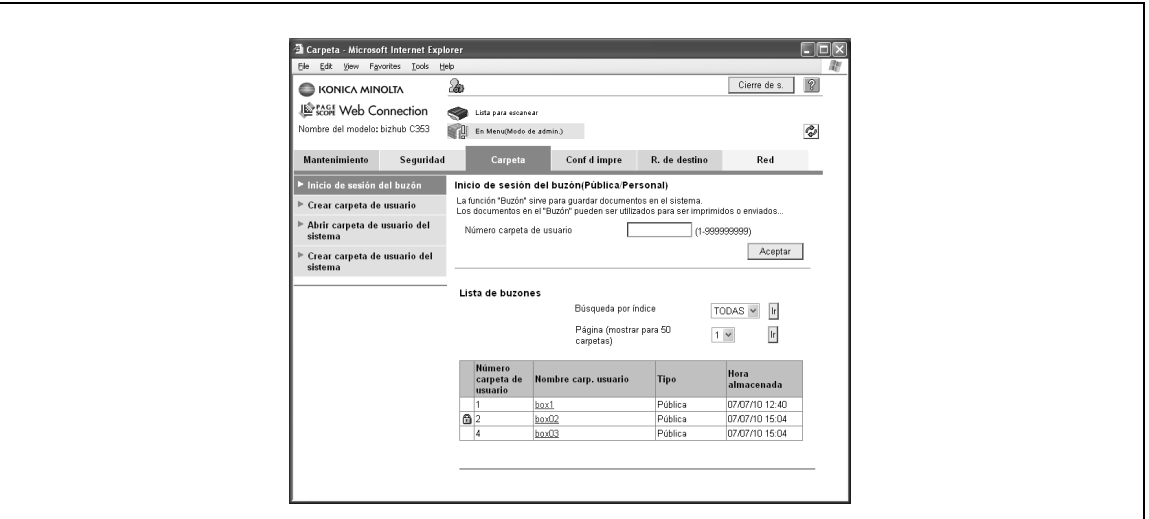

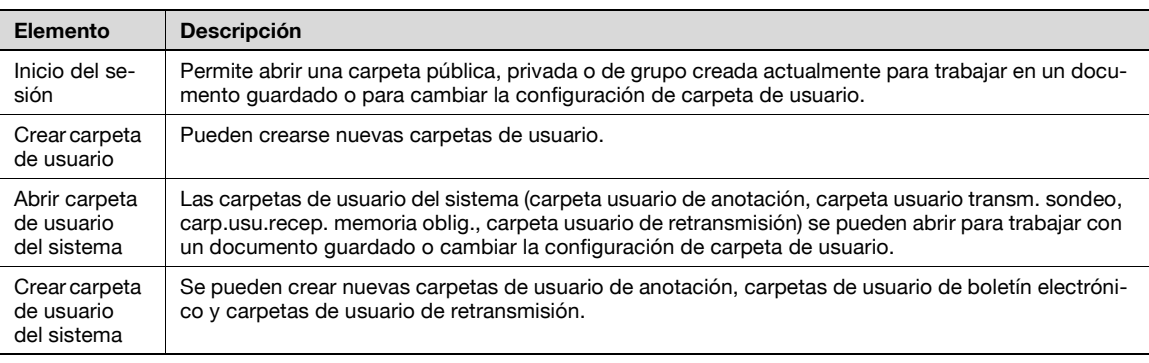

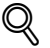

### **Detalles**

La carpeta usuario boletín electr., carpeta usuario transm. sondeo, carp.usu.recep. memoria oblig., carpeta usuario de retransmisión se pueden utilizar cuando el kit de fax está instalado.

### **10.4.4 Configuraciones impres**

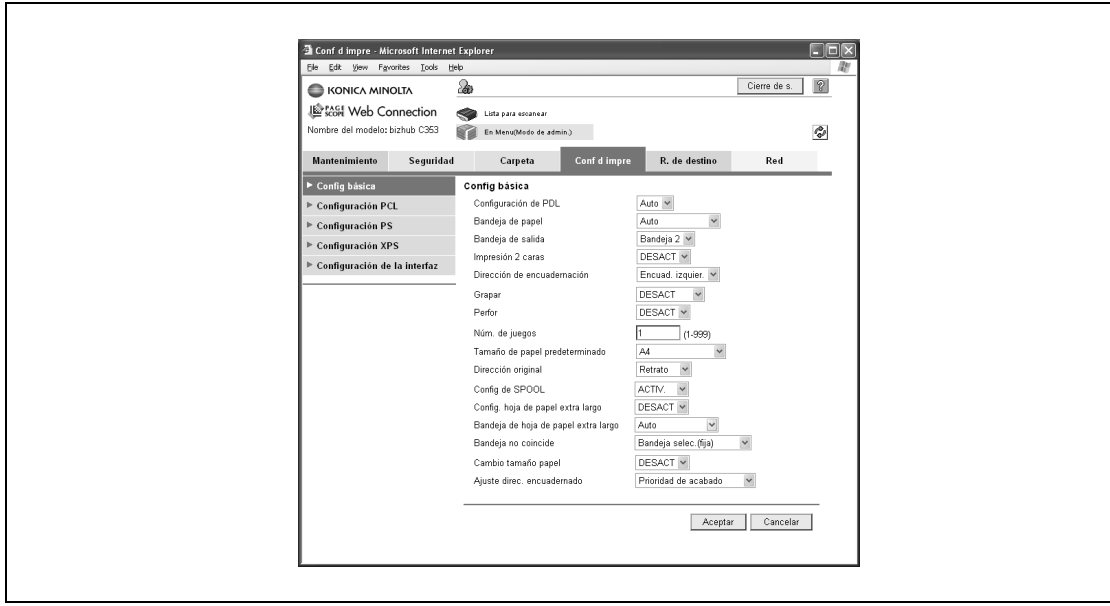

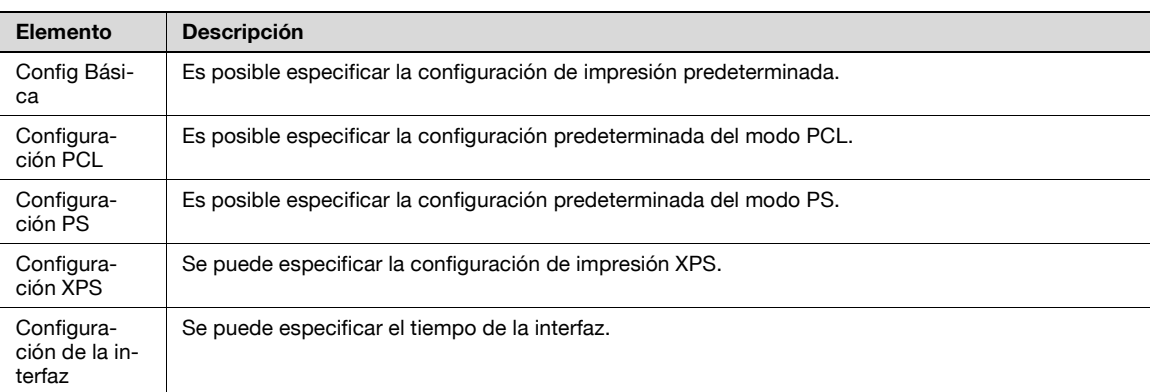

### **10.4.5 R. de destino**

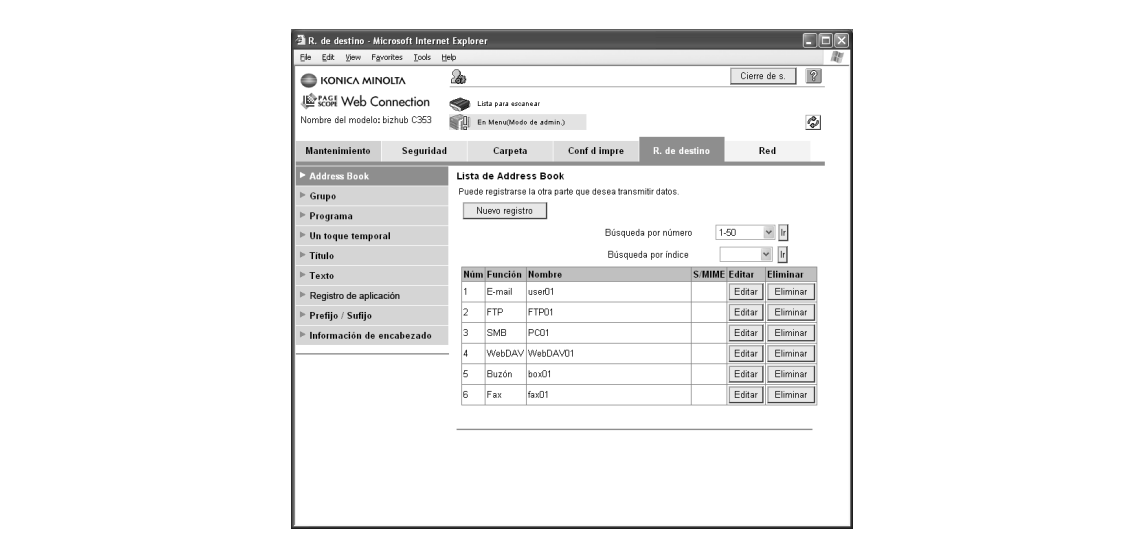

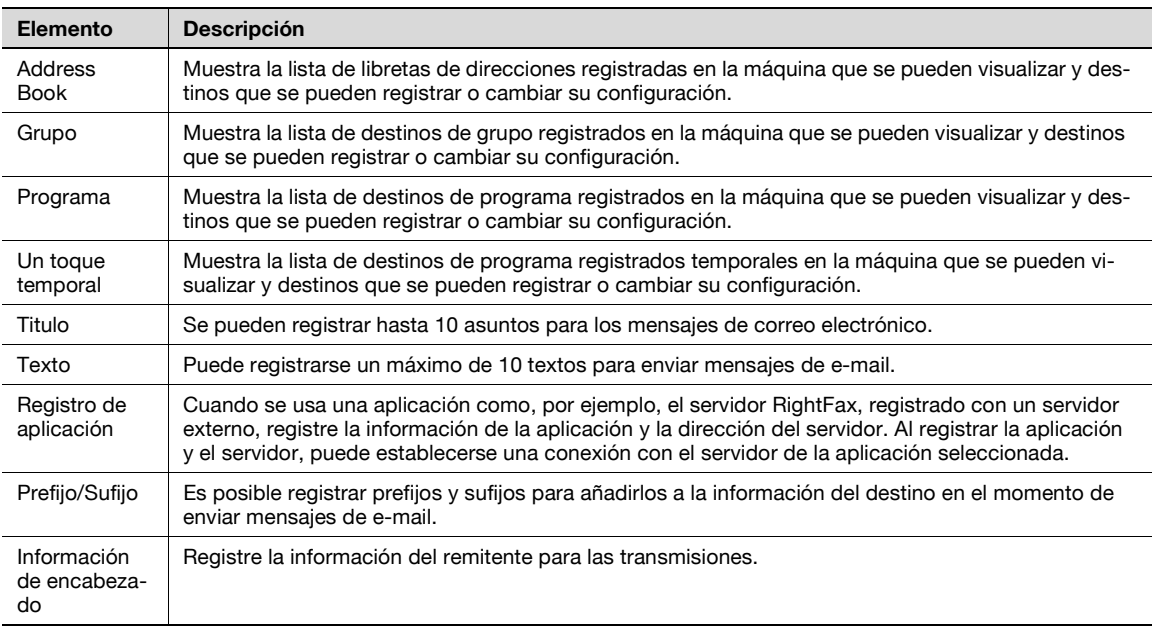

## $\mathbb{Q}$

### **Detalles**

"Registro de aplicación" no aparece cuando el kit del fax está instalado.

### **10.4.6 Red**

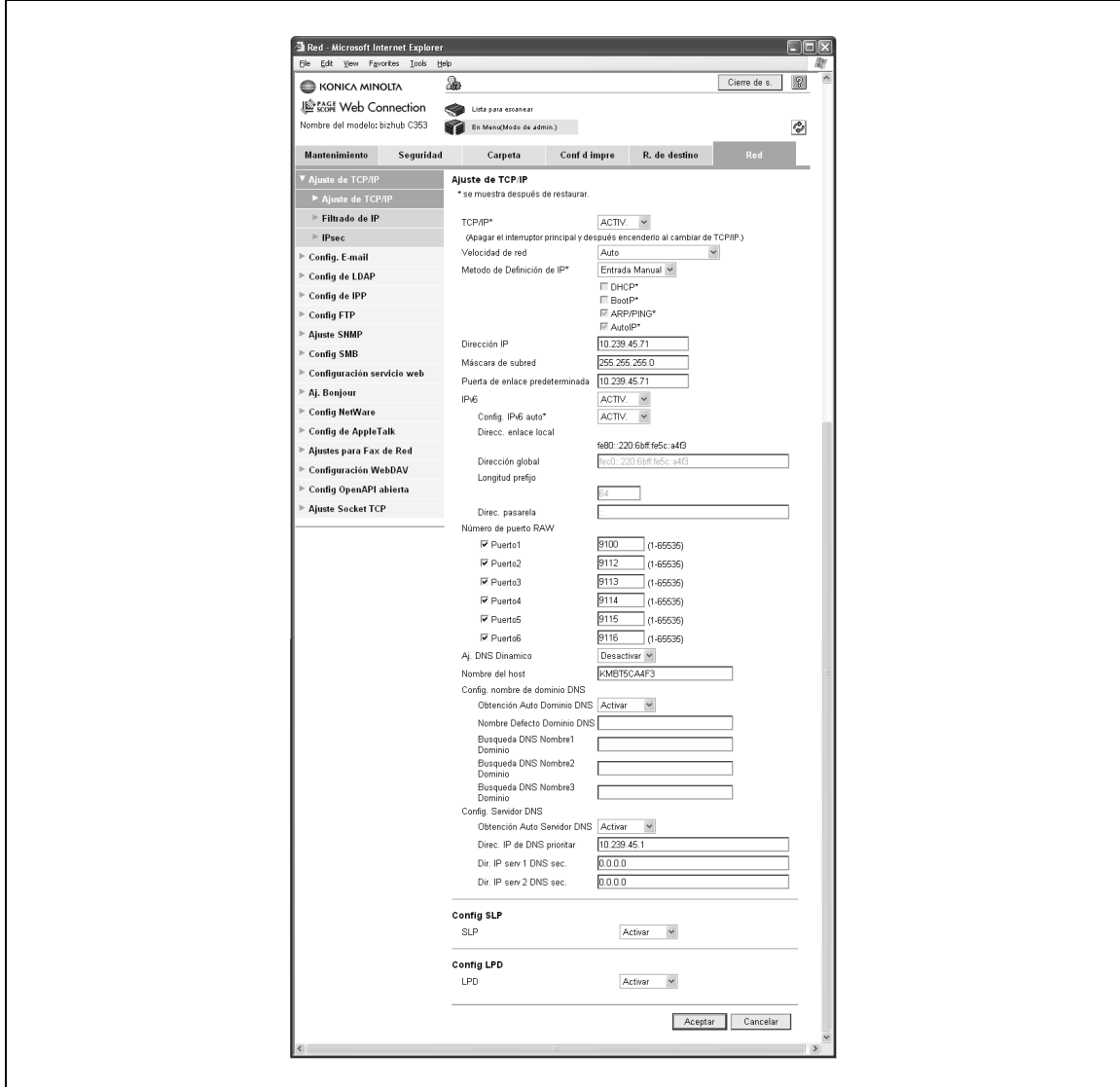

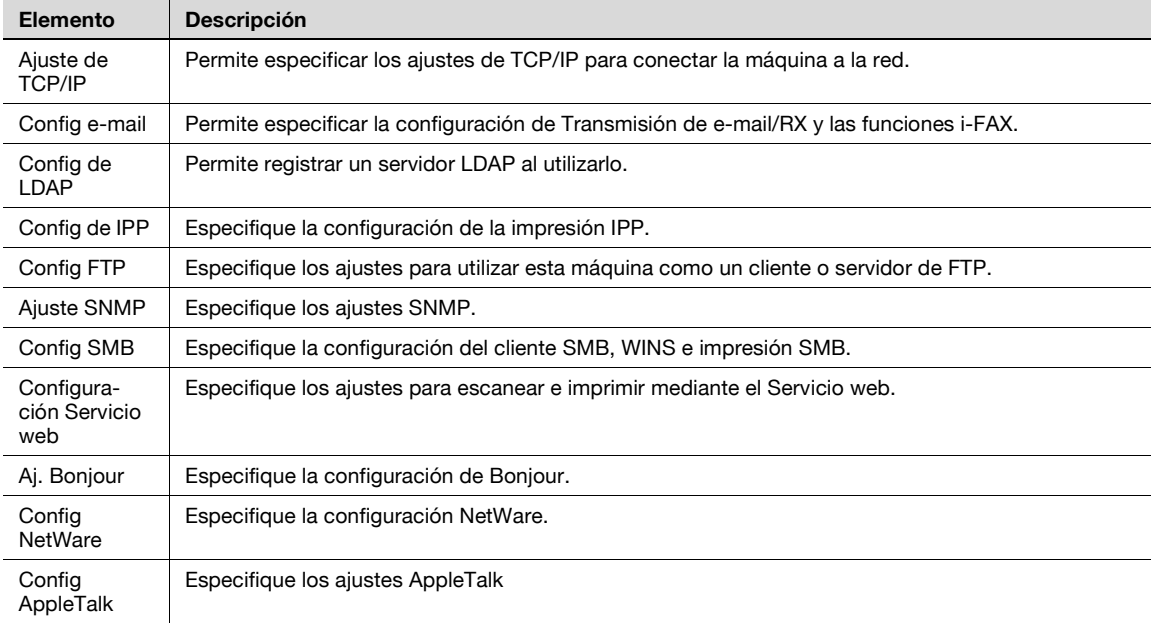

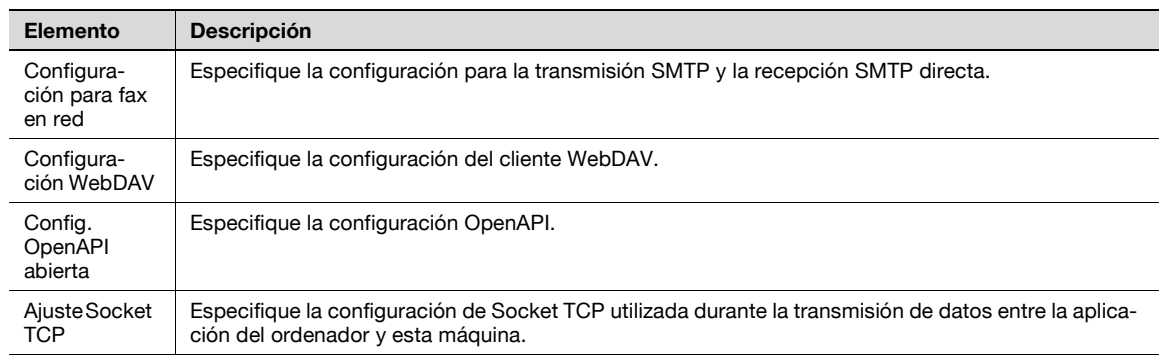

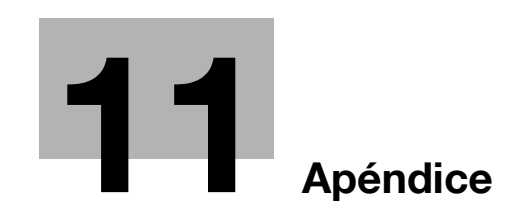

## <span id="page-244-0"></span>**11 Apéndice**

### **11.1 Lista de mensajes de error**

 $\rightarrow$  Si aparece un mensaje de error, realice la operación correspondiente que se indica a continuación.

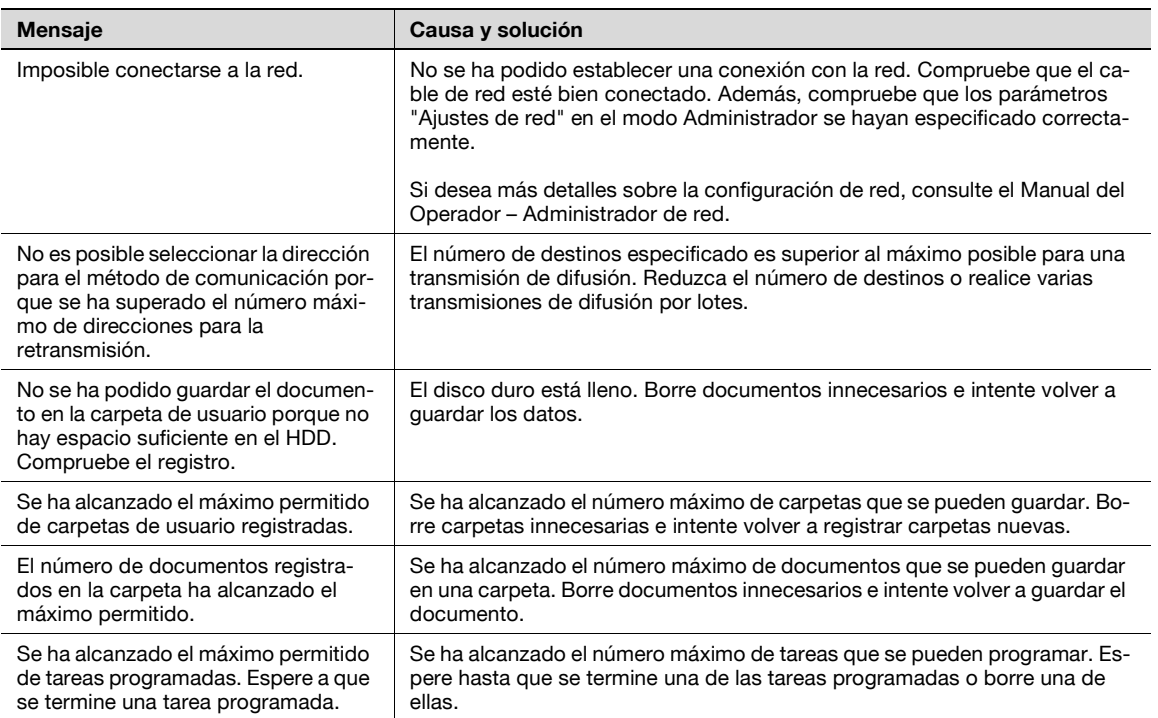

### **11.2 Introducción de texto**

El siguiente procedimiento describe cómo usar el teclado que aparece en el panel táctil para introducir los nombres de los usuarios registrados y los tamaños de papel personalizado. El teclado también puede usarse para introducir números.

Puede aparecer cualquiera de los siguientes teclados.

### Ejemplo

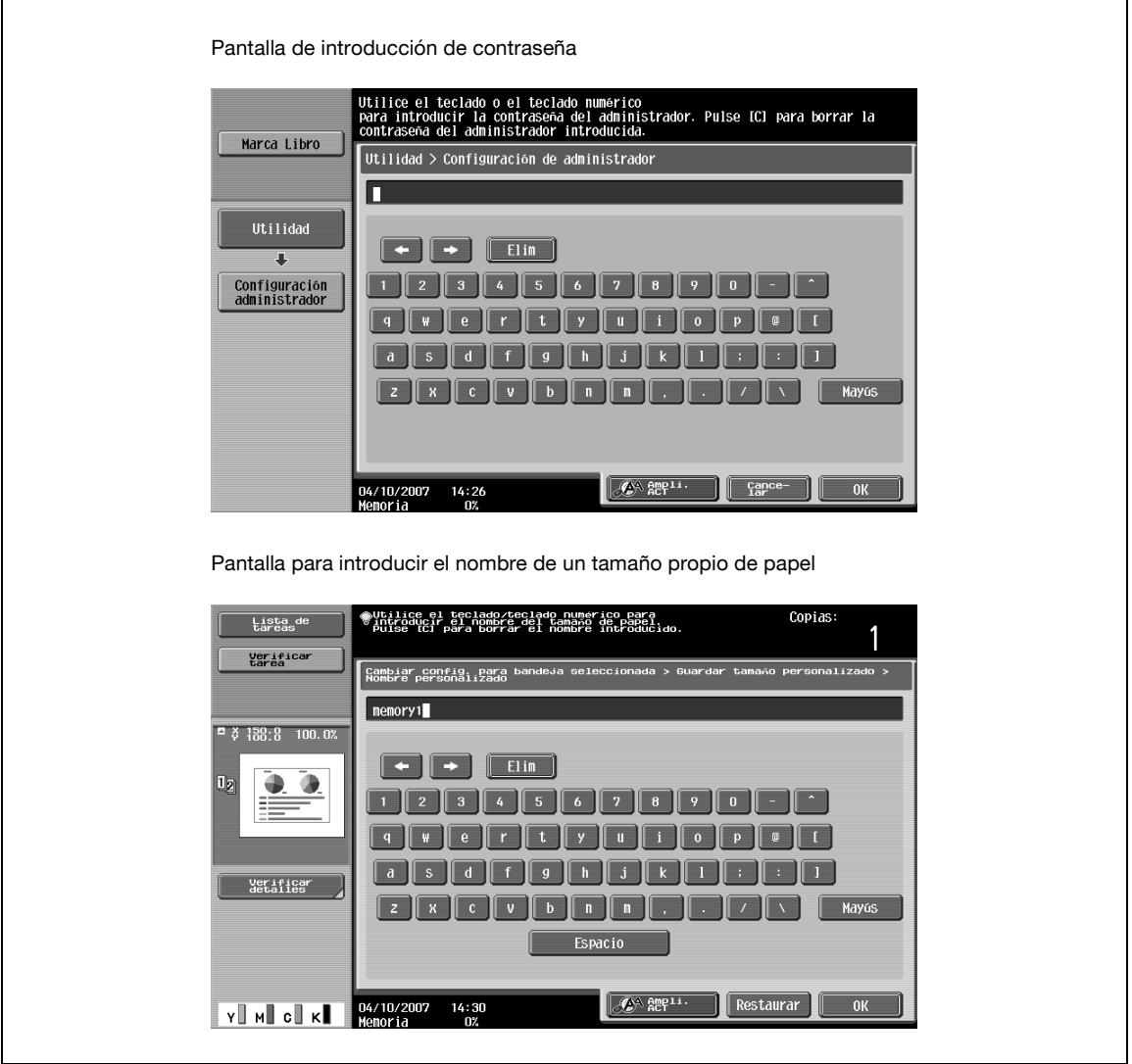

→ Pulse [Mayús] para cambiar la visualización de teclado entre letras minúsculas (números) y letras mayúsculas (símbolos).

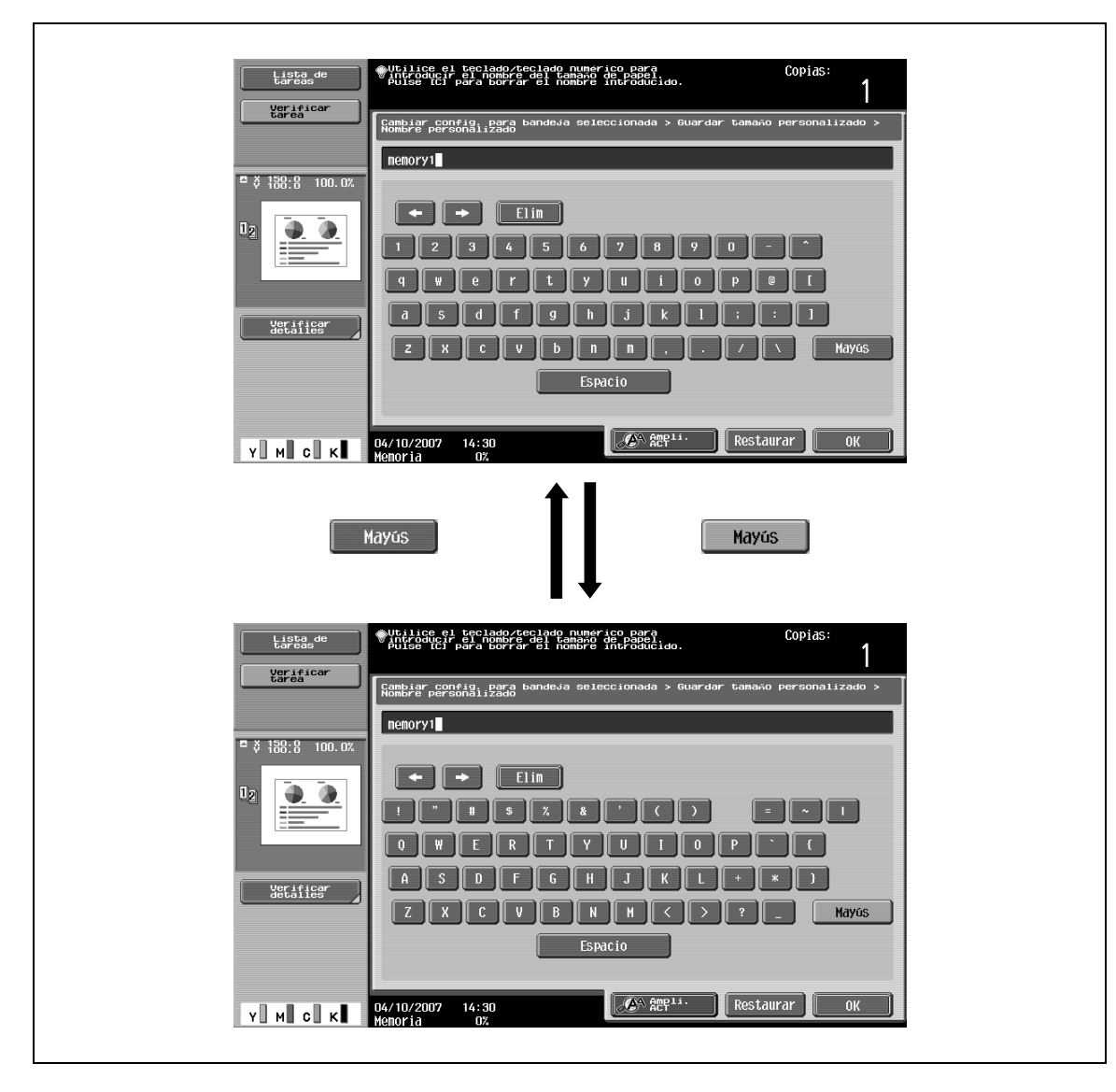

### **11.2.1 Ampliación del teclado**

 $\mathbf{r}$ 

Es posible visualizar el teclado más grande para que resulte más fácil distinguir las teclas.

**1** Con el teclado en la pantalla, pulse [Ampliar ACT].

La visualización del teclado se amplía.

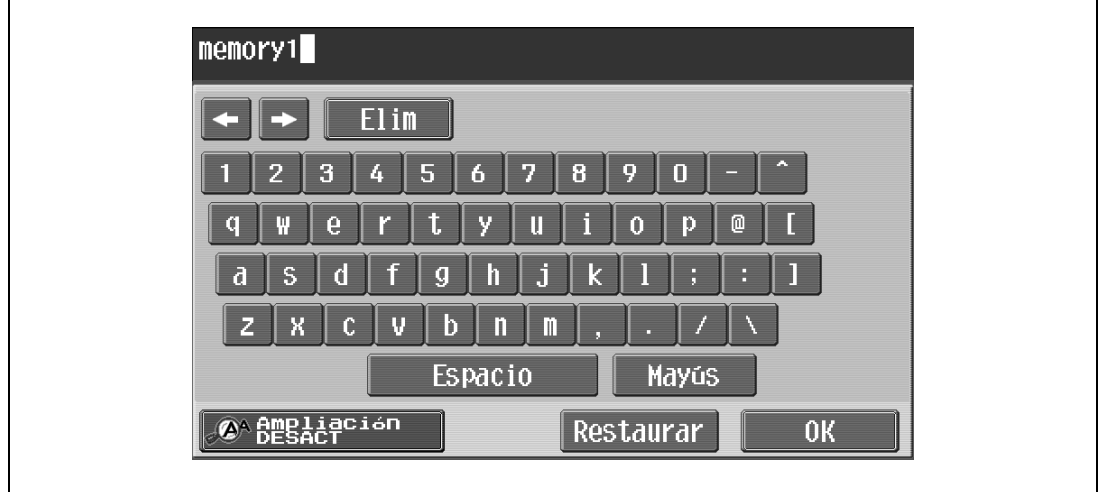

**2** Para cancelar la ampliación y volver al teclado normal, pulse [Ampliación DESACT] mientras se amplía la visualización del teclado.

 $\mathbb{Q}$ ...

### **Nota**

El teclado se utiliza de la misma manera, aunque la visualización se amplíe.

### **11.2.2 Para escribir texto**

 $\mathbf{r}$ 

- > Pulse el botón del carácter deseado en el teclado que aparecerá.
	- Para escribir con letras mayúsculas, pulse [Mayús].

– Los números también se pueden introducir con el teclado.

Los caracteres introducidos aparecerán en el cuadro de texto.

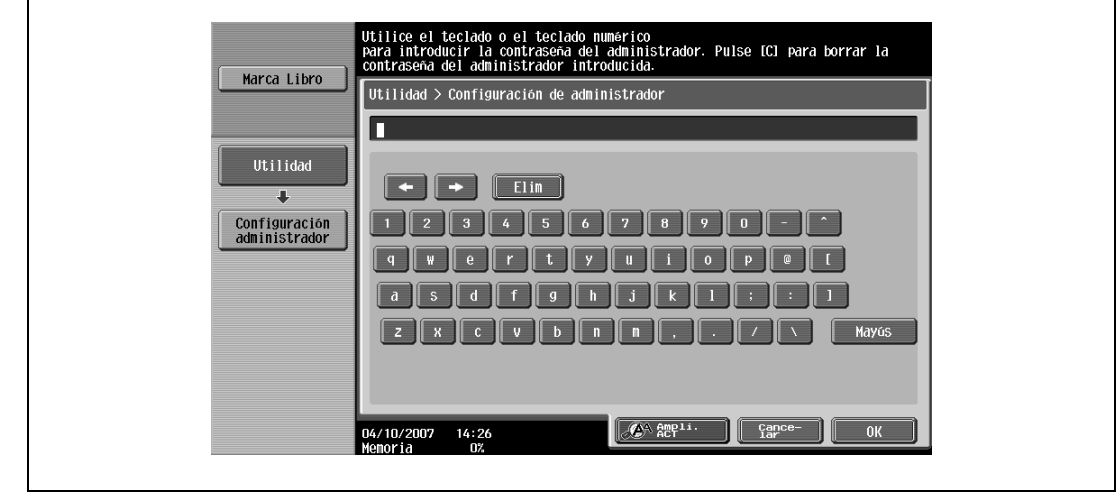

# $\mathbb{Q}$ ...

### **Nota**

Para volver a la configuración que había cuando se visualizó el teclado, pulse [Cancelar].

Para borrar todo el texto que ha introducido, pulse la tecla [C] (borrar).

Puede que algunos botones no aparezcan, en función de los caracteres que se introduzcan.

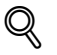

### **Detalles**

Para cambiar un carácter del texto que ha introducido, mueva el cursor con  $[-1]$  y  $[-1]$  hasta el carácter que desea cambiar, pulse [Elim.] y después escriba la letra o número que le interese.

### **11.2.3 Lista de caracteres disponibles**

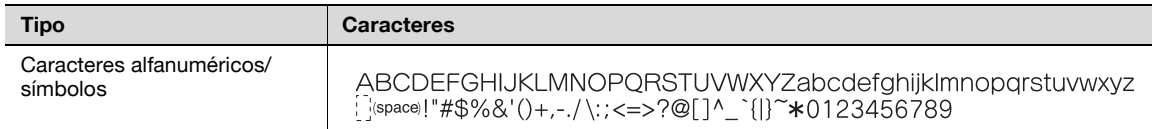

### **11.3 Glosario**

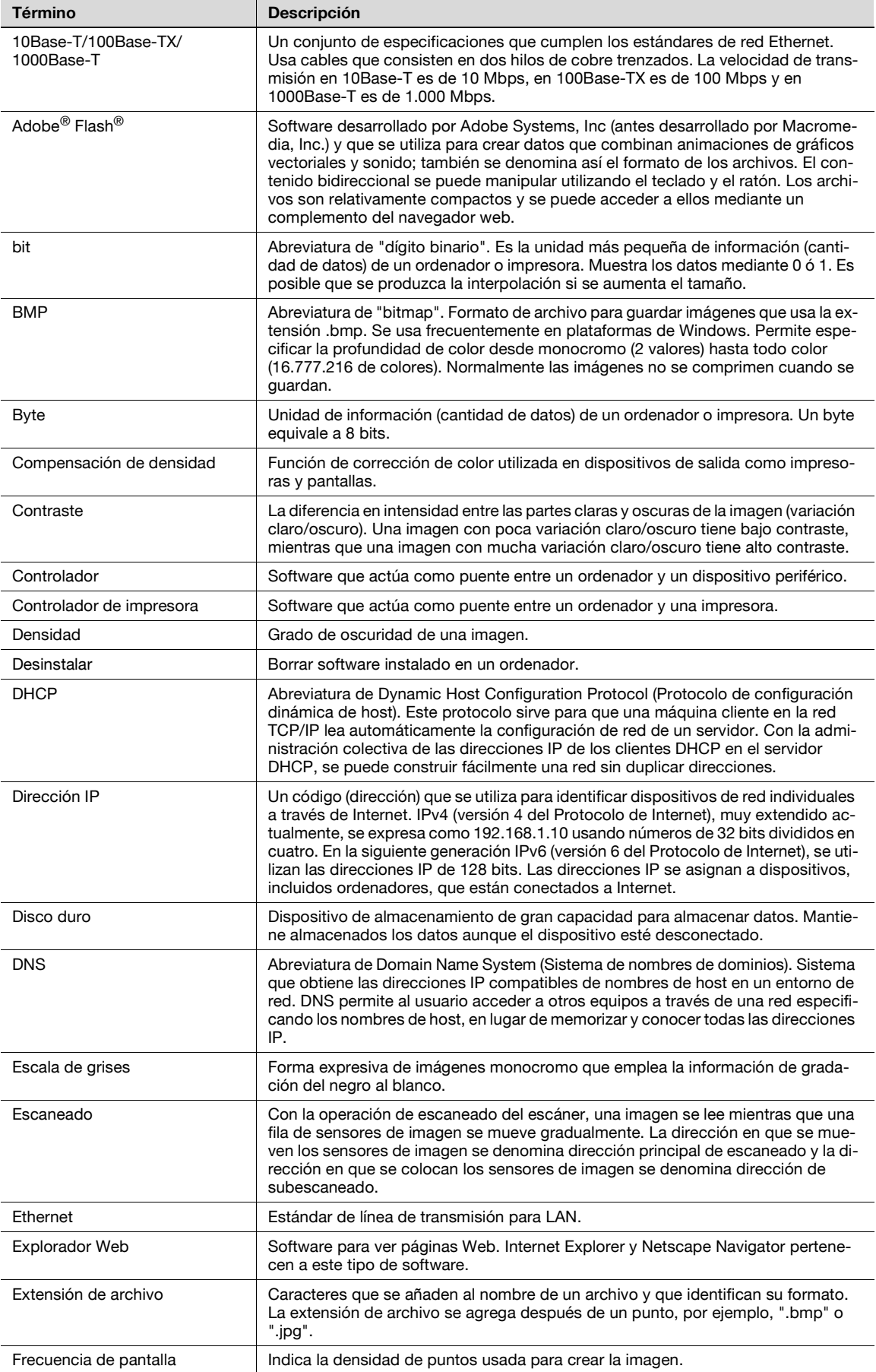

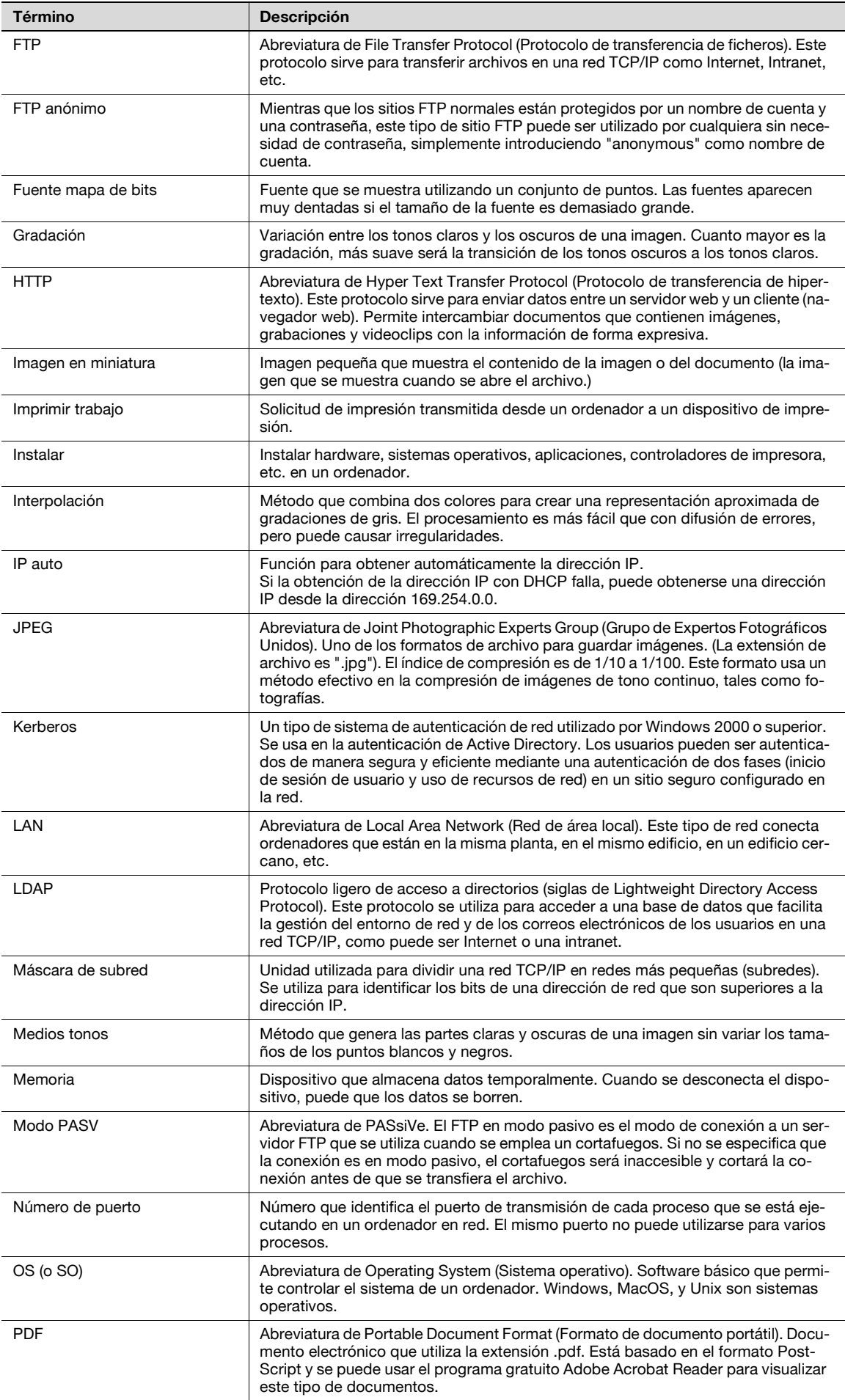

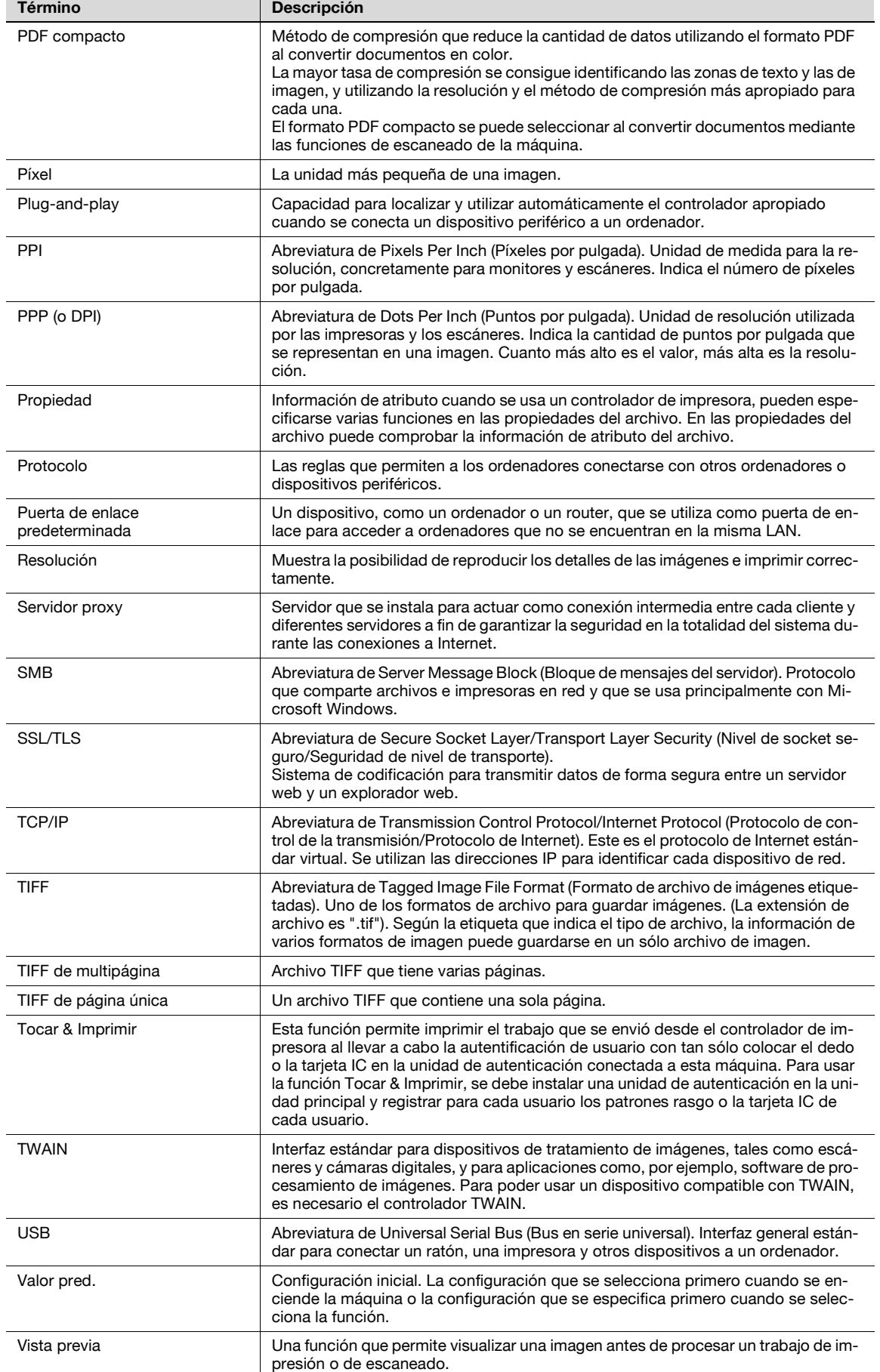
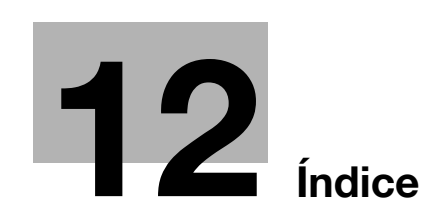

# <span id="page-254-0"></span>**12 Índice**

**Numerics**

```
1 cara/2 caras 7-7
```
#### **A**

Acabado [7-8](#page-111-0) Acerca de la Configur. línea [7-50](#page-153-0) Administrador de carpeta de usuario [10-12](#page-229-0) Ajustar valor [7-10](#page-113-0) Ajuste de cubierta [7-13](#page-116-0) Ajuste de HDD [9-20](#page-213-0) Ajuste de la calidad  $6-10$ Ajustes al utilizar documentos [3-14](#page-45-0) Aplicación – Enviar+imprimir [7-59](#page-162-0) Aplicación – Tamaño escaneado  $6-15$ Árboles del menú [4-21](#page-68-0), [9-3](#page-196-0) Archivar documento [5-5](#page-84-0), [8-3](#page-184-0) Asunto [7-52](#page-155-0) Autenticación [2-10](#page-27-0), [10-8](#page-225-0) Autentificación [2-7](#page-24-0) **B** Básicas – Densidad  $6-10$ Básicas – Escaneado separado  $6-10$ 

Básicas – Normal/Dúplex [6-6](#page-91-0) Básicas – Resolución  $6 - 6$ Básicas – Tipo archivo  $6 - 6$ Básicas – Tipo de original  $6-5$ Borrar [6-12](#page-97-0) Borrar carpeta vacía [9-8](#page-201-0) Borrar docum. clasificados [9-16](#page-209-0) Borrar fondo  $6-11$ Borrar libro – Borrar centro  $6-14$ Borrar libro – Borrar marco  $6-13$ Borrar marco [6-12](#page-97-1) Búsq. direc. [7-43](#page-146-0) Búsq. direc. – Buscar [7-44](#page-147-0) Búsq. direc. – Búsqu. avanzada [7-44](#page-147-1) Búsqueda detalle [7-37](#page-140-0), [7-54](#page-157-0)

### **C**

Capítulo [7-16](#page-119-0) Carp. usuar. recep obligat. memoria [7-67](#page-170-0), [8-10](#page-191-0) Carpeta [10-14](#page-231-0), [10-20](#page-237-0) Carpeta de PDF cifrados [7-72](#page-175-0) Carpeta de retransmisión [9-10](#page-203-0) Carpeta de usuario de retransmisión de fax [7-71](#page-174-0), [8-11](#page-192-0) Carpeta usuario boletín [7-63](#page-166-0), [8-9](#page-190-0), [9-9](#page-202-0) Carpeta usuario de anotación [8-11](#page-192-1), [9-13](#page-206-0) Carpeta usuario documento seguro [7-65](#page-168-0), [8-10](#page-191-1) Carpeta usuario transm. sondeo [7-64](#page-167-0), [8-9](#page-190-1) Carpetas de usuario públicas/privadas/de grupo [9-7](#page-200-0) Cierre de sesión [10-7](#page-224-0)

Cifrado [6-8](#page-93-0), [7-47](#page-150-0) Cifrado – Configuración detallada [6-8](#page-93-1), [7-47](#page-150-1) Cód. F trans [7-56](#page-159-0) Color [6-11](#page-96-1) Color del texto [7-18](#page-121-0), [7-21](#page-124-0), [7-23](#page-126-0) Combinar [7-60](#page-163-0) Combinar orden [7-60](#page-163-1), [7-62](#page-165-0) Comprobar dest.+enviar [7-51](#page-154-0) Comprobar/Cambiar temp. [7-33](#page-136-0) Comprobar/Cambiar temp. – Color del texto [7-35](#page-138-0) Comprobar/Cambiar temp. – Configuración encabezado/Configuración pie de página [7-34](#page-137-0) Comprobar/Cambiar temp. – Configuración encabezado[/Configuración pie de página –](#page-137-1)  Fecha/Hora 7-34 Comprobar/Cambiar temp. – Configuración encabezado/Configuración pie de página – Otros [7-34](#page-137-2) Comprobar/Cambiar temp. – Configuración encabezado/Configuración pie de página – Texto [7-34](#page-137-3) Comprobar/Cambiar temp. - Pág. [7-35](#page-138-1) Comprobar/Cambiar temp. – Tamaño texto [7-35](#page-138-2) Conf de escáner [6-7](#page-92-0) Config. admin. carpeta de usuario [9-19](#page-212-0) Config. carpeta usuario [9-16](#page-209-1) Config. de admin. [9-11](#page-204-0) Config. núm. máx. carpetas [9-15](#page-208-0) Config. soporte de documentos [9-17](#page-210-0) Configuración de cifrado del HDD [9-23](#page-216-0) Configuraci[ón de comunicación – Añadir](#page-160-0)  firma digital 7-57 Configura[ción de comunicación – Cifrado](#page-160-1)  de e-mail 7-57 Configura[ción de comunicación – Config.](#page-156-0)  notif. URL 7-53 Confi[guración de comunicación – Configur.](#page-153-1)  línea 7-50 Configuración de com[unicación – Configur.](#page-158-0)  método comunicación 7-55 Configura[ción de comunicación – Configuración](#page-154-1)  de e-mail 7-51 Configuración de c[omunicación – Configuración](#page-161-0)  encabezado de fax 7-58 Configuración de e-mail [7-51](#page-154-2) Configuración de escaneado [6-5](#page-90-1) Configuración de escáner [7-46](#page-149-0) Configuración de impresión [10-21](#page-238-0) Configuración de la memoria externa [9-18](#page-211-0) Configuración del original [6-16](#page-101-0) Configuración detallada [7-26](#page-129-0), [7-31](#page-134-0), [7-41](#page-144-0), [7-42](#page-145-0) Configuración detallada – Color del texto [7-31](#page-134-1) Configuración detallada – Color del texto/ fondo [7-26](#page-129-1) Configuración detallada – Densidad [7-26](#page-129-2), [7-31](#page-134-2) Configuración detallada – Patrón de fondo [7-28](#page-131-0)

Confi[guración detallada – Patrón de protección de](#page-130-0)  copia 7-27 Configuració[n detallada – Sobrescribir](#page-135-0)  patrón [7-27](#page-130-1), 7-32 Configuración detallada – Tamaño texto [7-27](#page-130-2), [7-32](#page-135-1) Configuración insertar hoja [7-20](#page-123-0) Contraportada-Papel [7-13](#page-116-1) Contras bloqueo disco duro [9-22](#page-215-0) Contraseña [7-5](#page-108-0), [7-40](#page-143-0), [7-41](#page-144-1), [7-42](#page-145-1) Contraseña de transmisión [7-56](#page-159-1) Convenciones del manual [1-5](#page-16-0) Copiar [8-7](#page-188-0) Copiar libro [6-13](#page-98-1) Copias [7-7](#page-110-1) Cubierta frontal – Papel  $7-13$ Cuerpo [7-53](#page-156-1)

#### **D**

De [7-52](#page-155-1) Densidad [7-70](#page-173-0) Descripción general de Aplicación [7-58](#page-161-1) Desplaz. [7-8](#page-111-1) Desplazamiento de imagen [7-10](#page-113-1) Desp[lazamiento de imagen – Cambiar desplaz.](#page-114-0)  atrás 7-11 Dest. sig. [7-40](#page-143-1), [7-41](#page-144-2), [7-42](#page-145-2) Detalle [3-14](#page-45-1) Detalle – Verificar configuración de escaneado [3-13](#page-44-0) Detalle – Verificar configuración del original [3-13](#page-44-1) Detalles documento  $8-7$ 

#### **E**

ECM Desactivado [7-50](#page-153-2) Editar nombre [8-6](#page-187-0) Elegir tamaño [6-15](#page-100-1) Eliminación de un documento  $8-6$ Eliminar manchas  $6-17$ Entrada directa [7-37](#page-140-1), [7-54](#page-157-1) Entrada directa - E-mail [7-38](#page-141-0) Entrada directa - Fax [7-38](#page-141-1) Entrada directa - Fax por Internet [7-39](#page-142-0) Entrada directa – Fax por IP  $7-39$ Entrada directa – FTP [7-41](#page-144-3) Entrada directa - PC(SMB) [7-40](#page-143-2) Entrada directa – WebDAV [7-42](#page-145-3) Enviar [7-36](#page-139-0) Envío de documentos [4-9](#page-56-0) Escaneado libro – Copia de libros  $6-13$ Especificar dirección – Direc. del original  $6-16$ Especificar dir[ección – Posición de](#page-102-1)  encuadernado 6-17 Estándar [6-15](#page-100-2)

#### **F**

Fecha/Hora [7-69](#page-172-0) Formatear disco duro [9-23](#page-216-1) Formato fecha [7-18](#page-121-1) Formato hora [7-18](#page-121-2) Función recepc. (destino) [7-39](#page-142-2)

## **G**

Grapar [7-8](#page-111-2) Grapar – Ajuste posición  $7 - 8$ Guardado de documentos [4-3](#page-50-0) Guardar dirección [10-16](#page-233-0), [10-22](#page-239-0) Guardar documento [5-4](#page-83-0), [6-3](#page-88-0)

#### **H**

Historial de tareas [3-9](#page-40-0), [7-43](#page-146-1) Hora de borrado doc. clasific. [9-16](#page-209-2) Hora de borrado PDF cifrado [9-17](#page-210-1)

## **I**

Icono [3-6](#page-37-0) Impres. dir. [10-15](#page-232-0) Impresión [7-6](#page-109-0) Impresión de documentos [4-6](#page-53-0), [4-17](#page-64-0) Impresión página [7-59](#page-162-1) Imprimir – Aplicación [7-10](#page-113-2) Imprimir-Básicas [7-7](#page-110-2) Información [10-13](#page-230-0) Inicio de sesión [10-7](#page-224-1) Insertar hoja [7-14](#page-117-0) Insertar hoja/portada/capítulo [7-11](#page-114-1) Insertar hoja/portada/capítulo – Capítulo [7-16](#page-119-1) Insertar hoja/portada/capítulo – Cubierta [7-12](#page-115-0) Insertar hoja/portada/capítulo – Insertar hoja [7-14](#page-117-1) Insertar papel [7-15](#page-118-0)

# **L**

Libreta direc. - Buscar [7-36](#page-139-1) Lista de mensajes de error [11-3](#page-244-0) Lista de tareas [3-7](#page-38-0) Lista de tareas - Borrar  $3-8$ Lista de tareas – Detalles de tarea  $3 - 8$ 

### **M**

Mantenimiento [10-17](#page-234-0) Manuales del Operador [1-6](#page-17-0) Margen de página [7-10](#page-113-3) Memoria externa [7-73](#page-176-0) Modo Administrador [10-11](#page-228-0) Mover [8-6](#page-187-2)

#### **N**

Nitidez [6-11](#page-96-2) Nombre de host [7-40](#page-143-3), [7-42](#page-145-4) Nombre documento [2-8](#page-25-0), [7-51](#page-154-3) Nombre usuario [7-40](#page-143-4), [7-41](#page-144-4), [7-42](#page-145-5) Notificación URL [7-53](#page-156-2) Número de la primera página [7-20](#page-123-1) Número del primer capítulo [7-20](#page-123-2)

## **O**

Ordenar/Grupo [7-8](#page-111-4) Organiz[ación de los documentos de la carpeta de](#page-66-0)  usuario 4-19 Originales especiales [6-16](#page-101-2)

### **P**

PageScope Web Connection [10-3](#page-220-0) Página especificada/Ordenar [7-15](#page-118-1), [7-16](#page-119-2) Páginas [7-18](#page-121-3), [7-22](#page-125-0) Panel de control [3-3](#page-34-0) Panel izquierdo [3-7](#page-38-1) Panel táctil [3-5](#page-36-0) Papel capítulo [7-17](#page-120-0) Perforar – Ajuste posición [7-9](#page-112-0) Plegado/encuad. central [7-9](#page-112-1) Posic. impresión [7-70](#page-173-1) Posic. impresión – Ajuste Fino [7-19](#page-122-0), [7-22](#page-125-1), [7-23](#page-126-1) Posic. impresión – Posic. impresión [7-19](#page-122-1), [7-21](#page-124-1), [7-23](#page-126-2) Posición [7-28](#page-131-1), [7-32](#page-135-2) Posición – Cambiar pos./Borrar [7-28](#page-131-2), [7-33](#page-136-1) Posición de encuadernado [6-14](#page-99-1) Posición del margen [7-10](#page-113-4) Protección de copia [7-24](#page-127-0)

## **R**

Recepción obligatoria en memoria [2-6](#page-23-0) Recuperar encabezado/pie de página [7-33](#page-136-2) Red [10-23](#page-240-0) Referencia [7-40](#page-143-5) Registro de carpeta de usuario [9-6](#page-199-0), [9-12](#page-205-0) Rellenar Nro. Buzón Usuario [7-68](#page-171-0) Repetir sello [7-29](#page-132-0) Ruta archivo [7-40](#page-143-6), [7-41](#page-144-5), [7-42](#page-145-6)

## **S**

Seguimiento de cuenta [2-10](#page-27-0) Seguimiento de volumen (E.K.C.) [10-8](#page-225-0) Seguridad [10-19](#page-236-0) Selecc. línea [7-51](#page-154-4) Sello Composición [7-49](#page-152-0) Sello/Composición [7-17](#page-120-1) Sello/Composición – Encabezado/pie [7-33](#page-136-3) Sello/Composición – Fecha/Hora [7-18](#page-121-4) Sello/Composición – Número de página [7-20](#page-123-3) Sello/Composición – Protección de copia [7-24](#page-127-1) Sello/Composición – Repetir sello [7-29](#page-132-1) Sello/Composición – Sello [7-22](#page-125-2)

Sobrescribir datos temporales [9-20](#page-213-1) Sobrescribir todos datos [9-21](#page-214-0)

## **T**

Taladr. [7-8](#page-111-5) Tamaño foto [6-15](#page-100-3) Tamaño texto [7-18](#page-121-5), [7-21](#page-124-2), [7-22](#page-125-3) Tareas actuales [3-9](#page-40-1) Texto de númeración [7-69](#page-172-1) Tipo de archivo  $6-7$ ,  $7-46$ Tipo de dirección [7-37](#page-140-2) Tipo de número [7-70](#page-173-2) Tipo de protección de copia – Fecha/Hora [7-25](#page-128-0) Tipo de protección de copia – Otros [7-25](#page-128-1) Tipo de protección de copia – Sello predefin. [7-24](#page-127-2) Tipo de protección de copia – Sello registrado [7-24](#page-127-3) Tipo de sello repetido – Fecha/Hora [7-30](#page-133-0) Tipo de sello repetido – Otros [7-30](#page-133-1) Tipo de sello repetido – Sello predefin. [7-29](#page-132-2) Tipo de sello repetido – Sello registrado [7-29](#page-132-3) Tipo de sello/Sello predefinido [7-22](#page-125-4) Tipo inser. [7-15](#page-118-2) Tipo nº página [7-20](#page-123-4) Trabajo [10-14](#page-231-1) Tran. encuad [7-62](#page-165-1) Tran. extranj. [7-50](#page-153-3) Trans. temporizador [7-55](#page-158-1)

# **U**

Usar documento [5-4](#page-83-1), [7-3](#page-106-0) Usuario público [10-10](#page-227-0) Usuario registrado [10-10](#page-227-1)

# **V**

V.34 DESACT [7-51](#page-154-5) Verificar capacidad HDD [9-20](#page-213-2) Verificar detalles de tarea [3-14](#page-45-2) Verificar [detalles de tarea – Comprobar d](#page-46-0) irección 3-15 Verificar detall[es de tarea – Configuración de](#page-46-1)  comunicación 3-15 Verificar d[etalles de tarea – Configuración](#page-47-0)  de e-mail 3-16 Vista previa [3-16](#page-47-1), [8-8](#page-189-0)